# **HP Business Service Management**

for the Windows operating system

Software Version: 9.01

# Using Service Health

Document Release Date: September 2010 Software Release Date: September 2010

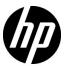

# Legal Notices

### Warranty

The only warranties for HP products and services are set forth in the express warranty statements accompanying such products and services. Nothing herein should be construed as constituting an additional warranty. HP shall not be liable for technical or editorial errors or omissions contained herein.

The information contained herein is subject to change without notice.

### Restricted Rights Legend

Confidential computer software. Valid license from HP required for possession, use or copying. Consistent with FAR 12.211 and 12.212, Commercial Computer Software, Computer Software Documentation, and Technical Data for Commercial Items are licensed to the U.S. Government under vendor's standard commercial license.

### Copyright Notices

© Copyright 2005 - 2010 Hewlett-Packard Development Company, L.P.

#### Trademark Notices

Adobe® and Acrobat® are trademarks of Adobe Systems Incorporated.

AMD and the AMD Arrow symbol are trademarks of Advanced Micro Devices, Inc.

 $Google^{\mbox{\tiny TM}}$  and  $Google\ Maps^{\mbox{\tiny TM}}$  are trademarks of Google Inc.

Intel®, Itanium®, Pentium®, and Intel® Xeon® are trademarks of Intel Corporation in the U.S. and other countries.

 $Java^{\mbox{\tiny TM}}$  is a US trademark of Sun Microsystems, Inc.

Microsoft®, Windows®, Windows NT®, Windows® XP, and Windows Vista® are U.S. registered trademarks of Microsoft Corporation.

Oracle is a registered trademark of Oracle Corporation and/or its affiliates.

UNIX® is a registered trademark of The Open Group.

# Acknowledgements

This product includes software developed by the Apache Software Foundation (http://www.apache.org).

This product includes software developed by the JDOM Project (http://www.jdom.org).

This product includes software developed by the MX4J project (http://mx4j.sourceforge.net).

# Documentation Updates

The title page of this document contains the following identifying information:

- Software Version number, which indicates the software version.
- Document Release Date, which changes each time the document is updated.
- Software Release Date, which indicates the release date of this version of the software.

To check for recent updates, or to verify that you are using the most recent edition of a document, go to:

### http://h20230.www2.hp.com/selfsolve/manuals

This site requires that you register for an HP Passport and sign-in. To register for an HP Passport ID, go to:

### http://h20229.www2.hp.com/passport-registration.html

Or click the New users - please register link on the HP Passport login page.

You will also receive updated or new editions if you subscribe to the appropriate product support service. Contact your HP sales representative for details.

# Support

Visit the HP Software Support web site at:

### http://www.hp.com/go/hpsoftwaresupport

This web site provides contact information and details about the products, services, and support that HP Software offers.

HP Software online support provides customer self-solve capabilities. It provides a fast and efficient way to access interactive technical support tools needed to manage your business. As a valued support customer, you can benefit by using the support web site to:

- Search for knowledge documents of interest
- Submit and track support cases and enhancement requests
- Download software patches
- Manage support contracts
- Look up HP support contacts
- Review information about available services
- Enter into discussions with other software customers
- Research and register for software training

Most of the support areas require that you register as an HP Passport user and sign in. Many also require a support contract. To register for an HP Passport ID, go to:

### http://h20229.www2.hp.com/passport-registration.html

To find more information about access levels, go to:

http://h20230.www2.hp.com/new\_access\_levels.jsp

# **Table of Contents**

| 15 |
|----|
| 15 |
| 16 |
| 17 |
| 19 |
| 20 |
|    |

# PART I: COMPONENTS AND REPORTS

| Chapter 1: Introducing Service Health                                | <b>2</b> 3 |
|----------------------------------------------------------------------|------------|
| Service Health Overview                                              | 25         |
| Monitoring your Environment Using Service Health                     | 27         |
| Service Health Administration                                        |            |
| How Service Health Works                                             | 34         |
| View Topology                                                        | 36         |
| Health Indicators, KPIs, and KPI Domains                             | 39         |
| Understanding KPI Status                                             | 43         |
| KPI Status Colors and Definitions                                    | 45         |
| KPI Trend and History                                                |            |
| Local Impact Views                                                   | 49         |
| Service Health Application Components in the Service Report          | 51         |
| About Menu Options                                                   |            |
| How to Monitor Your Environment Using Service Health                 |            |
| How to Use Service Health - Use-Case Scenario                        |            |
| How to Open Pages and Components in Service Health                   |            |
| How to Display Data in Service Health - Prerequisites                |            |
| How to Customize Calculations in Service Health                      |            |
| How to Customize Service Health Display                              |            |
| How to View Sample Details                                           |            |
| How to View the Business Impact Report                               |            |
| How to Find Visible and Hidden Child CIs                             |            |
| How to Drill Down to SiteScope From a CI or Health Indicator $\dots$ | 77         |
| Service Health User Interface                                        |            |
| KPI Icons in Service Health                                          |            |
| Service Health Menu Options                                          | 95         |
| Chapter 2: Top View                                                  | 109        |
| Top View Overview                                                    | 110        |
| How to Customize the Top View Display                                |            |
| How to Access an External Application from Top View                  |            |
| Top View Component User Interface                                    | 124        |
|                                                                      |            |
| Chapter 3: Topology Map                                              | 127        |
| Topology Map Overview                                                |            |
| Topology Map in View or Graph Display                                |            |
| Plain Mode, Group Mode, and Layer Mode                               |            |
| Default Layers in Topology Map                                       |            |
| How to Customize Topology Map Display                                |            |
| Topology Map Component User Interface                                | 138        |

| Chapter 4: Geographical Map                                          | 145 |
|----------------------------------------------------------------------|-----|
| Geographical Maps                                                    |     |
| How to Display and Customize a View in Geographical Map              |     |
| How to Display a Geographical Map With Google Earth                  |     |
| How to Customize Virtual Earth                                       |     |
| How to Customize the Maps Applet                                     | 159 |
| Geographical Map Component User Interface                            | 161 |
| Chapter 5: Custom Image                                              | 169 |
| Custom Image - Overview                                              | 170 |
| How to Display a View in a Custom Image                              |     |
| Custom Image Component User Interface                                |     |
| Chapter 6: 360° View                                                 | 177 |
| 360° View                                                            | 178 |
| Chapter 7: Hierarchy Component                                       | 181 |
| Hierarchy Component Overview                                         |     |
| How to Customize the Hierarchy Component                             | 183 |
| How to Set Up Sound Notification When KPI Status Changes to Critical | 105 |
| How to Create a Quick Hierarchy Filter                               |     |
| How to Create a Quick Metarchy Filter                                |     |
| How to Manage Advanced Hierarchy Filters                             |     |
| Hierarchy User Interface                                             |     |
| Chapter 8: Changes and Incidents Component                           | 203 |
| Changes and Incidents Component Overview                             | 204 |
| How to Customize the Changes and Incidents Component                 |     |
| Changes and Incidents Component User Interface                       |     |
| Chapter 9: Business Impact Component                                 | 209 |
| Business Impact Component Overview                                   |     |
| Business Impact Rating Calculation                                   | 210 |
| How to Customize the Business Impact Component                       |     |
| How to Modify Which CITs are Displayed in the Business Impac         | ct  |
| Component                                                            | 214 |
| How to Modify Which CI Relationships are Displayed in the            |     |
| Business Impact Component                                            | 215 |
| How to Customize the Business Impact Rating                          |     |
| Calculation Method                                                   |     |
| Business Impact Component User Interface                             | 220 |

|       | Chapter 10: KPIs Component                                   | 223 |
|-------|--------------------------------------------------------------|-----|
|       | KPIs Component Overview                                      |     |
|       | How to Customize the KPIs Component                          | 225 |
|       | KPIs Component User Interface                                |     |
|       | Chapter 11: Health Indicator Component                       | 229 |
|       | Health Indicator Component Overview                          | 230 |
|       | How to Work with the Health Indicator Component              | 231 |
|       | Health Indicator Component User Interface                    | 233 |
|       | Chapter 12: Alerts Component                                 | 237 |
|       | Alerts Component Overview                                    | 238 |
|       | How to Customize the Alerts Component                        | 239 |
|       | Alerts Component User Interface                              | 240 |
|       | Chapter 13: CI Status Alerts Reports                         | 243 |
|       | CI Status Alert Reports Overview                             |     |
|       | How to View the Triggered CI Status Alerts and Notifications | 245 |
|       | Message Examples                                             |     |
|       | CI Status Alert Reports User Interface                       | 251 |
|       | Chapter 14: Neighborhood Map                                 | 271 |
|       | Neighborhood Map Overview                                    | 272 |
|       | How to Display and Customize the Neighborhood Map            |     |
|       | Neighborhood Map Component User Interface                    | 278 |
|       | Chapter 15: Service Health Reports                           | 283 |
|       | Service Health Reports Overview                              |     |
|       | How to View KPIs Over Time Information                       | 286 |
|       | Reports User Interface                                       | 288 |
|       | Chapter 16: Service Health on a Mobile Device                | 317 |
|       | Service Health on a Mobile Device Overview                   |     |
|       | How to View Data on a Mobile Device                          | 319 |
|       | Mobile Device User Interface                                 | 321 |
| II: V | IEW MANAGEMENT                                               |     |
|       | Chapter 17: View Management                                  | 327 |
|       | View Management Overview                                     |     |
|       | View Management Tabs                                         |     |
|       | •                                                            |     |

**PART** 

| Chapter 18: View Builder - Creating Global Views and         |     |
|--------------------------------------------------------------|-----|
| Local Impact Views                                           |     |
| View Builder Overview                                        |     |
| Local Impact View Calculation                                |     |
| How to Create or Edit Views Using View Builder               |     |
| How to Display and Modify KPI Settings Within a View         |     |
| View Builder User Interface                                  | 340 |
| Chapter 19: Configuring KPIs and Health Indicators           | 347 |
| KPI and HI Calculation                                       |     |
| KPI and HI Thresholds                                        | 352 |
| Selectors for Metric-Based HIs                               | 358 |
| KPI Trend and History Calculation                            | 360 |
| KPI Domains                                                  | 363 |
| Persistent Data and Historical Data                          | 363 |
| KPIs for User Modes                                          | 364 |
| Breakdowns in Local Impact Views                             |     |
| PNR (Point of No Return) KPI Calculation                     | 372 |
| How to Configure KPIs and HIs—Overview                       |     |
| How to Assign KPIs and HIs to CIs                            |     |
| How to Edit KPI or HI Properties                             |     |
| How to Define Thresholds for KPIs and HIs                    |     |
| How to Define Selectors for HIs                              |     |
| How to Set Up User Mode Functionality                        |     |
| How to Change the KPI Status Icons                           | 391 |
| How to Configure Breakdowns in Local Impact Views            | 394 |
| How to Attach a PNR KPI to a CI                              |     |
| CI Indicators User Interface                                 | 401 |
| Chapter 20: Custom Image Administration                      | 437 |
| Custom Image Administration - Overview                       | 438 |
| How to Assign a Custom Image to a View                       |     |
| Custom Image Page – Administration                           | 443 |
| Chapter 21: Administer CI Status Alerts                      | 447 |
| CI Status Alerts Administration Overview                     |     |
| SNMP Traps                                                   |     |
| Downtime                                                     |     |
| CI Status Alerts Attached to CIs in Local Impact Views       |     |
| How to Create a CI Status Alert Scheme and Attach it to a CI |     |
| How to Configure a Notification SNMP Trap                    |     |
| SNMP-Specific Codes                                          |     |
| Alerts MIB Varbinds                                          |     |
| CI Status Alerts Administration User Interface               |     |

|           | Chapter 22: Event Template for CI Status Alerts      | 487 |
|-----------|------------------------------------------------------|-----|
|           | Event Template for CI Status Alerts Overview         |     |
|           | How to Configure the CI Status Alert Event Template  |     |
|           | CI Status Alert Attributes                           |     |
|           | Event Template for CI Status Alerts User Interface   |     |
| PART III: | ASSIGNMENTS                                          |     |
|           | Chapter 23: Indicator Assignments and Propagation    | 505 |
|           | Assignment and Propagation Overview                  | 506 |
|           | Assignments                                          | 506 |
|           | SiteScope Dynamic HI Assignment                      | 510 |
|           | Propagation Rules                                    |     |
|           | How Propagation Rules are Implemented                | 514 |
|           | Validation                                           | 519 |
|           | How to Define a KPI or HI Assignment                 | 520 |
|           | How to Define a KPI Propagation Rule                 | 523 |
|           | How to Modify a KPI Assignment – Use-Case Scenario   | 525 |
|           | How to Create a KPI Assignment Using an API Rule and |     |
|           | Dynamic Rule Parameter – Use-Case Scenario           | 529 |
|           | Indicator Assignments User Interface                 |     |
| PART IV:  | REPOSITORIES                                         |     |
|           | Chapter 24: Repositories Overview                    | 573 |
|           | Repositories – Overview                              | 574 |
|           | Customizing Repository Elements                      |     |
|           | How to Customize a KPI, Rule, or Context Menu        |     |
|           | Repository Element                                   | 579 |
|           | How to Create a KPI and Rule – Example               |     |
|           | How to Create a Dynamic URL – Use-Case Scenario      |     |
|           | Chapter 25: KPI Repository                           |     |
|           | KPI Repository Overview                              |     |
|           | How to Customize a KPI Template in the Repository    |     |
|           | List of Service Health KPIs                          |     |
|           | KPIs Repository User Interface                       |     |
|           |                                                      |     |

| Chapter 26: Indicator Repository                            | 623 |
|-------------------------------------------------------------|-----|
| Indicator Repository Overview                               | 624 |
| Events, ETIs, and HIs                                       |     |
| How the Indicator Repository is Used by BSM                 | 627 |
| Mapping SiteScope Severities to HI States                   | 629 |
| How to Create or Edit an ETI or HI Template in the          |     |
| Indicator Repository                                        | 630 |
| Indicator Repository User Interface                         | 633 |
| Chapter 27: Business Rule Repository                        | 649 |
| Business Rule Repository Overview                           |     |
| Health Indicator and KPI Calculation Rules                  | 653 |
| Sample-Based and Time-Based Sampling                        | 654 |
| Understanding the Percentage Rule                           |     |
| Understanding the Generic Formula Rule                      | 659 |
| No Data Timeout for Transaction CIs                         |     |
| How to Customize a Business Rule Template in the Repository | 663 |
| How to Create a Customized Generic Sample Rule – Example    | 668 |
| How to Create a Customized Generic Sum of Values            |     |
| Over Time Rule – Example                                    |     |
| How to Use the Generic Two Arguments Rule – Example         |     |
| How to Set Up Rules to Display the Last Sample Details      |     |
| How to Save Measurements Data                               |     |
| List of Calculation Rules in Service Health                 |     |
| List of Rule Parameters                                     |     |
| List of Tooltip Parameters                                  |     |
| Examples of Tooltips                                        |     |
| Business Rules User Interface                               |     |
| Chapter 28: Context Menu Repository                         | 803 |
| Context Menu Repository Overview                            | 804 |
| How to Customize a Context Menu Template in the Repository  |     |
| Dynamic URL Parameters                                      |     |
| List of Context Menus                                       |     |
| List of Context Menu Actions                                |     |
| List of Pre-Processor Classes                               |     |
| List of Post-Processor Classes                              |     |
| Context Menu Repository User Interface                      | 843 |

# **PART V: APIS**

| Chapter 29: Service Health Rules API              | 859 |
|---------------------------------------------------|-----|
| Rules API Overview                                | 860 |
| API Group and Sibling Rule                        | 862 |
| API Sample Rule                                   | 865 |
| API Duration-Based Sample Rule                    | 867 |
| Creating Rules with the Rules API                 | 869 |
| How to Define an API Rule in the KPIs Tab         | 871 |
| How to Create a Text File-Based API Rule          | 872 |
| How to Define an API Rule in the Rule Repository  | 876 |
| How to Work with Tooltip Entries                  | 878 |
| How to Write to Log Files From the Rules API Code | 879 |
| Examples - API Group and Sibling Rule             | 881 |
| Examples - API Sample Rule                        | 891 |
| Chapter 30: Service Health Database Query API     | 895 |
| Building Queries Using the Service Health API     |     |
| Query Examples                                    |     |
| Index                                             | 899 |

# Welcome to This Guide

This guide describes how to use Service Health components to monitor critical applications and business processes, and how to use Service Health Administration to customize how your business environment is monitored.

### This chapter includes:

- ➤ How This Guide Is Organized on page 15
- ➤ Who Should Read This Guide on page 16
- ➤ How Do I Find the Information That I Need? on page 17
- ➤ Additional Online Resources on page 19
- ➤ Documentation Updates on page 20

# **How This Guide Is Organized**

The guide contains the following parts:

# Part I Components and Reports

Describes how to use the Service Health application components to monitor critical applications and business processes. This includes the following components: Alerts, Business Impact, Changes and Incidents, Custom Image, Geographical Map, Health Indicators, Hierarchy, KPIs, Neighborhood Map, Reports, Top View, and Topology Map.

You can also display Service Health data outside of Business Service Management on a mobile device.

### Part II View Management

Describes how to customize the way Service Health monitors business processes and infrastructure elements, within specific views.

This includes customizing KPI and HI definitions on specific CIs, creating local impact and global views, and configuring CI status alerts.

### Part III Assignments

Describes how to manage the assignments that define how KPIs, HIs, and context menus are assigned to CIs.

### Part IV Repositories

Describes how to manage the templates for the key performance indicators (KPIs), health indicators (HIs), business rules, and context menus available in Service Health.

#### Part V APIs

Describes the Service Health Database Query API and the Service Health Rules API.

# **Who Should Read This Guide**

This guide is intended for the following users of HP Business Service Management:

- ➤ HP Business Service Management administrators
- ➤ HP Business Service Management platform administrators
- ➤ HP Business Service Management application administrators
- ➤ HP Business Service Management data collector administrators
- ➤ HP Business Service Management end users

Readers of this guide should be knowledgeable about navigating and using enterprise applications, and be familiar with HP Business Service Management and enterprise monitoring and management concepts.

### **How Do I Find the Information That I Need?**

This guide is part of the HP Business Service Management Documentation Library. This Documentation Library provides a single-point of access for all Business Service Management documentation.

You can access the Documentation Library by doing the following:

- ➤ In Business Service Management, select Help > Documentation Library.
- ➤ From a Business Service Management Gateway Server machine, select

  Start > Programs > HP Business Service Management > Documentation.

# **Topic Types**

Within this guide, each subject area is organized into topics. A topic contains a distinct module of information for a subject. The topics are generally classified according to the type of information they contain.

This structure is designed to create easier access to specific information by dividing the documentation into the different types of information you may need at different times.

Three main topic types are in use: **Concepts**, **Tasks**, and **Reference**. The topic types are differentiated visually using icons.

| Topic Type | Description                                                                                                    | Usage                                                                                                    |
|------------|----------------------------------------------------------------------------------------------------|----------------------------------------------------------------------------------------------------|
| Concepts   | Background, descriptive, or conceptual information.                                                                                                    | Learn general information about what a feature does.                                                                                                    |
| Tasks      | Instructional Tasks. Step-by- step guidance to help you work with the application and accomplish your goals. Some task steps include examples, using sample data.  Task steps can be with or without numbering:  ➤ Numbered steps. Tasks that are performed by following each step in consecutive order.  ➤ Non-numbered steps. A list of self-contained operations that you can perform in any order. | <ul> <li>Learn about the overall workflow of a task.</li> <li>Follow the steps listed in a numbered task to complete a task.</li> <li>Perform independent operations by completing steps in a non-numbered task.</li> </ul> |
|            | Use-case Scenario Tasks. Examples of how to perform a task for a specific situation.                                                                                                    | Learn how a task could be performed in a realistic scenario.                                                                                                    |

| Topic Type                      | Description                                                                                                    | Usage                                                                                                    |
|---------------------------------|----------------------------------------------------------------------------------------------------|----------------------------------------------------------------------------------------------------|
| Reference                       | General Reference. Detailed lists and explanations of reference-oriented material.                                                                                                    | Look up a specific piece of reference information relevant to a particular context.                                                                   |
|                                 | User Interface Reference. Specialized reference topics that describe a particular user interface in detail. Selecting Help on this page from the Help menu in the product generally open the user interface topics. | Look up specific information about what to enter or how to use one or more specific user interface elements, such as a window, dialog box, or wizard. |
| Troubleshooting and Limitations | Troubleshooting and Limitations. Specialized reference topics that describe commonly encountered problems and their solutions, and list limitations of a feature or product area.                                   | Increase your awareness of important issues before working with a feature, or if you encounter usability problems in the software.                    |

# **Additional Online Resources**

**Troubleshooting & Knowledge Base** accesses the Troubleshooting page on the HP Software Support Web site where you can search the Self-solve knowledge base. Choose **Help > Troubleshooting & Knowledge Base**. The URL for this Web site is <a href="http://h20230.www2.hp.com/troubleshooting.jsp.">http://h20230.www2.hp.com/troubleshooting.jsp.</a>

**HP Software Support** accesses the HP Software Support Web site. This site enables you to browse the Self-solve knowledge base. You can also post to and search user discussion forums, submit support requests, download patches and updated documentation, and more. Choose **Help > HP Software Support**. The URL for this Web site is <a href="https://www.hp.com/go/hpsoftwaresupport">www.hp.com/go/hpsoftwaresupport</a>.

Most of the support areas require that you register as an HP Passport user and sign in. Many also require a support contract.

To find more information about access levels, go to:

http://h20230.www2.hp.com/new access levels.jsp

To register for an HP Passport user ID, go to:

http://h20229.www2.hp.com/passport-registration.html

**HP Software Web site** accesses the HP Software Web site. This site provides you with the most up-to-date information on HP Software products. This includes new software releases, seminars and trade shows, customer support, and more. Choose **Help > HP Software Web site**. The URL for this Web site is <a href="https://www.hp.com/go/software">www.hp.com/go/software</a>.

# **Documentation Updates**

HP Software is continually updating its product documentation with new information.

To check for recent updates, or to verify that you are using the most recent edition of a document, go to the HP Software Product Manuals Web site (http://h20230.www2.hp.com/selfsolve/manuals).

# Part I

# **Components and Reports**

# **Introducing Service Health**

### This chapter includes:

### Concepts

- ➤ Service Health Overview on page 25
- ➤ Monitoring your Environment Using Service Health on page 27
- ➤ Service Health Administration on page 33
- ➤ How Service Health Works on page 34
- ➤ View Topology on page 36
- ➤ Health Indicators, KPIs, and KPI Domains on page 39
- ➤ Understanding KPI Status on page 43
- ➤ KPI Status Colors and Definitions on page 45
- ➤ KPI Trend and History on page 48
- ➤ Local Impact Views on page 49
- ➤ Service Health Application Components in the Service Report on page 51
- ➤ About Menu Options on page 51

#### **Tasks**

- ➤ How to Monitor Your Environment Using Service Health on page 52
- ➤ How to Use Service Health Use-Case Scenario on page 55
- ➤ How to Open Pages and Components in Service Health on page 60
- ➤ How to Display Data in Service Health Prerequisites on page 63
- ➤ How to Customize Calculations in Service Health on page 65
- ➤ How to Customize Service Health Display on page 67

### **Chapter 1 •** Introducing Service Health

- ➤ How to View Sample Details on page 71
- ➤ How to View the Business Impact Report on page 72
- ➤ How to Find Visible and Hidden Child CIs on page 76
- ➤ How to Drill Down to SiteScope From a CI or Health Indicator on page 77

### Reference

- ➤ Service Health User Interface on page 78
- ➤ KPI Icons in Service Health on page 93
- ➤ Service Health Menu Options on page 95

# **Concepts**

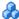

# Service Health Overview

Service Health enables you to monitor the availability and performance of the revenue-generating applications and services in your organization.

This section includes the following topics:

- ➤ "Collecting and Aggregating Data" on page 25
- ➤ "Prioritizing IT Operations and Maximizing Business Results" on page 26
- ➤ "Viewing Information from Service Health Together With Other BSM Application Components" on page 26

# **Collecting and Aggregating Data**

Service Health uses data collected by HP Business Service Management monitoring components, such as Business Process Monitor and SiteScope, as well as data collected from external monitoring tools. BSM collects metrics about end-user experience from a range of environments, including ERP, CRM, Web, and Citrix, and about system performance from a range of backend infrastructure components, including web servers, J2EE applications, databases, and network and storage devices.

The collected and aggregated data is used by the Service Health health indicators (HIs) and key performance indicators (KPIs) to provide quantifiable measurements that help you monitor how well your business is achieving objectives. The KPIs and HIs provide real-time assessment of the present state of your business and processes, enable you to track critical performance variables over time, and help you assess the business impact of problems in the system.

At the top level, Service Health provides an integrated view of critical applications and business processes; from there, you can drill down to the underlying IT infrastructure associated with these critical business processes. This drill-down view can be laid out in any number of ways, such as by data centers, by technology clusters, by geographical locations, and so on.

# **Prioritizing IT Operations and Maximizing Business Results**

Service Health helps you to prioritize IT operations and maximize business results by:

- ➤ Presenting global system component data organized into a logical and relevant framework.
- ➤ Providing integrated, scalable, cross-application views that reflect the health of mission-critical services and applications in real time. This enables IT operations teams to continuously manage the health of mission-critical services and applications from one central location.
- ➤ Providing a common view of how IT operations are meeting line-ofbusiness goals. This enables better communication between the teams, and the alignment of management and IT operations around customercentric values.
- ➤ Providing the ability to assess actual customer impact, so that IT teams can prioritize response according to business impact and optimize resource utilization to meet critical business objectives. The end result is better quality of service for your end users.
- ➤ Providing a big-picture perspective, enabling you to see how a performance issue impacts the availability of any part of your business and to quantify the business impact of a potential failure.
- ➤ Providing operational-level service level management reporting. Service Health uses Service Level Management data to provide an indication of whether an SLA is in breach of contract, or might be in breach in the near future.

# Viewing Information from Service Health Together With Other BSM Application Components

In BSM 9.01, the Service Health workspace uses Web 2.0 customization to enable you to combine information from Service Health and other BSM components on the same page.

The workspace is comprised of pages, each of which appears as a tab on your screen. A page contains one or more components, each of which is displayed as a pane within the page.

You can use Service Health as a stand-alone application (select **Application** > **Service Health**), or combine Service Health components with components from other applications, as described in "How to Open Pages and Components in Service Health" on page 60.

These components can interact with one another, so that (for example) if you select a CI in a Service Health component, information on this CI can be displayed in a component from another application, such as End User Management or Operations Management.

For a list of components that are available by default, see "Available BSM Components" in *Using MyBSM*.

# Monitoring your Environment Using Service Health

The Service Health application contains a number of components which display information about your monitored environment. When you open the Service Health application, various default pages open automatically; some of these pages contain a single component, while others include a number of components.

The following sections provide details on each of the Service Health components, and on the default Service Health pages.

**Note:** By default, up to 10 pages can be open at the same time. If you have multiple pages open, up to 5 pages are refreshed automatically; any additional open pages are refreshed when you select them. To modify these limits, see "How to Modify the Maximum Number of Pages" in *Using MyBSM*.

# **Service Health Application Components**

The following table lists the Service Health application components, gives a brief description of each component, and provides details on where to find more information.

| Component (A-Z)       | Description                                                                                                    |
|-----------------------|----------------------------------------------------------------------------------------------------|
| Alerts                | Displays the CI status alerts triggered by the selected CI. For details, see "Alerts Component Overview" on page 238.                                                                                                    |
| Business Impact       | Displays the business CIs and SLAs that are impacted by the selected CI. In addition, each CI's business impact is calculated on a scale from zero to 5, showing how much of an impact the CI has on the business CIs and SLAs in your monitored environment. For details, see "Business Impact Component Overview" on page 210. |
| Changes and Incidents | Displays the incidents opened for the selected CI, as well as requests for change and actual changes made to the CI. For details, see "Changes and Incidents Component Overview" on page 204.                                                                                                    |
| Custom Image          | Displays icons representing CIs in the view on a custom image. For details, see "Custom Image Component User Interface" on page 174.                                                                                                    |
| Geographical Map      | Displays an association between geographical locations and status indicators within a geographical map. For details, see "Geographical Map" on page 145.                                                                                                    |
| Health Indicators     | Displays details regarding the health indicators that are used to calculate and set the current status of a selected CI. For details, see "Health Indicator Component" on page 229.                                                                                                    |
| Hierarchy             | Displays a hierarchy of CIs in a view, the KPIs assigned to each CI, and their KPI statuses. For details, see "Hierarchy Component Overview" on page 182.                                                                                                    |

| Component (A-Z)  | Description                                                                                                    |
|------------------|----------------------------------------------------------------------------------------------------|
| KPIs             | Displays KPI status over time for a selected CI. For details, see "KPIs Component Overview" on page 224.                                                                                                    |
| Neighborhood Map | Displays an interactive hierarchical graphic showing a CI's immediate neighborhood CIs, according to the TQL defined for the CIT in Operations Management Administration > View Mapping. For details, see "Neighborhood Map" on page 271.                                      |
| Reports          | Displays the Service Health reports: KPIs Distribution Over Time, KPIs Over Time, KPIs Summary, KPIs Trend, and CI Alert Report. For details, see "Reports User Interface" on page 288.                                                                                        |
| Top View         | Displays the CIs within a view in a hierarchical, top-down graphic. For details, see "Top View" on page 109.                                                                                                    |
| Topology Map     | Displays the CIs within a view as a graph, according to the CI links defined in the Run-time Service Model. Topology Map display links between CIs, and enables you to view CIs divided into layers or groups. For details, see "Topology Map" on page 127.                    |
| View Selector    | Contains a list of views and CI hierarchies in each view. The component enables you to select a view and to select CIs, or to search for a CI. View Selector is used with other components which respond to view or CI selection. For details, see "View Selector" on page 84. |

# **Service Health Default Pages**

To access the Service Health pages, select **Application** > **Service Health**. The following table lists the default Service Health pages.

| Page (A-Z)       | Description                                                                                                    |
|------------------|----------------------------------------------------------------------------------------------------|
| 360° View        | This page displays comprehensive data in one central location, regarding a selected CI. The page includes the Hierarchy component on the top pane, and the KPIs, Business Impact, Alerts, and Changes and Incidents components as tabs in the lower pane. |
|                  | The Hierarchy component contains a built-in view selector. Select a view to display its CIs in the Hierarchy component. Select a CI in the Hierarchy component to display its details in the other components.                                            |
|                  | For details, see "360° View" on page 178.                                                                                                    |
| Custom Image     | This page contains the View Selector and Custom Image components. Select one or more CIs in the View Selector to display them within the custom image.                                                                                                    |
|                  | For details, see "Custom Image Component User Interface" on page 174.                                                                                                    |
| Geographical Map | This page contains the View Selector and Geographical Map components. Select one or more CIs in the View Selector to display them within the geographical map.                                                                                            |
|                  | For details, see "Geographical Map" on page 145.                                                                                                    |
| Top View         | This page contains the Top View component with a built-in view selector. Select a view to display its CIs in a hierarchical, top-down graphic. For details, see "Top View" on page 109.                                                                   |
| Topology Map     | This page contains the Topology Map component with a built-in view selector. Select a view to display an interactive topological map of its CIs. For details, see "Topology Map" on page 127.                                                             |

# **How Pages and Components Appear in Service Health**

Each page is displayed as a tab within the Service Health application. A page can contain one or more application components. The default pages contain predefined components; you can also create pages as described in "How to Open Pages and Components in Service Health" on page 60.

➤ The following is an example of a page which contains a single component:

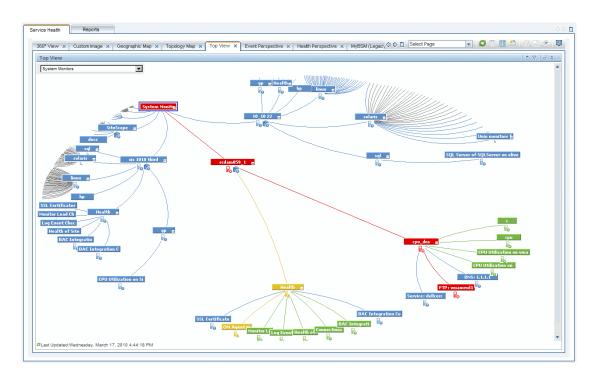

#### Chapter 1 • Introducing Service Health

➤ The following is an example of a page which contains multiple components:

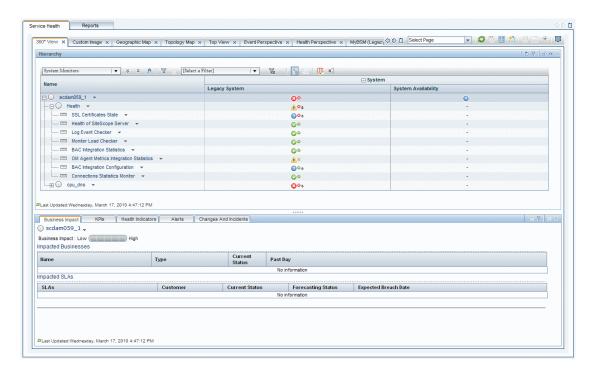

## Service Health Administration

Service Health administration includes view-specific administration tasks, and cross-view administration tasks which affect all views. To access the Service Health administration tabs, select **Admin > Service Health**.

# **View-Specific Administration**

You can use Service Health administration to configure the following settings within a specific view:

- **CI Indicators.** You can attach new KPIs and health indicators to CIs, and edit the KPIs and HIs attached to CIs. The KPIs and HIs are displayed in Service Health components to help you monitor how well the business is achieving its objectives, and assess the business impact of problems in your system. For details, see "CI Indicators Tab" on page 402.
- ➤ View Builder. The View Builder enables you to create or edit global views and local impact views. Within a global view, when you assign a KPI or HI to a CI your changes are reflected in all views which contain the CI. A local impact view is independent of other views, so that definitions on a CI within a local impact view have no effect on other views. For details, see "View Builder - Creating Global Views and Local Impact Views" on page 331.
- **Custom Image.** You can define a custom image to represent a view, and then place CIs within that image. The Custom Image component in Service Health will then display this view with real-time CI status icons, in the context of this background image. For details, see "Custom Image Administration" on page 437.
- **CI Status Alerts.** You can configure the CI status alert mechanism, which sends alert messages to pre-defined recipients, and executes actions defined for the alert. Alerts can be sent regarding specific KPIs or CIs, based on a pre-defined status change. For details, see "Administer CI Status Alerts" on page 447.

### **Cross-View Administration**

Service Health administration also enables you to configure settings across views, using the following:

- **Repositories.** The repositories provide template definitions for KPIs, HIs, and the business rules used to calculate these indicators. Many of these definitions can be customized as required by your organization. For details, see "Repositories Overview" on page 573.
- ➤ Assignments. When a new CI is added to your monitored system, the assignment mechanism automatically assigns the appropriate KPIs and HIs to the CI, as well as rules, rule parameters, and context menus. For details about modifying KPI and HI assignments, see "Indicator Assignments and Propagation" on page 505.

### How Service Health Works

Business Service Management offers an extensive range of monitoring tools, which measure performance and availability of multiple hardware and software technologies such as servers, databases, J2EE applications, and network devices.

The physical and logical entities in your system such as hardware, software, services, business processes, and so on, are represented in Service Health by configuration items (CIs). The CIs are stored in the Run-time Service Model, and organized into hierarchical format based on the interdependencies in your organization's IT environment.

A view can also include logical CIs that represent your business services, applications, LOBs, or any other type of business-related grouping. These CIs get their statuses from the underlying monitored CIs within the view.

The assignment mechanism assigns KPIs and health indicators to each CI, showing current operational status or business impact over time.

Status propagates according to the relationships between the CIs and according to the impact direction from the monitored CIs, through parent CIs, and up to the highest CI. KPI status on CIs is based on an aggregation of HI statuses, and other KPI statuses (the calculation method used for this aggregation varies, according to the KPI's business logic). For details about the propagation, see "Assignment and Propagation Overview" on page 506.

You can view a subsection of CIs in different views in Service Health. Each view provides a different aspect of your organization's IT universe, enabling you to focus on the IT area that is of interest.

Data sources send data on varying schedules. Service Health checks for new data every 5 seconds by default and updates its display accordingly, so that the information displayed in Service Health represents the real-time availability and performance of your organization's infrastructure components and business processes.

This section also contains the following topics:

- ➤ "Monitoring Performance Problems" on page 36
- ➤ "Monitoring Service Level Agreements With the PNR KPI" on page 36

# **Monitoring Performance Problems**

When a KPI on a CI shows a performance problem (for example, Availability is low), you can drill down to the source of the problem, view reports, and track problem handling. You can use Service Health to view additional information offered by the monitoring domain (for example, using the BPM Triage Report), display performance graphs by Performance Manager, or view external HP products such as Release Control (for planned changes), HP Service Manager (for incidents).

# Monitoring Service Level Agreements With the PNR KPI

Service Level Management enables you to verify that service level agreements that were signed with internal and external customers are met.

In Service Health, you can view a **Point of No Return** KPI that is calculated based on SLA data. This gives you advanced warning of any potential breaches of contract, and you can act proactively to fix a problem before it causes financial damage. For details, see "PNR (Point of No Return) KPI Calculation" on page 372.

# View Topology

The CIs and relationships discovered by the various CI-generating tools that operate within Business Service Management, are stored in the Run-time Service Model (RTSM).

The service views displayed in Service Health are built from CIs contained in the RTSM. These CIs are mapped together to build views that meet your business requirements and objectives, and monitor what is important to you. For a detailed explanation of how views are built, see "Working with Views in IT Universe Manager" in the *Modeling Guide*.

**Note:** User access to Service Health views is limited by the viewing permissions specified for the user. If you cannot see a view, contact your administrator. For details, see "Permissions Overview" in *Platform Administration*.

Certain views defined in the RTSM are not available by default in Service Health or Service Level Management, because these applications filter for a view bundle named **service health**. To display a view that is not visible in Service Health or Service Level Management, open the view in the RTSM administration or in the Service Health View Builder, and assign the view to the **service health** bundle.

This section contains the following topics:

- ➤ "Impact Modeling" on page 37
- ➤ "CIs in Views" on page 38
- ➤ "CIs and Infrastructure Changes" on page 38

#### **Impact Modeling**

In Service Health, views show the topology of the CIs that were selected in the RTSM as being part of the view definition. The views also display the status of the KPIs attached to the CIs in the view.

A KPI's status is propagated from a child CI to a parent CI according to the propagation definition, when the parent CI and the child CI are linked by either an **Impacted By (Directly)** or an **Impacted By (Potentially)** calculated relationship. For details about these relationships, see "Impact Modeling Overview" in the *Modeling Guide*.

Each view has a specific set of CIs, and a topology that provides a hierarchy of CIs. Each CI has only one instance in the RTSM. Different views can look at the same CI.

Details on specific views are provided in subject-related documentation; for example EUM views are detailed in "Predefined Views for End User Management" in *Using End User Management*.

#### Cls in Views

The view structure typically includes a hierarchy of monitored CIs, grouped into logical groups that represent different domains, technologies, application, and services.

You can use the CI hierarchies created in the predefined monitoring views as the building blocks for defining your own customized views.

Service Health also enables you to create or edit global and local impact views. Within a global view, when you assign a KPI or HI to a CI or modify indicator definitions, your changes are reflected in all views which contain the CI. A local impact view is independent of other views, so that indicator definitions on a CI within a local impact view have no effect on other views. For details, see "View Builder Overview" on page 332.

#### **CIs and Infrastructure Changes**

When changes are made to your organization's infrastructure, they are detected by the discovery component that exists in each of the monitoring tools. Service Health checks every 10 seconds (by default) for configuration changes received from the external sources. The structure and content of the CI hierarchies are then automatically updated and displayed within Service Health.

In addition, changes made within HP Business Service Management, by changing the configuration in End User Management Administration or manually updating CIs in RTSM Administration, are also automatically deployed to Service Health.

### A Health Indicators, KPIs, and KPI Domains

BSM contains an array of default monitoring capabilities to collect information on various aspects of your system. When you install BSM, out-of-the-box content packs contain the necessary definitions to automatically monitor the health of each of your domains. Without needing initial configuration, BSM contains data regarding which health measurements are relevant to your monitored environment.

Within Service Health, Key Performance Indicators (KPIs) and health indicators (HIs) are automatically assigned to the CIs representing your business and processes, to help you monitor in real-time how well your business is achieving its objectives. The statuses and values of these indicators enable you to assess the business impact of problems in the system.

For further details, see "KPI and HI Calculation" on page 349.

This section contains the following topics:

- ➤ "Health Indicators" on page 40
- ➤ "KPIs (Key Performance Indicators)" on page 41
- ➤ "KPI Domains, CITs, and Indicators" on page 41

#### **Health Indicators**

Health indicators (HIs) provide fine-grained measurements on the CIs that represent your monitored applications and business services. Some HIs provides business metrics such as backlog and volume, while others monitor various aspects of performance and availability such as CPU load or disk space.

There are two types of data sources that can contribute to an HI's status and value: events, and metrics. Some data collectors such as SiteScope send events to Service Health (for example, CPU load exceeded threshold), while other such as Real User Monitor send samples containing metrics (for example, response time = 6 milliseconds).

When an event is sent to Service Health, it is sent with an ETI (event type indicator). The ETI includes a name and a state, for example CPU\_Load:exceeded. Using HI definitions in the indicator repository, Service Health translates the ETI state into one of the standard Service Health statuses (Critical, Major, Minor, and so on).

Metric-based HIs apply calculation rules to the samples generated by the data collectors, to create a calculated HI value. For example, Business Process Insight can collect several response time samples over a 15 minute period. A calculation rule will calculate the average of all those samples, and set the HI's status and value accordingly.

The indicator repository enables you to define that when the status of a specific metric-based HI changes, an event is generated. This event then appears in the Event Browser, showing that the HI status has changed.

#### **KPIs (Key Performance Indicators)**

KPIs are high-level indicators of CI performance and availability, which apply calculation rules to the data provided by HIs to determine CI status. KPIs can be calculated using statuses of HIs, KPIs, or a combination of these. For example, you can specify a rule that sets the severity of the KPI to the worst severity status of any assigned HI, or to the average severity status of all child KPIs.

The value that results from the calculation is used to set a severity level for the KPI based on the KPI definitions; KPI severity can be normal, warning, minor, major, or critical. The resulting measurement for the KPI is translated into a color-coded status indicator displayed in Service Health, where the color represents a more desirable or less desirable condition for the KPI.

You can define a KPI to only use specific HIs that are of interest to you. For example, the BPI Backlog KPI has two HIs: Backlog Value and Backlog Count. If you are interested only in the financial aspects, you can set the KPI to only include the Backlog Value HI in its calculation.

**Note:** In Business Service Management versions earlier than 9.0, KPIs were calculated for monitor CIs (also known as leaf CIs). From version 9.0, HIs are calculated directly on monitored CIs, and KPIs are calculated either based on HIs, or based on other KPIs, as described above.

#### **KPI Domains, CITs, and Indicators**

Domains are groups of KPIs that monitor similar functions; for example, the Network domain contains the Network Availability and Network Performance KPIs, while the Business Health and Business Impact KPIs are assigned to the Business domain.

#### Chapter 1 • Introducing Service Health

The following diagram illustrates the relationship between KPI domains, CITs, and indicators. Note that this diagram shows typical indicators for each domain. For the full list of indicators on each CIT, access the indicator repository.

| KPI Domain  | CI Types                                     | Data Source        | KPIs                                                       | Hls                                                                            |
|-------------|----------------------------------------------|--------------------|------------------------------------------------------------|--------------------------------------------------------------------------------|
| Business    | Bus. Service<br>Bus. Process                 | ВРІ                | Delays, Value,<br>Volume,<br>Backlog                       | Num of Failures     BP Step Backlog     Value of Payments                      |
| Application | Application<br>Transaction                   | BPM<br>RUM<br>TV   | Application<br>Availability,<br>Application<br>Performance | Application Errors     Response Time     % of Available TX     Num of Sessions |
| Software    | Software<br>Elements,<br>Running<br>Software | OM<br>SiS<br>Diag. | Software<br>Availability,<br>Software<br>Performance       | DB Query Time     Num of Cache Pages     Service Uptime                        |
| System      | OS,<br>Host<br>Resources                     | OM<br>SiS<br>Diag. | System<br>Availability,<br>System<br>Performance           | Memory Usage     CPU Utilization                                               |
| Network     | Switch<br>Host<br>LB                         | OM<br>SiS<br>NNM   | Network<br>Availability,<br>Network<br>Performance         | • Latency<br>• Num of Errors<br>• Bandwidth                                    |

In this example, you can see that the Business domain includes KPIs and HIs that monitor Business Service and Business Process CITs. The data collector monitoring these CIs is Business Process Insight. The HIs monitored for these CITs include Number of Failures, BP Step Backlog, and Value of Payments. These HIs are used to calculate the following KPIs: Delays, Value, Volume, and Backlog.

## Understanding KPI Status

For each CI, the Service Health Hierarchy component displays real-time status in one or more KPI columns in the view. For details, see "Hierarchy Component Overview" on page 182.

This section contains the following topics:

- ➤ "KPI Icons: Status, Trend and History" on page 43
- ➤ "KPI Calculation Rule" on page 44
- ➤ "KPI Tooltip" on page 44
- ➤ "Accessing Additional Information" on page 45

#### **KPI Icons: Status, Trend and History**

Each KPI can include three icons: Status, Trend, and History.

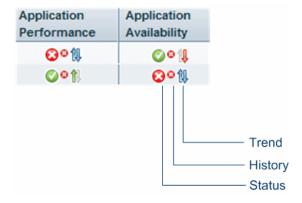

A color-coded icon is displayed for each KPI in a view, representing the KPI's status. In addition to the main status icon for a KPI, the KPI column can contain additional icons showing trend and history for the CI under that KPI.

The status of a KPI in Service Health provides an indication of how well a business process or system is meeting your business objectives. Based on traffic light colors (with additions), the Service Health shows you whether the KPI measurement is meeting the objective requirements (green), is critically failing (red), or is at some business risk level between the two (aqua, yellow, orange). For more details on thresholds, see "KPI and HI Thresholds" on page 352.

For details on KPI status colors, see "KPI Status Colors and Definitions" on page 45. For details on Trend and History, see "KPI Trend and History" on page 48.

#### **KPI Calculation Rule**

The status of each KPI is calculated using a business rule, which is applied on selected HIs, and on KPIs of child CIs. A different business rule may be used for a parent CI and a child CI with the same KPI attached. The business rules are defined for the KPI in Service Health Administration. For details on the rules, see "List of Calculation Rules in Service Health" on page 676.

#### **KPI Tooltip**

The Details tooltip for each status icon provides additional information regarding the following: the calculation method in use for the KPI, the KPI status, the time and date when the status was changed to its current value, as well as additional information depending on the CI and the KPI.

Details - Application Performance

Status: OK

Business Rule: Worst Status Rule Held status since: 5/17/10 05:54:55 PM

#### **Accessing Additional Information**

If the status of a KPI indicates a problem on a CI, you can access the Health Indicator component to see if there are problematic HIs on the CI itself, or look at the KPIs calculation rule (for example Worst Status) to understand the root of the problem.

If the KPI is on a higher-level logical CI, you can also use the CI's menu commands to drill down to the source of the problem. For details, see "Service Health Menu Options" on page 95.

## KPI Status Colors and Definitions

The following shows the main status levels that are used to show status for KPIs in Service Health:

| Icon     | Description                                 | Status Name | Numerical<br>Code | Definition                                                                                            |
|----------|---------------------------------------------|-------------|-------------------|----------------------------------------------------------------------------------------------------|
| <b>②</b> | Red circle with "X"                         | Critical    | 0                 | The measurement calculated for the KPI fell within the value range for the <b>Critical</b> threshold. |
| V        | Orange triangle<br>with exclamation<br>mark | Major       | 5                 | The measurement calculated for the KPI fell within the value range for the <b>Major</b> threshold.    |
|          | Yellow triangle<br>with exclamation<br>mark | Minor       | 10                | The measurement calculated for the KPI fell within the value range for the <b>Minor</b> threshold.    |
|          | Aqua triangle<br>with exclamation<br>mark   | Warning     | 15                | The measurement calculated for the KPI fell within the value range for the <b>Warning</b> threshold.  |
| <b>Ø</b> | Green circle with check mark                | OK          | 20                | The measurement calculated for the KPI fell within the value range for the <b>OK</b> threshold.       |

**Chapter 1 •** Introducing Service Health

| Icon | Description                                | Status Name               | Numerical<br>Code | Definition                                                                                                    |
|------|--------------------------------------------|---------------------------|-------------------|----------------------------------------------------------------------------------------------------|
| •    | Dark blue circle<br>with lowercase i       | Informational             | -1                | The KPI has a value and no status. The reason is that the KPI's thresholds have not yet been specified. For details on setting the thresholds, see "How to Define Thresholds for KPIs and HIs" on page 383.                                                                      |
| 0    | Light blue circle<br>with question<br>mark | Not up to<br>date (Decay) | -2                | The following cases might be the cause of the KPI's status:  ➤ The KPI has passed a timeout period during which no new information has been received.  The default timeout period is 15 minutes, and the default decay status color is light blue.  ➤ No performance measurement |
|      |                                            |                           |                   | data has yet been received for<br>this KPI. This may be the case<br>if no measurements have been<br>taken for the CI in the period<br>since starting Service Health or<br>Business Process Monitor.                                                                              |
|      | Gray with white slash                      | Stopped                   | -3<br>(Stopped)   | The corresponding profile/group/monitor for the CI is currently disabled.  When the stopped period finishes, the status icon changes to Not up to Date until data is received for the CI.                                                                                        |

| lcon | Description                                              | Status Name                      | Numerical<br>Code    | Definition                                                                                                    |
|------|----------------------------------------------------------|----------------------------------|----------------------|----------------------------------------------------------------------------------------------------|
| 0    | White circle with<br>gray outline and<br>gray back slash | Downtime                         | -4<br>(Downtim<br>e) | The corresponding profile/group/monitor for the CI is currently disabled.                                       |
|      |                                                          |                                  |                      | When the downtime period finishes, the status icon changes to Not up to Date until data is received for the CI. |
|      |                                                          |                                  |                      | <b>Note:</b> HIs do not have Downtime status.                                                                   |
| -    | Gray with white center                                   | Not<br>applicable for<br>this CI | N/A                  | This KPI is not applicable for the CI.                                                                          |

The numerical code is used in HP Business Service Management files to perform calculation instead of the corresponding status.

The color displayed for a CI icon in Service Health represents a summary of interim status values for a predefined duration (the default duration value is generally 300 seconds). The calculation of status values is an ongoing process, using samples collected every 60 seconds (default granularity value), thus the interim status may actually change several times over the duration without causing any change in the color of the icon. For example, if the icon for a transaction is red at the beginning of a duration, and during the duration the interim status changes from red to green and back to red, at the end of the duration the icon is still red.

To change the color of the icons used at each status level, you can customize some of the icons, or complete sets of icons. For details, see "How to Change the KPI Status Icons" on page 391.

## & KPI Trend and History

The following status levels are used to show historical and trend status for monitored CIs in the Service Health Hierarchy component:

#### ➤ Trend Status

The trend status has three positions: up, down, and no change. It shows the trend of the real-time status.

| Icon | Description                 | Status            | Status Definition                        |
|------|-----------------------------|-------------------|------------------------------------------|
| 14   | Red<br>downward<br>arrow    | Downward<br>trend | Real-time status shows a downward trend. |
| 1    | Blue double-<br>sided arrow | Stable trend      | Real-time status shows a stable trend.   |
| î.   | Green<br>upward<br>arrow    | Upward trend      | Real-time status shows an upward trend.  |

#### ➤ History Status

The history status can display the worst status or the average status over a time period.

| Icon     | Description                                          | Status           | Status Definition                                                                                                    |
|----------|------------------------------------------------------|------------------|----------------------------------------------------------------------------------------------------|
| 0        | Small green<br>circle with<br>checkmark              | Historical OK    | All performance measurements fell within the <b>OK</b> threshold level over a time period up to the present.                                                                 |
| <u> </u> | Small yellow<br>triangle with<br>exclamation<br>mark | Historical Minor | At least one performance measurement fell within the Minor threshold level, but no measurements fell within the Major threshold level, over a time period up to the present. |

| lcon     | Description                                          | Status                 | Status Definition                                                                                                    |
|----------|------------------------------------------------------|------------------------|----------------------------------------------------------------------------------------------------|
| V        | Small orange<br>triangle with<br>exclamation<br>mark | Historical Major       | At least one performance measurement fell within the Major threshold level, but no measurements fell within the Warning threshold level, over a time period up to the present.    |
| <b>A</b> | Small aqua<br>triangle with<br>exclamation<br>mark   | Historical<br>Warning  | At least one performance measurement fell within the Warning threshold level, but no measurements fell within the Critical threshold level, over a time period up to the present. |
| 8        | Small red<br>with "X"                                | Historical<br>Critical | At least one performance measurement fell within the <b>Critical</b> threshold level, over a time period up to the present.                                                       |

**Note:** When a CI has no history or trend data (for example, the CI status is uninitialized or stopped) or when history or trend data is not relevant for the CI's KPI, the history or trend icons are not displayed.

For details on how trend and history are calculated, see "KPI Trend and History Calculation" on page 360.

### 🚴 Local Impact Views

The default views within Business Service Management are global views. Within a global view, when you modify KPI or health indicator definitions on a CI, your changes are reflected in all views which contain the CI, across Business Service Management.

Service Health Administration includes a View Builder, which enables you to create local impact views, which are independent of all other views. When you modify indicator definitions on a CI within a local impact view, this has no effect on this CI in all other views.

For details on creating views, see "View Builder Overview" on page 332.

#### **Local Impact Views**

Local impact views operate on a WYSIWYG (what you see is what you get) principle. For example, suppose you have a global view which contains a number of CIs representing business transactions, and you are only interested in the data coming from two or three significant transactions. You can create a local impact view based on the global view, remove the less important transactions from the local impact view, and the calculations within the view are performed using only those transactions that are visible within the view.

In contrast, within a global view you can hide CIs from being displayed, but calculations within the view are performed using all of the CIs that exist in the view, including those that are hidden from display.

#### **Configuring Breakdowns in Local Impact Views**

Some data collectors collect information based on many dimensions (application, transaction, location, and so on), but Service Health generally displays aggregated data of the CIs.

Within local impact views, you can configure data breakdowns on CIs, so that data is displayed according to a particular dimension.

For example, if you want to monitor application performance in different locations, you can define a breakdown by location to calculate KPIs in smaller granularity. When an application by location breakdown is defined, each application contains group CIs representing the locations where transactions are running. KPIs are then calculated separately for each location.

Breakdowns are only available in local impact views. For details on how to define breakdowns, see "How to Configure Breakdowns in Local Impact Views" on page 394.

# Service Health Application Components in the Service Report

You can build Service reports based on data from data sources from the Service Health application. You can add Service reports as components in MyBSM or in Report Manager. After you have added Service reports to the Report Manager, you can add the reports as Custom report components to benefit from all the Custom report capabilities. For details, see "Service Report Overview" or "Report Manager Overview" in *Reports*.

## About Menu Options

Within Service Health you can access context menu options for a CI by right-clicking on the CI, or by clicking the gray arrow button to the right of the CI in some application components.

Depending on the selected view and selected CI, you can, among other possibilities, drill down to other HP Business Service Management applications or to SiteScope, or open standalone reports or views. For example, you can view a trend report on the End User Management page, including measurement data for the CI over a specified time period.

The menu options that are displayed depend on the selected view and the selected CI. They can be a subset of the available options.

For details on the options, see "Service Health Menu Options" on page 95.

For advanced information on the various menu options, see "Context Menu Repository" on page 803.

### Tasks

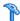

### How to Monitor Your Environment Using Service Health

You can display different aspects of the data collected in BSM regarding the health of the infrastructure elements and business processes in your monitored environment, using the Service Health application components.

The following sections describe how you can display different types of data using the Service Health application components. Each step is optional; you can perform the steps in any order.

Some components are contained within the out-of-the-box Service Health pages, while others can be added to pages as needed. For details on how to work with the Service Health pages and components, see "How to Open Pages and Components in Service Health" on page 60.

**Note:** If you cannot see data in your Service Health components, refer to "How to Display Data in Service Health - Prerequisites" on page 63.

This task includes the following steps:

- ➤ "Display information on the CIs in an active view, using components on the 360° View page" on page 53
- ➤ "Display a visual representation of CIs and their statuses in a hierarchical image, using the Top View component" on page 54
- ➤ "Display a visual representation of CIs and their statuses in an interactive graphic representation, using the Topology Map component" on page 54
- ➤ "Display an association between geographical locations and CI status indicators" on page 54
- ➤ "Display icons representing the view's CIs on a custom image" on page 54

- ➤ "Display the parent CIs and child CIs of a selected CI, in an interactive hierarchical graphic" on page 55
- ➤ "View the Service Health reports" on page 55

## Display information on the CIs in an active view, using components on the 360° View page

You can use application components within the 360° View page to display various types of information on your monitored CIs. The 360° View page is one of the default pages in Service Health, and it enables you to do the following:

- ➤ To display the hierarchy of the CIs in a view, and the real-time status of each of the KPIs assigned to these CIs, select **Applications** > **Service Health**, and view the **Hierarchy** component within the **360° View** page. You can also filter the display to only show CIs with KPIs of a specific status, or specific CI types. For user interface details, see "Hierarchy Component" on page 193.
- ➤ To display business CIs and SLAs impacted by CIs in the active view, select **Applications** > **Service Health**, and select the **Business Impact** tab within the **360° View** page. For user interface details, see "Business Impact Component User Interface" on page 220.
- ➤ To display KPI over time status and federated KPI values for CIs in the active view, select **Applications** > **Service Health**, and select the **KPIs** tab within the **360° View** page. For user interface details, see "KPIs Component User Interface" on page 226.
- ➤ To display details regarding the health indicators assigned to a CI, their associated KPIs, and their values and statuses, select **Applications** > **Service Health**, and select the **Health Indicators** tab within the **360° View** page. For user interface details, see "Health Indicator Component User Interface" on page 233.
- ➤ To display CI status alerts triggered by CIs in the active view, select Applications > Service Health, and select the Alerts tab within the 360° View page. For user interface details, see "Alerts Component User Interface" on page 240.

➤ Display requests for change and actual changes made to CIs, and incidents opened for CIs. Select **Applications** > **Service Health**, and select the **Changes and Incidents** tab within the **360° View** page. For user interface details, see "Changes and Incidents Component User Interface" on page 206.

## Display a visual representation of CIs and their statuses in a hierarchical image, using the Top View component

Select **Applications** > **Service Health** > **Top View**; the Top View page is one of the default pages in Service Health. For user interface details, see "Top View Component User Interface" on page 124.

# Display a visual representation of CIs and their statuses in an interactive graphic representation, using the Topology Map component

Select **Applications** > **Service Health** > **Topology Map**; the Topology Map page is one of the default pages in Service Health. Topology Map enables you to arrange CIs in groups (either divided by CIT or by similar applications), or in functional layers. For user interface details, see"Topology Map Component User Interface" on page 138.

## Display an association between geographical locations and CI status indicators

Select **Applications** > **Service Health** > **Geographical Map**; the Geographical Map page is one of the default pages in Service Health. For details, see "How to Display and Customize a View in Geographical Map" on page 150.

#### Display icons representing the view's CIs on a custom image

Select **Applications** > **Service Health** > **Custom Image**; the Custom Image page is one of the default pages in Service Health. For details, see "How to Display a View in a Custom Image" on page 172.

## Display the parent CIs and child CIs of a selected CI, in an interactive hierarchical graphic

The Neighborhood Map component is a Service Health application component that is not opened by default. To display a Neighborhood Map, add this component to a page, as described in "How to Open Pages and Components in Service Health" on page 60.

#### **View the Service Health reports**

Select **Applications** > **Service Health** > **Reports**, and select one of the following reports: KPIs Distribution Over Time, KPIs Over Time, KPIs Summary, KPIs Trend reports, and CI Status Alerts. For details, see "Reports User Interface" on page 288.

### Thow to Use Service Health - Use-Case Scenario

This use-case scenario describes how Sarah, an application owner at ACME Savings and Loan, uses Service Health to identify a problem in ACME's online banking division, and quickly pinpoint its source.

This scenario includes the following:

- ➤ "A problem is detected in the online banking division" on page 56
- ➤ "The KPIs tab shows that the problem is not new" on page 57
- ➤ "The Health Indicators tab shows more details about the problem" on page 58
- ➤ "A likely solution is found using the Changes and Incidents tab" on page 59

#### 1 A problem is detected in the online banking division

Sarah is using the 360° View to monitor the CIs that represent ACME's online banking application. In the Hierarchy component, she sees that the Application Availability KPI of the Online Banking CI has a problematic status.

Sarah then looks at the Business Impact tab to decide what priority to assign the problem. She sees that this CI has an impact on an SLA which is currently breached; this tells her that the problem should be assigned a high priority.

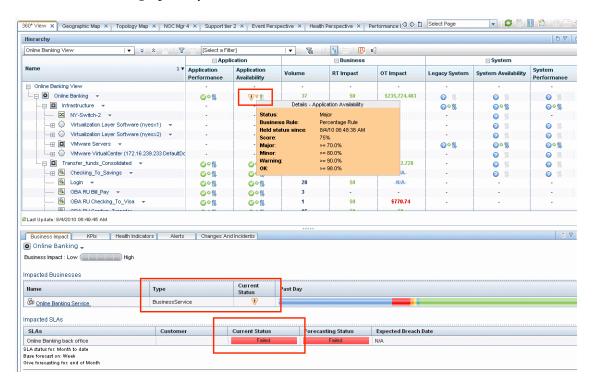

#### 2 The KPIs tab shows that the problem is not new

Sarah wants to see if the problem with this CI is new, or if it is ongoing. She looks at the KPIs tab to see the status of the problematic KPI over the past day.

She sees that during the last 24 hours, the status of this KPI has been Critical during a significant part of the day.

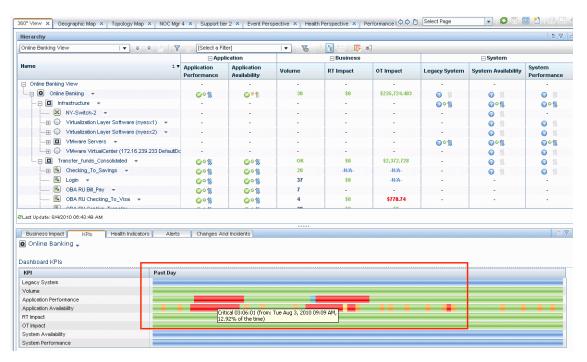

## 3 The Health Indicators tab shows more details about the problem

Sarah knows that some KPIs are calculated based on health indicator values, and she wants to drill down and see which HIs are related to the problematic KPI.

She opens the Health Indicators tab, and sees that this KPI is based on two HIs; one of which, Real User Sessions Availability, is Critical. This gives her another indication about the importance of the problem.

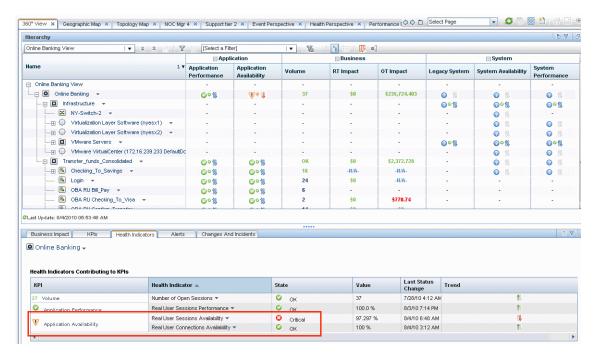

## 4 A likely solution is found using the Changes and Incidents tab

Sarah now wants to see if anything has recently changed relating to the Online Banking application, which might explain its poor availability. She looks at the Changes and Incidents tab, and sees that two changes have been recently logged regarding this CI.

In the Hierarchy component, Sarah sees that the online banking application which had utilized one virtual server was switched to another server. Sarah concludes that the changes to these virtual machines probably caused the problem with application availability, and she can now open a ticket to the specific user who authorized these changes.

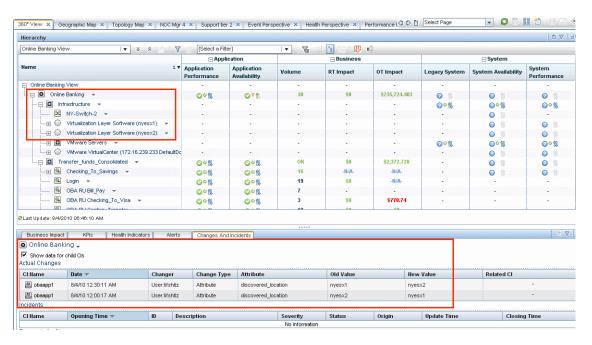

## The How to Open Pages and Components in Service Health

The Service Health workspace enables you to view default Service Health pages, and to create new pages containing components from Service Health and other applications. Each page is displayed as a tab within the workspace. For a list of default Service Health pages and components, see "Monitoring your Environment Using Service Health" on page 27.

The Service Health workspace and the MyBSM workspace both enable you to manage pages and components in the same way. The following section provides a brief explanation of how to open pages and components within Service Health. For more details on how to use your workspace to manage pages and components, see "How to Create Your MyBSM Workspace" in *Using MyBSM*.

For user interface details, see "Service Health Workspace" on page 78.

The following tasks are optional, and can be performed in any order.

- ➤ "Open a page" on page 61
- ➤ "Configure the layout of a new page (optional)" on page 61
- ➤ "Add application components to a page" on page 61
- ➤ "Set up communication (wiring) between components" on page 62
- ➤ "Add an external component to the component gallery" on page 62
- ➤ "Modify categories of pages and components" on page 62
- ➤ "Access online help for a component" on page 63

#### Open a page

Service Health contains the following out-of-the-box pages: 360° View, Custom Image, Geographical Map, Top View, and Topology Map.

➤ To open a page that is not open in your workspace, select the page from the Page Selector dropdown list. This is on the Page Management toolbar, in the upper right area of your workspace. This list contains the most recently opened pages.

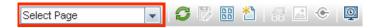

- ➤ To open a page that is not in the dropdown list, click the **Page Gallery** button on the Page Management toolbar.
- ➤ To create a new page, click the **New Page** button on the Page Management toolbar.

#### Configure the layout of a new page (optional)

When you create a page, you can configure how the components will be arranged on the page. You can define each layout as horizontal (components are displayed side by side), vertical (components are displayed one above the other), or in tabbed areas.

Use the layout tools in the upper left area of a blank layout to define the layout of a new page. For user interface details, see "Layout Tools" on page 81.

#### Add application components to a page

To add an application component to a page, open a page and click the **Components** button on the Page Management toolbar. Select a component, and drag it to an area on the page.

**Note:** If the target area is hidden by the Component Gallery dialog box, click on the dialog box title bar and drag it to another location on your screen.

#### Add an external component to the component gallery

You can add any URL as a component within Service Health. Open a page, and click the **Components** button on the Page Management toolbar.

Click the **Add External Component** button, and define the component as described in "How to Create an External Component" in *Using MyBSM*. The new component is added to the Component Gallery, and can then be added to any page.

#### Set up communication (wiring) between components

After you place components on a page, you can define how components react to one another; for example, when you select a CI in one component, the other components will display information relevant for that CI.

Default pages have wiring predefined; you can also modify default wiring definitions. For details, see "How to Set Up Wiring Between Components" in *Using MyBSM*.

#### Modify categories of pages and components

The Page Gallery and the Components Gallery contain default categories to help you organize pages and components. You can add categories, edit or delete user-defined categories, and add or remove pages and components from categories.

For details, see "How to Modify the Maximum Number of Pages" in *Using MyBSM*.

#### Access online help for a component

To access online help regarding a BSM component, click the Component Menu button on the component toolbar, and select Help. For user interface details, see "Component Toolbar" on page 82.

## How to Display Data in Service Health - Prerequisites

To display data in Service Health, you must have data sources set up to collect data from your monitored CIs, and you must set up views. BSM collects data about end-users, business processes, and systems, and displays the data in topologies (views) relevant to your organization.

The following tasks are optional, and can be performed in any order.

- ➤ "Deploy monitors" on page 63
- ➤ "Discover your IT environment" on page 64
- ➤ "Define views" on page 64
- ➤ "Integrate with other applications" on page 64

#### **Deploy monitors**

Depending on your environment, you can deploy monitors to collect performance and availability data, using any of the BSM monitoring solutions.

For example, SiteScope monitors collect network and system data which is displayed in the system-related views. Business Process and Real User Monitor profiles and monitors collect performance data, which is displayed in the End-User views.

For details, refer to the documentation of the relevant monitoring solutions.

#### **Discover your IT environment**

Each of the monitoring solutions perform automatic discovery of various aspects of your monitored environment. You can also collect information about your system by running Data Flow Management to enable you to discover the IT infrastructure resources and their interdependencies, such as applications, databases, network devices, servers, and so on.

Each discovered IT resource is delivered to, and stored in, the Run-time Service Model, where the resource is represented as a managed configuration item (CI). For details, refer to the *RTSM Data Flow Management Guide*.

#### **Define views**

The IT Universe model in the RTSM can be very large, holding thousands of configuration items (CIs). A view enables you to build a subset of the overall IT Universe model, containing only those CIs relating to a specific area of interest. Some views are automatically created when you use standard SiteScope, Business Process Monitor, and Real User Monitor profiles and monitors.

You can define your own views to display only the information that is relevant to your organization's business needs. For details, see "Working with Views in IT Universe Manager" in the *Modeling Guide*.

You can also create and modify views from within Service Health Administration. For details, see "How to Create or Edit Views Using View Builder" on page 336.

#### Integrate with other applications

You can enrich your Service Health data by integrating BSM with other applications. For details, see "Business Service Management Integration with Other Applications" in *Solutions and Integrations*.

### The How to Customize Calculations in Service Health

You can customize the way HP Business Service Management calculates information in Service Health. This customization can be done on different levels:

- ➤ Within the repositories you can modify the templates or building blocks of Service Health calculation.
- ➤ Within assignment administration, you can modify the automatic KPI and HI assignments and propagations.
- ➤ Within a specific view, you can modify KPI and HI settings on one or more CI instances.

The following tasks are optional, and can be performed in any order.

- ➤ "Modify template definitions for KPIs, HIs, business rules, and context menus in the repositories" on page 65
- ➤ "Modify automatic indicator assignments and propagations across views" on page 66
- ➤ "Customize KPI and HI definitions within a specific view" on page 66

## Modify template definitions for KPIs, HIs, business rules, and context menus in the repositories

The repositories provide template definitions for KPIs, HIs, business rules, and context menus, used across views. Many of these definitions can be customized as required by your organization. You can create or modify templates for indicators, rules, and context menus, and create new rules using the Rules API.

To customize templates, select **Admin > Service Health > Repositories**.

- ➤ For details on customizing KPI templates, see "How to Customize a KPI Template in the Repository" on page 595.
- ➤ For details on customizing HI templates, see "How to Create or Edit an ETI or HI Template in the Indicator Repository" on page 630.
- ➤ For details on customizing calculation rule templates, see "How to Customize a Business Rule Template in the Repository" on page 663.

- ➤ For details on creating rules, see "Creating Rules with the Rules API" on page 869.
- ➤ For details on customizing context menu templates, see "How to Customize a Context Menu Template in the Repository" on page 805.

## Modify automatic indicator assignments and propagations across views

CIs associated with default data sources generally have default KPIs and HIs. For example, Business Process Monitor, Real User Monitor, and SiteScope CIs that you configure in End User Management Administration or System Availability Management Administration, all have default KPIs and HIs.

When a new CI is added to the RTSM, the assignment mechanism is automatically triggered. This mechanism assigns the appropriate KPIs, HIs, and context menus to the CI, based on the CI's CI type (CIT). To customize assignments, select **Admin** > **Service Health** > **Assignments**. For details on customizing assignments, see "How to Define a KPI or HI Assignment" on page 520.

By default, when a KPI is assigned to a CI the KPI is automatically propagated to the CI's parents. Propagation rules enable you to define exceptions to the default KPI propagation, and to propagate other KPIs, the same KPI using a different rule, or no KPIs. For details about customizing KPI propagation, see "How to Define a KPI Propagation Rule" on page 523.

#### Customize KPI and HI definitions within a specific view

You can manually attach KPIs and HIs to CIs in a view, and edit definitions of KPIs and HIs attached to specific CIs.

To manually change indictor definitions in a view, Admin > Service Health > View Management > Cl Indicators. For details, see "Cl Indicators Tab" on page 402.

## 🏲 How to Customize Service Health Display

You can customize the way information is displayed in Service Health. The following tasks are optional, and can be performed in any order.

- ➤ "Create or modify global views or local impact views" on page 67
- ➤ "Create a custom image to represent your monitored environment" on page 68
- ➤ "Configure CI status alerts for a view" on page 68
- ➤ "Modify the maximum length of CI names" on page 68
- ➤ "Modify the maximum number of CIs to be displayed in Service Health" on page 69
- ➤ "Modify the Service Health tabs refresh rate" on page 69
- ➤ "Customize tooltips and icons" on page 70
- ➤ "Customize the timestamp" on page 70

#### Create or modify global views or local impact views

The View Builder enables you to create or edit global views and local impact views. Within a global view, when you assign a KPI or HI to a CI your changes are reflected in all views which contain the CI.

A local impact view is independent of other views, so that indicator definitions on a CI within a local impact view have no effect on other views.

To create or modify global views or local impact views, access **Admin** > **Service Health** > **View Management** > **View Builder.** For details, see "How to Create or Edit Views Using View Builder" on page 336.

## Create a custom image to represent your monitored environment

You can define a custom image to represent a view, and then place CIs within that image. The Custom Image component in Service Health will then display this view with real-time CI status icons, in the context of this background image. The custom image can be useful for representing data centers, geographical distribution of IT resources, and so on.

To create a custom image, access Admin > Service Health > View Management > Custom Image. For details, see "How to Assign a Custom Image to a View" on page 439.

#### Configure CI status alerts for a view

You can configure the CI status alert mechanism, which sends alert messages to pre-defined recipients, and executes actions defined for the alert. Alerts can be sent regarding specific KPIs or CIs, based on a pre-defined status change.

To configure CI status alerts, access Admin > Service Health > View Management > CI Status Alerts. For details, see "How to Create a CI Status Alert Scheme and Attach it to a CI" on page 451.

#### Modify the maximum length of CI names

To change the default length (40 characters) of the CI name, select **Admin** > **Platform** > **Setup and Maintenance** > **Infrastructure Settings**, choose **Applications**, select **Service Health Application**, and in the Service Health Application - Service Health Layout Properties table, modify the **CI name maximum character length** entry. When the CI name is longer than this value, it is shortened in the display and a tooltip displays the complete name.

## Modify the maximum number of CIs to be displayed in Service Health

To change the default number of CIs that can be displayed in a view, select Admin > Platform > Setup and Maintenance > Infrastructure Settings, choose Applications, select Service Health Application, and in the Service Health Application - Service Health Layout Properties table, modify the Displayed CI limit entry. Default is 3000.

**Note:** This limit is independent of the number of CIs actually displayed by a filter. The limit is the number of CIs that can be in a view.

#### Modify the Service Health tabs refresh rate

When you open a Service Health tab for a view tree with a large infrastructure, you may experience a short delay while Service Health builds the view.

The Hierarchy, Top View, and Topology Map tabs are refreshed every 30 seconds. If no change is made to the view, the display remains the same. If changes have been made to a view, or if CIs have been deleted from the view, that view's information in the tab is automatically reloaded after 30 seconds and displays the changes.

While reloading, the following message is displayed in the top right corner of the screen: **The model has changed. Reloading...** After reloading is complete, the following message is displayed in the top right corner of the screen: **Component> has been updated with model changes. Last Update** in the bottom left corner of the screen indicates the last time an update of the top view was reloaded.

The refresh rate of the view can be modified. Click the **Component Menu** button on the component toolbar, select **Preferences**, and change the refresh rate as needed.

**Note:** Within the Top View, Topology Map, and Hierarchy components, if there have been major changes in the model and new CIs are discovered over an extended period of time, every 5 seconds the view is rebuilt. This stops when all the CIs are discovered. To prevent this, change the refresh rate to a higher value (for example, every 5 minutes). However, note that statuses are not updated until the next refresh occurs.

#### **Customize tooltips and icons**

You can customize some aspects of the user interface.

- ➤ Modifying Tooltip Border and Header Colors. A KPI tooltip border and header have a default color that you can modify. For details, see the KPI Parameters Area in "New KPI/Edit KPI Dialog Box" on page 609.
- ➤ Specifying a Different Icon Set. A different icon is used for each KPI status. You can replace the KPI status icons displayed in the Service Health application components, as well as the Trend and History icons. For details, see "How to Change the KPI Status Icons" on page 391.

**Note:** The following formats are supported for custom icons: .png, .jpg and .gif.

#### **Customize the timestamp**

Service Health uses the timestamp of the database machine hosting the BSM database. The times displayed in the tooltips reflect the time zone setting on that computer. If you customize the time zone setting in BSM using the **Admin > Personal Settings > General Settings** option, then the customized time zone is also used in Service Health.

## How to View Sample Details

If required, you can set up Service Health to provide data from the last sample that arrived for a monitored CI. This data is viewed in the Sample Details dialog box for the CI. The Sample Details dialog box displays all of the parameters for the CI, and provides the values of the parameters at the last update.

This task includes the following steps:

- ➤ "Set up to display last sample details in Service Health" on page 71
- ➤ "Display the last sample information" on page 71

#### 1 Set up to display last sample details in Service Health

You can set up an individual rule attached to an HI or all rules to save the last sample details in memory. For details, see "How to Set Up Rules to Display the Last Sample Details" on page 673.

#### 2 Display the last sample information

Within the Hierarchy component, click the status icon for a monitored CI to open the Sample Details dialog box. (If there is an associated Sample Details dialog box for a CI, then the cursor changes to a hand when you hold the cursor over the status icon for the CI.)

For user interface details, see "Sample Details Page" on page 88.

## How to View the Business Impact Report

The Business Impact report displays information about how a CI impacts the Business Services and SLAs it belongs to. Data about the affected Business Service, Application, and Business Process CIs includes KPI data, over-time data, and SLA data. For example, if a host CI has critical status, you can use the report to display the status of the Business Service CIs to which the host CI is attached.

This task includes the following steps:

- ➤ "Access the Business Impact report for a CI" on page 72
- ➤ "Modify the default KPIs and rules used to display data in Business Impact" on page 73
- ➤ "Open a Business Impact report URL using direct login" on page 74
- ➤ "Send a Business Impact report URL with the login page" on page 75

#### 1 Access the Business Impact report for a CI

To view the Business Impact report for a CI, right-click the CI and select the **Show Business Impact** option. For user interface details, see "Business Impact Report" on page 89.

#### **Example:**

The following Business Impact report lists the Business Service CIs impacted by the DefaultDlient\_SanityPBPM\_1 CI. It also indicates, in the Business Details area, the status of the KPIs, the current and forecasting statuses of the SLAs that include the Business CI selected in the Business CIs Summary table.

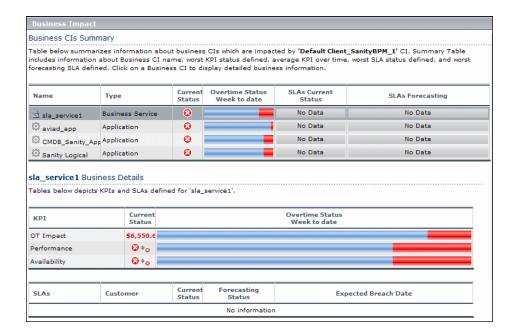

## 2 Modify the default KPIs and rules used to display data in Business Impact

The system derives the parameters needed to get the data displayed in Business Impact from default KPIs and rules. For example, from the **Number of Open Incidents Rule** the system derives the state and severity of tickets to be counted in the over time number of open incidents.

If you change the KPI or rule to be used in the Business Impact report, you must configure the new KPI ID in Infrastructure Settings.

To modify the settings, select Admin > Platform > Setup and Maintenance > Infrastructure Settings, choose Applications, select Service Health Application, and locate the relevant entries in the Service Health Application - Business Impact table. Modify the value of the following parameters:

- ➤ Number of Open Incidents KPI. Sets the Id number of the KPI that defines open incidents in the report. The default is 2600 for the Open Incidents KPI.
- ➤ Number of Open Incidents Rule. Sets the Id number of the rule that defines open incidents in the report. The default is 2600 for the Open Incidents rule.

#### 3 Open a Business Impact report URL using direct login

You can send a Business Impact report to a recipient using one of the following options:

➤ An XML file containing all the relevant data for generating the report in any application. The information included in the report can then be used by another application, like Release Control or HP operation applications (Network Node Manager, Service Desk, and so on).

Use the following URL:

http://<server\_name>/<HP\_BSM\_web\_application\_context\_name (usually topaz)>/TopazSiteServlet?createSession=true &requestType=login&directLogin=true&directLoginEncrypted=true &userlogin=<user\_name>&userpassword=<password> &applicationId=bam&customerId=<customer\_id> & portlet\_url=/service-impact/main/xml.do?cild=<Cl\_id>

➤ A URL that accesses the HTML report.

Use the following URL:

http://<server\_name>/<HP\_BSM\_web\_application\_context\_name (usually topaz)>/TopazSiteServlet?createSession=true &requestType=login&directLogin=true&directLoginEncrypted=true &userlogin=<user\_name>&userpassword=<password> &applicationId=bam&customerId=<customer\_id> &portlet\_url=/service-impact/main/page.do?cild=<Cl\_id>

The following parameters are used in the URLs:

- ➤ <user\_name> and <password> are the HP Business Service Management user name and password and must be encrypted according to what HP Business Service Management is using.
- ➤ <customer\_id> is the code of the customer.
- ➤ <CI\_id> is the internal identifier of the CI. To see a CI's ID, rightclick on a CI within the Service Health application and select Show > Properties. The value of the property Cmdb ID is the internal ID.

#### 4 Send a Business Impact report URL with the login page

You can send a Business Impact report to a recipient using the following options:

➤ An XML file containing all the relevant data for generating the report in any application. The information included in the report can then be used by another application, like Release Control or HP operation applications (Network Node Manager, Service Desk, and so on).

Use the following URL, to display the login page: http://<server\_name>/<HP\_BSM\_web\_application\_context\_name (usually topaz)>/login.jsp?portlet\_url=/service-impact/main/xml.do?cild=<CI id>

➤ A URL that accesses the HTML report, included in an alert notification. For example, if an alert assigned to a host CI is triggered and the alert includes the URL of the Business Impact report for the host CI, the user can view information about the impact of the host CI on the Business Service CI. For details, see "How to Create a CI Status Alert Scheme and Attach it to a CI" on page 451.

Use the following URL, to display the login page: http://<server\_name>/<HP\_BSM\_web\_application\_context\_name (usually topaz)>/login.jsp?portlet\_url=/service-impact/main/page.do?cild=<CI id>

The URL displays the login page and, after you enter the user name and password information, opens the report.

### How to Find Visible and Hidden Child Cls

A CI's child CIs can be specified as included (visible) or excluded (hidden) in a specific view. The status of any child CI, visible or hidden, has an impact on the status of its parent CI in any view where the parent CI appears. For details on including or excluding child CIs, see the Hide CIs from View option in "Perspective-based View Editor" in the *Modeling Guide*.

Within Service Health, right-click a CI and select the Find Visible and **Hidden Child CIs** option, to show the visible and hidden child CIs that appear in the RTSM. Note that hidden child CIs are only displayed if they have KPIs.

For details, see "Find Visible and Hidden Child CIs Dialog Box".

For example, you might have the situation where, in a specific view, the **Availability** KPI's status of the parent CI's is Critical while the **Availability** KPI's status of the CI's child CIs are OK. When this happens, you would like to know what caused the status of the Availability KPI to be Critical.

Use the Find Visible and Hidden Child CIs option to list all of the child CIs of the selected CI in the RTSM. After the list of child CIs is displayed, you can search for the views the child CI belongs to and then display the child CIs details in the specific view.

The Find Visible and Hidden Child CIs page displays the following information:

- ➤ The name of the selected CI, whose child CIs you want to list, the CI's KPIs, and their status in the current view.
- ➤ A list of the child CIs (visible and hidden) that appear in the RTSM, their KPIs and their status. In the **Visible** column, a checkmark indicates that the child CI is visible in the view and an X indicates that the child is hidden in the view.

# How to Drill Down to SiteScope From a CI or Health Indicator

When SiteScope monitors are used to set the status of a CI, you can drill down from the CI (or from a health indicator on the CI) to a SiteScope monitor which contributes to the health indicator's status.

**1** Access menu commands from a CI in a component such as Top View, or from an HI in the Health Indicator component, and select **Go to SiteScope**.

The Drilldown to SiteScope dialog box displays the following hierarchy:

- ➤ The root level shows **health indicators**.
- ➤ The level below the root shows the **SiteScopes** that have monitors contributing to the health indicator.
- ➤ The lowest level shows the **SiteScope monitors** that contribute to the health indicator.

For user interface details, see "Drilldown to SiteScope Dialog Box" on page 92.

**2** Select a SiteScope monitor, and click **Drilldown**. SiteScope opens to the parent group of the selected monitor.

### Reference

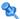

### 🍳 Service Health User Interface

This section includes:

- ➤ Service Health Workspace on page 78
- ➤ Find Visible and Hidden Child CIs Dialog Box on page 83
- ➤ View Selector on page 84
- ➤ Sample Details Page on page 88
- ➤ Business Impact Report on page 89
- ➤ Drilldown to SiteScope Dialog Box on page 92

### 🌂 Service Health Workspace

The Service Health workspace enables you to view default Service Health pages, and to create new pages containing components from Service Health and other applications. Each page is displayed as a tab within the workspace.

The Service Health workspace and the MyBSM workspace both enable you to manage pages and components in the same way. The following section provides a brief explanation of the Service Health workspace user interface. For details on how to use your workspace to manage pages and components, see "How to Create Your MyBSM Workspace" in *Using MyBSM*.

| To access             | Applications > Service Health                                                                                                    |
|-----------------------|----------------------------------------------------------------------------------------------------|
| Important information | Components from different applications can be added to pages within Service Health. For descriptions of these components, see "Available BSM Components" in <i>Using MyBSM</i> . |

| Relevant tasks | "How to Open Pages and Components in Service<br>Health" on page 60                                                            |
|----------------|----------------------------------------------------------------------------------------------------|
| See also       | For a list of default Service Health pages and components, see "Monitoring your Environment Using Service Health" on page 27. |

### **Page Management Toolbar**

The Page Management toolbar on the upper right of the workspace, enables you to create pages, add components to pages, and define how components interact between one another.

| UI Elements               | Description                                                                                                    |
|---------------------------|----------------------------------------------------------------------------------------------------|
| <page selector=""></page> | Select a page from this dropdown list to open the page in your workspace. The list contains the pages that are defined in the page gallery.                                      |
|                           | If you start typing a page name in this box, the list is narrowed.                                                                                                    |
| S                         | Refresh. Click to refresh the page.                                                                                                    |
|                           | Save or Save As. Click to save the current page to the page gallery. A dialog box enables you to name the page, give the page a description, and select a category for the page. |
|                           | The description appears as a tooltip for the page, within the page gallery.                                                                                                    |
|                           | Page Gallery. Click to open the page gallery. The page gallery contains default pages, as well as pages you have saved. You can then edit page definitions, or open pages.       |

### **Chapter 1 •** Introducing Service Health

| UI Elements | Description                                                                                                    |
|-------------|----------------------------------------------------------------------------------------------------|
| *3          | New Page. Click to create a new page.                                                                                                    |
|             | After opening a new page you can configure its layout, add components to the page, and define wiring between the components. For task details, see "How to Open Pages and Components in Service Health" on page 60. |
|             | Edit Page Layout. Click to modify the layout of an existing page. Use the Layout tools in the top left corner of each layout to modify the layout areas.                                                            |
|             | Components. Click to open the component gallery, which contains default components, as well as components you have added. You can then edit component definitions, or add components to a page.                     |
| •           | Page Wiring. Click to define the wiring between components; this determines how components interact with one another.                                                                                               |
|             | Start/Stop Slideshow. Click to start a slideshow of open pages. A dialog box enables you to define how often the pages are rotated. Pages are refreshed before they are displayed.                                  |
|             | If a slideshow is running, click this button to stop the slideshow.                                                                                                    |

### **Layout Tools**

When a layout is empty, the layout tools on the upper left area enable you to define the layout. Icons in the center of the layout indicate the type of layout: horizontal, vertical, or tabbed.

| UI Elements  | Description                                                                                                    |
|--------------|----------------------------------------------------------------------------------------------------|
| Layout Tools |                                                                                                    |
| ×            | <b>Remove Layout.</b> Click to remove a layout from the page.                                                                                                    |
|              | Add Component. Click to open the component gallery. You can then double-click on a component to place it in the layout area.                                          |
|              | <b>Split.</b> Click to divide a vertical layout into two layouts, one above the other.                                                                                |
|              | <b>Split.</b> Click to divide a horizontal layout into two layouts, side by side.                                                                                     |
| <b>S</b>     | Switch to Horizontal. Click to change the layout from vertical or tabbed to horizontal. Components placed in this area will be added side by side.                    |
| 5            | Switch to Vertical. Click to change the layout from horizontal or tabbed to vertical. Components placed in this area will be added one above the other.               |
| <b>5</b>     | Switch to Tabs. Click to change the layout from vertical or horizontal, to a tab layout. Components placed in this area will be added as tabs.                        |
| Layout Icons |                                                                                                    |
|              | <b>Horizontal layout&gt;.</b> This icon in the center of a layout indicates that the layout is horizontal. Components placed in this area will be added side by side. |

| UI Elements | Description                                                                                                    |
|-------------|----------------------------------------------------------------------------------------------------|
| <b>↓</b> i  | <b>Vertical layout&gt;.</b> This icon in the center of a layout indicates that the layout is vertical. Components placed in this area will be added one above the other. |
|             | <tabbed layout="">. This icon in the center of a layout indicates that the layout is horizontal. Components placed in this area will be added as tabs.</tabbed>          |

### **Component Toolbar**

The component toolbar on the upper right of each component enables you to administer the component.

| UI Elements | Description                                                                                                    |
|-------------|----------------------------------------------------------------------------------------------------|
| <b>B</b>    | Click to open one of the following:                                                                                                    |
|             | ➤ <b>Preferences.</b> Enables you to rename a component, and customize refresh rates.                                                                |
|             | ➤ Wiring. Enables you to customize how this component interacts with the other components on the page.                                               |
|             | ➤ <b>Refresh.</b> Click to manually refresh the component.                                                                                           |
|             | ➤ Help. Click to access help on the component.                                                                                                    |
|             | <b>Note:</b> Depending on the component, some of these options may not be available.                                                                 |
| T           | Click to define filtering for the component, when a component supports internal filtering.                                                           |
| ē.          | Click to display the component in a separate popup window.                                                                                           |
|             | <b>Note:</b> The popup window that opens does not support wiring, and refresh of data.                                                               |
| « A         | Click to temporarily collapse a component (the button on the left is for horizontal components; the button on the right is for vertical components). |

| UI Elements | Description                                                                                                    |
|-------------|----------------------------------------------------------------------------------------------------|
| » *         | Click to restore a collapsed component (the button on<br>the left is for horizontal components; the button on<br>the right is for vertical components). |
|             | <b>Note:</b> When you collapse a horizontal layout, it collapses into a narrow stripe. Click the stripe to restore the component.                       |
| ×           | In a vertical or horizontal layout, click to close a component and remove it from the page.                                                             |
|             | In a tabbed layout each tab has a button which closes the tab; the main close button removes the layout.                                                |

## 🔍 Find Visible and Hidden Child CIs Dialog Box

This dialog box enables you to list the selected CI's child CIs that appear in the RTSM (visible and hidden).

| To access                | In Service Health components, right-click a CI and select the Find Visible and Hidden Child CIs option.                                                                                                    |
|--------------------------|----------------------------------------------------------------------------------------------------|
| Important<br>information | A CI's child CIs can be specified as included (visible) or excluded (hidden) in a specific view. The status of any child CI, visible or hidden, has an impact on the status of its parent CI in any view where the parent CI appears. For details on including or excluding child CIs, see the Hide CIs from View option in "Perspective-based View Editor" in the <i>Modeling Guide</i> .  Hidden child CIs are only displayed if they have KPIs. |
| Relevant tasks           | "How to Find Visible and Hidden Child CIs" on page 76                                                                                                    |

#### Chapter 1 • Introducing Service Health

User interface elements are described below (unlabeled elements are shown in angle brackets):

| UI Elements (A-Z)                 | Description                                                                                                    |
|-----------------------------------|----------------------------------------------------------------------------------------------------|
| <kpi></kpi>                       | The name of the child CI's KPI and its status.                                                                               |
| <top of="" page="" part=""></top> | Displays the name of the selected CI, whose child CIs you want to list, the CI's KPIs, and their status in the current view. |
| Name                              | The name of the child CIs (visible and hidden) that appear in the RTSM.                                                      |
| Visible                           | A checkmark indicates that the child CI is visible in the view.  An X indicates that the child is hidden in the view.        |

### View Selector

The View Selector component presents the elements in the view. When you select a view in the View Selector, the configuration items (CIs) contained in the view are displayed in a hierarchical tree format according to the relationships defined between the CIs.

The interaction between the View Selector component and the information presented in the other components on a page varies, according to the context. For example, the Geographical Map page by default contains both the View Selector and the Geographical Map component. When you select a CI or multiple CIs in the View Selector, they are selected in the Geographical Map.

Some components such as Top View or Topology Map have built-in view selectors, but you may want to add the View Selector component to a page with one of these components, for ease of navigation within a complex view.

| To access             | Some pages in <b>Application</b> > <b>Service Health</b> (such as Geographical Map) include the View Selector by default. You can also add the View Selector component to a page where you have another component for which you want to select views or CIs, such as Reports. |
|-----------------------|----------------------------------------------------------------------------------------------------|
| Important information | The View Selector includes the Browse Views and the Search CIs tabs.                                                                                                    |
|                       | ➤ In Browse Views you can search for and display a view, and browse through the view to locate a particular CI. You can also perform operations for the CI from a context menu.                                                                                               |
|                       | ➤ In Search CIs you can search for one or more CIs in the views or the RTSM by name or by CI type.                                                                                                    |
|                       | Unavailable Views and CIs: The View list in the View Selector may not display all views in the RTSM, or it may not display the contents of a view, because it includes:                                                                                                    |
|                       | ➤ Only the views for which you have the necessary permissions. To set permissions, select Admin > Platform > Users and Permissions, select a user or a group and select Permissions. For more information, see "How to Assign Permissions" in Platform Administration.        |
|                       | <ul><li>➤ Only the views that are assigned to the application.</li><li>➤ Inactive views (appear in red) that cannot be selected.</li></ul>                                                                                                    |
|                       | ➤ Out-of-the-box views for which you do not have a license. These views do not contain CIs. For information on the out-of-the-box views, see "Predefined Folders and Views" in the <i>Modeling Guide</i> .                                                                    |

### **Browse Views Tab**

User interface elements are described below (unlabeled elements are shown in angle brackets):

| UI Elements (A-Z)   | Description                                                                                                    |
|---------------------|----------------------------------------------------------------------------------------------------|
| <cls></cls>         | The CIs contained in the currently selected view.                                                                                                    |
| <tooltip></tooltip> | Hold the cursor over a CI to display a tooltip with the relevant CI type.                                                                                                    |
| <view></view>       | The <b>View</b> box displays the currently selected view. To select a view to display, click the down arrow on the right side of the View box; this displays an abridged list of views, containing the most recently accessed views. Click the arrow at the bottom of the list to scroll through the entire list.  Alternatively, place the cursor in the list and begin typing the view name. If the first few letters that you type match an existing entry, the view name is |
|                     | completed. If the names of several views begin with those letters, all matching views are displayed in the list.                                                                                                    |

### **Search Cls Tab**

User interface elements are described below (unlabeled elements are shown in angle brackets):

| UI Elements (A-Z)                                   | Description                                                                                                    |
|-----------------------------------------------------|----------------------------------------------------------------------------------------------------|
| <context menu="" options="" sensitive=""></context> | The View Selector shortcut menu contains different options in each of the pages in which it appears.                                     |
|                                                     | For details, see "Service Health Menu Options" on page 95.                                                                               |
| <search results=""></search>                        | After you run the search, the results are listed in the lower part of the View Selector component. The results are shown in two columns: |
|                                                     | ➤ Name. Contains the name of the CI.                                                                                                    |
|                                                     | ➤ Type. Contains the CI type of the CI.                                                                                                  |
|                                                     | If the CI or view name is abbreviated, resize the table columns. You can sort the search results by clicking the appropriate heading.    |
| Name                                                | To search for a CI by name, enter the name of the CI for which to search.                                                                |
| Search                                              | Performs the search.                                                                                                    |
| Туре                                                | To search for CIs by CI type, enter the CI type for which to search.                                                                     |

## **Sample Details Page**

This page enables you to display data from the last sample that arrived for a monitored CI; this includes all of the parameters for the CI, and the parameter values at the last update.

| To access                | In Service Health components, click the status icon for a monitored CI. (If there is an associated Sample Details dialog box for a CI, then the cursor changes to a hand when you hold the cursor over the status icon for the CI.)                                                                                                    |
|--------------------------|----------------------------------------------------------------------------------------------------|
| Important<br>information | To view the Sample Details dialog box for CIs, you must configure Service Health to save the last sample for the CI. You can configure this per rule (so that you only see sample details for a monitored CI with that HI), or for all rules. For details on how to do this, see "How to View Sample Details" on page 71.  Note: Storing last sample details may require use of a large amount of memory, slowing down Service Health performance. |
| Relevant tasks           | "How to View Sample Details" on page 71                                                                                                    |

| UI Elements (A-Z)   | Description                                                                                                    |
|---------------------|----------------------------------------------------------------------------------------------------|
| Sample Message area | Displays the details for the CI (according to the KPI) at the last update.                                                                                                    |
|                     | <b>Note:</b> The Sample Details dialog box is not automatically refreshed when there is a new update for the CI. You can refresh by right-clicking in the dialog box (outside of the <b>Sample Message</b> panel) and selecting <b>Refresh</b> , or by closing and reopening the dialog box. |
| Sample Source area  | Contains parameters providing information on the KPI (in the <b>KPI name</b> field) for which the event details are relevant, the date and time of the last update to the CI, and the CI status at that update.                                                                              |

### **Q** Business Impact Report

This report displays information about the Business CIs impacted by the selected CI.

| To access                | In Service Health components, right-click the relevant CI and select <b>Show Business Impact</b> .                                                                                                    |
|--------------------------|----------------------------------------------------------------------------------------------------|
| Important<br>information | <ul> <li>If there are no Business CIs attached to the CI, the report is empty.</li> <li>You can hide KPIs so they do not appear in the report. To hide KPIs, select Admin &gt; Platform &gt; Setup and Maintenance &gt; Infrastructure Settings, choose Applications, select Service Health Application, and locate the KPIs to hide in the report entry in the Service Health Application - Business Impact table and add the KPI numbers separated by a comma.</li> <li>For example, to remove the Performance and Availability KPIs, enter 6,7. Removing KPIs has an impact on the value/status of the CIs to which those KPIs are assigned.</li> </ul> |
| Relevant tasks           | "How to View the Business Impact Report" on page 72                                                                                                    |

### **Business Services Summary Area**

| UI Elements (A-Z) | Description                                                                                                    |
|-------------------|----------------------------------------------------------------------------------------------------|
| Current Status    | The worst status of the KPI assigned to the selected Business CI.                                                         |
| Name              | The name of the Business CI impacted by the selected CI.                                                                  |
|                   | Click one of the Business CI in the list to display KPIs and SLA details in the <service> Service Details area.</service> |

### **Chapter 1 •** Introducing Service Health

| UI Elements (A-Z)                | Description                                                                                                    |
|----------------------------------|----------------------------------------------------------------------------------------------------|
| Over Time Status<br>Week to Date | The average status of the KPI over a predefined time period (the default is <b>week to date</b> ).                                                                                                    |
|                                  | To modify the predefined time period, select Admin > Platform > Setup and Maintenance > Infrastructure Settings, choose Applications, select Service Health Application, and locate the Default Over-Time Period entry in the Service Health Application - Business Impact table and modify the entry value. |
| SLAs Current Status              | The worst status of all the SLAs where the Business CI is included.                                                                                                    |
|                                  | If the SLA Current Status is <b>No Data</b> and the SLAs table below the main table indicates: <b>No information</b> , the Business CI is not included in any SLA.                                                                                                    |
|                                  | If the SLA Current Status is <b>No Data</b> and the SLAs table below the main table indicates: <b>No Data</b> , the Business CI is included in the SLA and the SLA worst status is <b>No Data</b> .                                                                                                    |
| SLAs Forecasting                 | The worst expected status of the SLAs where the Business CI is included.                                                                                                    |
|                                  | If the SLA Forecasting Status is <b>No Data</b> and the SLAs table below the main table indicates: <b>No information</b> , the Business CI is not included in any SLA.                                                                                                    |
|                                  | If the SLA Forecasting Status is <b>No Data</b> and the SLAs table below the main table indicates: <b>No Data</b> , the Business CI is included in the SLA and the SLA Forecasting worst status is <b>No Data</b> .                                                                                          |

### **Service Details Area**

The area includes the KPI and the SLAs tables.

#### **KPI Table**

User interface elements are described below:

| UI Elements (A-Z)     | Description                                                                                                    |
|-----------------------|----------------------------------------------------------------------------------------------------|
| <b>Current Status</b> | The current status of the KPI assigned to the selected Business CI, as it appears in Service Health.              |
| KPI                   | The list of KPIs attached to the selected Business CI.                                                            |
| Over Time Status      | The status of the KPI over a predefined time period, as it appears in the KPI Over TIme Report in Service Health. |

#### **SLAs Table**

| UI Elements (A-Z)       | Description                                                                                                    |
|-------------------------|----------------------------------------------------------------------------------------------------|
| Current Status          | The current status of the SLA.                                                                                                    |
| Customer                | The customer related to the SLA.                                                                                                    |
| Expected Breach<br>Date | The expected breach date of the SLA.                                                                                                    |
| Forecasting Status      | The expected status of the SLA, based on extrapolation. For additional information, see "Business Services Summary Area" on page 89.      |
| SLAs                    | The list of SLAs where the selected Business CI is included. For additional information, see "Business Services Summary Area" on page 89. |

### 🔍 Drilldown to SiteScope Dialog Box

This dialog box enables you to drill down from a CI or health indicator to a specific SiteScope monitor which is contributing to an HI's status.

|                       | <u></u>                                                                                                    |
|-----------------------|----------------------------------------------------------------------------------------------------|
| To access             | <ul> <li>You can open this dialog box in the following ways:</li> <li>➤ In a component displaying CIs (such as Top View or Topology Map), access a CI's menu commands and select Go to SiteScope.</li> <li>➤ In the Health Indicator component, access an HI's menu commands and select Go to SiteScope.</li> </ul>                                                                                                    |
| Important information | <ul> <li>In the System Monitors View, if you select Go to SiteScope from a monitored CI, SiteScope opens directly to the monitor's parent group. If you select this from a group CI, SiteScope opens directly to the group.</li> <li>If you select Go to SiteScope from a CI or health indicator that has only one monitor contributing to health indicator status, SiteScope opens directly to the parent group of the relevant monitor.</li> </ul> |
| Relevant tasks        | "How to Drill Down to SiteScope From a CI or Health<br>Indicator" on page 77                                                                                                    |

User interface elements are described below:

| UI Elements (A-Z)                                                          | Description                                                                                                    |
|----------------------------------------------------------------------------|----------------------------------------------------------------------------------------------------|
| <health indicator,<br="">SiteScope, and<br/>Monitor Hierarchy&gt;</health> | <ul> <li>The following hierarchy is displayed:</li> <li>The root level shows health indicators. If you open the dialog box for a CI, one or more HIs that contribute to the CI's status are listed. If you open the dialog box for a specific HI, this HI appears as the root.</li> <li>The level below the root shows the SiteScopes that have monitors that contribute to the HI.</li> <li>The lowest level shows the SiteScope monitors that contribute to the HI.</li> </ul> |
| Drilldown                                                                  | Select a SiteScope monitor in the displayed hierarchy, and click <b>Drilldown</b> to open SiteScope. SiteScope opens to the parent group of the selected monitor.  For details on working with SiteScope, see <i>Using SiteScope</i> in the SiteScope Help.                                                                                                    |

### **XPI Icons in Service Health**

A CI can have the following KPI icons (shown with OK status):

| lcon           | Description                  |
|----------------|------------------------------|
| 8              | All other KPIs               |
| 20             | Application Availability KPI |
| 20             | Application Performance KPI  |
| E <sub>o</sub> | Backlog KPI                  |
| <b>©</b>       | Business Impact KPI          |

**Chapter 1 •** Introducing Service Health

| Icon     | Description    |
|----------|----------------|
| A        | Delays KPI     |
| <b>®</b> | Duration KPI   |
| <b>№</b> | Exceptions KPI |
| P6       | Failures KPI   |
| %        | OT Impact KPI  |
| Po       | PNR KPI        |
| 6        | RT Impact KPI  |
| ₽6       | Security KPI   |
| 76       | Throughput KPI |
| •        | Value KPI      |
| To .     | Volume KPI     |

**Note:** You can customize the set of icons used in Service Health. For details, see "How to Change the KPI Status Icons" on page 391.

### 🙎 Service Health Menu Options

The default menu options displayed in Service Health tabs depend on the selected view and the selected CI. They can be a subset of the options described in this section. For more information, see "About Menu Options" on page 51.

The default menu options are grouped into the following categories:

- ➤ "Drill to Diagnostics" on page 95
- ➤ "Go To" on page 96
- ➤ "Invoke" on page 97
- ➤ "Operations" on page 98
- ➤ "Reports" on page 98
- ➤ "SAP Alert Acknowledgement" on page 103
- ➤ "Show" on page 103

### **Drill to Diagnostics**

These menu actions enable you to open specific pages in the HP Diagnostics application filtered by the selected CI. This option is displayed only if you have HP Diagnostics installed. For more information, see the HP Diagnostics User's Guide.

The following menu actions are available:

| Context Menu Action                              | Description                                                         |
|--------------------------------------------------|---------------------------------------------------------------------|
| Any Users Transaction Paths View                 | Drills down to the Transactions - Business Transactions Paths view. |
| Any Users<br>Transactions View                   | Drills down to the Transactions - Business Transactions view.       |
| Diagnostics<br>Agent/J2EE Server<br>Summary View | Drills down to the Probes view.                                     |

### **Chapter 1 • Introducing Service Health**

| Context Menu Action                            | Description                                                           |
|------------------------------------------------|-----------------------------------------------------------------------|
| Diagnostics Probe<br>Group Summary View        | Drills down to the Probe Group Summary view.                          |
| Host Summary View                              | Drills down to the Hosts view.                                        |
| Oracle Server<br>Summary View                  | Drills down to the Oracle Database - Oracle Probes view.              |
| SAP R3 Summary View                            | Drills down to the SAP - ABAP SAP Probes view.                        |
| SQL Server Instance<br>Summary View            | Drills down to the SQL Server Database - SQL Server Probes view.      |
| SQL Server Summary<br>View                     | Drills down to the SQL Server Database - SQL Server Probes view.      |
| Synthetic Users<br>Transactions Layers<br>View | Drills down to the Transactions - Synthetic Transactions Layers view. |
| Synthetic Users<br>Transactions View           | Drills down to the Transactions - Synthetic Transactions view.        |
| WMQ Server<br>Summary View                     | Drills down to the MQ - Queue Managers view.                          |

### Go To

These menu actions enable you to go to specific locations in various applications related to the selected CI. The following menu actions are available:

| Context Menu Action             | Description                                                                                                    |
|---------------------------------|----------------------------------------------------------------------------------------------------|
| Application Health<br>Tab       | Opens the Health page in the Business Process Insight application. For details, see "BPI Application Health User Interface" in <i>Using Business Process Insight</i> . |
| Go to Service Health<br>Console | Opens the Service Health 360 View page. For details, see "360° View" on page 178.                                                                                      |

| Context Menu Action | Description                                                                                                    |
|---------------------|----------------------------------------------------------------------------------------------------|
| Go to SiteScope     | This option enables you to drill down to SiteScope directly from SiteScope CIs and their health indicators.                                                                                                    |
|                     | In the System Monitors View, if you select Go to SiteScope from a monitor CI, SiteScope opens directly to the monitor's parent group. If you select this from a group CI, SiteScope opens directly to the group.                          |
|                     | In other views, this opens the Drilldown to SiteScope dialog box. This enables you to select a SiteScope monitor, and then open the monitor's parent group in SiteScope. For details, see "Drilldown to SiteScope Dialog Box" on page 92. |
|                     | For details on working with SiteScope, see <i>Using SiteScope</i> in the SiteScope Help.                                                                                                    |
| Locate CI in View   | Displays the Search pane where you can specify the CI you want to locate. For details about the search feature, see "Search for CIs in Search Mode" in the <i>Modeling Guide</i> .                                                        |

### Invoke

This menu is available for all CIs whose CI type is mapped to an HP Operations Orchestration (OO) run book. The following menu action is available:

| Context Menu Action | Description                                                                                                    |
|---------------------|----------------------------------------------------------------------------------------------------|
| Invoke Run Books    | Opens the <b>Related Run Books</b> page in a new window, where you can view the mapped run books and invoke them in OO. For details on integrating Business Service Management with OO, see "HP Operations Orchestration Integration Overview" in <i>Solutions and Integrations</i> . <b>Note:</b> To invoke run books from the Related Run Books page, you must have the necessary permissions for 00 in Business Service Management. To access the Permissions page, select <b>Admin &gt; Platform &gt; Users and Permissions</b> . For details on this topic, see "Permissions Overview" in <i>Platform Administration</i> . |

### **Operations**

This menu enables you to perform actions related to the selected entity. The following menu actions are available:

| Context Menu Action    | Description                                                                                                    |
|------------------------|----------------------------------------------------------------------------------------------------|
| Delete                 | Opens the Delete Folder dialog box in the Modeling Studio, to enable you to delete a folder. For details, see "Modeling Studio User Interface" in the <i>Modeling Guide</i> .  |
| Delete CI              | Opens a dialog box to confirm that you want to delete the relevant CI in IT Universe Manager.                                                                                  |
| New Folder             | Opens the New Folder dialog box in the Modeling Studio, to enable you to create a new folder. For details, see "Modeling Studio User Interface" in the <i>Modeling Guide</i> . |
| Rename Folder          | Opens the Rename Folder dialog box to enable you to rename a folder.<br>For details, see "Modeling Studio User Interface" in the <i>Modeling Guide</i> .                       |
| Reset Health Indicator | Restores the selected HI to its default state and value. For details, see "Health Indicator Component" on page 229.                                                            |

### Reports

This option is available for all CIs. This menu lists options that enable you to access all types of reports that display information about the selected CI.

The following menu actions are available:

| Context Menu Action               | Description                                                                                                    |
|-----------------------------------|----------------------------------------------------------------------------------------------------|
| Aggregate<br>Transaction Topology | Opens the Aggregated Topology report in the Transaction Management application.                                                               |
| Application Summary               | Opens the application summary report for the selected CI. For details, see "Application Summary Report" in <i>Using End User Management</i> . |
| BPI Monitors Over<br>Time         | This option is available for all BPI Duration, Value, or Custom Monitor CIs.                                                                  |
|                                   | Opens the BPI Monitors Over Time report. For details, see "BPI Monitors Over Time Report" in <i>Using Business Process Insight</i> .          |

| Context Menu Action                  | Description                                                                                                    |
|--------------------------------------|----------------------------------------------------------------------------------------------------|
| BPM Application<br>Health            | Opens the application health report filtered for synthetic user data, and filtered for the parent application. For details, see "Application Health Report" in <i>Using End User Management</i> .       |
| BPM Performance<br>Analysis          | Opens the performance analysis report filtered for synthetic user data, and filtered for the selected transaction. For details, see "Performance Analysis Report" in <i>Using End User Management</i> . |
| BPM Triage for<br>Application        | Opens the triage report filtered for synthetic user data, and filtered for the selected application. For details, see "Triage Report" in <i>Using End User Management</i> .                             |
| BPM Triage for<br>Transaction        | Opens the triage report filtered for synthetic user data, and filtered for the selected transaction. For details, see "Triage Report" in <i>Using End User Management</i> .                             |
| Business Process Over<br>Time Report | This option is available for all BPI Business Process Step Monitor or BPI Business Process Monitor CIs.                                                                                                 |
|                                      | Opens the Business Process Over Time report. For details, see "Business Process Over Time Report" in <i>Using Business Process Insight</i> .                                                            |
| Change Report                        | This option is available for all CIs whose properties have changed.                                                                                                    |
|                                      | Opens the Change report for the CI. The Change report displays information about the changes made to the properties of CIs for all CIs that were assigned to keep this information.                     |
|                                      | For details, see "CI Change Report" in <i>Reports</i> .                                                                                                    |
| CI Impact Report                     | Opens the Related Change Request report in Service Health.                                                                                                    |
| Configuration Item                   | This option is for all CIs.                                                                                                    |
| Status Alerts                        | Opens the Configuration Item Status Alerts report for the CI. The Configuration Item Status Alerts report lists all of the alerts that occurred in the specified period of time.                        |
|                                      | For details on the report, see "CI Status Alerts Reports" on page 243.                                                                                                    |
| Diagnostics Web                      | This option is for Web Service CIs.                                                                                                    |
| Service Topology                     | Opens the Diagnostics Service Topology view for the selected Web Service CI, for the past half hour. For details on the report, see the <i>HP Diagnostics User's Guide</i> .                            |

| Context Menu Action                | Description                                                                                                    |
|------------------------------------|----------------------------------------------------------------------------------------------------|
| End User Summary                   | This option is for Real User Monitor-specific CIs.                                                                                                    |
|                                    | Opens the End User Summary report. The End User Summary report displays data for specific end users configured for Real User Monitor in End User Management Administration.                                                         |
|                                    | For details, see "RUM End User Group Summary Report" in <i>Using End User Management</i> .                                                                                                    |
| Event Log Report                   | Moves to the Event Log report in End User Management. The Event Log report displays a log of the occurrences of a specific event type for a selected time frame. For details, see "Event Log" in <i>Using End User Management</i> . |
| Infrastructure<br>Summary          | Opens the infrastructure summary report filtered for the selected application. For details, see "RUM Application Infrastructure Summary Report" in <i>Using End User Management</i> .                                               |
| KPIs Over Time Report              | This option is for all CIs.                                                                                                    |
|                                    | Opens the KPIs Over Time report for the CI. The KPIs Over Time report shows the status or value, over time, of selected CIs and KPIs that are accessible from the Service Health application.                                       |
|                                    | For details on the report, see "KPIs Over Time Report".                                                                                                    |
| Location Summary                   | Opens the location summary report filtered for the selected location. For details, see "Location Summary Report" in <i>Using End User Management</i> .                                                                              |
| Performance Matrix for Application | Opens the BPM performance matrix report filtered for the selected application. For details, see "BPM Performance Over Time Report" in <i>Using End User Management</i> .                                                            |
| Performance Matrix for Transaction | Opens the BPM performance matrix report filtered for the selected transaction. For details, see "BPM Performance Over Time Report" in <i>Using End User Management</i> .                                                            |
| RUM Performance<br>Analysis        | Opens the performance analysis report filtered for real user data, and filtered for the selected transaction. For details, see "Performance Analysis Report" in <i>Using End User Management</i> .                                  |
| RUM Triage for<br>Application      | Opens the triage report filtered for real user data, and filtered for the selected application. For details, see "Triage Report" in <i>Using End User Management</i> .                                                              |

| Context Menu Action              | Description                                                                                                    |
|----------------------------------|----------------------------------------------------------------------------------------------------|
| RUM Triage for<br>Transaction    | Opens the triage report filtered for real user data, and filtered for the selected transaction. For details, see "Triage Report" in <i>Using End User Management</i> .                                                              |
| SAP Transaction                  | This option is for SAP-specific CIs.                                                                                                    |
| Changes                          | Opens the SAP Transaction Changes report. The SAP Transaction Changes report displays the SAP transactions and SAP transports and the impact of transports on each transaction.                                                     |
|                                  | For details on the report, see "SAP Transaction Changes Report" in <i>Solutions and Integrations</i> .                                                                                                    |
|                                  | For details on the SAP System view, see "SAP Systems View" in <i>Solutions</i> and <i>Integrations</i> .                                                                                                    |
| SAP Transport                    | This option is for SAP-specific CIs.                                                                                                    |
| Changes                          | Opens the SAP Transport Changes report. The SAP Transport Changes report displays the changes inside the Transport and the impact on the SAP transaction.                                                                           |
|                                  | For details on the report, see "Application Management for SAP User Interface" in <i>Solutions and Integrations</i> .                                                                                                    |
|                                  | For details on the SAP System view, see "SAP Systems View" in <i>Solutions</i> and <i>Integrations</i> .                                                                                                    |
| Session Analyzer                 | This option is for Real User Monitor-specific CIs.                                                                                                    |
|                                  | Opens the Session Analyzer report. The Session Analyzer report displays session data for specific applications configured for Real User Monitor in End User Management Administration.                                              |
|                                  | For details, see "RUM Session Analyzer Report" in <i>Using End User Management</i> .                                                                                                    |
| Show Impacting SAP<br>Transports | This option is available for SAP-specific Transaction and group CIs.                                                                                                    |
|                                  | For Transaction CIs, enables you to display all of the selected CIs and their child CIs that were affected by any SAP Transport CIs. For details, see "Show Impacting SAP Transports Report" in <i>Solutions and Integrations</i> . |
|                                  | Groups CIs represent the following CIs: SAP System, and SAP Application Component.                                                                                                    |

**Chapter 1 •** Introducing Service Health

| Context Menu Action                              | Description                                                                                                    |
|--------------------------------------------------|----------------------------------------------------------------------------------------------------|
| Show Impacting SAP<br>Transports<br>Transactions | Enables you to display the transactions that are impacting the selected CI.                                                                                                    |
| Show SAP Transport                               | This option is available for SAP-specific Transport CIs.                                                                                                    |
| Impact                                           | Enables you to display all SAP transactions that are impacted by the selected transport. For details, see "Show Impacting SAP Transport Transactions Report" in <i>Solutions and Integrations</i> . |
| SiteScope Cross-<br>Performance                  | This option is for SiteScope Profile, SiteScope Group, and SiteScope Monitor CIs.                                                                                                    |
|                                                  | Opens the Cross-Performance report. For details, see "Cross-Performance Report" in <i>Using System Availability Management</i> .                                                                    |
| SiteScope Quick                                  | This option is for SiteScope Group and SiteScope Monitor CIs.                                                                                                    |
| Report                                           | Opens SiteScope Quick Report. For details, see "Using SiteScope" in the SiteScope Help.                                                                                                    |
| SiteScope Server<br>Centric Report               | This option is for Windows Resource Monitor and Unix Resource<br>Monitor CIs under specific conditions described in the report description.                                                         |
|                                                  | Opens SiteScope Server Centric Report. For details, see "Using SiteScope" in the SiteScope Help.                                                                                                    |
| Tier Summary                                     | Opens the RUM tier summary report filtered for the selected application. For details, see "RUM Tier Summary Report" in <i>Using End User Management</i> .                                           |
| Transaction Over Time                            | This option is available for TV Monitor CIs.                                                                                                    |
|                                                  | Opens the Transaction Over Time report. For details, see "Transaction Over Time Report" in <i>Using Transaction Management</i> .                                                                    |
| Transaction Summary                              | Opens the Transaction Summary report relevant for the CI. For details, see "Transaction Summary Report" in <i>Using Transaction Management</i> .                                                    |
| Transaction Tracking                             | Opens the Transaction Tracking report in the Transaction Management application. For details, see "Transaction Tracking Report" in <i>Using Transaction Management</i> .                            |

| Context Menu Action | Description                                                                                                    |
|---------------------|----------------------------------------------------------------------------------------------------|
| Trend               | This option is for all CIs.  Opens the trend report for the CI. Trend reports enable you to compare                                                                                                    |
|                     | multiple measurements from several profiles.  For details on the report, see "Trend Reports" in <i>Reports</i> .                                                                                                    |
| Triage              | Opens the Triage report. The Triage report displays transaction data for Business Process Monitor, and Real User Monitor profiles for the past day.  For details, see "Triage Report" in <i>Using End User Management</i> . |
| Triage Raw Data     | Opens the Triage Raw Data report. For details about the report, see "Triage Raw Data Report" in <i>Using End User Management</i> .                                                                                          |

### **SAP Alert Acknowledgement**

These actions are for SAP Alerts. The following menu actions are available:

| Context Menu Action                  | Description                                                                                                    |
|--------------------------------------|----------------------------------------------------------------------------------------------------|
| Complete Alert                       | Activates a URL call to the relevant SAP system and completes the selected SAP alert.                                                         |
| <common actions="" menu=""></common> | For details on KPIs Over Time Report, Change Report, and Configuration Item Status Alerts, see "Reports" on page 98.                          |
|                                      | For details on Service Impact, Path to Root, Problematic Subtree, Errors, Properties, and Find Visible and Child CIs, see "Show" on page 103. |
|                                      | For details on Invoke Run Books, see "Invoke" on page 97.                                                                                     |

### Show

This menu enables you to access various details related to the selected CI. The following menu actions are available:

| Context Menu Action | Description                                                                                                    |
|---------------------|----------------------------------------------------------------------------------------------------|
| Errors              | Opens the Service Health Hierarchy component, filtered for CIs in Error status. For details, see "Hierarchy Component" on page 193. |

| Context Menu Action | Description                                                                                                    |
|---------------------|----------------------------------------------------------------------------------------------------|
| Expand more levels  | Note: This option is only available in Top View.                                                                                                    |
|                     | Opens a number of levels (7 by default) below the selected level of the Top View tree.                                                                                                    |
| Expand to problem   | Note: This option is only available in Top View.                                                                                                    |
|                     | Collapses the branches where CIs do not have <b>Critical</b> or <b>Major</b> statuses.                                                                                                    |
|                     | Example:                                                                                                    |
|                     | In the End User Monitors view, Cust_1_BPM_1 is red.                                                                                                    |
|                     | Right-click Cust_1_BPM_1 and select the Expand to problem option to get more information about the problem by displaying lower levels of the view and by collapsing non-problematic branches. |
| Find Visible and    | This option is available for all CIs.                                                                                                    |
| Hidden Child CIs    | Returns all of the visible and hidden child CIs of the selected CI as they appear in the RTSM.                                                                                                |
|                     | For details, see "How to Find Visible and Hidden Child CIs" on page 76.                                                                                                    |
| HIs                 | Opens the Service Health Health Indicators component, showing the HIs related to the selected CI. For details, see "Health Indicator Component" on page 229.                                  |

| Context Menu Action | Description                                                                                                    |
|---------------------|----------------------------------------------------------------------------------------------------|
| HP Service Manager  | A context menu option available from Business Service CIs or EMS<br>Monitor CIs under Business Service CIs, to open the HP Service Manager<br>application. |
| OVO Drill Down      | This option is available for HP Operations Manager-related CIs in Service Health and Service Level Management views.                                       |
|                     | It enables you to access the HP Operations Manager application.                                                                                            |
|                     | For details on this topic, see "HP Operations Manager" in <i>Solutions and Integrations</i> .                                                              |
| Path to Root        | This option is available for all CIs.                                                                                                    |
|                     | Opens a Top View page that displays the path from the selected CI to the root CI. For example:    Italy-bpm.1                                              |

| Context Menu Action                           | Description                                                                                                    |
|-----------------------------------------------|----------------------------------------------------------------------------------------------------|
| Problematic Subtree                           | This option is available for all CIs.                                                                                                    |
|                                               | Opens a popup with the same capabilities as the Top View tab. The popup displays all of the child CIs with <b>Critical</b> , <b>Major</b> , or <b>Minor</b> status and enables you to find the problematic child CI that causes the selected parent CI to have a status other than <b>OK</b> . It is enabled only for CIs that have at least one KPI with a status other than <b>OK</b> . |
|                                               | Example: The QTWeb medium CI has the following children:                                                                                                    |
|                                               | QTWeb hig                                                                                                    |
|                                               | Select the <b>Problematic Subtree</b> option for the CI to display the following children:                                                                                                    |
|                                               | Whole = Whole from labmtbac22_to_labm1a                                                                                                    |
| Properties                                    | This option is available for all CIs.  Opens the CI Properties dialog box which displays details on the CI.                                                                                                    |
| Service Impact                                | Opens the Business Impact report that displays the impact of the current CI on the services that depend on that CI. If there are no services attached to the CI, the report is empty. For details, see "Business Impact Report" on page 89.                                                                                                    |
| Show Business<br>Activity Over Time<br>Report | Opens the Business Activity Over Time report in the Business Process Insight application.                                                                                                    |
| Show Contributing<br>Events                   | Shows which events contributed to the HI's status and value.                                                                                                    |

| Context Menu Action | Description                                                                                                    |
|---------------------|----------------------------------------------------------------------------------------------------|
| Show Events         | This option is available for Application Monitor CIs in the NetScout view.  Opens the NetScout application.       |
| Show Related CIs    | Performs a search for related CIs; for details see "Search for CIs in Search Mode" in the <i>Modeling Guide</i> . |
| Show Top View       | Opens the Service Health Top View in a popup window, with the view's tree centered on the selected CI.            |

**Chapter 1 • Introducing Service Health** 

# **Top View**

## This chapter includes:

### Concepts

➤ Top View Overview on page 110

#### **Tasks**

- ➤ How to Customize the Top View Display on page 113
- ➤ How to Access an External Application from Top View on page 121

#### Reference

➤ Top View Component User Interface on page 124

# **Concepts**

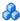

# Top View Overview

Top View enables you to see the business availability of your system components at a glance. The CI bars in the component provide a visual representation of real-time IT performance metrics mapped onto business applications, based on the hierarchy tree structure defined for each view. The connecting lines between the bars define the relationships between the CIs. For a detailed description of Top View, see "Top View Component User Interface" on page 124.

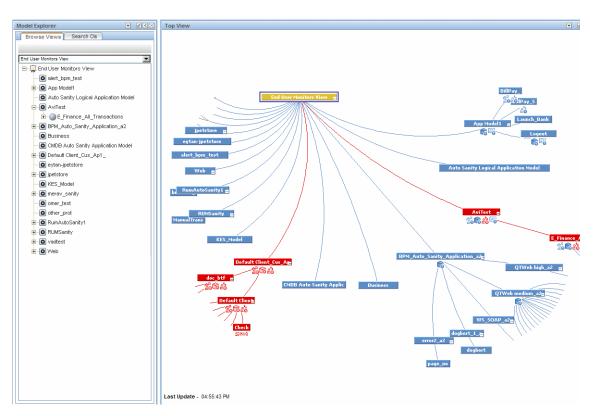

By presenting an integrated, single view of essential applications and business processes, Top View provides you with an overall perspective on the health of your business services, and enables you to instantly assess how a performance issue impacts the availability of any part of your business. Each CI in the active view is color coded to indicate the worst status held by the CI's KPIs.

This section also includes the following topics:

- ➤ "Interactive Map" on page 111
- ➤ "Understanding the Colors and the Icons" on page 111
- ➤ "Virtual Containers" on page 112

## Interactive Map

The Top View component presents an interactive map of the CIs that can be intuitively manipulated using the mouse, enabling you to drill down to specific branches of the tree and to focus on particular business areas or problem areas.

By default, the Top View component displays four levels of CIs. The rest of the CIs are collapsed. You can expand CIs from the fourth level and see their child CIs.

The lines connecting the bars represent the branches of the tree. The bars and lines can be manipulated to change the amount of information displayed and the overall layout of the diagram, as described in "Top View Component User Interface" on page 124.

## Understanding the Colors and the Icons

Each CI contained in the view is displayed as a bar, color-coded according to the current worst operational status for that CI. For details on color coding, see "KPI Status Colors and Definitions" on page 45.

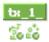

The icons displayed under a CI bar identify the relevant KPIs for the CI. These icons are also color coded to indicate the status of that KPI.

**Note:** The root CI does not display KPI icons because it is a container and not a real CI.

For a list of the KPIs used in Service Health, see "List of Service Health KPIs" on page 598.

### **Virtual Containers**

Virtual container CIs are displayed in Top View in regular CI bars, but their names appear between brackets. The bar is color-coded according to the current worst operational status for the group CI's children CIs. You cannot right-click the bar to display context menu options.

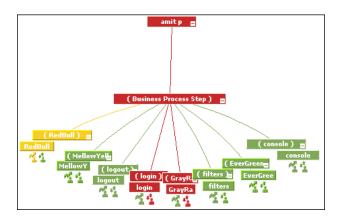

# **Tasks**

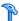

# How to Customize the Top View Display

To customize Top View display, select **Admin > Platform > Setup and** Maintenance > Infrastructure Settings:

- ➤ Select **Applications**.
- ➤ Select Service Health Application.
- ➤ In the Service Health Application Top View Properties area, modify the entries as described in the following sections.

**Note:** All the steps in this task are optional and can be performed in any order.

This task includes the following steps:

- ➤ "Customize the layout of the hierarchy in Top View" on page 114
- ➤ "Modify the default refresh rate of Top View" on page 117
- ➤ "Change the text color in Top View bars" on page 117
- ➤ "Change fonts in Top View" on page 117
- ➤ "Change the caption font size in Top View" on page 117
- ➤ "Modify the number of CIs displayed in Top View" on page 117
- ➤ "Specify the maximum length of the line between two CIs" on page 118
- ➤ "Change the number of CI levels displayed in Top View" on page 118
- ➤ "Change the number of CI Levels that can be expanded in Top View" on page 118
- ➤ "Hide or display the view bar in Top View when the view has a single root CI" on page 119

- ➤ "Change the color of the CI bar in Top View when the CI status is OK" on page 119
- ➤ "Customize the background image for Top View" on page 120
- ➤ "Customize Top View tooltips" on page 120
- ➤ "Set up the Top View debugging mechanism" on page 121

### Customize the layout of the hierarchy in Top View

You can customize the layout of the hierarchy in the Top View component. By default, the parent CI is displayed above the child CIs and the child CIs are close to the bottom part of the Top View component.

To customize the layout of the hierarchy, locate the **Top View Graph Layout** entry in the Service Health Application - Top View Properties table. Select the type of layout (listed below in alphabetical order).

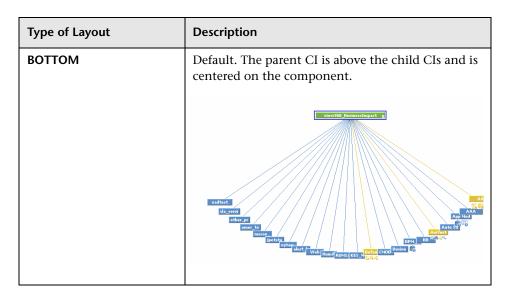

| Type of Layout | Description                                                                                                    |
|----------------|----------------------------------------------------------------------------------------------------|
| LEFT           | The child CIs are to the left of the parent CI and the parent CI is centered on the component.                                                                                                    |
| RADIAL         | The second level of the tree is distributed around the parent and the parent is centered on the component.  **Appreciation**  **Appreciation**  **Appreciati |

| Type of Layout | Description                                                                                          |
|----------------|----------------------------------------------------------------------------------------------------|
| RIGHT          | The child CIs are to the right of the parent CI and the parent CI is centered on the component.      |
|                | Wab  alert_bpm_test  eytan-jpe\tove  petstore  petstore  inter_test  sther_pret  fil_carrie  vadtest |
| ТОР            | The parent CI is under the child CIs and is centered on the component.                               |
|                | ween 160 Bulless Impact                                                                              |

### Modify the default refresh rate of Top View

The default refresh rate for Top View is 5 seconds. To modify the refresh rate, click the **Preferences** button in the component toolbar (in the upper right area of the component) and enter the new refresh rate.

### Change the text color in Top View bars

You can improve readability or customize Top View by changing the color of the text in Top View bars.

Locate the **Top View Text Color Property** entry in the Service Health Application - Top View Properties table. Enter the appropriate color in the **Value** box, using the #RRGGBB format. Default is white (#FFFFF).

You must close all browser instances for the change to take effect.

### **Change fonts in Top View**

To change the font displayed in Top View for all locales, locate the **Top View Font Name** entry in the Service Health Application - Top View Properties table. Enter the appropriate font name in the **Value** box.

You must close all browser instances for the change to take effect.

## Change the caption font size in Top View

By default the size of the fonts used for Top View CI names (in the bars) is 9.

To change the default size, enter the required value in the **Top View caption font size** entry in the Service Health Application - Top View Properties table.

The change is immediate.

# Modify the number of CIs displayed in Top View

The maximum number of CIs displayed in Top View is 3000 by default.

To change the default value, edit the **Maximum number of nodes** entry in the Service Health Application - Top View Properties table.

The change is immediate.

### Specify the maximum length of the line between two CIs

The default percentage by which you can extend the line between two CIs is 1.5.

To modify the default percentage, edit the **Top View Line Extension Percentage** entry in the Service Health Application - Top View Properties table. This change is performed during the next log in.

### Change the number of CI levels displayed in Top View

By default, the Top View component displays four levels of CIs. The rest of the CIs are collapsed. You can then expand a CI at the fourth level and see its children.

To modify the number of levels displayed when you open the Top View component, edit the **Top View Number of Levels** entry in the Service Health Application - Top View Properties table. Valid values are 2 to 100. This change is performed during the next log in. If you select 2, the name of the view and the top level CIs are displayed.

# Change the number of CI Levels that can be expanded in Top View

To change the default setting (7) for the number of levels of CIs that are displayed when you select the **Expand more levels** context menu item, edit the **Top View expand levels** entry in the Service Health Application - Top View Properties table. Valid values are 2 to 12. This change is performed during the next log in.

# Hide or display the view bar in Top View when the view has a single root CI

You can select to hide or display the view bar in the Top View component, when the view has a single root CI.

To hide or display the view bar in Top View when the view has a single root CI, locate the **Hide view bar in Top View** entry in the Top View Properties table. Set the parameter to:

- ➤ true. The view bar is not displayed as the root of the hierarchy, the root of the hierarchy is the single root CI.
- ➤ false. The view bar is the root of the hierarchy.

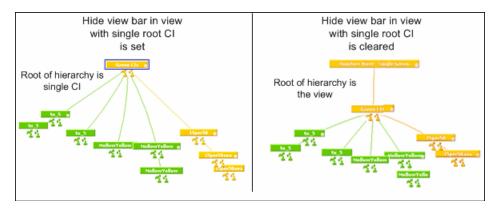

# Change the color of the CI bar in Top View when the CI status is OK

You can modify the default green color (#78B24A) of the CI bar when the CI status is OK to another color or a different green.

To modify the color, edit the **Top View Green Color Property** entry in the Service Health Application - Top View Properties table.

### **Customize the background image for Top View**

To change the background color or add a background image to the Top View component or to the NOC standalone page, locate the following in the Service Health Application - Top View table:

- ➤ Top View Background Color Property. Modify the default value to change the color of the Top View component background or of the NOC standalone page background. For example, you can display the Top View component with a black background (#000000). You must close all browser instances for the change to take effect.
- ➤ Top View Background Image. Enter the name of the image you want to use as a background image for the Top View component or the NOC standalone page and put the appropriate image in the following location: <Gateway server root directory>/AppServer/webapps/site.war/bam/

You must close all browser instances for the change to take effect.

### **Customize Top View tooltips**

You can:

### ➤ Limit the number of lines displayed in the tooltip

If the tooltip includes more lines than the default number of lines, **More...** is displayed on the last line.

To change the default number of lines (8) displayed in the tooltip, edit the **Max lines in tooltip** entry in the Service Health Application - Top View Properties table.

# ➤ Modify the tooltip font size

The size of the fonts in Top View tooltips is 8 by default.

To change the default font size, edit the **Top View Tooltip font size** entry in the Service Health Application - Top View Properties table.

## ➤ Display the weight information in the tooltip

You can add the weight of a CI's KPIs to the CI's tooltip for any CI in Top View.

Locate the **Show weight property in tooltip** entry in the Service Health Application - Top View Properties table, and modify the value to **true**. Default is **false** (weight is hidden).

#### Note:

- ➤ Using this option might affect the performance since additional TQLs are required to get this information.
- ➤ Adding a weight to a CI is explained in "Insert Relationship Dialog Box" in the *Modeling Guide*.

### Set up the Top View debugging mechanism

To debug Top View, set the debug mode. Log messages are printed to the Java console.

To debug Top View, set the **Top View Debug** entry in the Service Health Application - Top View Properties table to **true**. Default is **false**.

# 🏲 How to Access an External Application from Top View

You can configure Service Health Top View so that a user can open an external application from the right-click menu.

This task includes the following steps:

- ➤ "Specify the URL of the external application" on page 122
- ➤ "Attach the Open in New Window context menu item to the Top View context menu" on page 123
- ➤ "Result" on page 123

### 1 Specify the URL of the external application

The **Open in New Window** option calls the specified URL in another window and supplies it with the values of the parameters you specified in the URL. The URL page uses the values of the parameters to display what is necessary.

To specify the URL of the external application, select Admin > Platform > Setup and Maintenance > Infrastructure Settings, choose Applications, select Service Health Application, and locate the Top View URL to Open entry in the Top View Properties table. Enter the appropriate URL:

- ➤ Enter the URL of the application.
- ➤ Enter a dynamic URL that can be used, for example, to integrate external tools with BSM.

Use the following syntax (HTTP GET format):

http://<URL>?nodeName=NODE.NAME&nodeId=NODE.ID &nodeStatus=NODE.STATUS&nodeParentId=NODE.PARENTID &nodeChildId=NODE.CHILDIDS

Use only the parameters you need in any combination. For details about the parameters, see "Dynamic URL Parameters" on page 809.

For example:

http://<URL>?nodeName=NODE.NAME&nodeParentId=NODE.PARENTI

adds the CI name and the ID of the parent CI to the URL.

➤ To reset the URL to the default (empty), click **Restore Default**.

#### Note:

- ➤ The change takes place immediately.
- ➤ You must disable your browser's pop-up blockers to open a window with the external application.

# 2 Attach the Open in New Window context menu item to the Top View context menu

By default, the **Open in New Window** option does not appear in the context menus in Top View. To enable it you must assign it to the **Top View** context menu.

- **a** Select Admin > Service Health > Repositories > Context Menus, and open the **Top View** context menu for editing.
- **b** Select the **Show** group, click **Add Action**, and select **Open in a new window**. Save your change.

#### 3 Result

The **Open in New Window** option is added to the right-click menu available in Top View.

# Reference

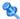

# 🍳 Top View Component User Interface

This component enables you to see the business availability of your system components at a glance. The CI bars in the component provide a visual representation of real-time IT performance metrics mapped onto business applications, based on the hierarchy tree structure defined for each view. The connecting lines between the bars define the relationships between the CIs.

| To access                | Applications > Service Health > Top View.  Select a view from the list in the upper left corner of the component.                                                                                                    |
|--------------------------|----------------------------------------------------------------------------------------------------|
| Important<br>information | <ul> <li>Click anywhere in the component to change the emphasis of the graphic.</li> <li>Click and drag anywhere in the component to move and rotate the graphic around that point.</li> <li>Increase or reduce the gap between each branch by holding down the ALT button on the keyboard and dragging the relevant bar.</li> <li>When you open the Top View component, it displays by default the active view at the root level, centered around the view name bar. Any manipulation you do to the graphic is not saved; if you move to another component, then when you return to Top View, the graphic reverts to the default display format.</li> </ul> |
| Relevant tasks           | "How to Customize the Top View Display" on page 113.                                                                                                    |
| See also                 | "Top View Overview" on page 110                                                                                                    |

User interface elements are described below (unlabeled elements are shown in angle brackets):

| UI Elements (A-Z)                                   | Description                                                                                                    |
|-----------------------------------------------------|----------------------------------------------------------------------------------------------------|
| <cis></cis>                                         | When you select a view, Top View displays the selected view bar centered in the tree with all its root CIs expanded.                                                                                                    |
|                                                     | ➤ Expand and collapse the branches of a subtree by clicking the expand (+) or collapse (-) symbols, displayed in the bottom right corner of the bar.                                                                               |
|                                                     | ➤ When branches are too long to fit on the screen, Top View displays lines emerging from the bar, to indicate the number of branches and leaves that are hidden. Click the end of one of these lines to display the hidden branch. |
|                                                     | Hold the cursor over a bar to display the following:                                                                                                    |
|                                                     | ➤ The bar is outlined.                                                                                                    |
|                                                     | ➤ If the CI has a long name, the bar expands to display the full name.                                                                                                    |
|                                                     | ➤ When you hold the cursor over a CI a tooltip shows the CI name and CI type.                                                                                                    |
|                                                     | ➤ When you hold the cursor over a KPI icon, a tooltip provides status and performance data for the KPI.                                                                                                    |
|                                                     | Default Client_Cus_Ap1_ g  Availability  Status: Critical  Business Rule: Worst Child Rule  Held status since: 11/3/09 05:54:56 PM                                                                                                 |
| <kpis and="" statuses="" their="" values=""></kpis> | For each CI, Service Health displays the CI's KPIs and their real-time status as a color-coded icon. For details, see "KPI Status Colors and Definitions" on page 45.                                                              |
| <right-click menu="" options=""></right-click>      | Right-click a CI bar to list the available menu options. For details, see "Service Health Menu Options" on page 95.                                                                                                    |

# Chapter 2 • Top View

| UI Elements (A-Z) | Description                                                                         |
|-------------------|-------------------------------------------------------------------------------------|
| Last Update       | Displays when the information in the component was last updated.                    |
|                   | To manually update the information in the component, click the <b>Refresh</b> icon. |

# **Topology Map**

### This chapter includes:

## Concepts

- ➤ Topology Map Overview on page 128
- ➤ Topology Map in View or Graph Display on page 130
- ➤ Plain Mode, Group Mode, and Layer Mode on page 130
- ➤ Default Layers in Topology Map on page 131

#### **Tasks**

➤ How to Customize Topology Map Display on page 133

#### Reference

➤ Topology Map Component User Interface on page 138

# Concepts

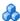

# 3 Topology Map Overview

Topology Map provides you with an interactive graphic representation of CIs in a view, enabling you to see the business availability of your system components at a glance. The CI bars in the map provide a visual representation of real-time IT performance metrics mapped onto business applications, based on the hierarchy structure defined for each view. Connecting lines between the bars represent the relationships between the CIs.

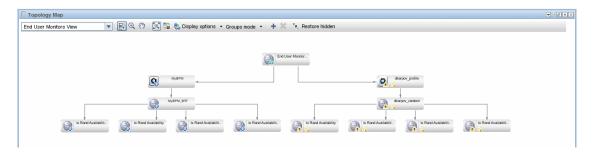

By presenting an integrated, single view of essential applications and business processes, Topology Map provides you with an overall perspective on the health of your business services, and enables you to quickly assess how a performance issue impacts the availability of any part of your business.

The structure of CIs in a Topology Map can be defined according to view folding, or according to the CI definitions in the Run-time Service Model (RTSM). For details, see "Topology Map in View or Graph Display" on page 130.

Topology Map enables you to arrange CIs in groups (either divided by CIT or by similar applications), or in functional layers. For details, see "Plain Mode, Group Mode, and Layer Mode" on page 130.

For a detailed description of the Topology Map user interface, see "Topology Map Component User Interface" on page 138.

## **Interactive Map of Cls**

Topology Map presents an interactive map of CIs that can be easily manipulated, enabling you to focus on particular business areas or trouble spots.

Lines between the CI bars represent links between CIs, and show the CI hierarchy in the selected view. The CI bars and lines can be manipulated to change the amount of information displayed and the overall layout of the map, as described in "How to Customize Topology Map Display" on page 133.

## **Understanding the Colors and the Icons**

Each CI in the view is displayed as a bar, with a color-coded icon overlaid on top of the CIT icon indicating the current worst operational status for that CI. For details on color coding, see "KPI Status Colors and Definitions" on page 45.

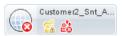

The icons displayed below the name of the CI identify the relevant KPIs for the CI. These icons are also color coded to indicate the status of that KPI.

# Topology Map in View or Graph Display

The basic structure of the CIs in a Topology Map can be defined in one of two ways:

➤ View Display. This shows the topology of the view based on the View Folding, with a single root node, and child CIs that have no recursive loops. Such loops are resolved by copying CIs, so that a CI can appear a few times in a view.

The view display follows the Impact model, so all the links between CIs are either Impact (Dependency) or Impact (Containment). By default, link labels are not shown in view display.

➤ **Graph Display.** This shows the topology of the view as defined in the RTSM, without View Folding. The links between the CIs represent their physical links as they appear in the RTSM. By default, Topology Map shows link labels in the graph display.

# \lambda Plain Mode, Group Mode, and Layer Mode

You can view CIs in Topology Map in one of three modes:

- ➤ **Plain mode.** In plain mode, the graphic display of CIs does not include groups or layers.
- ➤ **Group mode.** In group mode, the Topology Map graphic display can include groups of CIs. CIs can be automatically grouped either by CIT, or based on their Classification attribute in the RTSM. For example, when CIs are grouped by Classification attributes, CIs related to SAP or Siebel are included in a group named ERP.

You can also create user-defined groups, and move CIs into and out of groups, to fill your organizational needs.

In group mode, a status icon shows the worst status of all CIs in the group, as follows:

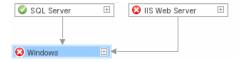

➤ Layer mode. In layer mode CIs are divided into functional layers, such as Business Enablement, Infrastructure, or Software. CIs are assigned to the layers based on their Layer attribute in the RTSM. For example, in layer mode the Application Resource and Application System CITs are assigned to the Software layer, based on their Layer attribute.

In layer mode you can move CIs in and out of layers. You can also create additional layers using the Layer attribute in RTSM administration. For details on each of the default layers, see "Default Layers in Topology Map" on page 131.

Groups are only available in group mode; layers are only visible in layer mode.

# \lambda Default Layers in Topology Map

Within the layer mode, CIs are assigned to default layers based on their CIT attributes within the RTSM. The following section describes each of the layers that are defined out-of-the-box.

- ➤ Business Enablement. This layer contains business services, processes, and activities. These include both business services which a business provides to another business (or one organization provides to another within a business), and IT services which an IT organization provides to support business services or IT operations.
  - A Business Service typically has an associated end-user or customer, a business application, and a service level agreement. Examples include payment processing, backup and recovery, and self-service help desk.
- ➤ Application and Services. This layer contains applications and their core components, not including elements that are deployable. An application is a set of components which supports a business activity, which is seen as a whole, and is known by a specific name.

The Application and Services layer also includes business transactions, as well as infrastructure services that support business services and processes. Examples include voice and network services, database services, backup and restore services, desktop services, and Windows administration services.

### Chapter 3 • Topology Map

- ➤ **Software.** This layer includes individual installations of software elements. These are executables that can be deployed, or are deployed, on a logical system.
- ➤ Infrastructure. This layer includes logical systems such as virtualization and clustering, and physical systems such as storage devices, network devices, and servers.
- ➤ Facilities. This layer includes locations, sites, buildings, rooms, racks, and so on.

# **Tasks**

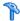

# 🏲 How to Customize Topology Map Display

You can customize the Topology Map display using the following options:

- ➤ "Select a view to be displayed in Topology Map" on page 133
- ➤ "Switch between view or graph display" on page 134
- ➤ "Organize Topology Map in plain, group, or layer mode" on page 134
- ➤ "Resize the display or navigate within Topology Map" on page 134
- ➤ "Display minimal information or detailed information for each CI" on page 135
- ➤ "Display links between CIs" on page 135
- ➤ "Hide CIs or restore hidden CIs" on page 135
- ➤ "Move CIs or groups" on page 136
- ➤ "Create or delete a group" on page 136
- ➤ "Modify a group" on page 136
- ➤ "Rearrange layers" on page 137
- ➤ "Restore Topology Map to its default settings" on page 137

Note: Customizing the Topology Map display (hiding CIs, moving CIs in and out of layers, and so on) has no effect at all on the RTSM topology; your customizations only influence how CIs are displayed in this component.

# Select a view to be displayed in Topology Map

To select a view from within Topology Map, choose a view from the view selector drop-down list on the top left area of the toolbar.

### Switch between view or graph display

In View Display, Topology Map shows the topology of the view based on the View Folding, following the Impact model. In Graph Display, Topology Map shows the topology of the view as defined in the RTSM, without View Folding.

To switch from one display to another, click the **View/Graph Display** button in the Topology Map toolbar.

### Organize Topology Map in plain, group, or layer mode

Topology Map can be displayed in three modes:

- ➤ Plain Mode. Each CI stands on its own, not as part of a group or layer.
- ➤ **Group Mode.** CIs are grouped by similar applications (for example ERP). In group mode you can create groups, add or remove CIs from groups, and delete groups. In group mode, a status icon shows the worst status of all CIs in the group.
- ➤ Layer Mode. CIs are divided into functional layers (for example Business Enablement, Infrastructure, or Software). In layer mode you can move CIs in and out of the default layers, but you cannot rename or delete a layer.

To switch from one mode to another, select a mode from the drop-down list in the Topology Map toolbar.

## Resize the display or navigate within Topology Map

Some CIs may have a large Topology Map, based on the number of parent and child CIs to which they are connected. You can use the following buttons in the toolbar to help you navigate within the Topology Map display:

- ➤ **Fit to screen.** Click to fit the image to the pane, either by expanding it or by reducing it.
- ➤ Interactive Zoom Click to activate Zoom mode. In Zoom mode, click within Topology Map and drag up or down (or use your mouse wheel) to zoom in and out of the image.
- ➤ Pan. Click this button, then click within Topology Map and drag the image to move it.

➤ **Display Minimap.** Click to display the full Topology Map in a small window (minimap), which is overlaid on top of the standard Topology Map image.

A highlighted area within the minimap image shows which part of the Topology Map is displayed in the larger image. You can resize or move this highlighted area to focus on the part of Topology Map which is of interest to you. To close the minimap window, click within the larger image.

# Display minimal information or detailed information for each CI

Topology Map can be displayed either in minimal presentation, which displays only CI icons and worst statuses, or in detailed presentation, which displays CI names and KPI statuses. To switch between minimal and detailed presentation, click the **Toggle Presentation Type** button in the Topology Map toolbar.

### Display links between CIs

Topology Map can display arrows between CIs that are linked, as well as link labels showing the relationship between two CIs (for example, Contains or Depends on).

- ➤ To see links, select **Display Options** > **Show Links** in the Topology Map toolbar.
- ➤ To see link labels, select **Display Options** > **Show Link Labels**. Note that if the Show links option is de-selected, this option is disabled.

### Hide CIs or restore hidden CIs

Topology Map enables you to hide CIs from your display, and to restore hidden CIs. Note that calculations performed within a view do include any hidden CIs.

- ➤ To hide CIs or groups, select them and click **Hide Selection** in the Topology Map toolbar.
- ➤ To restore hidden CIs, click **Restore Hidden** in the Topology Map toolbar. All previously hidden items are restored.

### **Move Cls or groups**

To move CIs or groups you must be in Selection mode. To activate Selection mode, click the **Select** button in the Topology Map toolbar.

Click on one or more CIs or groups and drag them to a new location. If your Topology Map displays links between CIs, the arrows attached to these CIs will be moved as well.

### Create or delete a group

In group mode, perform the following:

- ➤ To create a group, select one or more CIs and click the **New Group** button in the Topology Map toolbar. The selected CIs are now contained within a new group container.
- ➤ To delete a group, select the group and click the **Delete Group** button in the Topology Map toolbar. The CIs are now located in their original locations.

## **Modify a group**

To modify a group you must be in Selection mode. To activate Selection mode, click the **Select** button in the Topology Map toolbar.

- ➤ To rename a group, double-click the group name and type a new name for the group.
- ➤ To add CIs to a group or remove CIs from a group, drag them into the group or out of the group.
- ➤ To nest one group within another, drag one group inside another group.
- ➤ To collapse or expand a group, click the **Collapse** or **Expand** icons in the upper right corner of the group container.

### **Rearrange layers**

In layer mode, if you have moved CIs in and out of layers and want to neatly organize your display, click **Rearrange Layers** to rearrange the display so that the CIs and their links are neatly organized.

If you have moved CIs in and out of layers, this action does not restore them to their original layers. If you have emptied a layer of all its CIs, this action removes the layer.

## **Restore Topology Map to its default settings**

To restore a Topology Map to its original settings without customizations, click **Restore Default View**.

# Reference

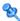

# 🍳 Topology Map Component User Interface

Topology Map enables you to assess the business availability of your system components at a glance, using an interactive graphic representation of the CIs in a view. In group mode, CIs are grouped according to CIT, or in groups of similar applications (for example ERP). In layer mode CIs are divided into layers, enabling you to focus attention on the layer which interests you the most (for example Business Enablement, Infrastructure, or Software).

| To access             | Applications > Service Health > Topology Map                                                                                                    |
|-----------------------|----------------------------------------------------------------------------------------------------|
| Important information | Topology Map can be used as an independent component using its built-in view selector, or together with another component which selects views such as Model Explorer. |
| Relevant tasks        | "How to Customize Topology Map Display" on<br>page 133                                                                                                    |
| See also              | "Topology Map Overview" on page 128                                                                                                    |

User interface elements are described below (unlabeled elements are shown in angle brackets):

## **Topology Map Toolbar**

| UI Elements               | Description                                                                                                    |
|---------------------------|----------------------------------------------------------------------------------------------------|
| <view selector=""></view> | Select a view from the dropdown list to display the view in Topology Map.                                                                                                    |
| •                         | <b>Select.</b> In Select mode, you can select CIs or groups to perform actions on the selected elements. For details, see "How to Customize Topology Map Display" on page 133. |

| UI Elements            | Description                                                                                                    |
|------------------------|----------------------------------------------------------------------------------------------------|
| Q                      | Interactive Zoom. In Zoom mode, click within Topology Map and drag up or down (or use your mouse wheel) to zoom in and out of the image.                                                                                                    |
| <b>9</b>               | Pan. In Pan mode, if your Topology Map image is scrollable you can click and drag the image to move it. (If the entire image fits within your screen this feature has no effect.)                                                                                                    |
|                        | <b>Fit to screen.</b> Click to fit the graph to the pane, either by expanding it or by reducing it. Relative proportions of the image are maintained.                                                                                                    |
|                        | Toggle Presentation Type. Click to switch between minimal view, which displays only CI icons and worst statuses, and detailed view, which also displays CI names and KPI statuses.                                                                                                    |
| Display options      ▼ | Click to open a dropdown list of display options. You can select or de-select each of the following options:                                                                                                    |
|                        | <ul> <li>Show links. If you select this option, Topology Map displays arrows between CIs that are linked.</li> <li>Show link labels. If you select this option, Topology Map displays each link together with its link type (for example, Contains or Depends on). If the Show links option is de-selected, this option is disabled.</li> </ul> |

# Chapter 3 • Topology Map

| UI Elements  | Description                                                                                                    |
|--------------|----------------------------------------------------------------------------------------------------|
| Plain mode ▼ | Click to select between the following display modes:                                                                                                    |
|              | ➤ Plain Mode. Each CIs is displayed standing on its own, not in a layer or group.                                                                                                    |
|              | ➤ <b>Group Mode</b> . Topology Map displays related lower-level CIs in groups; for example, within the Application System hierarchy, CIs related to SAP or Siebel are grouped within ERP.                                                                                                    |
|              | In group mode you can create groups, add or remove CIs from groups, and delete groups, as described in "How to Customize Topology Map Display" on page 133. In group mode, a status icon shows the worst status of all CIs in the group.                                                                                      |
|              | ➤ Layer Mode. Topology Map displays related higher-<br>level CIs in layers; for example, Business Element<br>CIs are displayed in the Business Enablement layer,<br>while Node and Node Element CIs are displayed in<br>the Infrastructure layer.<br>For details, see "Plain Mode, Group Mode, and Layer<br>Mode" on page 130 |
| <b>%</b>     | Hide Selection. Click to hide selected CIs or groups from the display. Note that hidden CIs are still included in view calculations.                                                                                                    |
| ිබ           | <b>Restore Hidden.</b> Click to restore any hidden CIs or groups to Topology Map.                                                                                                    |
| •            | <b>New Group.</b> In group mode, perform one of the following:                                                                                                    |
|              | <ul> <li>Click the New Group button to create a new (empty) group; you can then drag CIs into this new group.</li> <li>Select one or more CIs, then click the New Group button to create a group which contains these CIs.</li> <li>This button is only active in group mode.</li> </ul>                                      |

| UI Elements                   | Description                                                                                                    |
|-------------------------------|----------------------------------------------------------------------------------------------------|
| ×                             | <b>Delete Group.</b> Select a group and click the Delete Group button to delete the group container.                                                                                                    |
|                               | If the deleted group was nested within another group, the CIs are moved to the parent group; if the deleted group was not nested, the CIs are moved to their original location in the view hierarchy.  This button is only active in group mode.                                                                                                    |
|                               | Rearrange Layers. In layer mode, click to rearrange the graphic display so that the CIs and their links are neatly organized. This is useful if you have moved CIs in and out of layers, and want to neatly rearrange the display.  Note that if you have moved CIs in and out of layers,                                                                                                |
|                               | this action does not restore them to their original layers.                                                                                                    |
|                               | This button is only active in layer mode.                                                                                                    |
| Q                             | <b>Restore Default View.</b> Click to restore Topology Map to its original, pre-customization settings.                                                                                                    |
| View Display/Graph<br>Display | Select one of the following ways to build a Topology<br>Map:                                                                                                    |
|                               | <ul> <li>View Display. This shows the topology of the view based on View Folding, using the Impact model, with a single root node, and child CIs that have no recursive loops.</li> <li>Graph Display. This shows the topology of the view as defined in the RTSM, without View Folding. The links between the CIs represent their physical links as they appear in the RTSM.</li> </ul> |

| UI Elements | Description                                                                                                    |
|-------------|----------------------------------------------------------------------------------------------------|
| ē           | <b>Display Minimap</b> . Click to display the Topology Map image in a small window (minimap), which is overlaid on top of the standard Topology Map.                                                                                                    |
|             | Drag the magnifying glass icon within the minimap to focus Topology Map to show the area which is of interest to you. You can move the minimap by clicking and dragging its header bar. To close the minimap window, click within the larger Topology Map image. |

# **Topology Map Display**

| UI Elements (A-Z)  | Description                                                                                                    |
|--------------------|----------------------------------------------------------------------------------------------------|
| <ci nodes=""></ci> | Each CI in the selected view is displayed as a bar within Topology Map, which contains the following elements:               |
| © % &              | ➤ The left side of the bar shows an icon indicating the the CI's CI type, as represented in the RTSM.                        |
|                    | ➤ CI aggregated status is overlaid on top of the CIT icon.                                                                   |
|                    | ➤ If Topology Map is in detailed view, the CI name and KPI statuses are also displayed.                                      |
|                    | <b>Tooltips:</b> The tooltip for a CI shows the CI name and CI                                                               |
|                    | type. The tooltip for a KPI shows status and                                                                                 |
|                    | performance data for the KPI:                                                                                                |
|                    | Customer2_Snt_A                                                                                                    |
|                    | Details - Application Availability                                                                                           |
|                    | Status: Critical Business Rule: Worst Status Rule Held status since: 3/1/10 01:35:35 PM                                      |
|                    | CI and KPI status are displayed as color-coded icons.<br>For details, see "KPI Status Colors and Definitions" on<br>page 45. |
|                    | For details on customizing display settings, see "How to Customize Topology Map Display" on page 133.                        |

| UI Elements (A-Z)                                      | Description                                                                                                    |
|--------------------------------------------------------|----------------------------------------------------------------------------------------------------|
| <groups cls="" of=""></groups>                         | In group mode, groups of related CIs are displayed within a border. Some CIs are assigned to groups by default; you can also create groups to fit your needs.                                                         |
|                                                        | You can add or remove CIs from a group, collapse or expand a group, move a group, and edit the group name.                                                                                                    |
|                                                        | For details on these options, see "How to Customize Topology Map Display" on page 133.                                                                                                    |
| <layers cls="" of=""></layers>                         | In layer mode, high-level CIs are displayed within layers that are divided by functionality, such as Business Enablement or Infrastructure. Each layer is shown in a separate shaded area, labeled by the layer name. |
|                                                        | Layers cannot be renamed or deleted; CIs can be removed from layers, or added to them.                                                                                                    |
| <li><li><li><li><li><li></li></li></li></li></li></li> | In the list of <b>Display options</b> , if you select <b>Show links</b> , Topology Map displays arrows between CIs that are linked within the RTSM.                                                                   |
|                                                        | If you also select the <b>Show link labels</b> option, Topology Map also displays the link type (for example, Contains or Depends on).                                                                                |
|                                                        | <b>Note:</b> If a CI outside a group links to a number of CIs inside a group, when the group is collapsed no link label is shown; when the group is expanded link labels are shown for each link.                     |
| <right-click menu="" options=""></right-click>         | Right-click a CI bar to list the available menu options. For details, see "Service Health Menu Options" on page 95.                                                                                                   |

# Chapter 3 • Topology Map

| UI Elements (A-Z)            | Description                                                                                                    |
|------------------------------|----------------------------------------------------------------------------------------------------|
| <minimap image=""></minimap> | If you click the <b>Display Minimap</b> button, the Topology Map image appears in a small window (minimap), overlaid on top of the standard Topology Map.                                         |
|                              | The highlighted area shows which part of the Topology Map is displayed in the larger image. Resize or move the highlighted area to focus on the part of Topology Map which is of interest to you. |
| Last Update                  | Displays when the information in the component was last updated.                                                                                                    |
|                              | To manually update the information in the component, click the <b>Refresh</b> icon.                                                                                                    |

# **Geographical Map**

## This chapter includes:

## Concepts

➤ Geographical Maps on page 146

### **Tasks**

- ➤ How to Display and Customize a View in Geographical Map on page 150
- ➤ How to Display a Geographical Map With Google Earth on page 154
- ➤ How to Customize Virtual Earth on page 157
- ➤ How to Customize the Maps Applet on page 159

### Reference

➤ Geographical Map Component User Interface on page 161

# Concepts

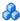

# Geographical Maps

In Service Health, you can associate a geographical map with a view. If you have specified geographical locations for the view's CIs, real-time status indicators representing the CIs statuses are displayed on the map at those locations. For details on the geographical map user interface, see "Geographical Map Component User Interface" on page 161.

If you have an Internet connection, geographical maps are displayed by default using Virtual Earth. For details, see "Understanding Virtual Earth" on page 148.

If you do not have an Internet connection, geographical maps can be displayed using a Maps applet. For details, see "Understanding the Maps Applet" on page 149.

**Note:** The Virtual Earth map is only available in English and cannot be translated. For localization, use the Maps applet. The Maps Applet does not display the names of cities or countries.

If you need a zoom level of a specific area that is not available in the Geographical Map, create a picture of the map and use the Custom Image feature instead.

This section also includes the following topics:

- ➤ "Location Status Information" on page 147
- ➤ "Understanding Google Earth" on page 147
- ➤ "Understanding Virtual Earth" on page 148
- ➤ "Understanding the Maps Applet" on page 149

## **Location Status Information**

The map displays color-coded status indicators that represent the worst KPI status for all CIs attached to the location at each geographical location. The color coding is the same as for other icons in Service Health. For more information about color coding, see "KPI Status Colors and Definitions" on page 45.

You can specify the CI location when you define a new CI or when you edit a CI's properties. For details, see "Configuration Item Properties Dialog Box" in the *Modeling Guide*. If you do not specify a geographical location for at least one CI in the view, the Geographical Map tab displays only the map.

Each status indicator in the map can represent one or more CIs from the view with the same location. If you select a CI in Model Explorer, the geographical map is redisplayed automatically and shows only the selected CI and the CI's children status indicators if a location is specified for them. If you select another view, the geographical map reloads automatically to show the view's CI status indicators in the appropriate locations.

If you search for a specific CI in Model Explorer and you click the result of the search, the geographical map is not automatically redisplayed. The map is redisplayed only when you go back to browser mode. It shows only the selected CI and the CI's children status indicators if a location is specified for them.

## **Understanding Google Earth**

**Note to HP Software-as-a-Service users:** This feature is not available when working with HP Software-as-a-Service.

You can also view the geographical map information in a three-dimensional map, using the Google Earth application.

## **Understanding Virtual Earth**

If you have an Internet connection you can display the geographical map using Microsoft MSN Virtual Earth. HP Business Service Management integrates Virtual Earth online mapping functionality, available over MSN, to enable you to use the geographical map of a view. If the view's CIs are assigned geographical locations, real-time status indicators are displayed on the map at those geographical locations.

Virtual Earth geographical maps are based on Microsoft Network (MSN) technology and use dynamic HTML.

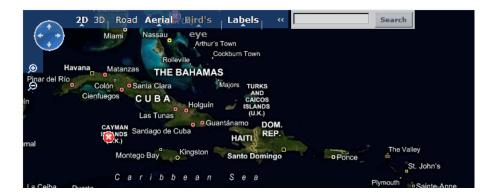

The Virtual Earth geographical map presents a flat geopolitical view of the planet where you can display the country borders, the geographical features, or both.

When you magnify the view, the main cities appear for the part of the map that is displayed on the screen.

## **Understanding the Maps Applet**

The Maps applet presents a flat geopolitical view of the planet.

You can use the Maps applet to display the geographical map of a view. The map displays the worst status at each geographical location and detailed information about the CI's KPIs.

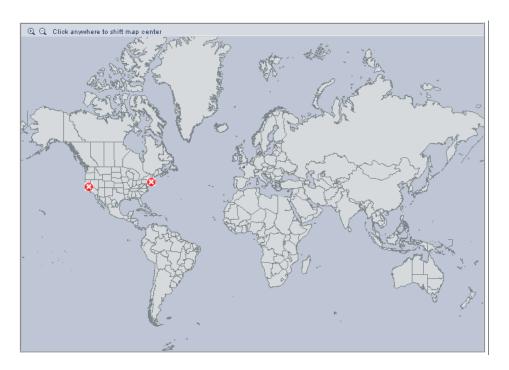

## Tasks

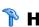

# 🏲 How to Display and Customize a View in Geographical Map

This section describes the processes to view real-time status indicators in a geographical map, and gives examples.

This task includes the following steps:

- ➤ "Setup requirements for the Map applet" on page 150
- ➤ "Assign a geographical location to the appropriate CIs" on page 151
- ➤ "Select the display technology" on page 151
- ➤ "Assign a geographical map to a view" on page 152
- ➤ "Refine the geographical map" on page 153
- ➤ "Save changes" on page 153

## 1 Setup requirements for the Map applet

The Maps applet requires that Sun JRE plug-in 1.6.0\_x (latest version recommended) be installed on the client machine.

The city names use UTF8 format. If HP Business Service Management is working with a Microsoft SQL Server, or an Oracle Server that is not configured for UTF8 support, non-English characters (for example, é) are displayed as empty square brackets [].

## 2 Assign a geographical location to the appropriate Cls

To view the real-time status indicators corresponding to a view's CI on the map, you must assign a geographical location to the relevant CIs in the view.

**Note:** This step is not required for CIs in the End User Locations view where a Real User Monitor Agent is running; these CIs have locations already assigned.

Select Admin > RTSM Administration > Modeling > It Universe Manager. Select a CI in the topology map or Model Explorer. From the CI's menu commands, choose Relate to CI. In Model Explorer, open the Locations view and select the location to which the CI will be assigned. Click the Relationship button, select the Membership link, and click Save.

## 3 Select the display technology

You can display a geographical map using Virtual Earth, a Maps applet, or Google Earth.

- a Select Admin > Platform > Setup and Maintenance > Infrastructure Settings.
- **b** Select Applications.
- **c** Select **Service Health Applications**.
- **d** In the Service Health Application Maps Management Properties table, perform the following (depending on which display you want to use):
- ➤ Virtual Earth. If you have an Internet connection, use Virtual Earth to display the geographical map. Locate the Use Virtual Earth entry, and set the property value to true. This is the default.
- ➤ Maps Applet. If you do not have Internet access, use the Maps applet to display the geographical map. Locate the Use Virtual Earth entry, and set the property value to false.

➤ Google Earth. If you have Internet access, you can use Google Earth to display the geographical map. By default, the Export to Google Earth button appears in the Geographical Map component. To remove this button, locate the Enable Export to Google Earth button entry and set the property value to false (the default is true).

Note to HP Software-as-a-Service users: The Export to Google Earth button is not available when working with HP Software-as-a-Service.

## 4 Assign a geographical map to a view

Assign a map to a view by selecting a view in the Geographical Map and saving the map.

To assign a geographical map to a view, open the **Geographical Map** component. By default, this opens together with the View Selector component. Select the appropriate view in the View Selector, and click **Save**.

If you assigned geographical location to a view's CIs, the corresponding status indicators are displayed on the map as soon as you assign a map to the view.

**Note:** To remove CI icons from the map, you must delete their geographical location.

## **Example:**

A map shows the status of the jpetstore CI in the Cayman Islands.

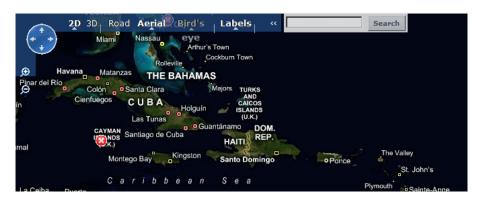

## 5 Refine the geographical map

You can also refine the geographical display depending on the type of display you have selected. You can:

- ➤ Adjust the geographical map using the elements described for each type of map. For details, see "Geographical Maps" on page 146.
- ➤ Customize the map. For details on Virtual Earth, see "How to Customize Virtual Earth" on page 157. For details on the Map Applet, see "How to Customize the Maps Applet" on page 159.

## 6 Save changes

When you finish adjusting the map to fit your needs, click the **Save** button. The map is then saved for this view based on the adjustments you have made.

## How to Display a Geographical Map With Google Earth

**Note to HP Software-as-a-Service users:** This feature is not available when working with HP Software-as-a-Service.

You can view the geographical map information in a three-dimensional map using the Google Earth feature. This section describes the processes to view status indicators in Google Earth.

This task includes the following steps:

- ➤ "Select the Appropriate Display Technology" on page 154
- ➤ "Import Location Status into Google Earth" on page 154
- ➤ "Set the Refresh Rate for the View" on page 156
- ➤ "View Indicators by Status" on page 156

## 1 Select the Appropriate Display Technology

To use Google Earth you must select the appropriate display technology. For details, see "Select the display technology" on page 151.

## 2 Import Location Status into Google Earth

You can import the location status information shown in the geographical map for the current view into a local Google Earth application. After importing the information, Google Earth displays all the CI status indicators in the appropriate geographical locations.

To list all the views you create in the same folder, create a new folder (for example, an HP Business Service Management folder) in the Places folder in Google Earth, and then add to that folder all the views you create.

You can create a view in Google Earth by creating a network link using the view's URL. This creates a container folder and a sub-folder.

To import location status into Google Earth:

- **a** If you have not already installed Google Earth on your local computer, open the Google Earth site (<a href="http://earth.google.com/">http://earth.google.com/</a>) and download the application.
- **b** Click the **View in Google Earth** button. Follow the instructions in the **Integration with Google Earth** page.
- **c** Open the Google Earth application.
- **d** Click the **My Places** directory in the **Places** area.
- If this is the first time you are creating a view in Google Earth, in the Create In area, click New Folder and enter HP Business Service Management to create a new folder called HP Business Service Management.

If the HP Business Service Management folder already exists in the **Create In area** tree, select the folder.

- **f** Select Add > Network Link.
- **g** The Google Earth New Network Link dialog box opens.
- **h** Enter the view name in the **Name** box.
- i Paste the URL displayed in the **Integration with Google Earth** page to the **Location** box.

**Note:** This URL creates a container folder called by the name you specified in the **Name** box, and a sub-folder called by the name of the view.

**j** Click **OK** to close the New Network Link dialog box.

The Google Earth page displays the HP Business Service Management folder in the Places area.

**k** Open the HP Business Service Management directory to list the views you have added.

### 3 Set the Refresh Rate for the View

You can set the refresh rate of the view sub-folder.

To set the refresh rate for the view:

- a Right-click the view sub-folder.
- **b** Select **Properties**.
- **c** Click the **Refresh** tab.
- **d** In the **Time-Based Refresh** area, select **Periodically** from the **When** list and select **1** minute in the Time.
- e Click OK.

## **4 View Indicators by Status**

You can filter the status indicators that are displayed in Google Earth to include specific statuses.

To view the indicators by status:

- **a** In the **Places** area, expand the **HP Business Service Management** folder.
- **b** Select the view you want to display. The folder displays the list of statuses of the CIs in the view.
- **c** Select one or more of statuses. Only the CIs with the selected statuses are displayed in Google Earth.

# Thow to Customize Virtual Earth

You can customize a Virtual Earth map using the following options. All the steps in this task are optional and can be performed in any order.

This task includes the following:

- ➤ "Adjust the Virtual Earth Map" on page 157
- ➤ "Specify the Size of the Indicators" on page 157
- ➤ "Specify the Statuses to Be Displayed" on page 158
- ➤ "Specify the Time Delay" on page 158

## **Adjust the Virtual Earth Map**

You can zoom or shift the Virtual Earth map so that it shows the information you require. For details, see "Geographical Map Component User Interface" on page 161.

## **Specify the Size of the Indicators**

You can modify the default size (19 pixels) of the indicators that are displayed on the Virtual Earth map.

To modify the size of the indicators, select Admin > Platform > Setup and Maintenance > Infrastructure Settings, click Applications, select Service Health Applications, and enter the indicator size (in pixels) in the Indicator size in Virtual Earth entry in the Service Health Application - Maps Management Properties table.

## Specify the Statuses to Be Displayed

You can select the statuses you want to display in the Virtual Earth map.

To specify the statuses to be displayed, select Admin > Platform > Setup and Maintenance > Infrastructure Settings, click Applications, select Service Health Applications, and locate the Ignore gray statuses entry in the Service Health Application - Maps Management Properties table. Select one of the following options:

- ➤ ALL. Locations with gray statuses (downtime, stopped, no data and uninitialized) are not displayed on the map.
- ➤ NO. Locations with gray status are displayed on the map.

## **Specify the Time Delay**

You can modify the default time delay between the completion of new location download from the server and the display of the information by Virtual Earth (in seconds). Use larger values if user has slower connection.

To modify the time delay, select Admin > Platform > Setup and Maintenance > Infrastructure Settings, click Applications, select Service Health Applications, and locate the Wait after getting data entry in the Service Health Application - Maps Management Properties table. Enter the delay (in seconds). The default is 4.

# How to Customize the Maps Applet

You can customize the Maps applet using the following options. All the steps in the task are optional and can be performed in any order.

This task includes the following:

- ➤ "Adjust the Maps Applet" on page 159
- ➤ "Specify the Map Refresh Rate" on page 159
- ➤ "Specify the Maximum Number of CIs Displayed in a Location's Tooltip" on page 159

## **Adjust the Maps Applet**

You can adjust the Maps applet so that it shows the required information. For details, see "Geographical Map Component User Interface" on page 161.

## **Specify the Map Refresh Rate**

You can modify the map refresh rate. The default is 30 seconds. To modify the map refresh rate, select **Admin > Platform > Setup and Maintenance > Infrastructure Settings**:

- ➤ Select **Applications**.
- ➤ Select Service Health Applications.
- ➤ In the Service Health Application Maps Management Properties table, locate the Maps Applet Refresh Rate entry. Change the refresh rate as needed.

# Specify the Maximum Number of CIs Displayed in a Location's Tooltip

You can specify the maximum number of CIs that can be displayed in the tooltip for a location in the Geographical Map. The default is 10.

Keep in mind that the CIs are displayed in the Caused by section in the tooltip, so do not specify more than can be accommodated.

## Chapter 4 • Geographical Map

To modify the maximum number of CIs displayed in a location's tooltip, select Admin > Platform > Setup and Maintenance > Infrastructure Settings:

- ➤ Select **Applications**.
- ➤ Select Service Health Applications.
- ➤ In the Service Health Application Maps Management Properties table, locate the Maximum CIs in tooltip for location entry. Enter the new maximum.

# Reference

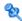

# 🍳 Geographical Map Component User Interface

This component enables you to display real-time status indicators on a geographical map, with the view's CIs at the geographical locations they were assigned. The status indicator shows the worst status of the CIs at the geographical location. You can also access detailed information about the CI's KPIs.

| To access                | Applications > Service Health > Geographical Map                                                                                                    |
|--------------------------|----------------------------------------------------------------------------------------------------|
| Important<br>information | <ul> <li>The geographical map display can be rendered using:</li> <li>Virtual Earth. For details, see "Geographical Map in Virtual Earth" on page 162.</li> <li>A Maps applet. For details, see "Geographical Map in the Map Applet" on page 165.</li> <li>Google Earth. For details, see "Geographical Map in Google Earth" on page 167.</li> <li>For details on choosing these displays, see "Select the display technology" on page 151.</li> </ul> |
| Relevant tasks           | "How to Display and Customize a View in<br>Geographical Map" on page 150                                                                                                    |
| See also                 | "Geographical Maps" on page 146                                                                                                    |

## **Geographical Map in Virtual Earth**

If you have an Internet connection, the geographical map is displayed by default using Microsoft MSN Virtual Earth (Version 4.0). Virtual Earth presents a flat geopolitical view of the planet where you can display only the country borders, only the geographical features, or both.

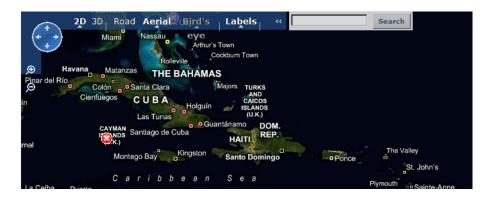

User interface elements are described below (unlabeled elements are shown in angle brackets):

| UI Elements (A-Z) | Description                                                                                                    |
|-------------------|----------------------------------------------------------------------------------------------------|
| <b>(3)</b>        | Click to zoom out completely.                                                                                        |
|                   | Click to save changes to the geographical map display.                                                               |
| Ω                 | If you made changes to your map which you do not want to save, click to revert to the last saved version of the map. |
| Ω                 | Click to open the geographical map for the view using Google Earth.                                                  |

| UI Elements (A-Z)                        | Description                                                                                                    |
|------------------------------------------|----------------------------------------------------------------------------------------------------|
| <b>Θ</b>                                 | Enable you to zoom in and out in order to enlarge or shrink the map.                                                                                                    |
| · ·                                      | Click to shift the center of the map to the nearest CI.                                                                                                    |
| X                                        | Click to zoom out completely.                                                                                                    |
| 2D                                       | Click to display the map in two-dimensional format.                                                                                                    |
| 3D                                       | Click to display the map in three-dimensional format.                                                                                                    |
| <adjustments></adjustments>              | Click the map and drag to move the map in the window.  Double-click the map to zoom in.                                                                                                    |
| <status a="" location="" of=""></status> | The geographical map of the view displays the worst status at each geographical location.  The color coding is the same as for other icons in Service Health. For more information about color coding, see "KPI Status Colors and Definitions" on page 45. |

| UI Elements (A-Z)   | Description                                                                                                    |
|---------------------|----------------------------------------------------------------------------------------------------|
| <tooltip></tooltip> | Move the cursor above a status icon to display the location tooltip that provides the worst status for all KPIs associated with the location. A KPI is associated with a location if that KPI is assigned to at least one of the CIs attached to the location.                                                                                                    |
|                     | The tooltip includes the following information:                                                                                                    |
|                     | <ul> <li>KPI Name. The name of the KPI. The color of the header indicates the worst status of the KPI.</li> <li>Location. The name of the location (country, city, and state, if applicable).</li> <li>Status. The status of the KPI.</li> <li>Held status since. The time and date when the KPI status changed to the current status.</li> <li>Caused by. The names of the CIs where the problem occurred.</li> </ul> |
| Last Update         | Displays when the information in the component was                                                                                                    |
| Lust opuate         | last updated.                                                                                                    |
|                     | To manually update the information in the component, click the <b>Refresh</b> icon.                                                                                                    |
| Road/Aerial/Bird's  | Click:                                                                                                    |
| Eye/Hybrid/Labels   | <ul> <li>Road to display the map with the country borders.</li> <li>Aerial to display the map with the topographical features.</li> <li>Bird's Eye (inactive)</li> <li>Hybrid to display the map with both the country borders and the topographical features.</li> <li>Labels to remove all labeling on the map other than CI status indicators.</li> </ul>                                                           |
| Search              | Use this feature to perform a search in Microsoft MSN<br>Virtual Earth (outside of HP Business Service                                                                                                    |
|                     | Management).                                                                                                    |

## **Geographical Map in the Map Applet**

If you do not have an Internet connection, the Geographical Map page displays a Maps applet graphic. The Map applet presents a flat geopolitical view of the planet.

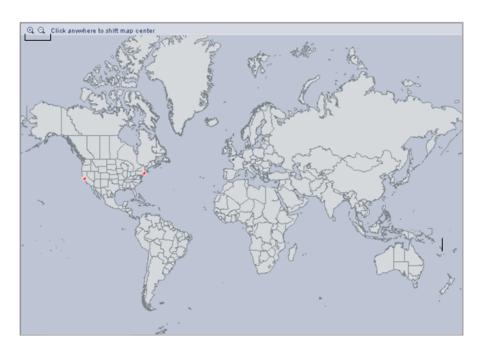

| See also | "Understanding the Maps Applet" on page 149 |
|----------|---------------------------------------------|
|          |                                             |

User interface elements are described below (unlabeled elements are shown in angle brackets):

| UI Elements (A-Z) | Description                                            |
|-------------------|--------------------------------------------------------|
| <b>(3)</b>        | Click to zoom out completely.                          |
| H                 | Click to save changes to the geographical map display. |

| UI Elements (A-Z)                        | Description                                                                                                    |
|------------------------------------------|----------------------------------------------------------------------------------------------------|
| Ω                                        | If you made changes to your map which you do not want to save, click to revert to the last saved version of the map.                                                                                                    |
| Ω                                        | Click to open the geographical map for the view using Google Earth.                                                                                                    |
| ପ୍ର                                      | Enable you to zoom in and out to enlarge or shrink the map.                                                                                                    |
| <adjustments></adjustments>              | Click the area that interests you. The map shifts to make the location you clicked the new center of the map.                                                                                                    |
| <status a="" location="" of=""></status> | The geographical map of the view displays the worst status at each geographical location.                                                                                                    |
| <u> </u>                                 | The color coding is the same as for other icons in Service Health. For more information about color coding, see "KPI Status Colors and Definitions" on page 45.                                                                                                    |
| <tooltip></tooltip>                      | Move the cursor above a status icon to display the location tooltip that provides the worst status for all KPIs associated with the location. A KPI is associated with a location if that KPI is assigned to at least one of the CIs attached to the location.                                                                                                    |
|                                          | The tooltip includes the following information:                                                                                                    |
|                                          | <ul> <li>KPI Name. The name of the KPI. The color of the header indicates the worst status of the KPI.</li> <li>Location. The name of the location (country, city, and state, if applicable).</li> <li>Status. The status of the KPI.</li> <li>Held status since. The time and date when the KPI status changed to the current status.</li> <li>Caused by. The names of the CIs where the problem occurred.</li> </ul> |

## **Geographical Map in Google Earth**

Displays the worst status at each geographical location and detailed information about the CI's KPIs. Google Earth presents a three-dimensional view of the planet. When you magnify the view, the main cities appear for the part of the map that is displayed on the screen.

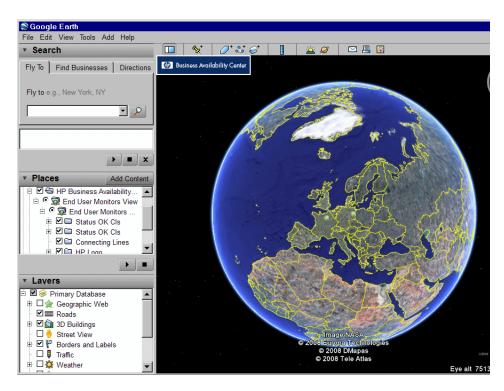

| Important information | <b>Note to HP Software-as-a-Service:</b> This feature is not available when working with HP Software-as-a-Service. |
|-----------------------|----------------------------------------------------------------------------------------------------|
| See also              | "Understanding Google Earth" on page 147                                                                           |
|                       | "How to Display a Geographical Map With Google<br>Earth" on page 154                                               |

## **Chapter 4 •** Geographical Map

User interface elements are described below (unlabeled elements are shown in angle brackets):

| UI Elements (A-Z)                          | Description                                                                                                    |
|--------------------------------------------|----------------------------------------------------------------------------------------------------|
| <places area=""></places>                  | Select the view and filter the CIs you want to display.                                                                                                    |
| <status a="" location="" of=""></status>   | The geographical map of the view displays the worst status at each geographical location.  The map presents color-coded status indicators that represent the worst status at each geographical location. The color coding is the same as for other icons in Service Health. For more information about color coding, see "KPI Status Colors and Definitions" on page 45.                                                                                                    |
| <tooltip></tooltip>                        | Move the cursor above a status icon to display the location tooltip that provides the worst status for all KPIs associated with the location. A KPI is associated with a location if that KPI is assigned to at least one of the CIs attached to the location.                                                                                                    |
|                                            | <ul> <li>The tooltip includes the following information:</li> <li>KPI Name. The name of the KPI. The color of the header indicates the worst status of the KPI.</li> <li>Location. The name of the location (country, city, and state, if applicable).</li> <li>Status. The status of the KPI.</li> <li>Held status since. The time and date when the KPI status changed to the current status.</li> <li>Caused by. The names of the CIs where the problem occurred.</li> </ul> |
| <zoom and="" direction="" tools=""></zoom> | Enables you to zoom in or out of the current display.                                                                                                    |

# 5

# **Custom Image**

## This chapter includes:

## Concepts

➤ Custom Image - Overview on page 170

## **Tasks**

➤ How to Display a View in a Custom Image on page 172

## Reference

➤ Custom Image Component User Interface on page 174

# Concepts

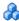

## 🚜 Custom Image - Overview

The Custom Image component enables you to associate a view's CIs represented by real-time status indicators with a custom image that describes the real world that your view represents. The graphical representation of a view used by your organization can be a logical network diagram, business logic, or any other graphic image.

For example, you can associate a graph representing your company's network with real-time data coming from different parts of the network.

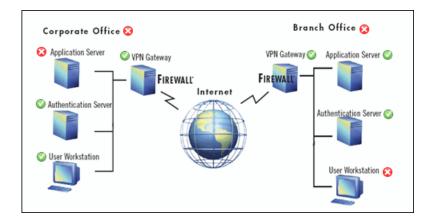

One custom image can be defined for each view. The image shown is the one defined for the active view. When you select a different view, the corresponding image is automatically displayed. If you do not define a custom image for a view, users accessing the Custom Image component see a message stating that there is no defined image for the view.

## **Working With Custom Images**

You work with Custom Images in two stages:

- **1** Within Service Health Administration, you associate an image with a view, and specify where each CI is located in the image. For details, see "Custom Image Administration" on page 437.
- **2** You can then access the Custom Image application component, and see the CI statuses in the view, within your custom image. For details on the custom image user interface, see "Custom Image Component User Interface" on page 174.

**Note:** When a CI is removed from the IT universe model, the corresponding CI icon (in Service Health Administration) and the corresponding status indicators (in Service Health) are automatically removed from the relevant custom images.

## **Tasks**

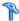

# 🏲 How to Display a View in a Custom Image

Within Service Health Administration, assign a custom image to a view, and add CIs to the image, as described in "How to Assign a Custom Image to a View" on page 439.

After you have created a custom image, display it in the Service Health Custom Image component. Open the view for which you defined a custom image, and monitor the CI's status in the appropriate location in the diagram.

## **Example – View a Custom Image**

A custom image display the status of each element in the network:

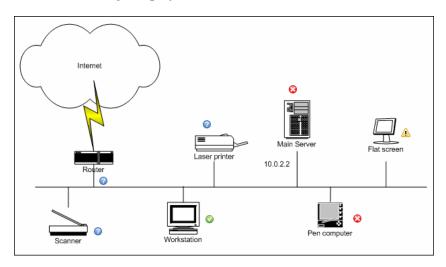

## **Example – Different Styles of Images**

Other examples of custom images can be:

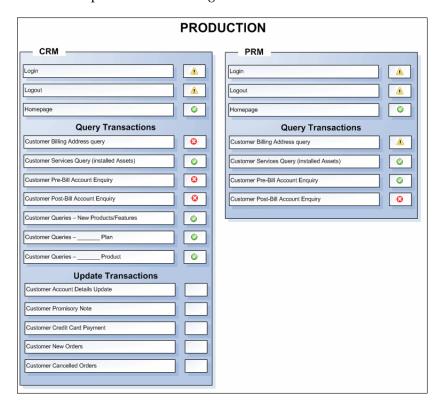

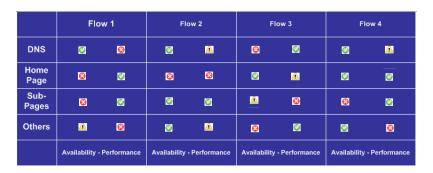

## Reference

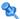

# 🍳 Custom Image Component User Interface

This component enables you to display a custom image for a selected view including the view's CIs represented by real-time status indicators and a background custom image.

The custom image is defined in Service Health Administration. For details, see "Custom Image Administration" on page 437.

| To access      | Applications > Service Health > Custom Image             |
|----------------|----------------------------------------------------------|
| Relevant tasks | "How to Display a View in a Custom Image" on<br>page 172 |
| See also       | "Custom Image - Overview" on page 170                    |

User interface elements are described below (unlabeled elements are shown in angle brackets):

| <status indicator=""></status> | The status indicator indicates the worst status (worst of all KPIs) of the CI. The status indicator can be a standard status icon, or a CI type icon with status colors, as defined for the custom image. |
|--------------------------------|----------------------------------------------------------------------------------------------------|
|                                | For details on the statuses, see "KPI Status Colors and Definitions" on page 45.                                                                                                    |

### <Tooltip>

Move the cursor above the status icon of the CI to display additional information about each KPI attached to the CI in a separate section. The tooltip associated with a CI status indicator displays information about each KPI attached to the CI in a separate section. The color of each section represents the color of the corresponding KPI's status. For details on the colors, see "KPI Status Colors and Definitions" on page 45.

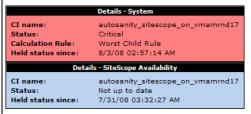

The tooltip can display any of the following information, depending on the KPI:

- ➤ the header of each section displays **Details** followed by the name of the KPI.
- ➤ CI name. The name of the CI.
- ➤ **Status.** The status of the KPI.
- ➤ **Held status since**. The date and time when the status changed to the current status.
- ➤ **Historical worst.** The tooltip of the historical status of the CI. For details, see "KPI Trend and History Calculation" on page 360.

**Chapter 5 •** Custom Image

# 6

# 360° View

# This chapter includes:

## Reference

➤ 360° View on page 178

# Reference

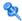

# 🙎 360° View

The 360° View page contains a number of components, which provide comprehensive data regarding the CIs in a selected view.

| To access | Application > Service Health > 360° View |
|-----------|------------------------------------------|
|-----------|------------------------------------------|

User interface elements are described below:

| UI Elements       | Description                                                                                                    |
|-------------------|----------------------------------------------------------------------------------------------------|
| Hierarchy         | Displays a hierarchy of CIs in a view, the KPIs assigned to each CI, and their KPI statuses. For details, see "Hierarchy User Interface" on page 193.                                                                                                    |
| Business Impact   | Displays business CIs and SLAs that are impacted by the CI selected in the active view. In addition, an icon shows how much of an impact the CI has on monitored business CIs and SLAs. For details, see "Business Impact Component User Interface" on page 220. |
| KPIs              | Displays KPI status over time for the CI selected in the active view, as well as information on federated KPIs. For details, see "KPIs Component User Interface" on page 226                                                                                     |
| Health Indicators | Displays details regarding the health indicators (HIs) that are used to calculate and set the status of the CI selected in the active view. For details, see "Health Indicator Component User Interface" on page 233.                                            |

| UI Elements              | Description                                                                                                    |
|--------------------------|----------------------------------------------------------------------------------------------------|
| Alerts                   | Displays CI status alerts triggered by the CI selected in the active view. For details, see "Alerts Component User Interface" on page 240                                                                          |
| Changes and<br>Incidents | Displays incidents opened for the CI selected in the active view, as well as requests for change and actual changes made to the CI. For details, see "Changes and Incidents Component User Interface" on page 206. |

### **Hierarchy Component**

### This chapter includes:

### Concepts

➤ Hierarchy Component Overview on page 182

#### **Tasks**

- ➤ How to Customize the Hierarchy Component on page 183
- ➤ How to Set Up Sound Notification When KPI Status Changes to Critical on page 185
- ➤ How to Create a Quick Hierarchy Filter on page 187
- ➤ How to Create an Advanced Hierarchy Filter on page 189
- ➤ How to Manage Advanced Hierarchy Filters on page 191

#### Reference

➤ Hierarchy User Interface on page 193

### Concepts

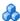

### A Hierarchy Component Overview

The Hierarchy component displays a hierarchy of CIs in a view, the KPIs assigned to each CI, and their KPI statuses.

Within the Hierarchy component KPIs are sorted by domain; domains are groups of KPIs that monitor similar functions. For example, the Network domain contains the Network Availability and Network Performance KPIs; the Business Health and Business Impact KPIs are assigned to the Business domain. You can view all KPIs, worst KPI status in a domain, or only view domains that are of interest to you. For details see "KPI Domains" on page 363.

You can also use the Hierarchy filter to focus on operational status of specific segments of your business. If you activate a filter, the component displays only those CIs which have at least one KPI with the status specified in the filter. For details, see "How to Create a Quick Hierarchy Filter" on page 187 and "How to Create an Advanced Hierarchy Filter" on page 189.

For customization options, see "How to Customize the Hierarchy Component" on page 183. For user interface details, see "Hierarchy User Interface" on page 193.

**Note:** In order for the Hierarchy component to focus on a CI selected in another component, the other component must define both a view and a CI. If the other component is displaying the same view as the Hierarchy component, the Hierarchy component will respond to CI selection. For more details, see How to Set Up Wiring Between Components in *Using* MyBSM.

### **Tasks**

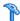

### How to Customize the Hierarchy Component

You can customize the Hierarchy component using the following options:

- ➤ "Select a view for display" on page 183
- ➤ "Filter which CIs are displayed" on page 183
- ➤ "Display filtered CIs in a hierarchy or list format" on page 184
- ➤ "Select which KPIs to display" on page 184
- ➤ "Display all KPIs or group KPIs by domains" on page 184
- ➤ "Modify the refresh rate" on page 184
- ➤ "Modify the number of levels displayed in the Hierarchy component" on page 185
- ➤ "Display children collapsed in the Hierarchy component" on page 185

### Select a view for display

The Hierarchy component has a built-in view selector.

Select a view from the view selector to display KPI data for the CIs in the view.

### Filter which CIs are displayed

The Hierarchy component has a filter mechanism that enables you to display only those CIs that have at least one KPI in a given status. You can create a quick filter based on KPI status, or an advanced filter based on statuses of specific KPIs, and CI types.

For details, see "How to Create a Quick Hierarchy Filter" on page 187, and "How to Create an Advanced Hierarchy Filter" on page 189.

### Display filtered CIs in a hierarchy or list format

When filtering is active, you can choose to display the CIs that fill the filter conditions within a hierarchical structure (in the context of their parent CIs), or in a list format (without displaying their parent CIs).

Click the **Hierarchy Mode** button to display the CIs within a hierarchical structure, or click the **Flat Mode** button to display the CIs that fill the filter conditions in a list format.

### Select which KPIs to display

By default, each of the KPIs in the view is displayed in a separate column. To remove KPIs from the display, click the **Select Columns** button. In the Select Columns dialog box, use the arrows to add or remove KPIs from the display.

### Display all KPIs or group KPIs by domains

Within the Hierarchy display, KPIs are grouped by domains; for example, the Application domain contains the Application Performance KPI and Application Availability KPI. For details, see "KPI Domains" on page 363.

You can view the status of all of the KPIs separately, or you can collapse a domain to view the worst status of all the KPIs in the domain. To collapse or expand a domain, click the - and + signs next to the domain name.

### Modify the refresh rate

By default, the Hierarchy component is refreshed every 5 seconds. To modify the refresh rate, click the **Preferences** button in the component toolbar (in the upper right area of the component) and enter the new refresh rate.

## Modify the number of levels displayed in the Hierarchy component

By default, the Hierarchy component displays two levels of hierarchy display. For example, when you select a view, the component displays the view name (as the hierarchy root), and its top-level CIs. When you drill down from a selected CI, the selected CI is displayed as the root, and its child CIs are also shown.

To modify the number of levels that can be displayed in the Hierarchy component, drill down to the following: Admin > Platform > Setup and Maintenance > Infrastructure Settings > Applications, and select Service Health Application.

Locate the **Business Console - Number of display levels** entry in the Service Health Layout Properties table. You can select a value between 1 and 4. If you specify 1, the child CIs are displayed but cannot be expanded.

### Display children collapsed in the Hierarchy component

To display child CIs collapsed rather than expanded (by default), drill down to the following: Admin > Platform > Setup and Maintenance > Infrastructure Settings > Applications, and select Service Health Application.

In the Service Health Application - Service Health Layout Properties table, change the value of the **Hierarchy** - **Default state** property to **collapsed**.

# **P** How to Set Up Sound Notification When KPI Status Changes to Critical

You can set up Service Health to play an alert sound when the status of a KPI changes to **Critical** in the Hierarchy component.

When a view is loaded for the first time, no sound is played for the KPIs that are loaded at Critical status.

When the sound is switched on, a sound alert is played when a KPI in the view changes status to **Critical** (red). The Critical status icon flashes until you roll your mouse over it. If a CI in a hidden part of the view has changed to **Critical** but does not change the status of any of the CIs in the currently displayed branches, no sound is heard.

This task includes the following steps:

- ➤ "Permanently enable or disable sound notification" on page 186
- ➤ "Temporarily mute or restore sound notification" on page 186
- ➤ "Modify the alert sound optional" on page 186

### Permanently enable or disable sound notification

Select Admin > Platform > Setup and Maintenance > Infrastructure Settings, choose Applications, select Service Health Application, and locate the Sound Notification entry in the Service Health Application - Sound Notification table. Modify the value to true to enable the sound notification or to false to disable it. The change takes effect immediately.

### Temporarily mute or restore sound notification

You can temporarily turn the sound option on or off using the **Sound On/Off** button in the Hierarchy toolbar. For details, see "Hierarchy User Interface" on page 193.

### Modify the alert sound – optional

The alert sound is an mp3 file downloaded by the browser.

To use another alert sound for Service Health, if you have administrative permissions, access <Gateway server root directory>\AppServer\ webapps\site.war \bam\pages\sounds and replace the ding.mp3 file with your own .mp3 file (you must rename your file ding.mp3). The change takes effect immediately.

### 🏲 How to Create a Quick Hierarchy Filter

The Hierarchy component has a quick filter mechanism that enables you to display only those CIs that have at least one KPI in a given status. This creates a temporary filter that persists until you log off, until you change the selection of statuses, or until you select another filter. The filter returns all of the CIs in the view which fill the filter conditions.

- ➤ To temporarily display only those CIs whose KPIs have specific statuses, click the **Filter** button in the Hierarchy toolbar, select one or more statuses in the filter bar that opens, and click **Filter**.
- ➤ To disable filtering, click the **Remove Filter** button.

For user interface details, see "Hierarchy Component" on page 193.

**Note:** You can also create a more complex filter, which enables you to filter statuses of specific KPIs and CI types, and to create permanent filters. For details, see "How to Create an Advanced Hierarchy Filter" on page 189.

### **Example:**

Without filtering, the Hierarchy component includes all KPI statuses for the CIs in a view.

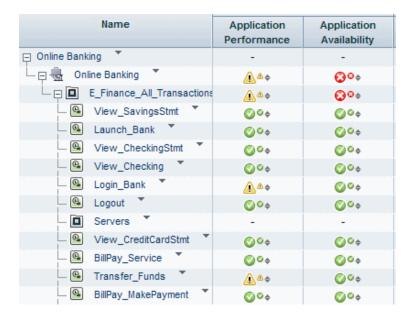

To temporarily display only those CIs whose KPIs have Minor statuses, click the **Filter** button, select the Minor status icon in the filter bar, and click **Filter**.

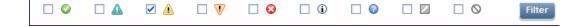

The Hierarchy display now includes only those CIs whose KPIs have Minor status.

| Name                       | Application<br>Performance | Application<br>Availability |
|----------------------------|----------------------------|-----------------------------|
| Online Banking             |                            |                             |
| └─ ¡ Online Banking        | <u>^</u> ^ +               | <b>⊗</b> e÷                 |
| E_Finance_All_Transactions | <u>^</u> ^ +               | <b>©</b> ≎¢                 |
| Login_Bank                 | <u>^</u> ^ +               | <b>⊘</b> ⊙¢                 |
| Transfer_Funds             | <u> </u>                   | <b>⊘</b> ⊙¢                 |

### 🏲 How to Create an Advanced Hierarchy Filter

Advanced filters enable you to focus on specific problematic areas by filtering CIs according to specific KPI statuses, using either temporary or permanent filters. For example, the predefined **Show Errors** filter displays only those CIs which have one or more KPIs in Critical status.

You can also create an advanced filter which combines filtering according to both KPI status, and CI type. For example, you can create a filter that only shows hosts (Node CIT) with one or more KPIs in Critical status.

The filter returns all of the CIs in the view which fill the filter conditions.

- **1** To create a temporary advanced filter, click the **Filter** button in the Hierarchy toolbar, and then click **Advanced** in the filter bar.
  - To create a permanent advanced filter, click the **Favorite Filters Menu** button, and then click **New**.
- **2** In the **Status Selection** pane, select checkboxes for each KPI status that you want to include in the filter.
- **3** (Optional) In the **Type Selection** pane, select a CI type to filter which CIs will appear in the Hierarchy display.
  - If you select a higher-level CIT, its descendant CITs are included in the filter as well.
- **4** To activate a temporary filter, click **Filter**.

To activate a filter and save its settings, click **Filter and Save**.

#### **Chapter 7 • Hierarchy Component**

For details on how to work with advanced filters, see "How to Manage Advanced Hierarchy Filters" on page 191.

For user interface details, see "Defining/Editing Filters Dialog Box" on page 200.

### **Example:**

The **Worst Hosts** filter shown below is created to display only those CIs whose CIT is Node, with at least one KPI in Critical status.

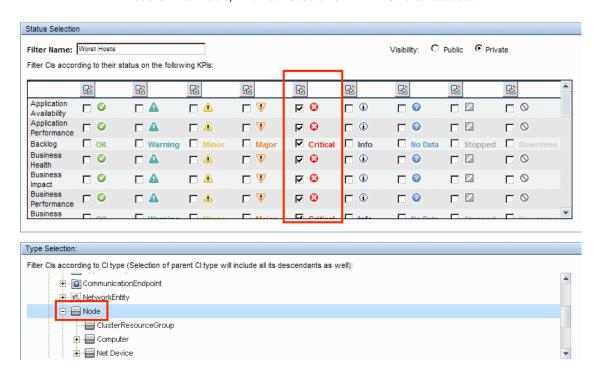

### 🏲 How to Manage Advanced Hierarchy Filters

The **Favorite Filters** list in the Hierarchy component toolbar contains predefined filters (labeled **global:**) and any additional advanced filters that you create and save. The currently active filter is displayed in the **Favorite Filters** box. If no filter is currently active, this box displays the text **[Select Filter]**.

For details on how to create an advanced filter, see "How to Create an Advanced Hierarchy Filter" on page 189.

For user interface details, see "Defining/Editing Filters Dialog Box" on page 200.

You can perform the following actions to manage advanced filters:

### Change the active filter

To change the active filter, select a different filter from the **Favorite Filters** box.

### Create a temporary advanced filter

To create a temporary advanced filter, click the **Filter** button in the Hierarchy toolbar, and then click **Advanced** in the filter bar. After defining the filter, click **Filter**.

### Create a permanent advanced filter

To create a permanent advanced filter, click the **Favorite Filters Menu** button, and then click **New**. After defining the filter, click **Filter and Save**.

#### Clone and edit a filter

To use an existing filter as the basis for a new filter, select the filter name in the **Favorite Filters** box. Click the **Favorite Filters Menu** button, and then click **Clone**. Give the new filter a relevant name, and modify its settings as needed.

#### Edit or delete a custom filter

To edit or delete a custom filter, select the filter name in the **Favorite Filters** box. Click the **Favorite Filters Menu** button, and then click **Edit** or **Delete**.

Predefined filters cannot be edited or deleted.

- ➤ To disable a temporary filter, click the **Remove Filter** button.
- ➤ To disable a permanent filter, select [Select Filter] in the Favorite Filters box.

### Reference

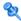

### 🙎 Hierarchy User Interface

This section includes:

- ➤ Hierarchy Component on page 193
- ➤ Defining/Editing Filters Dialog Box on page 200

### Hierarchy Component

The Hierarchy component displays the hierarchy of the CIs in a view, and the real-time status of each of the KPIs assigned to the CIs. KPIs are grouped into domains; you can collapse a domain and display the worst status of all the KPIs in a domain. You can also filter the display to only show CIs with KPIs of a specific status, or specific CI types.

| To access    | Applications > Service Health > 360° View > Hierarchy     |
|--------------|-----------------------------------------------------------|
| Related task | "How to Customize the Hierarchy Component" on<br>page 183 |

### **Hierarchy Toolbar**

The toolbar enables you to customize how data is displayed in the Hierarchy table, and to create filters that define which KPIs are displayed.

User interface elements are described below:

| UI Elements               | Description                                                                         |
|---------------------------|-------------------------------------------------------------------------------------|
| <view selector=""></view> | Select a view from the dropdown list to display information on the CIs in the view. |

### **Chapter 7 •** Hierarchy Component

| UI Elements | Description                                                                                                    |
|-------------|----------------------------------------------------------------------------------------------------|
| 計計          | <b>Expand Available Levels/Collapse All</b> . Click to expand or collapse the CIs displayed in the Hierarchy component.                                                                                                    |
|             | These buttons are enabled when one or more of the currently displayed CIs can be expanded or collapsed.                                                                                                    |
| 1           | <b>Up One Level</b> . Click to display the parent CI of the CI currently displayed in the Hierarchy component.                                                                                                    |
|             | This button is only enabled when the currently displayed CI has a parent CI.                                                                                                    |
| <u></u>     | <b>Drill Down</b> . Select a CI and click to drill down to its child CIs. This button is only enabled when a CI is selected.                                                                                                    |
| 7           | Filter. Click to open the filter bar, which enables you to only display CIs with at least one KPI of a given status (for example, only display CIs with at least one KPI with Critical status).                                                                      |
|             | The appearance of this button can change, as follows:                                                                                                    |
|             | <ul> <li>When the Filter button looks like the image on the left side (with no border) there is no filtering active.</li> <li>When the Filter button looks like the image on the right side (with a yellow and red border), a filter is currently active.</li> </ul> |

| UI Elements                              | Description                                                                                                    |
|------------------------------------------|----------------------------------------------------------------------------------------------------|
| <filter bar=""></filter>                 | After you press the <b>Filter</b> button, this bar appears directly below the Hierarchy toolbar.                                                                                                    |
|                                          | Select a combination of KPI statuses, to only display CIs which have at least one KPI with a given status.                                                                                                    |
|                                          | The filter bar includes the following buttons:                                                                                                    |
|                                          | ➤ Filter. After selecting statuses, click to activate filtering.                                                                                                    |
|                                          | ➤ Clear. Click to de-select all of the statuses.                                                                                                    |
|                                          | ➤ Advanced. Click to create an advanced filter. This enables you to filter specific KPIs or CI types, and to create a permanent filter. For details, see "Defining/Editing Filters Dialog Box" on page 200.  Note: The filter created using the filter bar is a temporary filter that persists until you log off, until you change its selection of statuses, or until you select another filter. |
| 7                                        | <b>Remove Filter.</b> If a filter is active, click to cancel filtering and show all KPI statuses for all CIs.                                                                                                    |
| <favorite filters="" list=""></favorite> | This list contains the predefined filters, and the filters you have created using the Advanced Filter.                                                                                                    |
|                                          | <ul> <li>Select a filter to apply it to the Hierarchy display.</li> <li>To edit, clone, or delete a filter, select the filter from this list, then click the Favorite Filters Menu button.</li> <li>Note: The prefix of each filter indicates its type: global</li> </ul>                                                                                                    |
|                                          | (predefined), public, and private. For details, see "Visibility Levels" on page 202.                                                                                                    |
|                                          | Predefined filters are useful in displaying commonly required information; they cannot be modified or deleted. For details, see "Predefined Filters" on page 199.                                                                                                    |

### **Chapter 7 •** Hierarchy Component

| UI Elements | Description                                                                                                    |
|-------------|----------------------------------------------------------------------------------------------------|
| Te          | Favorite Filters Menu. This opens a drop-down menu, which enables you to perform the following actions:                                                                         |
|             | ➤ To create an advanced filter, click <b>New</b> .                                                                                                    |
|             | ➤ To edit or delete a filter, select the filter from the Favorite Filters list, and click <b>Edit</b> or <b>Delete</b> .                                                        |
|             | Note that predefined filters cannot be modified or deleted.                                                                                                    |
|             | ➤ To clone a filter, select the filter from the Favorite Filters list, and click <b>Clone</b> .                                                                                 |
|             | For details on defining advanced filters, see "Defining/Editing Filters Dialog Box" on page 200.                                                                                |
|             | <b>Hierarchy Mode</b> . When filtering is active, click to display the CIs that fill the filter conditions within a hierarchical structure, in the context of their parent CIs. |
|             | <b>Flat Mode</b> . When filtering is active, click to display the CIs that fill the filter conditions in a non-hierarchical, list format, without displaying their parent CIs.  |
|             | <b>Select Columns</b> . Click to open the Select Columns dialog box, which enables you to select which KPIs are displayed.                                                      |
|             | Use the arrows to add or remove KPIs from the display.                                                                                                    |
|             | You can set up Service Health to issue an alert sound when the status of a KPI changes to Critical.                                                                             |
|             | Click to toggle the sound on or off.                                                                                                    |

### **Hierarchy Table Columns**

User interface elements are described below (unlabeled elements are shown in angle brackets):

| UI Elements            | Description                                                                                                    |
|------------------------|----------------------------------------------------------------------------------------------------|
| Name                   | This column displays the CIs in the selected view in a hierarchical structure. You can select a CI and click the Drill-down button to drill down to its child CIs.                   |
| <kpis></kpis>          | Each of the KPI columns displays the status and value of a specific KPI, for each of the CIs displayed in the table.                                                                 |
| <kpi domains=""></kpi> | KPIs are grouped by domains. For example, the Application domain contains the Application Performance and Application Availability KPIs. For details, see "KPI Domains" on page 363. |
|                        | You can view all the KPIs in a domain, or you can collapse a domain to view the worst status of all the KPIs in the domain.                                                          |

### **Hierarchy Table Rows**

User interface elements are described below (unlabeled elements are shown in angle brackets):

| UI Elements                            | Description                                                                                                    |
|----------------------------------------|----------------------------------------------------------------------------------------------------|
| <ci name=""></ci>                      | Each row in the table shows the KPI statuses of a given CI.                                                                                                    |
| •                                      | Click the down arrow next to a CI name to access the menu options for the CI. Available options depend on the type of CI and the context menu defined for the CI. If no context menu is defined for the CI, the menu arrow is not displayed. If one of the menu options is not supported for the selected CI, that option is disabled. For details on the menu options, see "Service Health Menu Options" on page 95.                                                                                                    |
| <kpi status="" value="">  ○○□  ↑</kpi> | Displays text or an icon indicating the current status or value of the KPI. For an explanation of the color coding for status icons, see "KPI Status Colors and Definitions" on page 45.                                                                                                    |
|                                        | <ul> <li>Status. The status of the CI (calculated according to one of the status calculation methods). It may also display:         <ul> <li>Not up to date. For decayed CIs, indicating that the CI has passed its timeout period. (For a SiteScope CI, this status is displayed after a SiteScope monitor is disabled.)</li> <li>Stopped. When a Business Process profile is stopped.</li> <li>Business Rule. The name of the rule that calculates the KPI status or value.</li> <li>Held Status Since. The date and time since which this CI has held its current operational status.</li> </ul> </li> </ul> |

| UI Elements                    | Description                                                                                                    |
|--------------------------------|----------------------------------------------------------------------------------------------------|
| <kpi history="">  ©♥∰  ↑</kpi> | The history status icon displays either the worst status or the average status for the KPI during a specified time period. For details, see "KPI Trend and History Calculation" on page 360.                                |
|                                | Tooltip:                                                                                                    |
|                                | <ul> <li>History Type. The type of history (worst status or average status) used when calculating history status.</li> <li>Historical Event. The worst or average status of the KPI in the selected time period.</li> </ul> |
| <kpi trend="">  © □  ↑</kpi>   | The trend status icon shows the trend in real-time status for the KPI, using three directions: up, down, and no change. For details, see "KPI Trend and History Calculation" on page 360.                                   |
|                                | Tooltip:                                                                                                    |
|                                | ➤ <b>Trend.</b> The trend of the KPI in the selected time period.                                                                                                    |

### **Predefined Filters**

The predefined filters are:

| Predefined Filter Name              | Description                                                                                                    |
|-------------------------------------|----------------------------------------------------------------------------------------------------|
| global: Show Errors                 | Displays the CIs whose KPIs have a <b>Critical</b> status.                                                            |
| global: Show Errors and<br>Warnings | Displays the CIs whose KPIs have a <b>Minor</b> , <b>Major</b> , or <b>Critical</b> status.                           |
| global: Show PNR                    | Displays, for all CI types, only the CIs whose PNR KPI has an OK, Warning, Minor, Major, Critical, or No Data status. |

### Defining/Editing Filters Dialog Box

This dialog box enable you to define new filters or customize existing filters.

| To access                | Application > Service Health > 360° View > Hierarchy In the Hierarchy component, either click Filter to open the filter bar and then click Advanced, or click the Favorite Filters Menu button.                                                                                                    |
|--------------------------|----------------------------------------------------------------------------------------------------|
| Important<br>information | The Favorite Filters Menu button enables you to perform the following actions:  ➤ To create an advanced filter, click New.  ➤ To edit or delete a filter, select the filter from the Favorite Filters list, and click Edit or Delete.  Predefined filters (labeled global) cannot be modified or deleted.  ➤ To clone a filter, select the filter from the Favorite Filters list, and click Clone. |
|                          | <b>Note:</b> If more than one user is logged in at the same time using the same user name (for example, admin), then every time one of the users saves a change to the filters, the associated filters file is updated with a copy of that user's filters.                                                                                                    |
| Relevant tasks           | "How to Create an Advanced Hierarchy Filter" on<br>page 189                                                                                                    |

User interface elements are described below:

| UI Elements (A-Z)               | Description                                                                                                    |
|---------------------------------|----------------------------------------------------------------------------------------------------|
| ₽                               | <b>Invert Selection</b> . Click to select or deselect one of the statuses, for all the KPIs.                                                                                        |
| <status checkboxes=""></status> | Select the check box for each KPI status that you want to include in the filter. The Hierarchy display shows all the CIs that have at least one KPI that fills the filter criteria. |
| Cancel                          | Click to exit the Defining/Editing Filters dialog box without saving changes.                                                                                                    |

| UI Elements (A-Z) | Description                                                                                                    |
|-------------------|----------------------------------------------------------------------------------------------------|
| Filter            | Click to apply the filter (without saving filter settings).                                                                                                    |
| Filter and Save   | Click to apply the filter, and save your changes to the filter.                                                                                                    |
| Filter Name       | Type the name of the filter you are creating.                                                                                                    |
| Type Selection    | This displays a CI type hierarchy, which you can use to filter specific CI types. Select a CI type to only display CIs of this type in the Hierarchy display.                                                                                                    |
|                   | The CI type filtering is combined with the Status filtering. For example, suppose you select critical status for all KPIs in the Status Selection pane, and the Business Element CIT in the Type Selection pane. The Hierarchy display will only show CIs of this CIT (and its descendant CITs), which have at least one KPI in critical status. |
|                   | <b>Note:</b> If you select a higher-level CIT, all its descendant CITs are included in the filter as well.                                                                                                    |
| Visibility        | Select the required visibility option:                                                                                                    |
|                   | ➤ Private to create a private filter.  ➤ Public to create a public filter.  Note: Visibility is displayed only to the administrator or to a user with the appropriate permissions.  Different levels of visibility are available. For details, see "Visibility Levels" on page 202.                                                              |

### **Visibility Levels**

The visibility levels you can select when defining a filter include:

| Visibility Level | Filter Description                                                                                                    |
|------------------|----------------------------------------------------------------------------------------------------|
| Global           | Global filters are predefined and built-in. They are available for all customer users. They cannot be modified. You can use them as templates to build public or private active filters. Their names have the following syntax: global: <name>. For a list of global active filters, see "Predefined Filters" on page 199.</name>                                                                                                    |
| Public           | Administrators or users with the appropriate permissions can build public active filters. Those filters are available for all users at the specific customer. You can use the global active filters as templates to build public active filters. Their names have the following syntax: public: <name>.</name>                                                                                                    |
| Private          | Users can build their own private active filters. Those filters are available only to the user who created them. You can use the global and public active filters as templates to build private active filters. Their names have the following syntax: private: <name>.</name>                                                                                                    |
|                  | For each user name used when logging on to HP Business Service Management, Service Health creates an associated filters file. When you log on to HP Business Service Management using a specific user name, you can only view and modify the filters contained in the associated filters file. The file is updated with the filter modifications made by each user who logs in under this user name, so any changes you make to the filters may overwrite modifications made by previous users. |

## **Changes and Incidents Component**

### This chapter includes:

### Concepts

➤ Changes and Incidents Component Overview on page 204

#### **Tasks**

➤ How to Customize the Changes and Incidents Component on page 205

#### Reference

➤ Changes and Incidents Component User Interface on page 206

### Concepts

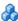

### Changes and Incidents Component Overview

This component enables you to see the incidents opened for the CI selected in the active view, as well as requests for change and actual changes made to the CL

The following information is displayed:

- ➤ Incidents and Requests for Change. Information on incidents and requests for change is collected from RTSM Federation Adapters. Federation adapters may be set up within HP Business Service Management (such as the out-of-the-box adapter History Data Source), or outside HP Business Service Management (such as Release Control or HP Service Manager). For details on setting up federation, see "Federation Framework Overview" in the RTSM Developer Reference Guide. For details on the integration with HP Service Manager, see "How to Integrate HP Service Manager with Business Service Management Components" in Solutions and Integrations.
- **Actual Changes.** Information on actual changes is collected for CIs on the local machine, directly from the RTSM. The types of changes displayed are History Attribute Change, and History Relation Change.

Attribute changes are displayed for each attribute marked as Change Monitored. For details, see "Add/Edit Attribute Dialog Box" in the Modeling Guide.

Relationship changes are displayed if a relationship has been defined with a TRACK\_LINK\_CHANGES qualifier. For details, see "Qualifiers Page" in the Modeling Guide.

For user interface details, see "Changes and Incidents Component User Interface" on page 206.

### **Tasks**

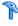

### How to Customize the Changes and Incidents Component

You can customize the Changes and Incidents component using the following options:

### Modify duration settings

By default, the Changes and Incidents component displays data for the previous week.

You can change this setting to previous week, day, or hour (up to the current time).

To modify, click the **Filter** button in the component toolbar (in the upper right area of the component), and enter the new duration setting.

### **Modify refresh rates**

By default, the component is refreshed every five minutes. To modify this refresh rate, click the **Preferences** button in the component toolbar (in the upper right area of the component) and enter the new refresh rate.

### Reference

### 🔍 Changes and Incidents Component User Interface

The Changes and Incidents component shows incidents opened for the CI selected in the active view, requests for change for the CI, and actual changes made to the CI.

| To access             | Applications > Service Health > 360° View > Changes and Incidents                                                                                                    |
|-----------------------|----------------------------------------------------------------------------------------------------|
| Important information | By default, data is also displayed for the child CIs which have an <b>Impact</b> relationship with the selected CI. If you deselect the <b>Show data for child CIs</b> checkbox, data is only shown for the selected CI. By default, actual changes and incidents are shown for |
|                       | the past week. The requests for change area shows the changes planned during the previous week, and those that are planned for the coming week. To modify these settings, see "How to Customize the Changes and Incidents Component" on page 205.                               |

User interface elements are described below:

### **Actual Changes area**

| UI Elements (A-Z) | Description                                                                                             |
|-------------------|----------------------------------------------------------------------------------------------------|
| Attribute         | The name of the CI attribute that was changed.                                                          |
| Change Type       | The type of change that occurred.                                                                       |
| Changer           | Description of the user or event that modified the CI's property (for example, user name or Discovery). |
| CI Name           | The name of the CI that was changed.                                                                    |
| Date              | The date and time at which the change occurred.                                                         |
| New Value         | The new value of the CI attribute.                                                                      |

| UI Elements (A-Z) | Description                                                                                                    |
|-------------------|----------------------------------------------------------------------------------------------------|
| Old Value         | The previous value of the CI attribute (before the change).                                                                                         |
| Related CI        | If the change involves a changed relationship between CIs, this field shows the name of the CI whose relationship with the selected CI was changed. |

### **Incidents** area

| UI Elements (A-Z) | Description                                                                                                    |
|-------------------|----------------------------------------------------------------------------------------------------|
| CI Name           | The name of the CI that triggered the incident.                                                                |
| Closing Time      | The date and time at which the incident was closed.                                                            |
| Description       | Description of the incident.                                                                                   |
| ID                | Incident ID, as it appears in the source application (for example, within HP Service Manager).                 |
| Opening Time      | The date and time at which the incident was opened.                                                            |
| Origin            | The source of the incident.                                                                                    |
| Severity          | The severity of the incident as it appears in the source application (for example, within HP Service Manager). |
| Status            | The status of the incident as it appears in the source application.                                            |
| Update Time       | The date and time at which the incident was updated.                                                           |

### **Requests for Change area**

| UI Elements (A-Z)                       | Description                                                                                      |
|-----------------------------------------|--------------------------------------------------------------------------------------------------|
| D = D = D = D = D = D = D = D = D = D = | If you have resized columns, click to restore all the columns to their original width.           |
| <b>IIk</b>                              | Click to open a dialog box which enables you to select which columns are displayed in the table. |
| CI Name                                 | The name of the CI for which the change is planned.                                              |

**Chapter 8 •** Changes and Incidents Component

| UI Elements (A-Z)  | Description                                                                                            |
|--------------------|----------------------------------------------------------------------------------------------------|
| Contact Person     | The name of the contact person regarding the change.                                                   |
| ID                 | Change request ID, as it appears in the source application (such as Release Control).                  |
| Impact Severity    | The degree of impact of the change, as it appears in the source application (such as Release Control). |
| Opened By          | The name of the person who opened the change request.                                                  |
| Planned End Date   | The time at which the change is scheduled to end.                                                      |
| Planned Start Date | The time at which the change is scheduled to start.                                                    |
| Risk               | The degree of risk of the change, as it appears in the source application.                             |
| Status             | The status of the planned change, as it appears in the source application.                             |
| Summary            | A description of the planned change.                                                                   |

### **Business Impact Component**

### This chapter includes:

### Concepts

- ➤ Business Impact Component Overview on page 210
- ➤ Business Impact Rating Calculation on page 210

#### **Tasks**

- ➤ How to Customize the Business Impact Component on page 213
- ➤ How to Modify Which CITs are Displayed in the Business Impact Component on page 214
- ➤ How to Modify Which CI Relationships are Displayed in the Business Impact Component on page 215
- ➤ How to Customize the Business Impact Rating Calculation Method on page 216

#### Reference

➤ Business Impact Component User Interface on page 220

### Concepts

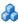

### Business Impact Component Overview

The Business Impact component enables you to see the business CIs and SLAs that are impacted by the CI selected in the active view.

In addition, a bar icon indicates each CI's business impact, using a rating from zero (no impact) to 5 (high impact). This rating shows how much of an impact the CI has on the business CIs and SLAs in your monitored environment, helping you to prioritize your tasks when problems are detected. For details on this rating, see "Business Impact Rating Calculation" on page 210.

The following impacted CI types are monitored by default: Business Services, Business Processes, and Applications. For details on how to customize business impact information, see "How to Customize the Business Impact Component" on page 213.

From this component you can also access the selected CI's corresponding Business Impact Report. For details, see "Business Impact Report" on page 89.

For user interface details, see "Business Impact Component User Interface" on page 220.

### Business Impact Rating Calculation

Within the Business Impact component, a bar icon indicates each CI's business impact, using a rating from zero (no impact) to 5 (high impact).

Within the monitored environment represented by the RTSM, a CI can impact business entities and SLAs, either via a direct **Impact** link to them, or if one of the CI's ancestors is a business entity or SLA. If a CI impacts another CI, all its descendants also impact the CI.

### **How the Business Impact Rating is Calculated**

The business impact rating can be calculated based on the following metrics:

- ➤ The criticality of the impacted business CIs, as defined by the **Criticality** attribute on these CIs.
- ➤ The number of business services impacted by the CI.
- ➤ The number of SLAs impacted by the CI.

By default, the rating is based on the criticality of impacted business CIs. Within the RTSM, each business CI can have a **BusinessCriticality** attribute defined, with a value of 1-5. If a CI has an impact on one or more CIs that have this attribute defined, the CI's business impact rating is the highest criticality of the CIs that it impacts.

For example, if a CI (Cl a) has Impact links to two CIs (Cl b and Cl c), and these have a criticality of 1 and 3 respectively, the business impact rating for Cl a (as displayed in the Business Impact component) is 3, based on the highest criticality of the CIs that it impacts.

You can also choose to calculate the rating based on the number of impacted business entities or SLAs. For example, if you choose SLAs only, the rating is based on the number of SLAs a CI impacts, divided by the number of SLAs in the RTSM. This is then translated to a rating of 1-5. For example, if a CI impacts 2 SLAs out of 10 SLAs in the model, (20% of the SLAs), this translates to a rating of 1 (out of 5) on the business impact rating scale.

If you include multiple metrics, the rating is calculated based on the average of each of the metrics. For example, if the rating is based on all three metrics (criticality, number of business CIs, and number of SLAs), and their individual ratings are 2,3, and 4, the business impact rating of the CI is 3.

### **Customizing the Business Impact Rating**

You can customize how the business impact rating is calculated by:

- ➤ Including or excluding any of the above metrics (criticality, number of business CIs, or SLAs) in the calculation.
- ➤ Calculating criticality based on average criticality, or highest criticality (default).
- ➤ Assigning each metric a specific weight; for example you can make one of the metrics more significant in the calculation than the others.
- ➤ Assigning thresholds to the metrics that count business entities and SLAs, so that instead of calculating based on simple average, different values are used.

For example, if you choose to calculate the rating based on the number of impacted SLAs, and a CI impacts 2 SLAs out of 10 SLAs in the model, the CI has a rating of 1 (out of 5) on the rating scale.

However, you can define custom thresholds so that if a specific number of CIs or SLAs are impacted by a CI, this is mapped to a specific rating (for example, 5 CIs can be mapped to a rating of 3), helping you to define the rating system to fit your needs.

These customizations are defined within an xml file in the infrastructure settings, as described in "How to Customize the Business Impact Rating Calculation Method" on page 216.

### **Tasks**

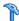

### How to Customize the Business Impact Component

You can customize the Business Impact component using the following options:

### Modify duration settings

By default, the Business Impact component displays data for the previous week. You can change this setting to previous week, day, or hour (up to the current time).

To modify, click the **Filter** button in the component toolbar (in the upper right area of the component), and enter the new duration setting.

### Modify refresh rates

By default, the component is refreshed every five minutes. To modify this refresh rate, click the **Preferences** button in the component toolbar (in the upper right area of the component) and enter the new refresh rate.

### Modify which CITs and CI relationships are monitored by the Business Impact component

By default, the Business Impact component can show the following CI types (CITs), if they have an **Impact** relationship with the selected CI: Business Services, Business Processes, and Applications.

These settings can be modified, as described in "How to Modify Which CITs are Displayed in the Business Impact Component" on page 214, and "How to Modify Which CI Relationships are Displayed in the Business Impact Component" on page 215.

### Customize how the business impact rating is calculated

By default, the business impact rating is based on the criticality of impacted business CIs. This rating can also be calculated based on the number of impacted business CIs and SLAs; you can also assign each metric relative weights and thresholds. For details, see "How to Customize the Business Impact Rating Calculation Method" on page 216.

# **P** How to Modify Which CITs are Displayed in the Business Impact Component

By default, the Business Impact component can show the following CI types (CITs), if they are have an **Impact** relationship with the selected CI: Business Services, Business Processes, and Applications.

The following section describes how to modify which CITs can be displayed in the Business Impact component.

**Note:** If you make changes using the following procedure, these changes are also reflected in the Business Impact Report. For example, if you add a CIT to be displayed in the Business Impact component, this CIT also appears in the Business Impact Report. For details on this report, see "Business Impact Report" on page 89.

- 1 Select Admin > RTSM Administration > Modeling Studio. In the Resources tab, select Queries, and open the SearchForBusinessImpact query.
  - Within this query, the **ITU\_Triggered** node represents the CI selected in a view, and the **Business\_Impacted** node represents the CITs which can be impacted by this CI.
- **2** Right-click the **Business\_Impacted** node and select **Node Element Properties** to open the Node Element Properties dialog box.

Within the **Attribute** tab, modify the query to add or remove CITs. When modifying the query, use an **Or** relationship between CIs, rather than an **And** relationship. For details, see "Define a TQL Query" in the *Modeling Guide*.

**Note:** Do not change the name of the **SearchForBusinessImpact** query, or the name of the **ITU\_Triggered** node.

# **P** How to Modify Which CI Relationships are Displayed in the Business Impact Component

By default, the Business Impact component can show the following CI types (CITs), if they are have an **Impact** relationship with the selected CI: Business Services, Business Processes, and Applications.

The following section describes how to modify which relationships are displayed in this component.

**Note:** If you make changes using the following procedure, these changes are also reflected in the Business Impact Report. For example, if you add a CIT to be displayed in the Business Impact component, this CIT also appears in the Business Impact Report. For details on this report, see "Business Impact Report" on page 89.

- 1 Select Admin > RTSM Administration > Modeling Studio. In the Resources tab, select Queries, and open the SearchForBusinessImpact query.
- **2** Right-click the **Virtual Compound** relationship and select **Edit Compound Relationship**. Within the **Edit Compound Relationship** dialog box, modify the relationships monitored by the query. For details, see "Compound Relationship" in the *Modeling Guide*.

# P How to Customize the Business Impact Rating Calculation Method

By default, the business impact rating is based on the criticality of impacted business CIs. Within the RTSM, each CI can have a **Criticality** attribute defined, with a value of 1 (low) to 5 (high). A CI's business impact rating is equal to the highest criticality of the CIs that it impacts. For an overview of this rating system, see "Business Impact Rating Calculation" on page 210.

To customize how the business impact rating is calculated, access the following: Admin > Platform > Setup and Maintenance > Infrastructure Settings > Applications > Business Impact Service.

Open the **Configuration** xml file for editing. Within the xml file, each section beginning with **metric id** defines one of the calculation options, as follows:

- ➤ metric id="BasedOnNumOfBusinessEntities". This defines the parameters used to calculate CI impact, based on the number of business CIs that a CI impacts.
- ➤ metric id="BasedOnNumOfSLAs". This defines the parameters used to calculate CI impact, based on the number of SLAs that a CI impacts.
- ➤ metric id="BasedOnCriticality". This defines the parameters used to calculate CI impact, based on the criticality of the business CIs that a CI impacts.

You can perform the following customizations to modify how the ratings are calculated:

- ➤ "Define which metrics are used in the calculation" on page 217
- ➤ "Calculate based on highest degree of criticality or on average criticality" on page 217
- ➤ "Define relative weights for each of the metrics used in the calculation" on page 217
- ➤ "Assign thresholds to the metrics that count impacted business CIs and SLAs" on page 218

#### Define which metrics are used in the calculation

Within one of the lines beginning with **metric id**, locate the string **weight=**"<**value>**". If this value is zero, the metric is not used in calculating the rating; if this value is 1, the factor is used to calculate the rating.

For example, by default: metric id="BasedOnNumOfSLAs" class="com.hp.am.bac.bis.evaluators.calculators.CalculatorBasedOnNumOfSL As" weight="0">.

This means that the number of SLAs that a CI impacts is not included in the business impact rating.

Modify these weights to include (1) or exclude (0) specific metrics in the calculation.

# Calculate based on highest degree of criticality or on average criticality

By default, the business impact rating is based on the highest degree of criticality of the impacted business CIs. You can modify which rule is used to calculate the rating based on criticality, and use average criticality instead.

Locate the line beginning with metric id="BasedOnCriticality" ruleId="1". The string ruleId="1" defines that the highest degree of criticality is used to calculate the rating.

To calculate the rating based on the average criticality of business CIs that are impacted by the CI, modify this to **ruleId="3"**.

# Define relative weights for each of the metrics used in the calculation

If you include more than one metric in the calculation, you can assign relative weights to each metric.

Within one of the lines beginning with **metric id**, locate the string **weight=**"**<value>**". This value defines the relative weight of each metric in the overall calculation, so that if you define the weight of one metric as 1, and of another metric as 2, the first metric defines 1/3 of the overall rating and the second metric defines 2/3 of the overall rating.

For example, suppose you define that ratings are based on criticality with a weight of 5, and on the number of SLAs with a weight of 2. If a given CI's rating based on criticality alone would be 4, and based on SLAs alone would be 1, the overall rating is calculated as (4x5) + (1x2) / 7 = 3.14. The business impact rating is therefore 3 (medium).

# Assign thresholds to the metrics that count impacted business CIs and SLAs

By default, if you choose to calculate the rating based on the number of impacted business CIs or SLAs, the rating is based on the percentage of impacted CIs from the total number of relevant CIs in your environment. For example, if a CI impacts 2 SLAs out of 10 SLAs in the model, the CI has a rating of 1 (or 20% on the rating scale of 1 to 5).

You can define custom thresholds so that if a specific number of CIs or SLAs are impacted by a CI, this is mapped to a specific rating, as follows:

- 1 Within the xml file, locate the metric for which you want to define thresholds, either in the section headed metric id="BasedOnNumOfBusinessEntities" (based on the number of business CIs that a CI impacts), or in metric id="BasedOnNumOfSLAs" (based on the number of SLAs that a CI impacts).
- **2** Within the area headed **<thresholds>**, define thresholds according to the following format:

<threshold value="<number of impacted CIs>" valueMapping="<rating
percentage mapped to this threshold value>" />

For example, suppose you define thresholds as follows:

```
- <thresholds>
- <!--
<threshold value="1" valueMapping="20" />
<threshold value="2" valueMapping="40" />
<threshold value="3" valueMapping="60" />
<threshold otherwise="80" />
-->
</thresholds>
```

This means that if a CI impacts one CI, its business impact is mapped to 20%, giving it a rating of 1 (out of 5). If this CI impacts 2 or 3 CIs, it rating is 2 or 3 respectively. If the CI impacts more than 3 CIs, it is mapped to 80%, with a rating of 4.

Note that this mapping defines the business impact rating, independent of the total number of business CIs or SLAs in your environment.

### Reference

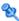

# 🙎 Business Impact Component User Interface

This component displays current and over-time KPI status for business CIs impacted by the CI selected in the active view. The over-time data is aggregated according to status.

If you have configured SLAs, this component also shows status details of any SLAs impacted by the selected CI. Impacted SLAs can only appear if a Service Level Management license has been installed.

| To access    | Applications > Service Health > 360° View > Business<br>Impact |
|--------------|----------------------------------------------------------------|
| Related task | "How to Customize the Business Impact Component" on page 213.  |

User interface elements are described below:

#### **Business Impact Rating Area**

| UI Elements (A-Z)                | Description                                                                                                    |
|----------------------------------|----------------------------------------------------------------------------------------------------|
| Business Impact<br>(Low to High) | This bar indicates the CI's business impact, using a rating from zero (no impact) to 5 (high impact). The rating shows how much of an impact the CI has on the business CIs and SLAs in your monitored environment.                                                                                                    |
|                                  | By default, the rating is based on the criticality of impacted business CIs. Within the RTSM, each CI can have a <b>Criticality</b> attribute defined, with a value of 1-5. If a CI has an impact on one or more CIs which have this attribute defined, the CI's business impact rating is the worst criticality of the CIs that it impacts. |
|                                  | You can customize which metrics are used to calculate this rating. For details, see "Business Impact Rating Calculation" on page 210.                                                                                                    |

# **Impacted Businesses Area**

| UI Elements (A-Z)                    | Description                                                                                                    |
|--------------------------------------|----------------------------------------------------------------------------------------------------|
| Current Status                       | The worst status of the KPI assigned to the impacted CI.                                                                                                    |
| Name                                 | The name of the impacted CI.                                                                                                    |
|                                      | You can click on a CI to access its corresponding<br>Business Impact Report. For details, see "Business<br>Impact Report" on page 89.                                                                                                |
| Past<br><hour day="" week=""></hour> | The status of the impacted CI over a predefined time period (default: <b>Past week</b> ).                                                                                                    |
|                                      | To modify the predefined time period, see "How to Customize the Business Impact Component" on page 213.                                                                                                    |
|                                      | Tooltip:                                                                                                    |
|                                      | The tooltip displays a text string containing the name of the status, and the percentage of time that the KPI held this status.                                                                                                    |
| Туре                                 | CI type of the impacted CI.                                                                                                    |
|                                      | Note: By default the available CITs are Business<br>Services, Business Processes, and Applications. To<br>modify the default types, see "How to Modify Which<br>CITs are Displayed in the Business Impact Component"<br>on page 214. |

# **Impacted SLAs Area**

| UI Elements (A-Z)       | Description                                                         |
|-------------------------|---------------------------------------------------------------------|
| Base forecast on:       | Time frame used by the Expected Breach Date column (default: Week). |
| Current Status          | The current status of the impacted SLA.                             |
| Customer                | The customer related to the impacted SLA.                           |
| Expected Breach<br>Date | The expected breach date of the impacted SLA.                       |

#### **Chapter 9 • Business Impact Component**

| UI Elements (A-Z)     | Description                                                                                                    |
|-----------------------|----------------------------------------------------------------------------------------------------|
| Forecasting Status    | The expected status of the impacted SLA, based on extrapolation. For details, see "Status Forecast for SLAs" in <i>Using Service Level Management</i> . |
| Give forecasting for: | Time frame used by the Forecasting Status column (default: end of Month).                                                                               |
| SLAs                  | The list of SLAs where the selected CI is included.                                                                                                    |
| SLA status for:       | Time frame used by the Current Status column (default: Month to date).                                                                                  |

# 10

# **KPIs Component**

#### This chapter includes:

#### Concepts

➤ KPIs Component Overview on page 224

#### **Tasks**

➤ How to Customize the KPIs Component on page 225

#### Reference

➤ KPIs Component User Interface on page 226

# **Concepts**

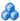

## KPIs Component Overview

The KPIs component enables you to see KPI status over time for the CI selected in the active view. This requires that KPI data over time be saved for the CI, using the Service Health Administration > CI Indicators > Save KPI **Data Over Time** setting. For details, see "Persistent Data and Historical Data" on page 363.

In addition, if you have configured federation adapters to collect KPI values for this CI from outside HP Business Service Management, this component also displays the federated KPI's status, last status change, and the source of the federated KPI. For details on setting up federation, see "Federation Framework Overview" in the RTSM Developer Reference Guide.

The following image shows an example of this component displaying information on external KPIs. (In this example, Service Health KPI data over time was not saved.)

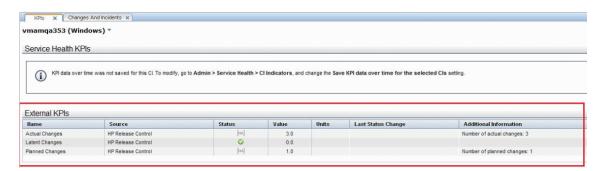

For user interface details, see "KPIs Component User Interface" on page 226.

#### **Tasks**

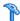

## How to Customize the KPIs Component

You can customize general settings of the KPIs component using the following options:

#### Modify duration settings

By default, the KPIs component displays data for the previous week. You can change this setting to previous week, day, or hour (up to the current time).

To modify, click the **Filter** button in the component toolbar (in the upper right area of the component), and enter the new duration setting.

#### **Modify refresh rates**

By default, the component is refreshed every five minutes. To modify this refresh rate, click the **Preferences** button in the component toolbar (in the upper right area of the component) and enter the new refresh rate.

#### Reference

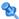

# 💘 KPIs Component User Interface

This component displays KPI status over time for the CI selected in the active view.

If you have configured federation adapters to collect KPI values for this CI from outside BSM, the External KPIs area displays information about these federated KPIs. For details on setting up federation, see "Federation Framework Overview" in the RTSM Developer Reference Guide.

| To access    | Applications > Service Health > 360° View > KPIs   |
|--------------|----------------------------------------------------|
| Related task | "How to Customize the KPIs Component" on page 225. |

User interface elements are described below:

#### **Service Health KPIs Area**

| UI Elements (A-Z)                    | Description                                                                                                    |
|--------------------------------------|----------------------------------------------------------------------------------------------------|
| KPI                                  | The list of KPIs attached to the selected CI.                                                                                                    |
| Past<br><hour day="" week=""></hour> | The status of the KPI over a predefined time period (default: <b>Past week</b> ).                                                                                                    |
|                                      | To modify the predefined time period, see "How to Customize the KPIs Component" on page 225.                                                                                                    |
|                                      | Tooltip:                                                                                                    |
|                                      | The tooltip displays a text string containing the name of the status, the amount of time the KPI held this status during the time frame, and the percentage of time that the KPI held this status. |
|                                      | Status duration can be given in hours, minutes, and seconds (for example, 01:10:48) or in days and hours (for example, 30 days, 9 hours).                                                          |

#### **External KPIs Area**

| UI Elements (A-Z)         | Description                                                                                                    |
|---------------------------|----------------------------------------------------------------------------------------------------|
| Additional<br>Information | Description of the KPI. This is taken from the KPI's Additional Information attribute; if this attribute is blank no information appears. |
| Last Status Changes       | The date and time from when this KPI has held its current operational status.                                                             |
| Name                      | The name of the KPI which is assigned to the selected CI.                                                                                 |
| Source                    | The source outside HP Business Service Management, from which the federation adapter retrieved the KPI.                                   |
| Status                    | The current status of the KPI assigned to the selected CI.                                                                                |

**Chapter 10 •** KPIs Component

# 11

# **Health Indicator Component**

#### This chapter includes:

#### Concepts

➤ Health Indicator Component Overview on page 230

#### **Tasks**

➤ How to Work with the Health Indicator Component on page 231

#### Reference

➤ Health Indicator Component User Interface on page 233

# Concepts

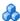

## A Health Indicator Component Overview

The Health Indicator component displays details regarding the health indicators that are used to calculate and set the current status of a selected CI. Each health indicator's status and value are displayed. The component displays the health indicators grouped by two categories: health indicators that are used to calculate KPIs, and health indicators that are not used in any KPI calculation. For general information regarding health indicators and KPI, see "KPI and HI Calculation" on page 349.

Within Service Health, you can access the Health Indicator component via the **Show** > **HIs** menu command from a CI, or as a stand-alone component from the Component Gallery.

For details on working with the Health Indicator component, see "How to Work with the Health Indicator Component" on page 231.

For details on the Health Indicator component user interface, see "Health Indicator Component User Interface" on page 233.

**Note:** When a metric-based HI generates an event, the Health Indicator component and the Event Console show the same date and time for the HI's status change. If this HI also generates a change in a KPI, the KPI shows this date and time for the KPI change as well.

When an event-based HI is created, the HI and Event Console display the same date and time. However, if the HI generates a change in a KPI, the KPI shows a delay of a few seconds until it is updated with the data from the HI.

#### **Tasks**

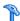

## How to Work with the Health Indicator Component

The following tasks can be used to work with the Health Indicator component.

#### Select CIs for display in the Health Indicator component

If your workspace contains a component where you can select CIs (such as Model Explorer, Top View, Topology Map, or Hierarchy), and also contains the Health Indicator component, you can select a CI to display its related health indicators. For details, see "Service Health Workspace" on page 78.

If you want to use the Health Indicator component independent of other components, you can select a CI from within the Health Indicator component itself. Click the **Filter** button in the Health Indicator component toolbar, and then click **Configuration Items**. Open a view within the Configuration Items dialog box, and select a CI to display its health indicator data in the Health Indicator component.

#### Reset an HI's state to default

In some workflows, you might have an HI showing that a problem has occurred, but once you are dealing with the problem you might want to reset the HI's state to **Normal** (default).

To reset an HI to its default state, access the menu command on an HI and select **Operations** > **Reset Health Indicator**. The HI's default state is restored immediately, and the new status is reflected in the component when it is next refreshed.

**Note:** HIs cannot be reset to default within local impact views.

#### Access HI menu commands in the Health Indicator component

You can drill down from the Health Indicator component to the following:

- ➤ If you are working with SiteScope, you can drill down from a SiteScope HI to a SiteScope monitor which contributes to the health indicator's status. From the HI's menu commands, select **Go To** > **Go to SiteScope**. For details, see "How to Drill Down to SiteScope From a CI or Health Indicator" on page 77.
- ➤ If you have a license for the Event Browser, you can drill down from an HI to the corresponding event in the Event Browser. From the HI's menu commands, select Show > Show Contributing Events.

## Reference

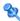

# Nealth Indicator Component User Interface

The Health Indicator component displays details regarding the health indicators that are used to calculate and set the current status of a selected CI.

| To access                | Applications > Service Health > 360° View > Health Indicators                                                                                                    |
|--------------------------|----------------------------------------------------------------------------------------------------|
|                          | In addition, you can also perform the following:                                                                                                    |
|                          | ➤ To open the component from a CI within Service Health, select the <b>Show</b> > <b>HIs</b> menu command from the CI.                                                        |
|                          | ➤ To select a CI from within the Health Indicator component itself, use the component filter. For details, see "How to Work with the Health Indicator Component" on page 231. |
| Important<br>Information | Health indicators that are used in calculating multiple KPIs are listed multiple times, under each of the KPIs to which they contribute.                                      |
|                          | The refresh rate of this component is every 10 seconds.                                                                                                    |

User interface elements are described below (unlabeled elements are shown in angle brackets):

| UI Elements (A-Z) | Description                                                           |
|-------------------|-----------------------------------------------------------------------|
| <ci name=""></ci> | Name of the CI to which the displayed health indicators are assigned. |

**Chapter 11 •** Health Indicator Component

| UI Elements (A-Z)                             | Description                                                                                                    |
|-----------------------------------------------|----------------------------------------------------------------------------------------------------|
| •                                             | Click the arrow next to a CI name to access the menu options for that CI. Available options depend on the type of CI and the context menu defined for the CI. For details, see "Service Health Menu Options" on page 95. |
|                                               | Click the arrow next to an HI name to access the menu options for that HI. For details, see "How to Work with the Health Indicator Component" on page 231.                                                               |
| 000                                           | <b>Reset columns width.</b> Click to restore the width of the columns in the table to the default widths.                                                                                                    |
|                                               | <b>Select columns.</b> Click to select the columns you want to display in the table.                                                                                                    |
| Health Indicator                              | Display name of the health indicator.                                                                                                    |
| Health Indicators<br>Contributing to KPIs     | List of the health indicators that are assigned to the selected CI, and are used to calculate KPIs for the CI.                                                                                                    |
| Health Indicators Not<br>Contributing to KPIs | List of the health indicators that are assigned to the selected CI, but are not used to calculate any KPIs.                                                                                                    |
| КРІ                                           | Name of the KPI which uses the health indicator in calculating its status, and current KPI status displayed by a status icon.                                                                                            |
|                                               | The tooltip displays the status of the KPI, its calculation rule, the date when its status last changed, and additional tooltip parameters depending on the rule of selected KPI.                                        |
| Last Status Change                            | Time stamp indicating the last time the current status was updated.                                                                                                    |
| State                                         | Current status of the health indicator. The state is a text label, such as Success or Failed, and the status assigned to this state is displayed by a status icon.                                                       |
|                                               | The tooltip displays the state of the health indicator, its calculation rule, the date when its status last changed, and additional information depending on the rule used to calculate the HI.                          |

**Chapter 11 •** Health Indicator Component

| UI Elements (A-Z) | Description                                                                                                    |
|-------------------|----------------------------------------------------------------------------------------------------|
| Trend             | Arrows pointing up, down, or up and down to indicate the trend of the health indicator since the last update:  — Positive — Neutral — Negative  HI trend is generated by comparing the previous status of the HI with the current status of the HI. |
| Value             | Current value of the health indicator.  This is only displayed when applicable for the health indicator (for example, response time). When an HI does not have a value (for example if it is event-based), this displays a dash (-).                |

**Chapter 11 •** Health Indicator Component

# **12**

# **Alerts Component**

#### This chapter includes:

#### Concepts

➤ Alerts Component Overview on page 238

#### **Tasks**

➤ How to Customize the Alerts Component on page 239

#### Reference

➤ Alerts Component User Interface on page 240

## Concepts

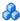

# Alerts Component Overview

The Alerts component enables you to see the CI status alerts triggered by the CI selected in the active view.

To view information on the action taken following the alert, you can access the selected CI's Status Alerts Report directly from this component. For details, see "CI Status Alerts Reports" on page 243.

For user interface details, see "Alerts Component User Interface" on page 240.

#### **Tasks**

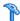

## How to Customize the Alerts Component

You can customize general settings of the Alerts component using the following options:

#### **Modify duration settings**

By default, the Alerts component displays data for the previous day. You can change this setting to previous week, day, or hour (up to the current time).

To modify, click the **Filter** button in the component toolbar (in the upper right area of the component), and enter the new duration setting.

#### **Modify refresh rates**

By default, the component is refreshed every five minutes. To modify this refresh rate, click the **Preferences** button in the component toolbar (in the upper right area of the component) and enter the new refresh rate.

## Reference

# Alerts Component User Interface

This component displays a log of the CI status alerts that were triggered during the past hour, for the CI selected in the active view.

| To access             | Applications > Service Health > 360° View > Alerts                                                                              |  |
|-----------------------|----------------------------------------------------------------------------------------------------|--|
| Important information | By default, alerts are shown for the past day. To modify this setting, see "How to Customize the Alerts Component" on page 239. |  |

User interface elements are described below:

| UI Elements (A-Z)       | Description                                                                                                    |
|-------------------------|----------------------------------------------------------------------------------------------------|
| •                       | Click the down arrow next to a CI name to access the menu options for that CI. Available options depend on the type of CI and the context menu defined for the CI. For details on the menu options, see "Service Health Menu Options" on page 95. |
| <ci name=""></ci>       | Displays the name of the CI selected in the active view.                                                                                                    |
| Alert Description       | Description of the status change that triggered the alert.                                                                                                    |
| Alert Name              | The name of the alert.                                                                                                    |
| Alert Time              | The time and date when the alert was triggered. The format is: dd/mm/yy hh:mm GMT[ <offset>].</offset>                                                                                                    |
| Alerts Over Time report | Click to access the selected CI's Status Alerts Report, which includes information on the action taken following the alert.  For details, see "Configuration Item Status Alerts Report" on page 266.                                              |
| КРІ                     | The KPI that triggered the alert.                                                                                                    |

| UI Elements (A-Z) | Description                                                                               |
|-------------------|-------------------------------------------------------------------------------------------|
| Status            | The status which the KPI entered when the alert was issued, represented by a status icon. |
|                   | For details about the icons, see "KPI Status Colors and Definitions" on page 45.          |

**Chapter 12 •** Alerts Component

# **13**

# **CI Status Alerts Reports**

#### This chapter includes:

#### Concepts

➤ CI Status Alert Reports Overview on page 244

#### **Tasks**

➤ How to View the Triggered CI Status Alerts and Notifications on page 245

#### Reference

- ➤ Message Examples on page 247
- ➤ CI Status Alert Reports User Interface on page 251

# Concepts

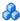

### 🚜 CI Status Alert Reports Overview

CI Status alerts are triggered by a pre-defined status change for the selected CI.

In the Alerts application, the CI Status Alert report provides information about the CI Status alerts that were triggered in the past. For user interface details, see "Configuration Item Status Alerts Report" on page 266.

Any changes you make to the alert schemes for a CI—adding new alert schemes, deleting alert schemes, or editing alert scheme properties— is propagated to any view that includes the CI.

In the CI Status alert administration, you can create and manage one or more alert schemes for a CI, using the Alert Wizard. In each alert scheme, you define a unique set of alert properties. For user interface details, see "Create New Alert Wizard" on page 462.

When an alert is triggered, it sends a predefined notification (using email, SMS, or Pager) to a predefined recipient, or triggers a predefined action (exe file, URL, SMNP trap, or other).

Whenever a notification is sent, information related to the notification is logged into the profile database. You can view the log in the Alert report. For details, see "Audit Log" on page 486.

#### **Tasks**

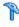

## ightharpoonup How to View the Triggered CI Status Alerts and **Notifications**

You can view information about the CI Status alerts that were triggered in the CI Status Alerts report and in the CI Status Alert Notifications report. Recipients can view the alert details in the emails, SMS messages, or Pager messages that are sent to them when the alert is triggered.

This task includes the following steps:

- ➤ "View the CI Status Alerts report" on page 245
- ➤ "View the CI Status Alert Notifications report" on page 245
- ➤ "View the CI Status Alert details in email, SMS, or pager messages" on page 246

#### 1 View the CI Status Alerts report

To display alert information, select **Applications** > **Service Health** > **Reports** > CI Status Alerts report.

The report is a log of CI Status alerts that occurred in the specified period of time. For user interface details, see "Configuration Item Status Alerts Report" on page 266.

An alert is also attached to the CI in any view where the CI is included.

#### 2 View the CI Status Alert Notifications report

To display detailed alert information, access the Configuration Item Status Alerts page, and click the **Details** button for the relevant alert to open the Configuration Item Status Alert Notifications report. For user interface details, see "Configuration Item Status Alert Notifications Report" on page 253.

#### **Chapter 13 •** CI Status Alerts Reports

The Configuration Item Status Alert Notifications report includes details on the alert, the notification, the notification message, and the type of message followed by the text of the message.

HTML is encoded in the report. The text of the email received by the recipient is decoded and is similar to the Pager message text. For more information on the different formats available to send emails or pager messages, see "Message Examples" on page 247.

You can also see whether the event corresponding to the alert in the Operation Manager (OM) was created (when the integration with HP Operation Manager is enabled).

# 3 View the CI Status Alert details in email, SMS, or pager messages

Recipients can view the CI Status alert details in the emails, SMS messages, or Pager messages that are sent to them when the alert is triggered.

For details, see "Message Examples" on page 247.

#### Reference

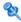

# 🍳 Message Examples

The syntax used in the Notification Message area of an alert notification, is a subset of a long or short HTML template or long or short text template. For details on the contents of the messages, see "Configuration Item Status Alert Notifications Report" on page 253.

This section provides examples of such messages.

The email messages that the user receives depend on the format you select in the **Email Message Template**, **SMS Template**, or **Pager Template** list.

#### Example of a Long HTML Email, SMS, or Pager Message

From: HP BSM Notification Manager@illabmail01.devlab.ad

Date: 04/06/10 11:31:24

To: johnd@devlab.ad

Subject: bpm1 on Local Impact View: private\_monitors Status improved. Status is Major (Reported by HP Business Service Management)

**bpm1** on Local Impact View: private\_monitors Status improved. Status is Major.

| Status Change Time:                 | 5/20/10 8:59 AM (Eastern<br>Daylight Time) -0400 |
|-------------------------------------|--------------------------------------------------|
| KPI Name:                           | Application Availability                         |
| KPI is Calculated By:               | Health indicators and child KPIs                 |
| KPI Value is:                       | N/A                                              |
| Previous Status:                    | Critical                                         |
| Time Since Condition Threshold Met: | N/A                                              |

#### **Chapter 13 •** CI Status Alerts Reports

| Alert Name:        | private          |
|--------------------|------------------|
| Alert Description: |                  |
| Local Impact View: | private_monitors |

Health indicators information:

| Health Indicator<br>Name | Health Indicator<br>Status | Health Indicator<br>Value | ETI Name |
|--------------------------|----------------------------|---------------------------|----------|
| HI1                      | Major                      | 1.0 dollars               | -        |
| HI 2                     | Major                      | 1.0 pounds                | -        |

The alert was triggered for the following CI:

| Name:    | bpm1                 |
|----------|----------------------|
| CI Type: | Business Application |

The CI impacts the following Business Services:

| Service2 |  |
|----------|--|
| Service3 |  |

The CI does not impact any **Business Processes**.

The CI does not impact any **Applications**.

Over Time Report

**Business Impact Report** 

For more details log into  $\underline{\mathsf{HP}}$  Business Service Management

#### Example of a Long Text Email, SMS, or Pager Message

From: HP BSM Notification Manager@illabmail01.devlab.ad

Date: 04/06/10 11:31:24

To: johnd@devlab.ad

Subject: bpm1 on Local Impact View: private\_monitors Status improved. Status is Major (Reported by HP Business Service Management)

**bpm1** on Local Impact View: private\_monitors Status improved. Status is **Major**.

Status Change Time: 5/20/10 8:59 AM (Eastern Daylight Time) -0400

**KPI Name:** Application Availability

**KPI is Calculated By:** Health indicators and child KPIs

**KPI Value is:** N/A

**Previous Status:** Critical

Time Since Condition Threshold Met: N/A

**Alert Name:** private

Alert Description:

**Local Impact View:** private\_monitors

Health indicators information:

| Health Indicator<br>Name | Health Indicator<br>Status | Health Indicator<br>Value | ETI Name |
|--------------------------|----------------------------|---------------------------|----------|
| HI1                      | Major                      | 1.0 dollars               | -        |
| HI 2                     | Major                      | 1.0 pounds                | -        |

The alert was triggered for the following CI:

Name: bpm1

#### **Chapter 13 •** CI Status Alerts Reports

**CI Type:** Business Application

The CI impacts the following Business Services:

Service2

Service3

The CI does not impact any **Business Processes**.

The CI does not impact any **Applications**.

Over Time Report

Business Impact Report

For more details log into HP Business Service Management

#### Example of a Short HTML Email, SMS, or Pager Message

From: HP BSM Notification Manager@illabmail01.devlab.ad

Date: 04/06/10 11:31:24

To: johnd@devlab.ad

Subject: bpm1 on Local Impact View: private\_monitors Status improved. Status is Major (Reported by HP Business Service Management)

**bpm1** on Local Impact View: private\_monitors Status improved. Status is **Major**.

For more details log into HP Business Service Management

Example of a Short Text Email, SMS, or Pager Message

From: HP\_BSM\_Notification\_Manager@illabmail01.devlab.ad

Date: 04/06/10 11:31:24

To: johnd@devlab.ad

Subject: bpm1 on Local Impact View: private\_monitors Status improved. Status is Major (Reported by HP Business Service Management)

bpm1 on Local Impact View: private\_monitors Status improved. Status is Major. For more details log into HP Business Service Management

# CI Status Alert Reports User Interface

This section describes:

- ➤ Configuration Items Dialog Box on page 251
- ➤ Configuration Item Status Alert Notifications Report on page 253
- ➤ Configuration Item Status Alerts Report on page 266
- ➤ KPIs Dialog Box on page 269

# **Q** Configuration Items Dialog Box

This dialog box enables you to select the CIs to be included in the CI Status Alerts report, for the duration of a Web session. The report provides information based on the selected CIs.

| To access      | In the CI Status Alerts report, click <b>Configuration Items</b> in the reports settings area. |
|----------------|------------------------------------------------------------------------------------------------|
| Relevant tasks | "How to View the Triggered CI Status Alerts and<br>Notifications" on page 245                  |

User interface elements are described below (unlabeled elements are shown in angle brackets):

| UI Element (A-Z)      | Description                                                                                     |
|-----------------------|-------------------------------------------------------------------------------------------------|
| <view tree=""></view> | Displays the CIs that belong to the selected view. Select the required CIs.                     |
| Browse                | The default mode for the Configuration Items dialog box, enabling you to select a view and CIs. |

#### **Chapter 13 •** CI Status Alerts Reports

| UI Element (A-Z) | Description                                                                                                    |
|------------------|----------------------------------------------------------------------------------------------------|
| Search           | Moves to Search mode, where you can search for CIs. For details, see "CI Selector Overview" in the <i>Modeling Guide</i> .                                                                                                  |
| View             | Select the relevant view from the dropdown list (start typing in the view name to filter the list), or click the ellipse button to open the Select View dialog box, where you can select a view from the view folders tree. |
|                  | Note: Only the CIs selected in the currently displayed view are saved for the report filter when you click <b>OK</b> . If you select another view before clicking <b>OK</b> , all previous CI selections are discarded.     |

# 🔍 Configuration Item Status Alert Notifications Report

This report enables you to display detailed alert information.

The following is an example of the Configuration Item Status Alert Notifications report.

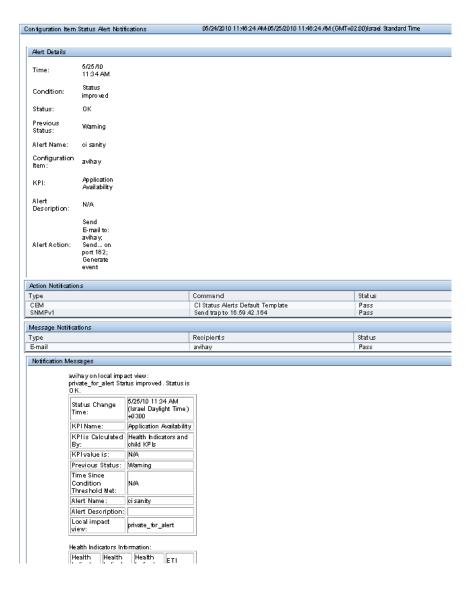

#### **Chapter 13 •** CI Status Alerts Reports

| To access      | Select:                                                                                                    |
|----------------|----------------------------------------------------------------------------------------------------|
|                | <ul> <li>Applications &gt; Service Health &gt; 360 View &gt; Alerts, and click the Details button.</li> <li>Applications &gt; Service Health &gt; Reports &gt; CI Status Alerts report.</li> </ul> |
| Relevant tasks | "How to View the Triggered CI Status Alerts and<br>Notifications" on page 245                                                                                                    |

#### **Alert Details Area**

User interface elements are described below:

| UI Element         | Description                                                     |
|--------------------|-----------------------------------------------------------------|
| Time               | The time when the alert was triggered.                          |
| Condition          | The condition that caused the alert to be triggered.            |
| Status             | The current status of the alert.                                |
| Previous Status    | The previous status of the KPI.                                 |
| Alert Name         | The name of the alert.                                          |
| Configuration Item | The name of the CI to which the alert is attached.              |
| KPI                | The name of the KPI whose change of status triggered the alert. |
| Alert Description  | The description of the alert.                                   |
| Alert Action       | The action that has been assigned to the alert.                 |

#### **Action Notifications Area**

User interface elements are described below:

| UI Element (A-Z) | Description                                                                         |
|------------------|-------------------------------------------------------------------------------------|
| Command          | The action that was executed:                                                       |
|                  | ➤ For executables: the command line ➤ For URLs: the URLs                            |
|                  | ➤ For SNMP traps: Send SNMP trap to <address></address>                             |
|                  | ➤ For Open incidents in HP ServiceCenter: <b>Open</b> incident                      |
|                  | ➤ For Open event in HP Operations Manager (OM)                                      |
| Status           | The status of the action:                                                           |
|                  | ➤ Pass when the action has been performed.                                          |
|                  | ➤ Fail when the action failed.                                                      |
| Туре             | The type of action notification: Executable, URL, SNMP trap, OM, or Service Center. |

#### **Message Notifications Area**

User interface elements are described below:

| UI Element (A-Z) | Description                                                                                                    |
|------------------|----------------------------------------------------------------------------------------------------|
| Recipients       | The names of the recipients who receive the notification that the alert has been triggered and that the alert scheme has been executed. |
| Status           | The status of the message:                                                                                                    |
|                  | ➤ Pass. When the message has been sent.                                                                                                 |
|                  | ➤ Fail. When the message was not sent.                                                                                                  |
| Туре             | The type of message notification: email, SMS message, or Pager message.                                                                 |

#### **Notification Messages Area**

This area displays details about the notification message and the email message sent to the recipients when the alert was triggered. Depending on the definition of the CI Status alert, the report may display only a subset of these fields. The following sections detail each area of the message separately.

For detailed examples of the message syntax and examples of the message for different message formats, see "Message Examples" on page 247.

#### **Notification Messages Area: First Section**

- ➤ Format for a Long or Short HTML Template:
  - ➤ For a CI in a Global View:

*ci\_name* status has changed to/remained/has improved. Status is *current\_status*.

| Status Change Time:                                                        | trigger_time                                   |
|----------------------------------------------------------------------------|------------------------------------------------|
| KPI Name:                                                                  | kpi_name                                       |
| KPI is Calculated By/Assigned Health Indicators/KPIs assigned to child CI: | relevant health indicators and/or<br>KPIs      |
| KPI Value is:                                                              | KPI_value                                      |
| Previous Status:                                                           | previous_status                                |
| Time Since Condition Threshold Met:                                        | time-period + time since end of<br>time-period |
| Alert Name:                                                                | alert_name                                     |
| Alert Description:                                                         | alert_description                              |
| Local Impact View                                                          | N/A                                            |

#### ➤ For a CI in a Local Impact View:

ci\_name on local impact view: view\_name
status changed to/was/improved.
Status is current\_status.

|                                                                            | II                                             |
|----------------------------------------------------------------------------|------------------------------------------------|
| Status Change Time:                                                        | trigger_time                                   |
| KPI Name:                                                                  | kpi_name                                       |
| KPI is Calculated By/Assigned Health Indicators/KPIs assigned to child CI: | relevant_health_indicators or relevant_KPIs    |
| KPI Value is:                                                              | KPI_value                                      |
| Previous Status:                                                           | previous_status                                |
| Time Since Condition Threshold Met:                                        | time-period + time since end of<br>time-period |
| Alert Name:                                                                | alert_name                                     |
| Alert Description:                                                         | alert_description                              |
| Local Impact View                                                          | name_of_local_impact_view                      |

#### ➤ Format for a Long or Short Text Template:

#### ➤ For a CI in a Global View:

*ci\_name* status has changed to/remained/has improved.

Status is *current\_status*.

**Status Change Time:** *trigger\_time* 

**KPI Name**: *kpi\_name* 

KPI is Calculated By/Assigned Health Indicators/KPIs assigned to child CI:

relevant\_health\_indicators or relevant\_KPIs

KPI Value is: KPI value

**Previous Status:** previous\_status

**Time Since Condition Threshold Met:** *time-period* + *time since end of time-*

period

**Alert Name:** *alert\_name* 

**Alert Description**: *alert\_description* 

Local Impact View: *N/A* 

#### ➤ For a CI in a Local Impact View:

ci\_name on local impact view: view\_name

status changed to/was/improved.

Status is current status.

**Status Change Time:** *trigger\_time* 

**KPI Name**: *kpi name* 

KPI is Calculated By/Assigned Health Indicators/KPIs assigned to child CI:

relevant\_health\_indicators or relevant\_KPIs

**KPI Value is:** *KPI value* 

**Previous Status:** previous status

**Time Since Condition Threshold Met:** *time-period* + *time since end of time-*

period

**Alert Name:** *alert\_name* 

**Alert Description**: alert\_description

**Local Impact View:** name\_of\_local\_impact\_view

| UI Element (A-Z)                                                                                  | Description                                                                                                    |
|---------------------------------------------------------------------------------------------------|----------------------------------------------------------------------------------------------------|
| ci_name on local impact view: view_name status changed to/was/improved. Status is current_status. | <pre><ci-name>. The name of the CI whose change of status triggered the alert. <condition>. The condition that triggered the alert. For example: Status improved. <current-status>. The new status of the CI. <view_name>. The name of the local impact view.</view_name></current-status></condition></ci-name></pre> |
| Alert Description                                                                                 | The description of the alert.                                                                                                    |
| Alert Name                                                                                        | The name of the alert.                                                                                                    |
| KPI is Calculated<br>By/Assigned Health<br>Indicators/KPIs<br>assigned to child CI                | Relevant health indicators and/or KPIs.                                                                                                    |
| KPI Name                                                                                          | The name of the KPI whose status changes triggered the alert.                                                                                                    |
| KPI Value is                                                                                      | The value of the KPI only for KPIs that do have values; otherwise the parameter displays: N/A.                                                                                                    |
| Local Impact View                                                                                 | If the alert is assigned to a CI that is part of a Local Impact View, the field displays the name of that view.                                                                                                    |
| Status Change Time                                                                                | The time and date when the alert was triggered. The format is: dd/mm/yy hh:mm AM/PM ( <region>) <offset>. For example: 5/20/10 8:59 AM (Eastern Daylight Time) - 0400.</offset></region>                                                                                                    |
| Time Since Condition<br>Threshold Met                                                             | The time that has passed since the condition that triggered the alert occurred, in minutes.                                                                                                    |

#### **Notification Messages Area: Second Section**

#### ➤ Format for a Long HTML Template:

Health indicators information:

| Health Indicator | Health Indicator | Health Indicator | ETI Name |
|------------------|------------------|------------------|----------|
| Name             | Status           | Value            |          |
| health indicator | health indicator | health indicator | ETI name |
| name             | status           | value            |          |

#### ➤ Format for a Long Text Template:

Health indicators information:

**Health Indicator Name** *health indicator name* 

**Health Indicator Status** *health indicator status* 

**Health Indicator Value** *health indicator value* 

**ETI Name** *ETI name* 

| UI Element (A-Z)           | Description                           |
|----------------------------|---------------------------------------|
| ETI Name                   | The name of the Event Type Indicator. |
| Health Indicator<br>Name   | The name of the health indicator.     |
| Health Indicator<br>Status | The status of the health indicator    |
| Health Indicator<br>Value  | The value of the health indicator.    |

#### **Notification Messages Area: Third Section**

#### ➤ Format for a Long HTML Template:

The alert was triggered for the following CI:

| Name    | ci_type |
|---------|---------|
| СІ Туре | ci_name |

#### ➤ Format for a Long Text Template:

The alert was triggered for the following CI:

Name *ci\_type* 

**CI Type** *ci\_name* 

| UI Element (A-Z)                                    | Description                                                                                                    |
|-----------------------------------------------------|----------------------------------------------------------------------------------------------------|
| СІ Туре                                             | The type of the CI whose change of status triggered the alert.                                                                          |
| Name                                                | The name of the CI whose change of status triggered the alert.                                                                          |
| The alert was<br>triggered for the<br>following CIs | Provides the details of the CI that triggered the alert:  ➤ CI Type. The display name of the CI type.  ➤ Name. The code name of the CI. |

#### **Notification Messages Area: Fourth Section**

#### ➤ Format for a Long HTML Template:

The CI impacts the following Business Services/Business Processes/Applications:

business\_services/business \_processes/applications business\_services/business \_processes/applications

The CI does not impact any *Business Services/Business Processes/Applications* 

#### ➤ Format for a Long Text Template:

The CI impacts the following Business Services/Business Processes/Applications:

business\_services/business\_processes/applications

 $business\_services/business\_processes/applications$ 

The CI does not impact any *Business Services/Business Processes/Applications* 

| UI Element (A-Z)                                                                                    | Description                                                                                                    |
|----------------------------------------------------------------------------------------------------|----------------------------------------------------------------------------------------------------|
| Due to a large<br>number of alerts at<br>current time, impact<br>calculations were not<br>performed | This message is displayed when a large number of alerts was issued, and in this case the CI impacts the following Applications, the CI impacts the following Business Processes, and the CI impacts the following Business Service sections are not displayed in the report. |

| UI Element (A-Z)                                                         | Description                                                                                   |
|--------------------------------------------------------------------------|-----------------------------------------------------------------------------------------------|
| The CI does not impact any Business Service/Business Process/Application | Displayed when the CI has no impact on any Business Service/Business Process/Application CIs. |
| The CI impacts the following Applications                                | Lists the Application CIs impacted by the CI.                                                 |
| The CI impacts the following Business Processes                          | Lists the Business Process CIs impacted by the CI.                                            |
| The CI impacts the following Business Services                           | Lists the Business Service CIs impacted by the CI.                                            |

#### **Notification Messages Area: Fifth Section**

➤ Format for a Long HTML Template:

Over Time Report

**Business Impact Report** 

For more details log into  $\leq$ url>

➤ Format for a Long Text Template:

Over Time Report

Business Impact Report

For more details log into  $\leq$ url>

#### **Chapter 13 •** CI Status Alerts Reports

User interface elements are described below (unlabeled elements are shown in angle brackets):

| UI Element (A-Z)              | Description                                                                                                    |
|-------------------------------|----------------------------------------------------------------------------------------------------|
| Business Impact<br>Report     | Click to open the Business Impact report for the selected CI.                                                                                                    |
|                               | For user interface details, see "Business Impact Report" on page 89.                                                                                                    |
| For more details log into url | Click the link to the URL of the HP Business Service<br>Management Data Processing Server to open the<br>application where the CI Status alert was triggered.                                                                                                    |
| Over Time Report              | Click to open the KPIs Over Time report for the triggering KPI for a period of one day. If the relevant CI is part of a local impact view, the report is opened with the relevant local impact view selected in its filter.  For user interface details, see "KPIs Over Time Report" on page 295. |

#### **Additional Parameters**

The additional parameters are:

| СІ Туре                   | Parameter                                                                                                    |
|---------------------------|----------------------------------------------------------------------------------------------------|
| Business Unit             | <b>Contact information.</b> The business unit contact information.                                                                                            |
| Host                      | <ul> <li>➤ IP. The IP number of the host.</li> <li>➤ Vendor. The name of the vendor.</li> <li>➤ Operating system. The type of operating system.</li> </ul>    |
| Siebel Application Server | ➤ Version. The Siebel version that is in use. ➤ Language. The language that is in use.                                                                        |
| SAP Application Server    | <ul> <li>Version. The SAP version that is in use.</li> <li>IP. The IP number that is in use.</li> <li>Port. The number of the port that is in use.</li> </ul> |

| СІ Туре  | Parameter                                                                                                    |
|----------|----------------------------------------------------------------------------------------------------|
| Database | <ul> <li>Type. The type of database.</li> <li>Version. The version that is in use.</li> <li>Port. The number of the port that is in use.</li> </ul> |
| Service  | <ul> <li>➤ Service Operating Status. The status of the operating system.</li> <li>➤ Service Description. A description of the service.</li> </ul>   |

# Configuration Item Status Alerts Report

This report enables you to list all of the alerts that occurred in the specified period of time.

The following is an example of the Configuration Item Status Alerts report.

| Status                                                                                                    | Time ≜          | Alert Name             | Configuration<br>Item | KPI               | Alert Action                 |
|----------------------------------------------------------------------------------------------------|-----------------|------------------------|-----------------------|-------------------|------------------------------|
| <b>⊘</b> oK                                                                                                    | 8/21/10 2:36 AM | BSM9.01-040us improves | tx_random             | Applicatformance  | Open/Update incide=5F8138FB2 |
| ⚠ Minor                                                                                                    | 8/21/10 2:41 AM | BSM9.01-040I or Better | BPM_random            | Applicatformance  | Open/Update incide=5F8138FB2 |
| Minor     Minor     Minor | 8/21/10 2:41 AM | BSM9.01-040tus worsens | BPM_random            | Applicatformance  | Open/Update incide=5F8138FB2 |
| Critical                                                                                                    | 8/21/10 2:46 AM | BSM9.01-040tus worsens | BPM_random            | Applicatformance  | Open/Update incide=5F8138FB2 |
| ⚠ Minor                                                                                                    | 8/21/10 2:50 AM | BSM9.01-040us improves | tx_random             | Applicatformance  | Open/Update incide=5F8138FB2 |
| Minor     Minor     Minor | 8/21/10 2:50 AM | BSM9.01-040us improves | tx_random             | Unassigned Events | Open/Update incide=5F8138FB2 |
| OK                                                                                                    | 8/21/10 2:51 AM | BSM9.01-040us improves | tx_random             | Applicatformance  | Open/Update incide=5F8138FB2 |
| Minor     Minor     Minor | 8/21/10 2:55 AM | BSM9.01-040tus worsens | BPM_random            | Applicatformance  | Open/Update incide=5F8138FB2 |
| Critical                                                                                                    | 8/21/10 2:56 AM | BSM9.01-040tus worsens | BPM_random            | Applicatformance  | Open/Update incide=5F8138FB2 |
| Minor     Minor     Minor | 8/21/10 3:05 AM | BSM9.01-040us improves | tx_random             | Applicatformance  | Open/Update incide=5F8138FB2 |
| Minor     Minor     Minor | 8/21/10 3:05 AM | BSM9.01-040us improves | tx_random             | Unassigned Events | Open/Update incide=5F8138FB2 |
| OK                                                                                                    | 8/21/10 3:06 AM | BSM9.01-040us improves | tx_random             | Applicatformance  | Open/Update incide=5F8138FB2 |
| Minor     Minor     Minor | 8/21/10 3:11 AM | BSM9.01-040tus worsens | BPM_random            | Applicatformance  | Open/Update incide=5F8138FB2 |
| Critical                                                                                                    | 8/21/10 3:15 AM | BSM9.01-040tus worsens | BPM_random            | Applicatlability  | Open/Update incide=5F8138FB2 |
| No Data                                                                                                    | 8/21/10 3:16 AM | BSM9.01-040 to No Data | random_status         | Applicatformance  | Open/Update incide=5F8138FB2 |
| OK                                                                                                    | 8/21/10 3:26 AM | BSM9.01-040us improves | tx_random             | Applicatlability  | Open/Update incide=5F8138FB2 |
| Minor     Minor     Minor | 8/21/10 3:35 AM | BSM9.01-040us improves | tx_random             | Applicatformance  | Open/Update incide=5F8138FB2 |
| Minor     Minor     Minor | 8/21/10 3:35 AM | BSM9.01-040us improves | Lx_random             | Unassigned Events | Open/Update incide=5F8138FB2 |

| To access      | Select:                                                                                                    |
|----------------|----------------------------------------------------------------------------------------------------|
|                | <ul> <li>➤ Applications &gt; Service Health &gt; Reports &gt; Alerts over Time Report</li> <li>➤ Applications &gt; Service Health &gt; 360 View &gt; Alerts and click Alerts over Time Report</li> </ul> |
| Relevant tasks | "How to View the Triggered CI Status Alerts and<br>Notifications" on page 245                                                                                                    |

#### **Report Settings**

| UI Element (A-Z)                        | Description                                                                                                    |
|-----------------------------------------|----------------------------------------------------------------------------------------------------|
| <common elements="" report=""></common> | See "Common Report and Page Elements" in <i>Reports</i> .                                                                |
| Configuration Items                     | Lists the CIs that are included in the report.                                                                           |
|                                         | To select CIs, click the <b>Configuration Items</b> link. For details, see "Configuration Items Dialog Box" on page 289. |
| KPIs                                    | Lists the KPIs that are included in the report.                                                                          |
|                                         | To select KPIs, click the <b>KPIs</b> link. For details, see "KPIs Dialog Box" on page 290.                              |

#### **Table Area**

User interface elements are described below:

| UI Element (A-Z)   | Description                                                                                                    |
|--------------------|----------------------------------------------------------------------------------------------------|
|                    | <b>Details.</b> Opens the Configuration Item Status Alert Notification report for the selected alert, where you can see the alert notification details. For details, see "Configuration Item Status Alert Notifications Report" on page 253.                                                                                                    |
| Alert Action       | The action that is triggered by the alert.                                                                                                    |
|                    | Note: Open an incident in Operations Manager indicates that the alert should have opened an incident in Operations Manager when the alert was triggered and communication with OM was established. For details about establishing communication with OM, see "How to Configure BSM Alerts to Forward an Event When the Alert is Triggered" in <i>Solutions and Integrations</i> . |
|                    | To see whether the incident was opened in Operations Manager, click the <b>Detail</b> button to go to the alert notification report.                                                                                                    |
| Alert Name         | The name of the alert.                                                                                                    |
| Configuration Item | The name of the CI the alert is attached to.                                                                                                    |
| KPI                | The name of the KPI.                                                                                                    |
| Status             | The current status of the KPIs represented by a status icon. The change from previous status to current status triggers the alerts.  For details about the statuses, see "KPI Status Colors and Definitions" on page 45.                                                                                                    |
| Time               | The time and date when the alert was triggered. The format is: dd/mm/yy hh:mm AM/PM ( <region>) <offset>. For example: 5/20/10 8:59 AM (Eastern Daylight Time) - 0400.</offset></region>                                                                                                    |

# KPIs Dialog Box

This dialog box enables you to select the KPIs to be included in a CI Status Alerts report, for the duration of a Web session. The report provides information based on the selected KPIs.

| To access      | In the CI Status Alerts report, click <b>KPIs</b> in the reports settings area. |
|----------------|---------------------------------------------------------------------------------|
| Relevant tasks | "How to View the Triggered CI Status Alerts and<br>Notifications" on page 245   |

User interface elements are described below:

| UI Element (A-Z) | Description                                                                                                    |
|------------------|----------------------------------------------------------------------------------------------------|
| KPIs             | Lists the KPIs that are attached to the selected CIs. Availability and Performance are listed first, then all other KPIs in alphabetical order. Select the check boxes for the required KPIs. |

**Chapter 13 •** CI Status Alerts Reports

# 14

# **Neighborhood Map**

#### This chapter includes:

#### Concepts

➤ Neighborhood Map Overview on page 272

#### **Tasks**

➤ How to Display and Customize the Neighborhood Map on page 274

#### Reference

➤ Neighborhood Map Component User Interface on page 278

# Concepts

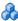

### 🚜 Neighborhood Map Overview

Neighborhood Map displays the parent CIs and child CIs of a selected CI, in an interactive graphic. The CI bars in the map provide a visual representation of real-time IT performance metrics mapped onto business applications. Connecting lines between the bars represent the relationships between the CIs.

Links between the CIs are shown as defined in the RTSM, without View Folding. These links represent physical links, as they appear in the RTSM. The Neighborhood Map is therefore particularly useful if, for example, you want to explore the source of a problem which may come from a CI outside your monitored view.

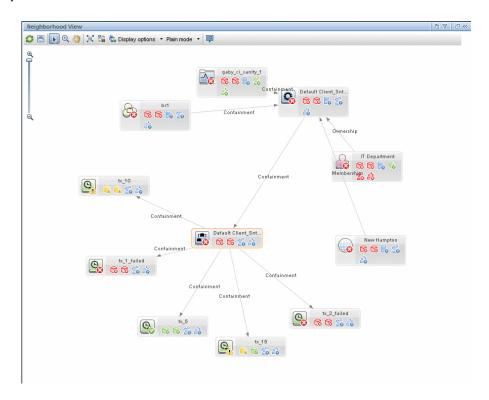

Each CI in the view is displayed as a bar, with a color-coded icon overlaid on top of the CIT icon indicating the current worst operational status for that CI. The icons displayed below the name of the CI identify the relevant KPIs for the CI. These icons are also color coded to indicate the status of that KPI. For details on color coding, see "KPI Status Colors and Definitions" on page 45.

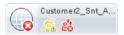

The display of CI bars and links between CIs can be manipulated to change the amount of information displayed and the overall layout of the map, as described in "How to Display and Customize the Neighborhood Map" on page 274.

For a description of the Neighborhood Map user interface, see "Neighborhood Map Component User Interface" on page 278.

#### **Plain Mode and Layer Mode**

You can view CIs in Neighborhood Map in one of two modes:

- ➤ Plain mode. In plain mode, each CI is displayed on its own.
- ➤ Layer mode. In layer mode CIs are divided into functional layers, such as Business Enablement, Infrastructure, or Software. CIs are assigned to the layers based on their Layer attribute in the RTSM. For example, in layer mode the Application Resource and Application System CITs are assigned to the Software layer, based on their Layer attribute.

In layer mode you can move CIs in and out of layers. You can also create additional layers using the Layer attribute in RTSM administration.

The layers in Neighborhood Map are identical to the layers in Topology Map; for details on each of the default layers, see "Default Layers in Topology Map" on page 131.

# Tasks

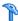

## How to Display and Customize the Neighborhood Map

Create a page containing both Neighborhood Map and a component where CIs can be selected, such as View Selector or Top View. Select a CI to show its neighboring CIs in Neighborhood Map.

You can customize Neighborhood Map using the following options:

- ➤ "Move CIs within Neighborhood Map" on page 275
- ➤ "Change focus from one CI to another" on page 275
- ➤ "Organize Neighborhood Map in plain or layer mode" on page 275
- ➤ "Resize the display or navigate within Neighborhood Map" on page 276
- ➤ "Display minimal information or detailed information for each CI" on page 276
- ➤ "Display links between CIs" on page 277
- ➤ "Refresh the CI topology" on page 277
- ➤ "Modify the number of child and parent CI levels shown in Neighborhood Map" on page 277

Note: Customizing the Neighborhood Map display has no effect at all on the RTSM topology; your customizations only influence how CIs are displayed in this component.

#### **Move Cls within Neighborhood Map**

To move CIs you must be in Selection mode. To activate Selection mode, click the **Select** button in the Neighborhood Map toolbar.

Click on one or more CIs and drag them to a new location. If your Neighborhood Map displays links between CIs, the arrows attached to these CIs will be moved as well.

#### Change focus from one CI to another

When you select a CI, Neighborhood Map shows that CI with a highlighted border, together with its parent and child CIs. To change Neighborhood Map's focus from the selected CI to a different CI, select the CI which you want to focus on, and click the **Refocus** button in the Neighborhood Map toolbar. You can also double-click on a CI to change focus to that CI.

After you change focus, Neighborhood Map will highlight the CI which you are now focusing on, together with its parent and child CIs.

#### Organize Neighborhood Map in plain or layer mode

Neighborhood Map can be displayed in two modes:

- ➤ Plain Mode. Each CI stands on its own, not as part of a layer.
- ➤ Layer Mode. CIs are divided into functional layers (for example Business Enablement, Infrastructure, or Software). In layer mode you can move CIs in and out of the default layers, but you cannot rename or delete a layer.

To switch from one mode to another, select a mode from the drop-down list in the Neighborhood Map toolbar.

#### Resize the display or navigate within Neighborhood Map

Some CIs may have a large Neighborhood Map, based on the number of parent and child CIs to which they are connected. You can use the following buttons in the toolbar to help you navigate within the Neighborhood Map display:

- ➤ **Fit to screen.** Click to fit the image to the pane, either by expanding it or by reducing it.
- ➤ Interactive Zoom Click to activate Zoom mode. In Zoom mode, click within Neighborhood Map and drag up or down to zoom in and out of the image.
- ➤ Pan. Click this button, then click within Neighborhood Map and drag the image to move it.
- ➤ **Display Minimap.** Click to display the Neighborhood Map image in a small window (minimap), which is overlaid on top of the standard Neighborhood Map.

A highlighted area within the minimap image shows which part of the Neighborhood Map is displayed in the larger image. You can resize or move this highlighted area to focus on the part of Neighborhood Map which is of interest to you. To close the minimap window, click within the larger image.

# Display minimal information or detailed information for each CI

Neighborhood Map can be displayed either in minimal presentation, which displays only CI icons and worst statuses, or in detailed presentation, which displays CI names and KPI statuses. To switch between minimal and detailed presentation, click the **Toggle Presentation Type** button in the Neighborhood Map toolbar.

#### **Display links between Cls**

Neighborhood Map can display arrows between CIs that are linked, as well as link labels showing the relationship between two CIs (for example, Containment or Ownership).

- ➤ To see links, select **Display Options** > **Show Links** in the Neighborhood Map toolbar.
- ➤ To see link labels, select **Display Options** > **Show Link Labels**. Note that if the Show links option is de-selected, this option is disabled.

#### Refresh the CI topology

To enhance performance, Neighborhood Map does not reflect changes made to the CI topology within the RTSM.

If you have made changes to CI topology in the RTSM, click **Refresh** to update the CI topology display.

# Modify the number of child and parent CI levels shown in Neighborhood Map

By default, when a CI is selected, Neighborhood Map shows two levels of its parent CIs and two levels of its child CIs. In other words, Neighborhood Map shows the selected CI in the context of its parent CIs and their parent CIs, as well as its child CIs and their child CIs.

You can modify this setting to display one, two, or three levels of CIs, using the following infrastructure setting: Admin > Platform > Setup and Maintenance > Infrastructure Settings > Applications > Service Health Application. Locate the Neighborhood map depth entry in the Service Health Application - Service Health Layout Properties table, and modify as required.

#### Reference

## 🌂 Neighborhood Map Component User Interface

Neighborhood Map displays the parent CIs and child CIs of a selected CI, in an interactive graphic. The links between the CIs are shown as defined in the RTSM, without View Folding; links between the CIs represent their physical links as they appear in the RTSM. CIs can be displayed within Neighborhood Map divided into layers, enabling you to focus attention on the layer which interests you the most (for example Business Enablement, Infrastructure, or Software).

| To access             | Applications > Service Health > Neighborhood Map                                                                              |
|-----------------------|----------------------------------------------------------------------------------------------------|
| Important information | Neighborhood Map is used together with another component which enables you to select a CI, such as View Selector or Top View. |
| Relevant tasks        | "How to Display and Customize the Neighborhood<br>Map" on page 274                                                            |
| See also              | "Neighborhood Map Overview" on page 272                                                                                       |

User interface elements are described below (unlabeled elements are shown in angle brackets):

#### **Neighborhood Map Toolbar**

| UI Elements (A-Z) | Description                                                                                                    |
|-------------------|----------------------------------------------------------------------------------------------------|
| <b>S</b>          | <b>Refresh.</b> To enhance performance, Neighborhood Map does not reflect changes made to the CI topology within the RTSM. If you have made changes to CI topology in the RTSM, click <b>Refresh</b> to update the CI topology display. |

| UI Elements (A-Z)      | Description                                                                                                    |
|------------------------|----------------------------------------------------------------------------------------------------|
|                        | <b>Refocus.</b> To change Neighborhood Map's focus from the selected CI to a different CI, select a CI and click <b>Refocus</b> .                                                                                                    |
|                        | Neighborhood Map changes focus to highlight the selected CI, and shows its parent and child CIs.                                                                                                    |
| <b>b</b>               | <b>Select.</b> In Select mode, you can select CIs or groups to perform actions on the selected elements. For details, see "How to Display and Customize the Neighborhood Map" on page 274.                                                                                                    |
| €                      | Interactive Zoom. In Zoom mode, click within Neighborhood Map and drag up or down to zoom in and out of the image.                                                                                                    |
| <b>9</b>               | Pan. In Pan mode, if your Neighborhood Map image is scrollable you can click and drag the image to move it. (If the entire image fits within your screen this feature has no effect.)                                                                                                    |
|                        | <b>Fit to screen.</b> Click to fit the graph to the pane, either by expanding it or by reducing it. Relative proportions of the image are maintained.                                                                                                    |
| □ †1<br>→ ■            | <b>Toggle Presentation Type.</b> Click to switch between minimal view, which displays only CI icons and worst statuses, and detailed view, which also displays CI names and KPI statuses.                                                                                                    |
| Display options      ▼ | Click to open a dropdown list of display options. You can select or de-select each of the following options:                                                                                                    |
|                        | <ul> <li>Show links. If you select this option, Neighborhood Map displays arrows between CIs that are linked.</li> <li>Show link labels. If you select this option, Neighborhood Map displays each link together with its link type (for example, Containment or Ownership). If the Show links option is de-selected, this option is disabled.</li> </ul> |

#### Chapter 14 • Neighborhood Map

| UI Elements (A-Z) | Description                                                                                                    |
|-------------------|----------------------------------------------------------------------------------------------------|
| Plain mode ▼      | Click to select between the following display modes:                                                                                                    |
|                   | ➤ Plain Mode. Each CIs is displayed standing on its own.                                                                                                    |
|                   | ➤ Layer Mode. Neighborhood Map displays related higher-level CIs in layers; for example, Business Element CIs are displayed in the Business Enablement layer, while Node and Node Element CIs are displayed in the Infrastructure layer.  For details, see "Neighborhood Map Overview" on page 272.   |
| P                 | <b>Display Minimap.</b> Click to display the Neighborhood Map image in a small window (minimap), which is overlaid on top of the standard Neighborhood Map.                                                                                                    |
|                   | A highlighted area within the minimap image shows which part of the Neighborhood Map is displayed in the larger image. You can resize or move this highlighted area to focus on the part of Neighborhood Map which is of interest to you. To close the minimap window, click within the larger image. |

# **Neighborhood Map Display**

| UI Elements (A-Z)                                    | Description                                                                                                    |
|------------------------------------------------------|----------------------------------------------------------------------------------------------------|
| <cl nodes="">  Custome₁2_Snt_A  Custome₁2_Snt_A</cl> | <ul> <li>Each CI in the selected view is displayed as a bar within Neighborhood Map, which contains the following elements:</li> <li>➤ The left side of the bar shows an icon indicating the the CI's CI type, as represented in the RTSM.</li> <li>➤ CI aggregated status is overlaid on top of the CIT icon.</li> <li>➤ If Neighborhood Map is in detailed view, the CI name and KPI statuses are also displayed.</li> <li>Tooltips: The tooltip for a CI shows the CI name and CI type. The tooltip for a KPI shows status and performance data for the KPI:</li> </ul> |
|                                                      | Status: Critical Business Rule: Worst Status Rule Held status since: 3/1/10 01:35:35 PM  CI and KPI status are displayed as color-coded icons. For details, see "KPI Status Colors and Definitions" on page 45.  For details on customizing display settings, see "How to Display and Customize the Neighborhood Map" on page 274.                                                                                                    |
| <layers cls="" of=""></layers>                       | In layer mode, high-level CIs are displayed within layers that are divided by functionality, such as Business Enablement or Infrastructure. Each layer is shown in a separate shaded area, labeled by the layer name.  Layers cannot be renamed or deleted; CIs can be removed from layers, or added to them.                                                                                                    |

#### Chapter 14 • Neighborhood Map

| UI Elements (A-Z)                    | Description                                                                                                    |
|--------------------------------------|----------------------------------------------------------------------------------------------------|
| <li><li>ks between Cls&gt;</li></li> | In the list of <b>Display options</b> , if you select <b>Show links</b> , Neighborhood Map displays arrows between CIs that are linked within the RTSM.                                                   |
|                                      | If you also select the <b>Show link labels</b> option,<br>Neighborhood Map also displays the link type (for<br>example, Containment or Ownership).                                                        |
| <minimap image=""></minimap>         | If you click the <b>Display Minimap</b> button, the Neighborhood Map image appears in a small window (minimap), overlaid on top of the standard Neighborhood Map.                                         |
| *å                                   | The highlighted area shows which part of the Neighborhood Map is displayed in the larger image. Resize or move the highlighted area to focus on the part of Neighborhood Map which is of interest to you. |
| Last Update                          | Displays when the information in the component was last updated.                                                                                                    |
|                                      | To manually update CI statuses, click the <b>Refresh</b> icon.                                                                                                    |

# **15**

# **Service Health Reports**

#### This chapter includes:

#### Concepts

➤ Service Health Reports Overview on page 284

#### **Tasks**

➤ How to View KPIs Over Time Information on page 286

#### Reference

➤ Reports User Interface on page 288

Troubleshooting and Limitations on page 316

## Concepts

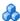

## Service Health Reports Overview

Service Health reports enable you to view and analyze performance data collected by BSM data collectors and stored in the BSM database.

The Service Health reports are:

- ➤ KPIs Summary. Displays a summary of KPI status distribution over time for each selected KPI. For details, see "KPIs Summary Report" on page 309.
- **KPIs Trend.** Displays the trend for changes in KPI status over time, for selected statuses. For details, see "KPIs Trend Report" on page 312.
- **KPIs Distribution Over Time.** Displays KPI status distribution over time for selected statuses. For details, see "KPIs Distribution Over Time Report" on page 291.
- ➤ KPIs Over Time. Displays the status or value, over time, of selected CIs and KPIs that are accessible from the Service Health application. For details, see "KPIs Over Time Report" on page 295.
- ➤ CI Status Alert. Provides information about the CI Status alerts that were triggered in the past. For user interface details, see "Configuration Item Status Alerts Report" on page 266.

You can print the generated report, send the report by email, open the report in different formats, publish the report in different formats, or save the report to the report repository. For details, see "Working in Reports -Overview" in *Reports*.

#### Note:

- ➤ Data is displayed in a report starting from the point that data was collected for the selected CIs. For example, if you set the report to show data every week for the past month, but data was collected only for the past two weeks, the report shows data starting from two weeks ago to the present date.
- ➤ The KPI Summary, KPI Trend, and KPI Distribution Over Time reports are generated only for CIs of type **Application**, **Business Process**, **Business Service**, and **Line of Business**; in addition, the CIs must be flagged to save KPI data over time (historical data). For details, see "Persistent Data and Historical Data" on page 363. You can change these CITs using the CI types for reports infrastructure setting.
- ➤ HP Business Service Management records in a reports log errors that occur when generating reports. The reports log can also include the following activities: creating a new report, generating a report, modifying the report filters, drilling down in reports, and so on. For details on the reports log, see "Reports Log" in *Reports*.
- ➤ HP Business Service Management enables you to generate Service Health reports automatically, and to specify a header and a footer for those reports. For details, see "Customizing Reports" in *Reports*.

#### Tasks

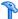

#### How to View KPIs Over Time Information

The steps below describe the process used to set up to view KPIs over time information in Service Health.

This task includes the following steps:

- ➤ "Save KPI status information for the KPIs Over Time reports" on page 286
- ➤ "Access KPIs Over Time reports" on page 286
- ➤ "Drill down to HP Diagnostics" on page 287
- ➤ "Access KPIs Distribution Over Time report" on page 287
- ➤ "Access the KPIs Summary report" on page 287
- ➤ "Access the KPIs Trend report" on page 287

#### 1 Save KPI status information for the KPIs Over Time reports

Persistent data is used to produce KPIs Over Time reports with status information, as described in "KPIs Over Time Report" on page 295. Set the Save KPI data over time for this CI option to save the calculated measurement for each of the CI KPIs, at 15 minute intervals (default value). This is done by activating the **saveValuesToPersistency** global attribute in the Business Rule Repository. For concept details, see "Persistent Data and Historical Data" on page 363.

This option is selected, by default, for Business Services, Applications, Business Processes and others. This option is not available for Monitor type CIs.

#### 2 Access KPIs Over Time reports

You can access the KPIs Over Time reports from different locations in HP Business Service Management.

For user interface details, see "KPIs Over Time Report" on page 295.

**Note:** The context menu includes the **KPIs Over Time Report** option for all CIs, but the report displays data only for CIs whose KPIs are persistent. For details, see "Persistent Data and Historical Data" on page 363.

#### 3 Drill down to HP Diagnostics

If HP Diagnostics integrates with HP Business Service Management, you can drill down to HP Diagnostics views from the KPIs Over Time report for Business Transaction CIs in the End User Monitors views, and for the Diagnostics Probe Group, and Diagnostics Probe CIs in the Diagnostics View. For user interface details, see "KPIs Over Time Report" on page 295.

#### **4 Access KPIs Distribution Over Time report**

KPIs Distribution Over Time report enables you to analyze KPI trend by viewing KPI status distribution over time for selected statuses. For user interface details, see "KPIs Distribution Over Time Report" on page 291.

#### 5 Access the KPIs Summary report

KPIs Summary report enables you to view a summary of KPI status distribution over time for each selected KPI. For user interface details, see "KPIs Summary Report" on page 309.

#### 6 Access the KPIs Trend report

KPIs Trend report enables you to analyze the trend for changes in KPI status over time, for selected statuses. For user interface details, see "KPIs Trend Report" on page 312.

## Reference

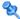

# 🍳 Reports User Interface

This section includes (in alphabetical order):

- ➤ Configuration Items Dialog Box on page 289
- ➤ KPIs Dialog Box on page 290
- ➤ KPIs Distribution Over Time Report on page 291
- ➤ KPIs Over Time Report on page 295
- ➤ KPIs Summary Report on page 309
- ➤ KPIs Trend Report on page 312
- ➤ Statuses Dialog Box on page 316

# **Q** Configuration Items Dialog Box

This dialog box enables you to select the CIs to be included in a Service Health report, for the duration of a Web session. The report provides information based on the selected CIs.

| information  and that select  T  T  (i)  ar  T  the p  C  the control only select  Only (hissing For controls) | en selecting CIs for the KPI Summary, KPI Trend, KPI Distribution Over Time reports, only CIs meet the following criteria are available for ction in the Configuration Items dialog box: the CIs with attached KPIs. the CIs that are flagged to save KPI data over time distorical data). For details, see "Persistent Data and Historical Data" on page 363. The CI types that are defined for inclusion in these reports; by default, Application, Business rocess, Business Service, and Line of Business are defined for inclusion. You can change these CITs using the CI types for reports infrastructure setting. The selecting CIs for the KPIs Over Time report, or non-monitor (leaf) CIs are available for ction.  The configuration of the configuration of the configuration of |
|----------------------------------------------------------------------------------------------------|----------------------------------------------------------------------------------------------------|

| UI Elements (A-Z)     | Description                                                                                     |
|-----------------------|-------------------------------------------------------------------------------------------------|
| <view tree=""></view> | Displays the CIs in the selected view. Select the check boxes for the required CIs.             |
| Browse                | The default mode for the Configuration Items dialog box, enabling you to select a view and CIs. |

| UI Elements (A-Z) | Description                                                                                                    |
|-------------------|----------------------------------------------------------------------------------------------------|
| Search            | Click the <b>Search</b> link to move to Search mode, where you can search for CIs. For details, see "Search for CIs in Search Mode" in the <i>Modeling Guide</i> .                                                          |
| View              | Select the relevant view from the dropdown list (start typing in the view name to filter the list), or click the ellipse button to open the Select View dialog box, where you can select a view from the view folders tree. |
|                   | Note: Only the CIs selected in the currently displayed view are saved for the report filter when you click OK. If you select another view before clicking OK, all previous CI selections are discarded.                     |

# **X KPIs Dialog Box**

This dialog box enables you to select the KPIs to be included in a Service Health report, for the duration of a Web session. The report provides information based on the selected KPIs.

| To access             | In a Service Health report, click <b>KPIs</b> in the reports settings area.                                                                                                    |
|-----------------------|----------------------------------------------------------------------------------------------------|
| Important information | You must define at least one CI for the report before you can select KPIs. After selecting CIs, the <b>Application</b> KPI is in some cases selected automatically (if it is attached to the selected CIs). |

User interface elements are described below:

| UI Elements (A-Z) | Description                                                                                                    |
|-------------------|----------------------------------------------------------------------------------------------------|
| KPIs              | Lists the KPIs that are attached to the selected CIs. Availability and Performance are listed first, then all other KPIs in alphabetical order. Select the check boxes for the required KPIs. |

# 🔍 KPIs Distribution Over Time Report

This report displays KPI status distribution over time for selected statuses.

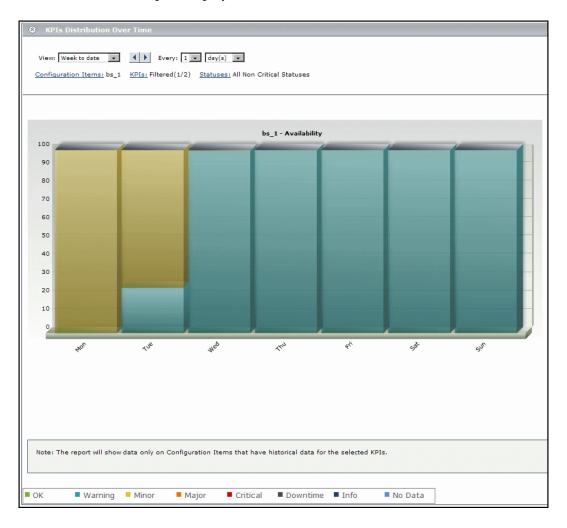

| To access             | Applications > Service Health > Reports > KPIs Distribution Over Time                                                                 |
|-----------------------|----------------------------------------------------------------------------------------------------|
| Important information | This report is produced only for certain CIs with historical KPI data. For details, see "Configuration Items Dialog Box" on page 289. |
| See also              | "Configuration Items Dialog Box" on page 289                                                                                          |

# **Report Settings**

| UI Elements (A-Z)                       | Description                                                                                                    |
|-----------------------------------------|----------------------------------------------------------------------------------------------------|
| <common report="" settings=""></common> | See "Common Report and Page Elements" in <i>Reports</i> .                                                                                                    |
| Configuration Items                     | Displays the name of the selected CI for the report, and if more than one CI is selected, indicates the number of CIs that the report is based on. For example, Filtered (4) means that four CIs are selected for inclusion in the report.  Click the Configuration Items link to open the Configuration Items dialog box where you can select CIs. |

| UI Elements (A-Z) | Description                                                                                                    |
|-------------------|----------------------------------------------------------------------------------------------------|
| KPIs              | Indicates the number of KPIs that are included in the report, and the total number of KPIs that are attached to the selected CIs separated by a slash; for example, Filtered (1/3).      |
|                   | All is displayed when all available KPIs are selected.                                                                                                    |
|                   | Click the <b>KPIs</b> link to open the KPIs dialog box where you can select KPIs.                                                                                                    |
|                   | <b>Default value:</b> If the <b>Application</b> KPI is attached to any of the selected CIs, then this KPI is selected automatically.                                                     |
| Statuses          | Indicates the number of statuses that are included in the report and the 7 possible statuses separated by a slash; for example, <b>Filtered (5/7)</b> .                                  |
|                   | Click the <b>Statuses</b> link to open the Statuses dialog box where you can select statuses.                                                                                            |
|                   | <b>Default value:</b> All statuses that are defined as non-critical are selected, and <b>All Non-Critical Statuses</b> is displayed. For details, see "Statuses Dialog Box" on page 316. |

# **Report Content**

| UI Elements          | Description                                                                                                    |
|----------------------|----------------------------------------------------------------------------------------------------|
| <bar chart=""></bar> | Each KPI instance for each CI is displayed in a separate bar chart (as long as there is relevant data for the KPI on that CI). Each chart shows status distribution (in percentage) for the KPI over the selected time frame.                                                                  |
| <bar></bar>          | Each bar in a chart represents a time interval, according to the granularity selected for the report. For example, if the selected granularity is every 1 week, then each bar represents a week during the overall time frame. The legend for the x-axis shows the time interval for each bar. |
|                      | Each bar is divided into colored status sections, according to the statuses selected for inclusion in the report, so that each section represents the percentage of time that the status was held by the KPI during that time interval.                                                        |
|                      | <b>Tooltip:</b> Hold the pointer over a bar section to display a tooltip containing the following information:                                                                                                    |
|                      | ➤ <b>Status.</b> The name of the status represented by the section.                                                                                                    |
|                      | ➤ Status Duration. Amount of time that the KPI held this status during the time interval. This can be given in hours, minutes, and seconds (for example, 01:10:48) or in days and hours (for example, 30 days, 9 hours).                                                                       |
|                      | ➤ Status Percentage. Percentage of the time interval that the KPI held this status.                                                                                                    |

# KPIs Over Time Report

This report enables you to view the status or the value, over time, of selected KPIs and CIs, in table or graph format.

For example, when you encounter a problem with a specific CI while viewing the Service Health, and the Performance and Availability KPIs are attached to that CI, you can view the KPIs Over Time report of that CI's **Performance** and **Availability**. You can also receive a daily report showing all CIs statuses in the past day.

| To access | Select Applications > Service Health > Reports > KPIs    |
|-----------|----------------------------------------------------------|
|           | <b>Over Time</b> . The report is also available from the |
|           | context menu of CIs in Service Health.                   |

| Important<br>information | The report displays the status or value of each CI and each instance of the attached KPIs. For example, when you select one CI with the Availability and Performance KPIs, and another CI with the Availability KPI the report has only three rows.                                         |
|--------------------------|----------------------------------------------------------------------------------------------------|
|                          | ➤ You can:                                                                                                    |
|                          | ➤ Add this report to a custom report. For details, see "Customizing Reports" in <i>Reports</i> .                                                                                                    |
|                          | ➤ Schedule when to run the report. For details, see "Report Schedule Manager Main Page" in <i>Platform Administration</i> .                                                                                                    |
|                          | ➤ The report provides KPI information for higher level CIs such as Business Services, Application, and Business Processes CIs. To obtain similar information about monitored CIs, see "Reports User Interface" in <i>Using End User Management</i> , or "Trend Reports" in <i>Reports</i> . |
|                          | ➤ The context menu of all CIs except monitor CIs includes the KPIs Over Time Report option.                                                                                                    |
|                          | ➤ The report displays data only for CIs with persistent KPIs. For details, see "Persistent Data and Historical Data" on page 363.                                                                                                    |
|                          | ➤ There is no limit to the number of lines that can be displayed in the table. If displaying the table slows performance, limit the time period or the number of CIs and KPIs to be displayed.                                                                                              |
|                          | ➤ If a CI has no valid child CIs, the drill to children option is disabled. If a CI has no valid parent CI, the drill to parent option is disabled.                                                                                                    |
| Relevant tasks           | "How to View KPIs Over Time Information" on page 286                                                                                                    |

# **Report Settings**

| UI Elements (A-Z)                       | Description                                                                                                    |
|-----------------------------------------|----------------------------------------------------------------------------------------------------|
| <common report="" settings=""></common> | See "Common Report and Page Elements" in Reports.                                                                                                    |
| Configuration Items                     | Indicates the number of CIs that are included in the report. For example, <b>Filtered (4)</b> means that four CIs are selected for inclusion in the report.                                                                                 |
|                                         | To select CIs, click the <b>Configuration Items</b> link. For details, see "Configuration Items Dialog Box" on page 289.                                                                                                    |
| KPIs                                    | Indicates the number of KPIs that are included in the report, and the total number of KPIs that are defined for the selected CIs separated by a slash, for example, Filtered (1/3).  All is displayed when all available KPIs are selected. |
|                                         | To select KPIs, click the <b>KPIs</b> link. For details, see "KPIs Dialog Box" on page 290.                                                                                                    |
|                                         | <b>Default value:</b> When you select one or more CIs and the Performance and Availability KPIs are assigned to those CIs, the KPIs are automatically selected.                                                                             |

| UI Elements (A-Z) | Description                                                                                                    |
|-------------------|----------------------------------------------------------------------------------------------------|
| Report type       | Select:                                                                                                    |
|                   | ➤ Statuses. To display the status information in the report. For details, see "KPIs Over Time Report with Status Data" on page 298. The KPIs Over Time report with status data displays only the status of the selected KPIs for the selected CIs. Those KPIs may also have values in the RTSM but the report does not show the values. |
|                   | ➤ Values. To display the value information in the report. For details, see "KPIs Over Time Report with Value Data" on page 305. The KPIs Over Time report with values data displays only the value of the selected KPIs for the selected CIs. Those KPIs may also have statuses in the RTSM but the report does not show the statuses.  |

# **KPIs Over Time Report with Status Data**

The following is an example of the KPI Over Time report with status data.

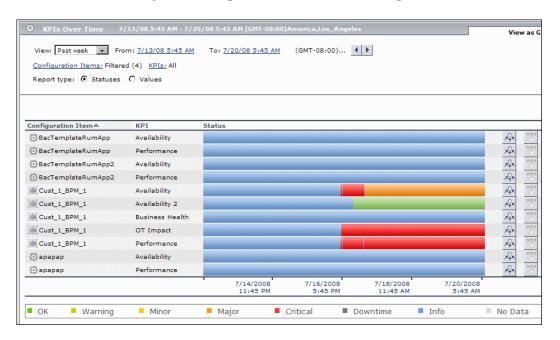

# Important information The report displays data only for CIs whose KPIs are persistent. For details, see "Persistent Data and Historical Data" on page 363. Ensure that the Save KPI data over time for this CI option has been selected for the CI. For details, see "CI Indicators Tab" on page 402. Note: The statuses are shown over time, starting with the event and ending with the next event. The report displays only the status of the relevant KPIs. Those KPIs may also have values in the RTSM but the status report does not show those values.

| UI Elements (A-Z) | Description                                                                                                    |
|-------------------|----------------------------------------------------------------------------------------------------|
| z <del>Ç</del> ĸ  | Click to display status information about the children that contribute to the status of the selected CI's KPI.                                                                                                    |
|                   | Note: Drilling down to the level of the monitored CIs is unavailable as there is no calculated status for those CIs and only raw data is available. To obtain similar information about the KPIs of monitored CIs, see "Status Reports User Interface" in <i>Using End User Management</i> , or "Trend Reports" in <i>Reports</i> .                                                                                                    |
|                   | <b>Example:</b> A view has the following hierarchy: the Cust_1_BPM_1 CI, with its tx_10, and tx_15 child CIs.                                                                                                    |
|                   | The KPIs Over Time report displays information about the status of the Performance KPI for the Cust_1_BPM_1, tx_10, and tx_15 CIs.                                                                                                    |
|                   | Click the <b>Drill to influencing children</b> button for the Cust_1_BPM_1 CI and the Performance KPI. The drilled down report displays the status of the Performance KPIs for all of the children of the Cust_1_BPM_1 CI that have a Performance KPI, as shown in the graph that follows.                                                                                                    |
|                   | Configuration Item ♣ KPI Status  iiijtc_10 Performance                                                                                                    |
|                   | 7/14/2008 7/16/2008 7/16/2008 7/20/2008 7/20/2008 11:51 PM 5:51 PM 5:51 AM 5:51 AM 5:5 |
|                   | If the selected CI and KPI do not have influencing children, then the report displays the message: <b>No influencing children found</b> .                                                                                                    |

| UI Elements (A-Z) | Description                                                                                                    |
|-------------------|----------------------------------------------------------------------------------------------------|
| ***               | Click to display status information about the parents of<br>the CI whose status is influenced by the status of the<br>selected CI's KPI. A CI may have more than one parent<br>but the parent CIs that are displayed in the report are<br>the parent CIs that are part of the view.                                                                                      |
|                   | <b>Note:</b> You can drill up to influenced parents only when the CIs have persistent data.                                                                                                    |
|                   | <b>Example:</b> A view has the following hierarchy: the tx_10 CI and its parent the Cust_1_BPM_1 CI.                                                                                                    |
|                   | The KPIs Over Time report displays information about the Availability and Performance KPIs of the tx_10 CI.                                                                                                    |
|                   | Drill up to influenced parents for the Availability KPI, the report displays the status of the Availability KPI for the Cust_1_BPM_1 CI (parent of tx_10 CI), as shown in the graph that follows.                                                                                                    |
|                   | Configuration I tem         KPI         Status           [m] Cust_1_BPM_1         Availability           7/14/2008         7/16/2008         7/18/2008         7/20/2008           11:56 PM         5:56 PM         11:56 AM         5:56 AM           [m] OK         Warning         Minor         Major         Critical         Downtime         Info         No Data |
|                   | If the selected CI and KPI do not have influenced parents, then the report displays the message: <b>No influenced parents found</b> .                                                                                                    |

**Chapter 15 • Service Health Reports** 

| UI Elements (A-Z)       | Description                                                                                                    |
|-------------------------|----------------------------------------------------------------------------------------------------|
| <drill down=""></drill> | This capability is available only in graph format.  Click any time segment in the graph time footer to drill down (zoom) on all of the CI and KPI information for that period of time. The time segment you zoom on is split into four equal parts that can also be zoomed until each time segment is one minute long.                                                                                                    |
|                         | The <b>From</b> date and time of the segment you select becomes the <b>From</b> date and time of the whole time footer and the <b>To</b> date and time of the segment you select become the <b>To</b> date and time of the whole time footer.                                                                                                    |
|                         | <b>Example:</b> If the time period you selected is from 7/13/05 8:51 AM till 7/13/05 4:44 PM, the time footer is split into four equal segments. If you drill down on the first segment of the time footer, the From date and time of that segment is 7/13/05 8:51 AM, and its To date and time is what is indicated under the second tick of the time footer: 7/13/05 11:29 AM. The drilled down report time <b>From</b> and <b>To</b> fields display those dates and times, and the time footer of the report displays this period of time split into four equal parts: (11:29-8:51)/4=39 mn. The first part starts at 8:51 AM, and ends at 8:51+:39=9:30, the second part starts at 9:30 and ends at 9:30+:39=10:09, and so on. |

| UI Elements (A-Z)                            | Description                                                                                                    |
|----------------------------------------------|----------------------------------------------------------------------------------------------------|
| <drill diagnostics="" down="" to=""></drill> | If HP Diagnostics is enabled, you can drill down to HP Diagnostics views from the KPIs Over Time report.                                                                                                    |
|                                              | To access the drill down options, click the down arrow to the right of a Business Transaction CIs in the End User Monitors View, and of the Diagnostics Probe Group, and Diagnostics Probe CIs in the Diagnostics View and select one of the options. For information about the available options, see "Drill Down to HP Diagnostics" on page 307. |
|                                              | By default, if HP Diagnostics is enabled, the Application KPI is automatically added to all relevant CIs in the RTSM. The relevant CIs are the logical CIs. For details, see the HP Diagnostics User's Guide.                                                                                                    |
|                                              | The context menu options that are available from the KPIs Over Time report are a subset of the Drill to Diagnostics options available in Service Health. For details, see "Drill Down to HP Diagnostics" on page 307.                                                                                                    |
| <tooltip></tooltip>                          | Move the cursor above the graph to display more information about the KPI. The background of the tooltip reflects the color of the status calculated by the rule attached to the KPI and according to the KPI's objectives.                                                                                                    |
|                                              | The tooltip displays the name of the KPI in the tooltip title and the following information:                                                                                                    |
|                                              | ➤ Configuration Item. The name of the CI to which the current KPI is assigned.                                                                                                    |
|                                              | ➤ <b>Status</b> . The status of the KPI.                                                                                                    |
|                                              | > Start Time. The time when an event occurred,                                                                                                    |
|                                              | starting the sampling period for that event.  ➤ End Time. The time when a new event occurred,                                                                                                    |
|                                              | ending the sampling period of the previous event.                                                                                                    |
|                                              | ➤ <b>Duration</b> . The duration of the sampling period.                                                                                                    |
| Configuration Item                           | The name of the selected configuration item.                                                                                                    |

| UI Elements (A-Z) | Description                                                                                                    |
|-------------------|----------------------------------------------------------------------------------------------------|
| Duration          | <b>Note:</b> This field appears only when the report is in table format.                                                                                                    |
|                   | The duration of the sampling period.                                                                                                    |
| End Time          | <b>Note:</b> This field appears only when the report is in table format.                                                                                                    |
|                   | The time when a new event occurred, ending the sampling period of the previous event.                                                                                                    |
| KPI               | The name of the KPI.                                                                                                    |
| Start Time        | <b>Note:</b> This field appears only when the report is in table format.                                                                                                    |
|                   | The time when an event occurred, starting the sampling period for that event.                                                                                                    |
| Status            | When the report is in table format, <b>Status</b> displays the status of each KPI of each CI, according to the selected granularity, during the selected time period.                                                            |
|                   | When the report is in graph format, <b>Status</b> displays the status of the KPI as a background color during the selected time period. A tooltip is available for each cell in the graph (see <tooltip> for details).</tooltip> |

# **KPIs Over Time Report with Value Data**

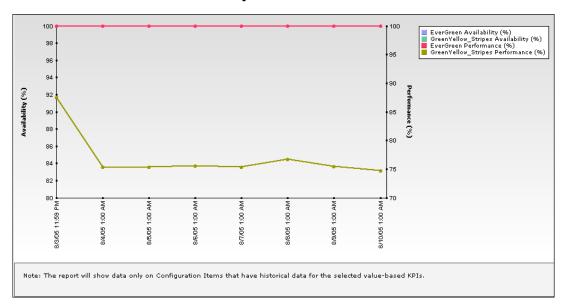

| UI Elements (A-Z) | Description                                                                                                    |
|-------------------|----------------------------------------------------------------------------------------------------|
| <graph></graph>   | Displays the value of the KPI assigned to a specific CI at the specified time (indicated by a colored line).                                                                                                    |
|                   | When you select two KPIs and more than one CI, each pair of KPIs is displayed in a separate graph. The left yaxis displays the scale of the first KPI and the right y-axis displays the scale of the second KPI.                           |
|                   | When you select one KPI, the Y-axis displays the scale for the KPI, a line displays the value of the KPI over time, and faint colored horizontal lines show the KPI objectives (the colors correspond to the objective colors of the KPI). |
|                   | A legend lists the name of the CI, the name of the KPI and the color used to represent the KPI value.                                                                                                    |

| UI Elements (A-Z)       | Description                                                                                                    |
|-------------------------|----------------------------------------------------------------------------------------------------|
| <time period=""></time> | This field appears only in table format.                                                                                                    |
|                         | Each column represents a time segment corresponding to the selected granularity of the selected time period. The table displays the value of the KPI in the time segment. |
| <tooltip></tooltip>     | This field appears only in graph format.                                                                                                    |
|                         | Move the pointer over any dot in the graph to display the value of the KPI at this point.                                                                                 |
| Configuration Item      | This field appears only in table format.                                                                                                    |
|                         | The name of the selected configuration item.                                                                                                    |
| KPI                     | This field appears only in table format.                                                                                                    |
|                         | The name of the KPI. Each selected KPI is displayed in a separate line.                                                                                                   |

# **Drill Down to HP Diagnostics**

The following table displays the Diagnostics drill down options for CIs in KPIs Over Time reports:

| СІ Туре                 | Diagnostics Drilldown Options                             |
|-------------------------|-----------------------------------------------------------|
| Diagnostics Probe Group | ➤ Summary View (Probe Group Summary) ➤ Layers View (Load) |
| Diagnostics Probe       | ➤ Summary View (Probe Summary) ➤ Layers View (Load)       |
| Business Transaction    | ➤ Transactions View ➤ Layers View                         |

The HP Diagnostics views accessed with the context menu options that are available from the KPIs Over Time report are as follows:

| HP Diagnostics Views | Description                                                                                                    |
|----------------------|----------------------------------------------------------------------------------------------------|
| Summary View         | <b>Note:</b> This option is available for all Diagnostics<br>Probe CIs. This option is displayed only if you have<br>Diagnostics installed.                                                                                                    |
|                      | Opens the Probe Summary View in the HP Diagnostics application, for the probe group and for the time frame specified in the View box in the KPIs Over Time report.                                                                                                    |
|                      | For more information about Diagnostics, see the <i>HP Diagnostics User's Guide</i> .                                                                                                    |
| Layers View          | <b>Note:</b> This option is available for all Business<br>Process Monitor, and Diagnostics Probe CIs. This<br>option is displayed only if you have Diagnostics<br>installed.                                                                                                    |
|                      | The Layers (Load) view displays the performance metrics for the Diagnostics layers where processing has taken place in your application, for the transaction that corresponds to the Business Process Monitor CI or for the selected Probe CI and for the time frame specified in the View box in the KPIs Over Time report.                                             |
|                      | For more information about Diagnostics, see the <i>HP Diagnostics User's Guide</i> .                                                                                                    |
| Transactions View    | <b>Note:</b> This option is available for all Business<br>Transaction CI. This option is displayed only if you<br>have Diagnostics installed.                                                                                                    |
|                      | The Transactions view displays performance metrics for the transactions that are being executed by your applications, with the transaction corresponding to the Business Transaction CI highlighted, and for the time frame specified in the View box in the KPIs Over Time report. For more information about Diagnostics, see the <i>HP Diagnostics User's Guide</i> . |

# 🔍 KPIs Summary Report

This report displays a summary of KPI status distribution over time for each selected KPI.

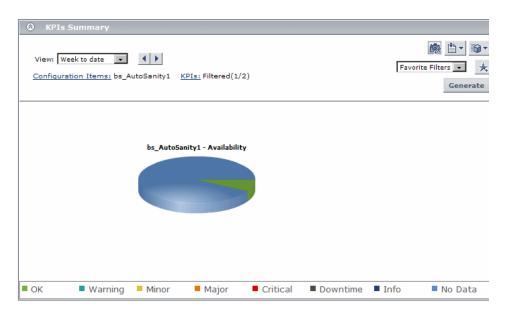

| To access             | Applications > Service Health > Reports > KPIs Summary                                                                                |
|-----------------------|----------------------------------------------------------------------------------------------------|
| Important information | This report is produced only for certain CIs with historical KPI data. For details, see "Configuration Items Dialog Box" on page 289. |
| See also              | "Configuration Items Dialog Box" on page 289                                                                                          |

# **Report Settings**

| UI Elements (A-Z)                       | Description                                                                                                    |
|-----------------------------------------|----------------------------------------------------------------------------------------------------|
| <common report="" settings=""></common> | See "Common Report and Page Elements" in <i>Reports</i> .                                                                                                    |
| Configuration Items                     | Displays the name of the selected CI for the report, and if more than one CI is selected, the number of CIs that the report is based on. For example, <b>Filtered (4)</b> means that four CIs are selected for inclusion in the report.  Click the <b>Configuration Items</b> link to open the |
|                                         | Configuration Items dialog box where you can select CIs.                                                                                                    |
| KPIs                                    | Indicates the number of KPIs that are included in the report, and the total number of KPIs that are attached to the selected CIs separated by a slash; for example, Filtered (1/3).                                                                                                    |
|                                         | All is displayed when all available KPIs are selected.                                                                                                    |
|                                         | Click the <b>KPIs</b> link to open the KPIs dialog box where you can select KPIs.                                                                                                    |
|                                         | <b>Default value:</b> If the <b>Application</b> KPI is attached to any of the selected CIs, this KPI is selected automatically.                                                                                                    |

# **Report Content**

| UI Elements          | Description                                                                                                    |
|----------------------|----------------------------------------------------------------------------------------------------|
| <pie chart=""></pie> | Each pie chart represents a KPI instance (name displayed at the top) for a CI (name displayed on the left), and summarizes the statuses for the KPI over the selected time frame (as long as there is relevant data for the KPI on that CI). |
|                      | Each pie chart is divided into colored status slices, so that each slice represents the percentage of time that a particular status was held by the KPI.                                                                                     |
|                      | <b>Tooltip:</b> Hold the pointer over a pie slice to display a tooltip containing the following information:                                                                                                    |
|                      | ➤ <b>Status.</b> The name of the status represented by the slice.                                                                                                    |
|                      | ➤ <b>Status Duration.</b> The amount of time that the KPI held this status during the time frame. This can be given in hours, minutes, and seconds (for example, 01:10:48) or in days and hours (for example, 30 days, 9 hours).             |
|                      | ➤ Status Percentage. The percentage of the time that the KPI held this status                                                                                                    |
|                      | <b>Functionality:</b> Right-click a pie for animation functionality. For more information, see "Adobe Flash Player in Reports" in <i>Reports</i> .                                                                                           |

# KPIs Trend Report

This report displays the trend for changes in KPI status over time, for selected statuses.

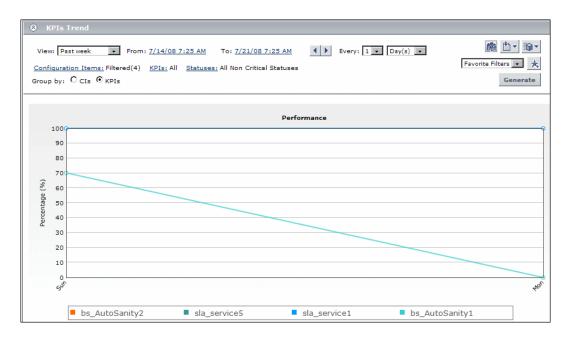

| To access                | Applications > Service Health > Reports tab > KPIs Trend                                                                                                    |
|--------------------------|----------------------------------------------------------------------------------------------------|
| Important<br>information | <ul> <li>➤ This report is produced only for certain CIs with historical KPI data. For details, see "Configuration Items Dialog Box" on page 289.</li> <li>➤ Data is displayed in the report starting from the point that data was collected for the selected CIs. For example, if you set the report to show data every week for the past month, but data was collected only for the past two weeks, the report shows data from two weeks ago to the present date.</li> </ul> |
| See also                 | "Configuration Items Dialog Box" on page 289                                                                                                    |

# **Report Settings**

| UI Elements (A-Z)                       | Description                                                                                                    |
|-----------------------------------------|----------------------------------------------------------------------------------------------------|
| <common report="" settings=""></common> | See "Common Report and Page Elements" in <i>Reports</i> .                                                                                                    |
| Configuration Items                     | Displays the name of the selected CI for the report, and if more than one is selected, indicates the number of CIs that the report is based on. For example, Filtered (4) means that four CIs are selected for inclusion in the report.  Click the Configuration Items link to open the Configuration Items dialog box where you can select CIs. |
| Group by                                | <ul> <li>Select a radio button to determine how the data is organized:</li> <li>Cls. A separate chart is displayed for each CI, containing trend data for all relevant KPIs.</li> <li>KPIs. A separate chart is displayed for each KPI, containing trend data for all relevant CIs.</li> </ul>                                                   |

| UI Elements (A-Z) | Description                                                                                                    |
|-------------------|----------------------------------------------------------------------------------------------------|
| KPIs              | Indicates the number of KPIs that are included in the report, and the total number of KPIs that are attached to the selected CIs separated by a slash; for example, Filtered (1/3).      |
|                   | All is displayed when all available KPIs are selected.                                                                                                    |
|                   | Click the <b>KPIs</b> link to open the KPIs dialog box where you can select KPIs.                                                                                                    |
|                   | <b>Default value:</b> If the <b>Application</b> KPI is attached to any of the selected CIs, this KPI is selected automatically.                                                          |
| Statuses          | Indicates the number of statuses that are included in the report, and the seven possible statuses separated by a slash; for example, <b>Filtered (5/7)</b> .                             |
|                   | Click the <b>Statuses</b> link to open the Statuses dialog box where you can select statuses.                                                                                            |
|                   | <b>Default value:</b> All statuses that are defined as non-critical are selected, and <b>All Non-Critical Statuses</b> is displayed. For details, see "Statuses Dialog Box" on page 316. |

# **Report Content**

| UI Elements (A-Z)               | Description                                                                                                    |
|---------------------------------|----------------------------------------------------------------------------------------------------|
| <chart in="" report=""></chart> | A separate chart is displayed for each included CI, or for each included KPI, depending on the <b>Group by</b> filter selection. Each chart shows status trend (in percentage) over time, within the selected time frame (as long as there is relevant data for the KPI on that CI). |

| UI Elements (A-Z)            | Description                                                                                                    |
|------------------------------|----------------------------------------------------------------------------------------------------|
| <line chart="" on=""></line> | Each line on the chart represents the status trend for a specific KPI on a specific CI, based on a compilation of all statuses selected in the <b>Statuses</b> filter. A legend is given to distinguish each KPI or CI.                                                                                                    |
|                              | The points for the line are plotted at the intervals defined by the report granularity (the legend for the x-axis shows the time interval for each point), so that each point represents a period of time during the overall time frame.                                                                                                    |
|                              | Each point shows the percentage of time that the KPI held all included statuses during that time interval. For example, if the KPI had <b>OK</b> status for 10% of the time interval, and <b>Warning</b> status for 20%, and both of these statuses are included in the <b>Statuses</b> filter, then both periods are included in the total percentage (adding 30% to the total). |
|                              | <b>Tooltip:</b> Hold the pointer over a point on the line to display a tooltip containing the following information:                                                                                                    |
|                              | ➤ <b>Status Duration.</b> The total time that the KPI held the included statuses during the time interval. This can be given in hours, minutes, and seconds (for example, 01:10:48) or in days and hours (for example, 30 days, 9 hours).                                                                                                    |
|                              | ➤ <b>Status Percentage</b> . Percentage of the time interval that the KPI held the included statuses.                                                                                                    |
|                              | <b>Note:</b> When one line is on top of another, the information is the same for both lines.                                                                                                    |

# 🙎 Statuses Dialog Box

This dialog box enables you to select the KPI statuses to be included in a Service Health report, for the duration of a Web session. The report provides information based on the selected statuses.

| To access                | In a Service Health report, click <b>Statuses</b> in the reports settings area.                                                                                                    |
|--------------------------|----------------------------------------------------------------------------------------------------|
| Important<br>information | <ul> <li>➤ You must define at least one CI for the report before you can select statuses.</li> <li>➤ When you first select the CIs for the report or open the report, the default status selection is automatically applied. The default selection is for all statuses that are defined as non-critical, meaning all statuses other than Critical.</li> <li>You can modify the definition of non-critical statuses in the Infrastructure Settings page: Select Admin &gt; Platform &gt; Setup and Maintenance &gt; Infrastructure Settings, choose Applications, select Service Health Application, and locate the Default Non-Critical Statuses entry in the Business Report Properties table. Modify the value to include or exclude the required statuses.</li> </ul> |

# Troubleshooting and Limitations

HP Business Service Management records, in a reports log, errors that occur when generating reports. The reports log can also include information about the following activities: creating a new report, generating a report, modifying the report filters, drilling down in reports, and so on. For details on the reports log, see "Reports Log" in *Reports*.

# **16**

# **Service Health on a Mobile Device**

### This chapter includes:

# Concepts

➤ Service Health on a Mobile Device Overview on page 318

### **Tasks**

➤ How to View Data on a Mobile Device on page 319

### Reference

➤ Mobile Device User Interface on page 321

# Concepts

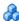

# Service Health on a Mobile Device Overview

You can display the operational status of components of your business using mobile devices with a browser that supports standard HTML.

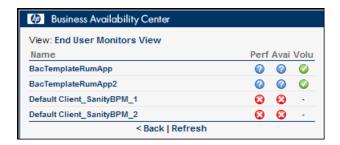

The configuration items (CIs) are shown in layers where each parent CI is a link to the layer of its children CIs. The status of the CI's Key Performance Indicators (KPIs) is displayed on the right of the screen.

For details on what to do to display Service Health data on a mobile device, see "How to View Data on a Mobile Device" on page 319.

For details on Service Health data displayed on a mobile device, see "Mobile Device User Interface" on page 321.

# **Tasks**

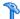

# 🏲 How to View Data on a Mobile Device

You can display a view's data on a mobile device using the steps described in this section.

### 1 Prerequisites

Ensure that the server you want to access is open to Internet.

Ensure that the browser of the mobile device you want to use supports standard HTML.

### 2 Access the server URL

Enter the following URL in your mobile device: http://<HP Business Service Management server>/<HP BSM web application context name (usually topaz)>/mobileConsole.do

### Tip:

- ➤ In the mobile device, you can add the URL to your Favorites at any stage (login, view, or drill down). Depending on the stage, clicking the **Back** button might not access higher hierarchy levels or the view selection page.
- ➤ You must click **Refresh** to refresh the display as the refresh feature is not automatic and the data becomes obsolete.

### 3 Change display characteristics – optional

The display characteristics of the mobile console are controlled by an XSL file. To modify any aspect of the display using non-Latin characters (for example, displaying the view and button names: **Back** and **Refresh**), contact HP Software Support for help in writing an XSL to support this feature.

**Note:** The characters used for KPI names depend on the user's locale and not on the browser's locale.

# 4 Navigate to the view and display the data

Enter the appropriate information in the login screen, and select a view. For user interface details, see "Mobile Device User Interface" on page 321.

# Reference

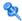

# Nobile Device User Interface

This page enables you to display a view on a mobile device.

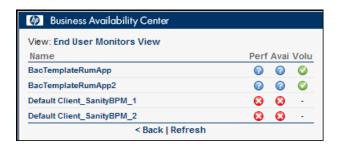

| To access             | Enter the appropriate information in the login screen, and select a view.                                                                                                    |
|-----------------------|----------------------------------------------------------------------------------------------------|
| Important information | ➤ When more than a few KPIs are attached to the CI (depending on the device's screen resolution), the display becomes scrollable.                                                                                                    |
|                       | ➤ Long CI names are wrapped.                                                                                                    |
|                       | Note: Only the first four letters of the KPI names are displayed in the view. You might have to clone or rename some of the KPIs if their first four letters are the same; for example SAP and SAP Alert KPIs. All the feature's visual aspects are controlled by the following XSL file:  \AppServer\webapps\site.war\mobile\dash\console.xsl |
|                       | You can modify the XSL file so the mobile device can display longer labels. Contact HP Software Support for help in writing an XSL to support that feature.                                                                                                    |
|                       | This XSL file transforms the XML returned from HP Business Service Management server to the mobile-like HTML file that is displayed on the mobile device.                                                                                                    |

| <b>Relevant tasks</b> "How to View Data on a Mobile Device" on page 319 |
|-------------------------------------------------------------------------|
|-------------------------------------------------------------------------|

| UI Elements (A-Z) | Description                                                                                                    |
|-------------------|----------------------------------------------------------------------------------------------------|
| <kpi></kpi>       | The status of the KPIs attached to the CIs. For details on the displayed status, see "KPI Status Colors and Definitions" on page 45.                                                                                                    |
|                   | <b>Note:</b> Only the first four letters of the KPI names are displayed on the mobile device. You may want to rename the KPIs if their first four letters are the same; for example SAP and SAP Alert KPIs.                                                                                                    |
|                   | You can rename KPIs in the KPIs Repository ( <b>Admin</b> > <b>Service Health</b> > <b>Repositories</b> > <b>KPIs</b> ).                                                                                                    |
|                   | <b>Tooltip:</b> Click an icon to display the relevant tooltip. To hide the tooltip, click anywhere else in the page or wait 5 seconds.                                                                                                    |
|                   | Details - Availability  CI name: bc_15  Status: OK  Business Rule: Transaction Availability Rule Held status since: 11/19/08 02:30:58 PM  Avg. availability: 100%  Average for: 390 seconds period  Major: >= 30.0%  Minor: >= 50.0%  Warning: >= 70.0%  OK: >= 90.0%                                                                                                    |
|                   | The tooltip displays the name of the CI, the status of the KPI, the rule used to calculate the status, and the date when the status changed, and additional information depending on the type of KPI. For example, Avg. response time displays the value for the Performance KPI, Average for displays over how long the average was calculated, Minor and OK are the objectives of the Performance KPI (the objective). |
| Back              | Click <b>Back</b> to go back to the login page.                                                                                                    |

**Chapter 16 •** Service Health on a Mobile Device

| UI Elements (A-Z) | Description                                                                     |
|-------------------|---------------------------------------------------------------------------------|
| Name              | The name of the CIs in the view.                                                |
|                   | <b>Note:</b> To drill down to a child CI, move the cursor to the CI, and click. |
| Refresh           | Click <b>Refresh</b> to refresh the view.                                       |
| View              | The name of the view you selected in the login page.                            |

**Chapter 16 •** Service Health on a Mobile Device

# **Part II**

# **View Management**

# 17

## **View Management**

## This chapter includes:

## Concepts

➤ View Management Overview on page 328

#### Reference

➤ View Management Tabs on page 329

## **Concepts**

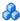

## 🚜 View Management Overview

The View Management tab enables you to customize how Service Health monitors business processes and infrastructure elements within specific views, using the following tabs:

- **View Selector.** This tab interacts with the four View Management tabs, to enable you to customize selected views.
- ➤ View Builder. This enables you to create local impact views and global views. For each view, the View Builder enables you to define which KPIs are displayed in the view, and which are included in CI calculations. For details, see "View Builder - Creating Global Views and Local Impact Views" on page 331.
- ➤ CI Indicators. This enables you to customize KPI and HI definitions on specific CIs within a view. This includes assigning KPIs and HIs to CIs, editing KPI or HI properties and thresholds, defining HI selectors, and configuring breakdowns in local impact views. For details, see "Configuring KPIs and Health Indicators" on page 347.
- **Custom Image.** This enables you to associate a view's CIs represented by real-time status indicators with a custom image that describes the real world that your view represents. You define the image in Service Health Administration, and view CI statuses in the Custom Image component within the Service Health Application. For details, see "Custom Image Administration" on page 437.
- ➤ CI Status Alerts. This enables you to configure the CI status alert mechanism, which sends alert messages to pre-defined recipients, and executes actions defined for the alert. Alerts can be sent regarding specific KPIs or CIs, based on a pre-defined status change. For details, see "Administer CI Status Alerts" on page 447.

## Reference

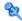

## 😢 View Management Tabs

The View Management tab enables you to customize how Service Health monitors business processes and infrastructure elements, within specific views.

| To access | Admin > Service Health > View Management |
|-----------|------------------------------------------|
| See also  | "View Management Overview" on page 328   |

User interface elements are described below:

| UI Elements (A-Z) | Description                                                                                                    |
|-------------------|----------------------------------------------------------------------------------------------------|
| CI Indicators     | This tab enables you to customize KPI and HI definitions on specific CIs within a view. For details, see "CI Indicators User Interface" on page 401.                                                                                              |
| CI Status Alerts  | This tab enables you to configure the CI status alert mechanism, which sends alert messages to pre-defined recipients, and executes actions defined for the alert. For details, see "CI Status Alerts Administration User Interface" on page 459. |
| Custom Image      | This tab enables you to associate a view's CIs represented by real-time status indicators with a custom image that describes the real world that your view represents. For details, see "Custom Image Page – Administration" on page 443.         |
| View Builder      | This tab enables you to create local impact views and global views. For details, see "View Builder User Interface" on page 340.                                                                                                    |
| View Selector     | This tab interacts with the four View Management tabs, to enable you to customize various settings on selected views. For details, refer to the above sections.                                                                                   |

## **Chapter 17 •** View Management

# 18

# View Builder - Creating Global Views and Local Impact Views

## This chapter includes:

## Concepts

- ➤ View Builder Overview on page 332
- ➤ Local Impact View Calculation on page 333

#### **Tasks**

- ➤ How to Create or Edit Views Using View Builder on page 336
- ➤ How to Display and Modify KPI Settings Within a View on page 338

#### Reference

➤ View Builder User Interface on page 340

## Concepts

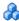

## View Builder Overview

The View Builder enables you to create or modify views directly within Service Health Administration. You can create or modify pattern views, template based views, and perspective based views, as well as templates and perspectives. For details on each of these formats, see "View Formats" in the Modeling Guide.

For each view, the View Builder enables you to define which KPIs are displayed in the view, and which are included in CI calculations.

Within Service Health Administration, you can use the View Builder to create or edit two types of views: global views, and local impact views.

This section includes the following:

- ➤ "Global Views" on page 332
- ➤ "Local Impact Views" on page 333

#### **Global Views**

The default views within Business Service Management are global views. Within a global view, when you modify KPI or health indicator definitions on a CI, your changes are reflected in all views which contain the CI, across Business Service Management.

In a global view, KPIs are calculated based on the view topology in the RTSM. For example, suppose you have a CI with 2 child CIs, and the parent CI has a KPI that is also found on both of the child CIs. The KPI on the parent CI is calculated based on the KPIs on both of the children, even if one of the children is hidden in the view. For details on hidden children, see "How to Find Visible and Hidden Child CIs" on page 76.

## **Local Impact Views**

View Builder enables you to also create local impact views, which are independent of all other views. When you modify indicator definitions on a CI within a local impact view, this has no effect on this CI in all other views.

For example, if you modify a rule parameter for an indicator on a CI in a local impact view, the CI in all other views will not have this parameter modified. In contrast, if you modify an indicator on a CI in a global view, the indicator is modified on this CI in all other views as well.

Local impact views operate on a WYSIWYG (what you see is what you get) principle. For example, suppose you have a global view which contains a number of CIs representing business transactions, and you are only interested in the data coming from two or three significant transactions. You can create a local impact view based on the global view, remove the less important transactions from the local impact view, and the calculations within the view are performed using only those transactions that are visible within the view.

In contrast, within a global view you can hide CIs from being displayed, but calculations within the view are performed using all of the CIs that exist in the view, including those that are hidden from display.

For more details on local impact views, see "Local Impact View Calculation" on page 333.

## Local Impact View Calculation

Local impact views are independent of other views; when you modify indicator definitions on a CI in a local impact view, this has no effect on the CI in other views. The following section describes various aspects of local impact view calculation.

This section includes the following:

- ➤ "Breakdowns in Local Impact Views" on page 334
- ➤ "HI and KPI Calculations in Local Impact Views" on page 334
- ➤ "Creating or Deleting Indicators in a Local Impact View" on page 335

## **Breakdowns in Local Impact Views**

Some data collectors collect information based on many dimensions (application, transaction, location, and so on), but KPIs are calculated and displayed within Service Health according to a specific dimension. For example, if BPM is monitoring a transaction which runs from three different locations, Service Health displays the average time of all three locations.

Within local impact views, you can configure data breakdowns on CIs, so that data on their child CIs is broken down according to a particular dimension. For example, if you want to monitor transaction performance in specific locations, you can define a breakdown by location to calculate KPIs in smaller granularity.

Breakdowns are only available in local impact views. For details on how to configure breakdowns, see "How to Configure Breakdowns in Local Impact Views" on page 394.

## **HI and KPI Calculations in Local Impact Views**

➤ When you create a local impact view, HI and KPI statuses and values are copied from the model, and are identical to the statuses and values of these indicators in global views.

The **Last Status Change** setting for HIs in a local impact view reflects the time the view is created, until the next time statuses are updated.

**Trend** and **History** data for indicators are not copied from the model, but are calculated from when the view is created.

- ➤ When you create a local impact view based on another local impact view (using the Save As option), the new view copies statuses and values from the model, and not from the original local impact view.
- ➤ KPI calculation within a local impact view (as in a global view) is based on the Impact links between the CIs in the view, and not based on the View Folding. For example, suppose CI1 has a child CI (CI2) defined via an Impact link, and these CIs are inverted within a view so that CI2 appears to be the parent and CI1 appears to be the child. Their KPIs are calculated according to the Impact link, and not according to their appearance in the view (View Folding), so CI1 is still the parent CI when calculating KPIs.

## **Creating or Deleting Indicators in a Local Impact View**

The following functionalities in local impact views differ from global views:

- ➤ HIs and KPIs cannot be deleted from a local impact view. You can remove an HI from a KPI's calculation, but you cannot delete it from the view.
- ➤ Since event-based HIs are not configurable, you cannot create a new event-based HI in a local impact view.

## Tasks

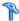

## Thow to Create or Edit Views Using View Builder

This section describes the main tasks used to create or edit views using View Builder.

This section includes the following:

- ➤ "Manage folders in View Selector" on page 336
- ➤ "Edit or delete an existing view" on page 336
- ➤ "Clone and edit an existing view" on page 337
- ➤ "Create a view, template, or perspective" on page 337

## Manage folders in View Selector

Within View Builder, the View Selector pane enables you to organize views within folders as follows:

- ➤ To add a folder at the top level of the hierarchy, select the **Root** folder, and click Create a New Folder.
- ➤ To add a folder within an existing folder, select the existing folder and click Create a New Folder.

## Edit or delete an existing view

To edit a view, select the view in the View Selector pane, and edit its details in the panes on the right side of the View Builder. For user interface details, see "View Builder Tab" on page 340.

To delete a view, select the view in the View Selector pane and click **Delete**.

## Clone and edit an existing view

You can clone an existing view to create a view that is based on the original view. For example, if you have a global view which you want to customize but still leave the global view intact, you can clone the global view and save it as a local view. You can then make changes to the CIs and indicators on the local view, without having an effect on other views.

To clone a view and open the copy for editing, select a view, and click the **Save As** button. Note the following:

- ➤ If you are cloning a global view, you can create a global view or a local impact view based on the original view.
- ➤ If you are cloning a local impact view, you can only create another local impact view based on the original local impact view.

## Create a view, template, or perspective

To create a view, template, or perspective, click on the **New Local Impact View** or **New Global View** button, and select the type of view you want to create.

- ➤ For an overview of local impact views and global views, see "View Builder Overview" on page 332.
- ➤ For details on pattern views, template based views, and perspective based views, see "View Formats" in the *Modeling Guide*.
- ➤ For details on templates and perspectives, see "Templates and Perspectives" and "Predefined Folders and Views" in the *Modeling Guide*.

When you create a view, template, or perspective within View Builder, you use the RTSM Modeling Studio interface.

For details on how to define each type of view, refer to the following sections:

| Pattern View              | "Create a Pattern View" in the Modeling Guide                                     |
|---------------------------|-----------------------------------------------------------------------------------|
| Template-Based View       | "Create a Template Based View" in the Modeling Guide                              |
| Perspective-Based<br>View | "Build a Perspective-based View Based on a Model" in<br>the <i>Modeling Guide</i> |

| Template    | "Create a Template" in the Modeling Guide    |
|-------------|----------------------------------------------|
| Perspective | "Create a Perspective" in the Modeling Guide |

## 🏲 How to Display and Modify KPI Settings Within a View

The **View Properties** dialog box displays a list of KPIs that are assigned within a selected view, and enables you to define whether each KPI is included in the view, included in the CI status calculation, or both. You can also view each KPI's user mode (Business, Operation, or both). The following section describes how to display KPI properties for a view, and how to modify these properties.

**Note:** The user mode columns (**Business User** and **Operations User**) are readonly, and are determined by the KPI's settings within the KPI repository. For details on changing user mode settings for a KPI, see "How to Set Up User Mode Functionality" on page 389.

This section includes the following:

- ➤ "Display KPI properties for a view" on page 339
- ➤ "Modify which KPIs are included in the view" on page 339
- ➤ "Modify which KPIs are included in CI calculation" on page 339

#### Display KPI properties for a view

In the **View Selector** pane, select a view and click the **View Properties** button. The View Properties dialog displays a detailed list of the KPIs in the selected view; for user interface details, see "View Properties Dialog Box" on page 344.

### Modify which KPIs are included in the view

The **Include in View** column in the View Properties dialog box defines which KPIs are included in the view. By default all KPIs are included; to remove a KPI, deselect the check-box corresponding to the KPI.

For example, suppose you create a view for a business service, but you are interested only in the infrastructure data. In this case, you can de-select the Application domain KPIs, and you will not see these KPIs in the Service Health components.

**Note:** The **End User Monitors** perspective and the **System Monitors Only** perspective define which KPIs are included in views that are based on these perspectives. Although KPIs can be manually excluded from a view using the View Properties dialog box, if the view perspectives are modified, the KPI exclusion list is reset according to the applied perspectives.

## Modify which KPIs are included in CI calculation

The **Include in CI Status** column in the View Properties dialog box defines which KPIs are included in the CI status calculation based on all KPIs on the CI. By default all KPIs are included; to remove a KPI, clear the check-box corresponding to the KPI.

For example, suppose you want the status of the CIs in Top View to be set based only on infrastructure KPIs since they are important to you, but you still want to see the Application domain KPIs. In this case, you can de-select the Application domain KPIs, and they will not be used to set CI status in Top View.

## Reference

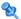

## **View Builder User Interface**

This section includes:

- ➤ View Builder Tab on page 340
- ➤ View Properties Dialog Box on page 344

## 🔍 View Builder Tab

The View Builder enables you to create or modify views, templates, and perspectives using Service Health Administration.

You can define two types of views using View Builder: global views and local impact views. For details on global and local impact views, see "View Builder Overview" on page 332.

| To access                | Admin > Service Health > View Management > View Builder                                                                                                    |
|--------------------------|----------------------------------------------------------------------------------------------------|
| Important<br>information | View Builder uses the RTSM Modeling Studio interface. For details, see "Modeling Studio Overview" in the <i>Modeling Guide</i> .                                                                                                    |
|                          | <ul> <li>For details on pattern views, template based views, and perspective based views, see "View Formats" in the <i>Modeling Guide</i>.</li> <li>For details on templates and perspectives, see "Templates and Perspectives" in the <i>Modeling Guide</i>.</li> </ul> |
| Relevant tasks           | "How to Create or Edit Views Using View Builder" on page 336                                                                                                    |

## **View Selector Pane**

The left side of the View Builder contains the View Selector pane, which displays a hierarchy of views, and folders which contain views. You can add, edit, or remove a view, or display view properties.

User interface elements are described below:

| UI Elements (A-Z) | Description                                                                                                    |
|-------------------|----------------------------------------------------------------------------------------------------|
|                   | <b>New Folder.</b> Click to create a new folder, in which you can create views.                                                                                    |
|                   | New Local Impact View. Click to create a new local impact view. Use the drop-down selection to create one of the following:  ➤ Pattern view  ➤ Template-Based view |
|                   | ➤ Perspective-Based view                                                                                                    |
| <b>7</b>          | New Global View. Click to create a new global view. Use the drop-down selection to create one of the following:                                                    |
|                   | ➤ Pattern view                                                                                                    |
|                   | ➤ Template-Based view                                                                                                    |
|                   | ➤ Perspective-Based view                                                                                                    |
|                   | ➤ Template                                                                                                    |
|                   | ➤ Perspective                                                                                                    |
|                   | Save As. Select a view, and click to create a copy of the view. Use the drop-down selection as follows:                                                            |
|                   | ➤ If you are cloning a global view, you can create a global view or a local impact view based on the original view.                                                |
|                   | ➤ If you are cloning a local impact view, you can only create another local impact view based on the original local impact view.                                   |
|                   | View Properties. Select a view, and click to display its properties. For details, see "View Properties Dialog Box" on page 344.                                    |

**Chapter 18 • View Builder - Creating Global Views and Local Impact Views** 

| UI Elements (A-Z) | Description                                                                                                    |
|-------------------|----------------------------------------------------------------------------------------------------|
| ×                 | <b>Delete View.</b> Select a view and click to delete.                                                                                                    |
|                   | <b>Expand All.</b> Click to display all the views and folders in the hierarchy.                                                                                       |
| Ea†               | <b>Collapse All.</b> Click to display only the highest level views and folders in the hierarchy.                                                                      |
| S                 | Refresh. Click to refresh the display.                                                                                                    |
| <folder></folder> | A folder can contain views, or other folders. Folders help you organize views.                                                                                        |
| <view></view>     | Each view is displayed with an icon indicating the type of view. To edit a view, select the view and edit its details in the panes on the right side of View Builder. |

## <Additional Panes>

The right side of the View Builder displays additional panes depending on your actions within the View Selector pane, as follows:

| Selecting a Folder                                      | When you select a folder in View Selector, the right pane displays an introduction to View Builder, and provides links to actions that you can take.  When you select the <b>Local Impact Views</b> folder in View Selector, you can create local impact views only; from all other folders you can create local impact and global views.                                                                                      |
|---------------------------------------------------------|----------------------------------------------------------------------------------------------------|
| Creating a Pattern<br>View, Template, or<br>Perspective | When you create or edit a pattern view, or when you create a template or perspective, the following panes appear:  CI Types  Query Definition  Hierarchy  Advanced Tabs  The CI Types pane corresponds to the CI Types tab in the left pane of Modeling Studio. You can use this pane to drag CI types into the Query Definition pane. For user interface details on the CI Types pane, see "Left Pane" in the Modeling Guide. |
|                                                         | The other panes are components of the Pattern View Editor in Modeling Studio. For user interface details on these panes, see "Pattern View Editor" in the <i>Modeling Guide</i> .                                                                                                    |

| Creating a Perspective-Based View  | When you create or edit a perspective-based view, the following panes appear:                                                                                                    |
|------------------------------------|----------------------------------------------------------------------------------------------------|
|                                    | ➤ CI Selector                                                                                                    |
|                                    | ➤ Content                                                                                                    |
|                                    | ➤ Perspective                                                                                                    |
|                                    | ➤ View Results                                                                                                    |
|                                    | The <b>CI Selector</b> pane corresponds to the CI Selector tab in the left pane of Modeling Studio. You can use this pane to drag CIs into the Content pane. For user interface details on the <b>CI Selector</b> pane, see "Left Pane" in the <i>Modeling Guide</i> . |
|                                    | The other panes are components of the Perspective-Based View Editor in Modeling Studio. For user interface details on these panes, see "Perspective-based View Editor" in the <i>Modeling Guide</i> .                                                                  |
| Creating a Template-<br>Based View | When you create a template-based view, the <b>Template-based View Wizard</b> opens. For user interface details, see "Template-based View Wizard" in the <i>Modeling Guide</i> .                                                                                        |

## 🔍 View Properties Dialog Box

This dialog box displays the KPIs in the selected view, and enables you to select whether each KPI is included in the view, included in the CI status calculation, or both. Each KPI's user mode (Business or Operation) is also displayed.

| To access      | In View Builder, select a view in the <b>View Selector</b> pane, and click the <b>View Properties</b> button. |
|----------------|----------------------------------------------------------------------------------------------------|
| Relevant tasks | "How to Display and Modify KPI Settings Within a View" on page 338                                            |

User interface elements are described below:

| UI Elements (A-Z)    | Description                                                                                                    |
|----------------------|----------------------------------------------------------------------------------------------------|
| Business User        | A check mark indicates that the KPI is defined for the Business user mode. For details on user mode, see "KPIs for User Modes" on page 364.   |
| Domain               | The KPI's domain, as defined in the KPI repository. For details, see "KPI Domains" on page 363.                                               |
| Include in CI Status | When this option is selected, the KPI is used in calculating CI status, when CI status is calculated using all the CI's KPIs.                 |
|                      | To exclude a KPI from CI calculation, de-select this option for the KPI.                                                                      |
|                      | <b>Note:</b> The <b>Include in CI Status</b> option is automatically cleared when the <b>Include in View</b> option is cleared.               |
| Include in View      | When this option is selected, the KPI is displayed in Service Health views and tooltips, and the KPI is used in calculating the CI's status.  |
|                      | To exclude a KPI from views and tooltips and from CI calculation, de-select this option for the KPI.                                          |
|                      | <b>Note:</b> The <b>Include in CI Status</b> option is automatically cleared when the <b>Include in View</b> option is cleared.               |
| KPI                  | The name of the KPI.                                                                                                    |
| Operations User      | A check mark indicates that the KPI is defined for the Operations user mode. For details on user mode, see "KPIs for User Modes" on page 364. |

**Chapter 18 •** View Builder - Creating Global Views and Local Impact Views

# 19

## **Configuring KPIs and Health Indicators**

#### This chapter includes:

#### Concepts

- ➤ KPI and HI Calculation on page 349
- ➤ KPI and HI Thresholds on page 352
- ➤ Selectors for Metric-Based HIs on page 358
- ➤ KPI Trend and History Calculation on page 360
- ➤ KPI Domains on page 363
- ➤ Persistent Data and Historical Data on page 363
- ➤ KPIs for User Modes on page 364
- ➤ Breakdowns in Local Impact Views on page 365
- ➤ PNR (Point of No Return) KPI Calculation on page 372

#### **Tasks**

- ➤ How to Configure KPIs and HIs—Overview on page 375
- ➤ How to Assign KPIs and HIs to CIs on page 378
- ➤ How to Edit KPI or HI Properties on page 381
- ➤ How to Define Thresholds for KPIs and HIs on page 383
- ➤ How to Define Selectors for HIs on page 385
- ➤ How to Set Up User Mode Functionality on page 389
- ➤ How to Change the KPI Status Icons on page 391
- ➤ How to Configure Breakdowns in Local Impact Views on page 394
- ➤ How to Attach a PNR KPI to a CI on page 397

## **Chapter 19 •** Configuring KPIs and Health Indicators

## Reference

➤ CI Indicators User Interface on page 401

## **Concepts**

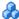

## KPI and HI Calculation

Each CI has KPIs and HIs (health indicators) that define what is monitored for that specific CI. The status and value of these indicators show how well the CI is performing. The following sections describe how KPIs and HIs are assigned to CIs, and how these indicators are calculated.

- ➤ "How KPIs and HIs are Attached to CIs" on page 349
- ➤ "HI and KPI Definitions" on page 350
- ➤ "How HIs and KPIs are Calculated" on page 351
- ➤ "About Business Rules" on page 351
- ➤ "Notes and Limitations for KPIs and HIs" on page 352

#### How KPIs and HIs are Attached to CIs

A KPI or HI can be attached to a CI in one of the following ways:

- ➤ **Assignment.** KPIs and HIs may be assigned to a CI as part of the CI creation. CIs are automatically assigned default KPIs and HIs according to the nature of the CI, using the Assignment mechanism. You can edit an HI assignment or a KPI assignment to define additional indicators that you want added to the CIs.
  - For more information on HI and KPI assignments and how they define the default indicators, see "Assignments" on page 506.
- ➤ **Propagation.** KPIs may be attached to a CI as a result of propagation from child CIs. Most KPIs propagate up through the hierarchy, so that parent CIs have the same KPIs as all their child CIs.

Each KPI added by propagation has its own business rule and properties. For example, the Availability KPI for a child CI may use the Worst Child Rule (taking the worst status of all the HIs on the CI), while the same KPI for the parent CI (added by propagation from the child CI) may use the Percentage Rule.

For more information on the propagation mechanism and how it defines the default KPIs, see "Propagation Rules" on page 510.

➤ Manual Administration. KPIs and HIs can be manually attached to a CI in the Service Health Administration CI Indicators tab. You may want to attach new KPIs and HIs to a CI, in addition to the default/propagated KPIs, to broaden the information displayed on the CI. For example, you can add an OT Impact KPI to assess the ongoing cost of an application that is not available.

You can also use the CI Indicators tab to edit KPIs and HIs that are assigned to a CI, and remove KPIs and HIs from a CI. For details, see "CI Indicators Tab" on page 402.

#### **HI and KPI Definitions**

HP Business Service Management provides a selection of predefined KPIs and HIs to work with Service Health. HI and KPI definitions come from content providers that send information to HP Business Service Management, such as Business Process Insight or Real User Monitor. These content packs contain the default parameters for each HI and KPI.

HI and KPI definitions generally include the following:

- ➤ The business rule which calculates status and value of the HI and KPI. (Event-based HIs do not use business rules.)
- ➤ The calculation source: HIs are calculated from monitored CI data samples; KPIs are calculated based on HIs and/or other KPIs. For example, KPI metrics may be generated from HIs on child CIs (for example, when using the Summary of Values rule), or from other KPIs attached to the same CI (for example, when using the Impact Over Time rule).
- ➤ The thresholds (objective values) that the HI and KPI measurement is compared against; and the status (color) allocated to the HI and KPI based on the defined thresholds.
- ➤ Where and how to display the status indicator for the HI and KPI in Service Health, and where to store KPI measurements.

#### How HIs and KPIs are Calculated

HIs and KPIs are calculated as follows:

- ➤ Some HIs get their status directly from events. In this case, an event is sent to the BSM event manager, and the event manager assigns the corresponding HI its status based on the event definitions.
- ➤ Other HIs are metric-based; a data collector sends a data sample related to a monitored CI to the Business Logic Engine. The Business Logic Engine identifies the sample using the HI selector, as relevant for a specific monitored CI. Based on the HI definitions, the Business Logic Engine uses a business rule to calculate the HI status and value for the monitored CI.
- ➤ After an HI is calculated, the Business Logic Engine calculates the KPIs which are based on this HI, using the KPI business rule definitions. If this calculation causes a change in the status of a KPI, the Business Logic Engine recalculates the corresponding KPI of each parent CI, using the new status information. If the new measurement causes a change in the status for that KPI, the new status is again passed up the hierarchy to the corresponding KPI instances for the parent CIs, and so on.

**Note:** Some monitoring solutions include a value for the HI along with its status, while others only set the HI's status.

## **About Business Rules**

Metric-based HIs and KPIs always have an associated business rule that defines how the indicator is calculated. These rules are defined in the Business Rule Repository, where you can edit predefined rules, or create customized rules. For details, see "List of Calculation Rules in Service Health" on page 676.

Some rules are specific to a particular KPI or HI, while others can be used for a variety of indicators. In the Indicator and KPI Repositories, each indicator has a defined default rule, and a list of rules that can be used with that indicator. HIs are calculated using rules for metrics from monitored CIs, while KPIs are calculated using group rules.

#### **Notes and Limitations for KPIs and HIs**

- ➤ Any change you make to the KPIs and HIs for a CI—adding new indicators, deleting indicators, or editing indicator properties—are seen in any view that includes the CI.
- ➤ There are no restrictions on the type of KPI that can be attached to a CI. HIs and business rules are restricted to specific CI types by their definitions in the repositories. You must ensure that you select KPIs, HIs, and business rules that are appropriate for the CI type.
- ➤ KPIs added to a CI as part of an SLA definition in Service Level Management Administration have no relevance to the Service Health KPIs and do not appear in the CI Indicators tab. Conversely, KPIs added to a CI in the CI Indicators tab have no relevance for the CI when it is included in an SLA, and do not appear for the CI in Service Level Management.
- ➤ Deleting a KPI may impact other KPIs that are dependent on the deleted KPI. For example, OT Impact is calculated based on the status of another KPI, such as Availability; in this case, deleting the Availability KPI would prevent calculation of OT Impact.
- ➤ Unlike KPIs, HIs do not have **Downtime** status. HI behavior is dependent on the centralized Downtime configuration setting: If samples are sent for the HI, its status continues to be updated even if the related KPI is in downtime. If no samples are sent, the HI will enter **No Data** status when the No Data Timeout has passed.

## & KPI and HI Thresholds

KPI and HI (health indicator) thresholds define the standards for allocating business status to the indicators. The following sections describe thresholds and how to define them for an indicator.

- ➤ "About Status and Thresholds" on page 353
- ➤ "Defining Logical Thresholds" on page 356
- ➤ "Excluding Statuses" on page 357
- ➤ "Units of Measurement for Thresholds" on page 358

#### **About Status and Thresholds**

The status displayed for a KPI or HI in Service Health provides an indication of how well a business process or system is meeting your business objectives. Based on traffic light colors (with some additional colors), the Service Health shows you if the KPI or HI measurement is acceptable (green), critically failing (red), or is at some business risk level between the two.

Five statuses are available in Service Health for active status, each representing a different level of business performance. Depending on the CI and indicator types, active status may be represented in Service Health using from two to all five of these status levels:

- ➤ **OK** (green)
- ➤ Warning (aqua)
- ➤ Minor (yellow)
- ➤ Major (orange)
- ➤ Critical (red)

## **Assigning Statuses to HIs and KPIs**

Some HIs take their status directly from an event (event-based HIs), while others use Service Health or Service Level Management business rules to calculate status (metric-based HIs).

Definitions of HIs are contained in the Indicator Repository. **Event-based HIs** map an event's state to the corresponding HI's severity. For example, suppose you create an HI called CPU Load for an event named CPULoad, and you assign this HI a severity of Critical if the event's state is High. In this case, the HI's status is Critical when such an event occurs (event = CPULoad, state = High). For further details, see "Indicator Repository Overview" on page 624.

**Metric-based HIs** and **KPIs** use business rules to calculate their status, as follows:

- ➤ A business rule calculates a measurement for the KPI or HI.
- ➤ The calculated measurement is compared with defined threshold values.

➤ The KPI or HI is assigned a status according to where the measurement falls within the threshold levels. For example, if a KPI measurement of 50% falls within the definition of the **Minor** threshold, the KPI is assigned Minor status (yellow).

**Note:** If an HI has no thresholds defined, its status is **Informational**. For example, if you are monitoring Business Process Insight, and the Backlog HI has a calculated value of \$1000, this indicator has **Informational** status unless you set thresholds to define whether this value is OK, Minor, and so on.

The threshold values used for each KPI or HI can originate from various sources:

- ➤ The business rule definitions in the Business Rule Repository provide default threshold values for every rule that uses thresholds. The business rules generally define different threshold values for each of the five statuses used in Service Health. You can define new default threshold values for a business rule, as described in "New Rule/Edit Rule Dialog Box" on page 783.
- ➤ The Assignment mechanism may specify specific threshold values to be used with the business rule for a KPI or HI. These values override the values from the Business Rule Repository.
- ➤ The Assignment mechanism may specify reference values for the threshold parameters, so that the threshold values are taken from the threshold values defined in End User Management Administration. These values override the values from the Business Rule Repository.
- ➤ You can modify the threshold values for an individual KPI or HI in the Service Health Administration CI Indicators tab, while adding or editing a KPI or HI. The new values override values from the Assignment mechanism or from the business rule. For details, see "CI Indicators Tab" on page 402.

## **HIs on SiteScope Monitor CIs**

For HIs on SiteScope monitor CIs, status is based on the status received from SiteScope (calculated according to the thresholds defined in SiteScope). Three status levels are used in Service Health:

- ➤ **OK** (green) in Service Health corresponds to **Good** or **OK** status in SiteScope
- ➤ Minor (yellow) in Service Health corresponds to Warning status in SiteScope
- ➤ Critical (red) in Service Health corresponds to Error status in SiteScope

The SiteScope status definitions cannot be changed in Service Health, so the business rules for HIs on SiteScope monitors do not include threshold values.

#### **BTM (Business Transaction Management) Cls**

For BTM CIs (from Business Process Monitor, Real User Monitor, Business Process Insight, and TransactionVision), HI and KPI status is calculated by comparing the indicator measurement with threshold values.

For the BTM CIs, you can edit these threshold values in the CI Indicators tab to use as many of the status levels as you require, as described in "Defining Logical Thresholds" on page 356.

**Note:** KPIs and HIs created for CIs by the Assignment mechanism templates, frequently have threshold values that differ from the default ones used by the business rule. However, when editing one of these indicators in the CI Indicators tab, if you select a different rule and then revert to the original rule, the original threshold values are replaced with the rule default values.

## **Defining Logical Thresholds**

The thresholds values for a KPI or HI should cover the whole spectrum of possible active measurements for that indicator, which correspond to the **OK**, **Critical**, **Major**, **Minor**, and **Warning** statuses. The thresholds do not include the indicator values corresponding to the **No Data**, **Downtime**, **Stopped**, and **Informational** statuses.

The KPI or HI measurement is evaluated against each threshold level, starting from **OK** (green), and continuing (in order) to **Critical** (red). This process stops at the first threshold level into which the measurement fits.

For example, suppose you set thresholds of **OK** < 8 seconds and **Minor** < 12 seconds. If the value is 9 seconds, it does not match the **OK** threshold but it does match the **Minor** threshold, so the indicator's status is **Minor**.

To define where the boundaries of each threshold level falls, each threshold from **OK** to **Major** is associated with an **Operator**. (The **Critical** threshold definition is always **Otherwise**, meaning that this status is applied to all measurements that fall beyond the **Major** threshold limit.) You can select the operator that matches your requirements; the same operator is applied to all threshold levels.

The available operators are:

>

>=

<

<=

You must ensure that the thresholds contain logical values (according to the data type) and are correctly ordered, and that the operator is logical for the order.

## **Excluding Statuses**

Not all the statuses need be used for a KPI; for example, the OT Impact KPI by default uses only **OK** (green) and **Critical** (red) status.

When the threshold value for a status is left blank, Service Health ignores that status during KPI status calculation. For example, an HI for a transaction may have the following thresholds defined (taken from the threshold settings for the transaction in End User Management Administration):

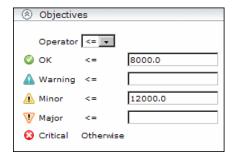

In this case, if the measurement for the HI does not fall into the **OK** threshold level, then **Warning** is skipped and the measurement is evaluated against the **Minor** threshold level. If it does not fall into that level, **Major** is also skipped, and the HI is assigned **Critical** status.

If you want to exclude statuses when editing the threshold values for a KPI or HI, it is recommended that you use this method.

#### **Units of Measurement for Thresholds**

The threshold use a unit of measurement, shown after the threshold value box:

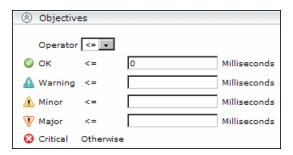

The unit is part of the business rule definition, and indicates the format of the calculated measurement. This format may reflect the units used by the incoming data (for example, **milliseconds** for performance time data), or it may be a new format applied as a result of the business rule calculations (for example, **dollars** for a financial loss calculation). If required, the default unit for a rule can be changed in the rule definition (as described in "New Rule/Edit Rule Dialog Box" on page 783).

## Selectors for Metric-Based HIs

HP Business Service Management receives real-time data from data samples for monitored CIs, sent by external systems. The data samples contain information collected by a monitoring system (either HP or third-party), and are supplied to HP Business Service Management over the bus.

When a monitored CI has a metric-based HI (health indicator) assigned, the HI properties include a **selector**. A selector is a filter definition that defines which samples are relevant for the HI calculation.

The Business Logic Engine filters the data samples arriving on the bus using selectors. The selector identifies and catches the data that is relevant for each CI and its HIs. The HI's business rule is applied to those data samples which pass the selector filtering. Different selectors can be used by different HIs (with corresponding rules), enabling the use of different samples for each HI.

For a task that shows how to define selectors, see "How to Define Selectors for HIs" on page 385.

Selectors can be defined in the following ways:

## **HI Assignments**

You can create or customize an HI assignment rule for each CI type. An assignment rule includes a condition and a task. The condition describes specific characteristics of a CI. The task describes the HIs, rules, rule parameters, thresholds, and selectors that are to be assigned automatically to the CI when the condition occurs, if the assignment is running. For details, see "Add/Edit Health Indicator Assignments for CI Type Dialog Box" on page 556.

#### **EMS**

The mechanism used to integrate EMS (Enterprise Management Systems) software into HP Business Service Management includes an assignment rule mechanism. The assignment rule mechanism is triggered when a specific CI attribute is updated. An assignment rule includes a condition and a task. The condition describes specific characteristics of a CI. The task describes the HIs, KPIs, rules, rule parameters, thresholds, and selectors that are assigned automatically to the CI when the condition occurs, if the assignment is running. This task description includes a selector. For details, see "Edit Integration Dialog Box" in *Solutions and Integrations*.

#### **HI Definitions in Service Health**

If required, you can edit the default HI selectors using the Service Health Admin > CI Indicators tab. You can attach new HIs to a CI, assign rules, and manually define HI selectors. For more information about defining selectors, see "How to Define Selectors for HIs" on page 385.

## & KPI Trend and History Calculation

Each KPI can include three icons: Status, Trend, and History.

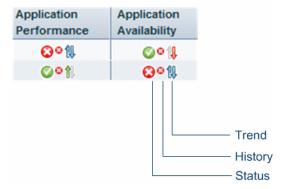

For information on status, see "Understanding KPI Status" on page 43 and "KPI Status Colors and Definitions" on page 45.

The way the trend and history status is determined is described in the following sections:

- ➤ "History Calculation" on page 361
- ➤ "Trend Calculation" on page 362
- ➤ "Modifying the Trend and History Status Calculations" on page 362

### **History Calculation**

The history status icon displays either the worst status or the average status for the CI's KPI during a specified time period.

The calculation method for history status is determined by the value set for the **HistoryType** parameter (one of the global parameters in the Business Rule Repository, described in "Global Parameters Dialog Box" on page 792). The possible calculation methods are **Worst** (default value) or **Average**. Whichever calculation method is used, only status scores that have meaning (scores 0 to 20—the non-gray icons) are taken into consideration.

- ➤ Worst. Takes the worst status over the period of time specified in the HistorySize parameter (also one of the global parameters).
  - For example: if HistorySize is one hour (default value) and the KPI's values for the last hour are: 10, 10, 5, 0, -2, 20, the worst status is 0, so the history icon is red.
- ➤ Average. Takes the average status over the period of time specified in the HistorySize parameter (Simple Moving Average). The calculation result is rounded to the nearest of the following values: 0, 5, 10, 15, or 20.
  - For example: if HistorySize is one hour and the KPI's values for the last hour are: 10, 10, 5, 0, -2, 20, the Average status is 10 (rounded from (10+10+5+0+20)/5=9), so the history icon is yellow.

#### Trend Calculation

The trend status icon shows the trend in real-time status for the CI KPI, using three directions: up, down, and no change.

Trend analysis is performed by comparing the Simple Moving Average (SMA) value for a long window with the SMA for a short window. If the short window SMA is higher than the long window SMA, the trend is considered to be up. If the long window SMA is higher, the trend is considered to be down. The SMA is calculated only on status scores that have meaning (scores 0 to 20—the non-gray icons).

- ➤ Long window SMA. Based on the mean status of a KPI over the period of time specified in the HistorySize parameter (default = 1 hour), one of the global parameters in the Business Rule Repository, described in "List of Calculation Rules in Service Health" on page 676.
- ➤ Short window SMA. Based on the mean status of a KPI over the period of time defined by (TrendRate \* HistorySize). The TrendRate parameter (default = 0.3) represents the time rate between the long and short window, and is defined in the hidden parameters described in "Modifying the Trend and History Status Calculations" on page 362.

### **Modifying the Trend and History Status Calculations**

You can modify the way the trend and history statuses are calculated and displayed, by editing certain rule parameters. A rule parameter can be set as follows:

- ➤ As part of the global rule parameters that apply to all rules and affect all CIs. For details on editing global parameters, see "Global Parameters Dialog Box" on page 792.
- ➤ Directly for a rule, so that it affects all CIs that use this rule. For details on editing rule parameters, see "New Rule/Edit Rule Dialog Box" on page 783.

Some parameters for trend and history statuses are predefined and can be viewed and edited in the Business Rule Repository page; others are hidden, but can be manually added on the Repositories tab if you want to override the parameter default value.

### & KPI Domains

Domains are groups of KPIs that monitor similar functions; KPIs are assigned to domains within the KPI repository. For example, the Network domain contains the Network Availability and Network Performance KPIs, while the Business Health and Business Impact KPIs are assigned to the Business domain. For details, see "Health Indicators, KPIs, and KPI Domains" on page 39.

Within the Service Health Hierarchy component you can filter according to domains, enabling you to view KPIs that are of particular interest to you. A network administrator may choose to only display the KPIs in the Network and System domains, while another user may choose to view the KPIs in the Application and Business domains. For details on the Hierarchy component, see "Hierarchy Component" on page 181.

Within the KPI repository you can create a domain to suit your organization's needs. For example, an SAP administrator may edit the SAP and SAP Alert KPIs in the repository and assign them to a new domain named MySAP. The Hierarchy component will then display these KPIs under the MySAP domain, and the SAP administrator can filter to view these KPIs only.

### Persistent Data and Historical Data

In order to save status changes for a KPI (persistent data), the KPI must be attached to a CI whose **Save KPI data over time for this CI** option has been selected. For details, see "CI Indicators Tab" on page 402.

The option is selected by default for logical CIs, and for CIs that are important for problem isolation, such as **Business Application**, **Business Process**, **Business Service**, and **Host**.

When this option is selected, all status changes are saved. If you also want to save data on actual measurements for KPIs, you must activate the **saveValuesToPersistency** global parameter in the Business Rule Repository. You can also change the default interval by modifying the value of the **saveValuesToPersistencyInterval** option. For details, see "How to Save Measurements Data" on page 675.

If you select the **Save KPI data over time for this CI** option, and also activate the **saveValuesToPersistency** global parameter, the following information is stored in the database:

- ➤ Every status change for each KPI
- ➤ The current calculated value for each KPI, read at regular time intervals (the default time interval is 15 minutes)

**Note:** Saving historical data for long periods of time or for many CIs and KPIs should be used with care; using this option can require a lot of database disk space and affect overall performance. When you no longer require data to be saved for a CI, clear the **Save KPI data over time for this CI** check box for that CI. Alternatively, make sure to define purging by the Partition Manager according to your retention policy. For details, see "Database Administration" in *Platform Administration*.

This capability is used in the Service Health reports. For details, see "Service Health Reports" on page 283.

### KPIs for User Modes

HP Business Service Management provides the option to define Service Health KPIs for two different user types (modes): **operations** and **business**. This option enables the creation of two versions of a single KPI, where each KPI version is geared towards the particular viewing requirements of one of the user types. Each user type sees the appropriate version of the KPI in the Service Health views.

For example: You might want to create two versions of the Availability KPI, so that the Availability KPI for an operations user shows Critical status (red) when transaction availability is below 30%, and the Availability KPI for a business user shows Critical status when transaction availability is below 20%.

For details, see "How to Set Up User Mode Functionality" on page 389.

### Breakdowns in Local Impact Views

Some data collectors collect measurements based on many dimensions (application, transaction, location, and so on), but KPIs are calculated and displayed within Service Health according to a specific dimension. For example, if Business Process Monitor collects measurements of a transaction's response time from three different locations, Service Health displays the average time of all three without distinguishing between them.

Within local impact views, you can configure data breakdowns on CIs, so that data on their child CIs is broken down according to a particular dimension. For example, if you want to monitor transaction performance in specific locations, you can define a breakdown by location to calculate KPIs in smaller granularity.

Breakdowns can only be defined in local impact views. After you define a breakdown, you can see it displayed in the following components: Hierarchy, Top View, and Topology Map.

For details on how to define breakdowns, see "How to Configure Breakdowns in Local Impact Views" on page 394.

This section also contains the following:

- ➤ "CI Hierarchy in Breakdowns" on page 366
- ➤ "Breakdown Display in Service Health" on page 367
- ➤ "Building Blocks of a Breakdown" on page 370
- ➤ "Available Breakdowns" on page 371

### **CI Hierarchy in Breakdowns**

The following image shows two CI hierarchies: the one on the left has no breakdown, and the one on the right has a breakdown of **Application by Location**. In these hierarchies, the HR application contains the Add Employees business transaction flow, which contains the Set Salary business transaction.

When an **Application by Location** breakdown is defined, each application contains group CIs representing the locations where transactions are running (London, Paris); these are not actual CIs but are created only as containers. The names of these containers are displayed in the UI in parentheses, for example **(London)**.

KPIs assigned to the Add Employees (BTF) CI are calculated separately for each location. The container CIs (London, Paris) represent the HR (application) CI, with data and status only from the relevant location. The HR CI is calculated from its newly created child CIs, with worst status rule.

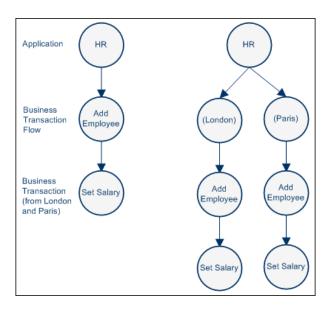

The following images show this CI hierarchy when the application contains an additional BTF (Train Employee) and additional BTs (Set Benefits, Assign Courses). The image on the left side has no breakdown, while the image on the right has a breakdown of **Application by Location**.

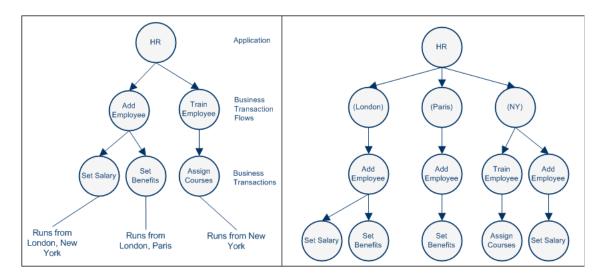

### **Breakdown Display in Service Health**

Breakdowns are data driven, meaning that once you define a breakdown, each container CI is created when a sample arrives that is relevant for that container.

For example, if you define an **Application by Location** breakdown and you have transactions monitored in London and Paris, when a sample from Paris comes in to BSM a container named (Paris) is created, and when a sample from London comes in, a container named (London) is created.

#### **Chapter 19 • Configuring KPIs and Health Indicators**

The following example shows how data is displayed in Service Health without breakdowns, and with breakdowns.

➤ No Breakdown Defined. The following image shows a local impact view monitoring two applications, BPM App2 and BPM App3. Each of these contains business transaction flows, which contain business transactions. In this image, no breakdown is defined.

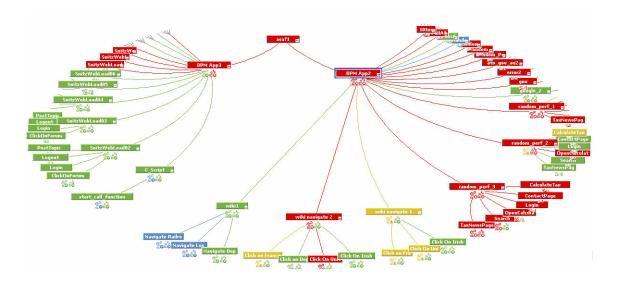

- ➤ **Breakdowns Defined.** The following image shows the same view, with two different breakdowns defined:
  - ➤ BPM App3 is configured with a **Location by Application** breakdown, so the CI hierarchy is **Location** > **Application** > **BTF** > **BT**.
  - ➤ BPM App2 is configured with a **Application by Location** breakdown, so the CI hierarchy is **Application** > **Location** > **BTF** > **BT**.

Any additional BTFs or BTs that are added to this application are contained within their respective locations. In this image, each of the container CIs created by the breakdown configuration is indicated by a black rectangle:

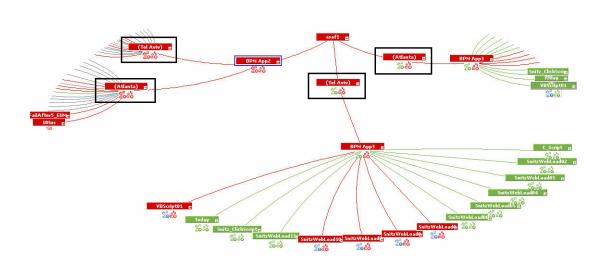

**Note:** In the Hierarchy component, when you filter by CI status (using the quick or advanced filters), breakdowns are not supported in the filter. Datadriven container CIs such as locations are not included in the filter results, and the filter relates to each CI's status as it would without any breakdown configuration.

For example, if a transaction's status is Critical from London but OK from Paris, if the aggregated status from all locations of this CI is Critical, the filter returns this CI as **Critical** without relating to the breakdown configuration.

### **Building Blocks of a Breakdown**

Each breakdown is comprised of the following elements:

- **1 Breakdown components.** Each breakdown is defined according to a structure of **x by y**. The order of these two elements defines where the container CI is located in the CI hierarchy. For example:
  - ➤ In a **Transaction by Location** breakdown, the CI hierarchy is **Application** > **BTF** > **BT** > **Location**. In this case, you are breaking down your business transactions according to their respective locations.
  - ➤ In a Location by Transaction breakdown, the CI hierarchy is Application > BTF > Location > BT. In this case, you are breaking down your locations according to their respective transactions.
- **2** Root CI. A breakdown is defined on a root CI; this means that CIs beneath this CI in the view hierarchy are included within the breakdown, if they are applicable for the breakdown.
  - For example, if you define a breakdown of **Transaction by Location** from a root CI of an application, business transactions added to the view within the application are included automatically in the breakdown. If you define this breakdown with a transaction as the root CI, business transactions added to the view within the application are not included in the breakdown.
- **3 Applicable CIs.** Based on their CITs, different CIs can have different breakdown configurations applied to them, while some CIs cannot have any breakdown applied to them.
  - When you select a root CI in the CI Indicators tab, the Breakdown tab in the CI Data pane shows which breakdown configurations can be applied to that CI.
- **4 Leaf CIs.** Based on internal definitions, each breakdown takes HI sample data from a particular CIT. For example, **Transaction by Location** breakdowns always take sample data from business transactions, while **Application by Location** breakdowns can take sample data from business transactions, or from applications.

#### **Available Breakdowns**

The following is a list of the possible breakdowns that can be applied out-ofthe-box, depending on a root CI's CIT:

- ➤ Application by Location
- ➤ BPM Application by Location
- ➤ BPM Location by Application
- ➤ BPM Transaction by Location
- ➤ Location by Application
- ➤ RUM Application by End User Group
- ➤ RUM Application by Server
- ➤ RUM End User Group by Application
- ➤ RUM Transaction by End User Group
- ➤ Transaction by Location

# PNR (Point of No Return) KPI Calculation

Service Level Management data can be displayed within Service Health using the Service Health PNR (Point of No Return) KPI, which monitors how well agreement objectives are being met.

Service level agreements regularly include a clause covering unavailability, that is, the period of time that a system may be down. For example, if availability must be 98.5%, then a system may be unavailable 1.5% of the time.

When configuring the Service Health PNR KPI, you define which SLA, calendar, tracking period and Service Level Management KPI the Service Health PNR KPI is monitoring. The PNR KPI then tracks how long the CI has been unavailable during the specified period based on the status of the specified SLM KPI, and how much time it can be unavailable before the SLA is breached.

### **PNR Calculation Example**

In the following example, a breach threshold is defined in the SLA as 90%, and the calculation period is from 7 AM to 5 PM (10 hours). The CI can therefore be unavailable for up to one hour total before the SLA is breached. The PNR KPI is defined to use the SLM Application Availability KPI.

The Service Health PNR KPI objectives are set at  $\geq 80\%$  (OK), 60%(Warning), 40% (Minor), 20% (Major). This means that when the CI is unavailable for less than 12 minutes the KPI is OK, when the CI has been unavailable for 12 minutes (20% of one hour) the KPI enters Warning, when it has been unavailable for 24 minutes (40% of one hour) the KPI enters Minor, and so on. When the CI has been unavailable for a total of one hour the KPI enters Breached status, since the SLA can no longer be met.

The following table provides a detailed example of the PNR KPI calculation mechanism:

| Time  | Availability to time (%) | Total time<br>unavailable | Time until<br>breach | PNR KPI<br>calculated<br>value | Service Health<br>PNR KPI status |
|-------|--------------------------|---------------------------|----------------------|--------------------------------|----------------------------------|
| 8:00  | 100                      | 0                         | 60                   | 100                            | OK                               |
| 9:00  | 80                       | 24                        | 36                   | 60                             | Warning                          |
| 10:00 | 80                       | 36                        | 24                   | 40                             | Minor                            |
| 11:00 | 85                       | 36                        | 24                   | 40                             | Minor                            |
| 12:00 | 88                       | 36                        | 24                   | 40                             | Minor                            |
| 13:00 | 90                       | 36                        | 24                   | 40                             | Minor                            |
| 14:00 | 88                       | 50.4                      | 9.6                  | 16                             | Critical                         |
| 15:00 | 87                       | 62.4                      | -2.4                 | -4                             | Breached                         |
| 16:00 | 87                       | 70.2                      | -10.2                | -17                            | Breached                         |
| 17:00 | 87                       | 78                        | -18                  | -30                            | Breached                         |

- ➤ At 8:00 the CI has 100% availability, and the PNR KPI status is OK.
- ➤ At 9:00 the CI has 80% availability, meaning it was unavailable for 24 minutes out of two hours. Since the CI was unavailable for 40% of the total time that it can be unavailable (one hour), the PNR KPI enters Warning.
- ➤ At 10:00 the CI has 80% availability, meaning it was unavailable for 36 minutes out of three hours. The CI has now been unavailable for 60% of the total time it can be unavailable (one hour), and the PNR KPI enters Minor.
- ➤ At 14:00 the CI has 88% availability, meaning it was unavailable for 50.4 minutes out of seven hours. The CI has now been unavailable for 86% of the total time it can be unavailable (one hour), and the PNR KPI enters Major.

#### **Chapter 19 •** Configuring KPIs and Health Indicators

➤ At 15:00 the CI has 87% availability, meaning it was unavailable for a total of 62.4 minutes. Since the SLA allows the CI to be unavailable for no more than one hour, the PNR KPI enters BREACHED, and stays in that state until the end of the calculation period.

For details on working with the PNR KPI, see "How to Attach a PNR KPI to a CI" on page 397.

### **Tasks**

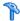

### How to Configure KPIs and HIs—Overview

This section describes the main tasks used to configure KPIs and HIs (health indicators).

This section includes the following options:

- ➤ "Edit a template of a KPI, HI, or rule in the repositories" on page 375
- ➤ "Modify KPI or HI assignments" on page 376
- ➤ "Add KPI or HI instances to CIs" on page 376
- ➤ "Edit a KPI or HI on a CI or on multiple CIs" on page 376
- ➤ "Define thresholds for a KPI or HI" on page 377
- ➤ "Define a selector for an HI" on page 377
- ➤ "Modify the user mode for a KPI" on page 377
- ➤ "Edit specific rule parameters" on page 377
- ➤ "Customize KPI, Trend And History, and Top View status icons" on page 378

### Edit a template of a KPI, HI, or rule in the repositories

Template definitions for KPIs, HIs, and the business rules used to calculate these indicators, are defined in the repositories. If you want to globally edit a KPI, HI, or business rule, access one of the following:

- **KPI Repository.** For details, see "KPIs Repository page" on page 607.
- ➤ Indicator Repository. For details, see "Indicator Repository page" on page 634.
- ➤ Business Rule Repository. For details, see "Business Rules Repository page" on page 781.

**Note:** Tooltips are configured within the rule repository.

#### **Modify KPI or HI assignments**

KPIs, HIs, and business rules, are assigned to CIs using the assignment mechanism. When a new CI is added to your monitored system, the assignment mechanism assigns the appropriate KPIs and HIs to the CI. When you assign a KPI or HI to a CI, or when you attach a CI to another CI, the propagation mechanism propagates the appropriate KPIs to the parent CIs.

For details about modifying KPI and HI assignments, see "Indicator Assignments and Propagation" on page 505.

#### Add KPI or HI instances to CIs

You can add KPI or HI instances to one or more CIs, using the CI Indicators tab. For example, you may want to add the OT Impact KPI to a number of CIs in your view.

You can add a default KPI or HI provided with HP Business Service Management, or add a custom KPI or HI that you defined within the repositories. For details on adding an indicator to a CI, see "How to Assign KPIs and HIs to CIs" on page 378.

### Edit a KPI or HI on a CI or on multiple CIs

You can modify KPI or HI definitions on one or more CIs, using the CI Indicators tab. For example, you may want to edit definitions of the Availability KPI on a specific CI, or across a number of CIs.

For details on editing a KPI or HI on a CI, see "How to Edit KPI or HI Properties" on page 381.

#### Define thresholds for a KPI or HI

KPIs and HIs are assigned statuses by a comparison between their values, and their threshold definitions. For details on how to define thresholds, see "How to Define Thresholds for KPIs and HIs" on page 383.

#### Define a selector for an HI

Within HI definitions, selector expressions filter data samples to target only those samples that are relevant for the HI. You can combine selectors expressions into groups, to create complex filters.

For details on how to define selectors, see "How to Define Selectors for HIs" on page 385.

#### Modify the user mode for a KPI

HP Business Service Management provides the option to define Service Health KPIs for two different user types (modes): **operations** and **business**. This option enables the creation of two versions of a single KPI, where each KPI version is geared towards the particular viewing requirements of one of the user types.

For details on working with User Modes, see "How to Set Up User Mode Functionality" on page 389.

### **Edit specific rule parameters**

Each business rule uses various rule parameters that can be customized, either globally in the rule repository, or on a specific instance of a KPI or HI using the CI Indicators tab. For details on each of the rule parameters, see "List of Calculation Rules in Service Health" on page 676.

The following are examples of rule parameters that you can customize:

- ➤ No Data Timeout. HI rules (for example, the Transaction Availability Rule) includes the No data timeout rule parameter. This parameter defines the number of seconds from the time the last sample was received, until the HI is timed out—at which point the HI changes to decay status (gray).
- ➤ Trend and History Calculation. You can modify the way the trend and history statuses are calculated and displayed, by editing the hidden rule parameters. For details, see "Hidden Parameters" on page 795.

#### Customize KPI, Trend And History, and Top View status icons

You can customize the set of KPI, Trend and History, and Top View status icons. For details, see "How to Change the KPI Status Icons" on page 391.

## eals How to Assign KPIs and HIs to CIs

This task describes how to assign a KPI or HI (health indicator) to one or more CIs. For general information on how indicators work, see "KPI and HI Calculation" on page 349.

The default properties of KPIs and HIs are defined within the Repositories. For details on the KPI repository, see "KPI Repository Overview" on page 594. For details on the Indicator repository, see "Indicator Repository Overview" on page 624.

When you assign a KPI or HI to a CI, you can use the default indicator properties as they are defined in the repository, or you can modify properties for the indicator, as described in the following section.

**Note:** Attaching an indicator to a CI, and defining the indicator properties, must be undertaken with care; these actions can result in KPIs and HIs that give an inaccurate performance assessment in Service Health. Read notes and limitations before proceeding. For details, see "Notes and Limitations for KPIs and HIs" on page 352.

This section includes the following steps:

- ➤ "Select CIs in the CI Indicators tab" on page 379
- ➤ "Add a new KPI or Health Indicator to the selected CI" on page 379
- ➤ "Define the new KPI or HI" on page 380
- ➤ "Result" on page 381

#### 1 Select CIs in the CI Indicators tab

Within the CI Indicators tab, select one or more CIs in the upper pane. You can use the keyboard CTRL key to select multiple CIs.

#### 2 Add a new KPI or Health Indicator to the selected CI

The CI Data pane shows the KPIs and HIs that are assigned to all of the selected CIs (for example, if a KPI is assigned to one of the CIs but not to another, it will not appear in this pane).

Within the CI Data pane, select the **KPIs** or **Health Indicators** tab (depending on the type of indicator you want to add), and click the **Add** button.

#### 3 Define the new KPI or HI

Define the properties of the new KPI or HI as follows:

➤ **KPIs.** Within the **KPI** area, specify the KPI and its calculation method, related HIs (when relevant), and business rule. In the **KPI Properties** area, define information required by the rule such as rule parameters or API script, as well as the thresholds used to calculate KPI status. For details on the UI fields, see "Add KPI/Edit KPI Dialog Box" on page 413.

**Note:** Adding a related HI to a KPI does not assign the HI to the CI itself; this means that if the HI is assigned to the CI, this KPI will include the HI in its calculation.

➤ Health Indicators. Within the Health Indicator area, select an HI for assignment.

If the HI is event-based and not metric-based, select **Health Indicator Fed By** > **Events Only**; no further configuration is required. For details on the different types of HIs, see "Events, ETIs, and HIs" on page 625.

If the HI is also metric-based, select **Health Indicator Fed By > Metrics and Events**, and specify the HI's business rule. In the **Health Indicator Properties** area, define information required by the rule such as rule parameters or API script, as well as the thresholds used to calculate HI status. Use selector definitions to filter the samples relevant for the HI. For details on the UI fields, see "Add Health Indicator/Edit Health Indicator Dialog Box" on page 419.

**Note:** If an HI has a default rule defined in the repository this rule is initially selected for the HI; otherwise the first applicable rule in alphabetical order is selected. If there is no applicable rule for the HI, no rule is selected.

#### 4 Result

The KPI or HI is added to all of the selected CIs that do not already have that indicator attached. All instances of the indicator on these CIs will use the same defined business rule and properties.

If one of the selected CIs already has the indicator assigned, a dialog box enables you to either add the indicator only to those CIs where it was not originally assigned, or override the original assignments on all the CIs. For details on the UI fields, see "Confirm CI Changes Dialog Box" on page 431.

## The How to Edit KPI or HI Properties

The following task describes how to edit properties for KPIs and HIs (health indicators) that are assigned to one or more CIs.

Editing KPI and HI properties must be undertaken with care; the changes can result in Indicators that give an inaccurate performance assessment in Service Health. Read notes and limitations before proceeding. For details, see "Notes and Limitations for KPIs and HIs" on page 352.

This section includes the following steps:

- ➤ "Select CIs in the CI Indicators tab" on page 382
- ➤ "Select a KPI or HI to edit its properties" on page 382
- ➤ "Edit properties of the selected KPI or HI" on page 382
- ➤ "Result" on page 383

#### 1 Select CIs in the CI Indicators tab

Within the CI Indicators tab, select one or more CIs in the upper pane. You can use the keyboard CTRL key to select multiple CIs.

#### 2 Select a KPI or HI to edit its properties

The CI Data pane shows the KPIs and HIs that are assigned to all of the selected CIs (for example, if a KPI is assigned to one of the CIs but not to another, it will not appear in this pane).

- **a** Within the CI Data pane, select the **KPIs** or **Health Indicators** tab depending on the type of indicator you want to modify.
- **b** Select the indicator whose properties you want to modify, and click the **Edit** button.

#### 3 Edit properties of the selected KPI or HI

You can modify any of the KPI or HI properties.

- ➤ For details on KPI properties, see "Add KPI/Edit KPI Dialog Box" on page 413.
- ➤ For details on HI properties, see "Add Health Indicator/Edit Health Indicator Dialog Box" on page 419.

To remove an indicator from one or more CIs, select the indicator in the CI Data pane, and click the **Delete** button.

When you delete an HI, it is also removed from the Related HIs list of the KPIs which are calculated by that HI.

#### 4 Result

The KPI or HI properties are changed for all of the selected CIs. If one of the selected CIs already has the indicator attached using different definitions (for example, with a different rule applied), a dialog box enables you to either keep the old definitions or to apply the new definitions to the CI. For details on the UI fields, see "Modified Values Dialog Box" on page 432.

### The How to Define Thresholds for KPIs and HIs

The status displayed for a KPI or HI (health indicator) provides an indication of how well a business process or system is meeting your business objectives.

In most cases, KPIs and HIs are assigned a status as follows: A business rule calculates a measurement for the indicator. This measurement is compared with the threshold definitions, and the indicator is assigned a status according to how the measurement compares to the thresholds.

The following task describes how to define thresholds for a KPI or HI assigned to one or more CIs. For more details on how thresholds work, see "KPI and HI Thresholds" on page 352.

#### To define thresholds for a KPI or HI:

- **1** Within the CI Indicators tab, select one or more CIs in the upper pane. You can use the keyboard CTRL key to select multiple CIs.
- **2** Within the CI Data pane, select the **KPIs** or **Health Indicators** tab depending on the type of indicator whose thresholds you want to define.
- **3** Open an indicator for editing, and define the thresholds as described in "KPI and HI Thresholds" on page 352.

For KPI user interface details, see "Add KPI/Edit KPI Dialog Box" on page 413.

For HI user interface details, see "Add Health Indicator/Edit Health Indicator Dialog Box" on page 419.

**4** The KPI or HI thresholds are changed for all of the selected CIs. If one of the selected CIs already has different thresholds defined for this indicator, a dialog box enables you to either keep the old thresholds or to apply the new thresholds to the CI. For details on the UI fields, see "Modified Values Dialog Box" on page 432.

#### **Example:**

An HI is assigned to monitor transaction performance on a CI, using the Transaction Performance Rule to set its status. For this transaction, the required thresholds are as follows:

- ➤ Acceptable average performance time is under 6000 milliseconds.
- ➤ Performance time that exceeds 6000 milliseconds is of concern.
- ➤ Performance time of 8000 milliseconds is seriously problematic.
- ➤ Performance time of 10000 milliseconds is critical.
- ➤ In addition, **Warning** status is not required for this KPI.

In the Edit Health Indicator window, the threshold levels and operator are set as follows:

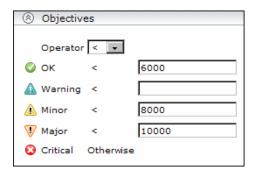

When a measurement is calculated for the HI from the incoming performance data, the measurement is compared with the thresholds assigned to the HI as follows:

- ➤ For a measurement under 6000 milliseconds, status = **OK**
- ➤ For a measurement of 6000 milliseconds or more, but under 8000 milliseconds, status = Minor
- ➤ For a measurement of 8000 milliseconds or more, but under 10000 milliseconds, status = Major
- ➤ For a measurement of 10000 milliseconds or more, status = Critical

### The How to Define Selectors for HIS

When you assign an HI (health indicator) to a CI, you can define selector expressions to filter data samples to target only those samples that are relevant for the HI. A selector expression requires a **Field**, an **Operator**, a **Type**, and a **Value**, defined in that order. For user interface details, see "Add New/Edit Selector Field Dialog Box" on page 428.

You can combine selectors expressions into groups, to create complex filters.

This section includes the following options:

- ➤ "Define a selector" on page 385
- ➤ "Define an additional selector expression within a block" on page 387
- ➤ "Define an alternative expression block" on page 387
- ➤ "Combine blocks that have internal conditions" on page 388

#### Define a selector

- **1** Within the CI Indicators tab, select one or more CIs in the upper pane. You can use the keyboard CTRL key to select multiple CIs.
- **2** Within the CI Data pane, select the **Health Indicators** tab, and open an HI for editing.
- **3** Within the Add Health Indicator/Edit Health Indicator dialog box, locate the **Selector** area and perform the following actions:
  - ➤ To add a new expression group, click Add Row > Add OR Clause.
  - ➤ To add a selector expression to an existing group, select a row within a group and click Add Row > Add Selector Expression.
- **4** Define one or more selector expressions to build your selector, as follows:
  - ➤ Enter the required reference property in the **Field** box and select an operator from the **Operator** list. Enter details regarding the required value for the property in the **Type** and **Value** box.
  - ➤ Every selector must include the definition of the sample type required for the HI, so when manually defining a selector, at least one selector expression must contain this information.

#### Chapter 19 • Configuring KPIs and Health Indicators

For example, for an HI that relates to transaction measurements, the selector must catch transaction samples, which are defined by the sample type **trans\_t** in the selector. For details on these samples, see "Sample: BPM Transaction (trans\_t)" in *Reports*.

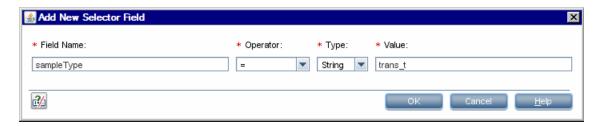

**Note:** The **Field** and **Value** properties are case sensitive and must be entered precisely as used in the data samples from the data source, or the selector fails. The recommended method is to take the values from the samples published on the bus. For details, see "Data Samples" in *Reports*.

- ➤ Narrow the filter by using a logical **And** operator to attach additional selector expressions to an expression block.
- ➤ Widen the filter by using a logical **Or** operator to add alternative expression blocks (each containing one or more selector expressions).

You can define as many selector expressions and blocks of selector expressions as required.

#### Define an additional selector expression within a block

To define an additional selector expression within a block, click the **Add Row** button and select **Add Selector Expression**. For example, you can define a filter that looks for transaction samples that contain both profile name X *and* transaction name Y.

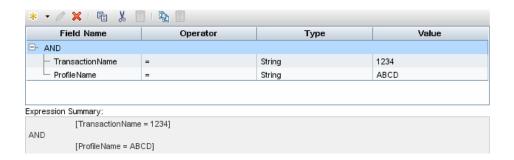

### Define an alternative expression block

To define an alternative expression block, click the **Add Row** button and select **Add OR Clause**. For example, you can define a filter that looks for transaction samples that contain either profile name X *or* transaction name Y.

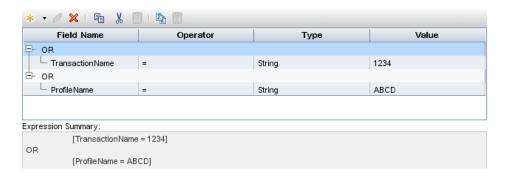

#### Combine blocks that have internal conditions

You can also combine blocks which use internal conditions. For example, a data sample qualifies for the following selector if the selector expressions  $\bf a$  and  $\bf b$  in block 1 are both true, or if the selector expressions  $\bf c$  and  $\bf d$  in block 2 are both true.

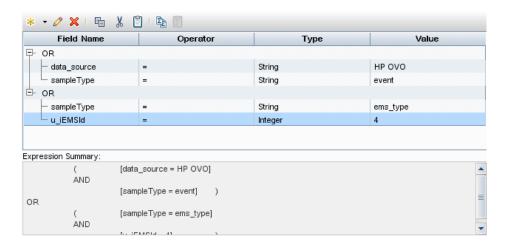

## 🏲 How to Set Up User Mode Functionality

You can set up user mode functionality in HP Business Service Management by defining the mode for users, defining the KPI versions for each mode, and attaching the KPI versions to the CIs.

This task includes the following steps:

- ➤ "Assign a user mode" on page 389
- ➤ "Define KPI versions for the user modes" on page 390
- ➤ "Attach KPI versions to CIs" on page 391

#### 1 Assign a user mode

There are two ways to assign a user mode to a user:

- ➤ The system administrator, when defining new users in the Admin > Platform > Users and Permissions > User Management page, can set User Mode to Undefined, Operations User, or Business User. By default, all new/existing users are set as Unspecified (meaning that they see KPIs for both modes in Service Health).
- Users can change their own user mode in the Admin > Personal
   Settings > User Account page. Select the required mode from the User mode list.

After changing the mode in the User Account page, you must log out of HP Business Service Management and log in again to see the mode filtering work.

#### 2 Define KPI versions for the user modes

The following steps describe how to define different versions of a KPI to use with each user mode. You can assign user modes to a new KPI that you define, or to an existing KPI by cloning or overriding the KPI. For more information, see "KPIs Repository page" on page 607.

- **a** Access the Admin > Service Health > Repositories > KPIs page.
- **b** Define the business user version of the KPI:
  - ➤ Either create a new KPI, clone an existing KPI, or edit an existing KPI based on your needs.
  - ➤ Give the KPI an appropriate name; for example, add the suffix \_biz (as in Availability\_biz).
  - ➤ Select Business in the Applicable for User Mode list.
- **c** Define the operations user version of the KPI:
  - ➤ Either create a new KPI, clone an existing KPI, or edit an existing KPI based on your needs.
  - ➤ Give the KPI an appropriate name; for example, add the suffix \_ops (as in Availability\_ops).
  - ➤ Select Operations in the Applicable for User Mode list.

**Note:** If you edit a KPI, the edited KPI replaces the original KPI throughout Service Health, so all CIs that are assigned the original KPI (for example, Availability) are automatically updated to the new version (for example, Availability\_ops).

- **d** Edit the details for each KPI version, according to your requirements. For example, you might want different business rules to apply to each version. For more information, see "New KPI/Edit KPI Dialog Box" on page 609.
- **e** To use a different version of a business rule with each KPI version, you must define the rule versions in the Business Rule Repository. For example, for two versions of the Availability KPI, you may require two versions of the Transaction Availability Rule, each with different default objective values.

For details on defining business rules, see "How to Customize a Business Rule Template in the Repository" on page 663.

#### 3 Attach KPI versions to CIs

You can manually attach the KPI versions to the CIs to which you want them to apply.

- ➤ If the original KPI is already attached to CIs (for example, the Availability KPI is automatically attached to transaction CIs), then the edited KPI (for example, Availability\_ops) is automatically attached to the CIs instead. You can manually attach the second KPI version (for example, Availability\_biz).
- ➤ If there are two new KPI versions, one for business and one for operations then for every applicable CI you manually attach the two versions (and delete the original KPI if it is not required).

To attach the KPI versions to CIs, select **Admin > Service Health > CI Indicators** page, and add the KPI versions to each CI where they are required. You can add the KPI to multiple CIs in one operation. For details, see "CI Indicators Tab" on page 402.

## eals How to Change the KPI Status Icons

Different icons are used for the KPI status for each range specified in the **From/To** fields in the Parameter Details dialog box. For details, see "New/Edit KPI Parameter Dialog Box" on page 620.

If you want to customize the KPI status icons, create a new set of icons and, where applicable, add your icons to the appropriate directories and redirect the KPI's status parameters to those icons or replace the default icons with your customized icons using the same names.

**Note:** The following formats are supported for custom icons: .png, .jpg and .gif.

The recommended size for an icon should be 16x16 pixels.

For details on the default icons, see "KPI Status Colors and Definitions" on page 45.

This section includes the following options:

- ➤ "Change the KPI status icons" on page 392
- ➤ "Change the Trend and History status icons" on page 393
- ➤ "Change the Top View status icons" on page 393

#### Change the KPI status icons

You can do one of the following:

- ➤ Add your icons to the appropriate directory and specify their names in each one of the status parameters for the KPIs. For details on the user interface, see "New KPI/Edit KPI Dialog Box" on page 609.
- ➤ Replace the icon or icon set with the customized icons and give them the names of the default icons.

To find the location of the icon you want to replace, right-click the icon in the appropriate tab in Service Health, select **Properties**, and view the icon's location in the **Address (URL)** field.

Make sure that you replace the icons set in the following directories:

- <Gateway root directory> \AppServer\webapps\site.war\bam\pages\images\gui\indicator
- <Gateway root directory> \AppServer\webapps\site.war\images\gui\indicator

#### **Change the Trend and History status icons**

You cannot change the names of the trend and history icons that appear in the Top View tab. To customize those icons, you can only replace the default images with your customized images.

The directory where the Trend and History Status icons are located is: <Gateway root directory>\
AppServer\webapps\site.war\static\dash\images\indicator

For details on the Trend and History icons, see "KPI Trend and History Calculation" on page 360.

#### **Change the Top View status icons**

You cannot change the names of the Top View icons. To customize those icons, you can only replace the images with your customized images.

The directory where the icons are located is: <Gateway root directory>\AppServer\webapps\site.war\ bam\pages\images\icons\dimensionlcons

The location of a specific icon uses the following naming scheme: dimensionlcons/<kpi\_id>/<status\_id>.gif where <status\_id> is the value specified in the From field of the status parameter defined for the KPI. For example: the value of the From field of the OK (green) status is 20 therefore the icon for the Availability KPI is located at: dimensionlcons/7/20.gif. For details on the user interface, see "New/Edit KPI Parameter Dialog Box" on page 620.

For details on the status icons, see "KPI Icons in Service Health" on page 93.

## 🏲 How to Configure Breakdowns in Local Impact Views

Within local impact views, you can configure data breakdowns on CIs, so that data on their child CIs is broken down according to a particular dimension. For an overview of breakdowns, see "Breakdowns in Local Impact Views" on page 365.

This task includes the following steps:

- ➤ "Select CIs in the CI Indicators tab" on page 394
- ➤ "Define a breakdown or display breakdown details in the CI Data pane" on page 395
- ➤ "Filter breakdown elements on a root CI" on page 396
- ➤ "(Optional) Modify general breakdown settings" on page 396

#### 1 Select CIs in the CI Indicators tab

Within the **CI Indicators** tab, select one or more CIs in the upper pane. The **Breakdown** column indicates one of four possible states for each CI in a local impact view:

- ➤ A breakdown can be defined on this CI.
- ➤ A breakdown has been defined, using this CI as the root CI.
- ➤ This CI is included in a defined breakdown (not as the root CI).
- ➤ No breakdown can be defined on this CI.

**Note:** Each CI can only be included in one breakdown per view; once a CI is included in a breakdown, it cannot be included in another within that view. If you want to create another breakdown using the same CI, you can clone the view in View Builder, and create a new breakdown in the new view.

Two breakdowns conflict with each other when a CI is defined as belonging to two different breakdowns. This occurs when you try to define a breakdown on top of a topology that already has at least one CI with a breakdown definition of any kind on it. When a conflict occurs, the following message is displayed: **Breakdown assignment has failed as a result of the following conflict** (followed by a description of the conflict). In this case, decide which of the breakdowns you want to apply.

# 2 Define a breakdown or display breakdown details in the CI Data pane

Within the **CI Data** pane, select the **Breakdown** tab. This enables you to perform the following actions:

- **a** Define a breakdown on a CI. If you have selected one or more CIs where no breakdown has been defined, and these CIs can be used as root CIs, select a breakdown from the **Breakdown Configurations** list. This contains all the breakdown configurations that can be applied to the selected CIs, using these CIs as the breakdown root.
  - Note that to modify a breakdown, you must select the root CI. For details on the UI fields, see "CI Indicators Tab" on page 402.
- **b** Display breakdown details on non-root CIs. If you have selected CIs which are included in a breakdown but are not root CIs, the Root CI field shows the root CI of the breakdown where they are included, and the Breakdown Configurations field shows the breakdown type.
- **c Disable a breakdown.** If you have selected a root CIs where a breakdown has been defined, you can disable the breakdown by selecting **None** from the **Breakdown Configurations** list.

#### 3 Filter breakdown elements on a root CI

If you have selected a CI which is the root CI of a breakdown, you can include or exclude specific elements in the breakdown, using the **Filter** link.

Click this link to open the **Edit Breakdown Filter** dialog box, and specify which elements to include or exclude from the breakdown. The **Available Elements** list is automatically populated with the elements that can be included in the breakdown.

For example, if you specify **Transaction by Location**, you can include or exclude specific locations based on your organizational needs.

For details on the UI fields, see "Edit Breakdown Filter Dialog Box" on page 435.

### 4 (Optional) Modify general breakdown settings

You can modify the following breakdown settings:

- **a Number of containers.** Due to performance considerations, BSM supports the creation of 50 different CI containers using breakdowns, per instance. For example, if you define **Transaction by Location**, and you have more than 50 locations, only 50 locations are displayed.
  - You can modify this limit using the following infrastructure setting: Admin > Platform > Setup and Maintenance > Infrastructure Settings > Applications > Service Health Application, and locate the Maximum number of breakdown values entry in the Service Health Application Breakdown table.
- **b** Container purging. By default, when a breakdown container has been in **No Data** status for one week, it is automatically removed from the display until the next time data is received for this container.
  - You can modify this period using the following infrastructure setting: Admin > Platform > Setup and Maintenance > Infrastructure Settings > Applications > Service Health Application, and locate the Breakdown values purging period entry in the Service Health Application Breakdown table.

## Thow to Attach a PNR KPI to a CI

The PNR (Point of No Return) KPI enables you to view how well Service Level Management agreement objectives are being met. When the PNR KPI is defined for a CI, a bar is displayed in Service Health indicating how much longer the CI can be unavailable before the agreement is in breach of contract. For details, see "PNR (Point of No Return) KPI Calculation" on page 372.

Perform the following procedure to view Service Level Management data in an information bar in Service Health.

This task includes the following steps:

- ➤ "Prerequisites in Service Level Management" on page 397
- ➤ "Define a PNR KPI in Service Health" on page 398
- ➤ "Results in Service Health" on page 399

#### 1 Prerequisites in Service Level Management

Create an agreement within Service Level Management. The SLA must include a CI with an attached KPI that can be used to calculate the PNR KPI. The rule assigned to the KPI in Service Level Management must be enabled to send PNR data to Service Health; the rule must be time-based, and it must calculate values using a range of 0-100.

For details on these prerequisites, see "Enabling PNR (Point of No Return) Display within Service Health" in *Using Service Level Management*.

### 2 Define a PNR KPI in Service Health

In Service Health Administration, attach a PNR KPI to the same CI. During KPI creation, select the PNR KPI and the Service Health PNR rule.

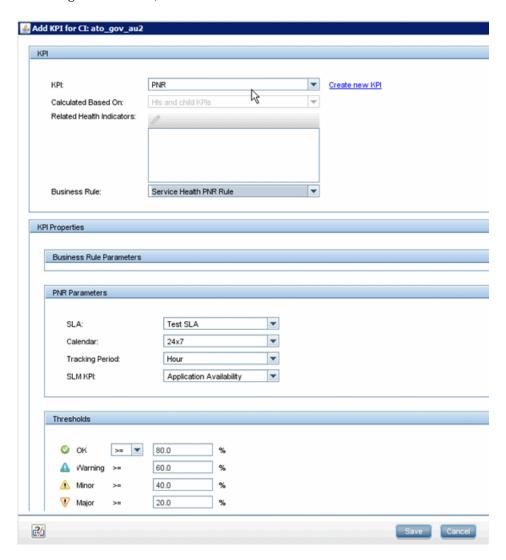

- **a** In the PNR Parameters area:
  - ➤ Select the agreement whose data is to be used for the Service Health PNR KPI.
  - ➤ Select the calendar and tracking period as defined when creating the agreement. For details, see "Define SLA Properties Page" in *Using Service Level Management*.
  - ➤ Select the Service Level Management KPI whose data is used to calculate the PNR KPI.
- **b** Add the objectives that Service Health uses to calculate when unavailability time approaches breach of contract levels.

#### 3 Results in Service Health

View the results in Service Health: **Applications > Service Health > Hierarchy**. Choose the view and select the CI. The tooltip shows the following PNR-related information:

|                      | Details - PNR           |
|----------------------|-------------------------|
| Status:              | ок                      |
| Business Rule:       | Service Health PNR Rule |
| SLA:                 | Test SLA                |
| Tracking Period:     | Hour                    |
| Calendars:           | 24x7                    |
| Calculation Time:    | 9/1/10 12:00:00 PM      |
| PNR Time Left:       | 3min. 1sec.             |
| Max unavailability:  | 55min. 12sec.           |
| PNR availability:    | 13.01%                  |
| Target availability: | 8.0%                    |

- ➤ **Status.** The status of the PNR KPL.
- ➤ **Business Rule.** The Service Health business rule used for PNR KPI calculation.
- ➤ **SLA.** The SLA which includes this CI.
- ➤ **Tracking Period.** The SLA tracking period defined during PNR KPI configuration.
- ➤ Calendars. The SLA calendar defined during PNR KPI configuration.
- **Calculation** Time. The time of the last SLA calculation.

#### **Chapter 19 •** Configuring KPIs and Health Indicators

- ➤ PNR Time Left. The amount of time the CI can still be unavailable in the calculation period before the agreement is breached. This is a result of the following calculation: Maximum unavailability Unavailability to current time = PNR Time left.
- ➤ Max Unavailability. The total time the CI can be unavailable during the calculation period before the agreement is breached, based on the specified SLM KPI.
- ➤ PNR Availability. The current percentage of availability in Service Level Management.
- ➤ Target Availability. The availability breach threshold as defined in the SLA.

## Reference

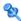

## 🙎 CI Indicators User Interface

This section includes:

- ➤ CI Indicators Tab on page 402
- ➤ CI Data Pane > KPIs Tab on page 405
- ➤ CI Data Pane > Health Indicators Tab on page 407
- ➤ CI Data Pane > CI Properties Tab on page 409
- ➤ CI Data Pane > Breakdown Tab on page 411
- ➤ Add KPI/Edit KPI Dialog Box on page 413
- ➤ Edit Health Indicators in KPI Calculation Dialog Box on page 418
- ➤ Add Health Indicator/Edit Health Indicator Dialog Box on page 419
- ➤ Add New/Edit Selector Field Dialog Box on page 428
- ➤ Selector Expression Operators Reference on page 429
- ➤ Confirm CI Changes Dialog Box on page 431
- ➤ Modified Values Dialog Box on page 432
- ➤ Edit Context Menus Dialog Box on page 435
- ➤ Edit Breakdown Filter Dialog Box on page 435

## **Q** CI Indicators Tab

The CI Indicators tab enables you to attach KPIs, HIs (health indicators), and context menus to specific CIs within a view. In addition, this tab enables you to define CI breakdowns in local impact views. Select one or more CIs in the **<View Name>** pane, and modify the CI's settings using the **CI Data** pane.

| To access                | Admin > Service Health > View Management > CI<br>Indicators                                                                                        |
|--------------------------|----------------------------------------------------------------------------------------------------|
| Important<br>Information | The left pane contains the View Selector, which you use to select a view. You then configure indicators for the CIs that are in the selected view. |
| Relevant tasks           | "How to Configure KPIs and HIs—Overview" on<br>page 375                                                                                            |

#### <View Name> Pane

The **<View Name>** pane in the upper part of the tab displays CIs and their assigned KPIs. Once you select a view in the View Selector, this pane shows the view name as its title. The pane displays a hierarchy of the CIs in the view, their CI types, and their assigned KPIs. Each row in the table represents a CI in the view hierarchy.

In local impact views, this pane also indicates whether a breakdown has been defined, for each CI in the view.

After you select one or more CIs in this pane, the KPIs and HIs that are shared by the selected CIs appear in the **CI Data** pane. You can modify these details as required.

| Important information | ➤ Within the CI hierarchy a CI may appear more than once. If you select a CI, all instances of that CI are automatically selected.                                                                                       |
|-----------------------|----------------------------------------------------------------------------------------------------|
|                       | ➤ Virtual CIs (defined in the RTSM as <b>Group By</b> CIs) cannot have indicators or context menus assigned to them, and cannot have breakdowns defined on them. You cannot select virtual CIs in the CI Indicators tab. |

| UI Elements (A-Z) | Description                                                                                                    |
|-------------------|----------------------------------------------------------------------------------------------------|
| Egg.              | Select all. Click to select all the CIs.                                                                              |
| P <sub>2</sub>    | Clear Selection. Click to de-select all the CIs.                                                                      |
|                   | <b>Expand all.</b> Click to display all the CIs in the hierarchy.                                                     |
|                   | <b>Collapse all.</b> Click to display only the highest level CIs in the hierarchy.                                    |
| <b>S</b>          | <b>Refresh.</b> Click to refresh the display.                                                                         |
| Breakdown         | In local impact views, this shows one of the following regarding each CI:                                             |
|                   | ➤ A breakdown can be defined on this CI (no icon).                                                                    |
|                   | ➤ ⚠ A breakdown has been defined, using this CI as the root CI.                                                       |
|                   | ➤ ⚠ This CI is included in a defined breakdown (not as the root CI).                                                  |
|                   | ➤ 🚜 No breakdown can be defined on this CI.                                                                           |
|                   | To define a breakdown or display details on a                                                                         |
|                   | breakdown that has been defined, select one or more CIs and open the <b>Breakdown</b> tab in the <b>CI Data</b> pane. |
| CI Name           | The name of the CI.                                                                                                   |
| CI Type           | The CIT of the CI.                                                                                                    |
| Hide KPIs         | If KPIs are displayed, click the <b>Hide KPIs</b> button to remove the list of KPIs from the display.                 |

| UI Elements (A-Z) | Description                                                                                                    |
|-------------------|----------------------------------------------------------------------------------------------------|
| KPIs              | Icons representing each of the KPIs assigned to the CI; a tooltip shows the KPI name and its associated business rule. (The <b>Legend</b> pane on the lower right side of the <b>CI Indicators</b> tab also provides definitions of these icons.) |
|                   | To edit, add, or remove KPIs, select one or more CIs and modify its KPI definitions within the <b>CI Data</b> pane.                                                                                                    |
| Show KPIs         | If KPIs are not displayed, click the <b>Show KPIs</b> button to display the list of KPIs assigned to the CIs.                                                                                                    |

### **Legend Pane**

The **Legend** pane on the bottom right side of the tab provides full names for the KPIs displayed in the upper pane.

#### **CI Data Pane**

The CI Data pane on the lower left side of the tab displays details regarding the CIs that you selected in the upper pane of the **CI Indicators** tab, and enables you to modify CI details. This pane enables you to perform the following:

- ➤ Within the **KPIs** and **Health Indicators** tabs, you can edit, add or remove KPIs and HIs on these CIs. For user interface details, see "CI Data Pane > KPIs Tab" on page 405, and "CI Data Pane > Health Indicators Tab" on page 407.
- ➤ Within the **CI Properties** tab, you can modify the context menus and CI data over time settings for these CIs. For user interface details, see "CI Data Pane > CI Properties Tab" on page 409.
- ➤ Within the **Breakdown** tab, you can define CI breakdowns in local impact views. For user interface details, see "CI Data Pane > Breakdown Tab" on page 411. For details on breakdowns, see "How to Configure Breakdowns in Local Impact Views" on page 394.

If more than one CI is selected in the upper pane, the **CI Data** pane shows the information that is shared by all the selected CIs. For example, if two CIs are selected in the CIs pane: one CI has Availability and Performance KPIs assigned, and the other CI has only Availability assigned, the **KPIs** tab shows the Availability KPI only.

## 🙎 CI Data Pane > KPIs Tab

The KPIs tab within the **CI Data** pane enables you to edit, add or remove KPIs on the CIs selected in the **<View Name>** pane.

| To access      | Admin > Service Health > View Management > CI Indicators In the CI Data pane, select the KPIs tab. |
|----------------|----------------------------------------------------------------------------------------------------|
| Relevant tasks | "How to Configure KPIs and HIs—Overview" on<br>page 375                                            |

| UI Elements (A-Z) | Description                                                         |
|-------------------|---------------------------------------------------------------------|
| *                 | Add KPI. Click to create a new KPI.                                 |
| 0                 | <b>Edit KPI</b> . Click to edit the details of a selected KPI.      |
| ×                 | <b>Delete KPIs.</b> Click to delete one or more selected KPIs.      |
|                   | <b>Export to Excel.</b> Click to export the table to an Excel file. |
| <b>9</b>          | <b>Export to PDF.</b> Click to export the table to a PDF file.      |

**Chapter 19 •** Configuring KPIs and Health Indicators

| UI Elements (A-Z)   | Description                                                                                                    |
|---------------------|----------------------------------------------------------------------------------------------------|
| Business Rule       | The business rule used to calculate the measurement and status for the KPI. If you have selected multiple CIs and these CIs use different rules to calculate this KPI, [Mixed Values] is displayed in this field.                             |
|                     | For an explanation of the role of the rules, see "About Business Rules" on page 351. For information on each individual rule, see "List of Calculation Rules in Service Health" on page 676.                                                  |
| Calculated Based On | This indicates if the KPI is calculated by:                                                                                                    |
|                     | ➤ Health indicators and child KPIs. The KPI is calculated by the HIs assigned to the CI, and by the KPIs assigned to the child CIs.                                                                                                    |
|                     | ➤ <b>Assigned health indicators.</b> The KPI is calculated by the HIs assigned to the CI.                                                                                                    |
|                     | ➤ KPIs assigned to child CIs. The KPI is calculated by the KPIs assigned to the child CIs.                                                                                                    |
|                     | ➤ Health indicators if available; or child KPIs. The KPI is calculated by the HIs assigned to the CI; if there are no HIs assigned, the KPI is calculated by the KPIs assigned to the child CIs.                                              |
|                     | If you have selected multiple CIs and these CIs use different methods to calculate the KPI, [Mixed Values] is displayed in this field.                                                                                                    |
| Domain              | The domain which contains this KPI. Domains are groups of KPIs which monitor similar functions (for example Application or Network); this enables you to filter KPIs according to these groupings. For details see "KPI Domains" on page 363. |

| UI Elements (A-Z)            | Description                                                                                                    |
|------------------------------|----------------------------------------------------------------------------------------------------|
| KPI Name                     | The name of the KPI assigned to the selected CI. For information on each KPI, see "List of Service Health KPIs" on page 598.                                                                                |
| Related Health<br>Indicators | The list of HIs whose values are used in calculating this KPI. If multiple CIs are selected, this field can show one of the following:                                                                      |
|                              | ➤ The names of the HIs that are used to calculate this KPI on all of the selected CIs.  Note that if an HI is used for only some of the CIs, it is not displayed.                                           |
|                              | <ul> <li>No health indicators. None of the selected CIs use HIs to calculate this KPI.</li> <li>No health indicators in common. None of the selected CIs use the same HIs to calculate this KPI.</li> </ul> |

# **CI Data Pane > Health Indicators Tab**

The Health Indicators tab within the **CI Data** pane enables you to edit, add or remove HIs on the CIs selected in the **<View Name>** pane.

| To access      | Admin > Service Health > View Management > CI Indicators In the CI Data pane, select the Health Indicators tab. |
|----------------|----------------------------------------------------------------------------------------------------|
| Relevant tasks | "How to Configure KPIs and HIs—Overview" on<br>page 375                                                         |

| UI Elements (A-Z) | Description                                                               |
|-------------------|---------------------------------------------------------------------------|
| *                 | Add Health Indicator. Click to create a new HI.                           |
| 0                 | <b>Edit Health Indicator.</b> Click to edit the details of a selected HI. |

**Chapter 19 •** Configuring KPIs and Health Indicators

| UI Elements (A-Z)        | Description                                                                                                    |
|--------------------------|----------------------------------------------------------------------------------------------------|
| ×                        | <b>Delete Health Indicators.</b> Click to delete one or more selected HIs.                                                                                                    |
|                          | <b>Export to Excel.</b> Click to export the table to an Excel file.                                                                                                    |
| <b>1</b>                 | <b>Export to PDF.</b> Click to export the table to a PDF file.                                                                                                    |
| Business Rule            | The business rule used to calculate the measurement and status for the HI. If you have selected multiple CIs and these CIs use different rules to calculate this shared HI, [Mixed Values] is displayed in this field.                                                          |
|                          | For an explanation of the role of the rules, see "About Business Rules" on page 351. For information on each individual rule, see "List of Calculation Rules in Service Health" on page 676.                                                                                    |
| Health Indicator<br>Name | The name of the HI assigned to the selected CI.                                                                                                    |
| Related KPIs             | The list of KPIs which use this HI in their calculations.                                                                                                    |
| Scope                    | <ul> <li>This displays one of the following:</li> <li>Global. The HI exists in the global view and has not been overridden in the local impact view. In a global view all His are global.</li> <li>Local. The HI was overridden or created in the local impact view.</li> </ul> |

# CI Data Pane > CI Properties Tab

The CI Properties tab within the **CI Data** pane enables you to modify the context menus and CI data over time settings for the CIs selected in the **<View Name>** pane.

| To access      | Admin > Service Health > View Management > CI Indicators In the CI Data pane, select the CI Properties tab. |
|----------------|----------------------------------------------------------------------------------------------------|
| Relevant tasks | "How to Configure KPIs and HIs—Overview" on<br>page 375                                                     |

| UI Elements (A-Z) | Description                                                                                                    |
|-------------------|----------------------------------------------------------------------------------------------------|
| +                 | Add Context Menu. Click to add a context menu to the selected CIs.                                             |
|                   | A dialog box enables you to assign context menus; for details see "Edit Context Menus Dialog Box" on page 435. |
| ×                 | <b>Delete Context Menu.</b> Click to delete one or more selected context menus from the selected CIs.          |
|                   | <b>Export to Excel</b> . Click to export the table to an Excel file.                                           |
| <b>9</b>          | <b>Export to PDF.</b> Click to export the table to a PDF file.                                                 |

**Chapter 19 •** Configuring KPIs and Health Indicators

| UI Elements (A-Z)                                  | Description                                                                                                    |
|----------------------------------------------------|----------------------------------------------------------------------------------------------------|
| <context menu=""></context>                        | The name of the context menus assigned to the selected CIs. For details, see "List of Context Menus" on page 811.                                                                                                    |
| Save KPI data over<br>time for the selected<br>CIs | Select the option to set HP Business Service<br>Management to save KPI data for CIs, as described in<br>"Persistent Data and Historical Data" on page 363.                                                                                                    |
|                                                    | The option is selected by default for logical CIs and for CIs that are important for problem isolation, such as Business Application, Business Process, Business Service, and Host.                                                                                                    |
|                                                    | If you select this option, status changes are saved by default. If you also want to save data on the actual measurements for the KPIs, you must change the default settings for Service Health in the Repositories, as described in "How to Save Measurements Data" on page 675.                                                                                                    |
|                                                    | Saving historical data for long periods of time or for many CIs and KPIs should be used with care; using this option can require a lot of database disk space and affect overall performance. When you no longer require data to be saved for a CI, clear the Save KPI data over time for the selected CI check box for that CI. Alternatively, make sure to define purging by the Partition Manager according to your retention policy. For details, see "Database Administration" in <i>Platform Administration</i> . |
|                                                    | <b>Note:</b> The <b>Save KPI data over time</b> option is not available in local impact views.                                                                                                    |

## ધ CI Data Pane > Breakdown Tab

The Breakdown tab within the **CI Data** pane enables you to configure breakdowns on the CIs selected in the **<View Name>** pane, in local impact views.

| To access             | Admin > Service Health > View Management > CI Indicators In the Cl Data pane, select the Breakdown tab.                                                                                                    |
|-----------------------|----------------------------------------------------------------------------------------------------|
| Important information | The contents of this tab depend on which CIs you have selected in the upper pane. If you have selected one or more CIs that are already included in a breakdown, this tab shows information on the breakdown in which they are included. |
|                       | If you have selected CIs that are not included in a breakdown, but can be used as root CIs, this tab enables you to define a breakdown using the selected CIs as root CIs.                                                               |
| Relevant tasks        | "How to Configure Breakdowns in Local Impact Views"<br>on page 394                                                                                                    |
| See also              | "Breakdowns in Local Impact Views" on page 365                                                                                                    |

## **Chapter 19 •** Configuring KPIs and Health Indicators

| UI Elements (A-Z)          | Description                                                                                                    |
|----------------------------|----------------------------------------------------------------------------------------------------|
| Breakdown<br>Configuration | ➤ If you have selected CIs that are already included in a breakdown, this shows (in read-only mode) the type of breakdown in which the selected CIs are included.                                                                                                    |
|                            | ➤ If you have selected CIs that can be defined as root CIs, and are not already included in a breakdown, this contains a list of the possible breakdown configurations that can be applied to the selected CIs. The list of possible breakdowns is based on the CITs of the selected CIs. |
|                            | Select a breakdown to apply it to the selected CIs, with these CIs defined as the breakdown root.                                                                                                    |
| Filter                     | This link enables you to include or exclude specific elements in a breakdown, if the selected CIs are the root CIs of a breakdown. For example, if you specify <b>Transaction by Location</b> , you can include or exclude specific locations based on your organizational needs.         |
|                            | Click the <b>Filter</b> link to define the breakdown filter. For details, see "Edit Breakdown Filter Dialog Box" on page 435.                                                                                                    |
| Root CI                    | A breakdown is defined on a root CI; CIs beneath this CI in the view hierarchy are included within the breakdown, if they are applicable for the breakdown.                                                                                                    |
|                            | <ul> <li>If the selected CIs are not included in any breakdown, this shows None.</li> <li>If a breakdown has been defined which includes the selected CIs, this shows the root CI of the breakdown</li> </ul>                                                                             |
|                            | breakdown.                                                                                                    |

# Name Add KPI/Edit KPI Dialog Box

This dialog box enables you to assign KPIs to CIs or to edit the properties of a CI's KPIs.

| To access             | In the <b>CI Indicators tab</b> , select one or more CIs in the upper <b><view name=""></view></b> pane.                                                                                       |
|-----------------------|----------------------------------------------------------------------------------------------------|
|                       | The <b>CI Data pane &gt; KPIs tab</b> displays the KPIs assigned to the selected CIs. If you select multiple CIs, the KPIs tab displays the KPIs that are shared by all of the selected CIs.   |
|                       | ➤ To add a KPI to the selected CIs, click the <b>Add KPI</b> button in the KPIs tab.                                                                                                    |
|                       | ➤ To edit the properties of a KPI displayed in the KPIs tab, select a KPI and click the <b>Edit KPI</b> button.                                                                                |
| Important information | There can be only one instance of each KPI for a CI. For each new KPI, you define the KPI type and business rule. Where relevant, you also define additional information required by the rule. |
|                       | You can attach a KPI that exists in the KPI Repository, or create a new KPI.                                                                                                    |
|                       | When you attach a KPI to multiple CIs, the KPI is added to all CIs that do not already have that KPI attached. All instances of the KPI have the same defined business rule and properties.    |
| Relevant tasks        | "How to Configure KPIs and HIs—Overview" on<br>page 375                                                                                                    |
| See also              | "KPI and HI Calculation" on page 349                                                                                                    |
|                       | "KPI Repository Overview" on page 594                                                                                                    |

### **KPI** Area

| UI Elements (A-Z) | Description                                                                                                    |
|-------------------|----------------------------------------------------------------------------------------------------|
| 0                 | Click to add or remove HIs from the list of Related Health Indicators which are used to calculate the KPI. For details, see "Edit Health Indicators in KPI Calculation Dialog Box" on page 418.                          |
|                   | Note: Adding a related HI to a KPI does not assign the HI to the CI itself; this means that if the HI is assigned to the CI, this KPI will include the HI in its calculation.                                            |
| Business Rule     | After selecting a KPI, the <b>Business Rule</b> list is automatically updated to display all business rules that are applicable for the selected KPI.                                                                    |
|                   | Applicable rules are those that are applicable to the CI Type and to the KPI, as defined in the Rule Repository. For information on each individual rule, see "List of Calculation Rules in Service Health" on page 676. |
|                   | Select the required rule from the list. The rule is used to calculate the measurement and status for the KPI.                                                                                                    |
|                   | If you have selected multiple CIs and these CIs use different rules to calculate this shared KPI, [Mixed Values] is displayed.                                                                                           |
|                   | Note: After selecting a rule, the dialog box is automatically updated to display the areas (Business Rule Parameters, API Rule Definitions, Objective, and so on) that are relevant for the selected rule.               |

| UI Elements (A-Z)            | Description                                                                                                    |
|------------------------------|----------------------------------------------------------------------------------------------------|
| Calculated Based On          | Select one of the following calculation methods:                                                                                                    |
|                              | ➤ <b>Health Indicators.</b> The KPI is calculated by the HIs assigned to the CI.                                                                                                    |
|                              | ➤ Child KPIs. The KPI is calculated by the KPIs assigned to the child CIs.                                                                                                    |
|                              | ➤ Health Indicators and Child KPIs. The KPI is calculated by the HIs assigned to the CI, and by the KPIs assigned to the child CIs.                                                                                                    |
|                              | ➤ Health Indicators if available; otherwise by Child KPIs. The KPI is calculated by the HIs assigned to the CI; if there are no HIs assigned to the CI, the KPI is calculated by the KPIs assigned to the child CIs.                                 |
| Create New KPI               | Click this link to create a new KPI in the KPI<br>Repository; you can then save changes to apply this<br>new KPI to the selected CIs.                                                                                                    |
|                              | For details, see "New KPI/Edit KPI Dialog Box" on page 609.                                                                                                    |
| KPI                          | Select a KPI from the KPI list. The list contains the names of all available KPIs (KPIs that are already attached to the CI are not included in the list). For an explanation of each individual KPI, see "List of Service Health KPIs" on page 598. |
|                              | <b>Note:</b> When defining a KPI for multiple CIs, the <b>KPI</b> list contains all KPI types (except those already assigned to the CIs).                                                                                                    |
| Related Health<br>Indicators | This shows which HIs will be used to calculate the KPI on the selected CIs.                                                                                                    |
|                              | To modify, click the buttons to the right of this field, as described in the button descriptions above.                                                                                                    |

### **KPI Properties Area**

After you select a rule, the KPI Properties area displays the areas (**Business Rule Parameters, PNR Parameters, API Rule Definitions,** and **Thresholds**) that are relevant for the selected rule, as described in the following sections.

#### **Business Rule Parameters Area**

This area enables you to view and modify rule parameters for the selected rule. All parameters have default values.

If required, modify the parameter values by entering a new value in the appropriate boxes. The information after each box indicates the type of value that can be entered (for example, **Any Number**, **Text**, or **Boolean**).

For information on rule parameters and possible values, refer to the relevant rule as described in "List of Calculation Rules in Service Health" on page 676.

#### **PNR Parameters Area**

This area enables you to define parameters relevant for the PNR KPI. For details, see "How to Attach a PNR KPI to a CI" on page 397.

| UI Elements (A-Z) | Description                                                                  |
|-------------------|------------------------------------------------------------------------------|
| Calendar          | Select the calendar for which the PNR KPI is calculated.                     |
| SLA               | Select the agreement for which the PNR KPI is calculated.                    |
| SLM KPI           | Select the Service Level Management KPI for which the PNR KPI is calculated. |
| Tracking Period   | Select the tracking period for which the PNR KPI is calculated.              |

#### **API Rule Definitions Area**

This area is displayed when you select an API rule in the Business rule list. For details, see "Rules API Overview" on page 860.

User interface elements are described below:

| UI Elements (A-Z)      | Description                                                                                                    |
|------------------------|----------------------------------------------------------------------------------------------------|
| KPI Calculation Script | Enter the KPI calculation script for the rule you are creating using the Rules API. The contents of the script depends on the rule type, as follows:                                                                                           |
|                        | <ul> <li>API Group and Sibling Rule. See "API Group and Sibling Rule" on page 862.</li> <li>API Sample Rule. See "API Sample Rule" on page 865.</li> <li>API Duration-Based Rule. See "API Duration-Based Sample Rule" on page 867.</li> </ul> |
| Sample Fields          | Enter the names of the sample fields you want to use in the script. Separate between the sample names with a comma.                                                                                                    |
|                        | <b>Note:</b> Displayed only when you select the <b>API Sample</b> rule or the <b>API Duration-Based</b> rule in the <b>Business rule</b> list.                                                                                                 |

#### **Thresholds Area**

This area enables you to define value ranges that are used to determine status for the KPI. The measurement for the KPI (calculated by the business rule) is compared with the thresholds, and a color status is assigned accordingly.

The thresholds are defined in a unit of measurement appropriate to the type of data dealt with by the rule. The unit is indicated after the thresholds value box.

This area is displayed when relevant. If required, you can modify the default values for the thresholds. For details, see "KPI and HI Thresholds" on page 352.

User interface elements are described below:

| UI Elements (A-Z)                      | Description                                                                                                    |
|----------------------------------------|----------------------------------------------------------------------------------------------------|
| OK, Warning, Minor,<br>Major, Critical | Enter the required threshold value for each status in<br>the appropriate box. Ensure that the numbers you<br>enter are logically ordered. |
| Operator                               | Select the required operator. This operator is applied for all the thresholds.                                                            |

# **Edit Health Indicators in KPI Calculation Dialog Box**

This dialog box enables you to add or remove HIs (health indicators) from the list of HIs which are used to calculate a KPI, on one or more CIs.

| To access                | In the CI Indicators tab, select one or more CIs in the upper <view name=""> pane. In the CI Data pane &gt; KPIs tab, open a KPI for editing, or add a new KPI.  In the Add/Edit KPI dialog box, click the Edit button next to the Related Health Indicators field.</view>                                                                                                    |
|--------------------------|----------------------------------------------------------------------------------------------------|
| Important<br>information | <ul> <li>➤ The list of Available Health Indicators that can be used to calculate the KPI on the selected CIs is based on their CI Types. The Indicator Repository defines which HIs are applicable to each CI Type. For details, see "Indicator Repository Overview" on page 624.</li> <li>➤ Adding a related HI to a KPI does not assign the HI to the CI itself; this means that if the HI is assigned to the CI, this KPI will include the HI in its calculation.</li> </ul> |

User interface elements are described below:

| UI Elements (A-Z)             | Description                                                                                                    |
|-------------------------------|----------------------------------------------------------------------------------------------------|
|                               | Click to move all HIs to the <b>Selected Health Indicators</b> list.                                                              |
| ₿                             | Select an HI from the <b>Available Health Indicators</b> list, and click to add it to the <b>Selected Health Indicators</b> list. |
| <b>¢</b>                      | Select an HI from the <b>Selected Health Indicators</b> list, and click to remove it.                                             |
| <b>5</b>                      | Click to remove all HIs from the Selected Health Indicators list.                                                                 |
| Available Health Indicators   | This shows the list of HIs that can be used to calculate the KPI on the selected CIs, based on their CI Types.                    |
| Selected Health<br>Indicators | This shows which HIs will be used to calculate the KPI on the selected CIs.                                                       |

# Name Name Na

This dialog box enables you to assign HIs (health indicators) to CIs, or to edit the properties of a CI's HIs.

| To access | In the <b>CI Indicators tab</b> , select one or more CIs in the upper <b><view name=""></view></b> pane.                                                                                                |
|-----------|----------------------------------------------------------------------------------------------------|
|           | The <b>CI Data pane</b> > <b>Health Indicators tab</b> displays the HIs assigned to the selected CIs. If you select multiple CIs, this tab displays the HIs that are shared by all of the selected CIs. |
|           | ➤ To add an HI to the selected CIs, click the <b>Add Health Indicator</b> button in the Health Indicators tab.                                                                                          |
|           | ➤ To edit the properties of an HI displayed in the Health Indicators tab, select an HI and click the Edit Health Indicator button.                                                                      |

**Chapter 19 •** Configuring KPIs and Health Indicators

| Important information | There can be only one instance of each HI for a CI. For each new HI, you define the HI type and business rule. Where relevant, you also define additional information required by the rule.  When you attach an HI to multiple CIs, it is added to all CIs that do not already have that HI attached. All instances of the HI have the same defined business rule and properties. |
|-----------------------|----------------------------------------------------------------------------------------------------|
| Relevant tasks        | "How to Configure KPIs and HIs—Overview" on page 375                                                                                                    |
| See also              | "KPI and HI Calculation" on page 349                                                                                                    |

## **Health Indicator Area**

| UI Elements (A-Z) | Description                                                                                                    |
|-------------------|----------------------------------------------------------------------------------------------------|
| Business Rule     | After selecting an HI, the <b>Business Rule</b> list is automatically updated to display all business rules that are applicable for the selected HI.                                                           |
|                   | Applicable rules are those that are applicable to the CI Type, as defined in the Indicator Repository. For information on each individual rule, see "List of Calculation Rules in Service Health" on page 676. |
|                   | Select the required rule from the list. The rule is used to calculate the measurement and status for the HI.                                                                                                   |
|                   | If you have selected multiple CIs and these CIs use different rules to calculate this shared HI, [Mixed Values] is displayed.                                                                                  |
|                   | Note: After selecting a rule, the dialog box is automatically updated to display the areas (Business Rule Parameters, API Rule Definitions, Objective, and so on) that are relevant for the selected rule.     |

**Chapter 19 •** Configuring KPIs and Health Indicators

| UI Elements (A-Z)    | Description                                                                                                    |
|----------------------|----------------------------------------------------------------------------------------------------|
| Health Indicator     | Select an HI from the Health Indicator list. The list contains the names of all available HIs based on CI Types; the Indicator Repository defines which HIs are applicable to each CI Type. For details, see "Indicator Repository Overview" on page 624.                                              |
|                      | HIs that are already attached to the CI are not included in the list.                                                                                                    |
|                      | <b>Note:</b> When defining an HI for multiple CIs, this list contains the HIs that are applicable for all of the CIs (according to their CI Types).                                                                                                    |
| Health Indicator Fed | This shows one of the following:                                                                                                    |
| Ву                   | <ul> <li>Events Only. The status of the HI is event-based, taken from an ETI. In this case, this dialog box only shows the areas that are relevant for defining event-based HIs.</li> <li>Metrics and Events. The status of the HI may be metric-based (from samples), or event-based (from</li> </ul> |
|                      | an ETI). In this case, you must also specify the rule used to calculate the HI, and any required rule parameters.                                                                                                    |
|                      | ➤ {Mixed Values}. The HI is assigned to more than one CI, and in one CI (or more) it is based on events only, and in one CI (or more) it is based on metrics and events. In this case, you must also specify the rule used to calculate the HI, and any required rule parameters.                      |
|                      | Select one of these options to define the source of the HI's status.                                                                                                    |
|                      | For details on the types of HIs, see "Events, ETIs, and HIs" on page 625.                                                                                                    |

#### **Health Indicator Properties Area**

If your HI is metric-based, after you select a rule the Health Indicator Properties area displays the areas (**Business Rule Parameters, API Rule Definitions, Thresholds,** and **Selectors**) that are relevant for the selected rule, as described in the following sections.

#### **Business Rule Parameters Area**

This area enables you to view and modify rule parameters for the selected rule. All parameters have default values.

If required, modify the parameter values by entering a new value in the appropriate boxes. The information after each box indicates the type of value that can be entered (for example, **Any Number**, **Text**, or **Boolean**).

For information on rule parameters and possible values, refer to the relevant rule in "List of Calculation Rules in Service Health" on page 676.

#### **API Rule Definitions Area**

This area is displayed when you select an API rule in the Business rule list. For details, see "Rules API Overview" on page 860.

User interface elements are described below:

| UI Elements (A-Z)      | Description                                                                                                    |
|------------------------|----------------------------------------------------------------------------------------------------|
| KPI Calculation Script | Enter the KPI calculation script for the rule you are creating using the Rules API. The contents of the script depends on the rule type, as follows:                                                                                           |
|                        | <ul> <li>API Group and Sibling Rule. See "API Group and Sibling Rule" on page 862.</li> <li>API Sample Rule. See "API Sample Rule" on page 865.</li> <li>API Duration-Based Rule. See "API Duration-Based Sample Rule" on page 867.</li> </ul> |
| Sample Fields          | Enter the names of the sample fields you want to use in<br>the script. Separate between the sample names with a<br>comma.                                                                                                    |
|                        | <b>Note:</b> Displayed only when you select the <b>API Sample</b> rule or the <b>API Duration-Based</b> rule in the <b>Business rule</b> list.                                                                                                 |

#### **Thresholds Area**

This area enables you to define value ranges that are used to determine status for the HI. The measurement for the HI (calculated by the business rule) is compared with the thresholds, and a color status is assigned accordingly.

The thresholds are defined in a unit of measurement appropriate to the type of data dealt with by the rule. The unit is indicated after the thresholds value box.

This area is displayed when relevant. If required, you can modify the default values for the thresholds. For details, see "KPI and HI Thresholds" on page 352.

User interface elements are described below:

| UI Elements (A-Z)                      | Description                                                                                                    |
|----------------------------------------|----------------------------------------------------------------------------------------------------|
| OK, Warning, Minor,<br>Major, Critical | Enter the required threshold value for each status in<br>the appropriate box. Ensure that the numbers you<br>enter are logically ordered. |
| Operator                               | Select the required operator. This operator is applied for all the thresholds.                                                            |

#### **Selector Area**

This area enables you to define a selector that identifies which data samples are relevant for this health indicator on this CI. The selector acts as a filter for the incoming data, so that the Service Health engine can map the incoming data samples that match the filter, to the HI and CI.

A selector is required for all HIs that calculate a measurement based on original sample data.

Each selector filter consists of one or more selector expressions, defining the conditions for "catching" a relevant data sample. There is an AND relationship between each of the selector expressions within a filter, dictating that all conditions must be met (all selector expressions must have result TRUE) for a data sample to qualify for that selector filter.

If more than one sample type is relevant for the HI, then the selector can contain multiple filters. There is an OR relationship between each selector filter, dictating that a data sample needs to meet the requirements of only one of the selector filters to qualify for the HI.

| Relevant tasks | "How to Define Selectors for HIs" on page 385                                                                                                    |
|----------------|----------------------------------------------------------------------------------------------------|
| See also       | For details on selector functionality, see "Selectors for Metric-Based HIs" on page 358.  For details on each of the selector expression fields, see |
|                | "Add New/Edit Selector Field Dialog Box" on page 428.                                                                                                |

## **Chapter 19 •** Configuring KPIs and Health Indicators

User interface elements are described below (unlabeled elements are shown in angle brackets):

| UI Elements (A-Z) | Description                                                                                                    |
|-------------------|----------------------------------------------------------------------------------------------------|
| * •               | <ul> <li>Add Row. The dropdown list contains two options:</li> <li>➤ Add Selector Expression. Enables you to define a selector expression to add to the selector filter currently selected in the Selector table. The added selection expression has an AND relationship.</li> <li>➤ Add OR Clause. Enables you to define a selector expression to add to the selector table, as the first expression in a new selector filter. The new selector filter has an OR relationship with other selector filters in the Selector.</li> </ul> |
| 0                 | <b>Edit.</b> Opens the Edit Selector Field dialog box for the currently selected selector expression row, where you can edit the expression details.                                                                                                    |
| ×                 | <b>Delete.</b> Deletes one or more selected selector expressions rows. The button deletes a whole selector filter if the AND or OR heading for the filter is selected.                                                                                                    |
| =                 | <b>Copy.</b> Use to copy one or more selector expression rows, or a whole selector filter, to the clipboard. The copied expressions are then available to paste within the current selector.                                                                                                    |
| *                 | Cut. Use to cut one or more selector expression rows and paste them elsewhere within the selector.  Note: The rows continue to appear until you click Paste.                                                                                                    |
|                   | Paste. Pastes the selector expression rows on the clipboard to the Selector table. The expressions are pasted after the selected row in the table.  If you are pasting a whole selector filter, it is pasted as a new filter (with OR relationship).                                                                                                    |
| AND               | Group heading for a single selector filter in the Selector table.                                                                                                    |

**Chapter 19 •** Configuring KPIs and Health Indicators

| UI Elements (A-Z)                | Description                                                                                                    |
|----------------------------------|----------------------------------------------------------------------------------------------------|
| Copy Selector to<br>Clipboard    | Copies the entire contents of the Selector table to the clipboard, for use in other HI selectors.                                                                                                  |
| Expression Summary               | Once you have defined a selector, this area displays a summary of the selector conditions.                                                                                                    |
| Field Name                       | The field that is searched for in the incoming data samples, to compare with the selector expression. For details on the sample fields, see "Data Samples" in <i>Reports</i> .                     |
| Operator                         | The relational operator that is used to compare the actual value for the referenced field against the value defined in the selector expression.  For details on each operator usage, see "Selector |
|                                  | Expression Operators - Reference" on page 429.                                                                                                    |
| OR                               | Group heading for each selector filter in the Selector table, when there are two or more filters.                                                                                                  |
| Paste Selector from<br>Clipboard | Pastes the selector on the clipboard to the Selector table.  Note: The pasted selector overwrites any information previously in the Selector table.                                                |
| Туре                             | The data type for the specified value (can be String, Double, Integer, Long, Boolean, Float, or Binary).                                                                                           |
| Value                            | The value that is compared with the actual field value in the data samples.                                                                                                    |

## New/Edit Selector Field Dialog Box

This dialog box enables you to define a selector expression, as part of the selector for an HI or an Outage KPI. The selector expression is compared against each incoming data sample, generating a result of either TRUE or FALSE.

| To access      | In the Add Health Indicator/Edit Health Indicator dialog box, in the Selector Area, click Add Row > Add Selector Expression or Add OR Clause (or click the Edit button for an existing selector expression). |
|----------------|----------------------------------------------------------------------------------------------------|
| Relevant tasks | "How to Define Selectors for HIs" on page 385                                                                                                    |
| See also       | "Selectors for Metric-Based HIs" on page 358                                                                                                    |

| UI Elements (A-Z) | Description                                                                                                    |
|-------------------|----------------------------------------------------------------------------------------------------|
| Field Name        | The field that is searched for in the incoming data samples, to compare with the selector expression. For details on the sample fields, see "Data Samples" in <i>Reports</i> .                                                                                                    |
| Operator          | The relational operator, used to compare the value defined in the <b>Value</b> box in the selector expression, against the actual field value in the data sample.                                                                                                    |
|                   | For example, if the selected operator is <b>notPrefix</b> , then the text entered in the <b>Value</b> box is compared with the beginning of the value for the relevant field in each data sample. When the prefix value in the sample does not match, the selector expression gives a TRUE result. |
|                   | Select the required operator from the dropdown list. For details on each operator usage, see "Selector Expression Operators - Reference" on page 429.                                                                                                    |
| Туре              | The data type used in the samples for the specified value, for example, <b>String</b> , <b>Integer</b> , and so forth.                                                                                                    |
| Value             | The value that is compared with the actual field value in the data sample, to establish if the sample qualifies as TRUE for this selector expression.                                                                                                    |

## 🔍 Selector Expression Operators - Reference

The following table describes the relational operators used in the selector expressions for HIs. The operators are used to compare the value defined in the selector expression against the property value in the data sample.

| To access      | Operators for selector expressions are defined in the Add<br>New Selector Field dialog box or Edit Selector Field<br>dialog box. |
|----------------|----------------------------------------------------------------------------------------------------|
| Relevant tasks | "How to Define Selectors for HIs" on page 385                                                                                    |
| See also       | "Selectors for Metric-Based HIs" on page 358                                                                                     |

| UI Elements | Description                                                                                                    |
|-------------|----------------------------------------------------------------------------------------------------|
| =           | The value for the specified property in the data sample must exactly <b>equal</b> the value defined in the selector expression.                                                                                                    |
| !=          | The value for the specified property in the data sample must <b>not be equal</b> to the value defined in the selector expression.                                                                                                    |
| in          | The value for the specified property in the data sample must be one of the values (separated by commas) defined in the selector expression. For example, if sample S1 has an attribute A1 with the value V1, the following is true: A1 in V1,V2,V3. |
| not in      | The value for the specified property in the data sample must not be one of the values (separated by commas) defined in the selector expression.                                                                                                    |
| >           | The value for the specified property in the data sample must be <b>greater than</b> the value defined in the selector expression.                                                                                                    |
| <           | The value for the specified property in the data sample must be <b>smaller than</b> the value defined in the selector expression.                                                                                                    |

**Chapter 19 •** Configuring KPIs and Health Indicators

| UI Elements   | Description                                                                                                    |
|---------------|----------------------------------------------------------------------------------------------------|
| matches       | The value for the specified property in the data sample must <b>match</b> the value defined in the selector expression. This uses the % wildcard, so that:             |
|               | ➤ abc matches a%c                                                                                                    |
|               | ➤ abc matches %c                                                                                                    |
|               | ➤ abc doesn't match a%d                                                                                                    |
| doesn't match | The value for the specified property in the data sample must be <b>different from</b> the value defined in the selector expression. This uses the % wildcard, so that: |
|               | ➤ abc matches a%c                                                                                                    |
|               | ➤ abc matches %c                                                                                                    |
|               | ➤ abc doesn't match a%d                                                                                                    |
| >=            | The value for the specified property in the data sample must be <b>more than or equal to</b> the value defined in the selector expression.                             |
| <=            | The value for the specified property in the data sample must be <b>less than or equal to</b> the value defined in the selector expression.                             |
| prefix        | The value for the specified property in the data sample must <b>start with</b> the string defined in the selector expression.                                          |
| notPrefix     | The value for the specified property in the data sample must <b>not start with</b> the string defined in the selector expression.                                      |
| suffix        | The value for the specified property in the data sample must <b>end with</b> the string defined in the selector expression.                                            |
| notSuffix     | The value for the specified property in the data sample must <b>not end with</b> the string defined in the selector expression.                                        |

## 🍳 Confirm CI Changes Dialog Box

This dialog box appears if you add a KPI or HI (health indicator) to multiple CIs, and this indicator is already assigned to one or more of the CIs. The dialog box enables you to add the indicator to the CIs where it was not originally assigned, or to override the original assignments on all the CIs. Each row in the table represents a CI where the indicator is already assigned.

| To access      | Admin > Service Health > CI Indicators                                                       |
|----------------|----------------------------------------------------------------------------------------------|
|                | Select multiple CIs using the upper pane, and add a KPI or HI using the <b>CI Data</b> pane. |
| Relevant tasks | "How to Configure KPIs and HIs—Overview" on<br>page 375                                      |

After you click **Show Details**, the dialog box contains the user interface elements described below:

| UI Elements (A-Z) | Description                                                                                                    |
|-------------------|----------------------------------------------------------------------------------------------------|
|                   | <b>Export to Excel.</b> Click to export the table to an Excel file.                                                             |
| <b>1</b>          | <b>Export to PDF.</b> Click to export the table to a PDF file.                                                                  |
| Business Rule     | The business rule used to calculate the KPI or HI that is already assigned to the specified CI.                                 |
| CI                | The name of the CI where the indicator is already assigned.                                                                     |
| СІ Туре           | The CI Type (CIT) of the CI where the indicator is already assigned.                                                            |
| Hide Details      | Click to collapse the dialog box and hide details.                                                                              |
| Keep Existing     | Click to keep the original indicator assignments, and add the indicator only to those CIs where it was not originally assigned. |

#### **Chapter 19 •** Configuring KPIs and Health Indicators

| UI Elements (A-Z) | Description                                                                                                    |
|-------------------|----------------------------------------------------------------------------------------------------|
| Override Existing | Click to replace the original indicator assignments on all of the selected CIs with the new indicator assignments. |
| Show Details      | Click to expand the dialog box and display details on each of the CIs where the indicator is already assigned.     |

# 🙎 Modified Values Dialog Box

You can modify KPI or HI (health indicator) settings using the CI Data pane. If you select a few CIs in the upper pane and edit an indicator assigned to these CIs using the lower pane, this dialog box appears when a field changes from [Mixed Values] to a specific value. For example, if a KPI has a Warning threshold of 80% on one CI and on another CI it has a threshold of 90%, and you modify both to 95%, this dialog box enables you to specify which CI to change.

Each row in the table shows a field for a particular CI, and its corresponding values.

**Note:** When you change a KPI's business rule from [Mixed Values] to a specific rule this dialog box does not appear, unless you have changed the Calculated Based On or Related Health Indicators field to a specific value.

| To access                | Admin > Service Health > CI Indicators  Select multiple CIs using the upper pane, and change settings of a KPI or HI assigned to these CIs, using the CI Data pane.                                                                                                    |  |
|--------------------------|----------------------------------------------------------------------------------------------------|--|
| Important<br>information | If you click <b>Save</b> , your changes are implemented for all the selected CIs. To implement changes for specific CIs but not for others, click <b>Show Details</b> .  This is particularly useful when changing settings for a large number of CIs at once, if you want to leave one or two CIs with their original settings. |  |
| Relevant tasks           | "How to Configure KPIs and HIs—Overview" on page 375                                                                                                    |  |

After you click **Show Details**, the dialog box contains the user interface elements described below:

| UI Elements (A-Z) | Description                                                                                                    |  |
|-------------------|----------------------------------------------------------------------------------------------------|--|
| Et. S             | Override all. Override the original settings on all the CIs. This selects the Override checkboxes on the current page; if there are additional pages in the table they are not selected. |  |
| ₹.                | Override none. Keep the original settings on all the CIs. This clears the Override checkboxes on the current page; if there are additional pages in the table they are not cleared.      |  |

**Chapter 19 •** Configuring KPIs and Health Indicators

| UI Elements (A-Z) | Description                                                                                                    |  |
|-------------------|----------------------------------------------------------------------------------------------------|--|
|                   | <b>Show Details.</b> Select a row and click to show details of the fields in an expanded window.                            |  |
|                   | This is useful if you want to view details such as selectors or API scripts which generally do not fit within a table cell. |  |
|                   | <b>Export to Excel.</b> Click to export the table to an Excel file.                                                         |  |
| <b>1</b>          | <b>Export to PDF.</b> Click to export the table to a PDF file.                                                              |  |
|                   | When the table contains multiple pages, use the page scroller to move forwards and backwards through the pages.             |  |
| CI Name           | The name of the CI where the selected indicator is assigned.                                                                |  |
| Field Name        | The name of the field that was modified within the indicator definitions.                                                   |  |
| Hide Details      | Click to collapse the dialog box and hide details.                                                                          |  |
| New Value         | The new value that you have defined for the indicator.                                                                      |  |
| Old Value         | The original value that was defined for the indicator.                                                                      |  |
| Override          | Select this box to change the indicator definition from the old value to the new value on a specific CI.                    |  |
|                   | By default all rows are selected; if you de-select this box, the old value is used for the CI.                              |  |
| Section           | The area within the KPI or HI definition where the value was modified (for example, Threshold).                             |  |
| Show Details      | Click to expand the dialog box and display details, to specify which CI to change.                                          |  |

## 🍳 Edit Context Menus Dialog Box

This dialog box enables you to assign context menus to CIs.

| To access | Select CIs in the upper pane. In the CI Data pane > CI Properties tab, click the Add button. |  |
|-----------|----------------------------------------------------------------------------------------------|--|
| See also  | "List of Context Menus" on page 811                                                          |  |

User interface elements are described below:

| UI Elements (A-Z)          | Description                                                                                                    |  |
|----------------------------|----------------------------------------------------------------------------------------------------|--|
| <b>&gt;</b>                | Select a context menu from the Available Context<br>Menus list, and click to add it to the Active Context<br>Menus list. |  |
| <b>(</b>                   | Select a context menu from the Active Context Menus list and click to remove it.                                         |  |
| Available Context<br>Menus | The context menus that can be added to the selected CIs.                                                                 |  |
| Active Context<br>Menus    | The context menus that are assigned to the selected CIs.                                                                 |  |

## 💐 Edit Breakdown Filter Dialog Box

This dialog box enables you to define which elements to include in a breakdown, or to exclude from a breakdown.

| To access      | Select CIs in the upper pane. In the <b>CI Data</b> pane > <b>Breakdown</b> tab, click <b>Filter</b> . |  |
|----------------|----------------------------------------------------------------------------------------------------|--|
| Relevant tasks | "How to Configure Breakdowns in Local Impact Views"<br>on page 394                                     |  |
| See also       | "Breakdowns in Local Impact Views" on page 365                                                         |  |

## **Chapter 19 •** Configuring KPIs and Health Indicators

User interface elements are described below:

| UI Elements (A-Z)  | Description                                                                                                    |  |
|--------------------|----------------------------------------------------------------------------------------------------|--|
| $\Rightarrow$      | Select an element from the Available Elements list, and click to add it to the Filtered Elements list.                                                                                                    |  |
| <b>(</b>           | Select an element from the Filtered Elements list and click to remove it.                                                                                                    |  |
| Available Elements | This displays the elements that can be included in the breakdown. For example, if your breakdown includes locations, this shows all the locations defined in the Locations view.                                                                                                    |  |
| Filter Type        | A filter can either include specific elements, or exclude specific elements. Select <b>Included</b> to create a breakdown that only contains selected elements, or <b>Excluded</b> to create a breakdown that does not include selected (excluded) elements.                                      |  |
|                    | For example, if you are defining a <b>Transaction by Location</b> breakdown and you only want to break down transactions from London and New York, select <b>Included</b> and move London and New York to the <b>Filtered Elements</b> list. To exclude these locations, select <b>Excluded</b> . |  |
| Filtered Elements  | This contains the elements that are included or excluded in the breakdown, as defined by the filter type.                                                                                                    |  |

# **20**

## **Custom Image Administration**

### This chapter includes:

### Concepts

➤ Custom Image Administration - Overview on page 438

#### **Tasks**

➤ How to Assign a Custom Image to a View on page 439

#### Reference

➤ Custom Image Page – Administration on page 443

## Concepts

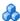

## \lambda Custom Image Administration - Overview

The Custom Image feature enables you to display a view's CIs represented by real-time status indicators within a custom image that describes the real world that your view represents. The graphical representation of a view used by your organization can be a logical network diagram, business logic, or any other graphic image.

You work with Custom Images in two stages:

- 1 Within Service Health Administration, you associate an image with a view, and specify where each CI is located in the image.
- **2** You can then access the Custom Image application component, and see the CI statuses in the view, within your custom image. For more details on the Custom Image component, see "Custom Image - Overview" on page 170.

When you create a custom image in Service Health Administration, you can:

- ➤ Use any diagram or picture as an image, provided that the format is supported by the browser. Recommended formats are GIF, JPG, or PNG. You can resize the image to fit your screen.
- ➤ Define your custom image to display standard status icons, or CI type icons with status colors.
- ➤ Save your custom image locally to BSM, or use a URL to access an external image.

For details on defining a custom image in Service Health Administration, see "How to Assign a Custom Image to a View" on page 439. For user interface details, see "Custom Image Page – Administration" on page 443.

### **Tasks**

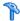

## 🏲 How to Assign a Custom Image to a View

This section describes how to set up a custom image. For further examples, see "How to Display a View in a Custom Image" on page 172.

This task includes the following steps:

- ➤ "Assign a custom image to a view" on page 439
- ➤ "Add CIs to the custom image" on page 440
- ➤ "Display a view's custom image" on page 442

#### 1 Assign a custom image to a view

- **a** Within Service Health Administration, open **View Management** > **Custom Image.** Select a view in the **View Selector** pane.
- **b** In the **Custom Image** pane on the right side, click the **Open Image** button, and select one of the following:
  - ➤ Local. Specify an image saved on your file system.
  - ➤ From URL. Specify an image using a URL. Note that any type of image supported by the browser can be loaded from any URL (including HTTP protocol and HTTP authentication), but the URL must be available at all times to display the custom image.

For user interface details, see "Custom Image Page – Administration" on page 443.

#### **Example:**

You want to use a picture of your network to display the status of each element in the network:

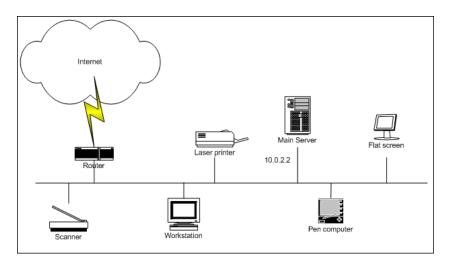

### 2 Add CIs to the custom image

- **a** Select a CI from the middle pane, and click the **Add CI** button.
  - The CI icon is displayed in the left top corner of the diagram with a blue outline. Drag the CI to the required location in the diagram. The CI icon is set at that position.
- **b** From the **Display Type** dropdown, select one of the following:
  - ➤ **Status icons**. Display standard status icons in the Custom Image component.
  - ➤ CI type icons. Display CI type icons which use status colors in the Custom Image component.
- **c** Add additional CIs as required. When you finish adding CIs, click **Save** to save the custom image locally, or click **Link to URL** to save the URL of the image.

### **Example – Add CIs to Custom Image**

You add the appropriate CI to the custom image:

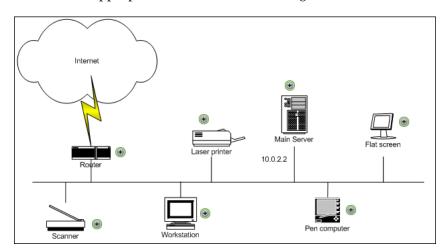

### 3 Display a view's custom image

After you complete the custom image, you can display it in the Service Health application, to view the CI's status in the appropriate location in the diagram.

### **Example – View a Custom Image**

The custom image displayed for the user is as follows:

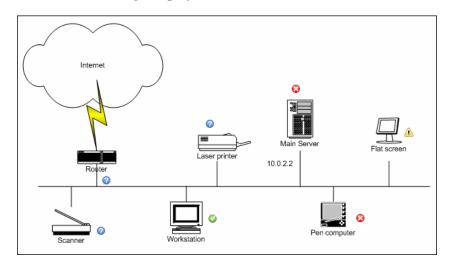

## Reference

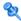

## 🍳 Custom Image Page – Administration

This page enables you to create a map for the selected view including the view's CIs represented by real-time status indicators and a background custom image. This image is then displayed in the Service Health Custom Image component. For details, see "Custom Image Component User Interface" on page 174.

| To access                | Admin > Service Health > View Management > Custom Image                                                                                                    |  |
|--------------------------|----------------------------------------------------------------------------------------------------|--|
| Important<br>information | <ul> <li>Do not overlap CI icons. When icons do overlap, only the top status indicator is visible in the custom image.</li> <li>After setting a CI icon on the diagram, you can move the cursor over it to display the CI name in a tooltip.</li> <li>To select multiple CIs, click and drag your cursor, or press the keyboard CTRL key and click the CIs you want to select.</li> </ul> |  |
| Relevant tasks           | "How to Assign a Custom Image to a View" on page 439                                                                                                    |  |
| See also                 | "Custom Image - Overview" on page 170                                                                                                    |  |

User interface elements are described below:

| UI Elements                    | Description                                                                                                    |  |
|--------------------------------|----------------------------------------------------------------------------------------------------|--|
| View Selector pane (left area) | Select a view in this pane, to assign a custom image to this view.                                                                                                    |  |
| View pane (middle area)        | Once you have opened an image in the <b>Custom Image</b> pane, select CIs from this pane and drag them to the image. For details, see "How to Assign a Custom Image to a View" on page 439. |  |

**Chapter 20 •** Custom Image Administration

| UI Elements                    | Description                                                                                                    |  |
|--------------------------------|----------------------------------------------------------------------------------------------------|--|
| Custom Image pane (right area) |                                                                                                    |  |
| Ū                              | Clear. Deletes both the image and the CI icons from the custom image associated with the current view.                                                                        |  |
| +                              | Add CI. Select a CI in the middle pane, and click Add CI to add the selected CI to the custom image.                                                                          |  |
|                                | The CI icon is displayed in the left top corner of the diagram with a blue outline. Drag the CI to the required location in the diagram. The CI icon is set at that position. |  |
| Phys.                          | Select All. Selects all the CIs in the custom image.                                                                                                    |  |
| 72                             | You can then drag all the CIs together to new locations, or click Delete to delete all the CIs.                                                                               |  |
| ×                              | <b>Delete CI.</b> Removes one or more selected CIs from the custom image.                                                                                                    |  |
|                                | <b>Fit to Screen.</b> Fits the image within the screen; relative proportions of the image are maintained.                                                                     |  |
|                                | Stretch to Fit Screen. Stretches the image and fills the screen; relative proportions of the image are not maintained.                                                        |  |
| •                              | Marks the location of the CI within the custom image.                                                                                                    |  |
| Display Type                   | Select one of the following options for displaying the CI icons:                                                                                                    |  |
|                                | ➤ CI type icons. The custom image displays CI type icons (for example image for transactions).                                                                                |  |
|                                | ➤ Status icons. The custom image displays standard status icons.                                                                                                    |  |
| Link to URL                    | Click the <b>Link to URL</b> button to save the URL of the image, and to save the CI icons within the image.                                                                  |  |
|                                | The custom image will only display the image if it can access the URL. Only one URL or one image is saved per view.                                                           |  |

| UI Elements | Description                                                                                                    |  |
|-------------|----------------------------------------------------------------------------------------------------|--|
| Open Image  | Select one of the following options for selecting an image to use as a background for the custom image:                                                                                                    |  |
|             | ➤ Local. Click to browse the local file system and select an image.                                                                                                    |  |
|             | ➤ From URL. Click to open the Enter URL dialog box.  Enter the URL of the image you want to use, in the format: <pre> <pre>cprotocol&gt;://<hostname>/<path_to_image> The protocol can be HTTP or HTTPS.</path_to_image></hostname></pre></pre> |  |
|             | To use a local machine as the location of the image, enter the URL with the following format:  file:/// <path_to_image></path_to_image>                                                                                                    |  |
|             | This results in an image that cannot be displayed for a user working outside the local network.                                                                                                    |  |
|             | You can also use a file-sharing path as follows: \\server\ <path_to_image></path_to_image>                                                                                                    |  |
|             | When you enter a URL, the <b>Link to URL</b> button is enabled.                                                                                                    |  |
| Save        | Click the <b>Save</b> button to save the image and the CI icons within the image.                                                                                                    |  |
|             | Note:                                                                                                    |  |
|             | ➤ Only one URL or one image is saved per view.                                                                                                    |  |
|             | ➤ If you enter a URL and click the <b>Save</b> button, the image itself is locally saved.                                                                                                    |  |

**Chapter 20 •** Custom Image Administration

# 21

## **Administer CI Status Alerts**

#### This chapter includes:

#### Concepts

- ➤ CI Status Alerts Administration Overview on page 448
- ➤ SNMP Traps on page 449
- ➤ Downtime on page 450
- ➤ CI Status Alerts Attached to CIs in Local Impact Views on page 450

#### **Tasks**

- ➤ How to Create a CI Status Alert Scheme and Attach it to a CI on page 451
- ➤ How to Configure a Notification SNMP Trap on page 455

#### Reference

- ➤ SNMP-Specific Codes on page 457
- ➤ Alerts MIB Varbinds on page 457
- ➤ CI Status Alerts Administration User Interface on page 459

Troubleshooting and Limitations on page 486

## Concepts

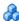

## CI Status Alerts Administration Overview

CI Status alerts are triggered by a pre-defined status change for the selected CI. The status change is detected by the Business Logic Engine.

For a detailed introduction to alerts, see "Alerts Overview" in *Platform* Administration.

In the CI Status alert administration, you can create and manage one or more alert schemes and attach them to a CI in a view, using the Alert Wizard. The decision to send an alert is handled by the rules attached to the CI's KPIs. The alert engine sends alert messages (notifications) to pre-defined recipients, and executes the actions, executable files, and SNMP traps defined for the alert. For user interface details, see "Create New Alert Wizard" on page 462.

You can define the CI Status alert to apply to a specific KPI or to all the KPIs attached to the CI, so that any change to the status of one KPI triggers the alert. You can attach more than one CI Status alert to a CI or share the same CI Status alert scheme definition between several CIs. You can also send the same CI Status alert notification to different recipients according to the CI status.

For user interface details, see "Create New Alert Wizard" on page 462.

For details on how to define recipients, see "Recipient Management" in Platform Administration.

You can monitor the triggered alerts using the Configuration Item Status Alert report. For user interface details, see "Configuration Item Status Alerts Report" on page 266.

You can customize alerts. For details, see "How to Customize Alerts" in Platform Administration.

If you have the Event Management Foundation license, an event is automatically forwarded to Operations Management, when a CI Status alert is triggered in BSM.

If BSM integrates with HP Operations Manager, an event is automatically forwarded to HP Operations Manager (OM), when a CI Status alert is triggered in BSM. For details, see "HP Operations Manager" in *Solutions and Integrations*.

If BSM integrates with HP Service Manager, an incident is automatically forwarded to HP Service Manager when a CI Status alert is triggered in BSM. For details, see "Business Service Management Integration with Other Applications" and "How to Integrate HP Service Manager with Business Service Management Components" in *Solutions and Integrations*.

## SNMP Traps

You can configure a Simple Network Management Protocol (SNMP) trap and attach it to an alert. The SNMP trap includes Object Identifiers (OIDs) and their values based on the alert's data.

The SNMP trap is sent when the alert criteria is met and the alert is triggered.

You can then view the alert notice with any SNMP management console. For detail on setting SNMP traps, see "How to Configure a Notification SNMP Trap" on page 455.

The MIB file, located at

<HPBSM root directory on the Data\_processing Server>\
HPBAC\SNMP\_MIBS\CIAlerts.mib, contains the mapping of Object
Identifiers (OIDs) to alert-related data. The mapping is detailed in "Alerts
MIB Varbinds" on page 457.

The alert type and its SNMP-specific code is detailed in "SNMP-Specific Codes" on page 457.

To configure SNMP traps, see "How to Configure a Notification SNMP Trap" on page 455.

#### Chapter 21 • Administer CI Status Alerts

The SNMP trap is sent when the alert criteria is met and the alert is triggered. You can view the alert notice with any SNMP management console in your organization.

## Downtime

When you configure a CI Status alert scheme, downtime can affect the CIs and skew the CI's data.

For concept details, see "Alerts and Downtime" in *Platform Administration*.

For task details, see "How to Set Up an Alert Delivery System" in *Platform Administration*.

## CI Status Alerts Attached to CIs in Local Impact Views

You can select a local impact view and create a CI Status alert for a CI in that view in the same way you create a CI Status alert for a CI in a global view. For details on building a local impact view, see "How to Create or Edit Views Using View Builder" on page 336.

The CI Status alerts assigned to a CI in a local impact view are only attached to the CI in that view, they are not attached to the CI in global views. For example, if you add alert A to CI A in a global view, and then you want to add alerts to CI A in a local impact view, you do not see alert A attached to CI A in the local impact view. In the same way, if you add alert B to CI B in a local impact view, and you want to add alerts to CI B in a global view, you do not see alert B in the global view.

For task details on adding CI Status alerts to a local impact view, see "How to Create a CI Status Alert Scheme and Attach it to a CI" on page 451.

## **Tasks**

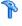

## How to Create a CI Status Alert Scheme and Attach it to a CI

You can create new alert schemes and attach them to any CI. You can attach more than one alert scheme to a CI. You can also attach the same alert scheme to more than one CI.

An alert attached to a CI in a specific view, is also attached to the CI in any view where the CI is included.

This task includes the following steps:

- ➤ "Prerequisite" on page 452
- ➤ "Create an alert scheme" on page 452
- ➤ "Add a CIT's additional parameters to a CI Status Alert optional" on page 453
- ➤ "Set up to open incidents in HP Service Manager corresponding to CI Status alerts triggered in BSM – optional" on page 454
- ➤ "Customize the alert features optional" on page 454
- ➤ "Schedule the Configuration Item Status Alerts report optional" on page 454
- ➤ "Results" on page 454

#### 1 Prerequisite

Perform the steps described in "How to Set Up an Alert Delivery System" in *Platform Administration*.

#### 2 Create an alert scheme

Attach an alert scheme to a CI using the Create New Alerts wizard where you specify:

- ➤ The conditions that cause the CI Status alert to be triggered.
- ➤ The CIs and KPIs to which you want to attach to the alert scheme.
- ➤ The alert recipients and templates.
- ➤ The user-defined alert handlers (actions) that are triggered by the alert.

To access the wizard, select **Admin > Service Health > View Management > CI Status Alerts**, select a view in View Selector and a CI in the CI Selector, and click **New Alert**. For details on the Alerts Wizard, see "Create New Alert Wizard" on page 462.

**Note:** You can also select a local impact view and create a CI Status alert for a CI in that view in the same way you create a CI Status alert for a CI in a global view. For concept details, see "CI Status Alerts Attached to CIs in Local Impact Views" on page 450. For details on building a local impact view, see "How to Create or Edit Views Using View Builder" on page 336.

While creating the alert or afterwards, you can attach to an alert:

- ➤ A notification URL. The notification URL is sent when the alert criteria is met and the alert is triggered. It passes alert information to external systems, such as a customer Web application.
- ➤ An executable file. The executable file is sent when the alert criteria is met and the alert is triggered. It writes information in special logs or to insert information into external databases. For user interface details, see "Create New/Edit Executable File Dialog Box" on page 477.

➤ An SNMP trap. The SNMP trap is sent when the alert criteria is met and the alert is triggered. You can view the alert notice with any SNMP management console in your organization. For concept details, see "SNMP Traps" on page 449. For user interface details, see "How to Configure a Notification SNMP Trap" on page 455.

## 3 Add a CIT's additional parameters to a CI Status Alert – optional

**Note to HP Software-as-a-Service customers:** This capability is not available for HP Software-as-a-Service customers.

If you create a new CI Type (CIT), you can add the CIT's additional parameters to a CI Status alert. For details, see "Configuration Item Status Alert Notifications Report" on page 253.

To add additional parameters to a CIT:

- **a** Recommended. Save the original package under a different name before modifying the original package.
- b Open the <CIT\_package>.zip file at the following location:<uCMDB root directory on the Data\_processing Server>\mamlib\packages or at the location where the CIT package is located.
- c Open the <CIT>.xml file, locate the parameter you want to display, and add the following line between the <Attribute-Qualifiers> tags: <Attribute-Qualifier name="ALERT NOTIFICATION ATTRIBUTE"/>

#### Example

For example, add the line as follows:

**d** Save and re-deploy the package.

## 4 Set up to open incidents in HP Service Manager corresponding to CI Status alerts triggered in BSM – optional

You can set up to open incidents in HP Service Manager that correspond to CI Status alerts triggered in Business Service Management. For task details, see "How to Integrate HP Service Manager with Business Service Management Components" in *Solutions and Integrations*.

#### 5 Customize the alert features – optional

You can customize some features. For details, see "How to Customize Alerts" in *Platform Administration*.

## 6 Schedule the Configuration Item Status Alerts report – optional

You can schedule the Configuration Item Status Alerts report. For details, see "How to Schedule a Report" in *Reports*.

#### 7 Results

You can view the alert schemes you have created in the Configuration Item Alerts page. For details, see "Configuration Item Status Alerts Page (Administration)" on page 482.

You can manage the alert schemes. For details, see "Configuration Item Status Alerts Page (Administration)" on page 482.

You can view a list of the CI Status alerts that were triggered in the Configuration Item Status Alerts report and in the Configuration Item Status Alert Notifications report. For details, see "How to View the Triggered CI Status Alerts and Notifications" on page 245.

## **THOW TO CONFIGURE A NOTIFICATION SNMP Trap**

You can configure an SNMP trap and attach it to an alert. This SNMP trap is sent when the alert criteria is met. The alert notice can be viewed with any SNMP management console in the organization.

This task includes the following steps:

- ➤ "Set up the appropriate administrative privileges" on page 455
- ➤ "Specify the host address of the SNMP trap" on page 456
- ➤ "Check the mapping of the OIDs to the alert data and configure the Alerts MIB optional" on page 456

#### 1 Set up the appropriate administrative privileges

You can set the appropriate administrative privileges to create a command that can be attached to an alert scheme and run when the alert it is attached to is triggered.

To set the appropriate administrative privileges:

- **a** Select Admin > Platform > Users and Permissions > User Management.
- **b** Select the appropriate user in the left column, and click the **Permissions** tab.
- **c** Select the **Monitors** context, and under Active user, click **Alerts Run executable file**.
- **d** Click the **Operations** tab, and select the **Change** option.

#### 2 Specify the host address of the SNMP trap

You specify the default host address of the SNMP trap in the Create New/Edit SNMP Trap dialog box. For user interface details, see "Create New/Edit SNMP Trap Dialog Box" on page 479.

You can also specify a global default host address in the Infrastructure Settings. For details, see the **Default SNMP Target Address/Default SNMP Port** in "Modify the alerts triggering defaults" in "How to Customize Alerts" in *Platform Administration*.

## 3 Check the mapping of the OIDs to the alert data and configure the Alerts MIB – optional

If you enabled alerts through SNMP traps in your alert schemes, it is recommended that you configure your SNMP management console to read the alerts MIB. This configuration enables you to see a name, rather than an Object ID (OID), when working in the management console.

**Note:** HP Business Service Management uses the AM alerts MIB 5.0 by default.

To configure the alerts MIB in your SNMP management console:

- a Copy the <HPBSM root directory on the Data\_processing Server>\ HPBAC\SNMP\_MIBS\CIAlerts.mib file from the HP Business Service Management Documentation and Utilities DVD to your SNMP management console.
- **b** To view the alerts varbinds, use your SNMP management console's MIB browser. For a list of varbinds and their descriptions, see "Alerts MIB Varbinds" on page 457.
- **c** Using your SNMP management console's event configuration utility, configure the notification content and method for the various alert types. For a list of alert types and their corresponding SNMP-specific codes, see "SNMP-Specific Codes" on page 457.

## Reference

## **SNMP-Specific Codes**

The SNMP-specific code for a CI Status alert is 1. Its type is: CI Status Alert.

Use this code when configuring CI Status alerts in your SNMP management console. For details, see "How to Configure a Notification SNMP Trap" on page 455.

## Alerts MIB Varbinds

The tables list the varbinds used in the alerts MIB. For task details, see "How to Configure a Notification SNMP Trap" on page 455.

| Object Identifier    | MIB Label        | Description                                                               |
|----------------------|------------------|---------------------------------------------------------------------------|
| 1.3.6.1.4.1.5233     | HP               | Company name                                                              |
| 1.3.6.1.4.1.5233.6   | ciAlerts         | Subject                                                                   |
| 1.3.6.1.4.1.5233.6.1 | alerted          | Unique alert ID                                                           |
| 1.3.6.1.4.1.5233.6.2 | alertName        | Alert name                                                                |
| 1.3.6.1.4.1.5233.6.3 | alertDescription | Alert description                                                         |
| 1.3.6.1.4.1.5233.6.4 | alertEventTime   | Time when the event occurred. This is the event that triggered the alert. |
| 1.3.6.1.4.1.5233.6.5 | alertCIId        | The ID of the CI whose status change triggered the alert                  |
| 1.3.6.1.4.1.5233.6.6 | alertCIName      | The name of the CI whose status change triggered the alert                |

| Object Identifier     | MIB Label                 | Description                                                                                                    |
|-----------------------|---------------------------|----------------------------------------------------------------------------------------------------|
| 1.3.6.1.4.1.5233.6.7  | alertKPIId                | The ID of the KPI whose status change triggered the alert. The KPI is attached to the CI related to the alert.                                                  |
| 1.3.6.1.4.1.5233.6.8  | alertKPIName              | The name of the KPI whose status change triggered the alert. The KPI is attached to the CI related to the alert.                                                |
| 1.3.6.1.4.1.5233.6.9  | detailedDescription       | The detailed description of the alert.                                                                                                    |
| 1.3.6.1.4.1.5233.6.10 | alertPrevious<br>Severity | Previous severity of the CI                                                                                                    |
| 1.3.6.1.4.1.5233.6.11 | alertNextSeverity         | Current severity of the CI (the change from previous severity to current severity is what triggered the alert).                                                 |
| 1.3.6.1.4.1.5233.6.12 | alertBACURL               | The URL of the BSM<br>Gateway server                                                                                                    |
| 1.3.6.1.4.1.5233.6.13 | actualTime                | When the triggering condition is related to time, this is the actual time when the CI has breached the condition. For other condition types, this value is N/A. |
| 1.3.6.1.4.1.5233.6.14 | conditionDescription      | The description of the condition that triggered the alert.                                                                                                    |
| 1.3.6.1.4.1.5233.6.15 | localImpactView           | The name of the view when the CI that triggered the alert is part of the local impact view.                                                                     |

## 🔍 CI Status Alerts Administration User Interface

This section describes:

- ➤ CI Selector Pane on page 459
- ➤ Create New Alert Wizard on page 462
- ➤ Create New/Edit Executable File Dialog Box on page 477
- ➤ Create New/Edit SNMP Trap Dialog Box on page 479
- ➤ Create New/Edit URL Dialog Box on page 481
- ➤ Configuration Item Status Alerts Page (Administration) on page 482

## CI Selector Pane

The CI Selector presents the view you selected in View Selector and the configuration items (CIs) contained in that view in a hierarchical tree format according to the relationships defined between the CIs.

You can use the CI Selector to select a CI in the view. You can browse through the list of CIs in the selected view, or you can search for a CI.

### **Chapter 21 •** Administer CI Status Alerts

Information is presented, in the right-pane, for the selected view and the selected CI. The shortcut menu options depend on the selected CI.

| To access             | Appears in the middle pane of the page.                                                                                                    |  |
|-----------------------|----------------------------------------------------------------------------------------------------|--|
| Important information | The interaction between the CI Selector pane and the information presented in the right pane varies, according to the context.                                                                                                    |  |
|                       | The CI Selector includes the Browse Views and the Search CI tabs.                                                                                                    |  |
|                       | <ul> <li>In Browse Views mode, you can browse through the view to locate a particular CI. You can also perform operations for the CI using a context menu.</li> <li>In Search CIs mode you can search for one or more CIs in the view, by name or by CI type.</li> </ul>              |  |
|                       | Unavailable Views and CIs: The View list in View Selector may not display all views in the RTSM, or it may not display the contents of a view, because it includes:                                                                                                    |  |
|                       | ➤ Only the views for which you have the necessary permissions. To set permissions, select Admin > Platform > Users and Permissions, select a user or a group and select Permissions. For more information, see "How to Assign Permissions" in Platform Administration.                |  |
|                       | ➤ Only the views that are assigned to the application.                                                                                                    |  |
|                       | <ul> <li>Inactive views (appear in red) that cannot be selected.</li> <li>Out-of-the-box views for which you do not have a license. These views do not contain CIs. For information on the out-of-the-box views, see "Predefined Folders and Views" in the Modeling Guide.</li> </ul> |  |
| Relevant tasks        | "How to Create a CI Status Alert Scheme and Attach it to a CI" on page 451                                                                                                    |  |

#### **Browse Views Tab**

User interface elements are described below (unlabeled elements are shown in angle brackets):

| UI Elements (A-Z)   | Description                                                               |
|---------------------|---------------------------------------------------------------------------|
| <b>B</b>            | Clear All. Unselect the selected CIs.                                     |
| <cls></cls>         | The CIs contained in the currently selected view.                         |
| <tooltip></tooltip> | Hold the cursor over a CI to display a tooltip with the relevant CI type. |

#### **Search Cls Tab**

User interface elements are described below (unlabeled elements are shown in angle brackets):

| UI Elements (A-Z)                                   | Description                                                                                                    |  |
|-----------------------------------------------------|----------------------------------------------------------------------------------------------------|--|
| <context menu="" options="" sensitive=""></context> | The CI Selector shortcut menu contains different options in each of the pages in which it appears.                                                        |  |
|                                                     | For details, see "Service Health Menu Options" on page 95.                                                                                                |  |
| <search results=""></search>                        | After you run the search, the results are listed in the lower part of the CI Selector pane. The results are shown in two columns:                         |  |
|                                                     | ➤ Name. Contains the name of the CI.                                                                                                    |  |
|                                                     | ➤ CI Type. Contains the CI type of the CI.                                                                                                    |  |
|                                                     | If the CI name is abbreviated, hold the pointer over the entry to see the full name. You can sort the search results by clicking the appropriate heading. |  |
| Name                                                | To search for a CI by name, enter the name of the CI for which to search.                                                                                 |  |

| UI Elements (A-Z) | Description                                                                                                    |
|-------------------|----------------------------------------------------------------------------------------------------|
| Search            | Performs the search.                                                                                                    |
| Туре              | To search for CIs by CI type, click the ellipsis button to select a CI from the Select Configuration Item Type dialog box. |

## **Q** Create New Alert Wizard

This wizard enables you to create new alert schemes and attach them to any CI. You can attach more than one alert scheme to a CI. You can also attach the same alert scheme to more than one CI.

An alert attached to a CI in a view is attached to the CI in any view where the CI is included.

| To access                | Admin > Service Health > View Management > Cl<br>Status Alerts, select a view and a CI and click New<br>Alert.                                                                                                    |
|--------------------------|----------------------------------------------------------------------------------------------------|
| Important<br>information | <ul> <li>➤ If you have an Event Management Foundation license, and you create a CI Status alert without specifying a recipient or an action for the alert. When you complete the definition of such an alert, the message: The alert you just defined opens an event in Operations Manager i when the communication with Operations Manager i is enabled is displayed in the Summary page.</li> <li>➤ Set up specific parameters to enable the communication with OM. For details, see "How to Configure BSM Alerts to Forward an Event When the Alert is Triggered" in Solutions and Integrations.</li> <li>Use the Model Explorer pane (on the left) to select the CI to which you want to attach the alert. For user interface details, see "View Selector" on page 84.</li> </ul> |

| Relevant tasks | "How to Create a CI Status Alert Scheme and Attach it to a CI" on page 451                                                         |  |
|----------------|----------------------------------------------------------------------------------------------------|--|
| Wizard map     | The Create New Alert Wizard includes:                                                                                              |  |
|                | Welcome Page > General Page > Related Configuration<br>Items Page > Templates and Recipients Page > Actions<br>Page > Summary Page |  |

## **Q** General Page

This page enables you to define the alert scheme general information including the triggering conditions.

| Important information | General information about the wizard is available at "Create New Alert Wizard" on page 462.                                               |  |
|-----------------------|----------------------------------------------------------------------------------------------------|--|
| Wizard map            | The Create New Alert Wizard includes:                                                                                                    |  |
|                       | Welcome Page > <b>General Page</b> > Related Configuration<br>Items Page > Templates and Recipients Page > Actions<br>Page > Summary Page |  |

User interface elements are described below:

| UI Element (A-Z) | Description                                                                                                    |  |
|------------------|----------------------------------------------------------------------------------------------------|--|
| Alert Type       | Select one of the following options:                                                                                                    |  |
|                  | ➤ All KPIs if you want the alert to be triggered by the specified status change in any of the KPIs attached to any of the selected CIs                                                                 |  |
|                  | ➤ Selected KPIs if you want the alert to be triggered by the specified status change in the selected KPIs attached to any of the selected CIs  You select CIs and KPIs in the next step of the wizard. |  |
| Description      | Enter the alert scheme's description.                                                                                                    |  |
|                  | <b>Limitation:</b> The string should be less than 200 characters.                                                                                                    |  |

### **Chapter 21 •** Administer CI Status Alerts

| UI Element (A-Z)          | Description                                                                                                    |
|---------------------------|----------------------------------------------------------------------------------------------------|
| Name                      | Enter the name of the alert scheme.  Limitation: The string should be less than 200 characters.                                                                                                    |
| Notification<br>frequency | <ul> <li>Select one of the following options:</li> <li>Send alert for every trigger occurrence to send an alert notification every time an alert is triggered.</li> <li>Send no more than one alert per <time_period> and specify the time period and unit to send an alert notification every time period.</time_period></li> </ul> |

| UI Element (A-Z) | Description                                                                                                    |  |
|------------------|----------------------------------------------------------------------------------------------------|--|
| Send alert if    | Select one of the following options:                                                                                                    |  |
|                  | ➤ Status is equal to or <condition> than <status> for <value><time unit=""> to trigger the alert when the status of the CI is equal to or better/worse than the selected status (Critical, Major, Minor, Warning, or OK) for the specified time period (minutes, hours, or days). For detailed examples, see "Examples of Status is equal to or <condition> than <status> for <value><time unit="">" on page 466.</time></value></status></condition></time></value></status></condition> |  |
|                  | ➤ Status worsens (not including "No Data" and "Downtime") to trigger the alert when the current status of the KPIs is worse than the previous status. The No Data and Downtime statuses are not taken into consideration. For example, the alert is triggered when the status changes from Warning to Minor.                                                                                                    |  |
|                  | ➤ Status improves (not including "No Data" and "Downtime") to trigger the alert when the current status of the KPIs is better than the previous status. The No Data and Downtime statuses are not taken into consideration. For example, the alert is triggered when the status changes from Warning to OK.                                                                                                    |  |
|                  | ➤ Status value was changed from <status> to <status> to set the appropriate conditions for sending an alert. Select the appropriate status in the from box, and in the to box. The available statuses are: Any Status (only available in the from box), Critical, Major, Minor, Warning, OK, No Data, Downtime, Stop, Info, and Uninitialized. If you select Any Status, the alert is triggered when the CI status changes from any status to the target status.</status></status>        |  |

## Examples of Status is equal to or <condition> than <status> for <value><time unit>

➤ You specify the following condition: "Send alert if status is equal to or worse than Major for 15 minutes" and the following scenarios occur:

| CI's KPI     | Status changes to       | What happens                                                                                                    |
|--------------|-------------------------|----------------------------------------------------------------------------------------------------|
| Availability | Major for 15 minutes    | The alert is sent                                                                                                    |
| Availability | Critical for 20 minutes | The alert is not sent (status is still worse than Major for over 15 minutes).                                                                                                    |
|              |                         | Note: Before the alert is triggered again, the alert must be reset. To reset the alert, the status must return to a value within the status threshold (better than Major). After the alert is reset, it can be triggered as before (when the status changes to worse or equal to Major for 15 minutes). |
| Performance  | Critical for 20 minutes | The alert is sent (another KPI status becomes worse than Major for over 15 minutes).                                                                                                    |
| Availability | Minor                   | The alert is not sent (status is better than Major and counter is reset)                                                                                                    |
| Availability | Critical for 20 minutes | Another alert is sent after 15 minutes                                                                                                    |

➤ You specify the following condition: "Send alert if status is equal to or better than Minor for 30 minutes" and "Send no more than one alert per 60 minutes", and the following scenarios occur:

| CI's KPI     | Status changes to      | What happens                                                                               |
|--------------|------------------------|--------------------------------------------------------------------------------------------|
| Availability | OK for 45 minutes      | The alert is sent                                                                          |
| Performance  | OK for 30 minutes      | The alert is not sent (it was already sent 15 minutes ago)                                 |
| Availability | Minor for 15 minutes   | The alert is not sent (it was already sent for the Availability KPI 15 minutes ago)        |
| Availability | OK for 20 minutes      | The alert is not sent                                                                      |
| Availability | No Data for 15 minutes | The status of the alert is reset.                                                          |
| Availability | OK for 10 minutes      | The status of the alert is not sent as the time interval condition is not met (30 minutes) |

## Related Configuration Items Page

This page enables you to specify the CIs and KPIs to which you want to attach the alert scheme.

| Important             | ➤ General information about the wizard is available at                                                                                                    |  |
|-----------------------|----------------------------------------------------------------------------------------------------|--|
| Important information | "Create New Alert Wizard" on page 462.  ➤ If you selected All KPIs in the General page, then, in the Related Configuration Items page, select the CIs to which you want to attach the alert scheme. The alert is triggered by the specified status change in any of the KPIs attached to any of the selected CIs.                                                                                                    |  |
|                       |                                                                                                    |  |
|                       | ➤ If you selected Selected KPIs in the General page, then, in the Related Configuration Items page, select the CIs to which you want to attach the alert scheme. You must also select one or more of the KPIs that are listed in the KPIs area. The KPIs area lists all the types of KPIs that are attached to the selected CIs. The alert is triggered by the specified status change in the selected KPIs attached to any of the selected CIs. |  |
|                       | ➤ You can share the same CI Status alert scheme definition between several CIs when you select more than one CI in the Related Configuration Items page.                                                                                                    |  |
| Wizard map            | The Create New Alert Wizard includes:                                                                                                    |  |
|                       | Welcome Page > General Page > Related Configuration Items Page > Templates and Recipients Page > Actions Page > Summary Page                                                                                                    |  |

User interface elements are described below (unlabeled elements are shown in angle brackets):

| UI Element (A-Z) | Description                                                                                                    |
|------------------|----------------------------------------------------------------------------------------------------|
|                  | Moves your selections to the <b>Selected Configuration Items</b> list. You can select multiple CIs using the CTRL key.                                                                                                    |
|                  | To remove a CI from the <b>Selected Configuration Items</b> list, select it in the <b>Selected Configuration Items</b> list and click the left arrow button.                                                                                                    |
| 8                | <b>Unselect all.</b> Unselects the CIs you have selected in the active view.                                                                                                    |
| <tree></tree>    | In the tree of CIs corresponding to the view you selected in Model Explorer, select the CIs to which you want to attach the alert scheme (you can expand the tree if needed), and click the right arrow button to move your selections to the Selected Configuration Items list. You can select multiple CIs using the Ctrl key. |
|                  | To remove a CI from the Selected Configuration Items list, select it and click the left arrow button                                                                                                    |
|                  | The alert is triggered by any change in any of the KPIs attached to the CI to which the alert scheme is assigned.                                                                                                    |
|                  | For user interface details, see "View Selector" on page 84.                                                                                                    |
| KPIs             | If you selected Selected KPIs in the General page, select the KPIs whose change of status triggers the alert.  KPIS:*  KPI Name Availability Performance                                                                                                    |

### 💐 Templates and Recipients Page

This page enables you to define the alert recipients and templates. When an alert is triggered, an email, SMS message, or Pager message is sent to a predefined recipient. The email, SMS message, or Pager messages have predefined templates.

| Important<br>information | General information about the wizard is available at "Create New Alert Wizard" on page 462.  The notification method that is used to notify a recipient depends of the recipient definition.  You cannot use customized templates for emails, SMS messages, or Pager messages with the CI Status alerts. |
|--------------------------|----------------------------------------------------------------------------------------------------|
| Wizard map               | The Create New Alert Wizard includes:  Welcome Page > General Page > Related Configuration  Items Page > Templates and Recipients Page > Actions  Page > Summary Page                                                                                                    |

| UI Element (A-Z)     | Description                                                                                                    |
|----------------------|----------------------------------------------------------------------------------------------------|
|                      | Moves your selections to the <b>Selected Recipients</b> list. You can select multiple recipients using the CTRL key.                                                                                                    |
|                      | To remove a recipient from the <b>Selected Recipients</b> list, select it and click the left arrow button.                                                                                                    |
| Available recipients | Select the recipients to whom you want notifications sent, and click the right arrow button to move your selections to the Selected recipient list. You can select multiple recipients using the Ctrl key. To remove a recipient from the Selected recipient list, select it and use the left arrow button. |

| UI Element (A-Z)          | Description                                                                                                    |
|---------------------------|----------------------------------------------------------------------------------------------------|
| Email message<br>template | <ul> <li>Select one of the following options:</li> <li>Short HTML email message, short text email message. These messages include the change in status only.</li> <li>Long HTML email message, long text email message. These messages include a subject line and body.</li> <li>For examples of HTML or text messages, see "Message</li> </ul>                                            |
|                           | Examples" on page 247.  For details on modifying the message character set, see  Email alerts charset / SMS alert charset / Pager alert  charset in "Modify the alerts triggering defaults" in  Platform Administration. For details on the structure of the email, SMS, and Page message templates, see "Add a  CIT's additional parameters to a CI Status Alert – optional" on page 453. |
|                           | Note: The text displayed in email messages can only be in English except for the contents of fields inserted by the user that can be in any supported and relevant language. Those fields can be for example: Alert Name, Alert description, KPI name, and so on.                                                                                                    |
| New recipient             | Click the <b>New Recipient</b> button to define a new recipient. For details, see "New or Edit Recipient Dialog Box" in <i>Platform Administration</i> .                                                                                                    |

#### **Chapter 21 •** Administer CI Status Alerts

| UI Element (A-Z)   | Description                                                                                                    |
|--------------------|----------------------------------------------------------------------------------------------------|
| Pager template     | Pager messages are sent through email to the service provider. The pager messages use the same templates as the SMS messages.                                                                                                    |
|                    | The email address is: <pager access="" number="" provider="">@<pager address="" email="" provider="">.</pager></pager>                                                                                                    |
|                    | Select one of the following options:                                                                                                    |
|                    | <ul> <li>Long SMS/Pager message. The message includes the change in status and information about the SLA.</li> <li>Short SMS/Pager message. The message includes</li> </ul>                                                                                                    |
|                    | the change in status only.                                                                                                    |
|                    | For examples of HTML or text messages, see "Message Examples" on page 247.                                                                                                    |
|                    | For details on modifying the message character set, see Email alerts charset / SMS alert charset / Pager alert charset in "Modify the alerts triggering defaults" in Platform Administration. For details on the structure of the email, SMS, and Page message templates, see "Add a CIT's additional parameters to a CI Status Alert – optional" on page 453. |
|                    | Note: The text displayed in pager messages can only be in English except for the contents of fields inserted by the user that can be in any supported and relevant language. Those fields can be for example: Alert Name, Alert description, KPI name, and so on.                                                                                              |
| Selected recipient | Lists the recipients that you have selected.                                                                                                    |

| UI Element (A-Z) | Description                                                                                                    |
|------------------|----------------------------------------------------------------------------------------------------|
| SMS template     | SMS messages are sent through email to the service provider. The pager messages use the same templates as the SMS messages.                                                                                                    |
|                  | The email address is: <sms access="" number="" provider="">@<sms address="" email="" provider=""></sms></sms>                                                                                                    |
|                  | Select one of the following options:                                                                                                    |
|                  | ➤ Long SMS/Pager message. The message includes the change in status and information about the SLA.                                                                                                    |
|                  | ➤ Short SMS/Pager message. The message includes the change in status only.                                                                                                    |
|                  | For examples of HTML or text messages, see "Message Examples" on page 247. The structure of the messages is described in "Configuration Item Status Alert Notifications Report" on page 253.                                                                                                    |
|                  | For details on modifying the message character set, see Email alerts charset / SMS alert charset / Pager alert charset in "Modify the alerts triggering defaults" in Platform Administration. For details on the structure of the email, SMS, and Page message templates, see "Add a CIT's additional parameters to a CI Status Alert – optional" on page 453. |

## **Actions Page**

This page enables you to define the user-defined alert handlers (actions) that is triggered by the alert.

| Important information | General information about the wizard is available at "Create New Alert Wizard" on page 462.                                        |
|-----------------------|----------------------------------------------------------------------------------------------------|
| Wizard map            | The Create New Alert Wizard includes:                                                                                              |
|                       | Welcome Page > General Page > Related Configuration<br>Items Page > Templates and Recipients Page > Actions<br>Page > Summary Page |

#### **Chapter 21 •** Administer CI Status Alerts

| UI Element (A-Z)        | Description                                                                                                    |
|-------------------------|----------------------------------------------------------------------------------------------------|
| 0                       | Click to Edit URL/Executable File/SNMP Trap. Depending on the element you want to edit, the following dialog box opens:                                                      |
|                         | ➤ The Edit URL dialog box for the selected URL. For details, see "Create New/Edit URL Dialog Box" on page 481.                                                               |
|                         | ➤ The Edit Executable File dialog box for the selected Executable file. For details, see "Create New/Edit Executable File Dialog Box" on page 477.                           |
|                         | ➤ The Edit SNMP Trap dialog box for the selected SNMP Trap. For details, see "Create New/Edit SNMP Trap Dialog Box" on page 479.                                             |
| ×                       | Click to Delete URL/Executable File/SNMP Trap. Deletes the selected item.                                                                                                    |
| <b>Executable Files</b> | Lists the executable files that are to execute when the alert is issued.                                                                                                    |
|                         | New Executable File button. Defines a new executable file. The Create Executable File page opens. For details, see "Create New/Edit Executable File Dialog Box" on page 477. |

| UI Element (A-Z) | Description                                                                                                    |
|------------------|----------------------------------------------------------------------------------------------------|
| Generate Events  | Lists the events that are created when the alert is issued.  New Event Generation button. Defines a new event (using the Event Template) based on a defined event triggering condition. The CI Alert Template Repository page opens. For details, see "CI Status Template Repository Dialog Box" on page 492. |
|                  | The event is accessed by HP Operations Manager, Operations Manager <i>i</i> , and other applications.                                                                                                    |
|                  | <b>Open Incident in HP Service Manager option.</b> Select the option to automatically open an incident for the alert in HP Service Manager when the alert is triggered.                                                                                                    |
|                  | Clear the option to disable the feature.                                                                                                    |
|                  | For information about the feature prerequisite steps, see "How to Integrate HP Service Manager with Business Service Management Components" in Solutions and Integrations.                                                                                                    |
| SNMP Traps       | Lists the SNMP traps that are to be sent when the alert is issued.                                                                                                    |
|                  | New SNMP Trap button. Configures a new SNMP trap. The Create New SNMP Trap page opens. For details, see "Configuration Item Status Alerts Page (Administration)" on page 482.                                                                                                    |
| URLs             | Lists the URLs that are to open when the alert is issued.                                                                                                    |
|                  | New URL button. Creates a new URL. The Create New URL page opens. For details, see "Create New/Edit URL Dialog Box" on page 481.                                                                                                    |

### **Summary Page**

This page displays a summary of the alert scheme definition.

| Important information | General information about the wizard is available at "Create New Alert Wizard" on page 462.                                        |
|-----------------------|----------------------------------------------------------------------------------------------------|
| Wizard map            | The Create New Alert Wizard includes:                                                                                              |
|                       | Welcome Page > General Page > Related Configuration<br>Items Page > Templates and Recipients Page > Actions<br>Page > Summary Page |

| UI Element (A-Z) | Description                                                                                                    |
|------------------|----------------------------------------------------------------------------------------------------|
| Cancel           | Click the <b>Cancel</b> button to close the wizard and return to the Configuration Item Status Alerts page. The alert scheme is not saved. |
| Finish           | Click the <b>Finish</b> button to close the wizard and return to the Configuration Item Status Alerts page. The alert scheme is saved.     |

### Create New/Edit Executable File Dialog Box

This dialog box enables you to create or edit an executable file and embed predefined alert parameters in the file. The parameters are used as placeholders when the message is formatted and are replaced by real values when the alert is triggered.

**Note to HP Software-as-a-Service customers:** To create an executable file, contact HP Software-as-a-Service Support.

| To access             | Click <b>New Executable File</b> or the appropriate button in the Executable File area in the Actions page of the Alerts wizard.                                                                                                    |
|-----------------------|----------------------------------------------------------------------------------------------------|
| Important information | Only users with administrative privileges can create an executable file. The executable file is run when the attached alert is triggered. The executable file writes information in special logs or inserts information into external databases. |
|                       | To set the appropriate administrative privileges:  1 Select Admin > Platform > Users and Permissions > User Management.  2 Select the appropriate user in the left column, and                                                                   |
|                       | click the Permissions tab.  3 Select the Platform context.  4 Select Run executable file.  5 Click the Operations tab, and select the Change                                                                                                    |
|                       | option.                                                                                                    |
| Relevant tasks        | "How to Create a CI Status Alert Scheme and Attach it to a CI" on page 451                                                                                                    |

User interface elements are described below:

| UI Element (A-Z) | Description                                                                                                    |
|------------------|----------------------------------------------------------------------------------------------------|
| Enter command    | Displays the command and the selected fields.  The selected field appears between double angle brackets.                                                          |
| Field            | In the list, select the name of the field and click <b>Insert Field</b> . For a list of the parameters you can use, see "CI Status Alert Attributes" on page 490. |
| Insert Field     | Select the name of a field in the Field box and click the <b>Insert Field</b> button to copy the field to the Enter command box.                                  |

#### **Example - Create an Executable File**

To include the name of the CI in the command, access the Create New/Edit Executable File dialog box and proceed as follows:

- **1** Enter the following string in the **Enter command** box: \servername\myfolder\run.exe -name
- **2** Select **CI** Name in the **Field** box and press **Insert Field** to insert the <<**CI** Name>> variable.

The string in the **Enter command** box is now: \\servername\myfolder\run.exe -name <<Cl Name>>

### Create New/Edit SNMP Trap Dialog Box

This dialog box enables you to create or edit an SNMP trap to attach to an alert. This SNMP trap is sent when the alert criteria is met. The alert notice can be viewed with any SNMP management console in the organization.

| To access             | Click <b>New SNMP Trap</b> or the appropriate <u>o</u> button in the SNMP Trap area in the Actions page of the Alerts Wizard.                                                                                                    |
|-----------------------|----------------------------------------------------------------------------------------------------|
| Important information | <b>Note:</b> HP Business Service Management uses the CI alerts MIB by default and supports SNMP V2.                                                                                                    |
|                       | To enable alerts through SNMP trap, it is recommended that you configure your SNMP management console to read the alerts MIB. For details, see "How to Configure a Notification SNMP Trap" on page 455. This enables you to see names, rather than Object IDs (OIDs), when working in the management console. |
|                       | The MIB file is located at <pre><hr/> <hpbsm data_processing="" directory="" on="" root="" server=""> \HPBAC\SNMP_MIBS\CIAlerts.mib.</hpbsm></pre>                                                                                                    |
| Relevant tasks        | "How to Configure a Notification SNMP Trap" on page 455                                                                                                    |

#### **Chapter 21 •** Administer CI Status Alerts

| UI Element (A-Z)                 | Description                                                                                                    |
|----------------------------------|----------------------------------------------------------------------------------------------------|
| Destination host IP              | Enter the host address.                                                                                                    |
|                                  | You can use different formats:                                                                                                    |
|                                  | ➤ If you work with alerts for profiles, use the following format:                                                                                                    |
|                                  | <target_host_ip_address></target_host_ip_address>                                                                                                    |
|                                  | <target_host_ip_address>[:<port_number>]</port_number></target_host_ip_address>                                                                                      |
|                                  | ➤ If you work with RTSM, use the following format:                                                                                                    |
|                                  | <target_host_name target_host_ip_address></target_host_name target_host_ip_address>                                                                                  |
|                                  | <pre>      <target_host_name target_host_ip_address>      [:<port_number>]</port_number></target_host_name target_host_ip_address></pre>                             |
| Enter custom destination host IP | Select to use the host IP specified in the <b>Destination</b> host IP box.                                                                                           |
| Use general destination host IP  | Select to use the host IP specified in the Infrastructure Settings.                                                                                                  |
|                                  | For details on the default host address, see <b>Default SNMP Target Address / Default SNMP Port</b> in "How to Customize Alerts" in <i>Platform Administration</i> . |

### 🔍 Create New/Edit URL Dialog Box

This dialog box enables you to create or edit a notification URL to attach to an alert. The URL is executed when the attached alert is triggered.

| To access                | Click <b>New URL</b> or the appropriate button in the URL area in the Actions page of the Alerts Wizard.                                                                                                    |
|--------------------------|----------------------------------------------------------------------------------------------------|
| Important<br>information | <ul> <li>The notification URL is used to pass alert information to external systems, such as a customer Web application.</li> <li>You can embed predefined alert parameters in the notification URL. The parameters are used as placeholders when the message is formatted and are replaced by real values when the alert is triggered.</li> <li>You can modify the default URL that appears in the notifications. This URL represents the URL of the Data Processing Server. For examples of URLs, see "Example - Create a Notification URL" on page 482.</li> </ul> |
| Relevant tasks           | "How to Create a CI Status Alert Scheme and Attach it to a CI" on page 451                                                                                                    |

| UI Element (A-Z) | Description                                                                                                    |
|------------------|----------------------------------------------------------------------------------------------------|
| Enter URL        | Displays the URL and the selected fields.                                                                                    |
|                  | The selected field appears between double anglebrackets.                                                                     |
|                  | For examples of URLs, see "Example - Create a Notification URL" on page 482.                                                 |
| Field            | Select the name of a field and click <b>Insert Field</b> .                                                                   |
|                  | For a list of the alert parameters, see "CI Status Alert Attributes" on page 490.                                            |
| Insert Field     | Select the name of a field in the Field box and click the <b>Insert Field</b> button to copy the field to the Enter URL box. |

#### **Example - Create a Notification URL**

To include the name of the CI and the current status of the CI in the URL, access the Create New/Edit URL dialog box and perform the following steps:

- 1 Enter the following string in the Enter URL box: http://dogbert.com/myjsp
- **2** Select **CI** Name in the **Field** box, and press **Insert Field** to insert the <<**CI** Name>> variable.
- **3** The string in the **Enter URL** box is now: http://dogbert.com/myjsp?entityname=
- **4** At the end of the string in the **Enter URL** box, enter: severity=
- **5** Select **Current Status** in the **Field** box, and press **Insert Field** to insert the <<**Current Status>>** variable.

The string in the **Enter URL** box is now: http://dogbert.com/myjsp?entityname=<<Cl Name>>

### **Configuration Item Status Alerts Page (Administration)**

This page enables you to manage existing CI Status alerts

| To access                | Admin > Service Health > CI Status Alert                                                                                                    |
|--------------------------|----------------------------------------------------------------------------------------------------|
| Important<br>information | Note: The left-pane displays the View Selector where you can select a view, and the CI Selector pane where you can select a CI in the selected view. The alerts listed in the right-pane are attached to the selected CI in the selected View. For user-interface details, see "CI Selector Pane" on page 459. |
| Relevant tasks           | "How to Create a CI Status Alert Scheme and Attach it to a CI" on page 451                                                                                                    |

| UI Element (A-Z) | Description                                                                                                    |
|------------------|----------------------------------------------------------------------------------------------------|
| 0                | Click to edit. Opens the Alert Wizard where you can edit the relevant alert properties. The Alert Wizard opens. For details, see "CI Status Alerts Administration Overview" on page 448.                                                     |
|                  | Click to edit selected alerts. Select alerts and click<br>Opens the Alert Wizard where you can edit the selected<br>alert properties. The Alert Wizard opens. For details, see<br>"CI Status Alerts Administration Overview" on<br>page 448. |
| C                | Click to clone. Clones the relevant alert. HP Business Service Management adds a copy of the alert scheme to the profile tree, with a new name.                                                                                              |
|                  | Rename and edit the alert scheme as required.                                                                                                    |
|                  | Click to clone selected alerts. Clones the selected alerts. HP Business Service Management adds a copy of the alert scheme to the profile tree, with a new name.                                                                             |
|                  | Rename and edit the alert scheme as required.                                                                                                    |
| V                | Click to delete. Deletes the selected alert.                                                                                                    |
|                  | <b>Note:</b> To delete multiple alerts simultaneously, select their check boxes in the left column, and click the button located at the bottom of the Alerts table.                                                                          |
|                  | Click to delete selected alerts. Deletes the selected alerts.                                                                                                    |

| UI Element (A-Z) | Description                                                                                                    |
|------------------|----------------------------------------------------------------------------------------------------|
|                  | Click to disable. Disables the relevant alert if it is enabled.                                                                                                    |
|                  | <b>Click to disable selected alerts.</b> Disables the selected alerts if they are enabled.                                                                                     |
|                  | Note:                                                                                                    |
|                  | ➤ When an alert is disabled, HP Business Service<br>Management does not send an alert notice when the<br>trigger conditions defined in the alert occur.                        |
|                  | ➤ To enable or disable multiple alerts simultaneously, select their check boxes in the left column and click the button located at the bottom of the alerts table.             |
| <b>&gt;</b>      | Click to enable. Enables the relevant alert if it is disabled.                                                                                                    |
|                  | Click to enable selected alerts. Enables the selected alerts if they are disabled.                                                                                             |
|                  | Note:                                                                                                    |
|                  | ➤ When an alert is disabled, HP Business Service<br>Management does not send an alert notice when the<br>trigger conditions defined in the alert occur.                        |
|                  | ➤ To enable or disable multiple alerts simultaneously, select their check boxes in the left column and click the button located at the bottom of the alerts table.             |
| Alert Name       | The name of the alert scheme.                                                                                                    |
| Condition        | A description of the condition.                                                                                                    |
| New Alert        | Click the <b>New Alert</b> button to define a new alert. The Alerts Wizard opens. For details on the Alert Wizard, see "CI Status Alerts Administration Overview" on page 448. |
| Recipients       | The names of the recipients.                                                                                                    |
| Search           | Click <b>Search</b> to perform the search.                                                                                                    |

| UI Element (A-Z)               | Description                                                                                                    |
|--------------------------------|----------------------------------------------------------------------------------------------------|
| Search in current view by name | Enables you to search for specific alert schemes assigned to a CI in the current view using the search feature. The search feature works only on alert scheme names. For example, search for all the alert schemes whose names include the string OK so that you can change their conditions.                                                                                     |
|                                | You can also use:                                                                                                    |
|                                | ➤ An asterisk wildcard (*) to represent a string of characters                                                                                                    |
|                                | ➤ A question mark wild card (?) to represent one character only                                                                                                    |
|                                | Click <b>Search</b> to perform the search. The relevant alerts are listed.                                                                                                    |
|                                | <b>Note:</b> To restore the complete list of alerts after a search, enter an asterisk and click <b>Search</b> .                                                                                                    |
| Status                         | Indicates if the alert scheme is enabled or disabled.                                                                                                    |
| Template Repository            | Click to open the CI Status Template Repository dialog box where you can manage a user notification or an event (using the Event Template) based on a defined alert triggering condition. When the alert is triggered, the event template is used to map the alert information to the event information. For details, see "CI Status Template Repository Dialog Box" on page 492. |

### Troubleshooting and Limitations

This section describes troubleshooting and limitations for CI Status alerts.

#### **Audit Log**

This section describes how to troubleshoot CI Status alerts.

Each change you make to a CI Status alerts is logged into the CI Status Alert Administration log.

To access that information click Admin > Platform > Setup and Maintenance > Audit Log and select CI Status Alert Administration in the Context list. For details about the user interface, see "Audit Log Page" in *Platform Administration*.

**Example:** The audit log provides information about the date the alert definition was modified, the user who made the modification, the type of action that was performed followed by the contents of the Definition Details area of the alert definition. For details about the Definition Details area, see "Create New Alert Wizard" on page 462.

# **22**

## **Event Template for CI Status Alerts**

#### This chapter includes:

#### Concepts

➤ Event Template for CI Status Alerts Overview on page 488

#### **Tasks**

➤ How to Configure the CI Status Alert Event Template on page 489

#### Reference

- ➤ CI Status Alert Attributes on page 490
- ➤ Event Template for CI Status Alerts User Interface on page 491

### **Concepts**

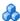

### 🚜 Event Template for CI Status Alerts Overview

The Event Template maps an event triggering condition (for example, the triggering condition of an CI Status alert scheme) to an event attributes. The attributes are specific to the application (for example, the CI Status alert attributes).

CI Status alerts have a default Event Template. You can create a template by modifying the default Event Template.

When the event trigger condition is met (meaning that the CI Status alert is triggered), and if you have configured the CI Status alert to send an event, the event attributes are populated by the relevant triggered CI Status alert conditions, and create an event corresponding to the alert. The event is then available to HP Operations Manager, or Operations Manager i.

For task details, see "How to Configure the CI Status Alert Event Template" on page 489.

For user interface details, see "CI Status Template Repository Dialog Box" on page 492.

#### **Tasks**

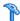

### How to Configure the CI Status Alert Event Template

This task describes how to configure the Event Template so events are created when CI Status alerts are triggered.

This task includes the following steps:

- ➤ "Configure the alerts" on page 489
- ➤ "Configure an Event Template" on page 489
- ➤ "Results" on page 489

#### 1 Configure the alerts

Configure the alert schemes that, when triggered, create the relevant events.

For details about creating CI Status alerts, see "How to Create a CI Status Alert Scheme and Attach it to a CI" on page 451.

#### 2 Configure an Event Template

You can modify the default Event Template or you can configure a new template that maps an alert's attributes to the corresponding event attributes. You can create several templates for each type of alert.

For user interface details, see "CI Status Template Repository Dialog Box" on page 492.

#### 3 Results

You can view the events corresponding to the triggered alerts in HPOM, or Operations Management.

### Reference

### **Q** CI Status Alert Attributes

The table lists the attributes you can use in the General tab for CI Status alerts:

| Attribute                     | Description                                                                                                    |
|-------------------------------|----------------------------------------------------------------------------------------------------|
| Alert Detailed<br>Description | A collection of the alert's parameters that form an overall description of the alert. The template for this description appears in the default log notification template of the alert. |
| Alert ID                      | The unique ID assigned to the alert scheme.                                                                                                    |
|                               | Example:                                                                                                    |
|                               | a148edca593f423aa36c256e687ad58f                                                                                                    |
| Alert Name                    | The alert name specified in the alert scheme.                                                                                                    |
| Alert Summary                 | A short description of the alert as specified in the alert scheme definition.                                                                                                    |
| Alert Trigger Time            | The time when the alert was triggered.                                                                                                    |
|                               | Example:                                                                                                    |
|                               | Tue Jan 05 6:07:29 PM 2010 (IST) (+0200)                                                                                                    |
| Alert User Description        | The description of the alert you provided when you created the alert.                                                                                                    |
| BSM DNS                       | The name of the machine on which BSM is installed.                                                                                                    |
|                               | Example:                                                                                                    |
|                               | machineName.devlab.ad                                                                                                    |
| CI ID                         | The ID of the CI for which the alert scheme was created.                                                                                                    |
|                               | Example:                                                                                                    |
|                               | cfe0e1157c28513f2c10c008e543c5cb                                                                                                    |

| Attribute            | Description                                                                                                    |
|----------------------|----------------------------------------------------------------------------------------------------|
| CI Name              | The name of the CI for which the alert scheme was created.                                                                                                    |
| СІ Туре              | The type of the CI for which the alert scheme was created.                                                                                                    |
| Current Status Key   | The current status key of the CI related to the alert.                                                                                                    |
| Current Status Name  | The displayed name of the status key of the CI related to the alert.                                                                                                    |
| Event Severity       | The severity of the event corresponding to the CI Status Alert. You can set it to correspond exactly to the alert's severity or to another value; for example: major, or critical. |
| KPI ID               | The ID of the KPI whose change of status triggers the CI Status alert.                                                                                                    |
| KPI Name             | The name of the KPI whose change of status triggers the CI Status alert.                                                                                                    |
| KPI Value            | The value of the KPI whose change of status triggers the CI Status alert.                                                                                                    |
| Previous Status Key  | The key of the previous status of the KPI before the change that triggered the CI Status alert.                                                                                    |
| Previous Status Name | The name of the status of the KPI before the change that triggered the CI Status alert.                                                                                            |

## **Event Template for CI Status Alerts User Interface**

This section describes:

➤ CI Status Template Repository Dialog Box on page 492

### **Q** CI Status Template Repository Dialog Box

This dialog box enables you to map a CI Status alert's attributes to an event's attributes.

| To access                | Select Admin > Service Health > View Management > CI Status Alerts, select a view and a CI, click the CI Status Alerts tab and click New Alert. In the wizard that opens, in the Actions tab, click New Event Generation. The CI Status Template Repository Manager opens. You can select any of the existing templates by clicking <template_name> and then Select or you can create a new template.</template_name> |
|--------------------------|----------------------------------------------------------------------------------------------------|
| Important<br>information | <ul> <li>To modify the existing default template or to create a new template, duplicate the existing template and edit the duplicated copy. You can then modify the new or edited template as the default template.</li> <li>When an alert is triggered, the values of the event template attributes are changed into the relevant values of the alert attributes.</li> </ul>                                         |
| Relevant tasks           | "How to Configure the CI Status Alert Event Template"<br>on page 489                                                                                                    |
| See also                 | <ul> <li>➤ "Event Template for CI Status Alerts Overview" on<br/>page 488</li> <li>➤ "Attributes Area" on page 495</li> </ul>                                                                                                    |

#### **Templates Area**

This area lists the existing templates. It enables you to add new templates, duplicate existing templates, edit template names, and delete existing templates.

User interface elements are described below (unlabeled elements are shown in angle brackets):

| UI Element (A-Z)      | Description                                                                                                    |
|-----------------------|----------------------------------------------------------------------------------------------------|
| *                     | New template. Empties the boxes in the currently displayed template to enable you to create a new event template. |
| <b>C</b>              | <b>Duplicate selected template.</b> Duplicates the selected template.                                             |
| B                     | <b>Rename selected template.</b> Enables you to edit the name of the selected template.                           |
|                       | <b>Set selected template to be the default template.</b> Sets the selected template as the default template.      |
|                       | In the tree of templates, the icon also indicates the default template.                                           |
| ×                     | <b>Delete selected template.</b> Deletes the selected template.                                                   |
| <template></template> | Lists the existing event templates.                                                                               |
|                       | Default: CI Status Alert Open Default or CI Status Alert Close Default                                            |

#### **Properties Area**

This area enables you to give a name or to change the name of the active template.

User interface elements are described below:

| UI Element (A-Z)                                     | Description                                                                                                    |
|------------------------------------------------------|----------------------------------------------------------------------------------------------------|
| 崮                                                    | <b>Discard changes.</b> Resets the values entered in the template fields to their original values.                                                                                                    |
| Select                                               | This button is displayed only when you create or edit an existing alert. It is not displayed when you access the alert template from the Template Repository button in the CI Status Alerts page. (Administration). |
|                                                      | Click <b>Select</b> to enable the creation of an event when the CI Status alert is triggered. The event is mapped to the CI Status alert using the template you selected.                                           |
|                                                      | The template is used to generate events in HP Operations Manager. For details, see "Generate Events in HP Operations Manager when BSM Alert is Triggered" in <i>Solutions and Integrations</i> .                    |
| Set the selected template to be the default template | Select to make the current template the default template.                                                                                                    |
| Template Name                                        | The name of the active template.                                                                                                    |

#### **General Tab**

This area enables you to define a new Event Template or to edit an existing one.

| Important information | If necessary, select the relevant attribute in the Attributes area and drag it to the relevant box in the General tab.    |
|-----------------------|----------------------------------------------------------------------------------------------------|
|                       | You can also select a specific attribute and click ALT+i while editing text to insert the selected attribute in the text. |

#### **Attributes Area**

Use this area to specify the attributes.

| Important information | Select the relevant attribute in the Attributes area and drag it into the relevant box in the General tab.        |
|-----------------------|----------------------------------------------------------------------------------------------------|
|                       | You can also select a specific attribute and click ALT+I while editing text to insert that attribute in the text. |

| UI Element (A-Z) | Description                                                                                                    |
|------------------|----------------------------------------------------------------------------------------------------|
| Category         | Used to organize or group events. Out-of-the-box categories are provided.                                                                                                    |
|                  | You can specify your own categories, as part of the event creation rules.                                                                                                    |
|                  | Default: CI Alert                                                                                                    |
|                  | Note: Depending on your permissions, you can define your own categories. Permissions are configured in Admin > Platform > User and Permissions.                                              |
| CI hint          | Information about the CI that is related to the event. This attribute is used for providing hints to enable the event processing to find the correct related CI (RTSM ID of the related CI). |
|                  | Add the attributes using the following format: UCMDB: < <ci id="">&gt;:*</ci>                                                                                                    |
|                  | Example:                                                                                                    |
|                  | <ul> <li>➤ UCMDB as hint</li> <li>"UCMDB:3bcbb67a6233cfdd0e400e7c1e637db5"</li> <li>➤ A set of natural identifiers: "oracle:database:987"</li> </ul>                                         |

**Chapter 22 •** Event Template for CI Status Alerts

| UI Element (A-Z)     | Description                                                                                                    |
|----------------------|----------------------------------------------------------------------------------------------------|
| Close key pattern    | Enables the event that is sent to close all the events whose Key attribute matches the Close Key Pattern expression. You can use the asterisk (*) wildcard in your string.        |
|                      | Add the attributes using the following format: < <alert name="">&gt;: &lt;<entity id="">&gt;:*</entity></alert>                                                                   |
|                      | Example: host1.hp.com:DB_ess1:ConnectionPoolUtilization:* closes all the events whose key starts with host1.hp.com:DB_ess1:ConnectionPoolUtilization.                             |
| Description          | Detailed information describing the event.                                                                                                    |
|                      | Add the attributes using the following format: Alert Name:< <alert name="">&gt; CI Name: &lt;<entity name="">&gt; &lt;<alert description="" user="">&gt;</alert></entity></alert> |
| Event Type Indicator | Links between the event and the health indicator/KPI so information about the health indicator/KPI can be updated as a result of submitting the event.                            |
|                      | Add the attributes using the following format:<br>< <eti hi="" name="">&gt;[:&lt;<eti hi="" state="">&gt;[:ETI Numeric<br/>Value]]]</eti></eti>                                   |
|                      | Default: CIAlert:< <current key="" status="">&gt;.</current>                                                                                                    |
|                      | Example:                                                                                                    |
|                      | ➤ Health indicator with state and numeric value for a<br>Database CI: ConnectionPoolUtilization:High:0.88                                                                         |
|                      | ➤ Health indicator with state for a Node CI:<br>MemoryBottleneck:Active                                                                                                    |
|                      | ➤ Event Type Indicator (ETI) without a state (does not trigger a health indicator): RebootOccurred                                                                                |

| UI Element (A-Z)       | Description                                                                                                    |
|------------------------|----------------------------------------------------------------------------------------------------|
| Generating source hint | Information about the monitoring application and the corresponding probe/agent that is responsible for creating the event.                                                                                                    |
|                        | Add the attributes using the following format: < <bsm>&gt;</bsm>                                                                                                    |
|                        | <b>Example:</b> BSM:BSMserver1.hp.com, OM:omserver32.deu.hp.com:agentld0c9da6d8-3e08-45cd-9b12-b49a1ca4de20                                                                                                    |
| Host hint              | Information about the CI of type <b>Node</b> that is hosting the CI related to the event.                                                                                                    |
|                        | The host can be identified by RTSM Id, DNS name, IPv4 Address, IPv6 Address, MAC Address, HP L-Core Core ID.                                                                                                    |
|                        | <b>Example:</b> IPV4:15.15.12.13, DNS:h1.mercury.il; Coreld: 0c9da6d8-3e08-45cd-9b12-b49a1ca5de20                                                                                                    |
| Key                    | A unique string representing the type of event that occurred. Two events have the same key if, and only if, the two events represent the same situation in the managed environment. Events with the same key are treated as duplicates. |
|                        | Add the attributes using the following format: < <alert name="">&gt;:&lt;<entity>&gt;:&lt;<event severity="">&gt;</event></entity></alert>                                                                                              |
|                        | Example: host1:hp.com:DB_ess1:ConnectionPoolUtilitzation:High                                                                                                    |

**Chapter 22 •** Event Template for CI Status Alerts

| UI Element (A-Z)           | Description                                                                                                    |
|----------------------------|----------------------------------------------------------------------------------------------------|
| Log only                   | Assign the value:                                                                                                    |
|                            | <ul> <li>true to send the event to the history event browser as a close event. Such an event goes through the complete event processing, but has its Life Cycle State set to close so it closes itself.</li> <li>false to send the event if the alert is configured to send</li> </ul> |
|                            | an event.                                                                                                    |
|                            | Add the attributes using the following format: true or false                                                                                                    |
|                            | <b>Example:</b> Typical examples are events that result in resetting a health indicator to a normal or good state, or an event signaling that a previous problem no longer exists (where the problem was reported in another event).                                                   |
|                            | <b>Default value: True.</b> Depending on your permissions, you can modify the default.                                                                                                    |
| Severity                   | The severity of the event. It represents the translation of the alert CI status into the event severity.                                                                                                    |
|                            | The severity levels can be: Unknown, Normal, Warning, Minor, Major, Critical.                                                                                                    |
|                            | This information enables you to map the triggering event status to the event severity level.                                                                                                    |
|                            | Add the attributes using the following format: < <event severity="">&gt;</event>                                                                                                    |
|                            | Example: Warning                                                                                                    |
| Subcategory                | More detailed organization of events that have the same category. Used for event standards and external event sources that are using subcategories.                                                                                                    |
|                            | Add the attributes using the following format: < <ci type="">&gt;</ci>                                                                                                    |
| Submit close key condition | When you select the option, you must enter a value in the Close key pattern box.                                                                                                    |

| UI Element (A-Z) | Description                                                                                                    |
|------------------|----------------------------------------------------------------------------------------------------|
| Title            | Describes the occurrence represented by the event. The title should include information about what threshold has been crossed (or other trigger conditions), and the current values. |
|                  | Add the attributes using the following format for CI Status alerts: < <alert name="">&gt; Triggered on CI: &lt;<entity name="">&gt; Trigger condition</entity></alert>               |
|                  | <b>Note:</b> Since the text is typically shown within a single line in the event browser, it is recommended that the most relevant information is at the beginning of the text.      |

#### **Custom Attributes Tab**

Use this tab to add custom attributes.

When you create or edit a mapping in the Event Template dialog box, you can chose an attribute that was configured in OMi, or you can create a custom attribute. The custom attributes configured in OMi provide additional features for the events mapped using these attributes. For details about the difference between the OMi custom attributes and the Event Template custom attributes, see *Using Operations Management*.

## Important information

A custom attribute consists of a key and a value (both are strings). The value can be any string and is used by the Event Template mapping as any other value.

#### Limitations:

- ➤ Make sure that the name of the custom attribute you are defining is unique and does not already exist in the list of factory attributes.
- ➤ If you add to a template a custom attribute with a key similar to a constant attribute's key, the custom attribute is ignored. For details about the constant attributes, see "Constant Attributes" on page 502.
- ➤ Duplicate keys are not allowed. You cannot create a key that already exists or you cannot use an existing key more than once in the same template.
- ➤ Event Template attributes are changed into the value of the relevant attribute of the triggered alert. When the attribute does not correspond to existing alert attributes (when it is a custom attribute), then the value specified in the Custom Attributes tab for the relevant attribute is used.

| UI Element     | Description                                                                                                    |
|----------------|----------------------------------------------------------------------------------------------------|
| *              | Lists the options available for creating a new Event<br>Template. You can select:                                                                                                    |
|                | ➤ New key. To create a new key. A new row opens in the Name/Value table.                                                                                                    |
|                | ➤ Known key. Opens a submenu with the known keys as options. You can select the relevant key. A new row opens in the Name/Value table, with the name of the selected key in the Name column. You can then enter the value of the key in the corresponding Value column.                                                                                                    |
|                | <b>Note:</b> The known keys are defined in OMi. Such keys have additional capabilities. Keys defined in the CI Status Template Repository dialog box only have a name and are used as strings.                                                                                                    |
| ×              | Deletes the selected attributes from the table.                                                                                                    |
| Name and Value | Each event can have any number of custom attributes. You use custom attributes to provide additional event information that is not provided by any of the other Event Template attributes or that is contained in any of the other attributes. Each custom attribute is a Name-Value pair, where you enter the name of the attribute in the Name field and the value of the attribute in the Value field. |
|                | This feature may be used when you manage the environment of multiple customers using one instance of the product. The multiple customers might be handled by a custom attribute object. For details about the available attributes, see "Attributes Area" on page 495.                                                                                                    |
|                | <b>Example:</b> Name = "Customer"; Value = "XYZ Company"                                                                                                    |

#### **Constant Attributes**

The Event Template uses the constant attributes to represent the fields that appear in the General tab (title, category, subcategory, and more).

**Note:** Do not use these attribute's keys as the keys to custom attributes.

The constant attribute's keys are:

- ➤ Category
- ➤ RelatedCiHint
- ➤ CloseKeyPattern
- ➤ TimeCreated
- ➤ Description
- ➤ EtiHint
- ➤ NodeHint
- ➤ Key
- ➤ LogOnly
- ➤ OriginalData
- ➤ Severity
- ➤ SubmitCloseKey
- ➤ SourceCiHint
- ➤ SubCategory
- ➤ Title

# **Part III**

# Assignments

## **23**

## **Indicator Assignments and Propagation**

### This chapter includes:

#### Concepts

- ➤ Assignment and Propagation Overview on page 506
- ➤ Assignments on page 506
- ➤ SiteScope Dynamic HI Assignment on page 510
- ➤ Propagation Rules on page 510
- ➤ How Propagation Rules are Implemented on page 514
- ➤ Validation on page 519

#### **Tasks**

- ➤ How to Define a KPI or HI Assignment on page 520
- ➤ How to Define a KPI Propagation Rule on page 523
- ➤ How to Modify a KPI Assignment Use-Case Scenario on page 525
- ➤ How to Create a KPI Assignment Using an API Rule and Dynamic Rule Parameter – Use-Case Scenario on page 529

#### Reference

➤ Indicator Assignments User Interface on page 535

## Concepts

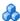

## \lambda Assignment and Propagation Overview

When a new CI is added to the Run-time Service Model (RTSM), the assignment mechanism is automatically triggered. This mechanism assigns the appropriate KPIs, HIs, and context menus to the CI, based on the CI's CI type (CIT).

When a KPI is assigned to a CI, or when a CI is attached to another CI, the propagation mechanism propagates the appropriate KPIs to the parent CIs. By default, when a KPI is assigned to a CI the KPI is automatically propagated to the CI's parents. Propagation rules enable you to define exceptions to the default KPI propagation, and to propagate other KPIs, the same KPI using a different rule, or no KPIs.

For details about the assignment mechanism, see "Assignments" on page 506. For details about the propagation mechanism, see "Propagation Rules" on page 510.

**Note:** To access the Assignments tab in Service Health administration, you must have user permissions of **Admin** or higher.

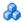

## Assignments

An assignment includes a condition and a task, as follows:

- ➤ Condition. This describes a CI, or sets conditions on the attributes of a CI.
- ➤ Task. This describes the context menus, KPIs or HIs, and business rules that are assigned to the CIs that match the assignment condition.

The task is automatically performed when the condition occurs, and the assignment is running.

For details on creating assignments, see "How to Define a KPI or HI Assignment" on page 520.

This section also includes the following topics:

- ➤ "Assignment Mechanism" on page 507
- ➤ "Inheriting and Overriding Assignments" on page 508
- ➤ "Assignment Types" on page 508
- ➤ "Synchronizing Assignments" on page 508
- ➤ "How Assignments Respond to Manual Changes on a CI" on page 509

## **Assignment Mechanism**

The assignment mechanism receives notification from the RTSM about the creation of new CIs.

The assignment mechanism is also activated when a specific attribute of the CI is updated, and the assignment conditions for that CI are based on the updated attribute.

The assignment mechanism performs the following actions:

- ➤ Attaches the relevant KPIs or HIs to the CI.
- ➤ Assigns business rules for the KPIs or HIs.
- ➤ Assigns thresholds for the KPIs or HIs.
- ➤ (For KPI assignments only:) Adds the context menus to the CI.
- ➤ (For HI assignments only:) Assigns selectors for the HI.

For general information on KPI and HI functionality, see "KPI and HI Calculation" on page 349. For details on specific KPIs, see "List of Service Health KPIs" on page 598.

The assignment mechanism is a BSM service named KPI\_ENRICHMENT. The service completes the missed assignments as soon as BSM is restarted, after it has been stopped. The assignment mechanism is deployed on the Data Processing server.

## **Inheriting and Overriding Assignments**

Assignments on higher level CITs are inherited by their descendant CITs. When an assignment is inherited, the name of the source CIT appears in parentheses after the assignment name on the child CIT.

An inherited assignment cannot be deleted on a child CIT. If you override an inherited assignment, you can delete the overriding assignment on the child CIT. If you delete an assignment on a parent CIT, it is deleted on its descendant CITs as well.

When you edit an inherited assignment, the edited assignment appears in bold text in the assignments table. You can a restore an overriding assignment to its original inherited definitions.

## **Assignment Types**

There are three types of KPI and HI assignments:

- ➤ **Predefined**. Out-of-the-box assignments that have not been modified. These assignments can be edited but not deleted. If you edit a predefined assignment, it is labeled Predefined (Customized).
- ➤ Predefined (Customized). Out-of-the-box assignments that have been edited. These assignments cannot be deleted, but you can restore them to their default settings.
- ➤ Custom. New assignments that you have created.

## **Synchronizing Assignments**

After making changes to assignments for a CIT, you can synchronize the assignments mechanism to run assignments on the CIT as if a new CI was just added. You can synchronize KPI assignments, HI assignments, or all assignments on the CIT.

When you synchronize all assignments, the assignments mechanism first assigns HIs based on the HI assignments, then KPIs based on the KPI assignments.

Synchronizing HI assignments can also have an effect on KPIs. For example, if an HI is added to a CI based on an HI assignment, a KPI assignment that is already running may add a new KPI to the CI based on this new HI.

Synchronizing can also delete KPIs or HIs. For example, if an assignment assigns two HIs (H1 and H2), and you modify it to only assign one of them (H1) and then synchronize, the assignment will delete the HI (H2) from the CI. If a KPI assignment has the deleted HI as its only related HI, the KPI will be removed from the CI as well.

**Note:** Synchronization is resource-intensive, and may impair performance. Only perform synchronization when necessary.

## How Assignments Respond to Manual Changes on a CI

When an HI is manually attached to a CI using the CI Indicators tab (for details, see "How to Assign KPIs and HIs to CIs" on page 378), the assignment mechanism may then add KPIs to the CI based on the KPI assignment definitions.

If a KPI or HI is assigned to a CI using the assignment mechanism, and you then manually change the KPI or HI, the assignment mechanism no longer makes changes to this indicator. For example, if you manually modify an assigned KPI, and you then change the business rule used within the KPI assignment, this change will not affect the modified KPI. In addition, synchronization does not remove a modified indicator, even if the CI no longer fills the assignment condition.

However, if you manually remove an assigned KPI or HI, and then synchronize assignments, the KPI or HI will again be assigned to the CI by the assignment mechanism.

## SiteScope Dynamic HI Assignment

Service Health contains a default assignment named **SiteScope Dynamic Health Indicator Assignment**, which assigns HIs to the CIs monitored by SiteScope. This assignment dynamically assigns HIs to these CIs based on the metrics you have chosen to monitor within SiteScope. If you change the definitions of what is monitored on a CI within SiteScope, the assignment automatically updates which HIs are assigned to this CI.

This assignment is unique in the following ways:

- ➤ You cannot create another dynamic assignment.
- ➤ You cannot delete this assignment.
- ➤ You cannot add HIs to this dynamic assignment, or remove HIs from the assignment.
- ➤ You cannot modify the condition, selector, or priority defined for an HI in this assignment.

You can make the following changes within the dynamic assignment:

- ➤ You can change the HI calculation rule. Note that the new rule is used to calculate *all* of the HIs assigned via this assignment.
- ➤ You can change the rule parameters and rule thresholds (where relevant).
- ➤ You can stop the assignment if necessary.

## \lambda Propagation Rules

By default, when a KPI is assigned to a CI the KPI is automatically propagated to the CI's parents. The business rule used to calculate the propagated KPI on the CI's parents is the default group rule defined in the KPI repository. KPIs are propagated from child CIs to parent CIs; HIs are not propagated to parent CIs.

**Note:** In the context of propagations, the relationship between a CI and its parent CI is defined by the CI's Impact links.

Propagation rules enable you to define exceptions to the default KPI propagation. Using propagation rules you can specify that when a KPI is assigned to a CI one of the following occurs:

- ➤ No KPI is propagated to the CI's parent CI.
- ➤ The same KPI is propagated to the parent CI, but with a business rule that is not the default group rule.
- ➤ One or more different KPIs are propagated to the CI's parent CI.

Each propagation rule is defined per CI type, and includes a condition and a task, as follows:

- ➤ Condition. The condition describes the CIT of the child CI, the CIT of the parent CI, and the KPI assigned to the child CI. When these conditions are met, the task is then applied.
- ➤ Task. The task describes which KPIs and business rules are propagated to the parent CI. The task may also include custom thresholds for the business rule used to set the status of the KPI.

You can define and view propagation rules using the Propagation Rules tab, which is part of the Service Health Administration Assignments tab. For user interface details, see "Assignments Tab" on page 535.

**Note:** If a parent CI is already assigned a specific KPI, and the propagation is defined as propagating the same KPI from the child CI, the KPI is not propagated from the child CI.

Some limitations apply when the same KPIs are propagated to the parent CI from multiple child CIs. For details, see "Propagation Limitations" on page 518.

This section also includes the following topics:

- ➤ "Default Propagation" on page 512
- ➤ "When is the Propagation Mechanism Activated" on page 512
- ➤ "Inheriting Propagation Rules" on page 513
- ➤ "Recommended Procedure" on page 513

## **Default Propagation**

By default, KPIs are propagated as follows:

- ➤ Each KPI attached to any child CI of any parent CI is automatically propagated to the parent CI.
- ➤ The KPI is assigned the KPI's default group business rule and rule parameters, as defined in the KPI definition in the KPI repository. For details, see Default Group Rule in "New KPI/Edit KPI Dialog Box" on page 525.
- ➤ The thresholds are defined in the business rule repository, if they exist.
- ➤ The default propagation is not visible in the user interface. You cannot modify it.

**Note:** Propagation rules respond to changes within the KPI and rule repositories. For example, if you have defined a propagation rule using a particular KPI, and this KPI is removed from the repository, the propagation rule becomes invalid.

## When is the Propagation Mechanism Activated

The propagation mechanism is triggered when:

- ➤ A link between two CIs is added or removed, in the RTSM.
- ➤ You assign a KPI to a CI or you detach a KPI from a CI in Service Health administration.

## **Inheriting Propagation Rules**

Propagation rules on higher level CITs are inherited by their descendant CITs. When a propagation rule is inherited, the name of the source CIT appears in parentheses after the propagation rule name on the child CIT.

An inherited propagation rule cannot be deleted on a child CIT. If you delete a propagation rule on a parent CIT, it is deleted on its descendant CITs as well.

If there are two rules on a CIT; one inherited from a parent CIT, and one assigned to the CIT itself, then the one assigned to the CIT itself will be applied.

#### **Recommended Procedure**

You create a set of propagations for a topology, meaning that for each level of parent CI in the hierarchy, you must create a set of propagations. A lot of the propagations are repetitive so the correct procedure is to:

- **1** Create a set of general propagations of **Type 1** for a specific parent CI.
- **2** Create a set of more specific propagations of **Type 2** for a specific KPI and a specific parent CI.
- **3** Create a set of more specific propagations of **Type 3** for a specific KPI, a specific child CI, and a specific parent CI.
- **4** Create a set of non-propagations of **Type 4** for a specific KPI, a specific child CI, and a specific parent CI.

The propagations are then sorted and applied to each parent CI. For details, see "How Propagation Rules are Implemented" on page 514.

## 🔥 How Propagation Rules are Implemented

The matcher of the propagation mechanism considers all the propagation definitions and sorts them before applying them. All the customized propagations that you define are added to a list of existing propagations that is already sorted.

This section includes the following topics:

- ➤ "Propagation Definitions and Sorting" on page 514
- ➤ "De-propagation" on page 517
- ➤ "Propagation Limitations" on page 518

## **Propagation Definitions and Sorting**

A propagation is defined per triplet (parent CI type, child CI type, and KPI attached to the child CI type). The matcher sorts the complete list of propagations according to the algorithm described below.

#### **1** Parent sorting:

- ➤ A comparison triplet parent CI that is equal to the propagation parent CI (the number of hierarchy levels is 0 in the model hierarchy) is better than a comparison triplet parent CI that is derived – with a larger number of hierarchy levels – from the propagation parent CI.
- ➤ A comparison triplet parent CI that is derived, in the class model, from the propagation parent CI with a smaller number of hierarchy levels is better than a comparison triplet parent CI that is derived from the propagation parent CI, with a larger number of hierarchy levels.

## **2** Child sorting:

The mechanism performs the same type of sorting as the parent CI sorting on the child CI.

## **3** KPI sorting:

The sorting is performed on the KPI where the KPI corresponding to the triplet KPI is better than **Any KPI**.

For each KPI that is propagated from a child CI type to a parent CI type (comparison triplet), the matcher scans the list of sorted propagations to find the propagation that most closely matches the triplet. A propagation is considered a match when:

➤ The parent CI type and the child CI type in the propagation correspond exactly to the comparison triplet parent CI or child CI, **OR** the child CI class in the comparison triplet is derived (in the class model hierarchy) from the child CI type in the propagation and the same for the parent CI type.

#### AND

➤ The propagation KPI has the same ID number as the comparison triplet KPI **OR** the propagation condition specifies **Any KPI**.

The first propagation in the sorted list is used.

### **Example:**

The predefined and customized propagations defined are as follows:

| No | Propagation Condition |          |     | How does the propagation match the triplet (parent CI=B,                                                                                                    |
|----|-----------------------|----------|-----|----------------------------------------------------------------------------------------------------|
|    | Parent<br>CI          | Child CI | КРІ | child CI=A, and KPI=K)?                                                                                                    |
| 1  | Node                  | Node     | All | The propagation includes the triplet.                                                                                                    |
| 2  | J                     | Node     | All | The propagation does not include the triplet.                                                                                                    |
| 3  | D                     | С        | All | CI B is derived from CI E, CI D and CI A is derived from CI C in the class model, and the propagation is for all KPIs, so the propagation includes the triplet. |
| 4  | Е                     | Node     | K   | CI B is derived from CI E and CI A is included in Node in the class model, and the propagation is for the K KPI, so the propagation includes the triplet.       |

**Chapter 23 • Indicator Assignments and Propagation** 

| No | Propagation Condition |          |     | How does the propagation match the triplet (parent CL-P                                                                                                    |
|----|-----------------------|----------|-----|----------------------------------------------------------------------------------------------------|
|    | Parent<br>CI          | Child CI | КРІ | How does the propagation match the triplet (parent CI=B, child CI=A, and KPI=K)?                                                                           |
| 5  | E                     | С        | All | CI B is derived from CI E and CI A is derived from CI C in the class model, and the propagation is for all KPIs, so the propagation includes the triplet.  |
| 6  | E                     | С        | K   | CI B is derived from CI E and CI A is derived from CI C in the class model, and the propagation is for the K KPI, so the propagation includes the triplet. |

The class model is provided in the picture below.

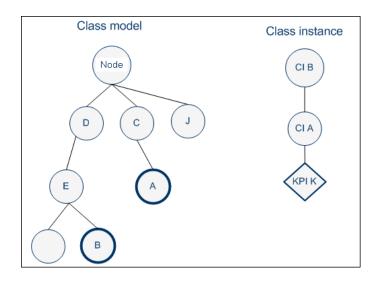

The result of the sorting procedure is as follows:

- **1** Propagation 6 is at the top of the list as its parent CI type is E (most specific), child CI type C (most specific) and KPI type is K (explicit type).
- **2** Propagation 5 comes after propagation 6 as its only difference with 6 is its generic KPI type.
- **3** Propagation 4 comes after as its child CI type (Node) is more generic than propagation 5's child CI type (C).

- **4** Propagations 3, 2, and 1 are listed afterwards (in this order), as their parent type is less specific (higher in the hierarchy) than type E.
- **5** Propagation 1 goes to the bottom of the list as it is the most generic propagation.

When the propagation mechanism tries to find the closest matching propagation definition to the triplet (parent=CI B, child=CI A and KPI=KPI K) propagation 6 is at the top of the list and is therefore selected.

## **De-propagation**

The de-propagation mechanism is activated:

- **1** When a CI is deleted from the impact model.
- **2** When a link between two CIs is deleted from the impact model.
- **3** When a KPI is deleted from a CI of the impact model.

For details on the impact model, see "Impact Modeling Overview" in the *Modeling Guide*.

There are two cases of de-propagation:

- ➤ Case A: KPI is deleted.
- ➤ Case B: CI is deleted OR the link between two CIs is deleted.

In case A, the de-propagation mechanism performs the following steps:

- 1 Finds the matching propagation for the deleted KPI according to its triplet (child CI, parent CI, and KPI type). For details, see "How Propagation Rules are Implemented" on page 514.
  - The selected propagation includes the set of KPIs that might have been previously propagated by the deleted KPI.
- **2** Retains from the potential KPIs only the KPIs that are currently attached to the parent CI.
- **3** Finds the propagations that match the KPIs attached to the child CI and its siblings.
- **4** Builds a set of the KPIs that might have been previously propagated by the matching propagations from step 3.

- **5** Removes the KPIs of step 4 from the set of KPIs of step 2.
- **6** The remaining KPIs are deleted from the parent CI.
- **7** The de-propagation mechanism is then applied to the next level of the impact model topology for each one of the KPIs deleted in step 6.

In case B, the de-propagation mechanism performs the following steps:

- **1** Finds all the matching propagations for all of the KPIs attached to all of the siblings of the deleted (or detached) CI.
- **2** Builds a set of KPIs attached to the parent CI that were not propagated by any of the propagations from step 1.
- **3** Deletes from the parent CI all of the KPIs from step 2.
- **4** Activates the de-propagation mechanism described in case A starting with the parent CI and the set of KPIs deleted from it in step 3.

## **Propagation Limitations**

➤ If you propagate the same KPI A from different child CIs (CI1 and CI2) with a different propagation, the propagation that affects the parent CI (CI4) regarding KPI A can be either one of the propagations (from CI1 or CI2). Because of this uncertainty, it is recommended to avoid specifying different propagations that propagate the same KPI with different rules and/or thresholds.

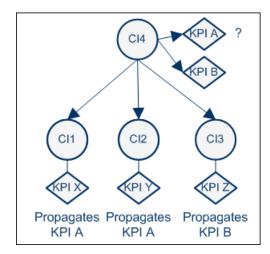

➤ According to the previous limitation, if you propagate the same KPI A from different child CIs (CI1, CI2, or CI3), the propagation that affects the parent CI (CI4) regarding KPI A can be either one of the propagations. If you delete one of the CIs (CI2) or one of its KPIs, the configuration of KPI A (rule and thresholds) is updated and propagated from either CI1 or CI3. The update is not performed if the KPI was customized by the user.

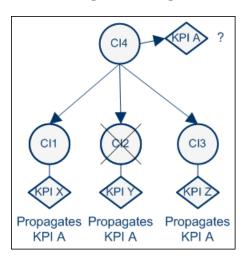

## Validation

The validation mechanism checks that each assignment rule is valid. A tooltip on the CIT tree shows the number of valid and invalid assignments for each CIT, and the CIT toolbar contains a filter to enable you to focus attention on invalid assignments.

If there is a problem with an assignment (for example, if an invalid business rule is defined, if an assignment is not unique, or if a referenced property does not exist for the CIT in the RTSM), you can open the assignment for editing. The dialog box that appears contains details regarding which area in the assignment definition is problematic, and should be fixed.

## Tasks

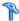

## How to Define a KPI or HI Assignment

The following section describes how to configure KPI or HI assignments.

**Note:** When you stop a default assignment and then restart it, the assignment type changes from **Predefined** to **Predefined** (Customized). To restore the original Predefined type, click **Restore to Default**.

This task includes the following steps:

- ➤ "Create an assignment or open an assignment for editing" on page 520
- ➤ "Configure the assignment condition and task" on page 521
- ➤ "Override an inherited assignment" on page 522

## 1 Create an assignment or open an assignment for editing

To create a new assignment or open an existing assignment for editing, select Admin > Service Health > Assignments. Depending on the type of assignment you are defining, select the KPI Assignments or Health **Indicator Assignments** tab.

Assignments are defined according to CI type (CIT). Select a CIT in the CI **Types** pane, and perform one of the following actions in the **Assignments** for CI type pane:

- ➤ To create a new assignment on the CIT, click the **Add** button.
- ➤ To clone an existing assignment on the CIT, select an assignment and click the **Duplicate** button. The original assignment is still available, and the new cloned assignment opens automatically for editing.
- ➤ To edit an existing assignment on the CIT, select an assignment and click the **Edit** button.

For user interface details, see "Assignments Tab" on page 535.

## 2 Configure the assignment condition and task

An assignment definition includes a condition and a task. The condition describes specific characteristics of a CI. The task describes the KPIs or HIs that are to be assigned automatically to the CI when the condition occurs.

For KPI assignment user interface details, see "Add/Edit KPI Assignments for CI Type Dialog Box" on page 547. For HI assignment user interface details, see "Add/Edit Health Indicator Assignments for CI Type Dialog Box" on page 556.

- **a** In the **Assignment Settings** area, define general assignment information.
- **b** In the **Condition** area, specify the application which is monitoring the CI; this is the value of the CI's **Monitored By** attribute within the RTSM. This field is mandatory for HI assignments, for all CITs except for Monitor CITs (and their descendant CITs).

Note: You can add a value to the dropdown list of possible Monitored By values using the following infrastructure setting: Admin > Platform > Infrastructure Settings > Foundations > Sources Configuration > Possible Values for Monitored By.

- **c** (Optional) To add additional conditions based on CI properties, click the **Add** button in the **Condition** area, and define one or more property conditions. All of the property conditions must be true for the condition to be met. To edit property conditions, click the field that you want to modify, and edit its contents.
- **d** In the **KPI Configurations** area (for KPI assignments) or the **Health Indicator Configurations** area (for HI assignments), define the following:

- ➤ For KPI assignments, define the KPIs that you want assigned to the CIs when the condition is met. For each KPI, specify its business rule, rule thresholds, calculation method, and which HIs it uses in its calculation. Note that if the CI has none of the specified HIs assigned, the KPI will not be assigned to the CI. For user interface details, see "Add/Edit KPI to Assignment Dialog Box" on page 552.
- ➤ For HI assignments, define the HIs that you want assigned to the CIs when the condition is met. For each HI, specify its priority, business rule, rule thresholds, and the selector that defines which data samples are relevant for the HI. For user interface details, see "Add/ Edit Health Indicator to Assignment Dialog Box" on page 560.
- e (Optional) If you are defining a KPI assignment, you can use the Context Menus area to define which context menus are assigned to the CI when the condition is met. This does not override existing context menus, but enables you to define additional ones.

#### 3 Override an inherited assignment

When an assignment is inherited from a parent CIT, the name of the source CIT appears in parentheses after the assignment name on the child CIT. When overriding an inherited assignment, note the following:

- ➤ When you override an inherited assignment, the edited assignment appears in bold text in the assignments table. To restore an overriding assignment to its original inherited definitions, select the assignment and click the **Restore From Parent CIT** button.
- ➤ The condition of an inherited assignment cannot be edited. To edit the condition, clone the inherited assignment, edit the clone, and delete the original inherited assignment.
- ➤ An inherited assignment cannot be deleted on a child CIT. If you override an inherited assignment, you can delete the overriding assignment on the child CIT. If you delete an assignment on a parent CIT, it is deleted on its descendant CITs as well.

## P How to Define a KPI Propagation Rule

The following section describes how to configure a KPI propagation rule.

## 1 Create a propagation rule or open a propagation rule for editing

To create a new propagation rule or open an existing propagation rule for editing, select Admin > Service Health > Assignments > Propagation Rules.

Propagation rules are defined according to CI type (CIT). Select a CIT in the **CI Types** pane to show its defined assignments and propagations. Perform one of the following actions in the **Assignments for CI type** pane:

- ➤ To create a new propagation rule on the CIT, click the **Add** button.
- ➤ To clone an existing propagation rule on the CIT, select a propagation rule and click the **Duplicate** button. The original propagation rule is still available, and the new propagation rule opens automatically for editing.
- ➤ To edit an existing propagation rule on the CIT, select a propagation rule and click the **Edit** button.

For user interface details, see "Propagation Rules Page" on page 544.

## 2 Configure the propagation rule's condition and task

A propagation rule definition includes a condition and a task. The condition describes specific characteristics of a CI: its CIT, the CIT of its parent CI, and the KPI assigned to the CI. The task describes the KPIs and business rules that are propagated to the parent CI when the condition occurs.

For user interface details, see "Add/Edit Propagation Rule for CI Type Dialog Box" on page 566.

- **a** In the **Rule Settings** area, define general propagation rule information.
- **b** In the **Condition** area, specify the CIT of the parent CI, and the KPIs assigned to the child CI.

If you select **Any KPI**, the condition is filled if the CI has any KPIs assigned. For example, if you do not want any KPI propagated to the parent CI, select this option, and define the task as **Do Not Propagate** the KPI.

- **c** In the **Task** area, specify one of the following:
  - ➤ **Do not propagate the KPI.** Select this option if you do not want the KPI propagated from the child CI to the parent CI.
  - ➤ **Propagate the KPI using another rule.** Select this option if you want the KPI propagated, but using a business rule that is not the default group rule defined for this KPI. Specify the business rule that you want used for the KPI on the parent CI.
  - ➤ **Propagate custom KPIs.** Select this option if you want different KPIs propagated to the parent CI, or if you want to propagate the same KPI and rule, but using different rule thresholds. For each KPI, specify the business rule that you want used on the parent CI, and rule thresholds if relevant. For user interface details, see "Add/Edit KPI for Propagation Rule Dialog Box" on page 569.

#### **Example:**

A Service Health administrator wants to set up custom KPIs to monitor availability of her data center's CIs. She creates two KPIs to show system availability for Windows and UNIX data servers, but she does not want these KPIs to propagate up to the parent Data Center CI. Instead, she wants the Data Center CI to have a different KPI (System Availability), with a rule combining the availability of both child CIs.

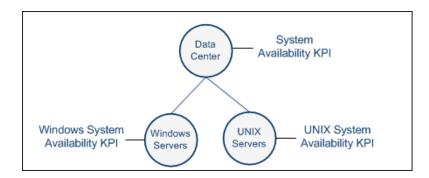

She therefore specifies a propagation rule on each of the child CIs (Windows and UNIX servers). The rule is defined so that when the parent CI is Data Center, a custom KPI (System Availability) is propagated, using a rule that combined the values of the two KPIs on the child CIs.

## Thow to Modify a KPI Assignment – Use-Case Scenario

John is a Service Health administrator for ACME corporation, which uses Real User Monitor to monitor their business transactions.

Each of their business transactions has the Application Availability KPI assigned by default. John wants to also assign the OT Impact KPI to the business transaction CIs, to calculate the dollar value of unavailable transactions over time. He assigns this KPI the Impact Over Time rule, and defines the rule so that each minute a transaction is unavailable, the financial impact reflects a \$600 loss.

The scenario includes the following steps:

- ➤ "Open the RUM Business Transaction KPI assignment for editing" on page 526
- ➤ "Add the OT Impact KPI to the RUM Business Transaction KPI assignments" on page 526
- ➤ "Result" on page 527

## 1 Open the RUM Business Transaction KPI assignment for editing

John accesses Admin > Service Health > Assignments, and selects the Business Transaction CIT in the CI Types pane. In the KPI Assignments tab, he opens the RUM Business Transaction KPI Assignments for editing.

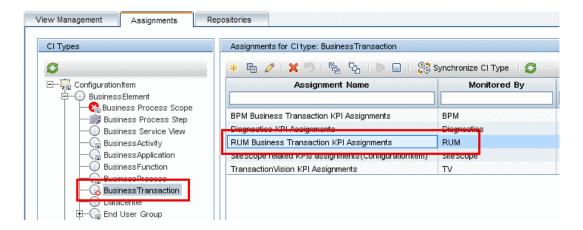

## 2 Add the OT Impact KPI to the RUM Business Transaction KPI assignments

- **a** In the KPI Configurations area, he clicks **New** to add a new KPI to the assignment.
- **b** He selects the **OT Impact KPI**, calculated based on **Child KPIs**, using the **Impact Over Time Rule**.

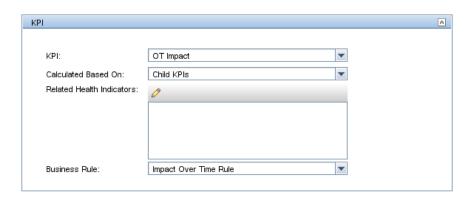

**c** He defines the **Dollar Impact** (financial loss in dollars per minute) as 600. He links this to the Application Availability KPI (whose ID in the KPI repository is 7), by typing 7 in the **StatusDimension** rule parameter.

This means that for every minute the Application Availability KPI is red, the value of the OT Impact KPI increases by \$600.

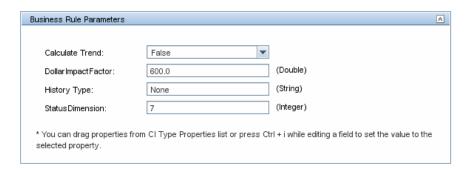

**d** He defines thresholds for the OT Impact KPI so that when the value of the KPI is less than or equal \$200, the status of the KPI is **OK**; when it is less than or equal \$500 it is **Minor**, and when it is over \$500 it is **Major**.

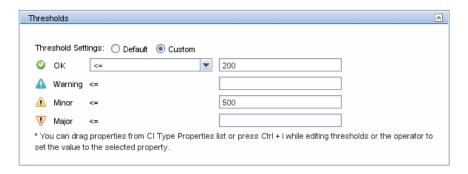

**e** He then clicks **Save** to save the KPI assignment.

#### 3 Result

The RUM Business Transaction KPI assignment, on the Business Transaction CIT, now includes the OT Impact KPI.

#### **Chapter 23 • Indicator Assignments and Propagation**

This KPI is now automatically assigned to all business transactions monitored by Real User Monitor. The value of this KPI is \$600 for every minute a business transaction is not available.

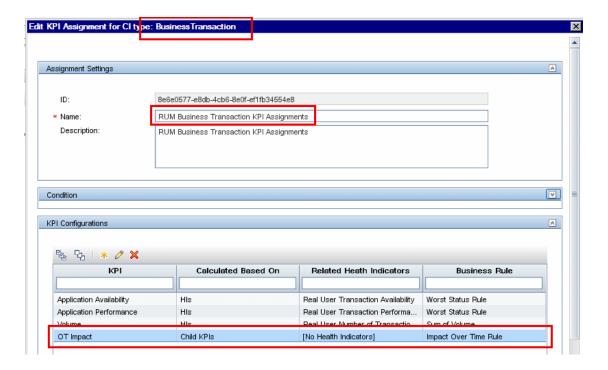

# How to Create a KPI Assignment Using an API Rule and Dynamic Rule Parameter – Use-Case Scenario

The following scenario provides a high-level illustration of how you can use the Rules API to create a custom rule, and then assign a KPI with this rule to various CIs.

In this scenario, you create a KPI assignment so that a KPI will automatically be assigned to all hosts and databases monitored by SiteScope. The KPI will use a custom API rule, so that whenever the KPI is assigned to a host CI the rule performs one action, and when the KPI is assigned to a database CI the rule performs another action.

First, within the rule repository you define a rule for a specific CI type, using a Rule API script. You then make this rule applicable to a KPI, within the KPI repository.

You create a KPI assignment to assign this KPI using the custom rule, within the KPI assignment administration. Finally, you define the rule within the KPI assignment administration, so that the rule dynamically takes the CI type from the CI, in order to perform different actions depending on the CI type (host or database).

The scenario includes the following steps:

- ➤ "Clone the API Group and Sibling business rule and define rule parameters" on page 529
- ➤ "Make the new rule applicable for the Generic KPI" on page 531
- ➤ "Create a KPI assignment using the new rule" on page 532
- ➤ "Result" on page 534

## 1 Clone the API Group and Sibling business rule and define rule parameters

**a** Access Admin > Service Health > Repositories > Business Rules; select the API Group and Sibling business rule, and click Clone.

The new rule is named **API Group and Sibling Rule (1).** Open the rule for editing.

#### Chapter 23 • Indicator Assignments and Propagation

- **b** In the **Advanced Rule Settings** area, define the rule as applicable for the Configuration Item CI type.
- c In the Rule Parameters area, create a new rule parameter named Cl\_type, of type String. You do not need to modify any other fields.

This rule parameter will be used to define the API script, using the CI type taken dynamically from the CI.

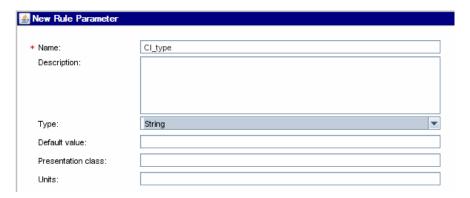

**d** In the Rule Parameters area, open the parameter KPI Calculation Script for editing, and define the script which will be run on the KPI.

The following example illustrates how you can define the calculation script to perform one action if the CI type is a database, and another action if the CI type is host (and a third action for other CITs).

For details on how to define custom rules using the rules API, see "Service Health Rules API" on page 859.

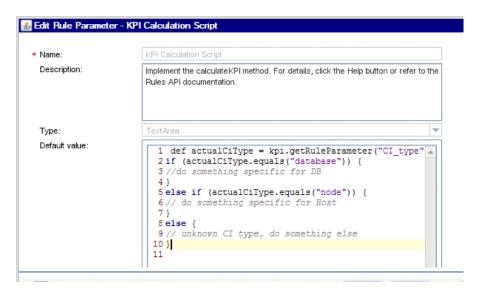

#### 2 Make the new rule applicable for the Generic KPI

- a Access Admin > Service Health > Repositories > KPIs, and open the Generic KPI for editing.
- **b** In the Applicable Rules area, define the new rule API Group and Sibling Rule (1) as applicable for the KPI.

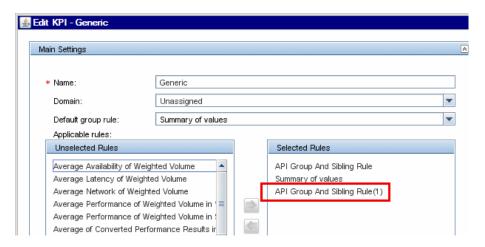

## 3 Create a KPI assignment using the new rule

- Access Admin > Service Health > Assignments, and select the Infrastructure Element CIT in the CI Types pane. Using the KPI Assignments tab, create a new assignment named Host and Database Assignment.
- **b** Within the Condition area, define the assignment condition as monitored by **SiteScope**.
- **c** Within the KPI Configurations area, click **New** to add a KPI to the assignment.
- **d** In the KPI area, select the **Generic KPI**, calculated based on **Child KPIs**, using the **API Group and Sibling Rule (1)**.

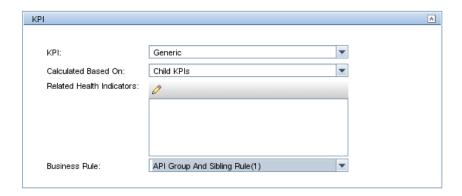

**e** From the **CI Type Properties** list, drag the property **CI Type** to the **CI\_type** rule parameter, within the **Business Rule Parameters** area.

This means that the CI\_type rule parameter that is part of the calculation script is filled dynamically from the CI information itself: for a host CI this parameter gets the value **node**, and for a database CI it gets the value **database**.

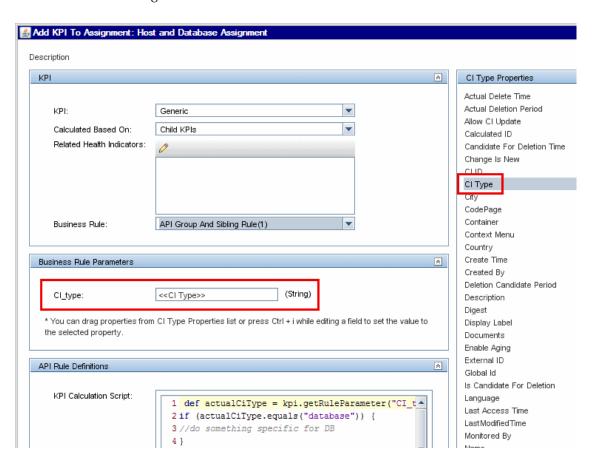

#### 4 Result

The Host and Database assignment, on the Infrastructure Element CIT, assigns the Generic KPI to all infrastructure element CIs (and their child CIs). When this KPI is on a host CI, the API rule performs one action, and when it is on a database CI it performs another action.

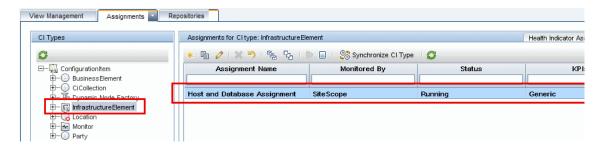

## Reference

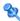

## 🌂 Indicator Assignments User Interface

This section includes:

- ➤ Assignments Tab on page 535
- ➤ Health Indicator Assignments Page on page 536
- ➤ KPI Assignments Page on page 540
- ➤ Propagation Rules Page on page 544
- ➤ Add/Edit KPI Assignments for CI Type Dialog Box on page 547
- ➤ Add/Edit KPI to Assignment Dialog Box on page 552
- ➤ Edit Related Health Indicators Dialog Box on page 555
- ➤ Add/Edit Health Indicator Assignments for CI Type Dialog Box on page 556
- ➤ Add/Edit Health Indicator to Assignment Dialog Box on page 560
- ➤ Add/Edit Propagation Rule for CI Type Dialog Box on page 566
- ➤ Add/Edit KPI for Propagation Rule Dialog Box on page 569

## 🍳 Assignments Tab

This tab enables you to create or edit KPI and HI assignments for each CI type, and to create or edit non-default KPI propagation rules for each CI type.

| To access      | Admin > Service Health > Assignments                                                                      |  |
|----------------|----------------------------------------------------------------------------------------------------|--|
| Relevant tasks | ➤ "How to Define a KPI or HI Assignment" on page 520 ➤ "How to Define a KPI Propagation Rule" on page 523 |  |
| See also       | "Assignment and Propagation Overview" on page 506                                                         |  |

User interface elements are described below:

| UI Elements (A-Z)               | Description                                                                                                    |
|---------------------------------|----------------------------------------------------------------------------------------------------|
| Health Indicator<br>Assignments | When a new CI is added to the RTSM, the assignment mechanism assigns the appropriate HIs to each CI, based on its CI type (CIT).                                                                                                    |
|                                 | Click to open the Health Indicator Assignments page, to create or edit HI assignments. For details, see "Health Indicator Assignments Page" on page 536.                                                                                                    |
| KPI Assignments                 | When a new CI is added to the RTSM, the assignment mechanism assigns the appropriate KPIs to each CI, based on its CI type (CIT).                                                                                                    |
|                                 | Click to open the KPI Assignments page, to create or edit KPI assignments. For details, see "KPI Assignments Page" on page 540.                                                                                                    |
| Propagation Rules               | By default, when a KPI is assigned to a CI the KPI is automatically propagated to the CI's parents.  Propagation rules enable you to define exceptions to the default KPI propagation, and to propagate other KPIs, the same KPI using a different rule, or no KPIs. |
|                                 | Click to open the Propagation Rules page, to create or edit KPI propagation rules. For details, see "Propagation Rules Page" on page 544.                                                                                                    |

## 💐 Health Indicator Assignments Page

This page enables you to create or edit HI assignments for a CI type. When a new CI is added to the RTSM, the assignment mechanism assigns the appropriate HIs to each CI, based on its CI type (CIT).

| To access                                                                              | Admin > Service Health > Assignments > Health Indicator Assignments |  |
|----------------------------------------------------------------------------------------|---------------------------------------------------------------------|--|
| Relevant tasks                                                                         | "How to Define a KPI or HI Assignment" on page 520                  |  |
| See also  ➤ "Assignment and Propagation Overview" on page  ➤ "Assignments" on page 506 |                                                                     |  |

## **CI Types Pane**

This pane displays a hierarchy of CI types; select a CI type to manage its HI assignments.

User interface elements are described below:

| UI Elements (A-Z) | Description                                                                                                    |
|-------------------|----------------------------------------------------------------------------------------------------|
| <ci type=""></ci> | Each CI type is displayed with its CIT icon.                                                                                                    |
|                   | If a CIT has an assignment or propagation rule defined, the CIT icon has a small overlay icon in its lower right corner. If there are invalid assignments or propagation rules, the overlay icon indicates this.       |
|                   | In the following image, the BusinessProcess CIT has one or more assignments or propagation rules defined, while the Business Transaction CIT has an invalid assignment or propagation rule.                            |
|                   | □ Business Process         Business Transaction                                                                                                    |
|                   | A tooltip shows the number of KPI assignments, HI assignments, and propagation rules for the CIT. The tooltip also indicates which category contains any invalid definitions.                                          |
|                   | If you have invalid definitions, you can select the relevant tab (KPI Assignments, HI Assignments, or Propagation Rules). The user interface will indicate the source of the problem, and you can fix it if necessary. |
| 6                 | <b>Refresh.</b> Click to refresh the CI Types pane and the Assignments pane display.                                                                                                    |
| Filter            | This filter enables you to display all assignments and propagation rules (default setting); only valid assignments; or only invalid assignments.                                                                       |
|                   | If you want to resolve invalid assignments, open each assignment for editing. The dialog box that appears contains details on what needs to be fixed in the assignment definitions.                                    |

## **Health Indicator Assignments Tab**

This tab displays details regarding the HI assignments for the CIT selected in the **CI Types** pane. You can use this tab to add, edit, or remove assignments. Each line represents one assignment on the selected CIT.

User interface elements are described below:

| UI Elements (A-Z)                                                                                                    | Description                                                                                                    |
|----------------------------------------------------------------------------------------------------|----------------------------------------------------------------------------------------------------|
| *                                                                                                    | Add. Click to create a new HI assignment.                                                                                                    |
|                                                                                                    | <b>Duplicate.</b> Click to copy a selected HI assignment, and open the copy for editing.                                                                                                    |
| 0                                                                                                    | <b>Edit.</b> Click to edit the details of a selected HI assignment.                                                                                                    |
| ×                                                                                                    | <b>Delete.</b> Click to delete one or more selected HI assignments.                                                                                                    |
|                                                                                                    | Assignments that are inherited from parent CITs cannot be deleted on the child CIT, but only on the parent CIT.                                                                                          |
|                                                                                                    | <b>Restore From Parent CIT.</b> Click to restore a selected overridden assignment to its original settings. For details, see "How to Define a KPI or HI Assignment" on page 520.                         |
| <b>5</b>                                                                                                    | Restore to Default. Click to restore a selected edited assignment, whose Type is Predefined (Customized), to its original settings. For details, see "How to Define a KPI or HI Assignment" on page 520. |
| Por la constant de la constant de la | Select all. Select all the HI assignments.                                                                                                    |
| ₽                                                                                                    | Clear Selection. Clear the selection of HI assignments.                                                                                                    |
|                                                                                                    | <b>Start.</b> Click to start running a selected HI assignment on existing CIs, and on new CIs.                                                                                                    |

| UI Elements (A-Z)   | Description                                                                                                    |
|---------------------|----------------------------------------------------------------------------------------------------|
|                     | <b>Stop.</b> Click to stop running a selected HI assignment.                                                                                                    |
| Synchronize CI Type | Click to run HI assignments on the selected CIT. For details, see "Assignments" on page 506.                                                                                                    |
| S                   | Refresh. Click to refresh the Assignments display.                                                                                                    |
|                     | <b>Change visible columns.</b> Click to select the columns you want to display in the table.                                                                                                    |
| Assignment Name     | The name of the assignment.                                                                                                    |
| Description         | The description of the assignment.                                                                                                    |
| Health Indicators   | The HIs that are assigned to CIs of the selected CIT, based on the assignment.                                                                                                    |
| Monitored By        | List of values of the <b>Monitored By</b> attribute within the RTSM; the assignment is only applicable if the CI contains one of the listed values as its <b>Monitored By</b> attribute.                                                                                                    |
| Status              | <ul> <li>The assignment status:</li> <li>Running. The assignment has been started and is running on the appropriate CIs.</li> <li>Stopped. The assignment has been stopped and is not running.</li> </ul>                                                                                                    |
| Туре                | <ul> <li>Indicates one of the following assignment types:</li> <li>Custom. New assignments.</li> <li>Predefined. Out-of-the-box assignments that have not been modified.</li> <li>Predefined (Customized). Out-of-the-box assignments that have been modified. You can restore such an assignment to its original settings using the Restore to Default button.</li> </ul> |

## 🍳 KPI Assignments Page

This page enables you to create or edit KPI assignments for each CI type. When a new CI is added to the RTSM, the assignment mechanism assigns the appropriate KPIs to each CI, based on its CI type (CIT).

| To access                                                                             | Admin > Service Health > Assignments > KPI<br>Assignments |  |
|---------------------------------------------------------------------------------------|-----------------------------------------------------------|--|
| Relevant tasks                                                                        | "How to Define a KPI or HI Assignment" on page 520        |  |
| See also  ➤ "Assignment and Propagation Overview" on pag  ➤ "Assignments" on page 506 |                                                           |  |

### **CI Types Pane**

This pane displays a hierarchy of CI types; select a CI type to manage its KPI assignments.

| UI Elements (A-Z) | Description                                                                                                    |
|-------------------|----------------------------------------------------------------------------------------------------|
| <ci type=""></ci> | Each CI type is displayed with its CIT icon.                                                                                                    |
|                   | If a CIT has an assignment or propagation rule defined, the CIT icon has a small overlay icon in its lower right corner. If there are invalid assignments or propagation rules, the overlay icon indicates this.       |
|                   | In the following image, the BusinessProcess CIT has one or more assignments or propagation rules defined, while the Business Transaction CIT has an invalid assignment or propagation rule.                            |
|                   | BusinessProcess BusinessTransaction                                                                                                    |
|                   | A tooltip shows the number of KPI assignments, HI assignments, and propagation rules for the CIT. The tooltip also indicates which category contains any invalid definitions.                                          |
|                   | If you have invalid definitions, you can select the relevant tab (KPI Assignments, HI Assignments, or Propagation Rules). The user interface will indicate the source of the problem, and you can fix it if necessary. |
| 6                 | <b>Refresh.</b> Click to refresh the CI Types pane and the Assignments pane display.                                                                                                    |
| Filter            | This filter enables you to display all assignments and propagation rules (default setting); only valid assignments; or only invalid assignments.                                                                       |
|                   | If you want to resolve invalid assignments, open each assignment for editing. The dialog box that appears contains details on what needs to be fixed in the assignment definitions.                                    |

## **KPI Assignments Tab**

This tab displays details regarding the KPI assignments for the CIT selected in the **CI Types** pane. You can use this pane to add, edit, or remove assignments. Each line represents one assignment on the selected CIT.

| UI Elements (A-Z)                                                                                                    | Description                                                                                                    |
|----------------------------------------------------------------------------------------------------|----------------------------------------------------------------------------------------------------|
| *                                                                                                    | Add. Click to create a new KPI assignment.                                                                                                    |
|                                                                                                    | <b>Duplicate.</b> Click to copy a selected KPI assignment, and open the copy for editing.                                                                                                    |
| 0                                                                                                    | <b>Edit.</b> Click to edit the details of a selected KPI assignment.                                                                                                    |
| ×                                                                                                    | <b>Delete.</b> Click to delete one or more selected KPI assignments.                                                                                                    |
|                                                                                                    | Assignments that are inherited from parent CITs cannot be deleted on the child CIT, but only on the parent CIT.                                                                                          |
| 5                                                                                                    | <b>Restore From Parent CIT.</b> Click to restore a selected overridden assignment to its original settings. For details, see "How to Define a KPI or HI Assignment" on page 520.                         |
| <b>5</b>                                                                                                    | Restore to Default. Click to restore a selected edited assignment, whose Type is Predefined (Customized), to its original settings. For details, see "How to Define a KPI or HI Assignment" on page 520. |
| Por la constant de la constant de la | Select all. Select all the KPI assignments.                                                                                                    |
| ₽.                                                                                                    | <b>Clear Selection.</b> Clear the selection of KPI assignments.                                                                                                    |
|                                                                                                    | <b>Start.</b> Click to start running a selected KPI assignment on existing CIs, and on new CIs.                                                                                                    |

| UI Elements (A-Z) | Description                                                                                                    |
|-------------------|----------------------------------------------------------------------------------------------------|
|                   | <b>Stop.</b> Click to stop running a selected KPI assignment.                                                                                                    |
| <u>©8</u>         | Synchronize. Click to run KPI assignments on the selected CIT. For details, see "Assignments" on page 506.                                                                                                    |
| 6                 | Refresh. Click to refresh the Assignments display.                                                                                                    |
|                   | <b>Change visible columns.</b> Click to select the columns you want to display in the table.                                                                                                    |
| Assignment Name   | The name of the assignment.                                                                                                    |
| Description       | The description of the assignment.                                                                                                    |
| KPIs              | The KPIs that are assigned to CIs of the selected CIT, based on the assignment.                                                                                                    |
| Monitored By      | List of values of the <b>Monitored By</b> attribute within the RTSM; the assignment is only applicable if the CI contains one of the listed values as its <b>Monitored By</b> attribute.                                                                                                    |
| Status            | The assignment status:                                                                                                    |
|                   | <ul> <li>Running. The assignment has been started and is running on the appropriate CIs.</li> <li>Stopped. The assignment has been stopped and is not running.</li> </ul>                                                                                                    |
| Туре              | <ul> <li>Indicates one of the following assignment types:</li> <li>Custom. New assignments.</li> <li>Predefined. Out-of-the-box assignments that have not been modified.</li> <li>Predefined (Customized). Out-of-the-box assignments that have been modified. You can restore such an assignment to its original settings using the Restore to Default button.</li> </ul> |

# **Propagation Rules Page**

This page enables you to create or edit non-default KPI propagation rules for each CI type. By default, when a KPI is assigned to a CI the KPI is automatically propagated to the CI's parents. Propagation rules enable you to define exceptions to the default KPI propagation, and to propagate other KPIs, the same KPI using a different rule, or no KPIs.

| To access      | Admin > Service Health > Assignments > Propagation Rules                                                        |
|----------------|----------------------------------------------------------------------------------------------------|
| Relevant tasks | "How to Define a KPI Propagation Rule" on page 523                                                              |
| See also       | <ul><li>➤ "Assignment and Propagation Overview" on page 506</li><li>➤ "Propagation Rules" on page 510</li></ul> |

## **CI Types Pane**

This pane displays a hierarchy of CI types; select a CI type to manage its KPI propagation rules.

| UI Elements (A-Z) | Description                                                                                                    |
|-------------------|----------------------------------------------------------------------------------------------------|
| <ci type=""></ci> | Each CI type is displayed with its CIT icon.                                                                                                    |
|                   | If a CIT has an assignment or propagation rule defined, the CIT icon has a small overlay icon in its lower right corner. If there are invalid assignments or propagation rules, the overlay icon indicates this.       |
|                   | In the following image, the BusinessProcess CIT has one or more assignments or propagation rules defined, while the Business Transaction CIT has an invalid assignment or propagation rule.                            |
|                   | □ Business Process         Business Transaction                                                                                                    |
|                   | A tooltip shows the number of KPI assignments, HI assignments, and propagation rules for the CIT. The tooltip also indicates which category contains any invalid definitions.                                          |
|                   | If you have invalid definitions, you can select the relevant tab (KPI Assignments, HI Assignments, or Propagation Rules). The user interface will indicate the source of the problem, and you can fix it if necessary. |
| 6                 | <b>Refresh.</b> Click to refresh the CI Types pane and the Assignments pane display.                                                                                                    |
| Filter            | This filter enables you to display all assignments and propagation rules (default setting); only valid assignments; or only invalid assignments.                                                                       |
|                   | If you want to resolve invalid assignments, open each assignment for editing. The dialog box that appears contains details on what needs to be fixed in the assignment definitions.                                    |

## **Propagations Rule Tab**

This pane displays the non-default KPI propagation rules for the CIT selected in the **CI Types** pane. You can use this pane to add, edit, or remove propagation rules. Each line represents one propagation rule on the selected CIT.

A propagation rule defines (based on CITs) that if a specified KPI is assigned on a CI, the CI's parent CIs will either be assigned this KPI with a different rule, no KPIs, or one or more other KPIs.

| UI Elements (A-Z)      | Description                                                                                       |
|------------------------|---------------------------------------------------------------------------------------------------|
| *                      | Add. Click to create a new propagation rule.                                                      |
|                        | <b>Duplicate.</b> Click to copy a selected propagation rule, and open the copy for editing.       |
| 0                      | <b>Edit.</b> Click to edit the details of a selected propagation rule.                            |
| ×                      | <b>Delete.</b> Click to delete one or more selected propagation rules.                            |
| Property of the second | Select all. Select all the propagation rules.                                                     |
| ₽.                     | <b>Clear Selection.</b> Clear the selection of propagation rules.                                 |
| S                      | <b>Refresh.</b> Click to refresh the Assignments pane display.                                    |
|                        | <b>Change visible columns.</b> Click to select the columns you want to display in the table.      |
| Assigned KPI           | When this KPI is assigned to the selected CIT, the propagation rule is applied to the parent CIT. |
| Description            | The description of the propagation rule.                                                          |

| UI Elements (A-Z)        | Description                                                                                                    |
|--------------------------|----------------------------------------------------------------------------------------------------|
| Parent CI Type           | The parent CIT on which the propagation rule is applied.                                                                                                    |
| Propagated KPIs          | This indicates one of the following:                                                                                                    |
|                          | <ul> <li><kpi names="">. The listed KPIs are propagated to the parent CIT (and not the KPI which is assigned to the child CIT).</kpi></li> <li>None. No KPIs are propagated to the parent CIT.</li> <li>Same KPI with <br/>business rule name&gt;. The KPI that is assigned to the child CIT is propagated to the parent</li> </ul> |
|                          | CIT, but with a different business rule.                                                                                                    |
| Propagation Rule<br>Name | The name of the propagation rule.                                                                                                    |

# Add/Edit KPI Assignments for CI Type Dialog Box

This dialog box enables you to add or edit a KPI assignment on a CIT.

| To access                | <ul> <li>In the Assignments tab, select a CIT in the CI Type pane. Within the Assignments for CI Type pane, the KPI Assignments tab displays the KPI assignments for the selected CIT.</li> <li>➤ To add a KPI assignment to the selected CIT, click the Add button.</li> <li>➤ To edit a KPI assignment, select the assignment and click the Edit button.</li> </ul>                   |
|--------------------------|----------------------------------------------------------------------------------------------------|
| Important<br>information | When an assignment is inherited from a parent CIT, the name of the source CIT appears in parentheses after the assignment name. If you edit an inherited assignment, the edited assignment is displayed in bold text. The condition of an inherited assignment cannot be edited; to edit, clone the inherited assignment, edit the clone, and delete the original inherited assignment. |
| Relevant tasks           | "How to Define a KPI or HI Assignment" on page 520                                                                                                    |

### **Assignment Settings Area**

User interface elements are described below:

| UI Elements (A-Z) | Description                                        |
|-------------------|----------------------------------------------------|
| Description       | (Optional) Enter a description for the assignment. |
| ID                | Displays the internal ID of the assignment.        |
| Name              | Enter a name for the assignment.                   |

#### **Condition Area**

The condition defines which characteristics a CI must have so that the KPI assignment is relevant for the CI. Each line in the table represent a property condition; the assignment is relevant if all the property conditions are filled. If no property conditions are defined, the KPIs are assigned to all CIs of the CIT with the specified Monitored By attribute.

| UI Elements (A-Z) | Description                                                                                                    |
|-------------------|----------------------------------------------------------------------------------------------------|
| Monitored By      | Specify the value of the <b>Monitored By</b> attribute within the RTSM; the assignment is only applicable to a CI if the CI contains this value as its <b>Monitored By</b> attribute.                                              |
|                   | This field is mandatory for all CITs except for Monitor CITs (and their descendant CITs).                                                                                                    |
|                   | Note: You can add a value to the dropdown list of possible values using the following infrastructure setting: Admin > Platform > Infrastructure Settings > Foundations > Sources Configuration > Possible Values for Monitored By. |
| P <sub>O</sub>    | Select all. Select all the property conditions.                                                                                                    |
| ₽.                | <b>Clear Selection.</b> Clear the selection of property conditions.                                                                                                    |
| +                 | Add. Click to add a new property condition.                                                                                                    |

**Chapter 23 • Indicator Assignments and Propagation** 

| UI Elements (A-Z) | Description                                                                                                    |
|-------------------|----------------------------------------------------------------------------------------------------|
| ×                 | <b>Delete.</b> Click to delete a selected property condition.                                                                                                    |
| Operator          | Relational operator that the condition uses when comparing the actual value for the property against the value defined in the condition. The expression gives a result of TRUE or FALSE for each CI. For details on the possible operators, see "Property Condition Operator" on page 551. |
| Property Name     | This drop-down list contains all of the attributes of the RTSM class for the selected CIT. Select an attribute to define the condition, using the <b>Operator</b> and <b>Value</b> fields.                                                                                                 |
| Value             | Enter the required value for the property. This is the property value that the condition compares with the value in the RTSM class attribute.                                                                                                    |

## **KPI Configurations Area**

This area enables you to define which KPIs will be assigned to the CIs which fill the assignment condition.

| UI Elements (A-Z)   | Description                                                                                                    |
|---------------------|----------------------------------------------------------------------------------------------------|
| P <sub>O</sub>      | Select all. Select all the KPIs.                                                                                                    |
| &                   | Clear Selection. Clear the selection of KPIs.                                                                                                    |
| *                   | Add KPI. Click to create a new KPI.                                                                                                    |
| 0                   | Edit KPI. Click to edit the details of a selected KPI.                                                                                                    |
| ×                   | <b>Delete KPIs.</b> Click to delete one or more selected KPIs.                                                                                                    |
| Business Rule       | The business rule used to calculate the KPI.                                                                                                    |
|                     | For information on each rule, see "List of Calculation Rules in Service Health" on page 676.                                                                                                    |
| Calculated Based On | This indicates if the KPI is calculated by:                                                                                                    |
|                     | <ul> <li>Health indicators and child KPIs. The KPI is calculated by the HIs assigned to the CI, and by the KPIs assigned to the child CIs.</li> <li>Health indicators. The KPI is calculated by the HIs</li> </ul> |
|                     | assigned to the CI.                                                                                                    |
|                     | ➤ Health indicators; if none child KPIs. The KPI is calculated by the HIs assigned to the CI; if there are no HIs assigned, the KPI is calculated by the KPIs assigned to the child CIs.                           |

| UI Elements (A-Z)            | Description                                                                                                    |
|------------------------------|----------------------------------------------------------------------------------------------------|
| КРІ                          | The name of the KPI assigned to the selected CI. For information on each KPI, see "List of Service Health KPIs" on page 598.                      |
| Related Health<br>Indicators | The list of HIs whose values are used in calculating this KPI.                                                                                    |
|                              | The KPI will <i>only</i> be assigned if one (or more) of these HIs exists on the CI. If none of the HIs exist on the CI, the KPI is not assigned. |

#### **Context Menus Area**

This area enables you to define which context menus are assigned to the CIs which fill the assignment condition. For details on the context menus, see "List of Context Menus" on page 811.

The list of **Available Context Menus** contains the context menus that are applicable to the CIT. The list of **Selected Context Menus** shows which context menus are assigned to the CIs which fill the condition. You can use the arrows to move the context menus between the lists, or drag context menus from one list to another.

Note that this does not override existing context menus, but enables you to define additional ones.

## **Property Condition Operator**

Use one of the following values:

| Value          | Description                                                                                                    |
|----------------|----------------------------------------------------------------------------------------------------|
| Equals         | Returns <b>true</b> when the value of the RTSM class attribute equals the value specified in the <b>value</b> attribute of the property condition.         |
| Does not equal | Returns <b>true</b> when the value of the RTSM class attribute does not equal the value specified in the <b>value</b> attribute of the property condition. |

| Value           | Description                                                                                                    |
|-----------------|----------------------------------------------------------------------------------------------------|
| Is like         | Returns <b>true</b> when the value of the RTSM class attribute matches the string in the <b>value</b> attribute of the property condition. The string of the <b>value</b> attribute can contain % as a wildcard. % may represent 0 or more characters.        |
| Is not like     | Returns <b>true</b> when the value of the RTSM class attribute does not match the string in the <b>value</b> attribute of the property condition. The string of the <b>value</b> attribute can contain % as a wildcard. % may represent 0 or more characters. |
| Contains        | Returns <b>true</b> when the value of the RTSM class attribute equals one of the elements that is listed in the <b>value</b> attribute of the property condition. The elements in the list should be separated with a comma.                                  |
| Is contained in | Returns <b>true</b> when the <b>value</b> attribute of the property condition equals one of the elements listed in the value of the RTSM class attribute, when the RTSM attribute type is <b>string_list</b> .                                                |
| Is NULL         | Checks where the CI attribute was not assigned a value.<br>Returns <b>true</b> when the RTSM class attribute is empty.                                                                                                    |
| Is not NULL     | Checks where the CI attribute was assigned a value. Returns <b>true</b> when the RTSM class attribute is not empty.                                                                                                    |
| Is true         | Returns true when the RTSM class attribute value is <b>true</b> .                                                                                                    |
| Is false        | Returns true when the RTSM class attribute value is false.                                                                                                    |

# Name Add/Edit KPI to Assignment Dialog Box

This dialog box enables you to add or edit a KPI within a KPI assignment.

| To access      | In the Add/Edit KPI Assignments for CI Type dialog box, in the KPI Configurations area, click Add, or select a KPI and click Edit. |
|----------------|----------------------------------------------------------------------------------------------------|
| Relevant tasks | "How to Define a KPI or HI Assignment" on page 520                                                                                 |

### **KPI** Area

| UI Elements (A-Z)            | Description                                                                                                    |
|------------------------------|----------------------------------------------------------------------------------------------------|
| 0                            | Click to add or remove HIs from the list of Related<br>Health Indicators which are used to calculate the KPI.<br>For details, see "Edit Related Health Indicators Dialog<br>Box" on page 555.                                                                                                    |
|                              | Note: Adding a related HI to a KPI does not assign the HI to the CI itself; this means that if the HI is assigned to the CI, this KPI will include the HI in its calculation.                                                                                                    |
| Business Rule                | The business rule used to calculate the KPI.                                                                                                    |
|                              | For information on each rule, see "List of Calculation Rules in Service Health" on page 676.                                                                                                    |
| Calculated Based On          | This indicates if the KPI is calculated by:                                                                                                    |
|                              | <ul> <li>Health indicators and child KPIs. The KPI is calculated by the HIs assigned to the CI, and by the KPIs assigned to the child CIs.</li> <li>Health indicators. The KPI is calculated by the HIs assigned to the CI.</li> <li>Health indicators; if none child KPIs. The KPI is calculated by the HIs assigned to the CI; if there are no HIs assigned, the KPI is calculated by the KPIs assigned to the child CIs.</li> </ul> |
| KPI                          | The name of the KPI assigned to the selected CIT. For information on each KPI, see "List of Service Health KPIs" on page 598.                                                                                                    |
| Related Health<br>Indicators | The list of HIs whose values are used in calculating this KPI.  The KPI will <i>only</i> be assigned if one (or more) of these HIs exists on the CI. If none of the HIs exist on the CI, the KPI is not assigned.                                                                                                    |

#### **CI Type Properties Area**

This area contains a list of the attributes of the RTSM class for the selected CIT. If you are defining KPI thresholds or you are creating an API rule, you can drag attributes from this area to the threshold or API area.

#### **Thresholds Area**

This area enables you to modify the default thresholds used for the KPI's business rule; for details, see "KPI and HI Thresholds" on page 352. This area only appears if you select a rule that requires thresholds; for example, if you select the Worst Status rule this area does not appear.

| UI Elements (A-Z)                      | Description                                                                                                    |
|----------------------------------------|----------------------------------------------------------------------------------------------------|
| Threshold Settings                     | Select one of the following:                                                                                                    |
|                                        | ➤ <b>Default</b> . Use the thresholds that are defined in the business rule repository. If you select this option, you cannot edit the threshold settings.                                    |
|                                        | ➤ Custom. Use non-default thresholds for the business rule. Select this option if you want to modify the default thresholds.                                                                  |
| OK, Warning, Minor,<br>Major, Critical | Enter the required threshold value for each status in<br>the appropriate box. Ensure that the values you enter<br>are logically ordered.                                                      |
|                                        | You can use RTSM class attributes of type <b>float</b> or <b>integer</b> to define threshold values. Drag an attribute from the <b>CI Type Properties</b> area to the threshold value fields. |
| Operator                               | Select the required operator. This operator is applied for all the thresholds.                                                                                                    |
|                                        | You can use RTSM class attributes of type <b>string</b> to define operators. Drag an attribute from the <b>CI Type Properties</b> area to the operator field.                                 |

#### **API Rule Definitions Area**

This area is displayed when you select the API Group and Sibling rule in the Business Rule list. Enter the KPI calculation script for the rule you are creating; for details, see "API Group and Sibling Rule" on page 862.

# 🍳 Edit Related Health Indicators Dialog Box

This dialog box enables you to add or remove HIs from the list of HIs which are used to calculate a KPI.

| To access             | In the Add/Edit KPI to Assignment dialog box, click the button next to the Related Health Indicators field.                                                                                            |
|-----------------------|----------------------------------------------------------------------------------------------------|
| Important information | The list of applicable HIs, that can be used to calculate the KPI on the selected CIT, is based on the Indicator Repository definitions. For details, see "Indicator Repository Overview" on page 624. |

| UI Elements (A-Z)             | Description                                                                                                    |
|-------------------------------|----------------------------------------------------------------------------------------------------|
| ₿                             | Select an HI from the <b>Applicable Health Indicators</b> list, and click to add it to the <b>Selected Health Indicators</b> list. |
| <b>(</b>                      | Select an HI from the <b>Selected Health Indicators</b> list, and click to remove it.                                              |
| Applicable Health Indicators  | This shows the list of HIs that can be used to calculate the KPI, on the selected CIT.                                             |
| Selected Health<br>Indicators | This shows which HIs will be used to calculate the KPI on the selected CIT                                                         |

# Add/Edit Health Indicator Assignments for CI Type Dialog Box

This dialog box enables you to add or edit an HI assignment on a CIT.

| To access                | In the Assignments tab, select a CIT in the CI Type pane.  Within the Assignments for CI Type pane, the Health Indicator Assignments tab displays the HI assignments for the selected CIT.                                                                                                    |
|--------------------------|----------------------------------------------------------------------------------------------------|
|                          | <ul> <li>To add an HI assignment to the selected CIT, click the Add button.</li> <li>To edit an HI assignment, select the assignment and click the Edit button.</li> </ul>                                                                                                    |
| Important<br>information | When an assignment is inherited from a parent CIT, the name of the source CIT appears in parentheses after the assignment name. If you edit an inherited assignment, the edited assignment is displayed in bold text. The condition of an inherited assignment cannot be edited; to edit, clone the inherited assignment, edit the clone, and delete the original inherited assignment. |
| Relevant tasks           | "How to Define a KPI or HI Assignment" on page 520                                                                                                    |

## **Assignment Settings Area**

| UI Elements (A-Z) | Description                                        |
|-------------------|----------------------------------------------------|
| Description       | (Optional) Enter a description for the assignment. |
| ID                | Displays the internal ID of the assignment.        |
| Name              | Enter a name for the assignment.                   |

#### **Condition Area**

The condition defines which characteristics a CI must have so that the HI assignment is relevant for the CI. Each line in the table represent a property condition; the assignment is relevant if all the property conditions are filled. If no property conditions are defined, the HIs are assigned to all CIs of the CIT with the specified Monitored By attribute.

| UI Elements (A-Z) | Description                                                                                                    |
|-------------------|----------------------------------------------------------------------------------------------------|
| Monitored By      | Specify the value of the <b>Monitored By</b> attribute within the RTSM; the assignment is only applicable to a CI if the CI contains this value as its <b>Monitored By</b> attribute. This field is mandatory for all CITs except for Monitor CITs (and their descendant CITs).            |
|                   | Note: You can add a value to the dropdown list of possible values using the following infrastructure setting: Admin > Platform > Infrastructure Settings > Foundations > Sources Configuration > Possible Values for Monitored By.                                                         |
| ES.               | Select all. Select all the property conditions.                                                                                                    |
| <b>Q</b>          | <b>Clear Selection.</b> Clear the selection of property conditions.                                                                                                    |
| +                 | Add. Click to add a new property condition.                                                                                                    |
| ×                 | <b>Delete.</b> Click to delete a selected property condition.                                                                                                    |
| Operator          | Relational operator that the condition uses when comparing the actual value for the property against the value defined in the condition. The expression gives a result of TRUE or FALSE for each CI. For details on the possible operators, see "Property Condition Operator" on page 551. |

| UI Elements (A-Z) | Description                                                                                                    |
|-------------------|----------------------------------------------------------------------------------------------------|
| Property Name     | This drop-down list contains all of the attributes of the RTSM class for the selected CIT. Select an attribute to define the condition, using the <b>Operator</b> and <b>Value</b> fields. |
| Value             | Enter the required value for the property. This is the property value that the condition compares with the value in the RTSM class attribute.                                              |

## **Health Indicator Configurations Area**

This area enables you to define which HIs will be assigned to the CIs which fill the assignment condition.

| UI Elements (A-Z)                                                                                                    | Description                                                                                  |
|----------------------------------------------------------------------------------------------------|----------------------------------------------------------------------------------------------|
| Especial Control of the Control of the Control of t | Select all. Select all the HIs.                                                              |
| ₽,                                                                                                    | Clear Selection. Clear the selection of HIs.                                                 |
| *                                                                                                    | Add Health Indicator. Click to create a new HI.                                              |
| 0                                                                                                    | <b>Edit Health Indicator</b> . Click to edit the details of a selected HI.                   |
| ×                                                                                                    | <b>Delete Health Indicator.</b> Click to delete one or more selected HIs.                    |
| Business Rule                                                                                                    | The business rule used to calculate the HI.                                                  |
|                                                                                                    | For information on each rule, see "List of Calculation Rules in Service Health" on page 676. |
| Health Indicator                                                                                                    | The name of the HI assigned to the selected CI.                                              |

# **Property Condition Operator**

Use one of the following values:

| Value           | Description                                                                                                    |
|-----------------|----------------------------------------------------------------------------------------------------|
| Equals          | Returns <b>true</b> when the value of the RTSM class attribute equals the value specified in the <b>value</b> attribute of the property condition.                                                                                                    |
| Does not equal  | Returns <b>true</b> when the value of the RTSM class attribute does not equal the value specified in the <b>value</b> attribute of the property condition.                                                                                                    |
| Is like         | Returns <b>true</b> when the value of the RTSM class attribute matches the string in the <b>value</b> attribute of the property condition. The string of the <b>value</b> attribute can contain % as a wildcard. % may represent 0 or more characters.        |
| Is not like     | Returns <b>true</b> when the value of the RTSM class attribute does not match the string in the <b>value</b> attribute of the property condition. The string of the <b>value</b> attribute can contain % as a wildcard. % may represent 0 or more characters. |
| Contains        | Returns <b>true</b> when the value of the RTSM class attribute equals one of the elements that is listed in the <b>value</b> attribute of the property condition. The elements in the list should be separated with a comma.                                  |
| Is contained in | Returns <b>true</b> when the <b>value</b> attribute of the property condition equals one of the elements listed in the value of the RTSM class attribute, when the RTSM attribute type is <b>string_list</b> .                                                |
| Is NULL         | Checks where the CI attribute was not assigned a value.<br>Returns <b>true</b> when the RTSM class attribute is empty.                                                                                                    |
| Is not NULL     | Checks where the CI attribute was assigned a value. Returns <b>true</b> when the RTSM class attribute is not empty.                                                                                                    |
| Is true         | Returns true when the RTSM class attribute value is <b>true</b> .                                                                                                    |
| Is false        | Returns true when the RTSM class attribute value is false.                                                                                                    |

# Add/Edit Health Indicator to Assignment Dialog Box

This dialog box enables you to add or edit an HI within an HI assignment.

| To access      | In the Add/Edit Health Indicator Assignments for CI Type dialog box, in the Health Indicator Configurations area, click Add, or select an HI and click Edit. |
|----------------|----------------------------------------------------------------------------------------------------|
| Relevant tasks | "How to Define a KPI or HI Assignment" on page 520                                                                                                    |

### **Health Indicator Area**

| UI Elements (A-Z) | Description                                                                                                    |
|-------------------|----------------------------------------------------------------------------------------------------|
| Business Rule     | The business rule used to calculate the HI.                                                                                                    |
|                   | For information on each rule, see "List of Calculation Rules in Service Health" on page 676.                                                                                                    |
| Health Indicator  | The name of the HI assigned to the selected CIT.                                                                                                    |
| Priority          | By default, each HI has a priority of zero (0). If the assignment mechanism runs a number of assignments on a CI, and more than one assignment assigns the same HI, the priority can be used to fine-tune which to assign.      |
|                   | For example, if an HI is supposed to be assigned to a CI based on two different assignments, and the HI in one assignment has a higher priority than in the other, the definitions of the higher priority one will be assigned. |

#### **CI Type Properties Area**

This area contains a list of the attributes of the RTSM class for the selected CIT. If you are defining HI selector or thresholds, or you are creating an API rule, you can drag attributes from this area to the API, threshold or selector area.

The attributes listed under the heading **General Properties** are grouped according to attribute type (for example binary or string). In addition, when defining a selector, the following attributes are available under the heading **Selector Related Properties**:

- ➤ CI ID. The ID of the CI in the RTSM.
- ➤ HI Type ID. The HI's internal ID in the Indicator Repository.
- **ETI Name.** The name of the ETI related to the HI.

#### **API Rule Definitions Area**

This area is displayed when you select an API rule in the Business rule list. For details, see "Rules API Overview" on page 860.

| UI Elements (A-Z)      | Description                                                                                                    |
|------------------------|----------------------------------------------------------------------------------------------------|
| KPI Calculation Script | Enter the KPI calculation script for the rule you are creating. The contents of the script depends on the rule type, as follows: |
|                        | ➤ API Sample Rule. See "API Sample Rule" on page 865.                                                                            |
|                        | ➤ API Duration-Based Rule. See "API Duration-Based Sample Rule" on page 867.                                                     |
| Sample Fields          | Enter the names of the sample fields you want to use in the script. Separate between the sample names with a comma.              |

#### **Thresholds Area**

This area enables you to modify the default thresholds used for the HI's business rule; for details, see "KPI and HI Thresholds" on page 352. This area only appears if you select a rule that requires thresholds; for example, if you select a Worst Status rule this area does not appear.

User interface elements are described below:

| UI Elements (A-Z)                      | Description                                                                                                    |
|----------------------------------------|----------------------------------------------------------------------------------------------------|
| Threshold Settings                     | Select one of the following:                                                                                                    |
|                                        | <ul> <li>Default. Use the thresholds that are defined in the business rule repository. If you select this option, you cannot edit the threshold settings.</li> <li>Custom. Use non-default thresholds for the business rule. Select this option if you want to modify the default thresholds.</li> </ul> |
| OK, Warning, Minor,<br>Major, Critical | Enter the required threshold value for each status in the appropriate box. Ensure that the values you enter are logically ordered.                                                                                                    |
|                                        | You can use RTSM class attributes of type <b>float</b> or <b>integer</b> to define threshold values. Drag an attribute from the <b>CI Type Properties</b> area to the threshold value fields.                                                                                                    |
| Operator                               | Select the required operator. This operator is applied for all the thresholds.                                                                                                    |
|                                        | You can use RTSM class attributes of type <b>string</b> to define operators. Drag an attribute from the <b>CI Type Properties</b> area to the operator field.                                                                                                    |

#### **Selector Area**

This area enables you to define the selector for the HI. The selector catches data samples from the incoming data that meet the filter criteria.

For an overview of selectors, see "Selectors for Metric-Based HIs" on page 358. For details on defining selectors, see "How to Define Selectors for HIs" on page 385.

User interface elements are described below (unlabeled elements are shown in angle brackets):

| UI Elements      | Description                                                                                                    |
|------------------|----------------------------------------------------------------------------------------------------|
| *                | Select one of the following:                                                                                                    |
|                  | <ul> <li>Add Selector Expression. Add a selector expression to an expression group; each selector expression that you add narrows the filter.</li> <li>Add OR Clause. Add an expression group (which can contains one or more selector expressions).</li> <li>Note. When the first expression group is added it is labeled AND; when additional groups are added all the groups are labeled OR.</li> </ul> |
| ×                | <b>Delete.</b> Click to delete one or more selected selector expressions or groups.                                                                                                    |
|                  | <b>Copy.</b> Select one or more selector rows and click to copy the rows to the clipboard.                                                                                                    |
| *                | <b>Cut.</b> Select one or more selector rows and click to cut the rows to the clipboard.                                                                                                    |
|                  | Paste. Click to paste rows from the clipboard to a new location.                                                                                                    |
|                  | If you are pasting a selector <i>group</i> , it is pasted as a new group.                                                                                                    |
|                  | If you are pasting a selector <i>expression</i> , there are two Paste options:                                                                                                    |
|                  | ➤ If you select a row before you click Paste, the expression is pasted after the selected row.                                                                                                    |
|                  | ➤ If you do not select a row but just click Paste, a new group is created containing the expression.                                                                                                    |
| Copy Selector to | Copy the entire selector definition to the clipboard.                                                                                                    |
| Clipboard        | You can then paste the selector into specific HI instances within the CI Indicators tab. For details, see "Add Health Indicator/Edit Health Indicator Dialog Box" on page 419.                                                                                                    |

**Chapter 23 • Indicator Assignments and Propagation** 

| UI Elements                          | Description                                                                                                    |
|--------------------------------------|----------------------------------------------------------------------------------------------------|
| Paste Selector From<br>Clipboard     | Paste the entire selector definition from the clipboard.  You can copy a selector from an HI definition within the CI Indicators tab. For details, see "Add Health Indicator/Edit Health Indicator Dialog Box" on page 419. |
| <selector definitions=""></selector> |                                                                                                    |
| Field Name                           | Enter the name of a reference property that the selector expression searches for in the incoming data samples. For details on the samples, see "Data Samples" in <i>Reports</i> .                                           |

| UI Elements | Description                                                                                                    |
|-------------|----------------------------------------------------------------------------------------------------|
| Operator    | The relational operator that the selector expression uses when comparing the actual value for the property against the value defined in the selector. The expression gives a result of TRUE or FALSE for each data sample. |
|             | Select an option from the list. The option can be:                                                                                                    |
|             | ➤ = or !=. Filters the samples where the value of the sample field specified in the <b>Field</b> box equals or is not equal to the value specified in the <b>Value</b> box.                                                |
|             | ➤ > or <. Filters the samples where the value of the sample field specified in the <b>Field</b> box is less or more than the value specified in the <b>Value</b> box.                                                      |
|             | ➤ in or not In. Use the  !  separator Value box. The value specified in the Value box can only be 100 characters long.                                                                                                    |
|             | >= or <=. Filters the samples where the value of the sample field specified in the <b>Field</b> box is more or equal to or less or equal to the value specified in the <b>Value</b> box.                                   |
|             | ➤ prefix or notPrefix. Filters in the samples where the sample field value starts with the string entered in the Value box.                                                                                                |
|             | ➤ suffix or notSuffix. Filters in the samples where the sample field value ends with the string entered in the Value box.                                                                                                  |
|             | ➤ like or notLike. The expression you enter in the Value box should follow the Java standard for regular expression.                                                                                                    |
|             | <b>Note:</b> It is recommended to use the <b>suffix</b> or <b>notSuffix</b> operators instead of the <b>like</b> and <b>notLike</b> operators that are performance intensive.                                              |
| Туре        | The type of value in the data sample (can be String, Double, Integer, Long, Boolean, Float, or Binary).                                                                                                    |

| UI Elements        | Description                                                                                                    |
|--------------------|----------------------------------------------------------------------------------------------------|
| Value              | The property value that the expression compares with the value in the data sample.                                                                                                    |
|                    | You can use RTSM class attributes to define selector values; drag an attribute from the <b>CI Type Properties</b> area to the selector value field.                                                                                                    |
|                    | <b>Example:</b> An HI is assigned for a business transaction monitored by Business Process Monitor. The selector defines which samples will be used to calculate HI instances of this type, using the following selector definition:  sampleType = trans_t AND u_iTransactionId = < <ci id="">&gt;</ci> |
|                    | The selector determines which samples are valid based on the transaction ID, which is the CI ID.                                                                                                    |
| Expression Summary | Once you have defined a selector, this area displays a summary of the selector conditions.                                                                                                    |

# Name Add/Edit Propagation Rule for CI Type Dialog Box

This dialog box enables you to add or edit a KPI propagation rule on a CIT.

| To access      | In the <b>Assignments</b> tab, select a CIT in the <b>CI Type</b> pane. Within the <b>Assignments for CI Type</b> pane, the <b>Propagation Rules</b> tab displays the KPI propagation rules for the selected CIT. |
|----------------|----------------------------------------------------------------------------------------------------|
|                | ➤ To add a propagation rule to the selected CIT, click the <b>Add</b> button.                                                                                                    |
|                | ➤ To edit a propagation rule, select the propagation rule and click the <b>Edit</b> button.                                                                                                    |
| Relevant tasks | "How to Define a KPI Propagation Rule" on page 523                                                                                                    |

### **Rule Settings Area**

User interface elements are described below:

| UI Elements (A-Z) | Description                                              |
|-------------------|----------------------------------------------------------|
| Description       | (Optional) Enter a description for the propagation rule. |
| Name              | Enter a name for the propagation rule.                   |

#### **Condition Area**

The condition defines which characteristics a CI must have so that the KPI propagation rule is relevant for the CI. The condition includes the CIT of the CI, the CIT of its parent CI, and the KPI assigned to the child CI. When these conditions are met, the task is then applied.

| UI Elements (A-Z)              | Description                                                                                                    |
|--------------------------------|----------------------------------------------------------------------------------------------------|
| KPI assigned to source CI type | This drop-down list contains the KPIs that can be assigned to the child CI. Select a KPI to define the condition.                                                                               |
|                                | If you select <b>Any KPI</b> , the condition is filled if the CI has any KPIs assigned.                                                                                                    |
|                                | For example, if you do not want any KPI propagated to the parent CI, select this option, and define the task as <b>Do Not Propagate the KPI</b> .                                               |
| Parent CI type                 | This contains a CIT hierarchy. Type the name of a CIT or select a CIT from the hierarchy, to define the CIT of the parent CI.                                                                   |
| Source CI type                 | This is the CI type which you selected in the CI Types pane. When the specified KPI is assigned to a CI with this CI type, and its parent CI is the specified parent CIT, the condition is met. |

### **Task Area**

This area enables you to define which KPIs and business rules are propagated to the parent CI, when the condition is met.

| UI Elements                              | Description                                                                                                    |
|------------------------------------------|----------------------------------------------------------------------------------------------------|
| Do not propagate<br>the KPI              | Select this option if you do not want the KPI propagated to the parent CI.                                                                                                    |
| Propagate the KPI using a different rule | Select this option if you want the KPI propagated to the parent CI, using a rule that is not the KPI's default group rule. Select a rule from the drop-down list.                                                                     |
|                                          | The list contains the rules that are applicable for the KPI and for the parent CIT. If you selected <b>Any KPI</b> in the condition area, the list contains the rules that are applicable for the parent CIT.                         |
| Propagate custom<br>KPIs                 | Select this option if you want different KPIs propagated to the parent CI, or if you want to propagate the same KPI and rule, but using different rule thresholds. After selecting this option, add one or more KPIs for propagation. |
|                                          | If you select this option and do not add any KPIs, no KPIs are propagated.                                                                                                    |
| *                                        | New. Click to add a new KPI for propagation.                                                                                                    |
| 0                                        | Edit. Click to edit the details of a selected KPI.                                                                                                    |
| ×                                        | <b>Delete.</b> Click to delete one or more selected KPIs.                                                                                                    |
| Phys.                                    | Select all. Select all the KPIs.                                                                                                    |
| ₽.                                       | Clear Selection. Clear the selection of KPIs.                                                                                                    |

| UI Elements   | Description                                                                                                    |
|---------------|----------------------------------------------------------------------------------------------------|
| КРІ           | The name of the KPI propagated to the parent CIT. For information on each KPI, see "List of Service Health KPIs" on page 598.              |
| Business Rule | The business rule used to calculate the KPI.  For information on each rule, see "List of Calculation Rules in Service Health" on page 676. |

# Name Add/Edit KPI for Propagation Rule Dialog Box

This dialog box enables you to add or edit a KPI within a KPI propagation rule.

| To access      | In the Add/Edit KPI Propagation Rule for CI Type dialog box, in the Task area, click New or select a KPI and click Edit. |
|----------------|----------------------------------------------------------------------------------------------------|
| Relevant tasks | "How to Define a KPI Propagation Rule" on page 523                                                                       |

#### **KPI** Area

| UI Elements (A-Z) | Description                                                                                                    |
|-------------------|----------------------------------------------------------------------------------------------------|
| Business Rule     | The business rule used to calculate the KPI.  For information on each rule, see "List of Calculation Rules in Service Health" on page 676. |
| КРІ               | The name of the KPI propagated to the parent CIT. For information on each KPI, see "List of Service Health KPIs" on page 598.              |

#### **Thresholds Area**

This area enables you to modify the default thresholds used for the KPI's business rule; for details, see "KPI and HI Thresholds" on page 352. This area only appears if you select a rule that requires thresholds, such as the Percentage Rule.

User interface elements are described below:

| UI Elements (A-Z)                      | Description                                                                                                    |
|----------------------------------------|----------------------------------------------------------------------------------------------------|
| Threshold Settings                     | Select one of the following:                                                                                                    |
|                                        | <ul> <li>Default. Use the thresholds that are defined in the business rule repository. If you select this option, you cannot edit the threshold settings.</li> <li>Custom. Use non-default thresholds for the business rule. Select this option if you want to modify the default thresholds.</li> </ul> |
| OK, Warning, Minor,<br>Major, Critical | Enter the required threshold value for each status in the appropriate box. Ensure that the values you enter are logically ordered.                                                                                                    |
| Operator                               | Select the required operator. This operator is applied for all the thresholds.                                                                                                    |

#### **API Rule Definitions Area**

This area is displayed when you select the API Group and Sibling rule in the Business Rule list.

Enter the KPI calculation script for the rule you are creating; for details, see "API Group and Sibling Rule" on page 862.

# **Part IV**

# Repositories

# 24

# **Repositories Overview**

#### This chapter includes:

#### Concepts

- ➤ Repositories Overview on page 574
- ➤ Customizing Repository Elements on page 577

#### **Tasks**

- ➤ How to Customize a KPI, Rule, or Context Menu Repository Element on page 579
- ➤ How to Create a KPI and Rule Example on page 580
- ➤ How to Create a Dynamic URL Use-Case Scenario on page 584

# Concepts

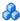

# 🚜 Repositories – Overview

HP Business Service Management repositories provide definitions for objects in the HP Business Service Management system. Many of these definitions can be customized as required by your organization.

The Repository page provides a convenient user interface for viewing and customizing the definitions contained in the repository XML definition files. These files define the templates that are used throughout HP Business Service Management to determine how source data is imported and handled, and to determine appearance and functionality for the CIs in the presentation layer.

This section includes the following:

- ➤ "Repositories" on page 575
- ➤ "Permissions" on page 576
- ➤ "Advanced Users" on page 576
- ➤ "Repositories in Service Health, SLM, and Operations Management" on page 576

## Repositories

The Repository page enables you to access the following repositories:

- ➤ **KPIs.** Provides template definitions for the key performance indicators (KPIs) used in Service Health. For details, see "KPI Repository Overview" on page 594.
- ➤ Indicators. Provides template definitions for the event type indicators (ETIs) and health indicators (HIs) used in Service Health, SLM, and Operations Management. For details, see "Indicator Repository" on page 623.
- ➤ Rules. Provides template definitions for the business rules used with the KPIs in Service Health, and the tooltips used to display CI information. For details, see "Business Rule Repository Overview" on page 651.
  - The Rules API can be used to create new rules; for details see "Service Health Rules API" on page 859.
- ➤ Context menus. Provides definitions for the context menus used in Service Health. For details, see "Context Menu Repository Overview" on page 804.

#### **Permissions**

To view the repositories you must have the **Add permission for Sources** permission. To set up the permissions, select **Admin > Platform > Users and Permissions > Permissions Management**.

#### **Advanced Users**

Advanced users can modify existing repository objects and create new ones. This may be necessary when you want to customize the way information is presented in Service Health to fit the needs of your organization; or when you need to create new objects when integrating data from a new external system into Service Health.

# Repositories in Service Health, SLM, and Operations Management

Some of the repositories are application-specific, while others are shared by different applications, as follows:

- ➤ Context Menus. The context menu repository in Service Health defines the menu commands which are used in Service Health only.
- ➤ KPIs and Rules. Service Health and Service Level Management use different KPIs and rules, and therefore contain two separate, independent sets of repositories for KPI and rule templates. Changing KPI or rule templates in Service Health has no effect on Service Level Management (and vice versa). For details on the Service Level Management repositories, see "KPI Repository" and "Business Rule Repository" in *Using Service Level Management*.
- ➤ Event Type Indicators (ETIs) and Health Indicators (HIs). The indicators repository is a shared repository for Service Health, SLM, and Operations Management. Any changes you make to ETI and HI template definitions in one of these applications will impact the other applications as well. For details, see "How the Indicator Repository is Used by BSM" on page 627.

# Customizing Repository Elements

**Note:** HP Professional Services offers best practice consulting; it is recommended that you use this service before making any changes to the repositories. For information on how to obtain this service, contact your HP Software Support representative.

The following repository elements can be customized:

### **KPIs, Rules, or Context Menus**

Within the KPIs, Rules, or Context Menus repository pages there are three types of repository elements:

- **Predefined.** Out-of-the-box elements that have not been modified.
- ➤ **Predefined (Customized).** Out-of-the-box elements that have been edited.
- **Custom.** New or cloned repository elements.

You can customize KPI, Rule, or Context Menu templates in the repository page in the following ways:

- **New Item.** Creates a new repository element that is not based on an existing element. This element is labeled Custom in the Repository page.
- **Clone.** Creates a new repository element by cloning an existing element. The original element is still available, and the new cloned element can be modified.
- **Edit.** Edit an existing element. If you edit a predefined element it is labeled Predefined (Customized) in the Repository page. If you delete this element, the predefined element is automatically restored.

For details, see "How to Customize a KPI, Rule, or Context Menu Repository Element" on page 579.

# **Event Type Indicators or Health Indicators**

You can create new ETI and HI templates, or edit existing templates, using the Indicators repository. For details, see "How to Create or Edit an ETI or HI Template in the Indicator Repository" on page 630.

# **Tasks**

# **P** How to Customize a KPI, Rule, or Context Menu Repository Element

This task provides general instructions for creating and editing a KPI, Rule, or Context Menu repository element. For scenarios illustrating how to customize specific types of elements, see:

- ➤ KPIs and Business Rules. "How to Create a KPI and Rule Example" on page 580.
- ➤ Context Menus. "How to Create a Dynamic URL Use-Case Scenario" on page 584.

For details on customizing an event type indicator or health indicator, see "How to Create or Edit an ETI or HI Template in the Indicator Repository" on page 630.

**Note:** Changes made to the repositories may adversely affect functionality. Only administrators with advanced knowledge of Service Health should perform changes.

### To customize a KPI, rule, or context menu repository element:

- 1 Open the Admin > Service Health > Repository page and select the KPIs, Business Rules, or Context Menus repository.
- **2** Perform one of the following actions:
  - ➤ To create a new element, click the **New** button.
  - ➤ To clone an existing element, select an element and click Clone. A clone of the original element appears in the repository, labeled Custom. Select the Custom element, and click the Edit button.

- ➤ To edit an existing element, select the element and click the **Edit** button.
- **3** In the dialog box that appears, define the repository element as described in the following sections:
  - ➤ "New KPI/Edit KPI Dialog Box" on page 609
  - ➤ "New Rule/Edit Rule Dialog Box" on page 783
  - ➤ "New Context Menu/Edit Context Menu Dialog Box" on page 847
- **4** Click **OK** to save the changes.

# 🦒 How to Create a KPI and Rule – Example

This example illustrates how to create a KPI with corresponding rule.

This task includes the following steps:

- ➤ "Create a KPI" on page 580
- ➤ "Create a rule" on page 582

### 1 Create a KPI

Create a clone of the OT Impact KPI.

- a Select Admin > Service Health > Repositories > KPIs to open the KPIs page.
- **b** Select the **OT Impact** KPI you want to clone.

| Operational Status | 615 | Predefined | BPI Operational Status Rule |
|--------------------|-----|------------|-----------------------------|
| OT Impact          | 13  | Predefined | Sum of Values Rule          |
| Performance        | 6   | Predefined | Worst Child Rule            |

**c** Click the **Clone** button. The cloned KPI appears, labeled **Custom**.

| Operational Status | 615  | Predefined | BPI Operational Status Rule |
|--------------------|------|------------|-----------------------------|
| OT Impact          | 13   | Predefined | Sum of Values Rule          |
| OT Impact(1)       | 2001 | Custom     | Sum of Values Rule          |
| Performance        | 6    | Predefined | Worst Child Rule            |

- **d** Click the **Edit** button to open the **Edit KPI** dialog box. For details, see "New KPI/Edit KPI Dialog Box" on page 609.
- **e** Change the name of the KPI to **RUM OT Impact**, and click **Save**.

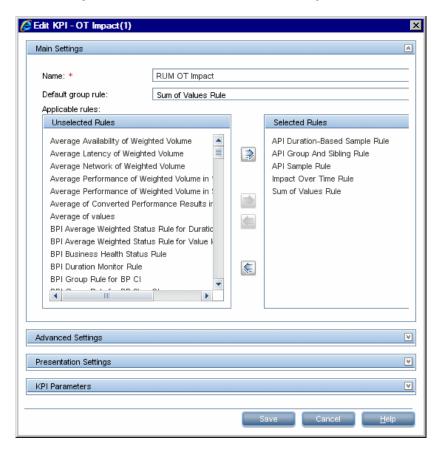

The result is as follows:

| RT Impact     | 11   | Predefined | Sum of Values Rule |
|---------------|------|------------|--------------------|
| RUM OT Impact | 2001 | Custom     | Sum of Values Rule |
| SAP           | 305  | Predefined | Worst Child Rule   |

### 2 Create a rule

Create a new rule: RUM Impact Over Time. This is a clone of the Impact Over Time rule, and uses different criteria to calculate the financial loss of downtime.

- **a** Select Admin > Service Health > Repositories > Business Rules tab menu option to open the Business Rules page.
- **b** Select the **Impact Over Time Rule** that you want to clone.

| HP Worst Child Rule           | Predefined | Calculates the status for the HP System KPI bas    |
|-------------------------------|------------|----------------------------------------------------|
| Impact Over Time Rule         | Predefined | Calculates the financial loss due to non-availabil |
| Locations Grouped Parent Rule | Predefined | When a SAP System CI or a Siebel Enterprise C      |

c Click the Clone button. The cloned rule appears in the Custom Business Rules area.

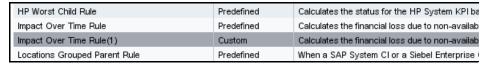

- **d** Click the **Edit** button to open the Edit Rule dialog box.
- **e** Change the name of the rule to **RUM Impact Over Time**.
- **f** In the **General Rule Settings** area, add  **for RUM** at the end of the description to indicate that the rule is for Real User Monitor.

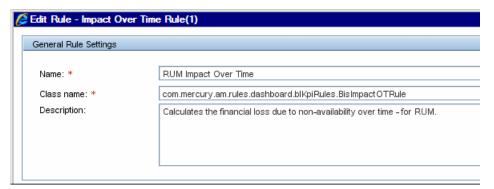

**g** In the Rule Parameters area, select the DollarImpactFactor parameter and click the Edit button to open the Edit Rule Parameter dialog box.

**h** Change 600 to 1000 in the **Default Value** field, and save the change.

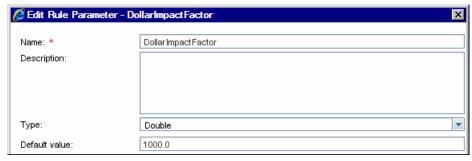

**i** In the **Tooltip Settings** area, add **- for RUM** at the end of the tooltip name.

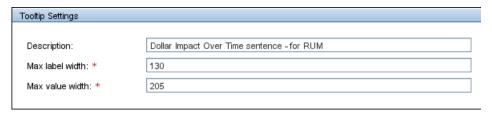

**j** Click **Save** to save the changes to the rule.

The result is as follows:

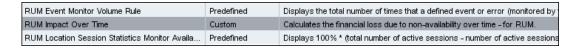

**Note:** Because the new rule is a clone of a rule that was applicable to the original KPI, the cloned rule is automatically applicable to the cloned KPI. If you need to make a rule applicable to a KPI, open the KPI for editing, and add the rule to the Selected Rules list. For details, see "New KPI/Edit KPI Dialog Box" on page 609.

# How to Create a Dynamic URL – Use-Case Scenario

This use-case scenario describes how to create a dynamic URL context menu item and add it to a context menu.

You want to create new context menu options for CIs in Service Health. These options launch the NNMi views from Service Health.

This scenario includes the following steps:

- ➤ "Identify the URLs for your context menus" on page 584
- ➤ "Create a new context menu" on page 585
- ➤ "Create a new context menu group (optional)" on page 585
- ➤ "Create the individual context menu actions" on page 586
- ➤ "Add the definition for each parameter of the URL" on page 587
- ➤ "Create the other URLs" on page 589
- ➤ "Assign the NNMi context menu to the NNMi CIs" on page 589
- ➤ "Test the context menu" on page 590
- ➤ "Results" on page 591

### 1 Identify the URLs for your context menus

The URLs you want to access have the following format:

- ➤ showForm:
  - http://unv08nnm:8004/nnm/launch?cmd=showForm&objtype=Node &nodename=unv08nnm&j\_username=admin&j\_password=admin.
- ➤ showLayer2:
  - http://unv08nnm:8004/nnm/launch?cmd=showLayer2Neighbors&objtype=Node&nodename=unv08nnm&j\_username=admin&j\_password=admin
- ➤ showLayer3:
  - http://unv08nnm:8004/nnm/launch?cmd=showLayer3Neighbors&obj type=Node&nodename=unv08nnmj\_username=admin&j\_password=a dmin

#### ➤ showView:

http://unv08nnm:8004/nnm/launch?cmd=showView&objtype=Node &j\_username=admin&j\_password=admin

Unv08nnm is the Network Node Manager server in the Business Service Management (BSM) hosted solution.

The first part of the URL – before the question mark – is the static part of the dynamic URL used to create the context menu option and the second part of the URL consists of parameters used by the dynamic URL. Each parameter and its value is separated from the others by an ampersand (&).

To create the context menu item in the Service Health Repositories, you can either add a completely new menu item, or clone an existing one that is similar to what you need and edit its properties. The new menu option (NNMi) is added to the context menus used for the NNMi CIs.

### 2 Create a new context menu

Create a context menu named NNMi. This is required to attach the menu actions to the relevant CIs. For details, see "Assign the NNMi context menu to the NNMi CIs" on page 589.

- **a** Select Admin > Service Health > Repositories > Context Menus to open the Context Menus page.
- **b** In the Context Menus tab, click New Context Menu. The New Context Menu dialog box is displayed.
- Enter a name for the context menu you are creating (for example, NNMi).

# 3 Create a new context menu group (optional)

Create a context menu group named NNMi. This is optional, and enables you to group all the related menu actions together.

- **a** In the New Context Menu NNMI dialog box, select **New > Group**. The New Group dialog box is displayed.
- **b** Enter a name for the context menu group you are creating (for example, NNMi).

### 4 Create the individual context menu actions

For each one of the URLs above, create an individual context menu action. For example, for the showForm URL:

- **a** In the New Group dialog box, select **New Action**. The New Action dialog box is displayed.
- **b** Enter the following information:
  - ➤ Name. Enter a name for the context menu you are creating, for example, NNMi showForm.
  - ➤ Pre-processor Class. Select Dashboard generic URL from the list.
  - ➤ Post-processor Class. Select Open Window from the list.

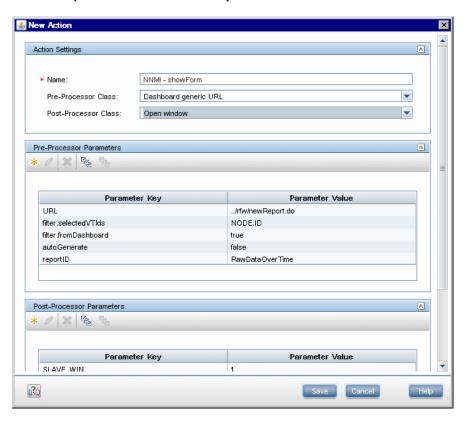

When you select the **Pre-processor Class** and **Post-processor Class** options, the default parameters for each selection are automatically added in the **Pre-processor Parameters** and **Post-processor Parameters** areas.

### c Delete the Unnecessary Default Parameters

Delete the following default parameters: **filter.selectedVTlds**, **filter.fromDashboard**, **autoGenerate**, and **reportID**.

### **d** Edit the URL parameter

Click the **Edit** button for the URL parameter and in the Pre-processor Parameter Details dialog box, enter the following information:

- ➤ Value. Enter the static part of the URL: http://unv08nnm:8004/nnm/launch.
- ➤ Convert to. Leave empty.

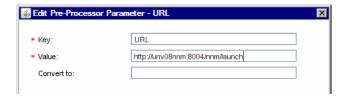

**Note:** For static URLs you can enter the complete URL in the Value field.

# 5 Add the definition for each parameter of the URL

For each one of the URLs above, add the definition for each parameter of the URL. For example, the **showForm** URL has the following parameters:

http://unv08nnm:8004/nnm/launch?cmd=showForm&objtype=Node&nodename=unv08nnm&j\_username=admin&j\_password=admin.

You must define separately each pre-processor parameter.

In the New Action Details dialog box, enter the information for each parameter as listed in the table below and click **OK**.

|               | cmd=<br>showForm | objtype=<br>code | nodename=<br>unv08nnm        | j_username=<br>admin | j_password=<br>admin |
|---------------|------------------|------------------|------------------------------|----------------------|----------------------|
| Key           | mycmd            | mysubc<br>md     | mysubsubcm<br>d              | username             | password             |
| Value         | showForm         | Node             | NODE.PROPS<br>.display_label | admin                | admin                |
| Convert<br>to | cmd              | objtype          | nodename                     | j_username           | j_password           |

NODE.PROPS.display\_label returns the name of the CI that you right-click to use the NNMi context menu action. It searches for the CI (NODE) where the cursor is located, and then for the CI Property (PROPS) that corresponds to the CI name (data\_name). The name of the CI that you right-click is then changed into the nodename parameter that is used by the URL to access the correct information.

### You can also use:

- ➤ NODE.ID to return the CI ID Symbol in the view.
- ➤ NODE.CMDB.ID to return the CI CMDB ID.
- ➤ NODE.PROPS.data name to return the CI name.

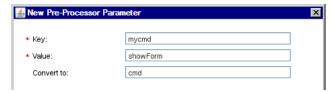

- **e** In the **Post-processor Parameters** area:
  - ➤ Click the **Edit** button for **WIN\_NAME** to open the Post-processor Parameter Details dialog box. In the **Value** box, enter a name for the window opened by the menu action, for example, NNMi.
  - ➤ Click the **Edit** button for **SLAVE\_WIN** to open the Post-processor Parameter Details dialog box. Make sure that the value of the **SLAVE\_WIN** parameter is 0 to open a new window.

**f** Click **Save** to close the New Action dialog box.

### 6 Create the other URLs

In the same way as explained in "Create the individual context menu actions" on page 586 and "Add the definition for each parameter of the URL" on page 587, create the context menu actions for each URL.

Within the NNMi context menu group, create the following menu actions: NNMi - showForm, NNMi - showLayer2, NNMi - showLayer3, and NNMi - showView.

**Note:** showView menu action does not need a **mysubsubcmd** parameter.

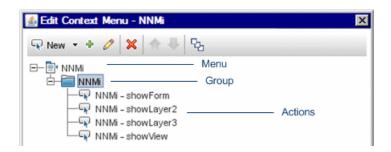

# 7 Assign the NNMi context menu to the NNMi Cls

In the relevant view, select the NNMi CIs and assign the context menu to the CIs.

- **a** Select Admin > Service Health > View Management > CI Indicators.
- **b** Select the appropriate view to assign the Context Menu to the view's CIs.
- **c** Select the NNMi CIs in the **CI Indicators** tab, and click the **CI Properties** tab in the lower pane.
- **d** Click **Add Context Menu** in the Context Menus area, and move **NNMi** from the **Available Context Menus** list to the **Active Context Menus** list.

### Chapter 24 • Repositories Overview

The NNMi context menu is displayed in the Context Menus area of the KPIs page.

### 8 Test the context menu

When you right-click the NNMi CI in the defined view, the display name of the CI is passed to the URL you select.

Check that the context menu and context menu actions are displayed for the appropriate CI in the relevant view and that they open the correct URL.

- **a** Select **Applications** > **Service Health**.
- **b** In one of the Service Health application tabs, open the view where you added the context menu, and access the menu commands for the CI. The following menu appears:

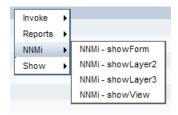

### 9 Results

The URL shows all the neighbors of the selected CI in the NNM map.

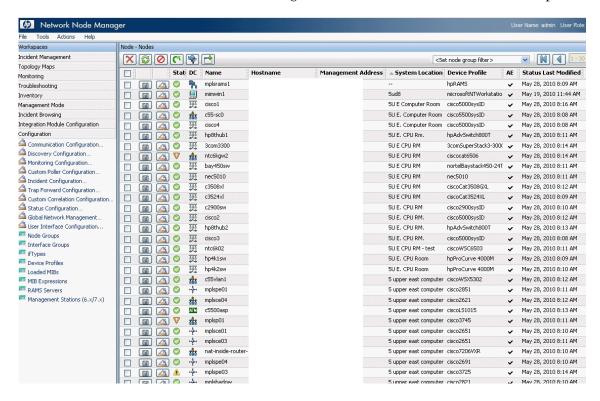

**Chapter 24 •** Repositories Overview

# **25**

# **KPI Repository**

### This chapter includes:

### Concepts

➤ KPI Repository Overview on page 594

### **Tasks**

➤ How to Customize a KPI Template in the Repository on page 595

### Reference

- ➤ List of Service Health KPIs on page 598
- ➤ KPIs Repository User Interface on page 606

# **Concepts**

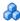

# KPI Repository Overview

KPIs (Key Performance Indicators) provide quantifiable measurements to help you monitor real-time business performance, and assess the business impact of problems in the system. For more information about KPIs, see "HI and KPI Definitions" on page 350.

The Service Health KPI Repository includes templates of all of the KPIs that can be used within Service Health. Each KPI template is assigned a default business rule, and is defined by an internal ID number. For a list of out-ofthe-box KPIs, see "List of Service Health KPIs" on page 598.

Advanced users can modify the predefined KPI templates and create new KPI templates to customize how information is presented. For example, you may want to create new KPI templates when integrating data from a new external system into Service Health.

Within the KPI Repository, KPIs are categorized as follows:

- ➤ **Predefined.** Out-of-the-box KPIs.
- ➤ **Predefined (Customized).** Out-of-the-box KPIs that have been edited.
- ➤ Custom. New or cloned KPIs.

For instructions on how to edit KPI templates in the repository, see "How to Customize a KPI Template in the Repository" on page 595. For details on the user interface, see "KPIs Repository page" on page 607.

# **Tasks**

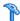

# The How to Customize a KPI Template in the Repository

The following section describes how to customize a KPI template in the KPI Repository.

For an example illustrating how to customize a KPI template, see "How to Create a KPI and Rule – Example" on page 580.

**Note:** HP Professional Services offers best practice consulting; it is recommended that you use this service before making any changes to the repositories. For information on how to obtain this service, contact your HP Software Support representative.

This task includes the following steps:

- ➤ "Create a customized KPI" on page 596
- ➤ "Edit KPI details" on page 596
- ➤ "Specify KPI parameter details" on page 596
- ➤ "Set a KPI and its parameters back to default" on page 597

### 1 Create a customized KPI

To customize a KPI in the KPI Repository, select **Admin> Service Health > Repositories > KPIs**. Open a KPI template for editing using one of the following methods:

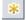

➤ **New KPI**. Creates a KPI that is not based on an existing KPI. To create a new KPI, click the **New KPI** button in the KPI Repository page.

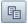

➤ Clone KPI. Creates a KPI by cloning an existing KPI. The original KPI is still available, and the new cloned KPI can be modified. To clone a KPI, select a KPI in the KPI Repository page and click the Clone KPI button. The new KPI will be labeled Custom. Select the new KPI and click the Edit KPI button to open it for editing.

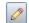

➤ Edit KPI. Modifies an existing KPI. To edit a KPI, select a KPI in the KPI Repository page and click the Edit KPI button. If you edit a predefined KPI, it will be labeled Predefined (Customized).

For user interface details, see "KPIs Repository page" on page 607.

### 2 Edit KPI details

After you open a KPI template for editing, define the KPI's settings as required. For user interface details, "New KPI/Edit KPI Dialog Box" on page 609.

# 3 Specify KPI parameter details

In the Parameter Details dialog box, modify existing information or enter new information about the predefined KPI parameters. For user interface details, see "New/Edit KPI Parameter Dialog Box" on page 620.

### 4 Set a KPI and its parameters back to default

If you have edited a KPI, you might want to return it to its default settings. Note that this is only applicable for KPIs whose type is **Predefined (Customized)**. There are two ways to restore KPI elements to default:

- ➤ **Restore all default settings of a KPI.** Within the KPI Repository page, delete the customized KPI, and click **OK**. The KPI is returned to its default settings, and its type reverts to predefined.
- ➤ Restore specific settings of a KPI. Within the KPI Repository page, open a predefined (customized) KPI for editing, and click the Restore Defaults button. The elements that have been modified are automatically selected. Select the elements which you want to restore to default, and click Save.

For details on the user interface, see "Restore Defaults Dialog Box" on page 621.

# Reference

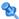

# List of Service Health KPIs

This section provides information about the KPI templates available in the KPI repository.

| KPI (KPI #)                       | Description                                                                                                    |
|-----------------------------------|----------------------------------------------------------------------------------------------------|
| Application<br>Availability       | Measures availability of End User CIs (for example: Applications, BTFs, and Business Transactions).                                                                                                    |
| Application<br>Performance<br>(6) | Measures performance on End User CIs (for example: Applications, BTFs, and Business Transactions).                                                                                                    |
| Backlog                           | Backlog KPI for Business Process Insight Data                                                                                                    |
| (600)                             | Displays the backlog information of the business process, business activity or business process monitor, from the Business Process Insight application.                                                                                                    |
|                                   | Backlog KPI for TransactionVision Data                                                                                                    |
|                                   | Displays information on the number of backlogged (in-process) transactions on the target machine, as determined by TransactionVision.                                                                                                    |
| Business<br>Health<br>(620)       | Displays the worst status of the following KPIs monitored by HP Business Process Insight, for the process, and its children: Backlog, Business Impact, Business Performance, Value, and Volume. (This can be modified in Admin > Platform > Setup and Maintenance > Infrastructure Settings Manager > Applications > Business Process Insight > List of Business KPIs.) |
|                                   | The <b>Business Health</b> KPI provides a high-level indication of how the business process is currently performing; if the KPI indicates a problem, drill down into the process to locate the underlying problematic KPI.                                                                                                    |
| Business<br>Impact<br>(602)       | Displays the health of the process monitored by the HP Business Process Insight application.                                                                                                    |

| KPI (KPI #)             | Description                                                                                                    |
|-------------------------|----------------------------------------------------------------------------------------------------|
| Business<br>Performance | Displays information on the amount of time taken to complete the business process, business activity or business process duration monitor.                                                                                                    |
| (631)                   |                                                                                                    |
| <b>Delays</b> (1313)    | Displays information on the delayed (late) transactions on the target machine, as determined by TransactionVision. A transaction is defined as late when its response time exceeds a defined threshold in TransactionVision.                                                                                                    |
| Duration                | Displays different information depending on the rule associated with the                                                                                                    |
| (601)                   | Duration KPI. A tooltip indicates which metric is involved.                                                                                                    |
| Efficacy (630)          | The Efficacy KPI is a custom KPI for measuring the efficiency and capacity of a business process. You can create a custom API rule for the <b>Process Efficacy</b> health indicator, and assign this health indicator to this KPI. For more details, see "Service Health Rules API" on page 859.                                                                                                    |
| Exceptions (1310)       | Displays information on transactions that did not follow the expected flow path on the target machine, and are therefore classified as exceptions in TransactionVision.                                                                                                    |
| Failures (1312)         | Displays information on the failed transactions on the target machine, as determined by TransactionVision. A transaction is classified as "failed" when it does not match the attribute or pattern defined as failure in TransactionVision.                                                                                                    |
| Generic<br>(1500)       | Displays information calculated by the Generic Formula rule or by the Summary of Values rule.                                                                                                    |
| Legacy<br>System        | Displays information relating to SiteScope metrics which are not aligned with existing health indicators, as well as data for SiteScope monitors, measurements, and groups in the System Monitor view.                                                                                                    |
|                         | For Siebel CIs, this KPI indicates physical problems with this CI or underlying CIs, provided by SiteScope physical monitors (for example: CPU monitor, disk space monitor, and so forth). SiteScope is the source of the data.                                                                                                    |
|                         | For SAP CIs, this KPI indicates physical problems with underlying hosts, provided by SiteScope physical monitors (for example: CPU monitor, disk space monitor, and so on). By default, the System KPI does not appear in the view. If you are using a regular SiteScope monitor (which creates the System KPI) and you want to display the System KPI in the view, you have to add the System KPI manually to the CI. |

| KPI (KPI #)                              | Description                                                                                                    |  |
|------------------------------------------|----------------------------------------------------------------------------------------------------|--|
| Locations                                | Deprecated.                                                                                                    |  |
| (303)                                    | The Locations KPI is a bar that includes up to six colored sections. Each colored section represents the relative amount of Business Process Steps with the end-user experience status (the worst status between <b>Application Performance</b> and <b>Application Availability</b> ) that corresponds to the color, at that location. The colors correspond to the Business Process Monitor Application Performance/Application Availability colors. |  |
|                                          | For example, if there are ten SAP Business Process Steps under the Locations container, five with <b>OK</b> end-user experience, two with <b>Minor</b> status, two with <b>Critical</b> status, and one with <b>No Data</b> status, the bar displays: 50% green, 20% yellow, 20% red, and 10% light blue.                                                                                                    |  |
|                                          | <b>Tooltip:</b> The KPI's tooltip displays how many locations have each status, and the total number of locations. The tooltip's color represents the worst location status. For example:                                                                                                    |  |
|                                          | Details - Locations  Status: Critical Business Rule: Locations Grouped Parent Rule Held status since: 9/1/10 01:18:39 PM 40 Locations.  26 with status critical. 0 with status major. 5 with status minor. 0 with status winor. 9 with status winor. 0 with status warning. 9 with status ok. 0 with no data reported.                                                                                                    |  |
| Network<br>Availability<br>(308)         | Displays information relating to availability of network devices.                                                                                                    |  |
| Network<br>Performance<br>(1077)         | Displays information relating to performance measurements of network devices.                                                                                                    |  |
| Number of<br>Open<br>Incidents<br>(2600) | Displays the number of incidents that exist in HP Service Manager, and that currently have the initial status and final status defined in the rule parameter and are associated with the business service. Tickets can have any status between Initial Status and Final Status as long as they had the initial status after the integration and that they are not currently closed.                                                                   |  |

| KPI (KPI #)           | Description                                                                                                    |
|-----------------------|----------------------------------------------------------------------------------------------------|
| Operational<br>Status | Displays the worst status of all operational (non-business) KPIs monitored by Business Process Insight, for the process, and its children.                                                                                                    |
| (615)                 | (The business KPIs include Backlog, Business Impact, Business Performance, Value, and Volume. This can be modified in Admin > Platform > Setup and Maintenance > Infrastructure Settings Manager > Applications > Business Process Insight > List of Business KPIs. Their worst status is displayed in the Business Health KPI.)                                                                                                    |
|                       | The <b>Operational Status</b> KPI provides a high-level indication of how the operational (non-business) KPIs are currently performing; if the KPI indicates a problem, drill down into the process activities and any linked system CIs to locate the underlying problematic KPI.                                                                                                    |
| OT Impact (13)        | Displays information relating to the financial loss caused to the organization when an item is unavailable over time. By default, the calculation is based on the Availability KPI.                                                                                                    |
|                       | At the leaf CI level, you should attach the Impact Over Time rule to the OT Impact KPI and the Availability KPI to the same CI. The Impact Over Time rule measures the total time the Availability KPI attached to the same CI has the red status, and then calculates the financial loss using the rule parameter: <b>DollarImpactFactor</b> . This parameter represents the amount of dollars lost in an hour if the system is unavailable. At the group level, you should attach the Sum of Values rule to the OT impact KPI. The Sum of Values rule calculates the sum of all of the values of the OverTime Impact KPI of its children. The OT Impact rule calculates financial loss as you add the OT Impact KPI. The calculation has no time limitation. |
|                       | To restart the calculation you can:                                                                                                    |
|                       | <ul> <li>➤ change the rule's objectives</li> <li>➤ delete the OT Impact KPI and add it again</li> <li>Restarting HP Business Service Management might restart the financial loss calculation, but because of Service Health calculation persistency, the last known financial value might be recovered instead.</li> </ul>                                                                                                    |

| KPI (KPI #)     | Description                                                                                                    |
|-----------------|----------------------------------------------------------------------------------------------------|
| PNR (215)       | Displays information collected from Service Level Management, regarding how much more time a CI can be unavailable before the SLA is in breach of contract, based on any SLM KPI.                                                                                                    |
|                 | When configuring a Service Health PNR KPI, you define the SLA, tracking period, calendar, and SLM KPI which are used to calculate the Service Health PNR value.                                                                                                    |
|                 | For example, if the SLA defines that availability must be 98.5%, the system may be unavailable 1.5% of the time. If the total time monitored is 100 hours, the PNR KPI can be set to enter Warning state when the system has been unavailable for one hour (or 1% of the total time), and to enter Critical state when the system has been unavailable for 1 1/2 hours. At this point the SLA is in breach, and the agreement can no longer be met.  For details on how the PNR KPI is calculated, see "PNR (Point of No Return) KPI                                                                                                    |
|                 | Calculation" on page 372.                                                                                                    |
| RT Impact (11)  | Displays information relating to the financial loss caused to the organization in real time; the calculation is based on the Availability KPI.                                                                                                    |
| (11)            | At the leaf CI level, you should attach the Real Time Impact rule to the RT impact KPI and the Availability KPI to the same CI. The Real Time Impact rule measures the time the Availability KPI attached to the same CI has the red status, and then calculates the financial loss using the rule parameter: <b>DollarImpactFactor</b> . This parameter represents the amount of dollars lost in an hour if the system is unavailable. If the Availability KPI status is not red, then the Real Time Impact value is 0.0\$.At the group level, you should attach the Sum of Values rule to the RT Impact KPI. The Sum of Values rule calculates the sum of all of the values of the Real Time Impact KPI of its children. |
|                 | When availability status returns to green, the value for this KPI reverts to 0.                                                                                                    |
| (305)           | Indicates problems related to the SAP infrastructure. The data that is reported by this KPI comes from CCMS measurements from SiteScope.                                                                                                    |
| SAP Alert (306) | SAP Alerts are created by the SAP system for various reasons; for example, an incorrect user login, exceeded CCMS thresholds, and so on.  SAP alerts are retrieved from the SAP system by the SiteScope CCMS Alerts monitor. They can be displayed in the Service Health using a SAP Alert KPI whose                                                                                                    |
|                 | color is determined by the SAP system.  After you have handled the problem that triggered the alert, perform an alert completion procedure. This causes the alert to be acknowledged.                                                                                                    |

| KPI (KPI #)                       | Description                                                                                                    |
|-----------------------------------|----------------------------------------------------------------------------------------------------|
| Security                          | Displays the status of the security in the Operations Manager application.                                                                                                    |
| (307)                             | This is an optional KPI. It is displayed when you select <b>Create Network and Security KPIs</b> in the HP Operations Manager integration definition. For details, see "Understanding Host, Business Service, or Host-Software Element Integration Types" in <i>Solutions and Integrations</i> .                                                                                                    |
| Siebel (300)                      | This KPI's color is provided by Siebel-specific monitoring information. It separates Siebel problems from more general, infrastructure-related problems. It provides Siebel-specific data, such as number of tasks, processes, and so. The SiteScope Siebel monitor is the source of the data.                                                                                                    |
| Siebel Error (301)                | Displays the number of tasks that are in error, provided by the SiteScope <b>Number of Tasks in Error</b> measurement. The source of the data is the Siebel monitor. This is a Siebel-specific KPI.                                                                                                    |
| Siebel<br>Sessions<br>(304)       | Displays the number of sessions that are running in a Siebel application server. A session is a task that is in running mode and interactive. The value of the number of sessions come from a measurement that is provided by the SiteScope Siebel monitor.  This KPI does not propagate up in the hierarchy.                                                                                                    |
| SiteScope<br>Health<br>(1003)     | A SiteScope Health KPI is attached to each SiteScope Profile CI. It displays the availability of the SiteScope. SiteScope periodically (every minute) sends a heartbeat to BSM. If the heartbeat is received by BSM, the status of the SiteScope Health KPI is green. If the heartbeat is not received, the status of the KPI is blue (No data). This indicates that there is no communication between SiteScope and BSM. In this case, the status of all the SiteScope monitor and group CIs is also blue. |
| Software<br>Availability<br>(15)  | Displays information relating to availability of software element CIs (for example, databases, J2EE servers, and web servers).                                                                                                    |
| Software<br>Performance<br>(1075) | Displays information relating to performance on software element CIs (for example, databases, J2EE servers, and web servers).                                                                                                    |
| System<br>Availability<br>(1001)  | Displays information relating to availability of system element CIs, such as servers and disks.                                                                                                    |

| KPI (KPI #)                     | Description                                                                                                    |
|---------------------------------|----------------------------------------------------------------------------------------------------|
| System<br>Performance<br>(1002) | Displays information relating to performance measurements of monitored system element CIs, such as servers and disks.                                                                                                    |
| Throughput (400)                | For SOA. Displays the number of calls to the item per minute.                                                                                                    |
| Transactions (302)              | The Transactions KPI is a bar that includes up to six colored sections. Each colored section represents the relative amount of Business Process Steps with the end-user experience status (the worst status between Application Performance and Application Availability) that corresponds to the color. The colors correspond to the Business Process Monitor Application Performance/Application Availability colors.  For example, if there are ten SAP Business Process Steps under the Transactions container, five with OK end-user experience, two with Minor status, two with Critical status, and one with No Data status, the bar displays: 50% green, 20% yellow, 20% red, and 10% light blue.  The KPI's tooltip displays a list of how many transactions have each status, and the total number of transactions. The tooltip's color is set according to the worst transaction status. For example:  Transactions  Details - Transactions  Status:  Critical  Transactions  Ordical  Transactions  1 0 with status critical 0 with status major. 3 with status major. 3 with status waring. 3 with status waring. 3 with status waring. 3 with status waring. 3 with status waring. 3 with status waring. 3 with status waring. 3 with status waring. 3 with status waring. 3 with status waring. 3 with status waring. 3 with no data reported. |
| Unassigned<br>Events<br>(10005) | Displays information relating to the number of unassigned events on the CI, which are not handled in the event lifecycle.                                                                                                    |
| Unresolved<br>Events<br>(10004) | Displays information relating to the number of events on the CI whose status in not normal.                                                                                                    |

| KPI (KPI #) | Description                                                                                                    |
|-------------|----------------------------------------------------------------------------------------------------|
| Value       | Value KPI for Business Process Insight Data                                                                                                    |
| (1311)      | Displays information on the monetary value of the business process, business activity or business process value monitor.                                                                                                    |
|             | The default rule is Worst Status Rule, which calculates the KPI based on the worst status (or value) of the associated health indicators.                                                                                                    |
|             | Value KPI for TransactionVision Data                                                                                                    |
|             | Displays information on the monetary value of the transactions on the target machine, as determined by TransactionVision.                                                                                                    |
|             | This KPI uses, by default, the In-process Transaction Value for CIs monitored by TV. To see data on <i>completed</i> transactions, change the HI in the KPI assignment for the KPI. For details on KPI assignments, see "Indicator Assignments and Propagation" on page 505. |
|             | Note: This KPI does not include predefined objectives, and so displays Informational (blue) status in Service Health. To calculate KPI status, define meaningful objectives for the KPI using the Admin > Service Health > View Management > CI Indicators tab.              |
|             | Note: This KPI does not include predefined objectives, and so displays Informational (blue) status in Service Health.                                                                                                    |
|             | To calculate KPI status, define meaningful objectives for the KPI using the <b>Admin</b> > <b>Service Health</b> > <b>View Management</b> > <b>CI Indicators</b> tab.                                                                                                    |

### Chapter 25 • KPI Repository

| KPI (KPI #) | Description                                                                                                    |
|-------------|----------------------------------------------------------------------------------------------------|
| Volume      | Volume KPI for Business Process Insight Data                                                                                                    |
| (1050)      | Displays the value or count of the number of completed instances for the business process, business activity or business process monitor.                             |
|             | The default rule is Worst Status Rule, which calculates the KPI status based on the worst status of the associated health indicators.                                 |
|             | Volume KPI for Real User Monitor Data                                                                                                    |
|             | Displays information on traffic volume, such as transaction runs, amount of sessions, errors, and events.                                                             |
|             | Volume KPI for TransactionVision Data                                                                                                    |
|             | Displays information on the volume of completed transactions on the target machine, as determined by TransactionVision.                                               |
|             | Note: This KPI does not include predefined objectives, and so displays Informational (blue) status in Service Health.                                                 |
|             | To calculate KPI status, define meaningful objectives for the KPI using the <b>Admin</b> > <b>Service Health</b> > <b>View Management</b> > <b>CI Indicators</b> tab. |

# KPIs Repository User Interface

This section includes:

- ➤ KPIs Repository page on page 607
- ➤ New KPI/Edit KPI Dialog Box on page 609
- ➤ New/Edit KPI Parameter Dialog Box on page 620
- ➤ Restore Defaults Dialog Box on page 621

# 🙎 KPIs Repository page

This page displays the list of KPI templates available in Service Health. The KPI repository enables an advanced user to modify existing KPIs and create new ones.

| To access             | Admin > Service Health > Repositories > KPIs                                                                                                    |
|-----------------------|----------------------------------------------------------------------------------------------------|
| Important information | To modify a KPI, select the KPI and click the <b>Edit</b> button, or right-click the KPI and access the <b>Edit</b> menu command. For details, see "New KPI/Edit KPI Dialog Box" on page 609. |
|                       | For a list of predefined KPIs, their descriptions, and the rules attached to the KPIs, see "List of Service Health KPIs" on page 598.                                                         |
| Relevant tasks        | "How to Customize a KPI Template in the Repository" on page 595                                                                                                    |

User interface elements are described below:

| UI Elements (A-Z) | Description                                                                                                    |
|-------------------|----------------------------------------------------------------------------------------------------|
| *                 | New KPI. Click to create a new KPI.                                                                                                    |
|                   | Clone KPI. Select a KPI and click the Clone KPI button to create a new KPI using the selected KPI as a template.  The original KPI does not change. The new KPI's type is Custom. |
| ×                 | Delete KPI. Click to delete one or more selected Custom KPI.  If you delete a Predefined (Customized) KPI, it is restored to default.  Predefined KPIs cannot be deleted.         |
| 0                 | Edit KPI. Click to edit the details of a selected KPI.                                                                                                    |

| UI Elements (A-Z)  | Description                                                                                                    |
|--------------------|----------------------------------------------------------------------------------------------------|
| <sub>당</sub>       | Clear Selection. Clears the selection of KPIs.                                                                                                    |
| <b>©</b>           | Click to refresh the page.                                                                                                    |
| ?                  | Click to display help on predefined KPIs.                                                                                                    |
| <b>E</b>           | <b>Export to Excel.</b> Click to export the table to an Excel file.                                                                                                    |
| <b>1</b>           | <b>Export to PDF.</b> Click to export the table to a PDF file.                                                                                                    |
|                    | Change visible columns. Opens the Choose Columns to Display dialog box, where you select the columns you want to display in the table.                                                                                                    |
|                    | By default, the ID column which contains internal KPI ID numbers is not displayed.                                                                                                    |
| Default Group Rule | This specifies the group rule that is defined by default for this KPI.                                                                                                    |
| Domain             | The domain which contains this KPI. Domains are groups of KPIs which monitor similar functions (for example Application or Network); this enables you to filter KPIs according to these groupings. For details see "KPI Domains" on page 363. |
| ID                 | The ID number used to identify the KPI in the source adapter templates.                                                                                                    |
| Name               | The name of the KPI.                                                                                                    |
| Туре               | Indicates one of the following KPI types:                                                                                                    |
|                    | <ul> <li>Custom. New or cloned KPIs.</li> <li>Predefined. Out-of-the-box KPIs that have not been modified.</li> </ul>                                                                                                    |
|                    | ➤ <b>Predefined (Customized).</b> Out-of-the-box KPIs that have been edited.                                                                                                    |

# New KPI/Edit KPI Dialog Box

This dialog box enables you to define KPI details.

| To access                | In the KPI Repository page, click the <b>New KPI</b> button, or select a KPI and click the <b>Edit KPI</b> button.                    |
|--------------------------|----------------------------------------------------------------------------------------------------|
| Important<br>information | A list of the KPIs, their descriptions, and the rules attached to the KPIs is available in "List of Service Health KPIs" on page 598. |
| Relevant tasks           | "How to Customize a KPI Template in the Repository" on page 595                                                                       |

# **Main Settings Area**

This area enables you to define the KPI name, default group rule, and which rules can be applied to the KPI.

User interface elements are described below:

| UI Elements (A-Z) | Description                                                                                                    |
|-------------------|----------------------------------------------------------------------------------------------------|
|                   | Click this button to move all rules to the <b>Selected Rules</b> list.                                                   |
|                   | Select a rule and click to add it to the <b>Selected Rules</b> list. Select multiple rules by holding down the CTRL key. |
|                   | Select a rule and click to remove it from the <b>Selected Rules</b> list.                                                |
| <b>!!!</b>        | Click this button to remove all rules from the <b>Selected Rules</b> list.                                               |

| UI Elements (A-Z)  | Description                                                                                                    |
|--------------------|----------------------------------------------------------------------------------------------------|
| Applicable Rules   | Define which rules can be applied for this KPI, using the two lists:                                                                                                    |
|                    | ➤ Unselected Rules. The list of rules which are not applicable to the KPI.                                                                                                    |
|                    | ➤ Selected Rules. The list of rule which can be applied to the KPI.                                                                                                    |
|                    | Use the arrow buttons to move rules from one list to the other.                                                                                                    |
|                    | For details on the rule applicable for each KPI by default, see "List of Service Health KPIs" on page 598.                                                                                                    |
| Default Group Rule | Select the group rule to be used for the next level up in the hierarchy. This list displays all of the available group rules for the applicable rule you selected in the <b>Applicable Rules</b> list. When a KPI is defined for a CI, it is usually added to a parent CI. The parent item uses the group rule to calculate the KPI status. For the list of rules, see "List of Calculation Rules in Service Health" on page 676. |
| Domain             | Define the domain to which this KPI is assigned; for details see "KPI Domains" on page 363.  Either select an existing domain, or enter a new domain name for this KPI.                                                                                                    |
| Name               | The name of the KPI as it is displayed in the UI.                                                                                                    |

# **Advanced Settings Area**

This area enables you to define KPI calculation and display order, trend, and user mode.

User interface elements are described below:

| UI Elements (A-Z)           | Description                                                                                                    |
|-----------------------------|----------------------------------------------------------------------------------------------------|
| Applicable for User<br>Mode | Select the type of user. You can define two versions of a single Service Health KPIs for two different user types (modes): <b>Operations</b> and <b>Business</b> , where each KPI version is geared towards the particular viewing requirements of one of the user types. For details, see "KPIs for User Modes" on page 364. Select <b>Both</b> if you want to have one version of the KPI. If you select <b>Operations</b> and <b>Business</b> , it is recommended to modify the KPI's name to reflect the type of user role. For example, rename OT Impact: OT Impact - Operations. |
| Calculation Order           | Select the KPI position. That number represents the position of the KPI in the ordered list used by Service Health when it calculates the topology. Service Health calculates the higher priority KPIs first, and then the lower priority KPIs.                                                                                                    |
|                             | A KPI is dependent on another KPI when the rule that calculates the value of the first KPI uses the results of the second KPI's rule. For example, if the RT Impact KPI and the Availability KPI are attached to a CI, the value of the RT Impact KPI depends on the values of the Availability KPI. These KPIs must therefore be calculated in a specific order.                                                                                                    |
| Display Order               | Select the order in which the KPIs are displayed in Service Health.                                                                                                    |
| The KPI is Critical if      | Define the trend for the KPI, as described in "KPI Trend and History Calculation" on page 360. Select:                                                                                                    |
|                             | <ul> <li>values are smaller. When the values are small, the KPI is critical.</li> <li>no different. When the values are not different, the KPI is critical.</li> <li>values are bigger. When the values are large, the KPI is critical.</li> </ul>                                                                                                    |

# **Presentation Settings Area**

This area enables you to define various aspects of how the KPI result is displayed, including formatting method, unit, value prefix and postfix.

The Status and Value fields should be changed following instructions from HP Software Support.

User interface elements are described below:

| UI Elements (A-Z) | Description                                                                                                    |
|-------------------|----------------------------------------------------------------------------------------------------|
| Formatting Method | Define the method for formatting the value of the KPI (for example: toLowerCase), using the following options:                                                                                                    |
|                   | <ul> <li>Selection. Select a formatting method from the list of available methods (leave blank if not required). For details, see "List of Formatting Methods" on page 616.</li> <li>Other. Specify a method that you have defined, which is not on the list of available methods. If you need to create a new method, contact HP Software Support.</li> </ul> |
| Status            | Represents the key used to access the appropriate KPI results map. If you create a new rule whose key is not <b>Status</b> , you must enter the new key in the <b>Status</b> box. To create a new rule with a different key, contact HP Software Support. <b>Default Value:</b> Status                                                                         |

| UI Elements (A-Z) | Description                                                                                                    |
|-------------------|----------------------------------------------------------------------------------------------------|
| Units             | Enter the type of unit applicable to the rule results displayed in the KPI. The default units of measurement for objectives are:                                                                                                    |
|                   | ➤ <no unit="">. For rules that handle volume, where KPI measurements represent a simple numerical count; for example, the RUM Transaction Monitor Volume Rule.</no>                                                                                                    |
|                   | ➤ Financial (\$). For rules that determine financial loss for a CI; for example, the Impact Over Time Rule.                                                                                                    |
|                   | ➤ Milliseconds or Seconds. For rules that handle performance time data for a transaction or monitor; for example, the Transaction Performance Rule or the RUM Page Monitor Performance Rule.                                                                                    |
|                   | ➤ Percentage (%). For rules that handle availability over time data for a transaction like the Transaction Availability Rule, and the PNR Rule where the KPI measurement represents percentage of time remaining for CI unavailability before the SLA is in breach of contract. |
| Value             | Represents the value of the key used to access the appropriate KPI results map. This field should be changed following instructions from HP Software Support.                                                                                                    |
|                   | If you select <b>Group Text</b> as the Presentation Type in the KPI Parameters area, change this field as follows:                                                                                                    |
|                   | <ul> <li>NODE.DIM.RESULTS.Value (for a string)</li> <li>NODE.DIM.RESULT.Message (for an error message)</li> </ul>                                                                                                    |
| Value Postfix     | Enter the row value postfix. This can remain blank if it is not required. For example, to indicate that the value of the KPI is in Euros, enter EUR.                                                                                                    |
| Value Prefix      | Enter the row value prefix. This can remain blank if it is not required. For example, to indicate that the value of the KPI is negative, enter a minus sign (-).                                                                                                    |

#### **KPI Parameters Area**

This area enables you to customize tooltip colors, text colors, and status icons for KPIs.

To modify a parameter, select the parameter and click the **Edit** button. For details, see "New/Edit KPI Parameter Dialog Box" on page 620.

**Note:** Fields regarding internal KPI parameters should be changed following instructions from HP Software Support.

| UI Elements (A-Z) | Description                                                                       |
|-------------------|-----------------------------------------------------------------------------------|
| *                 | New KPI Parameter. Click to create a new KPI parameter.                           |
| 0                 | <b>Edit KPI Parameter.</b> Click to edit the details of a selected KPI parameter. |
| ×                 | <b>Delete KPI Parameter.</b> Deletes one or more selected KPI parameters.         |
| E <sub>Z</sub>    | Select all. Select all the KPI parameters.                                        |
| P <sub>2</sub>    | Clear Selection. Clear the selection of KPI parameters.                           |
| Bar Icon          | The bar icon that is assigned to the KPI.                                         |
| Key               | The internal name of the parameter.                                               |
|                   | For details on the default parameters, see "KPI and HI Thresholds" on page 352.   |

| UI Elements (A-Z) | Description                                                                                                    |
|-------------------|----------------------------------------------------------------------------------------------------|
| Presentation Type | Select how you want the KPI to be presented in Service Health.                                                   |
|                   | ➤ BAR, ICON, and TEXT formats display data using a bar, icon or text colored by status.                          |
|                   | ➤ The PNR_BAR format is used for the PNR KPI; for details see "How to Attach a PNR KPI to a CI" on page 397      |
|                   | ➤ For details on the GROUPBAR and GROUPTEXT formats, see "KPI GROUPBAR and GROUPTEXT Presentations" on page 618. |
| Status Icon       | The icon assigned to the KPI parameter.                                                                          |
| Text Color        | The color of the text in the tooltip.                                                                            |
| Tooltip Color     | The color of the tooltip's header and border.                                                                    |

# **List of Formatting Methods**

The formatting methods that are available are used to format the result that is displayed in Service Health:

| Formatting Methods      | Description                                                                                                    |
|-------------------------|----------------------------------------------------------------------------------------------------|
| analyzeSiteScopeMessage | If, in a message, a long word overlaps the end of the line, the word is truncated. The rest of the word and the rest of the message are wrapped.       |
| encode                  | Inserts a back slash (\) before special characters.                                                                                                    |
| formatDecimalNumber     | Returns as a formatted decimal number. The number of digits after the decimal point is indicated by numAfterDot.                                       |
| formatDateTime          | Returns formatted as date and time: DDMMMYYYY hh:mm:ss                                                                                                 |
| formatPnrValue          | Formats the pnr time left in the PNR format.                                                                                                    |
| getHHMMSS               | Convert a string representing number of seconds to the format HH:MM:SS.                                                                                |
| getIntValue             | Returns an int number as string.                                                                                                    |
| getMilliAsSec           | Returns a millisecond value as seconds by dividing the value by 1000.                                                                                  |
| getMustValue            | Returns! if there is a value, otherwise returns nothing.                                                                                               |
| getRemedyETTR           | Deprecated. Use the EMS integration feature. For details, see "Integration Administration Application Overview" in <i>Solutions and Integrations</i> . |
| getRemedyResource       | Deprecated. Use the EMS integration feature. For details, see "Integration Administration Application Overview" in <i>Solutions and Integrations</i> . |
| getResourceString       | Returns the corresponding resource string to the given string.                                                                                         |
| getStatusString         | Returns the corresponding resource string to the given status string.                                                                                  |

| Formatting Methods                          | Description                                                                                                    |
|---------------------------------------------|----------------------------------------------------------------------------------------------------|
| getWeightValue                              | Returns the value if there is a value, otherwise returns 1.                                                                   |
| ifEndCheck                                  | Changes an empty string into a comment line. Inserts ">" at the end of the string.                                            |
| ifStartCheck                                | Changes an empty string into a comment line. Inserts " " at the end of the string.</th                                        |
| numberToTime                                | Converts a string that can represent a period of time in seconds into a more readable format.                                 |
| resourceFromKey                             | Used to get the resource of the ticketing sample field.                                                                       |
| returnDateAsString                          | Returns the given date in milliseconds in the date format as it appears in the .resources file.                               |
| return Date As String In Sec                | Returns the given date in seconds in to the date format as it appears in the .resources file.                                 |
| returnNumOfDigitAfter<br>Point              | Formats the given string and returns a string that shows only 3 digit after the point.                                        |
| return Num Of Digit After<br>Point (digits) | Formats the given string and returns a decimal number. The number of digits after the decimal point is specified in (digits). |
| returnNumOfDigitAfter<br>PointWithDollar    | Converts the given string into a decimal number with 3 digits after the decimal point preceded by a dollar sign.              |
| returnNumOfDigitAfter<br>PointWithEuro      | Converts the given string into a decimal number with 3 digits after the decimal point followed by a Euro sign.                |
| returnWithPercentSign                       | Converts the given string into a decimal number with 3 digits after the decimal point followed by a percentage sign.          |
| toLowerCase                                 | Returns the lower case of the given string.                                                                                   |
| toLowerCase_encode                          | Works in the same way as toLowerCase but adds escaping on the return value.                                                   |

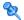

# **KPI GROUPBAR and GROUPTEXT Presentations**

The behavior of GROUPBAR and GROUPTEXT KPI presentations are dependent on the KPI:

| Туре             | Description                                                                                                    |
|------------------|----------------------------------------------------------------------------------------------------|
| Type<br>GROUPBAR | <ul> <li>➤ Transactions KPIs. When one or more of the CI's children have the Business Transaction type, then the Transactions KPI is displayed as a GROUPBAR.</li> <li>➤ Locations KPIs. When one or more of the CI's children has the Locations type, then the Locations KPI is displayed as a GROUPBAR. For example:</li> <li>Locations</li> <li>➤ Business Health KPIs.</li> <li>➤ At all CI levels, the groupbar displays the number of instances for each one of the Business Process Insight statuses without consideration of the Weight. At the level above the business process CI, an icon represents the status of the worst child KPI. The Weight information is displayed in the tooltip. The tooltip color matches the color of the status. The status is calculated by the rule assigned to the KPI.</li> <li>➤ Above the business process CI level, the KPI displays an</li> </ul> |
|                  | ➤ Above the business process CI level, the KPI displays an icon that shows the worst child status of the child CIs level.                                                                                                    |
|                  | Note: The default type for the Business Health KPI is GROUPBAR.                                                                                                    |

| Туре      | Description                                                                                                    |  |
|-----------|----------------------------------------------------------------------------------------------------|--|
| GROUPTEXT | A KPI with the <b>GROUPTEXT</b> type displays:                                                                                                    |  |
|           | ➤ For any level CI except the top level of the group CI. Displays the number of instances for each one of the available statuses without consideration of the Weight. The Weight information is displayed in the tooltip. The tooltip color matches the color of the status (in the example below: Minor). The status is calculated by the rule assigned to the KPI. |  |
|           | 7600 • -N/A- 5437.0 / 4876.0 / 3473.0 Details - Business Health                                                                                                    |  |
|           | CI name: wire money Status: Minor Blocked instances: 3473 (Weight: 1) At Risk instances: 4876 (Weight: 2) Healthy instances: 5437 (Weight: 1) Calculation Rule: BPI Health Group Rule for BP CI Held status since: 10:08:25 AM                                                                                                    |  |
|           | Note: If the numbers are too large, select the compactNumber formatting method in the Formatting Method field. This method automatically trims the number, and displays the first digit of the trimmed number followed by the symbol for the number of digits; for example, 1235000 becomes 1M.                                                                      |  |
|           | ➤ At the top level CI level, the KPI displays the spelled-out worst child status of the child CIs level.                                                                                                    |  |
|           | Business Health Minor                                                                                                    |  |

# New/Edit KPI Parameter Dialog Box

This dialog box enables you to customize tooltip colors, text colors, and status icons for KPIs.

| To access             | In the Edit KPI dialog box > KPI Parameters area, click the <b>New</b> button to enter new parameters or click the relevant <b>Edit</b> button to modify an existing parameter. |
|-----------------------|----------------------------------------------------------------------------------------------------|
| Important information | The KPI parameter details vary depending on the presentation type (bar, text, or icon), as described in the following section.                                                  |
|                       | The Key, From, and To fields should be changed following instructions from HP Software Support.                                                                                 |
| Relevant tasks        | "How to Customize a KPI Template in the Repository" on page 595                                                                                                    |

| UI Elements (A-Z) | Description                                                                                                    |
|-------------------|----------------------------------------------------------------------------------------------------|
| Bar Icon          | If presentation type is a bar: Select the bar icon that is assigned to the KPI when the KPI value is within the range specified in the From/To fields, using the following options:                                                                                                    |
|                   | <ul> <li>Selection. Select a bar from the list of predefined bar icons.</li> <li>Other. Enter the path to a custom bar icon. For details, see "How to Change the KPI Status Icons" on page 391.</li> </ul>                                                                                                    |
| From/To           | Internal calculation values for the KPI. When the calculated value of a KPI is in the range indicated by the <b>From</b> and <b>To</b> fields, the tooltip for the KPI is assigned the color specified in the <b>Color</b> field, and the KPI is assigned the status icon specified in the <b>Icon</b> field. |
| Key               | Internal name of the KPI parameter.                                                                                                    |

| UI Elements (A-Z) | Description                                                                                                    |
|-------------------|----------------------------------------------------------------------------------------------------|
| Status Icon       | If presentation type is an icon: Select the icon that is assigned to the KPI when the KPI value is within the range specified in the From/To fields, using the following options:                                         |
|                   | <ul> <li>Selection. Select an icon from the list of predefined icons.</li> <li>Other. Enter the path to a custom status icon. For details, see "How to Change the VPI Status Icons" and the VPI Status Icons."</li> </ul> |
|                   | details, see "How to Change the KPI Status Icons" on page 391.                                                                                                    |
| Text Color        | If presentation type is text: Select a color for the text in the tooltip using the drop-down color palette.                                                                                                    |
| Tooltip Color     | Select a color for the tooltip's header and border using the drop-down color palette.                                                                                                    |

# **Restore Defaults Dialog Box**

This dialog box enables you to restore predefined KPI settings, for KPIs whose type is Predefined (Customized).

| To access      | In the Edit KPI dialog box, click the <b>Restore Defaults</b> button. |
|----------------|-----------------------------------------------------------------------|
| Relevant tasks | "How to Customize a KPI Template in the Repository"<br>on page 595    |

#### **Chapter 25 •** KPI Repository

User interface elements are described below (unlabeled elements are shown in angle brackets):

| UI Elements (A-Z)               | Description                                                                   |
|---------------------------------|-------------------------------------------------------------------------------|
| <modified fields=""></modified> | The KPI definition fields that have been modified are automatically selected. |
|                                 | Select the fields which you want restored to default, and click <b>Save</b> . |

# **26**

# **Indicator Repository**

#### This chapter includes:

#### Concepts

- ➤ Indicator Repository Overview on page 624
- ➤ Events, ETIs, and HIs on page 625
- ➤ How the Indicator Repository is Used by BSM on page 627
- ➤ Mapping SiteScope Severities to HI States on page 629

#### **Tasks**

➤ How to Create or Edit an ETI or HI Template in the Indicator Repository on page 630

#### Reference

➤ Indicator Repository User Interface on page 633

## **Concepts**

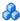

#### Indicator Repository Overview

The indicator repository contains templates for the event type indicators (ETIs) and health indicators (HIs) associated with each of the CI types (CITs) in your system. These templates include the names of the indicators that can be assigned to a CI based on its CIT, possible states and statuses for each indicator, as well as other details. HI definitions in the repository also determine whether an event is displayed in the Event Browser when an HI is assigned to a CI, or when its status is updated.

BSM uses HI status and value to set KPI status and value for your monitored CIs. For details, see "KPI and HI Calculation" on page 349.

When an HI is created via the Assignment mechanism, or when it is manually assigned to a CI, its definitions are taken from the HI templates in the indicator repository.

Advanced users can modify these ETI or HI templates, and add new indicator templates to CITs, to customize how this information is calculated and presented in BSM.

- ➤ For an introduction to these indicator types see "Events, ETIs, and HIs" on page 625.
- ➤ For an overview of how the indicator repository is used to assign ETIs and HIs to CIs, and to set an indicator's status, see "How the Indicator Repository is Used by BSM" on page 627.

**Note:** The indicator repository contains templates for creating ETIs that can be viewed in Operations Manager i, and for creating HIs in Service Health and Service Level Management. You can therefore access the indicator repository from within Operations Manager i, Service Health, and Service Level Management administration. The repository is identical in each of these applications.

Because HIs and ETIs can be added to your BSM environment at any time using content packs, a complete list of HIs and ETIs is beyond the scope of this documentation. To see which HIs and ETIs are defined in your system, open the indicator repository as described in the following chapter. This chapter presents an overview of these indicators, and describes how to work with the indicator repository.

#### Events, ETIs, and HIs

The following section provides an overview of events, event type indicators (ETIs), and health indicators (HIs).

For details on how the indicator repository is used to set ETI or HI status, see "How the Indicator Repository is Used by BSM" on page 627.

#### **Events**

When a significant event occurs in your environment, monitoring tools such as Operations Management and NNMi may send an event sample containing details about the event to the BSM event subsystem. The event subsystem is the part of BSM that handles events, assigns status to events, and displays events in the Event Browser.

For example, suppose the CPU load on a server in your environment exceeds a predefined threshold of 80%. If this machine is monitored by monitoring tools (such as SiteScope), one or more of these tools may send an event sample to BSM containing details on the event.

#### **ETIS**

Multiple data collectors may send event samples regarding a single event to BSM. The event subsystem generalizes these events into a common language using ETIs; ETIs are categorizations of events according to the type of occurrence (for example, CPU load passing a threshold).

Each CI type (CIT) has various ETI templates within the indicator repository, which define which things on a CI are of interest, and may be monitored by BSM.

ETI mapping rules within Operations Manager i map events to ETIs. In the above example, when the CPU load threshold is breached on your server, an event sample is sent to BSM. Based on the text strings in this event sample, it is assigned an ETI of CPU Load.

For details, refer to "Event Type Indicators" in *Using Operations Management*.

#### HIs

HIs provide fine-grained measurements for the CIs that represent your monitored business elements and processes. Some HIs display business metrics such as backlog and volume, while others display various measurements of performance and availability.

HI status is set by two types of data: event samples (for example, CPU load exceeded threshold), and metric samples (for example, response time = 6 milliseconds). Some data collectors such as SiteScope send event samples to BSM, while other such as Real User Monitor send samples containing metrics. Status for HIs is set as follows:

- ➤ Event-based HIs use event data to generate HI status; for example, using the indicator repository you can define that if the state of a particular event is Major, the corresponding HI status is Warning.
- ➤ Metric-based HIs apply calculation rules to the metrics sent by the data collectors, to create an aggregated HI value. For example, an HI can collect response times for a CI over a collection cycle, and calculate average response time for the cycle.

Within the indicator repository, you can configure an HI to send an event to the Event Browser when its status changes, showing that the HI's status has changed on a CI.

### How the Indicator Repository is Used by BSM

When an event occurs in your monitored environment, a monitoring tool sends an event sample to the BSM event subsystem. Each event sample identifies the CI where the event occurred, and has a name and a state; for example, Event name = CPULoad; State = High.

When an event comes to BSM it is associated with a CI. Within the indicator repository, if the CIT of this CI does not have a corresponding ETI or HI template, the event is considered informational, and no indicator is assigned.

If the CIT has a corresponding ETI or HI template defined in the indicator repository, and the event's state is one of the states defined in the repository, the event is assigned an ETI or HI with a corresponding status.

**Note:** Definitions for each CIT also include inheritance patterns, so that indicator definitions on a parent CIT are also relevant for all its descendant CITs.

#### **Mapping Events to ETIs and Event-Based HIs**

An event is mapped to an ETI or an event-based HI as follows:

**ETI.** An event can match an ETI definition either if a text string in the event sample has an explicit ETI field, or if ETI mapping rules in Operations Manager i define that this event sample is mapped to a particular ETI.

If an event matches an ETI definition but not an HI definition, the event is assigned an ETI, and it is displayed in the Event Browser. This has no impact on the CI's status in BSM.

➤ Event-Based HIs. If an event's ETI also has a corresponding HI definition, an HI is assigned to the CI. If the HI already exists on the CI, its status is updated. The HI gets a state and status as defined in the HI definition in the indicator repository.

#### **Mapping Events to Metric-Based HIs**

When an HI is based on an event, the state and status of the HI are taken directly from the corresponding ETI. When an HI is based on a metric sample, the state and status of the HI are based on business rule calculations performed on the sample data.

When working with Service Health or Service Level Management, the indicator repository enables you to modify an HI's default business rule, as well as state and status mappings, as follows:

- ➤ Each HI template in the indicator repository is defined as applicable for Service Health, for Service Level Management, or for both applications.
- ➤ The indicator repository also specifies the default business rule of the HI, for the application where the HI is applicable. The rule's thresholds are defined in the business rule repository.
  - For details on the Service Health rules, see "List of Calculation Rules in Service Health" on page 676. For details on the Service Level Management rules, see "List of Service Level Management Business Rules" in *Using Service Level Management*.
- ➤ The indicator repository provides mapping between the status generated by the rule, and the HI's state. You can assign any text to these states; for example you might assign the HI state of Very Low Availability with the status level of Warning.

HI definitions in the indicator repository also determine whether an event is created within BSM when a metric-based HI is assigned to a CI within Service Health, or when the status of an HI changes on a CI.

## Mapping SiteScope Severities to HI States

Metrics in SiteScope can have three possible severities: Error, Warning, and Good.

HIs in Service Health can have many states; for example, when measuring CPU Load an HI's state might be Bottlenecked or Busy, whereas when measuring Memory Load an HI's state might be Paging or Starving for Memory.

In addition, each HI can have one of the following status levels: **Critical**, Major, Minor, Warning, Normal, and Unknown.

It is therefore necessary to map the severity of each SiteScope metric to its corresponding HI's state and status, as follows:

SiteScope monitors that have a defined topology and default mapping, also have an HI state and status that is assigned to the metric status by default. Indicator states are assigned to the metric status according to the closest available status that exists in the states, for the indicator associated with the metric.

For example, when measuring percent used on a Memory monitor, the metric is mapped to **Major** status in the Error threshold, since **Critical** status is not available for the Memory Load indicator. When measuring round trip time on a Ping monitor, the closest status level in the Warning threshold is **Major**, since the **Minor** status level does not exist for this indicator state. The Good threshold is always mapped to the **Normal** status level.

Indicator mapping for each monitor is defined within SiteScope in the HP Integration Settings pane. For details, refer to the SiteScope Help. For general information about metric to HI mapping in BSM, see "Indicator Assignments Overview" in *Using System Availability Management*.

#### Tasks

# **P** How to Create or Edit an ETI or HI Template in the Indicator Repository

The following section describes how to customize an ETI or HI template in the indicator repository.

**Note:** The indicator repository contains templates for creating ETIs that can be viewed in Operations Manager *i*, and for creating HIs in Service Health and Service Level Management. You can therefore access the indicator repository from within Operations Manager *i*, Service Health, and Service Level Management administration. The repository is identical in each of these applications.

This task includes the following steps:

- ➤ "Open an ETI or HI template for editing" on page 630
- ➤ "Define ETI or HI details" on page 632
- ➤ "Results" on page 632

#### 1 Open an ETI or HI template for editing

- a Select Admin> Service Health / Service Level Management > Repositories > Indicators. The left side of the page contains a CIT hierarchy.
- **b** Select a CIT from the left pane to display its assigned indicators in the **Indicators** pane. When you select an indicator, its details are displayed in the right pane.

ETIs and HIs have different icons; the following image shows an example of an ETI, and of an HI.

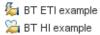

- Add a new ETI or HI template to the selected CIT, or edit an assigned indicator template, as follows:
  - ➤ To add a new indicator template, click the **New Indicator** button, and select one of the dropdown options: Health Indicator or Event Type Indicator.
  - ➤ To edit an indicator template, select an ETI or HI from the **Indicators** pane and click the **Edit Indicator** button.
  - ➤ To convert an ETI to an HI or an HI to an ETI, select the indicator and click the corresponding button: Convert to Health Indicator and Edit, or Convert to Event Type Indicator and Edit.

For example, this is useful if a predefined ETI is indicative of CI health within your particular environment (ETI > HI), or if a predefined HI is not indicative of CI health in your environment (HI > ETI).

#### 2 Define ETI or HI details

Within the dialog box labeled **New/Edit Event Type Indicator/Health Indicator**, define possible states for the indicator, as well as other indicator details, as follows:

- ➤ ETIs. Each ETI must have at least one state defined. When creating a new ETI, one state is automatically created (Normal); you can modify this as needed. For ETI user interface details, see "New ETI/Edit ETI Dialog Box" on page 637.
- ➤ HIs. Each HI must have at least two states defined; a state with Normal status must be defined as the default state. When creating a new HI, two states are automatically created: Normal, and Critical. You can modify this as needed.

When defining an HI, specify which application will consume the HI: Service Health, Service Level Management, or both. For each application consuming the HI, define the default HI calculation rule. For HI user interface details, see "New Health Indicator/Edit Health Indicator Dialog Box" on page 639.

If you are defining an HI in Service Health, and you want to send an event to the Event Browser when the HI's status changes, select the **Generate Events** checkbox. The event parameters are defined by default; to view or modify the event parameters click **Configure Events**. For user interface details, see "Event Configuration Dialog Box" on page 644.

#### 3 Results

After you save the indicator, it is assigned to the selected CIT (and to its child CITs). The indicator details appear in the **Details** pane.

## Reference

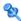

## 🍳 Indicator Repository User Interface

This section includes:

- ➤ Indicator Repository page on page 634
- ➤ New ETI/Edit ETI Dialog Box on page 637
- ➤ New Health Indicator/Edit Health Indicator Dialog Box on page 639
- ➤ New Indicator State/Edit Indicator State Dialog Box on page 643
- ➤ Event Configuration Dialog Box on page 644

# 🍳 Indicator Repository page

This page displays the ETIs and health indicators (HIs) assigned to each of the CITs in your system. The Indicator repository enables an advanced user to modify existing indicator definitions, and to create new ones.

| To access             | The indicator Repository can be accessed from one of the following:  ➤ Admin > Service Health > Repositories > Indicators                                                                                                    |
|-----------------------|----------------------------------------------------------------------------------------------------|
|                       | ➤ Admin > Service Level Management > Repositories > Indicators                                                                                                    |
| Important information | Select a CIT in the left pane to display its assigned ETIs and HIs in the <b>Indicators</b> pane.                                                                                                    |
|                       | Select an ETI or HI in the <b>Indicators</b> pane to display its details in the <b>Details</b> pane on the right side of the page.                                                                                                    |
|                       | To modify an indicator, select it in the <b>Indicators</b> pane and click the <b>Edit Indicator</b> button, or right-click the indicator and access the <b>Edit Indicator</b> menu command. For user interface details, see "New ETI/Edit ETI Dialog Box" on page 637, or "New Health Indicator/Edit Health Indicator Dialog Box" on page 639. |
| Relevant tasks        | "How to Create or Edit an ETI or HI Template in the<br>Indicator Repository" on page 630                                                                                                    |

#### **CIT Hierarchy**

The left area of the Indicator Repository page contains a hierarchy of the CITs in your system. Select a CIT to view or modify its assigned ETIs and HIs.

CITs with a grey background have one or more indicators that are assigned directly to them; CITs without a grey background either have no indicators, or have indicators inherited from higher-level CITs.

#### **Indicators Pane**

This pane displays the ETIs and HIs assigned to the selected CIT.

| UI Elements (A-Z) | Description                                                                                                    |
|-------------------|----------------------------------------------------------------------------------------------------|
| *                 | New Indicator. Click to create a new indicator; a dropdown menu enables you to define a new HI or a new ETI.                                                                                                    |
| 0                 | <b>Edit Indicator</b> . Click to edit the details of a selected HI or ETI.                                                                                                    |
| <b>€</b> ⊘        | Convert to Health Indicator and Edit. Select an ETI, then click to convert the ETI to an HI. A dialog box opens to define the HI. For user interface details, see "New Health Indicator/Edit Health Indicator Dialog Box" on page 639.                           |
| <b>₹</b>          | Convert to Event Type Indicator and Edit. Select an HI, then click to convert the HI to an ETI. A dialog box opens to define the ETI. For user interface details, see "New ETI/Edit ETI Dialog Box" on page 637.                                                 |
| ×                 | <b>Delete Indicator.</b> Deletes the selected indicator. If you delete an indicator on a child CIT that was inherited from a parent CIT, you are actually deleting it from the parent CIT. As a result, this indicator is no longer inherited on the child CITs. |
|                   | <b>Note:</b> Only user-defined (custom) indicators can be deleted.                                                                                                    |

| UI Elements (A-Z)       | Description                                                                                                    |
|-------------------------|----------------------------------------------------------------------------------------------------|
| <b>S</b>                | <b>Refresh.</b> Click to refresh the display.                                                                                                    |
| <eti hi="" or=""></eti> | Each line in the pane shows an ETI or HI assigned to the selected CIT (this label is defined by the indicator's Display Name field).                                                                                                    |
|                         | Select an indicator to display or modify its definitions. For user interface details, see "New ETI/Edit ETI Dialog Box" on page 637, or "New Health Indicator/Edit Health Indicator Dialog Box" on page 639.                                                                                                   |
|                         | Note: If a CIT inherits an indicator from its parent CIT, the name of the parent CIT appears in parentheses after the indicator name. For example, the Node CIT is the parent of the Computer CIT. If the Node CIT is assigned the CPU Load ETI, the Computer CIT will contain an ETI labeled CPU Load (Node). |

#### **Details Pane**

This pane displays details regarding the ETI or HI selected in the **Indicators** pane. The contents of this pane vary depending on the Indicator definitions. The following section provides a general description of this pane. For details on ETI-related fields, see "New ETI/Edit ETI Dialog Box" on page 637. For details on the HI-related fields, see "New Health Indicator/Edit Health Indicator Dialog Box" on page 639.

| UI Elements  | Description                                                                                                    |
|--------------|----------------------------------------------------------------------------------------------------|
| General area | <ul> <li>General information regarding the ETI or HI:</li> <li>➤ Name, type, and description are defined for all indicators.</li> <li>➤ Application and units are relevant for HIs only.</li> </ul> |
| States area  | Table showing the possible states for each indicator, the status that corresponds to each state, and the icon that corresponds to each status.                                                      |

| UI Elements            | Description                                                                                                    |
|------------------------|----------------------------------------------------------------------------------------------------|
| Service Health area    | If an HI is applicable for the Service Health application, this section shows whether the indicator generates events, and which rule is used to calculate the indicator. |
| SLM area               | If an HI is applicable for the Service Level Management application, this section displays the rule used to calculate the indicator.                                     |
| ETI Mapping Rules area | If an ETI uses mapping rules, they are displayed in this section. For details, refer to <i>Using Operations Manager i</i> .                                              |

# New ETI/Edit ETI Dialog Box

This dialog box enables you to define ETI details.

| To access      | In the Indicators Repository page, perform one of the following:                         |
|----------------|------------------------------------------------------------------------------------------|
|                | ➤ Click the <b>New Event Type Indicator</b> button.                                      |
|                | ➤ Select an ETI and click the <b>Edit Indicator</b> button.                              |
|                | ➤ Select an HI and click the Convert to Event Type Indicator and Edit button.            |
| Relevant tasks | "How to Create or Edit an ETI or HI Template in the<br>Indicator Repository" on page 630 |

#### **General Area**

| UI Elements (A-Z) | Description                                                                             |
|-------------------|-----------------------------------------------------------------------------------------|
| Description       | Optional text describing the ETI.                                                       |
| Display Name      | The external name of the ETI, as it is displayed in the UI (for example CPU Load).      |
| ID                | The ETI's internal unique identifier (this only appears when you edit an existing ETI). |

#### **Chapter 26 • Indicator Repository**

| UI Elements (A-Z) | Description                                                                                     |
|-------------------|-------------------------------------------------------------------------------------------------|
| Name              | The internal name of the ETI, as defined in the event generating the ETI (for example CPULoad). |
| Туре              | The indicator type (automatically defined as Event Type Indicator.)                             |

#### **States Area**

This area shows the possible ETI states, and the mappings between each state and its corresponding status and icon. Each ETI must have at least one state defined.

| UI Elements (A-Z) | Description                                                                 |
|-------------------|-----------------------------------------------------------------------------|
| *                 | <b>New Indicator State.</b> Click to create a new state for the ETI.        |
| 0                 | <b>Edit Indicator State.</b> Click to edit the details of a selected state. |
| ×                 | <b>Delete Indicator State.</b> Click to delete one or more selected states. |
| P <sub>D</sub>    | Select all. Select all the ETI states.                                      |
| ₽2                | Clear Selection. Clear the selection of ETI states.                         |
| Display Name      | The state of the ETI as defined in the event (for example, Very high CPU).  |

| UI Elements (A-Z) | Description                                                                                                    |
|-------------------|----------------------------------------------------------------------------------------------------|
| Icon              | The icon corresponding to the ETI severity.  Standard icons appear by default; if you want to use custom icons, place them in the following directory: <gateway directory="" root="" server="">\AppServer\ webapps\site.war\images\gui\severities</gateway> |
|                   | <b>Note:</b> The following formats are supported for custom icons: .png, .jpg and .gif.                                                                                                    |
| Severity          | The severity corresponding to the ETI's state (for example, Warning).                                                                                                    |

# New Health Indicator/Edit Health Indicator Dialog Box

This dialog box enables you to define HI details.

| To access      | In the Indicators Repository page, perform one of the following:                         |
|----------------|------------------------------------------------------------------------------------------|
|                | ➤ Click the <b>New Health Indicator</b> button.                                          |
|                | ➤ Select an HI and click the <b>Edit Indicator</b> button.                               |
|                | ➤ Select an ETI and click the Convert to Health Indicator and Edit button.               |
| Relevant tasks | "How to Create or Edit an ETI or HI Template in the<br>Indicator Repository" on page 630 |

#### **General Area**

| UI Elements (A-Z) | Description                                                                                                    |
|-------------------|----------------------------------------------------------------------------------------------------|
| Application       | Specify which application displays this HI: Service Health, Service Level Management, or both.  For details, see "How the Indicator Repository is Used by BSM" on page 627. |
| Description       | Optional text describing the HI.                                                                                                    |

| UI Elements (A-Z) | Description                                                                                                    |
|-------------------|----------------------------------------------------------------------------------------------------|
| Display Name      | The external name of the HI, as displayed in the UI (for example CPU Load).                                                                |
| ID                | The HI's internal unique identifier (this only appears when you edit an existing HI).                                                      |
| Name              | The internal name of the HI, as defined in the event generating the HI (for example CPULoad).  Note: The name cannot contain blank spaces. |
| Туре              | The indicator type (automatically defined as <b>HI with</b> associated ETI).                                                               |
| Units             | The type of unit applicable to the rule results displayed in the HI. Typical units are:                                                    |
|                   | ➤ <no unit="">. For rules that handle volume, where measurements represent a simple numerical count.</no>                                  |
|                   | ➤ Financial (\$). For rules that determine financial loss for a CI.                                                                        |
|                   | ➤ Milliseconds or Seconds. For rules that handle performance time data for a transaction or monitor.                                       |
|                   | ➤ Percentage (%). For rules that handle availability over time data.                                                                       |

#### **States Area**

This area shows the possible HI states, and the mappings between each state and its corresponding status and icon. Each HI must have at least two states. A state with Normal status must be defined as the default state.

| UI Elements (A-Z) | Description                                                                 |
|-------------------|-----------------------------------------------------------------------------|
| *                 | <b>New Indicator State.</b> Click to create a new state for the HI.         |
| 0                 | <b>Edit Indicator State.</b> Click to edit the details of a selected state. |

| UI Elements (A-Z) | Description                                                                                                    |
|-------------------|----------------------------------------------------------------------------------------------------|
| ×                 | <b>Delete Indicator State.</b> Click to delete one or more selected states.                                                                                                    |
| E <sub>Z</sub>    | Select all. Select all the HI states.                                                                                                    |
| ₽3                | Clear Selection. Clear the selection of HI states.                                                                                                    |
| Icon              | The icon corresponding to the HI status.                                                                                                    |
|                   | Standard icons appear by default; if you want to use custom icons, place them in the following directory: <gateway directory="" root="" server="">\AppServer\ webapps\site.war\images\gui\severities</gateway> |
|                   | <b>Note:</b> The following formats are supported for custom icons: .png, .jpg and .gif.                                                                                                    |
| Status            | The status corresponding to the HI's state (for example, Warning).                                                                                                    |
| State             | The state or the HI as defined in the event (for example, Very high CPU).                                                                                                    |
|                   | This field also indicates which is the default state for the HI; each HI must have a default state.                                                                                                    |

#### **Service Health Area**

This area appears if you select **Service Health** or **both** in the Application field.

| UI Elements (A-Z)           | Description                                                                                                    |
|-----------------------------|----------------------------------------------------------------------------------------------------|
| Configure Events            | This button is enabled when you select the <b>Generate Events</b> checkbox. Click to open the Event Configuration dialog box, which enables you to define the event sent to the Event Browser when the HI's status changes. For details, see "Event Configuration Dialog Box" on page 644.    |
| Default Rule                | Select the rule which is used to calculate the HI's status.                                                                                                    |
|                             | For descriptions of the default rules available in Service Health, see "List of Calculation Rules in Service Health" on page 676.                                                                                                    |
| Formatting Method           | Define the method for formatting the value of the HI (when relevant), using the following options:                                                                                                    |
|                             | <ul> <li>Selection. Select a formatting method from the list of available methods (leave blank if not required). For details, see "List of Formatting Methods" on page 616.</li> <li>Other. Specify a method that you have defined, which is not on the list of available methods.</li> </ul> |
| Generate Events             | Select this checkbox if you want the HI to generate an event to the Event Browser whenever its status changes.                                                                                                    |
| Status and<br>Default State | If you have assigned more than one state to a specific status in the State area, you must specify which is the default state for the status.                                                                                                    |
|                             | For example, the status Critical might be assigned to two different states (in two different state definitions): Very High and Very Low. In this case, use the dropdown menu to select which state is assigned by default when the HI's status is Critical.                                   |

#### **Service Level Management Area**

This area appears if you select **Service Level Management** or **both** in the Application field.

User interface element described below:

| UI Elements (A-Z) | Description                                                                                                    |
|-------------------|----------------------------------------------------------------------------------------------------|
| Default Rule      | Select the rule which is used to calculate the HI's status.                                                                             |
|                   | For descriptions of the default rules, see "List of Service Level Management Business Rules" in <i>Using Service Level Management</i> . |

# New Indicator State/Edit Indicator State Dialog Box

This dialog box enables you to add or modify HI states. Each state is mapped to a status.

| To access      | Open the New/Edit Health Indicator dialog box. Within the <b>State</b> area, click <b>New</b> to enter a new state, or click <b>Edit</b> to modify a state. |
|----------------|----------------------------------------------------------------------------------------------------|
| Relevant tasks | "How to Create or Edit an ETI or HI Template in the<br>Indicator Repository" on page 630                                                                    |

| UI Elements (A-Z) | Description                                                                                                    |
|-------------------|----------------------------------------------------------------------------------------------------|
| Default           | Select this checkbox to define the HI's default state.  This is the state that is used by Operations Manager <i>i</i> when you restore the HI to default. |
| Display Name      | The external name of the state, as it is displayed in the UI.                                                                                             |

| UI Elements (A-Z) | Description                                                                                                    |
|-------------------|----------------------------------------------------------------------------------------------------|
| Icon              | The icon corresponding to the state's status.  Standard icons appear by default; if you want to use custom icons, place them in the following directory: <gateway directory="" root="" server="">\AppServer\</gateway> |
|                   | webapps\site.war\images\gui\severities  Note: The following formats are supported for custom icons: .png, .jpg and .gif.                                                                                               |
| ID                | The state's unique internal identifier (this only appears when you edit an existing state).                                                                                                    |
| Name              | The internal name of the state, as defined in the event generating the HI.                                                                                                    |
| Status            | The HI state's status (for example, Warning).                                                                                                    |

# 💐 Event Configuration Dialog Box

This dialog box enables you to modify the definitions of the event sent to the Event Browser when the status of a metric-based HI changes in Service Health.

| To access             | In the New Health Indicator/Edit Health Indicator dialog box, select the Generate Events checkbox and click the Configure Events button.                                                                                               |
|-----------------------|----------------------------------------------------------------------------------------------------|
| Important information | You can drag attributes from the Attributes area or click Ctrl+i while editing text to insert the selected attribute.  When an event is triggered, these attributes are changed into the relevant value of the attribute of the event. |
| Relevant tasks        | "How to Create or Edit an ETI or HI Template in the<br>Indicator Repository" on page 630                                                                                                    |
| See also              | "CI Status Template Repository Dialog Box" on<br>page 492                                                                                                    |

#### **General Tab**

This tab enables you to edit an existing event template. Select the relevant attribute in the Attributes area and drag it into the relevant box in the General tab.

| UI Element (A-Z)     | Description                                                                                                    |
|----------------------|----------------------------------------------------------------------------------------------------|
| General area         |                                                                                                    |
| Category             | Used to organize or group events; by default this is blank.                                                                                                    |
| Description          | Information describing the event; by default this is blank.                                                                                                    |
| Event Type Indicator | Assigns an ETI to the event.  Default: <health_indicator_name>&gt;:&lt;<health_indicator_state>&gt;:&lt;<health_indicator_value>&gt;</health_indicator_value></health_indicator_state></health_indicator_name>                                                                               |
| Log only             | By default this is <b>false</b> ; the event is sent to the Event Subsystem as a regular event.                                                                                                    |
|                      | Assign <b>true</b> to set the event's <b>Life Cycle State</b> to <b>close</b> from the beginning of its life cycle.                                                                                                    |
| Severity             | The severity of the event is taken by default from the severity of the ETI.  Default: < <eti_severity>&gt;</eti_severity>                                                                                                    |
| Subcategory          | More detailed organization of events that have the same category; by default this is blank.                                                                                                    |
| Title                | Text describing the occurrence represented by the event.                                                                                                    |
|                      | <b>Default:</b> < <ci_name>&gt;:&lt;<health_indicator_display_label>&gt; status changed from &lt;<health_indicator_previous_status>&gt; to &lt;<health_indicator_new_status>&gt;</health_indicator_new_status></health_indicator_previous_status></health_indicator_display_label></ci_name> |
| Correlation area     |                                                                                                    |
| Close key pattern    | Enables the event that is sent, to close all the events whose Key attribute matches the Close Key Pattern expression. You can use wildcards (*).                                                                                                    |
|                      | Default: < <ci_id>&gt;:&lt;<health_indicator_name>&gt;&lt;*&gt;</health_indicator_name></ci_id>                                                                                                    |

#### Chapter 26 • Indicator Repository

| UI Element (A-Z)           | Description                                                                                                    |
|----------------------------|----------------------------------------------------------------------------------------------------|
| Key                        | A unique string representing the type of event that occurred. Two events have the same key if, and only if, the two events represent the same situation in the managed environment. Events with the same key are treated as duplicates. |
|                            | Default:  < <bsm_server_name>&gt;:&lt;<ci_id>&gt;:&lt;<health_indicator_nam e="">&gt;:&lt;<health_indicator_new_status_value>&gt;</health_indicator_new_status_value></health_indicator_nam></ci_id></bsm_server_name>                  |
| Submit close key condition | By default this is selected; you must enter a value in the <b>Close key pattern</b> box.                                                                                                    |
| Advanced Parameters        | area                                                                                                    |
| CI hint                    | Information about the CI that is related to the event.                                                                                                    |
|                            | Default: UCMDB:< <ci_id>&gt;</ci_id>                                                                                                    |
| Generating source          | Information about the monitoring application.                                                                                                    |
| hint                       | Default: < <bsm_server_name>&gt;</bsm_server_name>                                                                                                    |
| Host hint                  | Information about the CI of type <b>Host</b> that is hosting the CI related to the event; by default this is blank.                                                                                                    |

#### **Custom Attributes Tab**

Use this tab to add custom attributes.

| Important<br>information | A custom attribute consists of a key and a value (both are strings). The value can be any string and is used by the event mapping as any other value. |
|--------------------------|----------------------------------------------------------------------------------------------------|
|                          | For details about custom attributes, see OMi documentation.                                                                                           |

| UI Element     | Description                                                                                                    |
|----------------|----------------------------------------------------------------------------------------------------|
| Name and Value | Each event can have any number of custom attributes. Custom attributes can be used to provide additional information with the event that is not provided in any of the other event attributes or that is contained in any of the other attributes. Each custom attribute is a Name-Value pair, where you enter the name of the attribute in the Name field and the value of the attribute in the Value field.                                                                                                    |
| *              | <ul> <li>Creates a new event template. You can select:</li> <li>New key. To create a new key. A new row opens in the Name/Value table.</li> <li>Known key. Opens a submenu with the known keys as options. You can select the relevant key. A new row opens in the Name/Value table, with the name of the selected key in the Name column. You can then enter the value of the key in the corresponding Value column.</li> <li>Note: The known keys are defined in Operations Manager i. For details, see OMi documentation.</li> </ul> |
| ×              | Deletes the selected attributes from the table.                                                                                                    |

#### **Attributes Area**

Select the relevant attribute and drag it into the relevant box in the General tab or in the Custom Attribute tab.

The event attributes for events triggered by metric-based HIs in Service Health are as follows:

| Attribute                                                               | Description                                                                       |
|-------------------------------------------------------------------------|-----------------------------------------------------------------------------------|
| < <bsm_server_<br>name&gt;&gt;</bsm_server_<br>                         | The name of the Business Service Management server where the event is generated.  |
| < <ci_id>&gt;</ci_id>                                                   | The ID of the CI where the HI is assigned.                                        |
| < <ci_name>&gt;</ci_name>                                               | The name of the CI where the HI is assigned.                                      |
| < <health_indicator_<br>display_label&gt;&gt;</health_indicator_<br>    | The external name of the HI.                                                      |
| < <health_indicator_<br>name&gt;&gt;</health_indicator_<br>             | The internal identifier of the HI.                                                |
| < <health_indicator_<br>new_status&gt;&gt;</health_indicator_<br>       | The current status of the HI in Service Health.                                   |
| < <health_indicator_<br>new_status_value&gt;&gt;</health_indicator_<br> | The current value of the HI's status in Service Health (for example Very Slow).   |
| < <health_indicator_<br>previous_status&gt;&gt;</health_indicator_<br>  | The previous status of the HI.                                                    |
| < <eti_severity>&gt;</eti_severity>                                     | The current severity of the ETI.                                                  |
| < <health_indicator_<br>state&gt;&gt;</health_indicator_<br>            | The current state of the HI in Service Health.                                    |
| < <health_indicator_<br>value&gt;&gt;</health_indicator_<br>            | The current value of the HI in Service Health (for example 18 ms. response time). |

# **27**

# **Business Rule Repository**

#### This chapter includes:

#### Concepts

- ➤ Business Rule Repository Overview on page 651
- ➤ Health Indicator and KPI Calculation Rules on page 653
- ➤ Sample-Based and Time-Based Sampling on page 654
- ➤ Understanding the Percentage Rule on page 655
- ➤ Understanding the Generic Formula Rule on page 659
- ➤ No Data Timeout for Transaction CIs on page 662

#### Tasks

- ➤ How to Customize a Business Rule Template in the Repository on page 663
- ➤ How to Create a Customized Generic Sample Rule Example on page 668
- ➤ How to Create a Customized Generic Sum of Values Over Time Rule Example on page 670
- ➤ How to Use the Generic Two Arguments Rule Example on page 671
- ➤ How to Set Up Rules to Display the Last Sample Details on page 673
- ➤ How to Save Measurements Data on page 675

#### Reference

- ➤ List of Calculation Rules in Service Health on page 676
- ➤ List of Rule Parameters on page 761
- ➤ List of Tooltip Parameters on page 768

#### **Chapter 27 •** Business Rule Repository

- ➤ Examples of Tooltips on page 779
- ➤ Business Rules User Interface on page 780

# **Concepts**

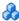

### Business Rule Repository Overview

A business rule is the basic object that receives events (either samples or application messages), deals with processing the data, and holds the process results. Some business rules are based on sample data, and are used to calculate health indicators (HIs). Other rules calculate key performance indicators (KPIs), based on the status or value of HIs and of other KPIs.

The Business Rule Repository page contains templates for the rules available throughout Service Health. These rule templates are implemented by Service Health, so that when the assignment mechanism assigns a specific HI or KPI to a discovered CI, the KPI or HI is calculated based on the rule template in the repository. For details, see "Assignment and Propagation Overview" on page 506.

Advanced users can modify existing rules and create new rules to customize how information is presented. For example, you may want to create new rules when integrating data from a new external system into Service Health.

Within the Business Rule Repository, rules are categorized as follows:

- ➤ **Predefined**. Out-of-the-box rules.
- ➤ **Predefined (Customized).** Out-of-the-box rules that have been edited.
- ➤ **Custom.** New or cloned rules.

For a list of the out-of-the-box rules, see "List of Calculation Rules in Service Health" on page 676. For details on editing rules, see "How to Customize a Business Rule Template in the Repository" on page 663.

Some rules are for use only by Service Health, and are not available for use in custom views.

You can use the Rules API to create new rules; for details see "Service Health Rules API" on page 859.

This section also includes the following topics:

- ➤ "Rule Parameters" on page 652
- ➤ "Global Rule Parameters" on page 652
- ➤ "Tooltips" on page 652

#### **Rule Parameters**

Each rule's parameters are used to define input for the rule. The values used for the parameters can be fixed values (defined within the parameter definition) or referenced values taken from the samples.

The rule parameters are defined in the Business Rule Repository, as part of each rule definition. For a list of rule parameters, see each rule parameter description in "List of Rule Parameters" on page 761.

#### **Global Rule Parameters**

You can modify various global parameters for trend and history status in the Business Rule Repository, as follows:

- ➤ You can specify whether or not you want trend status and/or history status displayed for CIs.
- ➤ You can change the window of time used for trend and history calculations.
- ➤ You can specify the calculation type for history status.

For details, see "Global Parameters Dialog Box" on page 792.

Note that the global parameters can be overridden by defining a different value for the relevant parameter within a specific rule.

#### **Tooltips**

Each indicator on a CI has a Details tooltip to display additional information for the CI. Tooltips are assigned to CIs according to the rule used for the indicator.

Each tooltip includes parameters which correspond to the type of information displayed in the tooltip. For a list of tooltip parameters and their descriptions, see "List of Tooltip Parameters" on page 768.

The order of the parameters in the tooltip definition corresponds to the order of the information in the displayed tooltip. For information on defining/editing tooltip parameters, see "New/Edit Tooltip Parameter Dialog Box" on page 790.

## **A** Health Indicator and KPI Calculation Rules

There are two types of business rules. Some rules are used for calculating health indicators, and others are used for calculating KPIs, as described in the following sections.

This section includes the following topics:

- ➤ "Health Indicator Calculation Rules" on page 653
- ➤ "KPI Calculation Rules" on page 653

#### **Health Indicator Calculation Rules**

HI calculation rules calculate a measurement for an HI based on original sample data that is caught by the HI selector. BSM receives incoming metrics using one of the data collectors such as SiteScope, Business Process Monitor, or Real User Monitor.

The content packs for each of these data collectors defines the assignment, which determines which indicators are relevant for each CI type. Based on their CI types, each monitored CI has a default set of HIs that include a rule, and a predefined selector.

#### **KPI Calculation Rules**

KPI calculation rules, also known as group rules, determine KPI status based on data received from other KPIs or HIs, rather than from original sample data. The received data can come from the KPIs of child CIs, or from other KPIs or HIs associated with the same CI.

The group rules vary in the type of logic they use to arrive at a status result. For example:

- ➤ The rule may select a KPI status held by one of the child CIs, and apply that status to the parent, as done by the **Worst Status Rule**.
- ➤ The rule may aggregate the received data to calculate a measurement, and compare the measurement with defined thresholds, as done by the **Sum of Values Rule**.
- ➤ The rule may calculate a measurement based on the status of another KPI for the CI, and compare the measurement with defined thresholds, as done by the **Real Time Impact Rule** when receiving status from the **Availability** KPI.

Each KPI has been assigned a default business rule that is used when you attach a new KPI to a CI; the default is generally one of the group rules for that KPI. When editing a KPI or attaching a new KPI, you can select a different rule from the list of rules that are applicable for that KPI.

If a KPI is associated with a logical CI then the rule that calculates the status and value of this KPI is probably a group rule – it uses the KPIs of other CIs in order to calculate its own status and value (for example: Worst Status rule).

# Sample-Based and Time-Based Sampling

HI rules are time-based or sample-based. The time-based sampling is more accurate than the sample-based sampling when samples are not taken regularly; for example, SiteScope sampling accelerates when a problem occurs. When samples are taken regularly, time-based and sample-based sampling provide the same results.

If you have the following sample:

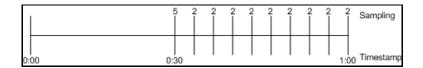

The result of the first part of the sampling period is 5. After that the result of each sampling period is 2.

The sample-based result is calculated as follows: (5+8x2)/9=2.33

The samplings are as follows: 1 sampling with the value 5 and 8 samplings with the value 2. The total number of samplings is 9.

The time-based result is calculated as follows: (30x5+30x2)/60=3.5

During 30 seconds the value was 5. During the next 30 seconds the value was 2. The total sampling time was 60 seconds.

**Note:** There is also a time and amount-based calculation method that works on the same basis as time-based, but takes into account the amount (value) received in the sample as a proportion of the total amount.

# Understanding the Percentage Rule

When the Percentage rule is defined as the KPI rule for a parent group, the group is assigned a KPI status based on a percentage calculated from the child CIs in the group. If required, significant relationships between CIs (usually between the parent CI and one of the child CIs) can be weighted (Weight option), so that they have more impact on the percentage calculation. You can also define dominant status (Must option) for a relationship between CIs (usually between the parent CI and one of the child CIs), so that a child CI with low status in the dominant relationship influences the status of the group.

**Note:** For all percentage calculation methods, the number of gray child CIs (**Informational**, **No data**, **Stopped**, or **Downtime** statuses) is ignored in the final calculation of the parent group score.

The different applications of the Percentage Rule are described in the following sections.

#### **Basic Percentage Rule**

When using the Percentage Rule, parent group status is based on a percentage (the **score** for the group), calculated from the number of child CIs with red, orange, olive, green, or yellow status. Gray statuses are not taken into consideration. (Note that if any of the child CIs are weighted, this influences the percentage calculation, as described in Weighted Percentage, below.)

Each status has a value, as follows:

| Status | Value |
|--------|-------|
| red    | 0     |
| orange | 5     |
| yellow | 10    |
| olive  | 15    |
| green  | 20    |

Each value is multiplied by the number of children in the group that have that status, and the results are totaled and divided by the number of children in the calculation, to give an average result. For example, in a group of four CIs, two with red status and two with yellow status, the calculation would be as follows:

```
2 x 0 (red)
2 x 10 (yellow)
Total = 20/4 (number of red and yellow children) = 5 (average result
```

The average result is then divided by 20 (corresponding to the green status value) and multiplied by 100, to give the percentage score for the group:

```
(5/20) x 100 = 25% (score)
```

The score determines the status for the parent group according to thresholds defined for the KPI. For details, see "KPI and HI Thresholds" on page 352.

When you assign the Percentage rule to a KPI, the tooltip for the KPI in Service Health displays the percentage score for the group and the Percentage rule thresholds.

| Details - Application Availability |                     |  |  |  |  |
|------------------------------------|---------------------|--|--|--|--|
| Status:                            | OK                  |  |  |  |  |
| Business Rule:                     | Percentage Rule     |  |  |  |  |
| Held status since:                 | 5/26/10 07:46:04 PM |  |  |  |  |
| Score:                             | 100%                |  |  |  |  |
| Major:                             | >= 30.0%            |  |  |  |  |
| Minor:                             | >= 50.0%            |  |  |  |  |
| Warning:                           | >= 60.0%            |  |  |  |  |
| OK:                                | >= 70.0%            |  |  |  |  |
|                                    |                     |  |  |  |  |

#### **Weighted Percentage**

By default relationships are not weighted (weight = 1). You can change the default weight for a relationship in the weight box, accessed in the Define Configuration Item Relationship window (described in "New CI/New Related CI Dialog Box" in the *Modeling Guide*).

When a child CIs in a group, is in a relationship with a weight greater than 1, then the percentage calculations described in Basic Percentage Rule, are adjusted to take the weight into account. Each CI status value is multiplied by the weight assigned to the CI, and the total is divided by the total weight values, to give the average result.

For example, taking the same group that was used for the basic percentage example (four CIs, two with red status and two with yellow status), if one of the red CIs has a weight of 4 and one of the yellow CIs has a weight of 2, then the average result calculation looks like this:

```
1 x 4 x 0 (red with weight=4)

1 x 1 x 0 (red with weight=1)

1 x 2 x 10 (yellow with weight=2)

1 x 1 x 10 (yellow with weight=1)

Total = 30/(4+1+2+1) (total weight values for red and yellow children) =

3.75 (average result)
```

The percentage score for the group is then calculated in the same way as for the basic Percentage Rule: average result is divided by 20 and multiplied by 100:

 $(3.75/20) \times 100 = 18.75\%$  (score)

Note that CI weights are relevant only when the parent group status is calculated using the Percentage Rule.

**Note:** You can display the weight information in the KPI tooltip in Top View. For details, see "Customize Top View tooltips" on page 120.

#### **Dominant Child**

By default, all CIs are in non-dominant relationships (**must** is cleared). You can change the setting for a relationship to dominant in the Define Configuration Item Relationship window (described in "New CI/New Related CI Dialog Box" in the *Modeling Guide*).

When a child CIs in a group is in a dominant relationship, then status is calculated for the group by comparing the results from the following two status calculation methods:

- ➤ Service Health determines the lowest status held among all dominant CIs.
- ➤ Service Health determines group status according to the percentage rule calculation (as described in Basic Percentage Rule above).

The worst status from the two calculations becomes the status for the group.

When the group status has been taken from the lowest status held by a dominant CI, the tooltip for the parent group displays **Score**: n/a (Using dominant child).

#### Note:

- ➤ Dominant CIs are only relevant when the group is using the Percentage Rule to calculate status.
- ➤ When a CI has both dominant and weighted child CIs only the dominant CI is taken into consideration when calculating the status of the parent CI using the Percentage rule.

# \lambda Understanding the Generic Formula Rule

This rule can be used to add new business logic behavior to calculate HIs in Service Health. You can use the rule to create a set of calculation methods (sum, count, average, and so on) that can be applied to every type of sample: legacy (SiteScope, Business Process Monitor, and Real User Monitor) and Enterprise Management Systems (EMS) samples.

In Service Health, the rule is time-based and the formula calculates a single aggregated result of all of the specified data collected during the period specified in the **duration** parameter.

#### Note:

- ➤ Using the Generic Formula rule might have an impact on performance as the rule parses and evaluates string expressions. Using this rule should be considered carefully only when no other rule answers the requirements and when the application does not include large amounts of monitor nodes.
- ➤ There is no automatic validation to check if the formula supports the collected sample structure. There is no automatic validation for the correctness or syntax of the formula. If there is a mistake in the formula, the status of the HI appears as a gray icon in Service Health.

For example, use this rule to calculate the average of a sample field over a period of time multiplied by 2, or the sum of the values of a sample field over the specified period of time, divided by the number of values of another field.

#### **Using the Generic Formula Rule**

To use the Generic Formula rule, clone it and give the clone a meaningful name. You can then customize the cloned rule, attach the rule to an HI, and assign the HI to a CI in a view.

To edit the formula, click the Edit button for the Formula parameter, and enter the formula that you want the rule to use in the **Default Value** field. For more details, see "New/Edit Rule Parameter or New/Edit Rule Threshold Dialog Box" on page 789.

The formula is based on operands, operators, functions, constants, and sample field values. The formula must use only fields from the selected samples; you must know the name of the variables in the sample on which you want to run the formula. The samples for the rule depend on the specific HI's selector, therefore the formula must support the collected sample structure.

The rule takes values from the specified samples during the time period specified in the **duration** parameter, puts those values in the aggregated formula, and compares the result with the specified thresholds.

Any valid Service Health sample is valid for this rule.

The formula language is based on the Generic Data Engine (GDE) parser language to be consistent with the open formula writing. For more information, see "Working with the Generic Reporting Engine API" in *Reports*.

The formula must always be an aggregated formula. It should contain aggregation functions and mathematical operators between them. The operands can either be constant numbers or aggregation functions.

The formula elements are:

- ➤ supported operators: \*, +, -, /, ()
- ➤ supported aggregation functions: sum, min, max, avg, count, stddev, sumofsqr
- ➤ supported manipulation function: if

The rule calculates a single numeric value based on the samples collected during the duration. The value is then evaluated according to the given thresholds and the status is set accordingly.

For an example of how to create a customized Generic Formula rule, see "Examples – Generic Formula Rule" on page 665.

#### No Data Timeout for Transaction Cls

Rules that calculate HIs contain a **No data timeout** property in their rule parameters. This property defines the number of seconds from the time the last sample was received for the HI, until the HI is timed out—at which point the HI changes to decay status (gray).

The default value for the **No data timeout** property is generally taken from the rule definitions as defined in the Business Rule Repository. However, for Business Process Monitor transaction CIs, Service Health calculates a No data timeout value based on the schedule for running the transaction. The calculation takes the schedule interval (defined in End User Management Administration) for the business process profile that contains the transaction (default value = 15 minutes) and adds an additional 90 seconds. For example, for a transaction with a schedule interval of 15 minutes, the No data timeout value is 990 seconds. (For details on defining the profile schedule, see "Edit Data Collector Settings Dialog Box" in *Using End User* Management.)

This calculation method means that the timeout value is automatically adjusted to align with changes made to the profile schedule interval in End User Management Administration, so that the KPI is not incorrectly timed out. If there is more than one scheduling scheme in effect, the following rules are used for the calculation:

- ➤ If multiple schedules are defined for a profile running on a Business Process Monitor instance, the largest schedule interval is used (all schedules are treated equally, whether they apply to the whole week or part of the week).
- ➤ If the profile is assigned to several locations, each with a different schedule, then smallest interval from amongst the locations is used (after first applying the rule above).

#### **Tasks**

# 🏲 How to Customize a Business Rule Template in the Repository

The following section describes how to customize a business rule template in the Rule Repository.

**Note:** HP Professional Services offers best practice consulting; it is recommended that you use this service before making any changes to the repositories. For information on how to obtain this service, contact your HP Software Support representative.

This section also includes the following:

- ➤ "Open a rule template for editing" on page 664
- ➤ "Define a rule's name, description, or class" on page 664
- ➤ "Select applicable CI types" on page 664
- ➤ "Modify rule parameters or thresholds" on page 665
- ➤ "Modify global rule parameters" on page 666
- ➤ "Modify tooltip settings" on page 666
- ➤ "Set a rule and its parameters back to default" on page 668

#### 1 Open a rule template for editing

Select **Admin> Service Health > Repositories > Business Rules**. Open a rule template for editing using one of the following:

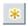

➤ **New Rule.** Creates a rule that is not based on an existing rule. The new rule will be labeled **Custom**. To create a new rule, click the **New Rule** button in the Business Rule Repository page.

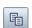

➤ Clone Rule. Creates a rule by cloning an existing rule. The original rule is still available, and the new cloned rule can be modified. To clone a rule, select a rule in the Business Rule Repository page and click the Clone Rule button. The new rule will be labeled Custom. Select the new rule and click the Edit Rule button to open it for editing.

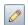

➤ Edit Rule. Modifies an existing rule. To edit a rule, select a rule in the Business Rule Repository page and click the Edit Rule button. If you edit a predefined rule, it will be labeled Predefined (Customized).

For user interface details, see "New Rule/Edit Rule Dialog Box" on page 783.

#### 2 Define a rule's name, description, or class

Define a rule's name or description in the **New Rule/Edit Rule** dialog box > **General Rule Settings** area.

If you create a new rule which uses a new Java class, define the class in this area as well.

#### 3 Select applicable CI types

In the **New Rule/Edit Rule** dialog box > **Advanced Rule Settings** area, you can select the CI types for which the rule can be applied.

For example, if you clone a rule and the new rule is applicable for business transactions, select the Business Transaction CIT and click the corresponding arrow to move it to the **Selected CI Types** list.

#### 4 Modify rule parameters or thresholds

You can modify existing information or enter new information about the parameters and thresholds for a specific rule, using the **New Rule/Edit Rule** dialog box > **Rule Parameters** and **Rule Thresholds** area. For user interface details, see "New/Edit Rule Parameter or New/Edit Rule Threshold Dialog Box" on page 789.

**Note:** If you are creating a customized Generic Sample rule, a Generic Sum of Values Over Time rule, or a Generic Two Arguments rule, and the name of the time stamp field in the sample is not time\_stamp, in the Rule Parameters area click **Edit** for the **Time Stamp Field** parameter. In the **Default Value** box, enter the name of the sample's time stamp field. The type of the sample's time stamp field must be **time**.

#### Examples - Generic Formula Rule

The following formula calculates the average of the dResponseTime sample field value over the specified period of time, multiplied by 2:

#### Avg(dResponseTime)\*2

In the following formula, you want to sum only the response time of the successful transactions, therefore only the response time for samples with u\_iStatus=0 is taken into consideration. u\_iStatus=1 when the transaction fails, and u\_iStatus=0 when the transaction is successful.

The formula calculates the sum of the values of the dResponseTime sample field value over the specified period of time, where the value of dResponseTime is set to 0 every time the value of the u\_iStatus sample field equals 1. This sum is divided by the sum of values calculated as follows: the value is equal to 1 when the u\_iStatus field value is 0, and the value equals 0 when the u\_iStatus field value is different from 0. This formula calculates the performance of a certain transaction by aggregating the response time of all of the successful transaction and dividing it by the number of successful transactions:

sum(if(u\_iStatus,=,0,dResponseTime,0))/sum(if(u\_iStatus,=,0,1,0)

#### 5 Modify global rule parameters

To globally edit a parameter for all predefined rules, click the **Edit Globals** button on the Rule Repository page, and modify the appropriate parameters. For user interface details, see "Global Parameters Dialog Box" on page 792.

**Note:** To override global parameter values for an individual rule, add the relevant parameter to the rule, and modify its value.

#### 6 Modify tooltip settings

- ➤ Basic Settings. You can modify a tooltip's description or maximum length in the New Rule/Edit Rule dialog box > Tooltip Settings area.
- ➤ Tooltip Parameters. In the New Rule/Edit Rule dialog box > Tooltip Parameters area, you can modify existing information or enter new information about a tooltip's parameters. For user interface details, see "New/Edit Tooltip Parameter Dialog Box" on page 790.

#### Example: Add a Last Sample Time Entry in a Tooltip

To display the last time the sampling was made in a tooltip, the last sample information must be available. For details, see "How to Set Up Rules to Display the Last Sample Details" on page 673.

**Note:** The last sample time is not necessarily the same as the last update time because the last sampling might not have any impact on the status. Last Sample Time can only be added to the tooltip of monitor rules.

- **1** Within the Rule Repository, select the rule whose tooltip you want to modify, and open it for editing. In the Tooltip Parameters area, click **New** to open the New Tooltip Parameter dialog box.
- **2** In the **Display Label** box, enter Last Sample Time.
- **3** In the Value Source box, enter NODE.DIM.SAMPLE.time stamp.
- **4** in the **Formatting Method** box, select returnDateAsStringInSec.

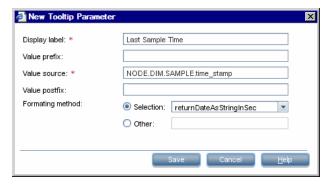

The tooltip displays the following information:

| Details - Availability |                               |  |  |  |  |  |
|------------------------|-------------------------------|--|--|--|--|--|
| CI name:               | dogbert                       |  |  |  |  |  |
| Status:                | ок                            |  |  |  |  |  |
| Calculation Rule:      | Transaction Availability Rule |  |  |  |  |  |
| Held status since:     | 5/21/06 01:48:40 PM           |  |  |  |  |  |
| Avg. availability:     | 100%                          |  |  |  |  |  |
| Average for:           | 990 seconds period            |  |  |  |  |  |
| Major:                 | >= 30.0%                      |  |  |  |  |  |
| Minor:                 | >= 50.0%                      |  |  |  |  |  |
| Warning:               | >= 70.0%                      |  |  |  |  |  |
| OK:                    | >= 90.0%                      |  |  |  |  |  |
| Transaction:           | dogbert                       |  |  |  |  |  |
| Last Sample Time:      | 5/22/06 12:46:39 AM           |  |  |  |  |  |

#### 7 Set a rule and its parameters back to default

If you have modified a predefined rule (for example if you changed the applicable CI types), you might want to return the rule and its parameters to their defaults.

Note that this is only applicable for rules whose type is **Predefined** (Customized).

- **a** Within the Business Rule Repository page, open a predefined (customized) rule for editing, and click the **Restore Defaults** button.
  - For details on the user interface, see "Restore Defaults Dialog Box" on page 792.
- **b** The rule definition fields that have been modified are automatically selected. Select the fields which you want to restore to default, and click **Save**.

# How to Create a Customized Generic Sample Rule – Example

This example shows how to use the Generic Sample rule. In this example, the value of a selected value field in the event sample and specific thresholds are compared, so the status of the HI is gray when the value of the sample field is less than 1 and larger than 5.

To display the comparison, clone and edit the Generic Sample Rule, and assign this rule to an HI on the appropriate CI.

#### To create a clone of the Generic Sample rule:

- 1 Select Admin> Service Health > Repositories > Business Rules. Select the Generic Sample Rule and click Clone.
- **2** Open the new rule for editing.
- **3** In the **Name** box, enter Value Event rule as the name of the cloned rule.
- **4** In the Rule Parameters area, open the **Field Name** parameter for editing.

**5** In the **Default Value** box, specify the name of the sample field (value) on which to apply the rule. The field must have a numeric value. Save the change.

**Note:** The units of the thresholds and of the field value must be the same. The result is provided with the same unit too.

**6** If required, modify the default thresholds in the Rule Thresholds area (values from 1 to 5 are colored, values less than 1 or more than 5 are colored gray). Click the **Edit** button for each threshold parameter and enter the threshold value in the Default Value box (**critical**, **5**; **major**, **4**; **minor**, **3**; **warning**, **2**; **OK**, 1). For details, see "New/Edit Rule Parameter or New/Edit Rule Threshold Dialog Box" on page 789.

#### To attach the custom rule to an HI assigned to a CI:

- 1 Select Admin> Service Health > CI Indicators.
- **2** Select a view.
- **3** Select the CI to which you want to attach the HI.
- **4** In the **CI Data** pane, select the **Health Indicators** tab, and click **Add Health Indicator**.
- **5** Select an HI, and in the **Business Rule** list, select the Value Event rule you just created.
- **6** In the **Business Rules Parameters** area, if required, specify the rule parameters.
- **7** in the **Thresholds** area, enter the thresholds.
- **8** In the **Selector** area, enter **event** as the name of the sample in the Value box that corresponds to the **sampleType** Field, and enter the other values corresponding to the other reference properties that the selector expression searches for in the incoming data samples sent from the data source. For details on the **event** sample, see "Sample: Event (event)" in *Reports*.

**9** Save the changes.

# **P** How to Create a Customized Generic Sum of Values Over Time Rule – Example

You want to add the value of the u\_iSumNetTime field in the trans\_t sample for all the trans\_t samples that arrive during the time period specified in the **duration** parameter. To display the value you must clone and edit the Generic Sum of Values Over Time rule, and assign the new rule to an HI on the appropriate CI.

#### To create a clone of the Generic Sum of Values Over Time rule:

- 1 Select Admin> Service Health > Repositories > Business Rules. Select the Generic Sum of Values Over Time Rule and click Clone.
- **2** Open the new rule for editing.
- **3** In the **Name** box, enter u\_iSumNetTime Sum rule as the new name for the cloned rule.
- **4** In the Rule Parameters area:
  - **a** Open the **Field Name** parameter for editing. In the **Default Value** box, specify the name of the field (u\_iSumNetTime) on which to apply the rule. The field must have a numeric value. Save the change.

**Note:** The units of the thresholds and of the field value must be the same. The result is provided with the same unit too.

- **b** If required, modify the **duration** parameter to define the sampling duration, in seconds. The default is 15 minutes (900 seconds).
- **5** If required, modify thresholds in the Threshold Parameters area. For details, see "New/Edit Rule Parameter or New/Edit Rule Threshold Dialog Box" on page 789. The units of the thresholds and of the field value must be the same. The result is provided with the same unit too.
- **6** Save the changes.

#### To attach the customized rule to an HI on a CI:

- 1 Select Admin> Service Health > CI Indicators.
- **2** Select a view.
- **3** Select the CI to which you want to attach the HI.
- **4** In the **CI Data** pane, select the **Health Indicators** tab, and click **Add Health Indicator**.
- **5** Select an HI, and in the **Business Rule** list, select the u\_iSumNetTime Sum rule you just created.
- **6** Save the changes.

# The How to Use the Generic Two Arguments Rule – Example

You want to display the sum of Sum of component connection times in the transaction breakdown and Sum of component DNS times in the transaction breakdown sample field values from the trans\_t sample. To display the sum you must clone and edit the Generic Two Arguments Rule rule, and assign the rule to an HI on the appropriate CI.

#### To create a customized Generic Two Arguments Rule:

- 1 Select Admin> Service Health > Repositories > Business Rules. Select the Generic Two Arguments Rule and click Clone.
- **2** Open the new rule for editing.
- **3** In the **Name** box, enter Sum\_Connect\_DNS\_Time rule as the new name for the cloned rule.
- **4** In the Rule Parameters area:
  - **a** Open the **First Field Name** parameter for editing. In the **Default Value** box, specify u\_iSumConnectionTime as the name of the first sample field on which to apply the rule. The field must have a numeric value. Save the change.
  - **b** Open the **Second Field Name** parameter for editing. In the **Default Value** box, specify u\_iSumDnsTime as the name of the second sample field on which to apply the rule. The field must have a numeric value. Save the change.

**Note:** The units of the thresholds and of the field value must be the same. The result is provided with the same unit too.

- **c** If required, modify the **duration** parameter to define the sampling duration, in seconds. The default is 15 minutes (900 seconds).
- **d** Open the **Operator** parameter for editing, and in the **Default value** box, specify the operator (+) you want to use.
- **5** Modify thresholds in the Threshold Parameters area as needed. For details, see "New/Edit Rule Parameter or New/Edit Rule Threshold Dialog Box" on page 789.

**Note:** The units of the thresholds and of the field value must be the same. The result is provided with the same unit too.

**6** Save the changes.

#### To assign the customized rule to an HI on a CI:

- 1 Select Admin> Service Health > CI Indicators.
- **2** Select a view.
- **3** Select the CI to which you want to attach the HI.
- 4 In the CI Data pane, select the Health Indicators tab, and click Add Health Indicator.
- **5** Select an HI, and in the **Business Rule** list, select the Sum\_Connect\_DNS\_Time rule you just created.
- **6** Save the changes.

# The How to Set Up Rules to Display the Last Sample Details

You can set up rules to save details from the last sample received for a CI, so that these details can be viewed in the Sample Details window for the CI or in tooltips in Service Health. For details on how to display the last sample information, see "How to View Sample Details" on page 71.

**Note:** Storing last sample details may require use of a large amount of memory, slowing down Service Health performance.

Last sample details are kept in memory using the **saveLastSample** property. You can use this property to store sample details only for specific CI KPIs, or for all KPIs.

To save the last sample details, you can:

➤ Set the property for an individual business rule. Edit the rule in the Business Rule Repository. In the Edit Rule dialog box > Rule Parameters area, add the parameter saveLastSample with Type=Boolean and Default Value=true.

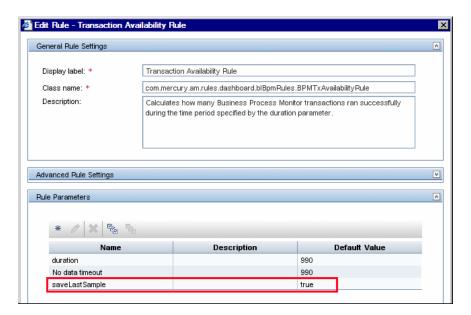

➤ Set the property for all business rules. Click the Edit Globals button in the Business Rule Repository to view the Global Parameters list. Edit the saveLastSample parameter to change its value to true (default setting is false).

For details on editing global parameters, see "Global Parameters Dialog Box" on page 792.

### **P** How to Save Measurements Data

If required, the **Save KPI data over time for this CI** option (see "CI Indicators Tab" on page 402) can be used to save calculated measurements for each of the CI KPIs, at 15 minute intervals.

This is done by activating the **saveValuesToPersistency** global parameter in the Business Rule Repository. You can also change the default interval by modifying the value of the **saveValuesToPersistencyInterval** option.

For user interface details, see "New/Edit Global Parameter Dialog Box" on page 797.

#### Example:

- 1 Access the Service Health Administration > Repositories > Business Rules page.
- 2 Click Edit Globals.
- **3** In the **Global Parameters** list, select **saveValuesToPersistency** and click the **Edit** button.
- **4** In the displayed Edit Global Parameter window, change the **Value** parameter from false to **true**.
- 5 Click OK.
- **6** To change the default interval (900 seconds) for collecting measurements data, in the **Global Parameters** list, select **saveValuesToPersistencyInterval**. Click the **Edit** button, and modify the value.

**Note:** To avoid overloading the database storage, it is recommended that you do not define a shorter default interval value.

#### Reference

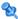

### 🍳 List of Calculation Rules in Service Health

Within the Business Rule Repository, each of the out-of-the-box rules is assigned to a domain, based on the data for which it is relevant. The following section provides details for each of the rules. The rules are divided according to their domains.

For details on rule parameters, see "List of Rule Parameters" on page 761. For details on tooltip parameters, see "List of Tooltip Parameters" on page 768.

This section includes the following:

- ➤ "Business Process Insight Calculation Rules" on page 677
- ➤ "BTM Calculation Rules" on page 700
- ➤ "Diagnostics Calculation Rules" on page 705
- ➤ "End User Management Calculation Rules" on page 710
- ➤ "General Calculation Rules" on page 727
- ➤ "Integrations Calculation Rules" on page 738
- ➤ "SAP Calculation Rules" on page 741
- ➤ "SAP/Siebel Calculation Rules" on page 742
- ➤ "Service Manager Calculation Rules" on page 744
- ➤ "Siebel Calculation Rules" on page 745
- ➤ "SiteScope Calculation Rules" on page 746
- ➤ "SOA Calculation Rules" on page 755

# **Business Process Insight Calculation Rules**

| Rule (Rule #)                                                         | Description                                                                                                    | 1                      |           |                                                                    |                                                                    |                                                                   |  |
|-----------------------------------------------------------------------|----------------------------------------------------------------------------------------------------|------------------------|-----------|--------------------------------------------------------------------|--------------------------------------------------------------------|-------------------------------------------------------------------|--|
| BPI Active Status<br>Percentage Rule for<br>Duration Monitor<br>(629) | Calculates the percentage of active BPI monitor instances with a status equal or better than the status specified in the <b>PassedStatus</b> parameter of the rule, relative to the number of backlog instances in the sample; the status is derived from the objectives set for the rule. <b>Example:</b> If <b>PassedStatus</b> is defined as 10 (minor), all instances with status 10 or more are <b>PassedStatus</b> instances. In the following example, the instances that correspond to the criteria are: 1 instance with OK status, 10 instances with the warning status, and 5 instances with the minor status. The rule returns: (1+10+5)/(1+10+5+15+10)=40%. |                        |           |                                                                    |                                                                    |                                                                   |  |
|                                                                       |                                                                                                    |                        | Instances | Weight                                                             | Value                                                              |                                                                   |  |
|                                                                       | critical 10 1 0                                                                                                    |                        |           |                                                                    |                                                                    |                                                                   |  |
|                                                                       | major 15 1 5                                                                                                    |                        |           |                                                                    |                                                                    |                                                                   |  |
|                                                                       |                                                                                                    | minor                  | 5         | 1                                                                  | 10                                                                 |                                                                   |  |
|                                                                       |                                                                                                    | warning                | 10        | 1                                                                  | 15                                                                 |                                                                   |  |
|                                                                       |                                                                                                    | OK                     | 1         | 1                                                                  | 20                                                                 |                                                                   |  |
|                                                                       | Rule Param<br>"PassedState                                                                                                    | neters:<br>us" on page | 765       | "Status" "Busine. "Held st "Score" "Status "Major" "Minor" "Warnir | on page<br>for" on p<br>on page<br>on page<br>on page<br>ng" on pa | e 777 on page 769 e" on page 772 776 page 777 e 773 e 774 age 778 |  |

**Chapter 27 •** Business Rule Repository

| Rule (Rule #)                              | Description                                                                                                    |                                  |  |  |  |
|--------------------------------------------|----------------------------------------------------------------------------------------------------|----------------------------------|--|--|--|
| BPI Average Active<br>Weighted Status Rule | Calculates the average weighted status of active BPI duration monitor instances.                                                                                           |                                  |  |  |  |
| for Duration Monitor                       | Rule Parameters:                                                                                                    | Tooltip Parameters:              |  |  |  |
| (628)                                      | None                                                                                                    | "Status" on page 777             |  |  |  |
|                                            |                                                                                                    | "Business Rule" on page 769      |  |  |  |
|                                            |                                                                                                    | "Held status since" on page 772  |  |  |  |
|                                            |                                                                                                    | "Status for" on page 777         |  |  |  |
|                                            |                                                                                                    | "Critical instances" on page 770 |  |  |  |
|                                            |                                                                                                    | "Major instances" on page 773    |  |  |  |
|                                            |                                                                                                    | "Minor instances" on page 774    |  |  |  |
|                                            |                                                                                                    | "Warning instances" on page 779  |  |  |  |
|                                            |                                                                                                    | "OK Instances" on page 775       |  |  |  |
| BPI Average Duration (2000)                | Calculates the average duration for the instances completed in the last measurement period for a business process, business activity or duration business process monitor. |                                  |  |  |  |
|                                            | Rule Parameters:                                                                                                    | Tooltip Parameters:              |  |  |  |
|                                            | None                                                                                                    | "Status" on page 777             |  |  |  |
|                                            |                                                                                                    | "Business Rule" on page 769      |  |  |  |
|                                            |                                                                                                    | "Held status since" on page 772  |  |  |  |
|                                            |                                                                                                    | "Status for" on page 777         |  |  |  |
|                                            |                                                                                                    | "Value" on page 778              |  |  |  |
|                                            |                                                                                                    | "Count" on page 770              |  |  |  |
|                                            |                                                                                                    | "Major" on page 773              |  |  |  |
|                                            |                                                                                                    | "Minor" on page 774              |  |  |  |
|                                            |                                                                                                    | "Warning" on page 778            |  |  |  |
|                                            |                                                                                                    | "OK" on page 775                 |  |  |  |

| Rule (Rule #)                                               | Description                                                                                                    | Description                                                                                                    |                     |             |             |                                                    |  |  |
|-------------------------------------------------------------|----------------------------------------------------------------------------------------------------|----------------------------------------------------------------------------------------------------|---------------------|-------------|-------------|----------------------------------------------------|--|--|
| BPI Average Weighted<br>Status Rule for<br>Duration Monitor | You can specify status weights using the rule parameters in the rule definition. The rule calculates the following value:  sum (instances x x weight x status) / sum (instances x weight) |                                                                                                    |                     |             |             |                                                    |  |  |
| (623)                                                       |                                                                                                    | The resulting value is a number between 0 and 20 that is translated to the closest status and represented by a colored icon. |                     |             |             |                                                    |  |  |
|                                                             | provided                                                                                                    | by Business I                                                                                                    | _                   | . The weigh | nts are the | r status is<br>rule parameters.<br>Weighted Status |  |  |
|                                                             |                                                                                                    |                                                                                                    | Number of Instances | Weight      | Status      |                                                    |  |  |
|                                                             |                                                                                                    | critical                                                                                                    | 20                  | 1           | 0           | 1                                                  |  |  |
|                                                             |                                                                                                    | major                                                                                                    | 15                  | 1           | 5           |                                                    |  |  |
|                                                             |                                                                                                    | minor                                                                                                    | 5                   | 1           | 10          |                                                    |  |  |
|                                                             |                                                                                                    | warning                                                                                                    | 10                  | 1           | 15          |                                                    |  |  |
|                                                             |                                                                                                    | OK 1 1 20                                                                                                    |                     |             |             |                                                    |  |  |
|                                                             | The result of the rule calculation is: $(20*1*0+15*1*5+5*1*10+10*1*15+1*1*20)/$ $(20*1+15*1+5*1+10*1+1*1)=5,784 -> 5$ is the nearest status which is <b>Major</b> .                       |                                                                                                    |                     |             |             |                                                    |  |  |
|                                                             | Rule Para                                                                                                    | meters:                                                                                                    |                     | Tooltip F   | arameter    | s:                                                 |  |  |
|                                                             |                                                                                                    | nt" on page 7                                                                                                    |                     |             | on page 77  |                                                    |  |  |
|                                                             | _                                                                                                    | Weight" on p                                                                                                    | _                   |             | Rule" on 1  | -                                                  |  |  |
|                                                             |                                                                                                    | "Minor weight" on page 764  "Held status since" on page 772                                                                  |                     |             |             |                                                    |  |  |
|                                                             | "Major weight" on page 763 "Status for" on page 777  "Critical weight" on page 761 "Critical instances" on page 770                                                                       |                                                                                                    |                     |             |             |                                                    |  |  |
|                                                             |                                                                                                    | 5 · r · ·                                                                                                    | <i>5</i>            |             |             | n page 773                                         |  |  |
|                                                             |                                                                                                    |                                                                                                    |                     | "Minor in   | ıstances" o | n page 774                                         |  |  |
|                                                             |                                                                                                    |                                                                                                    |                     | _           |             | " on page 779                                      |  |  |
|                                                             |                                                                                                    |                                                                                                    |                     | "OK Insta   | inces" on p | page 775                                           |  |  |

| Rule (Rule #)                                                     | Descriptio                                                                                                    | n                                                                                                    |                                 |           |           |                     |  |  |
|-------------------------------------------------------------------|----------------------------------------------------------------------------------------------------|----------------------------------------------------------------------------------------------------|---------------------------------|-----------|-----------|---------------------|--|--|
| BPI Average Weighted<br>Status Rule for Value<br>Monitor<br>(611) | You can specify status weights using the rule parameters in the rule definition. The rule calculates the following value: sum (instances x weight x status)/ sum (instances x weight) |                                                                                                    |                                 |           |           |                     |  |  |
|                                                                   |                                                                                                    | •                                                                                                    | a number betw<br>esented by a c |           |           | s translated to the |  |  |
|                                                                   | by Busines                                                                                                    | <b>Example:</b> Information about the value of instances per status is provided by Business Process Insight. The weights are the rule parameters. The value for each status is calculated by the BPI Average Weighted Status |                                 |           |           |                     |  |  |
|                                                                   |                                                                                                    |                                                                                                    | Number of Instances             | Weight    | Status    |                     |  |  |
|                                                                   |                                                                                                    | critical                                                                                                    | 20                              | 1         | 0         |                     |  |  |
|                                                                   |                                                                                                    | major                                                                                                    | 15                              | 1         | 5         |                     |  |  |
|                                                                   |                                                                                                    | minor 5 1 10                                                                                                    |                                 |           |           |                     |  |  |
|                                                                   | warning 10 1 15                                                                                                    |                                                                                                    |                                 |           |           |                     |  |  |
|                                                                   | OK 1 1 20                                                                                                    |                                                                                                    |                                 |           |           |                     |  |  |
|                                                                   | The result of the rule calculation is: $(20*1*0+15*1*5+5*1*10+10*1*15+1*1*20)/(20*1+15*1+5*1+10*1+1*1)=5$ , 784 -> 5 is the nearest status which is <b>Major</b> .                    |                                                                                                    |                                 |           |           |                     |  |  |
|                                                                   | Rule Paran                                                                                                    | neters:                                                                                                    |                                 | Tooltip I | Paramete  | rs:                 |  |  |
|                                                                   | "OK weigh                                                                                                    | t" on page 7                                                                                                    | 65                              | "Status"  | on page 7 | 777                 |  |  |
|                                                                   | _                                                                                                    | Veight" on p                                                                                                    | Ü                               |           |           | page 769            |  |  |
|                                                                   | "Minor weight" on page 764 "Held status since" on page 772                                                                                                    |                                                                                                    |                                 |           |           |                     |  |  |
|                                                                   | "Major weight" on page 763 "Status for" on page 777                                                                                                    |                                                                                                    |                                 |           |           |                     |  |  |
|                                                                   | "Critical weight" on page 761  "Critical instances" on page 770                                                                                                    |                                                                                                    |                                 |           |           |                     |  |  |
|                                                                   | "Major instances" on page 773 "Minor instances" on page 774                                                                                                    |                                                                                                    |                                 |           |           |                     |  |  |
|                                                                   | "Warning instances" on page 779                                                                                                    |                                                                                                    |                                 |           |           | 1 0                 |  |  |
|                                                                   |                                                                                                    |                                                                                                    |                                 |           |           | page 775            |  |  |

| Rule (Rule #)             | Description                                                                                                    |                                  |  |  |  |  |
|---------------------------|----------------------------------------------------------------------------------------------------|----------------------------------|--|--|--|--|
| BPI Backlog Count<br>Rule | Calculates the number of instances that are currently passing through one of the following:                                                                                     |                                  |  |  |  |  |
| (604)                     | ➤ One Business Activity (when the I Business Activity CI).                                                                                                    | Backlog KPI is assigned to a BPI |  |  |  |  |
|                           | ➤ A group of BP Activities (when the Backlog KPI is assigned to a Business Process Scope CI representing a BPI Value Monitor, a BPI Duration Monitor, or a BPI Custom Monitor). |                                  |  |  |  |  |
|                           | ➤ A Business Process (when the Backlog KPI is assigned to a Business Process CI).                                                                                               |                                  |  |  |  |  |
|                           | Rule Parameters: Tooltip Parameters:                                                                                                    |                                  |  |  |  |  |
|                           | None                                                                                                    | "Status" on page 777             |  |  |  |  |
|                           | "Business Rule" on page 769                                                                                                    |                                  |  |  |  |  |
|                           |                                                                                                    | "Held status since" on page 772  |  |  |  |  |
|                           |                                                                                                    | "Status for" on page 777         |  |  |  |  |
|                           |                                                                                                    | "Count" on page 770              |  |  |  |  |
|                           |                                                                                                    | "Value" on page 778              |  |  |  |  |
|                           | "Major" on page 773                                                                                                    |                                  |  |  |  |  |
|                           |                                                                                                    | "Minor" on page 774              |  |  |  |  |
|                           | "Warning" on page 778                                                                                                    |                                  |  |  |  |  |
|                           |                                                                                                    | "OK" on page 775                 |  |  |  |  |

**Chapter 27 •** Business Rule Repository

| Rule (Rule #)                | Description                                                                                                    | Description                      |  |  |  |  |
|------------------------------|----------------------------------------------------------------------------------------------------|----------------------------------|--|--|--|--|
| BPI Backlog Value Rule (605) | Calculates the value/cost of the instances that are currently passing through one of the following:                                                                             |                                  |  |  |  |  |
|                              | ➤ One Business Activity (when the I Business Activity CI).                                                                                                    | Backlog KPI is assigned to a BPI |  |  |  |  |
|                              | ➤ A group of BP Activities (when the Backlog KPI is assigned to a Business Process Scope CI representing a BPI Value Monitor, a BPI Duration Monitor, or a BPI Custom Monitor). |                                  |  |  |  |  |
|                              | ➤ A Business Process (when the Backlog KPI is assigned to a Business Process CI).                                                                                               |                                  |  |  |  |  |
|                              | Rule Parameters:                                                                                                    | Tooltip Parameters:              |  |  |  |  |
|                              | None "Status" on page 777                                                                                                    |                                  |  |  |  |  |
|                              | "Business Rule" on page 769                                                                                                    |                                  |  |  |  |  |
|                              |                                                                                                    | "Held status since" on page 772  |  |  |  |  |
|                              |                                                                                                    | "Status for" on page 777         |  |  |  |  |
|                              |                                                                                                    | "Count" on page 770              |  |  |  |  |
|                              |                                                                                                    | "Value" on page 778              |  |  |  |  |
|                              | "Major" on page 773                                                                                                    |                                  |  |  |  |  |
|                              | "Minor" on page 774                                                                                                    |                                  |  |  |  |  |
|                              |                                                                                                    | "Warning" on page 778            |  |  |  |  |
|                              |                                                                                                    | "OK" on page 775                 |  |  |  |  |

| Rule (Rule #)                                                | Description                                                                                                    |                               |                                  |             |            |                                                         |  |
|--------------------------------------------------------------|----------------------------------------------------------------------------------------------------|-------------------------------|----------------------------------|-------------|------------|---------------------------------------------------------|--|
| BPI Business Impact<br>Average Weighted<br>Status Count Rule | You can specify status weights using the rule parameters in the rule definition. The rule calculates the following value: sum (instances x weight x status)/sum (instances x weight)                                                                                                    |                               |                                  |             |            |                                                         |  |
| (614)                                                        |                                                                                                    | _                             | a number betvolayed as the c     |             |            | s translated to the                                     |  |
|                                                              |                                                                                                    | ar displays t<br>rocess CI le |                                  | instances p | er instan  | ce status up to the                                     |  |
|                                                              | provided to from the v                                                                                                    | y Business                    | Process Insigh<br>e rule paramet | t. The wei  | ght inforr | ne BPI statuses are<br>mation is taken<br>ach status is |  |
|                                                              | Number of Instances Weight Status                                                                                                    |                               |                                  |             |            |                                                         |  |
|                                                              |                                                                                                    | Healthy                       | 3                                | 1           | 20         | ]                                                       |  |
|                                                              |                                                                                                    | At Risk                       | 5                                | 2           | 10         | 1                                                       |  |
|                                                              |                                                                                                    | Blocked                       | 4                                | 1           | 0          | 1                                                       |  |
|                                                              | The result of the rule calculation is: $(3*1*20 + 5*2*10 + 4*1*0)/(3*1+5*2+4*1) = 160/17 = 9.411$ which is converted into $10 = $ Minor Service Health status and displayed in the tooltip.  The groupbar displays the number of instances with each status (3 Healthy, 5 At Risk, 4 Blocked). |                               |                                  |             |            |                                                         |  |
|                                                              | Rule Parar                                                                                                    | neters:                       |                                  | Tooltip     | Paramete   | ers:                                                    |  |
|                                                              | "HealthyW                                                                                                    | eight" on pa                  | ige 763                          | "Status"    | on page ?  | 777                                                     |  |
|                                                              | "AtRiskWeight" on page 761 "Business Rule" on page 769                                                                                                    |                               |                                  |             |            |                                                         |  |
|                                                              | "BlockedWeight" on page 761 "Held status since" on page 772                                                                                                    |                               |                                  |             |            |                                                         |  |
|                                                              |                                                                                                    |                               |                                  |             | or" on pa  |                                                         |  |
|                                                              |                                                                                                    |                               |                                  |             | •          | on page 769                                             |  |
|                                                              |                                                                                                    |                               |                                  |             | •          | on page 768<br>on page 772                              |  |
|                                                              |                                                                                                    |                               |                                  | Ticaltry    | Dacking    | on page 112                                             |  |

| Rule (Rule #)                                                | Descriptio                                                                                                    | Description                                                 |                             |       |         |            |                                                                |  |
|--------------------------------------------------------------|----------------------------------------------------------------------------------------------------|-------------------------------------------------------------|-----------------------------|-------|---------|------------|----------------------------------------------------------------|--|
| BPI Business Impact<br>Average Weighted<br>Status Value Rule | You can specify status weights using the rule parameters in the rule definition. The rule calculates the following value: sum (instances x weight x status) / sum (instances x weight)                                                           |                                                             |                             |       |         |            |                                                                |  |
| (617)                                                        |                                                                                                    | ing value is<br>tus and disp                                |                             |       |         |            | at is translated to the p.                                     |  |
|                                                              |                                                                                                    | ar displays t<br>ess Process C                              |                             | valu  | es of t | he instan  | ces per status up to                                           |  |
|                                                              | provided to                                                                                                    | y Business                                                  | Process Ins<br>e rule parai | sight | . The   | weight inf | d the BPI statuses are<br>formation is taken<br>each status is |  |
|                                                              |                                                                                                    | Sum of Value Weight Status                                  |                             |       |         |            |                                                                |  |
|                                                              |                                                                                                    | Healthy                                                     | \$1000                      | 1     |         | 20         |                                                                |  |
|                                                              |                                                                                                    | At Risk                                                     | \$1500                      | 2     |         | 10         |                                                                |  |
|                                                              |                                                                                                    | Blocked \$700 1 0                                           |                             |       |         |            |                                                                |  |
|                                                              | The result of the rule calculation is: $(1000*1*20 + 1500*2*10 + 700*1*0)/$ $(1000*1+1500*2+700*1) = 10.63$ which is converted into $10 = $ Minor Service Health status.  The groupbar displays the sum of values per status (1000 for instances |                                                             |                             |       |         |            |                                                                |  |
|                                                              |                                                                                                    | thy status, 1<br>with Blocke                                |                             | stanc | ces wit | h At Risk  | status, and 700 for                                            |  |
|                                                              | Rule Parar                                                                                                    | neters:                                                     |                             |       | Tool    | tip Param  | eters:                                                         |  |
|                                                              | "HealthyW                                                                                                    | eight" on pa                                                | ige 763                     |       | "Stat   | us" on pag | ge 777                                                         |  |
|                                                              | "AtRiskWeight" on page 761 "Business Rule" on page 769                                                                                                    |                                                             |                             |       |         |            |                                                                |  |
|                                                              | "BlockedW                                                                                                    | "BlockedWeight" on page 761 "Held status since" on page 772 |                             |       |         |            |                                                                |  |
|                                                              |                                                                                                    |                                                             |                             |       |         | us for" on | page ///<br>og" on page 769                                    |  |
|                                                              |                                                                                                    |                                                             |                             |       | l       |            | g" on page 769                                                 |  |
|                                                              |                                                                                                    |                                                             |                             |       | l       | _          | og" on page 772                                                |  |

| Rule (Rule #)                                                   | Description                                                                                                    | 1                    |            |                  |                    |  |
|-----------------------------------------------------------------|----------------------------------------------------------------------------------------------------|----------------------|------------|------------------|--------------------|--|
| BPI Business Impact<br>Status Percentage<br>Count Rule<br>(615) | The rule calculates the percentage of instances with a status equal or better than the status specified in the <b>PassedStatus</b> parameter of the rule, relative to the total number of instances in the sample; the status is derived from the thresholds set for the rule.  A group bar displays the sum of values of the instances per status up to the Business Process CI level. |                      |            |                  |                    |  |
|                                                                 | <b>Example:</b> If <b>PassedStatus</b> is defined as 20 (OK/Healthy), all instances with status 20 or more are <b>PassedStatus</b> instances. In the example, 10 instances match the criteria. The rule returns: (10)/(10+12+8)=25% which is then compared to the thresholds and translated into a status.                                                                              |                      |            |                  |                    |  |
|                                                                 | BPI Statuses from HP Business Process Insight  Number of Instances                                                                                                    |                      |            |                  |                    |  |
|                                                                 |                                                                                                    | Healthy (20 OK)      | (20 OK) 10 |                  |                    |  |
|                                                                 |                                                                                                    | At Risk (10 Minor)   | ) 12       |                  |                    |  |
|                                                                 |                                                                                                    | Blocked (0 Critical) | 8          | 8                |                    |  |
|                                                                 | Rule Param                                                                                                    | neters:              |            | Tooltip Para     | ameters:           |  |
|                                                                 | "PassedStat                                                                                                    | us" on page 765      |            | "Status" on ]    | page 777           |  |
|                                                                 |                                                                                                    |                      |            | "Business Ru     | le" on page 769    |  |
|                                                                 |                                                                                                    |                      |            | "Held status     | since" on page 772 |  |
|                                                                 |                                                                                                    |                      |            | "Score" on p     | page 776           |  |
|                                                                 |                                                                                                    |                      |            | "Status for" o   | on page 777        |  |
|                                                                 | "Major" on page 773                                                                                                    |                      |            |                  |                    |  |
|                                                                 |                                                                                                    |                      |            | "Minor" on ]     |                    |  |
|                                                                 | "Warning" on page 778                                                                                                    |                      |            |                  |                    |  |
|                                                                 |                                                                                                    |                      |            | "OK" on page 775 |                    |  |
|                                                                 |                                                                                                    |                      |            | "Min Status"     | on page 774        |  |

| Rule (Rule #)                                                   | Description                                                                                                    | 1                                             |    |                                            |                    |  |
|-----------------------------------------------------------------|----------------------------------------------------------------------------------------------------|-----------------------------------------------|----|--------------------------------------------|--------------------|--|
| BPI Business Impact<br>Status Percentage<br>Value Rule<br>(618) | The rule calculates the number of instances with a status equal or better than the status specified in the PassedStatus parameter of the rule, relative to the total number of instances in the sample; the status is derived from the thresholds set for the rule.  A group bar displays the sum of values per instance status up to the Business Process CI level.  Example: If PassedStatus is defined as 20 (OK/Healthy), all instances with status 20 or more are PassedStatus instances. The rule returns: |                                               |    |                                            |                    |  |
|                                                                 | (\$1000)/(10                                                                                                    | 000+5000+500)=15% wand translated into a s    | hi | ch is then co                              |                    |  |
|                                                                 |                                                                                                    | BPI Statuses from HP Business Process Insight |    |                                            |                    |  |
|                                                                 |                                                                                                    | Healthy (20 OK) \$1000                        |    |                                            |                    |  |
|                                                                 |                                                                                                    | At Risk (10 Minor) \$5000                     |    |                                            |                    |  |
|                                                                 |                                                                                                    | Blocked (0 Critical)                          | \$ | 500                                        |                    |  |
|                                                                 | Rule Param                                                                                                    | neters:                                       |    | Tooltip Par                                | ameters:           |  |
|                                                                 | "PassedStati                                                                                                    | us" on page 765                               |    | "Status" on                                | page 777           |  |
|                                                                 |                                                                                                    |                                               |    |                                            | ıle" on page 769   |  |
|                                                                 |                                                                                                    |                                               |    |                                            | since" on page 772 |  |
|                                                                 |                                                                                                    |                                               |    | "Score" on                                 |                    |  |
|                                                                 | "Status for" on page 777                                                                                                    |                                               |    |                                            |                    |  |
|                                                                 | "Major" on page 773                                                                                                    |                                               |    |                                            |                    |  |
|                                                                 |                                                                                                    |                                               |    | "Minor" on                                 |                    |  |
|                                                                 |                                                                                                    |                                               |    | "Warning" on page 778                      |                    |  |
|                                                                 |                                                                                                    |                                               |    | "OK" on page 775  "Min Status" on page 774 |                    |  |

| Rule (Rule #)                                                | Description                                                                                                    |                                 |  |  |
|--------------------------------------------------------------|----------------------------------------------------------------------------------------------------|---------------------------------|--|--|
| BPI Business Impact<br>Worst Process<br>Instances Count Rule | The samples sent by Business Process Insight, includes the number of instances for each status ( <b>Healthy</b> , <b>At Risk</b> and <b>Blocked</b> ), where the statuses are calculated by Business Process Insight. |                                 |  |  |
| (613)                                                        | The rule searches for the worst status in the sample.                                                                                                    |                                 |  |  |
|                                                              | <b>Example:</b> If the sample contains inst                                                                                                    | ances with status:              |  |  |
|                                                              | ➤ Blocked then the rule returns Crit                                                                                                    | ical status.                    |  |  |
|                                                              | ➤ At Risk then the rule returns Mino                                                                                                    | or status.                      |  |  |
|                                                              | If the sample contains instances with other statuses, the status returned is <b>OK</b> .                                                                                                    |                                 |  |  |
|                                                              | Rule Parameters:                                                                                                    | Tooltip Parameters:             |  |  |
|                                                              | None                                                                                                    | "Status" on page 777            |  |  |
|                                                              |                                                                                                    | "Business Rule" on page 769     |  |  |
|                                                              |                                                                                                    | "Held status since" on page 772 |  |  |
|                                                              |                                                                                                    | "Status for" on page 777        |  |  |
|                                                              | "Blocked backlog" on page 769                                                                                                    |                                 |  |  |
|                                                              |                                                                                                    | "At risk backlog" on page 768   |  |  |
|                                                              |                                                                                                    | "Healthy backlog" on page 772   |  |  |

| Rule (Rule #)                                                | Description                                                                                                    |                                                                                |  |  |  |
|--------------------------------------------------------------|----------------------------------------------------------------------------------------------------|--------------------------------------------------------------------------------|--|--|--|
| BPI Business Impact<br>Worst Process<br>Instances Value Rule | The samples sent by Business Process Insight, includes the number of instances for each status ( <b>Healthy</b> , <b>At Risk</b> and <b>Blocked</b> ), where the statuses are calculated by Business Process Insight. |                                                                                |  |  |  |
| (616)                                                        | The rule searches for the worst state                                                                                                    | us in the sample.                                                              |  |  |  |
|                                                              | <b>Example:</b> If the sample contains in                                                                                                    | stances with status:                                                           |  |  |  |
|                                                              | ➤ Blocked and a non-zero value th                                                                                                    | en the rule returns <b>Critical</b> status.                                    |  |  |  |
|                                                              | ➤ At Risk and a non-zero value the                                                                                                    |                                                                                |  |  |  |
|                                                              | If the sample contains instances wit <b>OK</b> .                                                                                                    | th other statuses, the status returned is                                      |  |  |  |
|                                                              | Rule Parameters:                                                                                                    | Tooltip Parameters:                                                            |  |  |  |
|                                                              | None                                                                                                    | "Status" on page 777                                                           |  |  |  |
|                                                              |                                                                                                    | "Business Rule" on page 769                                                    |  |  |  |
|                                                              |                                                                                                    | "Held status since" on page 772                                                |  |  |  |
|                                                              |                                                                                                    | "Status for" on page 777                                                       |  |  |  |
|                                                              |                                                                                                    | "Blocked backlog" on page 769                                                  |  |  |  |
|                                                              |                                                                                                    | "At risk backlog" on page 768                                                  |  |  |  |
|                                                              |                                                                                                    | "Healthy backlog" on page 772                                                  |  |  |  |
| BPI Maximum<br>Duration<br>(2002)                            |                                                                                                    | for the instances completed in the last process, business activity or duration |  |  |  |
|                                                              | Rule Parameters:                                                                                                    | Tooltip Parameters:                                                            |  |  |  |
|                                                              | None                                                                                                    | "Status" on page 777                                                           |  |  |  |
|                                                              |                                                                                                    | "Business Rule" on page 769                                                    |  |  |  |
|                                                              |                                                                                                    | "Held status since" on page 772                                                |  |  |  |
|                                                              |                                                                                                    | "Status for" on page 777                                                       |  |  |  |
|                                                              |                                                                                                    | "Count" on page 770                                                            |  |  |  |
|                                                              |                                                                                                    | "Value" on page 778                                                            |  |  |  |
|                                                              |                                                                                                    | "Major" on page 773                                                            |  |  |  |
|                                                              |                                                                                                    | "Minor" on page 774                                                            |  |  |  |
|                                                              |                                                                                                    | "Warning" on page 778                                                          |  |  |  |
|                                                              |                                                                                                    | "OK" on page 775                                                               |  |  |  |

| Rule (Rule #)                     | Description                                                                                                    | Description                                                                   |  |  |  |  |
|-----------------------------------|----------------------------------------------------------------------------------------------------|-------------------------------------------------------------------------------|--|--|--|--|
| BPI Minimum<br>Duration<br>(2001) | Calculates the minimum duration for the instances completed in the last measurement period for a business process, business activity or duration business process monitor. |                                                                               |  |  |  |  |
|                                   | Rule Parameters:                                                                                                    | Tooltip Parameters:                                                           |  |  |  |  |
|                                   | None                                                                                                    | "Status" on page 777                                                          |  |  |  |  |
|                                   |                                                                                                    | "Business Rule" on page 769                                                   |  |  |  |  |
|                                   |                                                                                                    | "Held status since" on page 772                                               |  |  |  |  |
|                                   |                                                                                                    | "Status for" on page 777                                                      |  |  |  |  |
|                                   |                                                                                                    | "Count" on page 770                                                           |  |  |  |  |
|                                   |                                                                                                    | "Value" on page 778                                                           |  |  |  |  |
|                                   |                                                                                                    | "Major" on page 773                                                           |  |  |  |  |
|                                   |                                                                                                    | "Minor" on page 774                                                           |  |  |  |  |
|                                   |                                                                                                    | "Warning" on page 778                                                         |  |  |  |  |
|                                   |                                                                                                    | "OK" on page 775                                                              |  |  |  |  |
| BPI Process Average<br>Value      | _                                                                                                    | for the instances completed in the last usiness process or business activity. |  |  |  |  |
| (2003)                            | Rule Parameters:                                                                                                    | Tooltip Parameters:                                                           |  |  |  |  |
|                                   | None                                                                                                    | "Status" on page 777                                                          |  |  |  |  |
|                                   |                                                                                                    | "Business Rule" on page 769                                                   |  |  |  |  |
|                                   |                                                                                                    | "Held status since" on page 772                                               |  |  |  |  |
|                                   |                                                                                                    | "Status for" on page 777                                                      |  |  |  |  |
|                                   |                                                                                                    | "Count" on page 770                                                           |  |  |  |  |
|                                   |                                                                                                    | "Value" on page 778                                                           |  |  |  |  |
|                                   |                                                                                                    | "Major" on page 773                                                           |  |  |  |  |
|                                   |                                                                                                    | "Minor" on page 774                                                           |  |  |  |  |
|                                   |                                                                                                    | "Warning" on page 778                                                         |  |  |  |  |
|                                   |                                                                                                    | "OK" on page 775                                                              |  |  |  |  |

**Chapter 27 •** Business Rule Repository

| Rule (Rule #)                     | Description                                                                                                    |                                 |  |  |
|-----------------------------------|----------------------------------------------------------------------------------------------------|---------------------------------|--|--|
| BPI Process Maximum<br>Value Rule | Calculates the maximum value for the instances completed in the last measurement period for a business process or business activity. |                                 |  |  |
| (2005)                            | Rule Parameters:                                                                                                    | Tooltip Parameters:             |  |  |
|                                   | None                                                                                                    | "Status" on page 777            |  |  |
|                                   |                                                                                                    | "Business Rule" on page 769     |  |  |
|                                   |                                                                                                    | "Held status since" on page 772 |  |  |
|                                   |                                                                                                    | "Status for" on page 777        |  |  |
|                                   |                                                                                                    | "Count" on page 770             |  |  |
|                                   |                                                                                                    | "Value" on page 778             |  |  |
|                                   |                                                                                                    | "Major" on page 773             |  |  |
|                                   |                                                                                                    | "Minor" on page 774             |  |  |
|                                   |                                                                                                    | "Warning" on page 778           |  |  |
|                                   |                                                                                                    | "OK" on page 775                |  |  |
| BPI Process Minimum<br>Value Rule | Calculates the minimum value for the measurement period for a business p                                                             |                                 |  |  |
| (2004)                            | Rule Parameters:                                                                                                    | Tooltip Parameters:             |  |  |
|                                   | None                                                                                                    | "Status" on page 777            |  |  |
|                                   |                                                                                                    | "Business Rule" on page 769     |  |  |
|                                   |                                                                                                    | "Held status since" on page 772 |  |  |
|                                   |                                                                                                    | "Status for" on page 777        |  |  |
|                                   |                                                                                                    | "Count" on page 770             |  |  |
|                                   |                                                                                                    | "Value" on page 778             |  |  |
|                                   |                                                                                                    | "Major" on page 773             |  |  |
|                                   |                                                                                                    | "Minor" on page 774             |  |  |
|                                   |                                                                                                    | "Warning" on page 778           |  |  |
|                                   |                                                                                                    | "OK" on page 775                |  |  |

| Rule (Rule #)                   | Description                                                                                                    |                                 |  |  |
|---------------------------------|----------------------------------------------------------------------------------------------------|---------------------------------|--|--|
| BPI Scope Average<br>Value      | Calculates the average value for the instances completed in the last measurement period for a value or custom business process monitor. |                                 |  |  |
| (2007)                          | Rule Parameters:                                                                                                    | Tooltip Parameters:             |  |  |
|                                 | None                                                                                                    | "Status" on page 777            |  |  |
|                                 |                                                                                                    | "Business Rule" on page 769     |  |  |
|                                 |                                                                                                    | "Held status since" on page 772 |  |  |
|                                 |                                                                                                    | "Status for" on page 777        |  |  |
|                                 |                                                                                                    | "Count" on page 770             |  |  |
|                                 |                                                                                                    | "Value" on page 778             |  |  |
|                                 |                                                                                                    | "Major" on page 773             |  |  |
|                                 |                                                                                                    | "Minor" on page 774             |  |  |
|                                 |                                                                                                    | "Warning" on page 778           |  |  |
|                                 |                                                                                                    | "OK" on page 775                |  |  |
| BPI Scope Maximum<br>Value Rule | Calculates the maximum value for t<br>measurement period for a value or o                                                               |                                 |  |  |
| (2010)                          | Rule Parameters:                                                                                                    | Tooltip Parameters:             |  |  |
|                                 | None                                                                                                    | "Status" on page 777            |  |  |
|                                 |                                                                                                    | "Business Rule" on page 769     |  |  |
|                                 |                                                                                                    | "Held status since" on page 772 |  |  |
|                                 |                                                                                                    | "Status for" on page 777        |  |  |
|                                 |                                                                                                    | "Count" on page 770             |  |  |
|                                 |                                                                                                    | "Value" on page 778             |  |  |
|                                 |                                                                                                    | "Major" on page 773             |  |  |
|                                 |                                                                                                    | "Minor" on page 774             |  |  |
|                                 |                                                                                                    | "Warning" on page 778           |  |  |
|                                 |                                                                                                    | "OK" on page 775                |  |  |

**Chapter 27 •** Business Rule Repository

| Rule (Rule #)                          | Description                                                                                                    |                                                                         |  |
|----------------------------------------|----------------------------------------------------------------------------------------------------|-------------------------------------------------------------------------|--|
| BPI Scope Minimum<br>Value Rule        | Calculates the minimum value for the instances completed in the last measurement period for a value or custom business process monitor. |                                                                         |  |
| (2009)                                 | Rule Parameters:                                                                                                    | Tooltip Parameters:                                                     |  |
|                                        | None                                                                                                    | "Status" on page 777                                                    |  |
|                                        |                                                                                                    | "Business Rule" on page 769                                             |  |
|                                        |                                                                                                    | "Held status since" on page 772                                         |  |
|                                        |                                                                                                    | "Status for" on page 777                                                |  |
|                                        |                                                                                                    | "Count" on page 770                                                     |  |
|                                        |                                                                                                    | "Value" on page 778                                                     |  |
|                                        |                                                                                                    | "Major" on page 773                                                     |  |
|                                        |                                                                                                    | "Minor" on page 774                                                     |  |
|                                        |                                                                                                    | "Warning" on page 778                                                   |  |
|                                        |                                                                                                    | "OK" on page 775                                                        |  |
| BPI Scope Weighted<br>Average Duration | Calculates the weighted average dur<br>the last measurement period for a du                                                             | ration for the instances completed in uration business process monitor. |  |
| (2006)                                 | Rule Parameters:                                                                                                    | Tooltip Parameters:                                                     |  |
|                                        | None                                                                                                    | "Status" on page 777                                                    |  |
|                                        |                                                                                                    | "Business Rule" on page 769                                             |  |
|                                        |                                                                                                    | "Held status since" on page 772                                         |  |
|                                        |                                                                                                    | "Status for" on page 777                                                |  |
|                                        |                                                                                                    | "Count" on page 770                                                     |  |
|                                        |                                                                                                    | "Value" on page 778                                                     |  |
|                                        |                                                                                                    | "Major" on page 773                                                     |  |
|                                        |                                                                                                    | "Minor" on page 774                                                     |  |
|                                        |                                                                                                    | "Warning" on page 778                                                   |  |
|                                        |                                                                                                    | "OK" on page 775                                                        |  |

| Rule (Rule #)                       | Description                                                                                                    |                                 |  |  |  |
|-------------------------------------|----------------------------------------------------------------------------------------------------|---------------------------------|--|--|--|
| BPI Scope Weighted<br>Average Value | Calculates the weighted average value for the instances completed in the last measurement period for a value or custom business process monitor. |                                 |  |  |  |
| (2008)                              | Rule Parameters: Tooltip Parameters:                                                                                                    |                                 |  |  |  |
|                                     | None                                                                                                    | "Status" on page 777            |  |  |  |
|                                     |                                                                                                    | "Business Rule" on page 769     |  |  |  |
|                                     |                                                                                                    | "Held status since" on page 772 |  |  |  |
|                                     |                                                                                                    | "Status for" on page 777        |  |  |  |
|                                     |                                                                                                    | "Count" on page 770             |  |  |  |
|                                     |                                                                                                    | "Value" on page 778             |  |  |  |
|                                     |                                                                                                    | "Major" on page 773             |  |  |  |
|                                     |                                                                                                    | "Minor" on page 774             |  |  |  |
|                                     |                                                                                                    | "Warning" on page 778           |  |  |  |
|                                     |                                                                                                    | "OK" on page 775                |  |  |  |

| Rule (Rule #)                                                  | Description                                                                                                    | Description            |           |                                                                   |                                                                                           |                                                                    |  |
|----------------------------------------------------------------|----------------------------------------------------------------------------------------------------|------------------------|-----------|-------------------------------------------------------------------|-------------------------------------------------------------------------------------------|--------------------------------------------------------------------|--|
| BPI Status Percentage<br>Rule for Duration<br>Monitor<br>(624) | The rule calculates the percentage of instances with a status equal or better than the status specified in the <b>PassedStatus</b> parameter of the rule, relative to the total number of instances in the sample; the status is derived from the thresholds set for the rule. <b>Example:</b> If <b>PassedStatus</b> is defined as 10 (minor), all instances with status 10 or more are <b>PassedStatus</b> instances. In the following example, the instances that correspond to the criteria are: 1 instance with OK status, 10 instances with the warning status, and 5 instances with the minor status. The rule returns: $(1+10+5)/(1+10+5+15+10)=40\%$ . |                        |           |                                                                   |                                                                                           |                                                                    |  |
|                                                                |                                                                                                    |                        | Instances | Weight                                                            | Value                                                                                     |                                                                    |  |
|                                                                |                                                                                                    | critical               | 10        | 1                                                                 | 0                                                                                         |                                                                    |  |
|                                                                |                                                                                                    | major                  | 15        | 1                                                                 | 5                                                                                         |                                                                    |  |
|                                                                |                                                                                                    | minor                  | 5         | 1                                                                 | 10                                                                                        |                                                                    |  |
|                                                                |                                                                                                    | warning                | 10        | 1                                                                 | 15                                                                                        |                                                                    |  |
|                                                                |                                                                                                    | OK                     | 1         | 1                                                                 | 20                                                                                        |                                                                    |  |
|                                                                | Rule Param<br>"PassedState                                                                                                    | neters:<br>us" on page | 765       | "Status" "Busine "Held st "Score" "Status "Major" "Minor" "Warnir | catus since<br>on page<br>for" on page<br>on page<br>on page<br>ng" on page<br>ng page 77 | e 777 on page 769 e" on page 772 776 oage 777 e 773 e 774 oage 778 |  |

| Rule (Rule #)                                            | Description                                                                                                    | 1        |           |        |       |  |  |
|----------------------------------------------------------|----------------------------------------------------------------------------------------------------|----------|-----------|--------|-------|--|--|
| BPI Status Percentage<br>Rule for Value Monitor<br>(612) | The rule calculates the percentage of instances with a status equal or better than the status specified in the <b>PassedStatus</b> parameter of the rule, relative to the total number of instances in the sample; the status is derived from the thresholds set for the rule. <b>Example:</b> If <b>PassedStatus</b> is defined as 10 (minor), all instances with status 10 or more are <b>PassedStatus</b> instances. In the following example, the instances that correspond to the criteria are: 1 instance with OK status, 10 instances with the warning status, and 5 instances with the minor status. The rule returns: $(1+10+5)/(1+10+5+15+10)=40\%$ . |          |           |        |       |  |  |
|                                                          |                                                                                                    |          | Instances | Weight | Value |  |  |
|                                                          |                                                                                                    | critical | 10        | 1      | 0     |  |  |
|                                                          | major 15 1 5                                                                                                    |          |           |        |       |  |  |
|                                                          |                                                                                                    | minor    | 5         | 1      | 10    |  |  |
|                                                          |                                                                                                    | warning  | 10        | 1      | 15    |  |  |
|                                                          | OK 1 1 20                                                                                                    |          |           |        |       |  |  |
|                                                          | Rule Parameters:  "PassedStatus" on page 765  "Status" on page 777  "Business Rule" on page 769  "Held status since" on page 772  "Score" on page 776  "Status for" on page 777  "Major" on page 773  "Minor" on page 774  "Warning" on page 778  "OK" on page 775                                                                                                    |          |           |        |       |  |  |

**Chapter 27 •** Business Rule Repository

| Rule (Rule #)            | Description                                                                                                    |                                  |  |  |  |
|--------------------------|----------------------------------------------------------------------------------------------------|----------------------------------|--|--|--|
| BPI Volume Count<br>Rule | The sample contains the number of completed instances in the most recent collection interval.                                                                                                    |                                  |  |  |  |
| (606)                    | Calculates the number of the instances in the sample, that completed passing through one of the following:                                                                                                    |                                  |  |  |  |
|                          | ➤ One Business Activity (when the I Business Activity CI).                                                                                                    | Backlog KPI is assigned to a BPI |  |  |  |
|                          | <ul> <li>A group of BP Activities (when the Backlog KPI is assigned to a Business Process Scope CI representing a BPI Value Monitor, a BPI Duration Monitor, or a BPI Custom Monitor).</li> <li>A Business Process (when the Backlog KPI is assigned to a Business Process CI).</li> </ul> |                                  |  |  |  |
|                          | Rule Parameters:                                                                                                    | Tooltip Parameters:              |  |  |  |
|                          | None                                                                                                    | "Status" on page 777             |  |  |  |
|                          |                                                                                                    | "Business Rule" on page 769      |  |  |  |
|                          |                                                                                                    | "Held status since" on page 772  |  |  |  |
|                          |                                                                                                    | "Status for" on page 777         |  |  |  |
|                          |                                                                                                    | "Count" on page 770              |  |  |  |
|                          |                                                                                                    | "Value" on page 778              |  |  |  |
|                          |                                                                                                    | "Major" on page 773              |  |  |  |
|                          |                                                                                                    | "Minor" on page 774              |  |  |  |
|                          |                                                                                                    | "Warning" on page 778            |  |  |  |
|                          |                                                                                                    | "OK" on page 775                 |  |  |  |

| Rule (Rule #)               | Description                                                                                                    |                                 |
|-----------------------------|----------------------------------------------------------------------------------------------------|---------------------------------|
| BPI Volume Value Rule (607) | Calculates the value/cost of the instances that are currently passing through one of the following:                                                                                                    |                                 |
|                             | ➤ One Business Activity (when the Backlog KPI is assigned to a BPI Business Activity CI).                                                                                                    |                                 |
|                             | <ul> <li>A group of BP Activities (when the Backlog KPI is assigned to a Business Process Scope CI representing a BPI Value Monitor, a BPI Duration Monitor, or a BPI Custom Monitor).</li> <li>A Business Process (when the Backlog KPI is assigned to a Business Process CI).</li> </ul> |                                 |
|                             |                                                                                                    |                                 |
|                             | Rule Parameters: Tooltip Parameters:                                                                                                    |                                 |
|                             | None "Status" on page 777 "Business Rule" on page 769                                                                                                    |                                 |
|                             |                                                                                                    |                                 |
|                             |                                                                                                    | "Held status since" on page 772 |
|                             | "Status for" on page 777                                                                                                    |                                 |
|                             |                                                                                                    | "Count" on page 770             |
|                             | "Value" on page 778 "Major" on page 773                                                                                                    |                                 |
|                             |                                                                                                    |                                 |
|                             |                                                                                                    | "Minor" on page 774             |
|                             |                                                                                                    | "Warning" on page 778           |
|                             |                                                                                                    | "OK" on page 775                |

**Chapter 27 •** Business Rule Repository

| Rule (Rule #)                                                | Description                                                                                                    | Description                      |  |
|--------------------------------------------------------------|----------------------------------------------------------------------------------------------------|----------------------------------|--|
| BPI Worst Active<br>Violated Instances<br>Rule for Duration  | Displays the number of active BPI monitor instances for the worst status (Minor, Major, and so on), where the statuses are calculated by Business Process Insight.                                        |                                  |  |
| Monitor                                                      | Rule Parameters:                                                                                                    | Tooltip Parameters:              |  |
| (627)                                                        | None                                                                                                    | "Status" on page 777             |  |
|                                                              |                                                                                                    | "Business Rule" on page 769      |  |
|                                                              |                                                                                                    | "Held status since" on page 772  |  |
|                                                              |                                                                                                    | "Status for" on page 777         |  |
|                                                              |                                                                                                    | "Critical instances" on page 770 |  |
|                                                              |                                                                                                    | "Major instances" on page 773    |  |
|                                                              |                                                                                                    | "Minor instances" on page 774    |  |
|                                                              |                                                                                                    | "Warning instances" on page 779  |  |
|                                                              |                                                                                                    | "OK Instances" on page 775       |  |
| BPI Worst Violated<br>Instances Rule for<br>Duration Monitor | The samples sent by Business Process Insight, includes the number of instances for each status ( <b>Minor</b> , <b>Major</b> , and so on), where the statuses are calculated by Business Process Insight. |                                  |  |
| (622)                                                        | The rule searches for the worst statu                                                                                                    | s in the sample.                 |  |
|                                                              | Rule Parameters:                                                                                                    | Tooltip Parameters:              |  |
|                                                              | None                                                                                                    | "Status" on page 777             |  |
|                                                              |                                                                                                    | "Business Rule" on page 769      |  |
|                                                              |                                                                                                    | "Held status since" on page 772  |  |
|                                                              |                                                                                                    | "Status for" on page 777         |  |
|                                                              |                                                                                                    | "Critical instances" on page 770 |  |
|                                                              |                                                                                                    | "Major instances" on page 773    |  |
|                                                              |                                                                                                    | "Minor instances" on page 774    |  |
|                                                              |                                                                                                    | "Warning instances" on page 779  |  |
|                                                              |                                                                                                    | "OK Instances" on page 775       |  |

| Rule (Rule #)                                             | Description                                                                                                    |                                  |
|-----------------------------------------------------------|----------------------------------------------------------------------------------------------------|----------------------------------|
| BPI Worst Violated<br>Instances Rule for<br>Value Monitor | The samples sent by Business Process Insight, includes the number of instances for each status ( <b>Minor</b> , <b>Major</b> , and so on), where the statuses are calculated by Business Process Insight. |                                  |
| (610)                                                     | The rule searches for the worst status                                                                                                    | s in the sample.                 |
|                                                           | Rule Parameters:                                                                                                    | Tooltip Parameters:              |
|                                                           | None                                                                                                    | "Status" on page 777             |
|                                                           |                                                                                                    | "Business Rule" on page 769      |
|                                                           |                                                                                                    | "Held status since" on page 772  |
|                                                           |                                                                                                    | "Status for" on page 777         |
|                                                           |                                                                                                    | "Critical instances" on page 770 |
|                                                           |                                                                                                    | "Major instances" on page 773    |
|                                                           |                                                                                                    | "Minor instances" on page 774    |
|                                                           |                                                                                                    | "Warning instances" on page 779  |
|                                                           |                                                                                                    | "OK Instances" on page 775       |

## **BTM Calculation Rules**

| Rule (Rule #)                     | Description                                                                                                    |                                        |
|-----------------------------------|----------------------------------------------------------------------------------------------------|----------------------------------------|
| TransactionVision Backend Average | Calculates status for an HI based on the average backend duration for successful, completed transactions in TransactionVision. |                                        |
| Duration Rule<br>(Completed       | Rule Parameters:                                                                                                    | Tooltip Parameters:                    |
| Transactions)                     | None                                                                                                    | "Status" on page 777                   |
| (1432)                            |                                                                                                    | "Business Rule" on page 769            |
|                                   |                                                                                                    | "Held status since" on page 772        |
|                                   |                                                                                                    | "Backend Average Response" on page 769 |
|                                   |                                                                                                    | "Number of transactions" on page 775   |
|                                   |                                                                                                    | "Value For" on page 778                |
|                                   |                                                                                                    | "Last update" on page 773              |
|                                   |                                                                                                    | "Major" on page 773                    |
|                                   |                                                                                                    | "Minor" on page 774                    |
|                                   |                                                                                                    | "Warning" on page 778                  |
|                                   |                                                                                                    | "OK" on page 775                       |

| Rule (Rule #)                        | Description                                                                                                    |                                        |
|--------------------------------------|----------------------------------------------------------------------------------------------------|----------------------------------------|
| TransactionVision Backend Maximum    | Assigns status for an HI based on the maximum backend duration for successful, completed transactions in TransactionVision. |                                        |
| Duration Rule<br>(Completed          | Rule Parameters:                                                                                                    | Tooltip Parameters:                    |
| Transactions)                        | None                                                                                                    | "Status" on page 777                   |
| (1434)                               |                                                                                                    | "Business Rule" on page 769            |
|                                      |                                                                                                    | "Held status since" on page 772        |
|                                      |                                                                                                    | "Backend Maximum Response" on page 769 |
|                                      |                                                                                                    | "Value For" on page 778                |
|                                      |                                                                                                    | "Last update" on page 773              |
|                                      |                                                                                                    | "Major" on page 773                    |
|                                      |                                                                                                    | "Minor" on page 774                    |
|                                      |                                                                                                    | "Warning" on page 778                  |
|                                      |                                                                                                    | "OK" on page 775                       |
| TransactionVision<br>Backend Minimum | Assigns status for an HI based on the minimum backend duration successful, completed transactions in TransactionVision.     |                                        |
| Duration Rule<br>(Completed          | Rule Parameters:                                                                                                    | Tooltip Parameters:                    |
| Transactions)                        | None                                                                                                    | "Status" on page 777                   |
| (1433)                               |                                                                                                    | "Business Rule" on page 769            |
|                                      |                                                                                                    | "Held status since" on page 772        |
|                                      |                                                                                                    | "Backend Minimum Response" on page 769 |
|                                      |                                                                                                    | "Value For" on page 778                |
|                                      |                                                                                                    | "Last update" on page 773              |
|                                      |                                                                                                    | "Major" on page 773                    |
|                                      |                                                                                                    | "Minor" on page 774                    |
|                                      |                                                                                                    | "Warning" on page 778                  |
|                                      |                                                                                                    | "OK" on page 775                       |

**Chapter 27 •** Business Rule Repository

| Rule (Rule #)                                  | Description                                                                                                    |                                         |
|------------------------------------------------|----------------------------------------------------------------------------------------------------|-----------------------------------------|
| TransactionVision End<br>User Average Duration | Calculates status for an HI based on the average end user duration for successful, completed transactions in TransactionVision. |                                         |
| Rule (Completed<br>Transactions)               | Rule Parameters:                                                                                                    | Tooltip Parameters:                     |
| (1435)                                         | None                                                                                                    | "Status" on page 777                    |
|                                                |                                                                                                    | "Business Rule" on page 769             |
|                                                |                                                                                                    | "Held status since" on page 772         |
|                                                |                                                                                                    | "End User Average Response" on page 771 |
|                                                |                                                                                                    | "Number of transactions" on page 775    |
|                                                |                                                                                                    | "Value For" on page 778                 |
|                                                |                                                                                                    | "Last update" on page 773               |
|                                                |                                                                                                    | "Major" on page 773                     |
|                                                |                                                                                                    | "Minor" on page 774                     |
|                                                |                                                                                                    | "Warning" on page 778                   |
|                                                |                                                                                                    | "OK" on page 775                        |
| TransactionVision End<br>User Maximum          | Assigns status for an HI based on the successful, completed transactions ir                                                     |                                         |
| Duration Rule<br>(Completed                    | Rule Parameters:                                                                                                    | Tooltip Parameters:                     |
| Transactions)                                  | None                                                                                                    | "Status" on page 777                    |
| (1437)                                         |                                                                                                    | "Business Rule" on page 769             |
|                                                |                                                                                                    | "Held status since" on page 772         |
|                                                |                                                                                                    | "End User Maximum Response" on page 771 |
|                                                |                                                                                                    | "Value For" on page 778                 |
|                                                |                                                                                                    | "Last update" on page 773               |
|                                                |                                                                                                    | "Major" on page 773                     |
|                                                |                                                                                                    | "Minor" on page 774                     |
|                                                |                                                                                                    | "Warning" on page 778                   |
|                                                |                                                                                                    | "OK" on page 775                        |

| Rule (Rule #)                         | Description                                                                                                    |                                              |
|---------------------------------------|----------------------------------------------------------------------------------------------------|----------------------------------------------|
| TransactionVision End<br>User Minimum | Assigns status for an HI based on the minimum end user duration for successful, completed transactions in TransactionVision. |                                              |
| Duration Rule<br>(Completed           | Rule Parameters:                                                                                                    | Tooltip Parameters:                          |
| Transactions)                         | None                                                                                                    | "Status" on page 777                         |
| (1436)                                |                                                                                                    | "Business Rule" on page 769                  |
|                                       |                                                                                                    | "Held status since" on page 772              |
|                                       |                                                                                                    | "End User Minimum Response" on<br>page 771   |
|                                       |                                                                                                    | "Value For" on page 778                      |
|                                       |                                                                                                    | "Last update" on page 773                    |
|                                       |                                                                                                    | "Major" on page 773                          |
|                                       |                                                                                                    | "Minor" on page 774                          |
|                                       |                                                                                                    | "Warning" on page 778                        |
|                                       |                                                                                                    | "OK" on page 775                             |
| TransactionVision End-to-end Average  | Calculates status for an HI based on the average duration for successful, completed transactions in TransactionVision.       |                                              |
| Duration Rule<br>(Completed           | Rule Parameters:                                                                                                    | Tooltip Parameters:                          |
| Transactions)                         | None                                                                                                    | "Status" on page 777                         |
| (1410)                                |                                                                                                    | "Business Rule" on page 769                  |
|                                       |                                                                                                    | "Held status since" on page 772              |
|                                       |                                                                                                    | "End-to-end Average Response" on<br>page 771 |
|                                       |                                                                                                    | "Number of Valid Transactions" on page 775   |
|                                       |                                                                                                    | "Value For" on page 778                      |
|                                       |                                                                                                    | "Last update" on page 773                    |
|                                       |                                                                                                    | "Major" on page 773                          |
|                                       |                                                                                                    | "Minor" on page 774                          |
|                                       |                                                                                                    | "Warning" on page 778                        |
|                                       |                                                                                                    | "OK" on page 775                             |

**Chapter 27 •** Business Rule Repository

| Rule (Rule #)                        | Description                                                                                                    |                                           |
|--------------------------------------|----------------------------------------------------------------------------------------------------|-------------------------------------------|
| TransactionVision End-to-end Maximum | Assigns status for an HI based on the maximum duration for successful, completed transactions in TransactionVision. |                                           |
| Duration Rule<br>(Completed          | Rule Parameters:                                                                                                    | Tooltip Parameters:                       |
| Transactions)                        | None                                                                                                    | "Status" on page 777                      |
| (1431)                               |                                                                                                    | "Business Rule" on page 769               |
|                                      |                                                                                                    | "Held status since" on page 772           |
|                                      |                                                                                                    | "End-to-end Maximum Response" on page 771 |
|                                      |                                                                                                    | "Value For" on page 778                   |
|                                      |                                                                                                    | "Last update" on page 773                 |
|                                      |                                                                                                    | "Major" on page 773                       |
|                                      |                                                                                                    | "Minor" on page 774                       |
|                                      |                                                                                                    | "Warning" on page 778                     |
|                                      |                                                                                                    | "OK" on page 775                          |
| TransactionVision End-to-end Minimum | Assigns status for an HI based on the completed transactions in Transaction                                         |                                           |
| Duration Rule<br>(Completed          | Rule Parameters:                                                                                                    | Tooltip Parameters:                       |
| Transactions)                        | None                                                                                                    | "Status" on page 777                      |
| (1430)                               |                                                                                                    | "Business Rule" on page 769               |
|                                      |                                                                                                    | "Held status since" on page 772           |
|                                      |                                                                                                    | "End-to-end Minimum Response" on page 771 |
|                                      |                                                                                                    | "Value For" on page 778                   |
|                                      |                                                                                                    | "Last update" on page 773                 |
|                                      |                                                                                                    | "Major" on page 773                       |
|                                      |                                                                                                    | "Minor" on page 774                       |
|                                      |                                                                                                    | "Warning" on page 778                     |
|                                      |                                                                                                    | "OK" on page 775                          |

## **Diagnostics Calculation Rules**

| Rule (Rule #)                                     | Description      |                                                                                                    |  |
|---------------------------------------------------|------------------|----------------------------------------------------------------------------------------------------|--|
| Diagnostics Backend<br>Transaction<br>Application | 1                | oplication exceptions, as seen in HP Diagnostics. nsactions that have been created in the Transaction stration > Monitoring tab. |  |
| Exceptions Rule                                   | Rule Parameters: | Tooltip Parameters:                                                                                                    |  |
| (50013)                                           | None             | "Status" on page 777                                                                                                    |  |
|                                                   |                  | "Business Rule" on page 769                                                                                                    |  |
|                                                   |                  | "Held status since" on page 772                                                                                                  |  |
|                                                   |                  | "Application Exceptions" on page 768                                                                                             |  |
|                                                   |                  | "Status for" on page 777                                                                                                    |  |
|                                                   |                  | "Last update" on page 773                                                                                                    |  |
|                                                   |                  | "Major" on page 773                                                                                                    |  |
|                                                   |                  | "Minor" on page 774                                                                                                    |  |
|                                                   |                  | "Warning" on page 778                                                                                                    |  |
|                                                   |                  | "OK" on page 775                                                                                                    |  |

**Chapter 27 •** Business Rule Repository

| Rule (Rule #)                                                    | Description                                                                                                    |                                     |
|------------------------------------------------------------------|----------------------------------------------------------------------------------------------------|-------------------------------------|
| Diagnostics Backend<br>Transaction Average<br>Response Time Rule | Calculates average transaction response time, as seen in HP Diagnostics. Reports metrics for transactions that have been created in the Transaction Management Administration > Monitoring tab. |                                     |
| (50010)                                                          | Rule Parameters:                                                                                                    | Tooltip Parameters:                 |
|                                                                  | None                                                                                                    | "Status" on page 777                |
|                                                                  |                                                                                                    | "Business Rule" on page 769         |
|                                                                  |                                                                                                    | "Held status since" on page 772     |
|                                                                  |                                                                                                    | "Average Response Time" on page 769 |
|                                                                  |                                                                                                    | "Status for" on page 777            |
|                                                                  |                                                                                                    | "Last update" on page 773           |
|                                                                  |                                                                                                    | "Major" on page 773                 |
|                                                                  |                                                                                                    | "Minor" on page 774                 |
|                                                                  |                                                                                                    | "Warning" on page 778               |
|                                                                  |                                                                                                    | "OK" on page 775                    |
| Diagnostics Backend<br>Transaction Count<br>Rule                 | Returns transaction count, as seen in HP Diagnostics. Reports metrics for transactions that have been created in the Transaction Management Administration > Monitoring tab.                    |                                     |
| (50015)                                                          | Rule Parameters:                                                                                                    | Tooltip Parameters:                 |
|                                                                  | None                                                                                                    | "Status" on page 777                |
|                                                                  |                                                                                                    | "Business Rule" on page 769         |
|                                                                  |                                                                                                    | "Held status since" on page 772     |
|                                                                  |                                                                                                    | "Status for" on page 777            |
|                                                                  |                                                                                                    | "Transaction Count" on page 778     |
|                                                                  |                                                                                                    | "Last update" on page 773           |
|                                                                  |                                                                                                    | "Major" on page 773                 |
|                                                                  |                                                                                                    | "Minor" on page 774                 |
|                                                                  |                                                                                                    | "Warning" on page 778               |
|                                                                  |                                                                                                    | "OK" on page 775                    |

| Rule (Rule #)                                                    | Description                                                                                                    |                                 |
|------------------------------------------------------------------|----------------------------------------------------------------------------------------------------|---------------------------------|
| Diagnostics Backend<br>Transaction Maximum<br>Response Time Rule | Calculates maximum transaction response time, as seen in HP Diagnostics. Reports metrics for transactions that have been created in the Transaction Management Administration > Monitoring tab. |                                 |
| (50012)                                                          | Rule Parameters:                                                                                                    | Tooltip Parameters:             |
|                                                                  | None                                                                                                    | "Status" on page 777            |
|                                                                  |                                                                                                    | "Business Rule" on page 769     |
|                                                                  |                                                                                                    | "Held status since" on page 772 |
|                                                                  |                                                                                                    | "Max Response Time" on page 773 |
|                                                                  |                                                                                                    | "Status for" on page 777        |
|                                                                  |                                                                                                    | "Last update" on page 773       |
|                                                                  |                                                                                                    | "Major" on page 773             |
|                                                                  | "Minor" on page 774                                                                                                    |                                 |
|                                                                  |                                                                                                    | "Warning" on page 778           |
|                                                                  |                                                                                                    | "OK" on page 775                |
| Diagnostics Backend<br>Transaction Minimum<br>Response Time Rule | Calculates minimum transaction response time, as seen in HP Diagnostics. Reports metrics for transactions that have been created in the Transaction Management Administration > Monitoring tab. |                                 |
| (50011)                                                          | Rule Parameters:                                                                                                    | Tooltip Parameters:             |
|                                                                  | None                                                                                                    | "Status" on page 777            |
|                                                                  |                                                                                                    | "Business Rule" on page 769     |
|                                                                  |                                                                                                    | "Held status since" on page 772 |
|                                                                  |                                                                                                    | "Min Response Time" on page 774 |
|                                                                  |                                                                                                    | "Status for" on page 777        |
|                                                                  |                                                                                                    | "Last update" on page 773       |
|                                                                  |                                                                                                    | "Major" on page 773             |
|                                                                  |                                                                                                    | "Minor" on page 774             |
|                                                                  |                                                                                                    | "Warning" on page 778           |
|                                                                  |                                                                                                    | "OK" on page 775                |

**Chapter 27 •** Business Rule Repository

| Rule (Rule #)                                          | Description                                                                                                    |                                      |
|--------------------------------------------------------|----------------------------------------------------------------------------------------------------|--------------------------------------|
| Diagnostics Backend<br>Transaction SOAP<br>Faults Rule | Returns transaction SOAP faults, as seen in HP Diagnostics. Reports metrics for transactions that have been created in the Transaction Management Administration > Monitoring tab. |                                      |
| (50014)                                                | Rule Parameters:                                                                                                    | Tooltip Parameters:                  |
|                                                        | None                                                                                                    | "Status" on page 777                 |
|                                                        |                                                                                                    | "Business Rule" on page 769          |
|                                                        |                                                                                                    | "Held status since" on page 772      |
|                                                        |                                                                                                    | "Application Exceptions" on page 768 |
|                                                        |                                                                                                    | "Status for" on page 777             |
|                                                        |                                                                                                    | "Last update" on page 773            |
|                                                        |                                                                                                    | "Major" on page 773                  |
|                                                        |                                                                                                    | "Minor" on page 774                  |
|                                                        |                                                                                                    | "Warning" on page 778                |
|                                                        |                                                                                                    | "OK" on page 775                     |
| Diagnostics Synthetic<br>User Backend                  | Returns application exceptions for BPM transactions, as seen by HP Diagnostics.                                                                                                    |                                      |
| Application Exceptions Rule                            | Rule Parameters:                                                                                                    | Tooltip Parameters:                  |
| (50001)                                                | None                                                                                                    | "Status" on page 777                 |
| (00001)                                                |                                                                                                    | "Business Rule" on page 769          |
|                                                        |                                                                                                    | "Held status since" on page 772      |
|                                                        |                                                                                                    | "Application Exceptions" on page 768 |
|                                                        |                                                                                                    | "Status for" on page 777             |
|                                                        |                                                                                                    | "Last update" on page 773            |
|                                                        |                                                                                                    | "Major" on page 773                  |
|                                                        |                                                                                                    | "Minor" on page 774                  |
|                                                        |                                                                                                    | "Warning" on page 778                |
|                                                        |                                                                                                    | "OK" on page 775                     |

| Rule (Rule #)                                 | Description                                                                                  |                                     |
|-----------------------------------------------|----------------------------------------------------------------------------------------------|-------------------------------------|
| Diagnostics Synthetic<br>User Backend Average | Calculates the average response time for BPM transactions, as seen by HP Diagnostics         |                                     |
| Response Time Rule                            | Rule Parameters:                                                                             | Tooltip Parameters:                 |
| (50000)                                       | None                                                                                         | "Status" on page 777                |
|                                               |                                                                                              | "Business Rule" on page 769         |
|                                               |                                                                                              | "Held status since" on page 772     |
|                                               |                                                                                              | "Average Response Time" on page 769 |
|                                               |                                                                                              | "Status for" on page 777            |
|                                               |                                                                                              | "Last update" on page 773           |
|                                               |                                                                                              | "Major" on page 773                 |
|                                               |                                                                                              | "Minor" on page 774                 |
|                                               |                                                                                              | "Warning" on page 778               |
|                                               |                                                                                              | "OK" on page 775                    |
| Diagnostics Synthetic<br>User Backend Max     | Returns the maximum server request duration for BPM transactions, as seen by HP Diagnostics. |                                     |
| Server Request Duration Rule                  | Rule Parameters:                                                                             | Tooltip Parameters:                 |
| (50002)                                       | None                                                                                         | "Status" on page 777                |
| (00002)                                       |                                                                                              | "Business Rule" on page 769         |
|                                               |                                                                                              | "Held status since" on page 772     |
|                                               |                                                                                              | "Max Response Time" on page 773     |
|                                               |                                                                                              | "Status for" on page 777            |
|                                               |                                                                                              | "Last update" on page 773           |
|                                               |                                                                                              | "Major" on page 773                 |
|                                               |                                                                                              | "Minor" on page 774                 |
|                                               |                                                                                              | "Warning" on page 778               |
|                                               |                                                                                              | "OK" on page 775                    |

## **End User Management Calculation Rules**

| Rule (Rule #)                                | Description                                                                                                    |                                       |
|----------------------------------------------|----------------------------------------------------------------------------------------------------|---------------------------------------|
| Real User Application<br>Actions Volume Rule | Counts the total number of actions on the application, during the time period specified by the <b>duration</b> parameter. |                                       |
| (3806)                                       | Rule Parameters:                                                                                                    | Tooltip Parameters:                   |
|                                              | "Field Name" on page 762                                                                                                  | "Number of Actions" on page 774       |
|                                              | "Time Stamp Field" on page 767                                                                                            | "Business Rule" on page 769           |
|                                              | "duration" on page 762                                                                                                    | "Held status since" on page 772       |
|                                              | "No data timeout" on page 764                                                                                             | "Calculation duration" on page 769    |
| Real User Application<br>Open Sessions Rule  | The rule counts the number of sessions open on the application, based on the last sample received from Real User Monitor. |                                       |
| (3815)                                       | Rule Parameters: Tooltip Parameters:                                                                                      |                                       |
|                                              | "sample_group_by_fields" on page 766                                                                                      | "Number of Open Sessions" on page 775 |
|                                              | "relevant_samples" on page 766                                                                                            | "Status" on page 777                  |
|                                              | "Time Stamp Field" on page 767                                                                                            | "Business Rule" on page 769           |
|                                              | "duration" on page 762                                                                                                    | "Held status since" on page 772       |
|                                              | "No data timeout" on page 764                                                                                             | "Calculation duration" on page 769    |
|                                              |                                                                                                    | "Major" on page 773                   |
|                                              |                                                                                                    | "OK" on page 775                      |

| Rule (Rule #)                                          | Description                                                                                                    |                                                                                                    |
|--------------------------------------------------------|----------------------------------------------------------------------------------------------------|----------------------------------------------------------------------------------------------------|
| Real User Application<br>Sessions Availability<br>Rule | Based on the last sample received fro<br>calculates average availability of sess<br>Availability is calculated based on th                                                                                                    | ions on the application.                                                                                                    |
| (3822)                                                 | out of the total number of sessions, to (1 – sum (op_se_with_err_count) / su                                                                                                    | am (active_session_count) ) * 100                                                                                                    |
|                                                        | If the value is greater than the threshold (98% by default), the status is OK; otherwise it is Critical.  Note: This threshold can be changed in Admin > Platform > Setup and Maintenance > Infrastructure Settings > Applications > End User/System Availability Management > Data > Real User Monitor sessions availability threshold (%). |                                                                                                    |
|                                                        |                                                                                                    |                                                                                                    |
|                                                        | Rule Parameters:                                                                                                    | Tooltip Parameters:                                                                                                    |
|                                                        | "sample_group_by_fields" on page 766  "relevant_samples" on page 766  "Time Stamp Field" on page 767  "duration" on page 762  "No data timeout" on page 764                                                                                                    | "Status" on page 777  "Business Rule" on page 769  "Held status since" on page 772  "Status for" on page 777  "Last update" on page 773  "Availability (%)" on page 768 |

| Rule (Rule #)                                                   | Description                                                                                                    |                                      |
|-----------------------------------------------------------------|----------------------------------------------------------------------------------------------------|--------------------------------------|
| Real User Application<br>Sessions Performance<br>Rule<br>(3819) | Based on the last sample received from Real User Monitor, the rule calculates average performance of sessions on the application. A session is considered to have a performance event if any of its pages or actions had a performance event.  Performance is calculated based on the percentage of sessions with performance events, out of the total number of sessions, using the following sample fields: |                                      |
|                                                                 |                                                                                                    |                                      |
|                                                                 | (1 – sum (op_se_with_perf_count) / s                                                                                                    | sum (active_session_count) )*100     |
|                                                                 | If the value is greater than the thresh OK; otherwise it is Critical.                                                                                                    | nold (98% by default), the status is |
|                                                                 | Note: This threshold can be changed in Admin > Platform > Setup and Maintenance > Infrastructure Settings > Applications > End User/System Availability Management > Data > Real User Monitor sessions performance threshold (%).                                                                                                    |                                      |
|                                                                 | Rule Parameters:                                                                                                    | Tooltip Parameters:                  |
|                                                                 | "sample_group_by_fields" on                                                                                                    | "Status" on page 777                 |
|                                                                 | page 766                                                                                                    | "Business Rule" on page 769          |
|                                                                 | "relevant_samples" on page 766                                                                                                    | "Held status since" on page 772      |
|                                                                 | "Time Stamp Field" on page 767                                                                                                    | "Status for" on page 777             |
|                                                                 | "duration" on page 762                                                                                                    | "Last update" on page 773            |
|                                                                 | "No data timeout" on page 764                                                                                                    | "Performance (%)" on page 776        |
| Real User Bandwidth<br>Rule<br>(3818)                           | Displays the amount of TCP traffic between the application server and clients, during the time period specified by the <b>duration</b> parameter. TCP traffic is in megabytes, and includes traffic in both directions.                                                                                                    |                                      |
|                                                                 | Rule Parameters:                                                                                                    | Tooltip Parameters:                  |
|                                                                 | "duration" on page 762                                                                                                    | "Bandwidth, MB" on page 769          |
|                                                                 | "No data timeout" on page 764                                                                                                    | "Business Rule" on page 769          |
|                                                                 |                                                                                                    | "Held status since" on page 772      |
|                                                                 |                                                                                                    | "Calculation duration" on page 769   |

| Rule (Rule #)                                        | Description                                                                                                    |                                 |
|------------------------------------------------------|----------------------------------------------------------------------------------------------------|---------------------------------|
| Real User Connections<br>Availability Rule<br>(3814) | Calculates the average availability of connections monitored by Real User Monitor, during the time period specified by the duration parameter.                                                                                                    |                                 |
|                                                      | <ul> <li>➤ Availability status is calculated based on the sum of the sample field tot_conn_success_color; if the value is &gt; 0 the status is OK, otherwise the status is Critical.</li> <li>➤ Availability value is calculated based on the number of successful and unsuccessful connections, using the following sample fields:         <ul> <li>Availability = sum (tot_conn) - sum (tot_conn_refused) - sum</li> <li>(tot_conn_timeout) / sum</li> </ul> </li> </ul> |                                 |
|                                                      | (tot_conn) * 100 (to give a percentage).                                                                                                    |                                 |
|                                                      | Rule Parameters:                                                                                                    | Tooltip Parameters:             |
|                                                      | "No data timeout" on page 764                                                                                                    | "Status" on page 777            |
|                                                      | "duration" on page 762                                                                                                    | "Business Rule" on page 769     |
|                                                      |                                                                                                    | "Held status since" on page 772 |
|                                                      |                                                                                                    | "Status for" on page 777        |
|                                                      |                                                                                                    | "Last update" on page 773       |
|                                                      |                                                                                                    | "Availability (%)" on page 768  |

**Chapter 27 •** Business Rule Repository

| Rule (Rule #)                                       | Description                                                                                                    |                                                                                                    |
|-----------------------------------------------------|----------------------------------------------------------------------------------------------------|----------------------------------------------------------------------------------------------------|
| Real User Connections<br>Volume Rule<br>(3807)      | Counts the total number of connections during the time period specified by the <b>duration</b> parameter.                                                                                                    |                                                                                                    |
|                                                     | Rule Parameters:  "Field Name" on page 762  "Time Stamp Field" on page 767                                                                                                    | Tooltip Parameters:  "Number of Connections" on page 774                                                                |
|                                                     | "duration" on page 762 "No data timeout" on page 764                                                                                                    | "Business Rule" on page 769  "Held status since" on page 772  "Calculation duration" on page 769                        |
| Real User EUG<br>Subgroup Latency<br>Rule<br>(3808) | Displays the average roundtrip time for a packet, between the client and the server for an end user group monitored by Real User Monitor, during the time period specified by the <b>duration</b> parameter. |                                                                                                    |
|                                                     | Rule Parameters:  "Latency Color field" on page 763                                                                                                    | Tooltip Parameters: "Status" on page 777                                                                                |
|                                                     | "duration" on page 762  "No data timeout" on page 764                                                                                                    | "Latency" on page 773  "Business Rule" on page 769  "Held status since" on page 772  "Calculation duration" on page 769 |

| Rule (Rule #)                                             | Description                                                                                                    |                                       |
|-----------------------------------------------------------|----------------------------------------------------------------------------------------------------|---------------------------------------|
| Real User EUG<br>Subgroup Open<br>Sessions Rule<br>(3816) | The rule counts the number of sessions open on the end-user group subgroup, based on the last sample received from Real User Monitor. |                                       |
|                                                           | Rule Parameters:                                                                                                    | Tooltip Parameters:                   |
|                                                           | "sample_group_by_fields" on page 766                                                                                                  | "Number of Open Sessions" on page 775 |
|                                                           | "relevant_samples" on page 766                                                                                                    | "Status" on page 777                  |
|                                                           | "Time Stamp Field" on page 767                                                                                                    | "Business Rule" on page 769           |
|                                                           | "duration" on page 762                                                                                                    | "Held status since" on page 772       |
|                                                           | "No data timeout" on page 764                                                                                                    | "Calculation duration" on page 769    |
|                                                           |                                                                                                    | "Major" on page 773                   |
|                                                           |                                                                                                    | "OK" on page 775                      |

**Chapter 27 •** Business Rule Repository

| Rule (Rule #)                                                     | Description                                                                                                    |                                                             |
|-------------------------------------------------------------------|----------------------------------------------------------------------------------------------------|-------------------------------------------------------------|
| Real User EUG<br>Subgroup Sessions<br>Availability Rule<br>(3823) | Based on the last sample received from Real User Monitor, the rule calculates average availability of sessions on the end-user group subgroup.                                                                                    |                                                             |
|                                                                   | Availability is calculated based on<br>the percentage of sessions with<br>errors out of the total number of<br>sessions, using the following<br>sample fields:                                                                    |                                                             |
|                                                                   | (1 – sum (op_se_with_err_count) / sum (active_session_count)) * 100                                                                                                    |                                                             |
|                                                                   | If the value is greater than the threshold (98% by default), the status is OK; otherwise it is Critical.                                                                                                    |                                                             |
|                                                                   | Note: This threshold can be changed in Admin > Platform > Setup and Maintenance > Infrastructure Settings > Applications > End User/System Availability Management > Data > Real User Monitor sessions performance threshold (%). |                                                             |
|                                                                   | Rule Parameters:                                                                                                    | Tooltip Parameters:                                         |
|                                                                   | "sample_group_by_fields" on                                                                                                    | "Status" on page 777                                        |
|                                                                   | page 766                                                                                                    | "Business Rule" on page 769                                 |
|                                                                   | "relevant_samples" on page 766                                                                                                    | "Held status since" on page 772                             |
|                                                                   | "Time Stamp Field" on page 767 "duration" on page 762                                                                                                    | "Status for" on page 777                                    |
|                                                                   | "No data timeout" on page 764                                                                                                    | "Last update" on page 773<br>"Availability (%)" on page 768 |

| Rule (Rule #)                                                    | Description                                                                                                    |                                                                                                    |
|------------------------------------------------------------------|----------------------------------------------------------------------------------------------------|----------------------------------------------------------------------------------------------------|
| Real User EUG<br>Subgroup Sessions<br>Performance Rule<br>(3820) | Based on the last sample received from Real User Monitor, the rule calculates average performance of sessions on the end-user group subgroup. A session is considered to have a performance event if any of its pages or actions had a performance event. |                                                                                                    |
|                                                                  | Performance is calculated based on<br>the percentage of sessions with<br>performance events, out of the<br>total number of sessions, using the<br>following sample fields:                                                                                |                                                                                                    |
|                                                                  | (1 – sum (op_se_with_perf_count) / sum (active_session_count))*100                                                                                                    |                                                                                                    |
|                                                                  | If the value is greater than the threshold (98% by default), the status is OK; otherwise it is Critical.                                                                                                    |                                                                                                    |
|                                                                  | Rule Parameters:                                                                                                    | Tooltip Parameters:                                                                                                    |
|                                                                  | "sample_group_by_fields" on<br>page 766<br>"relevant_samples" on page 766<br>"Time Stamp Field" on page 767<br>"duration" on page 762<br>"No data timeout" on page 764                                                                                    | "Status" on page 777  "Business Rule" on page 769  "Held status since" on page 772  "Status for" on page 777  "Last update" on page 773  "Performance (%)" on page 776 |
| Real User Error Events<br>Rule                                   | Counts the total number of error every by the <b>duration</b> parameter.                                                                                                    | ents during the time period specified                                                                                                    |
| (3804)                                                           | Rule Parameters:                                                                                                    | Tooltip Parameters:                                                                                                    |
|                                                                  | "Field Name" on page 762  "Time Stamp Field" on page 767  "duration" on page 762  "No data timeout" on page 764                                                                                                    | "Number of Error Events" on page 775  "Business Rule" on page 769  "Held status since" on page 772  "Calculation duration" on page 769                                 |

**Chapter 27 •** Business Rule Repository

| Rule (Rule #)                                | Description                                                                                                    |                                                                                                  |
|----------------------------------------------|----------------------------------------------------------------------------------------------------|--------------------------------------------------------------------------------------------------|
| Real User Information<br>Events Rule         | Counts the total number of information events during the time period specified by the <b>duration</b> parameter.                                                                                      |                                                                                                  |
| (3803)                                       | Rule Parameters:  "Field Name" on page 762                                                                                                    | Tooltip Parameters: "Number of Information Events" on page 775                                   |
|                                              | "Time Stamp Field" on page 767  "duration" on page 762  "No data timeout" on page 764                                                                                                    | "Business Rule" on page 769  "Held status since" on page 772  "Calculation duration" on page 769 |
| Real User Location<br>Latency Rule<br>(3809) | Displays the average roundtrip time for a packet, between the client and the server for a location monitored by Real User Monitor, during the time period specified by the <b>duration</b> parameter. |                                                                                                  |
|                                              | Rule Parameters:                                                                                                    | Tooltip Parameters:                                                                              |
|                                              | "Latency Color field" on page 763                                                                                                    | "Status" on page 777                                                                             |
|                                              | "duration" on page 762                                                                                                    | "Latency" on page 773                                                                            |
|                                              | "No data timeout" on page 764                                                                                                    | "Business Rule" on page 769                                                                      |
|                                              |                                                                                                    | "Held status since" on page 772                                                                  |
|                                              |                                                                                                    | "Calculation duration" on page 769                                                               |
| Real User Location<br>Open Sessions Rule     | The rule counts the number of sessions open on the location, based on the last sample received from Real User Monitor.                                                                                |                                                                                                  |
| (3817)                                       | Rule Parameters:                                                                                                    | Tooltip Parameters:                                                                              |
|                                              | "sample_group_by_fields" on page 766                                                                                                    | "Number of Open Sessions" on page 775                                                            |
|                                              | "relevant_samples" on page 766                                                                                                    | "Status" on page 777                                                                             |
|                                              | "Time Stamp Field" on page 767                                                                                                    | "Business Rule" on page 769                                                                      |
|                                              | "duration" on page 762                                                                                                    | "Held status since" on page 772                                                                  |
|                                              | "No data timeout" on page 764                                                                                                    | "Calculation duration" on page 769                                                               |
|                                              |                                                                                                    | "Major" on page 773                                                                              |
|                                              |                                                                                                    | "OK" on page 775                                                                                 |

| Rule (Rule #)                                                 | Description                                                                                                    |                                                                                                    |
|---------------------------------------------------------------|----------------------------------------------------------------------------------------------------|----------------------------------------------------------------------------------------------------|
| Real User Location<br>Sessions Availability<br>Rule<br>(3824) | Based on the last sample received from Real User Monitor, the rule calculates average availability of sessions on the location.  Availability is calculated based on the percentage of sessions with errors out of the total number of sessions, using the following sample fields:  (1 – sum (op_se_with_err_count) / sum (active_session_count)) * 100  If the value is greater than the threshold (98% by default), the status is OK; otherwise it is Critical.  Note: This threshold can be changed in Admin > Platform > Setup and Maintenance > Infrastructure Settings > Applications > End User/System Availability Management > Data > Real User Monitor sessions availability threshold (%). |                                                                                                    |
|                                                               |                                                                                                    |                                                                                                    |
|                                                               | Rule Parameters:  "sample_group_by_fields" on page 766  "relevant_samples" on page 766  "Time Stamp Field" on page 767  "duration" on page 762  "No data timeout" on page 764                                                                                                    | Tooltip Parameters:  "Status" on page 777  "Business Rule" on page 769  "Held status since" on page 772  "Status for" on page 777  "Last update" on page 773  "Availability (%)" on page 768 |

**Chapter 27 •** Business Rule Repository

| Rule (Rule #)                                                | Description                                                                                                    |                                 |
|--------------------------------------------------------------|----------------------------------------------------------------------------------------------------|---------------------------------|
| Real User Location<br>Sessions Performance<br>Rule<br>(3821) | Based on the last sample received from Real User Monitor, the rule calculates average performance of sessions on the location. A session is considered to have a performance event if any of its pages or actions had a performance event. |                                 |
|                                                              | Performance is calculated based on the percentage of sessions with performance events, out of the total number of sessions, using the following sample fields:                                                                             |                                 |
|                                                              | (1 – sum (op_se_with_perf_count) / sum (active_session_count))*100                                                                                                    |                                 |
|                                                              | If the value is greater than the threshold (98% by default), the status is OK; otherwise it is Critical.                                                                                                    |                                 |
|                                                              | Note: This threshold can be changed in Admin > Platform > Setup and Maintenance > Infrastructure Settings > Applications > End User/System Availability Management > Data > Real User Monitor sessions performance threshold (%).          |                                 |
|                                                              | Rule Parameters:                                                                                                    | Tooltip Parameters:             |
|                                                              | "sample_group_by_fields" on                                                                                                    | "Status" on page 777            |
|                                                              | page 766                                                                                                    | "Business Rule" on page 769     |
|                                                              | "relevant_samples" on page 766                                                                                                    | "Held status since" on page 772 |
|                                                              | "Time Stamp Field" on page 767                                                                                                    | "Status for" on page 777        |
|                                                              | "duration" on page 762                                                                                                    | "Last update" on page 773       |
|                                                              | "No data timeout" on page 764                                                                                                    | "Performance (%)" on page 776   |

| Rule (Rule #)                                          | Description                                                                                                    |                                                                                                    |
|--------------------------------------------------------|----------------------------------------------------------------------------------------------------|----------------------------------------------------------------------------------------------------|
| Real User Number of<br>Transaction Hits Rule<br>(3802) | Counts the total number of times that a transaction monitored by Real User Monitor was completed, during the time period specified by the <b>duration</b> parameter. |                                                                                                    |
|                                                        | Rule Parameters:  "Field Name" on page 762  "Time Stamp Field" on page 767  "duration" on page 762  "No data timeout" on page 764                                    | Tooltip Parameters:  "Number of Transaction Hits" on page 775  "Status" on page 777  "Business Rule" on page 769  "Held status since" on page 772  "Calculation duration" on page 769  "Major" on page 773  "OK" on page 775 |
| Real User Performance<br>Events Rule                   | Counts the total number of performance events during the time period specified by the <b>duration</b> parameter.                                                     |                                                                                                    |
| (3805)                                                 | Rule Parameters:  "Field Name" on page 762  "Time Stamp Field" on page 767  "duration" on page 762  "No data timeout" on page 764                                    | Tooltip Parameters:  "Number of Performance Events" on page 775  "Business Rule" on page 769  "Held status since" on page 772  "Calculation duration" on page 769                                                            |

**Chapter 27 •** Business Rule Repository

| Rule (Rule #)                              | Description                                                                                                    |                                 |
|--------------------------------------------|----------------------------------------------------------------------------------------------------|---------------------------------|
| Real User Transaction<br>Availability Rule | Calculates availability of a transaction monitored by Real User Monitor, during the time period specified by the duration parameter.                                                                           |                                 |
| (3812)                                     | The samples contain information on how many transactions were available (passed) and how many were not available (failed).                                                                                     |                                 |
|                                            | The rule calculates availability status using the following calculation: Number of available transactions - (total number of transactions * availability threshold).                                           |                                 |
|                                            | For example, suppose the threshold is 98%. For each available transaction the rule calculates: $1 - (1 * 0.98) = 0.02$ , and for each unavailable transaction it calculates: $0 - (1*0.98) = -0.98$ .          |                                 |
|                                            | These values are then added together for the time period specified in the duration parameter. If the result is positive, the health indicator status is OK; if the result is negative, its status is Critical. |                                 |
|                                            | Rule Parameters:                                                                                                    | Tooltip Parameters:             |
|                                            | "No data timeout" on page 764                                                                                                    | "Status" on page 777            |
|                                            | "duration" on page 762 "Availability (%)" on page 768                                                                                                    |                                 |
|                                            | "Business Rule" on page 769                                                                                                    |                                 |
|                                            |                                                                                                    | "Held status since" on page 772 |
|                                            |                                                                                                    | "Status for" on page 777        |
|                                            |                                                                                                    | "Last update" on page 773       |

| Rule (Rule #)                                       | Description                                                                                                    |                                 |
|-----------------------------------------------------|----------------------------------------------------------------------------------------------------|---------------------------------|
| Real User Transaction<br>Performance Rule<br>(3813) | Calculates the average performance of a transaction monitored by Real User Monitor, during the time period specified by the duration parameter.                                                                                                    |                                 |
| (6010)                                              | The samples contain information on how many sessions had acceptable response time (OK status) and how many were problematic (Critical status).                                                                                                    |                                 |
|                                                     | Performance statuses correspond to the following values:                                                                                                    |                                 |
|                                                     | ➤ OK (1)                                                                                                    |                                 |
|                                                     | ➤ Minor (2)                                                                                                    |                                 |
|                                                     | ➤ Critical (3)                                                                                                    |                                 |
|                                                     | The rule calculates the average performance weighted by the values specified in the <b>Critical weight</b> , <b>Minor weight</b> , and <b>OK weight</b> rule parameters. If one of those weights is set to <b>0</b> , the status is not included in the calculation of the average. By default, the weights are set to <b>1</b> . |                                 |
|                                                     | <b>Note:</b> Although Real User Monitor sends samples with either OK or Critical status (and not Minor), the rule result can be Minor based on the average of the statuses in the sample.                                                                                                    |                                 |
|                                                     | Rule Parameters:                                                                                                    | Tooltip Parameters:             |
|                                                     | "Critical weight" on page 761                                                                                                    | "Status" on page 777            |
|                                                     | "Minor weight" on page 764                                                                                                    | "Business Rule" on page 769     |
|                                                     | "OK weight" on page 765                                                                                                    | "Held status since" on page 772 |
|                                                     | "No data timeout" on page 764 "Status for" on page 777 "Last update" on page 773                                                                                                    |                                 |
|                                                     |                                                                                                    |                                 |
|                                                     |                                                                                                    | "Critical samples" on page 770  |
|                                                     |                                                                                                    | "Minor samples" on page 774     |
|                                                     |                                                                                                    | "OK samples" on page 775        |
|                                                     |                                                                                                    | "Average Net Time" on page 769  |

**Chapter 27 •** Business Rule Repository

| Rule (Rule #)                                       | Description                                                                                                    |                                                                                                    |
|-----------------------------------------------------|----------------------------------------------------------------------------------------------------|----------------------------------------------------------------------------------------------------|
| Real User Transaction<br>Server Time Rule<br>(3811) | Displays the average server time of a a transaction monitored by Real User Monitor, during the time period specified by the <b>duration</b> parameter. |                                                                                                    |
|                                                     | Rule Parameters:  "Sum field" on page 767  "Divide by field" on page 761  "duration" on page 762  "No data timeout" on page 764                        | Tooltip Parameters:  "Transaction Server Time" on page 778  "Business Rule" on page 769  "Held status since" on page 772  "Calculation duration" on page 769 |
| Real User Transaction<br>Total Time Rule<br>(3810)  | Displays the average total time of a a transaction monitored by Real User Monitor, during the time period specified by the <b>duration</b> parameter.  |                                                                                                    |
|                                                     | Rule Parameters:  "Sum field" on page 767  "Divide by field" on page 761  "duration" on page 762  "No data timeout" on page 764                        | Tooltip Parameters:  "Transaction Total Time" on page 778  "Business Rule" on page 769  "Held status since" on page 772  "Calculation duration" on page 769  |

| Rule (Rule #)                 | Description                                                                                                    |                                 |
|-------------------------------|----------------------------------------------------------------------------------------------------|---------------------------------|
| Synthetic User<br>Transaction | the time period specified by the duration parameter.                                                                                                    |                                 |
| Availability Rule (3800)      |                                                                                                    |                                 |
|                               | The rule calculates availability status using the following calculation:  Number of available transactions - (total number of transactions * availability threshold).                                          |                                 |
|                               | For example, suppose the threshold is 98%. For each available transaction the rule calculates: $1 - (1 * 0.98) = 0.02$ , and for each unavailable transaction it calculates: $0 - (1*0.98) = -0.98$ .          |                                 |
|                               | These values are then added together for the time period specified in the duration parameter. If the result is positive, the health indicator status is OK; if the result is negative, its status is Critical. |                                 |
|                               | Rule Parameters:                                                                                                    | Tooltip Parameters:             |
|                               | "No data timeout" on page 764                                                                                                    | "Status" on page 777            |
|                               | "duration" on page 762                                                                                                    | "Availability (%)" on page 768  |
|                               |                                                                                                    | "Business Rule" on page 769     |
|                               |                                                                                                    | "Held status since" on page 772 |
|                               |                                                                                                    | "Status for" on page 777        |
|                               |                                                                                                    | "Last update" on page 773       |

**Chapter 27 •** Business Rule Repository

| Rule (Rule #)                 | Description                                                                                                    |                                     |
|-------------------------------|----------------------------------------------------------------------------------------------------|-------------------------------------|
| Synthetic User<br>Transaction | Calculates the average performance of Business Process Monitor transactions, during the time period specified by the duration parameter.  The samples contain information on how many transactions had acceptable response times (OK status) and how many were problematic (Critical status).                                     |                                     |
| Performance Rule (3801)       |                                                                                                    |                                     |
|                               | Performance statuses correspond to t                                                                                                    | the following values:               |
|                               | ➤ OK (1)                                                                                                    |                                     |
|                               | ➤ Minor (2)                                                                                                    |                                     |
|                               | ➤ Critical (3)                                                                                                    |                                     |
|                               | The rule calculates the average performance weighted by the values specified in the <b>Critical weight</b> , <b>Minor weight</b> , and <b>OK weight</b> rule parameters. If one of those weights is set to <b>0</b> , the status is not included in the calculation of the average. By default, the weights are set to <b>1</b> . |                                     |
|                               | Rule Parameters:                                                                                                    | Tooltip Parameters:                 |
|                               | "Critical weight" on page 761                                                                                                    | "Status" on page 777                |
|                               | "Minor weight" on page 764                                                                                                    | "Business Rule" on page 769         |
|                               | "OK weight" on page 765                                                                                                    | "Held status since" on page 772     |
|                               | "No data timeout" on page 764                                                                                                    | "Status for" on page 777            |
|                               | "duration" on page 762                                                                                                    | "Last update" on page 773           |
|                               |                                                                                                    | "Critical samples" on page 770      |
|                               |                                                                                                    | "Minor samples" on page 774         |
|                               |                                                                                                    | "OK samples" on page 775            |
|                               |                                                                                                    | "Average Response Time" on page 769 |

### **General Calculation Rules**

| Rule (Rule #)                              | Description                                                                                                    |                                 |
|--------------------------------------------|----------------------------------------------------------------------------------------------------|---------------------------------|
| API Duration-Based<br>Sample Rule<br>(501) | Use this to create a customized rule using the Rules API, to calculate health indicator values based on values of samples. The calculation is based on the samples collected during a defined duration.  For details on how the rule works, see "API Duration-Based Sample Rule" on page 867. |                                 |
|                                            | Rule Parameters:                                                                                                    | Tooltip Parameters:             |
|                                            | "duration" on page 762                                                                                                    | "Status" on page 777            |
|                                            | "No data timeout" on page 764 "Value" on page 778                                                                                                    |                                 |
|                                            | "Sample Fields" on page 766 "Business Rule" on page 769                                                                                                    |                                 |
|                                            | "KPI Calculation Script" on page 763                                                                                                    | "Held status since" on page 772 |
|                                            | "Rule Template Setting Key" on page 766                                                                                                    |                                 |
|                                            | "isGroovyRuleType" on page 763                                                                                                    |                                 |
| API Group and Sibling<br>Rule              | Use this to create a customized rule using the Rules API, to calculate KPIs based on indicator values of sibling KPIs or of child CIs.                                                                                                    |                                 |
| (500)                                      | For details on how the rule works, see "API Group and Sibling Rule" on page 862.                                                                                                    |                                 |
|                                            | Rule Parameters: Tooltip Parameters:                                                                                                    |                                 |
|                                            | "KPI Calculation Script" on page 763                                                                                                    | "Status" on page 777            |
|                                            | "Rule Template Setting Key" on                                                                                                    | "Business Rule" on page 769     |
|                                            | page 766                                                                                                    | "Held status since" on page 772 |
|                                            | "isGroovyRuleType" on page 763                                                                                                    |                                 |

**Chapter 27 •** Business Rule Repository

| Rule (Rule #)          | Description                                                                                                    |                                          |
|------------------------|----------------------------------------------------------------------------------------------------|------------------------------------------|
| API Sample Rule (502)  | Use this to create a customized rule using the Rules API, to calculate health indicator values based on values of samples. The calculation is based on a maximum number of samples. |                                          |
|                        | For details on how the rule works, se                                                                                                    | e "API Sample Rule" on page 865.         |
|                        | Rule Parameters:                                                                                                    | Tooltip Parameters:                      |
|                        | "Maximum number of samples" on page 763                                                                                                    | "Status" on page 777 "Value" on page 778 |
|                        | "Sample Fields" on page 766                                                                                                    | "Business Rule" on page 769              |
|                        | "KPI Calculation Script" on page 763  "Rule Template Setting Key" on page 766                                                                                                    | "Held status since" on page 772          |
|                        | "isGroovyRuleType" on page 763                                                                                                    |                                          |
| Average of Values (31) | Calculates the average of the values of the HIs and KPIs which are used to calculate the KPI.                                                                                       |                                          |
|                        | Rule Parameters:                                                                                                    | Tooltip Parameters:                      |
|                        | None                                                                                                    | "Status" on page 777                     |
|                        |                                                                                                    | "Value" on page 778                      |
|                        |                                                                                                    | "Business Rule" on page 769              |
|                        |                                                                                                    | "Total" on page 777                      |
|                        |                                                                                                    | "Max Time" on page 773                   |
|                        |                                                                                                    | "Minor" on page 774                      |
|                        |                                                                                                    | "Warning" on page 778                    |
|                        |                                                                                                    | "Informational" on page 772              |

| Rule (Rule #)               | Description                                                                                                    |                                    |
|-----------------------------|----------------------------------------------------------------------------------------------------|------------------------------------|
| Best Status Rule (2)        | Calculates the KPI's status based on the highest status of all the HIs and KPIs which are used to calculate the KPI.                                                                                                    |                                    |
| (-)                         | For example, if at least one child CI has green status, then the parent CI also displays green status.                                                                                                    |                                    |
|                             | Rule Parameters:                                                                                                    | Tooltip Parameters:                |
|                             | None                                                                                                    | "Status" on page 777               |
|                             |                                                                                                    | "Business Rule" on page 769        |
|                             |                                                                                                    | "Held status since" on page 772    |
|                             |                                                                                                    | "Invisible Children" on page 773   |
| Generic Formula Rule (1510) | Use this rule to add new business logic behavior to Service Health for calculating health indicator values.                                                                                                    |                                    |
|                             | You can use the rule to create a set of calculation methods (sum, count, average, and so on) that can be applied to both legacy samples such as SiteScope and Real User Monitor, and Enterprise Management Systems (EMS) samples. |                                    |
|                             | For details on how the rule works, see "Understanding the Generic Formula Rule" on page 659.                                                                                                    |                                    |
|                             | For an example of a customized Gen<br>Generic Formula Rule" on page 665.                                                                                                    | eric Formula rule, see "Examples – |
|                             | Rule Parameters:                                                                                                    | Tooltip Parameters:                |
|                             | "Formula" on page 762                                                                                                    | "Status" on page 777               |
|                             | "duration" on page 762                                                                                                    | "Business Rule" on page 769        |
|                             | "Time Stamp Field" on page 767                                                                                                    | "Formula" on page 772              |
|                             | "No data timeout" on page 764                                                                                                    | "Value" on page 778                |
|                             |                                                                                                    | "Average" on page 768              |
|                             |                                                                                                    | "Major" on page 773                |
|                             |                                                                                                    | "Minor" on page 774                |
|                             |                                                                                                    | "Warning" on page 778              |
|                             |                                                                                                    | "Informational" on page 772        |

**Chapter 27 •** Business Rule Repository

| Rule (Rule #)            | Description                                                                                                    |                             |
|--------------------------|----------------------------------------------------------------------------------------------------|-----------------------------|
| Generic Sample Rule (21) | Use this rule to create a customized rule for calculating health indicator values. The rule compares the value of a selected field from a sample to the thresholds, and returns the result of the comparison. |                             |
|                          | To use the Generic Sample Rule, you must first customize the rule, and then attach the rule to a health indicator, and then attach the health indicator to a CI.                                              |                             |
|                          | For an example of a customized Generic Sample Rule, see "How to Create a Customized Generic Sample Rule – Example" on page 668.                                                                               |                             |
|                          | The tooltip of the Generic Sample Rule is empty.                                                                                                    |                             |
|                          | Rule Parameters: Tooltip Parameters:                                                                                                    |                             |
|                          | "No data timeout" on page 764                                                                                                    | "Status" on page 777        |
|                          | "Field Name" on page 762 "Business Rule" on page 769                                                                                                    |                             |
|                          | "Time Stamp Field" on page 767  "Value" on page 778  "Major" on page 773                                                                                                    |                             |
|                          |                                                                                                    |                             |
|                          |                                                                                                    | "Minor" on page 774         |
|                          |                                                                                                    | "Warning" on page 778       |
|                          |                                                                                                    | "Informational" on page 772 |

| Rule (Rule #)                                    | Description                                                                                                    |                             |
|--------------------------------------------------|----------------------------------------------------------------------------------------------------|-----------------------------|
| Generic Sample Rule<br>With Baseline<br>(332212) | Use this rule to create a customized rule for calculating health indicator values. The rule compares the value of a selected field from a sample to the baseline values, and returns the result of the comparison.  Using the rule parameters you specify the following sample fields: |                             |
|                                                  | ➤ The field whose values you want to                                                                                                    |                             |
|                                                  | ➤ The field whose values are used as the mean in calculating the baseline.                                                                                                    |                             |
|                                                  | ➤ The field whose values are used as the standard deviation in calculating the baseline.                                                                                                    |                             |
|                                                  | The thresholds you enter for the rule are the number of standard deviations from the mean assigned to each status; for example you can define that 1 standard deviation is Warning, and two standard deviations is Critical.                                                           |                             |
|                                                  | Rule Parameters: Tooltip Parameters:                                                                                                    |                             |
|                                                  | "No data timeout" on page 764                                                                                                    | "Status" on page 777        |
|                                                  | "Field Name" on page 762                                                                                                    | "Business Rule" on page 769 |
|                                                  | "Time Stamp Field" on page 767                                                                                                    | "Value" on page 778         |
|                                                  | "mean_value_field_name" on "Major" on page 773                                                                                                    |                             |
|                                                  | page 764                                                                                                    | "Minor" on page 774         |
|                                                  | "std_field_name" on page 767                                                                                                    | "Warning" on page 778       |
|                                                  |                                                                                                    | "Informational" on page 772 |

**Chapter 27 •** Business Rule Repository

| Rule (Rule #)                                     | Description                                                                                                    |                             |
|---------------------------------------------------|----------------------------------------------------------------------------------------------------|-----------------------------|
| Generic Sum of Values<br>Over Time Rule<br>(1501) | Use this rule to create a customized rule for calculating health indicator values. The rule adds the values of the selected sample field for all of the samples that arrive during the time period specified in the <b>duration</b> parameter. |                             |
|                                                   | To use the Generic Sum of Values Over Time rule, you must first customize the rule, and then attach the rule to a health indicator, and then attach the health indicator to a CI.                                                              |                             |
|                                                   | For a detailed example of how to create a customized Generic Sum of Values Over Time rule, see "How to Create a Customized Generic Sum of Values Over Time Rule – Example" on page 670.                                                        |                             |
|                                                   | The tooltip for the Generic Sum of Value Over Time Rule is empty.                                                                                                    |                             |
|                                                   | Rule Parameters:                                                                                                    | Tooltip Parameters:         |
|                                                   | "No data timeout" on page 764                                                                                                    | "Status" on page 777        |
|                                                   | "Field Name" on page 762                                                                                                    | "Business Rule" on page 769 |
|                                                   | "Time Stamp Field" on page 767                                                                                                    |                             |
|                                                   | "duration" on page 762 "Major" on page 773                                                                                                    |                             |
|                                                   |                                                                                                    | "Minor" on page 774         |
|                                                   |                                                                                                    | "Warning" on page 778       |
|                                                   |                                                                                                    | "Informational" on page 772 |

| Rule (Rule #)                           | Description                                                                                                    |                             |  |
|-----------------------------------------|----------------------------------------------------------------------------------------------------|-----------------------------|--|
| Generic Two<br>Arguments Rule<br>(1500) | Use this rule to perform a specific calculation for calculating health indicator values, based on the values of two specific fields. The calculation is performed as follows: calculate a value based on an operation (specified by the arithmetic operator) and two fields that are the sample's keys, multiply the result by a factor, and then compare the result with specified thresholds.  You must create a health indicator, and attach the Generic Two Arguments Rule rule to the health indicator.  The tooltip for the Generic Two Arguments Rule is empty.  For an example of a customized Generic Two Arguments rule, see "How to |                             |  |
|                                         | Use the Generic Two Arguments Rule – Example" on page 671.                                                                                                    |                             |  |
|                                         | Rule Parameters: Tooltip Parameters:                                                                                                    |                             |  |
|                                         | "No data timeout" on page 764                                                                                                    | "Status" on page 777        |  |
|                                         | "First Field Name" on page 762                                                                                                    | "Business Rule" on page 769 |  |
|                                         | "Second Field Name" on page 766  "Value" on page 778                                                                                                    |                             |  |
|                                         | "Operator" on page 765  "Time Stamp Field" on page 767  "Factor" on page 762  "Major" on page 773  "Minor" on page 774  "Warning" on page 778                                                                                                    |                             |  |
|                                         |                                                                                                    |                             |  |
|                                         |                                                                                                    |                             |  |
|                                         |                                                                                                    | "Informational" on page 772 |  |

| Rule (Rule #)              | Description                                                                                                    |                                             |  |  |  |
|----------------------------|----------------------------------------------------------------------------------------------------|---------------------------------------------|--|--|--|
| Impact Over Time Rule (24) | Calculates the financial loss due to non-availability of the CI over time, based on sibling KPIs monitoring availability.  Financial loss for a CI is calculated by multiplying the total hours the CI is not available by an hourly \$ amount (defined by the DollarImpactFactor parameter for the rule).  Note: The granularity of this rule's calculation is maximum one minute. If the status of the Availability KPI changes, the rule is calculated ad hoc; if it does not change, it is calculated once every minute. |                                             |  |  |  |
|                            | Rule Parameters:                                                                                                    | Tooltip Parameters:                         |  |  |  |
|                            | "DollarImpactFactor."                                                                                                    | "Status" on page 777                        |  |  |  |
|                            | "StatusDimension" on page 767                                                                                                    | "Business Rule" on page 769                 |  |  |  |
|                            |                                                                                                    | "Major" on page 773                         |  |  |  |
|                            |                                                                                                    | "Minor" on page 774                         |  |  |  |
|                            | "Warning" on page 778                                                                                                    |                                             |  |  |  |
|                            | "Informational" on page 772                                                                                                    |                                             |  |  |  |
|                            | "Description" on page 770                                                                                                    |                                             |  |  |  |
|                            | "Business Loss" on page 769                                                                                                    |                                             |  |  |  |
| Percentage Rule (17)       | Calculates in percentage the weighted average of statuses of the HIs and KPIs that are used to calculate the KPI. For details on understanding the rule, see "Understanding the Percentage Rule" on page 655.                                                                                                    |                                             |  |  |  |
|                            | Rule Parameters:                                                                                                    | Tooltip Parameters:                         |  |  |  |
|                            | None                                                                                                    | "Status" on page 777                        |  |  |  |
|                            |                                                                                                    | "Business Rule" on page 769                 |  |  |  |
|                            |                                                                                                    | "Held status since" on page 772             |  |  |  |
|                            |                                                                                                    | "Score" on page 776                         |  |  |  |
|                            |                                                                                                    | "Major" on page 773                         |  |  |  |
|                            |                                                                                                    | "Minor" on page 774                         |  |  |  |
|                            |                                                                                                    | "Warning" on page 778                       |  |  |  |
|                            |                                                                                                    | "Informational" on page 772                 |  |  |  |
|                            |                                                                                                    | "Invisible Calculated Children" on page 773 |  |  |  |

| Rule (Rule #)         | Description                                                                                                    |                             |  |
|-----------------------|----------------------------------------------------------------------------------------------------|-----------------------------|--|
| Real Time Impact (19) | Calculates financial loss due to non-availability of the CI over the last hour, based on sibling KPIs monitoring availability.  Financial loss for a CI is calculated by multiplying the total minutes the CI was not available during the last hour, by an hourly \$ amount (defined by the <b>DollarImpactFactor</b> parameter for the rule), divided by 60. |                             |  |
|                       | <b>Note:</b> The granularity of this rule's calculation is maximum one minute. If the status of the Availability KPI changes, the rule is calculated ad hoc; if it does not change, it is calculated once every minute.                                                                                                    |                             |  |
|                       | Rule Parameters: Tooltip Parameters:                                                                                                    |                             |  |
|                       | "DollarImpactFactor" on page 761 "Status" on page 777                                                                                                    |                             |  |
|                       | "StatusDimension" on page 767 "Business Rule" on page 769                                                                                                    |                             |  |
|                       | "Major" on page 773                                                                                                    |                             |  |
|                       | "Minor" on page 774                                                                                                    |                             |  |
|                       | "Warning" on page 778                                                                                                    |                             |  |
|                       | "Informational" on page 772                                                                                                    |                             |  |
|                       | "Description" on page 770                                                                                                    |                             |  |
|                       |                                                                                                    | "Business Loss" on page 769 |  |

| Rule (Rule #)                       | Description                                                                                                    |                                  |  |  |
|-------------------------------------|----------------------------------------------------------------------------------------------------|----------------------------------|--|--|
| Service Health PNR<br>Rule<br>(351) | Produces status to be presented in Service Health, based on Point of No Return (PNR) samples created by the internal SLM PNR. For details, see "PNR (Point of No Return) KPI Calculation" on page 372. The status is displayed in bar form in Service Health. |                                  |  |  |
|                                     | The PNR samples measure unavailability of a CI based on any SLM KPI during the period of time that has elapsed, and how much time remains before the agreement is in breach of contract.                                                                      |                                  |  |  |
|                                     | Rule Parameters:                                                                                                    | Tooltip Parameters:              |  |  |
|                                     | "No data timeout" on page 764                                                                                                    | "Status" on page 777             |  |  |
|                                     |                                                                                                    | "Business Rule" on page 769      |  |  |
|                                     |                                                                                                    | "SLA" on page 777                |  |  |
|                                     |                                                                                                    | "Tracking Period" on page 778    |  |  |
|                                     | "Calendar" on page 770                                                                                                    |                                  |  |  |
|                                     |                                                                                                    | "Calculation Time" on page 770   |  |  |
|                                     |                                                                                                    | "PNR Time Left" on page 776      |  |  |
|                                     |                                                                                                    | "Max Unavailability" on page 774 |  |  |
|                                     | "PNR Availability" on page                                                                                                    |                                  |  |  |
|                                     | "Target Availability" on page                                                                                                    |                                  |  |  |
| Sum of Values Rule (20)             | Calculates the sum of the values of the HIs and KPIs which are used to calculate the KPI.                                                                                                    |                                  |  |  |
| (20)                                | For example, if the <b>Impact Over Time</b> rule is used to calculate the OT Impact KPI on child CIs, you can use the <b>Sum of Values</b> rule on the parent CI to view the sum of the children's over time impact values.                                   |                                  |  |  |
|                                     | Rule Parameters:                                                                                                    | Tooltip Parameters:              |  |  |
|                                     | None                                                                                                    | "Status" on page 777             |  |  |
|                                     |                                                                                                    | "Business Rule" on page 769      |  |  |
|                                     |                                                                                                    | "Total" on page 777              |  |  |
|                                     |                                                                                                    | "Major" on page 773              |  |  |
|                                     |                                                                                                    | "Minor" on page 774              |  |  |
|                                     |                                                                                                    | "Warning" on page 778            |  |  |
|                                     |                                                                                                    | "Informational" on page 772      |  |  |

| Rule (Rule #)          | Description                                                                                                    |                                 |  |  |
|------------------------|----------------------------------------------------------------------------------------------------|---------------------------------|--|--|
| Summary of Values (30) | Calculates the sum of the values of the HIs and KPIs which are used to calculate the KPI.  Note that this rule uses different units and thresholds than the Sum of Values rule. |                                 |  |  |
|                        | Rule Parameters:                                                                                                    | Tooltip Parameters:             |  |  |
|                        | None                                                                                                    | "Status" on page 777            |  |  |
|                        |                                                                                                    | "Business Rule" on page 769     |  |  |
|                        | "Total" on page 777                                                                                                    |                                 |  |  |
|                        | "Major" on page 773                                                                                                    |                                 |  |  |
|                        | "Minor" on page 774                                                                                                    |                                 |  |  |
|                        | "Warning" on page 778                                                                                                    |                                 |  |  |
|                        | "Informational" on page 772                                                                                                    |                                 |  |  |
| Worst Status Rule      | Calculates KPI status based on the lowest status held by any of the HIs and KPIs which are used to calculate the KPI.                                                           |                                 |  |  |
|                        | For example, if at least one child CI has red status, the parent CI also displays red status.                                                                                   |                                 |  |  |
|                        | Rule Parameters: Tooltip Parameters:                                                                                                    |                                 |  |  |
|                        | None "Status" on page 777                                                                                                    |                                 |  |  |
|                        |                                                                                                    | "Business Rule" on page 769     |  |  |
|                        |                                                                                                    | "Held status since" on page 772 |  |  |
|                        | "Invisible Children" on page 773                                                                                                    |                                 |  |  |

# **Integrations Calculation Rules**

| Rule (Rule #)       | Description                                                                                                    |                                 |  |
|---------------------|----------------------------------------------------------------------------------------------------|---------------------------------|--|
| EMS Simple Rule (0) | Displays the Health Indicator status arriving from the EMS system through SiteScope.  Use this rule to display SiteScope status if your EMS monitor is measurement-based.  If your EMS monitor is event-based, use the EMS Multiple Events Rule. For details, see "SiteScope EMS Multiple Events Rule" on page 740.  Rule Parameters:  Tooltip Parameters: |                                 |  |
|                     |                                                                                                    |                                 |  |
|                     |                                                                                                    |                                 |  |
|                     |                                                                                                    |                                 |  |
|                     | "No data timeout" on page 764                                                                                                    | "Status" on page 777            |  |
|                     | "Number of Problematic Samples"                                                                                                    | "Business Rule" on page 769     |  |
|                     | on page 765                                                                                                    | "Description" on page 770       |  |
|                     | "Total Number of Samples" on                                                                                                    | "Severity" on page 777          |  |
|                     | page 767                                                                                                    | "Held status since" on page 772 |  |
|                     |                                                                                                    | "Message" on page 774           |  |
|                     |                                                                                                    | "Last update" on page 773       |  |

| Rule (Rule #)                                 | Description                                                                                                    | 1                  |         |                               |                 |         |
|-----------------------------------------------|----------------------------------------------------------------------------------------------------|--------------------|---------|-------------------------------|-----------------|---------|
| HP OpenView Service<br>Navigator Rule<br>(22) | Calculates the KPI status based on metrics collected from UDX event samples or old format HP OpenView samples for an HP OpenView Service Navigator measurement CI.  Status is assigned according to the following values: |                    |         |                               |                 |         |
|                                               | KPI Status  Value for an old format HP OpenView Sample                                                                                                    |                    |         |                               |                 |         |
|                                               |                                                                                                    | Uninitialized      | 0       |                               | 0               |         |
|                                               |                                                                                                    | OK                 | 1       |                               | 10              |         |
|                                               | Warning         2         20           Minor         3         30           Major         4         40                                                                                                    |                    |         |                               |                 |         |
|                                               |                                                                                                    |                    |         |                               |                 |         |
|                                               |                                                                                                    |                    |         |                               |                 |         |
|                                               |                                                                                                    | Critical           | 5       |                               | 50              |         |
|                                               | Rule Param                                                                                                    | neters:            |         | Toolti                        | p Parameters:   |         |
|                                               | "Time Stam                                                                                                    | p Field" on page 7 | 67      |                               | s" on page 777  |         |
|                                               |                                                                                                    | f Problematic Samp | oles"   | "Busin                        | ess Rule" on pa | nge 769 |
|                                               | on page 76                                                                                                    |                    |         | "Desci                        | ription" on pag | e 770   |
|                                               | "Total Number of Samples" on page 767  "Beverity" on page 77  "Held status since" or                                                                                                    |                    |         | 77                            |                 |         |
|                                               |                                                                                                    |                    |         | eld status since" on page 772 |                 |         |
|                                               |                                                                                                    |                    | "Mess   | age" on page 7                | 74              |         |
|                                               |                                                                                                    |                    | "Last ι | ıpdate" on pag                | e 773           |         |
|                                               |                                                                                                    |                    |         | "owne                         | ed By" on page  | 775     |

**Chapter 27 •** Business Rule Repository

| Rule (Rule #)                                 | Description                                                                                                    |                                 |  |  |
|-----------------------------------------------|----------------------------------------------------------------------------------------------------|---------------------------------|--|--|
| SiteScope EMS<br>Multiple Events Rule<br>(36) | The rule handles the samples sent to BSM by the EMS system. It aggregates all the samples received from a specified CI. The rule saves up to 10 events. If there are more than 10 events, the rule discards samples with the lowest severity (critical is highest) and then the oldest samples.                                                             |                                 |  |  |
|                                               | If the CI has more than one HI, you must define a SiteScope EMS Multiple Events rule for each HI by using the rule parameters to specify the sample field you are interested in. Specify information about the field in the sample to look at (in the <b>KPI Type field name</b> parameter) and the value of that field (in the <b>KPI type</b> parameter). |                                 |  |  |
|                                               | The EMS Show Events context menu displays the data retrieved from the HP Operations Manager system. For details, see "EMS Show Events" on page 813.                                                                                                    |                                 |  |  |
|                                               | Rule Parameters:                                                                                                    | Tooltip Parameters:             |  |  |
|                                               | "No data timeout" on page 764                                                                                                    | "Status" on page 777            |  |  |
|                                               | Max tooltip events. The maximum number of events to show in the tooltip. The maximum is 10.                                                                                                    | "Held status since" on page 772 |  |  |
|                                               | KPI type field name. The name of the field in the sample.  "EMS Events" on page 771  "Last update" on page 773                                                                                                    |                                 |  |  |
|                                               | <b>KPI type.</b> The valid value of the field in the sample                                                                                                    |                                 |  |  |

## **SAP Calculation Rules**

| Rule (Rule #)   | Description                                                                                                    |                                 |  |
|-----------------|----------------------------------------------------------------------------------------------------|---------------------------------|--|
| SAP Alerts Rule | Displays the SAP samples from SiteScope as is. The SAP Alerts include the name of the alert and its status.                                                                                       |                                 |  |
| ()              | HP Business Service Management dis                                                                                                    | splays two types of SAP Alerts: |  |
|                 | ➤ Dialog alerts under a Dialog work                                                                                                    | process                         |  |
|                 | ➤ Syslog alerts under a SAP R/3 serve                                                                                                    | er.                             |  |
|                 | The status of an alert is displayed by the color of the SAP alert KPI (red or yellow), assigned by the SAP system. For details on the colors, see "KPI Status Colors and Definitions" on page 45. |                                 |  |
|                 | Rule Parameters: Tooltip Parameters:                                                                                                    |                                 |  |
|                 | "duration" on page 762 "Alert Description" on page 768                                                                                                    |                                 |  |
|                 | "No data timeout" on page 764                                                                                                    |                                 |  |
|                 | "Business Rule" on page 769                                                                                                    |                                 |  |
|                 | A number indicating the severity of the alert as it appears in the SAP system.                                                                                                    |                                 |  |
|                 | "State" on page 777                                                                                                    |                                 |  |
|                 | "Open Time" on page 775                                                                                                    |                                 |  |
|                 |                                                                                                    | "Held status since" on page 772 |  |
|                 |                                                                                                    | "Last update" on page 773       |  |

## **SAP/Siebel Calculation Rules**

| Rule (Rule #)                              | Description                                                                                                    |                                 |  |  |
|--------------------------------------------|----------------------------------------------------------------------------------------------------|---------------------------------|--|--|
| Locations Grouped<br>Parent Rule<br>(1110) | When a SAP System CI or a Siebel Enterprise CI has Locations group child CIs, the rule uses the results of the Locations Grouped rule for each child CI and calculates and displays the sum of each status. For each result, the tooltip displays the amount of children for each status.  Example: If a CI has three child CIs, the Locations Parent Group rule summarizes the bars for its children. The rule aggregates the bars calculated by the Locations Grouped Rule for all of the children into one bar. The tooltip displays for each status how many children have that specific status. |                                 |  |  |
|                                            | Rule Parameters:                                                                                                    | Tooltip Parameters:             |  |  |
|                                            | "Time Stamp Field" on page 767                                                                                                    | "Status" on page 777            |  |  |
|                                            | "duration" on page 762                                                                                                    | "Business Rule" on page 769     |  |  |
|                                            |                                                                                                    | "Held status since" on page 772 |  |  |
|                                            | "Message" on page 774                                                                                                    |                                 |  |  |
|                                            | "Last update" on page 773                                                                                                    |                                 |  |  |
| Locations Grouped<br>Rule<br>(1105)        | For a Locations group CI with child CIs, the rule selects the worst status of Performance and Availability for each child CI, calculates the sum of children with each specific status and displays that information in a bar. The tooltip displays for each status the sum of all of the CI's children with that status.                                                                                                    |                                 |  |  |
|                                            | Example: The rule calculates the status of the Locations CI by taking for each child the worst status of Performance and Availability. It then calculates the sum of children with each specific status and displays that information in a bar.                                                                                                    |                                 |  |  |
|                                            | Rule Parameters: Tooltip Parameters:                                                                                                    |                                 |  |  |
|                                            | "No data timeout" on page 764 "Status" on page 777                                                                                                    |                                 |  |  |
|                                            | "duration" on page 762 "Business Rule" on page 769                                                                                                    |                                 |  |  |
|                                            |                                                                                                    | "Held status since" on page 772 |  |  |
|                                            |                                                                                                    | "Message" on page 774           |  |  |
|                                            |                                                                                                    | "Last update" on page 773       |  |  |

| Rule (Rule #)                                 | Description                                                                                                    |                                      |  |  |  |
|-----------------------------------------------|----------------------------------------------------------------------------------------------------|--------------------------------------|--|--|--|
| Transactions Grouped<br>Parent Rule<br>(1109) | When a SAP System CI or a Siebel Enterprise CI has Transactions group child CIs, the rule uses the results of the Transactions Grouped rule for each child of the CI and calculates and displays the sum of each status. For each result, the tooltip displays how many of the children have a critical status, how many have the OK status, and so on.  Example: If the CI has three child CIs, the Transactions Parent Group rule summarizes the bars for its children. The rule aggregates the bars calculated by the Transactions Grouped rule for all of the children into one bar. The tooltip displays for each status how many children have that specific status. |                                      |  |  |  |
|                                               | Rule Parameters:                                                                                                    | Rule Parameters: Tooltip Parameters: |  |  |  |
|                                               | "duration" on page 762 "Status" on page 777                                                                                                    |                                      |  |  |  |
|                                               | "No data timeout" on page 764  "Business Rule" on page 769  "Held status since" on page 772                                                                                                    |                                      |  |  |  |
|                                               |                                                                                                    |                                      |  |  |  |
|                                               | "Message" on page 774                                                                                                    |                                      |  |  |  |
|                                               | "Last update" on page 773                                                                                                    |                                      |  |  |  |
| Transactions Grouped<br>Rule<br>(1103)        | For a Transactions group CI with child CIs, the rule selects the worst of Performance and Availability for each child CI, calculates the sum of children with each specific status and displays the information in a bar. The tooltip displays for each status the sum of all of the CI's children with that status.                                                                                                    |                                      |  |  |  |
|                                               | Rule Parameters: Tooltip Parameters:                                                                                                    |                                      |  |  |  |
|                                               | "duration" on page 762 "Status" on page 777                                                                                                    |                                      |  |  |  |
|                                               | "No data timeout" on page 764 "Business Rule" on page 769                                                                                                    |                                      |  |  |  |
|                                               |                                                                                                    | "Held status since" on page 772      |  |  |  |
|                                               |                                                                                                    | "Message" on page 774                |  |  |  |
|                                               |                                                                                                    | "Last update" on page 773            |  |  |  |

# **Service Manager Calculation Rules**

| Rule (Rule #)                         | Description                                                                                                    |                             |  |  |  |
|---------------------------------------|----------------------------------------------------------------------------------------------------|-----------------------------|--|--|--|
| Number of Open<br>Incidents<br>(2600) | Returns the total number of incidents whose current state is the state specified in the Initial State parameter and whose severity is lower or equal to the value specified in the Severity parameter.  Incidents whose current state corresponds to the Final State or whose Severity is higher than the value specified in the Severity parameter are not included in the calculation. |                             |  |  |  |
|                                       |                                                                                                    |                             |  |  |  |
|                                       | Rule Parameters:                                                                                                    | Tooltip Parameters:         |  |  |  |
|                                       | "Initial State" on page 763                                                                                                    | "Status" on page 777        |  |  |  |
|                                       | "Final State" on page 762                                                                                                    | "Business Rule" on page 769 |  |  |  |
|                                       | "Severity" on page 766  "Held status since" on page 772  "Number of tickets" on page 775                                                                                                    |                             |  |  |  |
|                                       |                                                                                                    |                             |  |  |  |
|                                       |                                                                                                    | "Grouping" on page 772      |  |  |  |
|                                       |                                                                                                    | "Last update" on page 773   |  |  |  |
|                                       |                                                                                                    | "Major" on page 773         |  |  |  |
|                                       |                                                                                                    | "Minor" on page 774         |  |  |  |
|                                       |                                                                                                    | "Warning" on page 778       |  |  |  |
|                                       | "Informational" on page 772                                                                                                    |                             |  |  |  |
|                                       | "Transaction" on page 778                                                                                                    |                             |  |  |  |
| Sum of Open                           | Calculates the sum of all the incidents of the children in the group.                                                                                                    |                             |  |  |  |
| Incidents                             | Rule Parameters:                                                                                                    | Tooltip Parameters:         |  |  |  |
| (2601)                                | None None                                                                                                    |                             |  |  |  |

### **Siebel Calculation Rules**

| Rule (Rule #)                                | Description                                                                                                    | Description                      |  |
|----------------------------------------------|----------------------------------------------------------------------------------------------------|----------------------------------|--|
| Number of Running<br>Sessions Rule<br>(1107) | The rule receives the number of sessions from the SiteScope Number of Running Sessions measurement and compares that result with the thresholds set for the rule. The result is the number of running sessions colored according to the thresholds set for the rule. This rule is used by the Application Management for Siebel solution. |                                  |  |
|                                              | Rule Parameters:                                                                                                    | Tooltip Parameters:              |  |
|                                              | "No data timeout" on page 764                                                                                                    | "Status" on page 777             |  |
|                                              |                                                                                                    | "Held status since" on page 772  |  |
|                                              |                                                                                                    | "Message" on page 774            |  |
|                                              |                                                                                                    | "Last update" on page 773        |  |
|                                              |                                                                                                    | "Measurement" on page 774        |  |
|                                              |                                                                                                    | "Monitor" on page 774            |  |
|                                              |                                                                                                    | "Historical Worst" on page 772   |  |
|                                              |                                                                                                    | "Historical Average" on page 772 |  |
|                                              |                                                                                                    | "Trend" on page 778              |  |
| Number of Tasks in<br>Error Rule<br>(1101)   | The rule receives the value of SiteScope Number of Tasks in Error measurement and compares that result with the thresholds set for the rule. The result is the number of tasks in error colored according to the thresholds set for the rule. This rule is used by the Application Management for Siebel solution.                        |                                  |  |
|                                              | Rule Parameters:                                                                                                    | Tooltip Parameters:              |  |
|                                              | "No data timeout" on page 764                                                                                                    | "Status" on page 777             |  |
|                                              |                                                                                                    | "Held status since" on page 772  |  |
|                                              |                                                                                                    | "Message" on page 774            |  |
|                                              |                                                                                                    | "Last update" on page 773        |  |
|                                              |                                                                                                    | "Measurement" on page 774        |  |
|                                              |                                                                                                    | "Monitor" on page 774            |  |
|                                              |                                                                                                    | "Historical Worst" on page 772   |  |
|                                              |                                                                                                    | "Historical Average" on page 772 |  |
|                                              |                                                                                                    | "Trend" on page 778              |  |

## **Chapter 27 •** Business Rule Repository

| Rule (Rule #)        | Description                                                               |                                  |
|----------------------|---------------------------------------------------------------------------|----------------------------------|
| Sessions Custom Data | Calculates the number of running sessions for a CI and all its child CIs. |                                  |
| Rule                 | Rule Parameters:                                                          | Tooltip Parameters:              |
| (1106)               | "No data timeout" on page 764                                             | "Status" on page 777             |
|                      |                                                                           | "Held status since" on page 772  |
|                      |                                                                           | "Message" on page 774            |
|                      |                                                                           | "Last update" on page 773        |
|                      |                                                                           | "Measurement" on page 774        |
|                      |                                                                           | "Monitor" on page 774            |
|                      |                                                                           | "Historical Worst" on page 772   |
|                      |                                                                           | "Historical Average" on page 772 |
|                      |                                                                           | "Trend" on page 778              |

# **SiteScope Calculation Rules**

| Rule (Rule #)                           | Description                                                                                                    |                                 |
|-----------------------------------------|----------------------------------------------------------------------------------------------------|---------------------------------|
| SiteScope Best Status<br>Rule<br>(3918) | A Health Indicator can receive multiple measurements from multiple SiteScope monitors. This rule calculates the best status of all of the measurements sent to the Health Indicator.  For example, if at least one measurement has green status, then the Health Indicator also displays green status. |                                 |
|                                         | Rule Parameters: Tooltip Parameters:                                                                                                    |                                 |
|                                         | "No data timeout" on page 764                                                                                                    | "Status" on page 777            |
|                                         | "Tooltip show all measurements" on                                                                                                    | "Business Rule" on page 769     |
|                                         | page 767                                                                                                    | "Held status since" on page 772 |
|                                         |                                                                                                    | "Measurement" on page 774       |
|                                         |                                                                                                    | "Last update" on page 773       |
|                                         |                                                                                                    | "Monitor" on page 774           |
|                                         |                                                                                                    | "Host" on page 772              |

| Rule (Rule #)                                        | Description                                                                                                    |                                                  |
|------------------------------------------------------|----------------------------------------------------------------------------------------------------|--------------------------------------------------|
| SiteScope Consecutive<br>Worst Status Rule<br>(3919) | A Health Indicator can receive multiple measurements from multiple SiteScope monitors. This rule calculates the worst status of all the measurements sent to the Health Indicator, using two rule parameters:  Number of Consequent Samples defines the number of consecutive occurrences that are required in order for a measurement's status to change.  For example, if the parameter is set to 3 and there are three consecutive critical measurements, the status of the measurements is set to critical.  If the measurement's status is critical and a single measurement with OK status (green) is received, the measurement stays red. The status changes to green if two more consecutive OK measurements are received.  Strict policy calculation defines if a measurement's status will change only when the full number of consecutive statuses are received (as in the previous example), or if a single "better" measurement can change the measurement's status.  For example, if the second option is defined, if the measurement's status is red and an OK measurement is received, the status changes to green (since a single "better" measurement is sufficient to change its status). However, the measurement's status will only change back to red if there are three consecutive critical measurements. |                                                  |
|                                                      |                                                                                                    |                                                  |
|                                                      |                                                                                                    |                                                  |
|                                                      |                                                                                                    |                                                  |
|                                                      | Rule Parameters:                                                                                                    | Tooltip Parameters:                              |
|                                                      | "No data timeout" on page 764                                                                                                    | "Status" on page 777                             |
|                                                      | "Number of Consequent Samples"                                                                                                    | "Business Rule" on page 769                      |
|                                                      | on page 764                                                                                                    | "Held status since" on page 772                  |
|                                                      | "Strict policy calculation" on page 767                                                                                                    | "Measurement" on page 774                        |
|                                                      | "Tooltip show all measurements" on page 767                                                                                                    | "Last update" on page 773  "Monitor" on page 774 |
|                                                      |                                                                                                    | "Host" on page 772                               |

**Chapter 27 •** Business Rule Repository

| Rule (Rule #)                 | Description                                                                                                    |                                                                                                    |
|-------------------------------|----------------------------------------------------------------------------------------------------|----------------------------------------------------------------------------------------------------|
| SiteScope<br>Measurement Rule | Calculates the status based on metrics for a SiteScope measurement CI for sampleType: ss_t, monitored by the SiteScope Monitor. The following statuses correspond to the following values:  ➤ Normal (1)  ➤ Minor (2)  ➤ Critical (3)  For details on the sample, see "Sample: SiteScope Measurement (ss_t)" in Reports. |                                                                                                    |
|                               |                                                                                                    |                                                                                                    |
|                               | Rule Parameters:  "No data timeout" on page 764  "Number of Problematic Samples" on page 765  "Total Number of Samples" on page 767                                                                                                    | Tooltip Parameters:  "Status" on page 777  "Business Rule" on page 769  "Held status since" on page 772  "Message" on page 774  "Error Message" on page 771  "Last update" on page 773  "Measurement" on page 774  "Monitor" on page 774 |

| Rule (Rule #)                                     | Description                                                                                                    |                                  |
|---------------------------------------------------|----------------------------------------------------------------------------------------------------|----------------------------------|
| SiteScope<br>Measurement Siebel<br>Processes Rule | Calculates the status based on metrics for a SiteScope measurement CI for time sampleType: <b>ss_t</b> , monitored by the SiteScope Monitor. The following statuses correspond to the following values: |                                  |
| (1104)                                            | ➤ Normal (1)                                                                                                    |                                  |
|                                                   | ➤ Minor (2)                                                                                                    |                                  |
|                                                   | ➤ Critical (3)                                                                                                    |                                  |
|                                                   | The value displayed corresponds to the number of processes. The color of the value is determined by the thresholds on the number of sessions (which can be 25, 64, and so on).                          |                                  |
|                                                   | For details on the sample, see "Sample: SiteScope Measurement (ss_t)" in Reports.  Rule Parameters:  Tooltip Parameters:                                                                                |                                  |
|                                                   |                                                                                                    |                                  |
|                                                   | "No data timeout" on page 764                                                                                                    | "Status" on page 777             |
|                                                   |                                                                                                    | "Business Rule" on page 769      |
|                                                   |                                                                                                    | "Held status since" on page 772  |
|                                                   |                                                                                                    | "Message" on page 774            |
|                                                   |                                                                                                    | "Last update" on page 773        |
|                                                   | "Measurement" on page 774                                                                                                    |                                  |
|                                                   |                                                                                                    | "Monitor" on page 774            |
|                                                   |                                                                                                    | "Historical Worst" on page 772   |
|                                                   |                                                                                                    | "Historical Average" on page 772 |
|                                                   |                                                                                                    | "Trend" on page 778              |

| Rule (Rule #)                                | Description                                                                                                    |                                                         |
|----------------------------------------------|----------------------------------------------------------------------------------------------------|---------------------------------------------------------|
| SiteScope<br>Measurement Time-<br>Based Rule | Calculates the status based on metrics for a SiteScope measurement CI for time sampleType: <b>ss_t</b> , monitored by the SiteScope Monitor. The following statuses correspond to the following values: |                                                         |
| (33)                                         | ➤ Normal (1)                                                                                                    |                                                         |
|                                              | ➤ Minor (2)                                                                                                    |                                                         |
|                                              | ➤ Critical (3)                                                                                                    |                                                         |
|                                              | For details on the sample, see "Sample: SiteScope Measurement (ss_t Reports.                                                                                                    |                                                         |
|                                              | Rule Parameters:                                                                                                    | Tooltip Parameters:                                     |
|                                              | "duration" on page 762                                                                                                    | "Status" on page 777                                    |
|                                              | "No data timeout" on page 764                                                                                                    | "Business Rule" on page 769                             |
|                                              |                                                                                                    | "Held status since" on page 772                         |
|                                              |                                                                                                    | "Message" on page 774                                   |
|                                              |                                                                                                    | "Last update" on page 773                               |
|                                              |                                                                                                    | "Measurement" on page 774                               |
|                                              |                                                                                                    | "Monitor" on page 774                                   |
|                                              |                                                                                                    | "Average For" on page 768                               |
| SiteScope<br>Measurement with                | Displays the number of tasks that samples with sub-samples listing a                                                                                                    | are in error taken from the SiteScope all of the tasks. |
| Custom Data Rule                             | Rule Parameters:                                                                                                    | Tooltip Parameters:                                     |
| (1100)                                       | "No data timeout" on page 764                                                                                                    | "Status" on page 777                                    |
|                                              |                                                                                                    | "Business Rule" on page 769                             |
|                                              |                                                                                                    | "Held status since" on page 772                         |
|                                              |                                                                                                    | "Message" on page 774                                   |
|                                              |                                                                                                    | "Last update" on page 773                               |
|                                              |                                                                                                    | "Measurement" on page 774                               |
|                                              |                                                                                                    | "Monitor" on page 774                                   |
|                                              |                                                                                                    | "Historical Worst" on page 772                          |
|                                              |                                                                                                    | "Historical Average" on page 772                        |
|                                              |                                                                                                    | "Trend" on page 778                                     |

| Rule (Rule #)                    | Description                                                                                                    |                                                                                                    |
|----------------------------------|----------------------------------------------------------------------------------------------------|----------------------------------------------------------------------------------------------------|
| SiteScope Monitor<br>Rule<br>(4) | Calculates the status based on metrics for a SiteScope measurement CI for time sampleType: ss_monitor_t, monitored by the SiteScope Monitor. The following statuses correspond to the following values:  Normal (1)  Minor (2)  Critical (3)  For details on the sample, see "Sample: SiteScope Measurement (ss_t)" in Reports. |                                                                                                    |
|                                  | Rule Parameters:  "No data timeout" on page 764  "Number of Problematic Samples" on page 765                                                                                                    | Tooltip Parameters:  "Status" on page 777  "Business Rule" on page 769  "Held status since" on page 772 |
|                                  | "Total Number of Samples" on<br>page 767                                                                                                    | "Message" on page 774  "Last update" on page 773  "Monitor" on page 774  "Host" on page 772             |

| Rule (Rule #)                                | Description                                                                                                    |                                 |
|----------------------------------------------|----------------------------------------------------------------------------------------------------|---------------------------------|
| SiteScope Monitor<br>Time-Based Rule<br>(34) | Calculates the status based on metrics for a SiteScope measurement CI for time sampleType: <b>ss_monitor_t</b> , monitored by the SiteScope Monitor. The following statuses correspond to the following values:                                                                                                    |                                 |
| (01)                                         | ➤ Normal (1)                                                                                                    |                                 |
|                                              | ➤ Minor (2)                                                                                                    |                                 |
|                                              | ➤ Critical (3)                                                                                                    |                                 |
|                                              | For details on the sample, see "Sample: SiteScope Monitor (ss_monitor_t)" in <i>Reports</i> .                                                                                                    |                                 |
|                                              | Rule Parameters:                                                                                                    | Tooltip Parameters:             |
|                                              | "duration" on page 762                                                                                                    | "Status" on page 777            |
|                                              | "No data timeout" on page 764                                                                                                    | "Business Rule" on page 769     |
|                                              | "Held status since" on page 772                                                                                                    |                                 |
|                                              | "Message" on page 774                                                                                                    |                                 |
|                                              |                                                                                                    | "Average For" on page 768       |
|                                              |                                                                                                    | "Last update" on page 773       |
|                                              |                                                                                                    | "Monitor" on page 774           |
|                                              |                                                                                                    | "Host" on page 772              |
| SiteScope Profile Rule (35)                  | Calculates the status of the SiteScope Availability HI. SiteScope periodically (every minute) sends a heartbeat to BSM. If the heartbeat is received by BSM, the status of the SiteScope Availability HI is green. If the heartbeat is not received, the status of the SiteScope Availability HI is gray (No data). This indicates that there is no communication between SiteScope and BSM. The statuses of all the SiteScope CIs is also gray. |                                 |
|                                              | <b>Note:</b> The SiteScope Availability HI displays values for the supported versions of SiteScope (9.0 and up) and of BSM (7.0 and up).                                                                                                    |                                 |
|                                              | Rule Parameters: Tooltip Parameters:                                                                                                    |                                 |
|                                              | "duration" on page 762                                                                                                    | "Status" on page 777            |
|                                              | "No data timeout" on page 764                                                                                                    | "Business Rule" on page 769     |
|                                              |                                                                                                    | "Held status since" on page 772 |
|                                              | "Last update" on page 773                                                                                                    |                                 |

| Rule (Rule #)                                               | Description                                                                                                    |                                                                                                    |
|-------------------------------------------------------------|----------------------------------------------------------------------------------------------------|----------------------------------------------------------------------------------------------------|
| SiteScope Vertical<br>Measurement<br>(Deprecated)<br>(1102) | Deprecated.  Takes samples arriving from the Computer Center Management System (CCMS) monitor through SiteScope and displays them, as is, under SAP General HI. It also takes samples from Siebel Application Server or Siebel Web Server monitors and displays them as is under Siebel HIs. |                                                                                                    |
|                                                             | Rule Parameters: "No data timeout" on page 764                                                                                                    | Tooltip Parameters:  "Status" on page 777  "Business Rule" on page 769  "Held status since" on page 772  "Message" on page 774  "Last update" on page 773  "Measurement" on page 774  "Historical Worst" on page 772  "Historical Average" on page 772  "Trend" on page 778  "Monitor" on page 774 |
| SiteScope Vertical Rule<br>(Deprecated)<br>(1108)           | Deprecated. Takes samples arriving from the Con (CCMS) monitor through SiteScope at General HI.  Rule Parameters: "No data timeout" on page 764 "Number of Problematic Samples" on page 765 "Total Number of Samples" on page 767                                                            | Tooltip Parameters:  "Status" on page 777  "Business Rule" on page 769  "Held status since" on page 772  "Message" on page 774  "Last update" on page 773  "Measurement" on page 774  "Monitor" on page 774                                                                                        |

**Chapter 27 •** Business Rule Repository

| Rule (Rule #)                            | Description                                                                                                    |                                 |
|------------------------------------------|----------------------------------------------------------------------------------------------------|---------------------------------|
| SiteScope Worst<br>Status Rule<br>(3917) | A Health Indicator can receive multiple measurements from multiple SiteScope monitors. This rule calculates the worst status of all of the measurements sent to the Health Indicator.  For example, if at least one measurement has red status, then the Health Indicator also displays red status. |                                 |
|                                          | Rule Parameters:                                                                                                    | Tooltip Parameters:             |
|                                          | "No data timeout" on page 764                                                                                                    | "Status" on page 777            |
|                                          | "Tooltip show all measurements" on page 767                                                                                                    | "Business Rule" on page 769     |
|                                          |                                                                                                    | "Held status since" on page 772 |
|                                          |                                                                                                    | "Message" on page 774           |
|                                          |                                                                                                    | "Last update" on page 773       |
|                                          |                                                                                                    | "Monitor" on page 774           |
|                                          |                                                                                                    | "Host" on page 772              |

### **SOA Calculation Rules**

| Rule (Rule #)                                       | Description                                                                                                    |                                                        |
|-----------------------------------------------------|----------------------------------------------------------------------------------------------------|--------------------------------------------------------|
| Real WS Operation<br>Percentile<br>Performance Rule | Calculates the percentile performance of a Web service operation defined as the percentage of calls that did not pass the diagnostics threshold out of available calls.                            |                                                        |
| (1302)                                              | The rule works as follows:                                                                                                    |                                                        |
|                                                     | 1 Sums the number of available calls into sumOfAvailableCalls. The calculation for each sample is: calls_count - error_count                                                                       |                                                        |
|                                                     | 2 Sums the number of calls that did not pass the diagnostics threshold into sumOfNotOverThresholdCalls. The calculation for each sample is: calls_count - error_count - over_threshold_server_time |                                                        |
|                                                     | 3 The result is calculated as: (sumOfNotOverThresholdCalls x 100) / sumOfAvailableCalls                                                                                                    |                                                        |
|                                                     | <pre>calls_count, error_count, and over_threshold_server_time are sample fields.</pre>                                                                                                    |                                                        |
|                                                     | Rule Parameters:                                                                                                    | Tooltip Parameters:                                    |
|                                                     | "duration" on page 762                                                                                                    | "Status" on page 777                                   |
|                                                     | "No data timeout" on page 764                                                                                                    | (Status can be defined as OK,<br>Warning or Critical.) |
|                                                     |                                                                                                    | "Business Rule" on page 769                            |
|                                                     |                                                                                                    | "Held status since" on page 772                        |
|                                                     |                                                                                                    | "Under threshold calls" on page 778                    |
|                                                     |                                                                                                    | "Average For" on page 768                              |
|                                                     |                                                                                                    | "Last update" on page 773                              |
|                                                     |                                                                                                    | "Major" on page 773                                    |
|                                                     |                                                                                                    | "Minor" on page 774                                    |
|                                                     |                                                                                                    | "Warning" on page 778                                  |
|                                                     |                                                                                                    | "Informational" on page 772                            |

**Chapter 27 •** Business Rule Repository

| Rule (Rule #)                                   | Description                                                                                                    |                                     |
|-------------------------------------------------|----------------------------------------------------------------------------------------------------|-------------------------------------|
| Real WS Operation<br>Performance Rule<br>(1301) | Calculates the performance of a Web service operation defined as the average server time (ms) of available calls. The average server time data is obtained from diagnostics samples.  The rule works as follows: |                                     |
| ,                                               |                                                                                                    |                                     |
|                                                 | 1 Sums the number of available calls into sumOfAvailableCalls. The calculation for each sample is: calls_count - error_count                                                                                     |                                     |
|                                                 | <b>2</b> Sums the server time of available calls into <b>sumOfAvailableCallsTime</b> .                                                                                                    |                                     |
|                                                 | The result is calculated as:     sumOfAvailableCallsTime / sumOfAvailableCalls                                                                                                    |                                     |
|                                                 | calls_count, error_count, and avg_server_time are sample fields.                                                                                                    |                                     |
|                                                 | Rule Parameters:                                                                                                    | Tooltip Parameters:                 |
|                                                 | "duration" on page 762                                                                                                    | "Status" on page 777                |
|                                                 | "No data timeout" on page 764                                                                                                    | "Business Rule" on page 769         |
|                                                 |                                                                                                    | "Held status since" on page 772     |
|                                                 |                                                                                                    | "Average Response Time" on page 769 |
|                                                 |                                                                                                    | "Average For" on page 768           |
|                                                 |                                                                                                    | "Last update" on page 773           |
|                                                 |                                                                                                    | "Major" on page 773                 |
|                                                 |                                                                                                    | "Minor" on page 774                 |
|                                                 |                                                                                                    | "Warning" on page 778               |
|                                                 |                                                                                                    | "Informational" on page 772         |

| Rule (Rule #)                                  | Description                                                                                                    |                                 |
|------------------------------------------------|----------------------------------------------------------------------------------------------------|---------------------------------|
| Real WS Operation<br>Throughput Rule<br>(1303) | Calculates the throughput of a Web service operation defined as the total number of calls divided by the time frame. The total number of calls is obtained from the Diagnostics sample. The time frame is defined in minutes, each time the rule is calculated according to the following formula: number of samples in the sample container x sample aggregative time. The aggregative sample time is 5 minutes. |                                 |
|                                                | The rule works as follows:                                                                                                    |                                 |
|                                                | 1 Sums the calls_count filed into sumOfTotalCalls.<br>sumOfTotalCalls / (sampleContainerSize x 5)                                                                                                    |                                 |
|                                                | 2 The result is calculated as: calls_count is a sample field.                                                                                                    |                                 |
|                                                | Rule Parameters: Tooltip Parameters:                                                                                                    |                                 |
|                                                | "duration" on page 762                                                                                                    | "Status" on page 777            |
|                                                | "No data timeout" on page 764                                                                                                    | "Business Rule" on page 769     |
|                                                |                                                                                                    | "Held status since" on page 772 |
|                                                |                                                                                                    | "Calls per minute" on page 770  |
|                                                |                                                                                                    | "Average For" on page 768       |
|                                                |                                                                                                    | "Last update" on page 773       |
|                                                |                                                                                                    | "Major" on page 773             |
|                                                |                                                                                                    | "Minor" on page 774             |
|                                                |                                                                                                    | "Warning" on page 778           |
|                                                |                                                                                                    | "Informational" on page 772     |

| Rule (Rule #)                                      | Description                                                                                                    |                                     |
|----------------------------------------------------|----------------------------------------------------------------------------------------------------|-------------------------------------|
| Synthetic WS Operation Percentile Performance Rule | Calculates the percentile performance of a Web service operation defined as the percentage of calls that did not pass the Business Process Monitor threshold out of available calls.             |                                     |
| (1307)                                             | The rule works as follows:                                                                                                    |                                     |
|                                                    | 1 Sums the number of available calls into sumOfAvailableCalls. The calculation for each sample is: calls_count - error_count                                                                     |                                     |
|                                                    | 2 Sums the number of calls that did not pass the SiteScope threshold into sumOfNotOverThresholdCalls. The calculation for each sample is: calls_count - error_count - over_threshold_server_time |                                     |
|                                                    | <b>3</b> The result is calculated as: (sumOfNotOverThresholdCalls x 100) / sumOfAvailableCalls                                                                                                   |                                     |
|                                                    | <pre>calls_count, error_count, and over_threshold_client_time are sample fields.</pre>                                                                                                    |                                     |
|                                                    | Rule Parameters: Tooltip Parameters:                                                                                                    |                                     |
|                                                    | "duration" on page 762                                                                                                    | "Status" on page 777                |
|                                                    | "No data timeout" on page 764                                                                                                    | "Business Rule" on page 769         |
|                                                    |                                                                                                    | "Held status since" on page 772     |
|                                                    |                                                                                                    | "Under threshold calls" on page 778 |
|                                                    |                                                                                                    | "Average For" on page 768           |
|                                                    |                                                                                                    | "Last update" on page 773           |
|                                                    |                                                                                                    | "Major" on page 773                 |
|                                                    |                                                                                                    | "Minor" on page 774                 |
|                                                    |                                                                                                    | "Warning" on page 778               |
|                                                    |                                                                                                    | "Informational" on page 772         |

| Rule (Rule #)                                 | Description                                                                                                    |                                         |
|-----------------------------------------------|----------------------------------------------------------------------------------------------------|-----------------------------------------|
| Synthetic WS<br>Operation<br>Performance Rule | Calculates the performance of a Web service operation defined as the average client time (ms) of available calls. The average server time data is obtained from Business Process Monitor samples. |                                         |
| (1306)                                        | The rule works as follows:                                                                                                    |                                         |
|                                               | Sums the number of available calls into sumOfAvailableCalls. The calculation for each sample is:     calls_count - error_count                                                                    |                                         |
|                                               | <b>2</b> Sums the number of available call                                                                                                    | s into <b>sumOfAvailableCallsTime</b> . |
|                                               | <b>3</b> The result is calculated as: sumOfAvailableCallsTime/sumOfAvailableCalls                                                                                                    |                                         |
|                                               | calls_count, error_count, and avg_server_time are sample fields.                                                                                                    |                                         |
|                                               | Rule Parameters:                                                                                                    | Tooltip Parameters:                     |
|                                               | "duration" on page 762                                                                                                    | "Status" on page 777                    |
|                                               | "No data timeout" on page 764                                                                                                    | "Business Rule" on page 769             |
|                                               |                                                                                                    | "Held status since" on page 772         |
|                                               |                                                                                                    | "Under threshold calls" on page 778     |
|                                               |                                                                                                    | "Average Response Time" on<br>page 769  |
|                                               |                                                                                                    | "Average For" on page 768               |
|                                               |                                                                                                    | "Last update" on page 773               |
|                                               |                                                                                                    | "Major" on page 773                     |
|                                               |                                                                                                    | "Minor" on page 774                     |
|                                               |                                                                                                    | "Warning" on page 778                   |
|                                               |                                                                                                    | "Informational" on page 772             |

**Chapter 27 •** Business Rule Repository

| Rule (Rule #)                     | Description                                                                                                    |                                 |
|-----------------------------------|----------------------------------------------------------------------------------------------------|---------------------------------|
| WS Operation<br>Availability Rule | Calculates the availability of a Web service operation defined as the percentage of available calls out of total calls.                     |                                 |
| (1300)                            | The rule works as follows:                                                                                                    |                                 |
|                                   | 1 Sums the calls_count field into sumOfTotalCalls.                                                                                          |                                 |
|                                   | <b>2</b> Sums the number of available calls into <b>sumOfAvailableCalls</b> . The calculation for each sample is: calls_count - error_count |                                 |
|                                   | <b>3</b> The result is calculated as: (sumOfAvailableCalls x 100) / sumOfTotalCalls                                                         |                                 |
|                                   | calls_count and error_count are sample fields.                                                                                              |                                 |
|                                   | Rule Parameters:                                                                                                    | Tooltip Parameters:             |
|                                   | "duration" on page 762                                                                                                    | "Status" on page 777            |
|                                   | "No data timeout" on page 764                                                                                                    | "Business Rule" on page 769     |
|                                   |                                                                                                    | "Held status since" on page 772 |
|                                   |                                                                                                    | "Avg. Availability" on page 769 |
|                                   |                                                                                                    | "Average For" on page 768       |
|                                   |                                                                                                    | "Last update" on page 773       |
|                                   |                                                                                                    | "Major" on page 773             |
|                                   |                                                                                                    | "Minor" on page 774             |
|                                   |                                                                                                    | "Warning" on page 778           |
|                                   |                                                                                                    | "Informational" on page 772     |

# **List of Rule Parameters**

The rule parameters are as follows:

| Parameter          | Description                                                                                                    |
|--------------------|----------------------------------------------------------------------------------------------------|
| AtRiskWeight       | The weight assigned to <b>At Risk</b> instances to provide more importance to a specific status. You can assign any appropriate number with the following specific cases: <b>1</b> is the default, <b>0</b> causes the status to be ignored in the rule calculation, or a negative number is considered to be 1. |
| BlockedWeight      | The weight assigned to <b>Blocked</b> instances to provide more importance to a specific status. You can assign any appropriate number with the following specific cases: 1 is the default, 0 causes the status to be ignored in the rule calculation, or a negative number is considered to be 1.               |
| Critical weight    | The weight assigned to the <b>Critical</b> status. You can assign any appropriate number with the following specific cases: <b>1</b> is the default, <b>0</b> causes the status to be ignored in the rule calculation.                                                                                           |
| Divide by field    | The name of the sample field whose sum is used together with the <b>Sum field</b> parameter to generate a rule calculation result as follows: Sum of <sum field=""> / Sum of <divide by="" field=""> = rule result.</divide></sum>                                                                               |
| DollarImpactFactor | The financial loss factor per hour. The financial loss factor is used to calculate the financial impact of a CI non-availability.                                                                                                    |

**Chapter 27 •** Business Rule Repository

| Parameter           | Description                                                                                                    |
|---------------------|----------------------------------------------------------------------------------------------------|
| duration            | Service Health calculates CI status based on the samples received during the duration period (defined in seconds). For example, if a CI has a duration of 5 minutes, status is calculated based on the samples received during the past 5 minutes.  Default: 15 minutes |
| Factor              | The factor used to multiply the result of the operation performed on the two fields, before comparing the result to the thresholds.                                                                                                    |
| Field Name          | The name of the sample field with a numeric value which is used to calculate the rule result.                                                                                                    |
| Final State         | The final status of the incident received in the sample.                                                                                                    |
|                     | Default: Closed.                                                                                                    |
| first_choice_sample | The sample type to be used when calculating data regarding sessions or connections.  By default, the following samples are used: rum_eu_t, rum_tcp_eu_t, rum_server_t, and rum_tcp_server_t.                                                                            |
| First Field Name    | The name of the first field on which to apply the rule. The field must have a numeric value.                                                                                                    |
| Formula             | The formula to be used to calculate the value or the status of the KPI to which the Generic Formula rule is attached, for the time period specified in the <b>duration</b> parameter.                                                                                   |

| Parameter                 | Description                                                                                                    |
|---------------------------|----------------------------------------------------------------------------------------------------|
| HealthyWeight             | The weight assigned to <b>Healthy</b> instances to provide more importance to a specific status. You can assign any appropriate number with the following specific cases: 1 is the default, 0 causes the status to be ignored in the rule calculation, or a negative number is considered to be 1. |
| Initial State             | The initial status of the incident received in the sample.                                                                                                    |
|                           | Default: Open.                                                                                                    |
| InitStatus                | Defines a different initial status of a group level CI's KPI until samples are received. The default KPI status for rules that do not include an InitStatus parameter is <b>No data</b> .                                                                                                    |
| isGroovyRuleType          | Internal for API rules; do not modify.                                                                                                    |
| KPI Calculation Script    | For API rules, defines the calculateKPI method implementation.  Default/Mandatory: (no default)/Yes                                                                                                    |
| Latency Color field       | The name of the sample field which contains latency data.                                                                                                    |
| logic                     | Specifies the type of calculation the rule should perform. The valid values can be a subset of: maximum, minimum, average, or weighted-average.                                                                                                    |
| Major weight              | The weight assigned to the <b>Major</b> status. You can assign any appropriate number with the following specific cases: <b>1</b> is the default, <b>0</b> causes the status to be ignored in the rule calculation, or a negative number is considered to be <b>1</b> .                            |
| Maximum number of samples | The number of most recent samples to be included in the API Sample Rule calculation.                                                                                                    |

| Parameter                       | Description                                                                                                    |
|---------------------------------|----------------------------------------------------------------------------------------------------|
| mean_value_field_name           | The name of the sample field whose values are used as the mean in calculating the baseline.                                                                                                    |
| Minor weight                    | The weight assigned to the <b>Minor</b> status. You can assign any appropriate number with the following specific cases: <b>1</b> is the default, <b>0</b> causes the status to be ignored in the rule calculation.                                                                                                    |
| No data timeout                 | The timeout period for a KPI. Defines the number of seconds from the time the last sample was received for the KPI, until the KPI is timed out - at which point the KPI changes to <b>No data</b> ). The default value for this property should be changed with caution. Note that a different default value may actually be used for Business Process Monitor transaction CIs. |
| Number of Consequent<br>Samples | The number of consecutive occurrences that are required in order for a measurement's status to change. For example, if the parameter is set to 3 and there are three consecutive critical measurements, the status of the measurements is set to critical.                                                                                                    |

| Parameter                        | Description                                                                                                    |
|----------------------------------|----------------------------------------------------------------------------------------------------|
| Number of Problematic<br>Samples | The number of samples that have the required status. A specified number of samples (specified in the <b>Total Number of Samples</b> parameter) is accumulated. The status of the rule changes to a new status only when, among the accumulated samples, the specified number of samples (specified in the <b>Number of Problematic Samples</b> parameter) has the new status. For example, <b>Total Number of Samples=5</b> , <b>Number of Problematic Samples=3</b> ; if three samples in the accumulated samples have a red status, the rule status changes to red. |
| OK weight                        | The weight assigned to the <b>OK</b> status. You can assign any appropriate number with the following specific cases: <b>1</b> is the default, <b>0</b> causes the status to be ignored in the rule calculation.                                                                                                    |
| Operator                         | The operator used to calculate the result of the first and second fields. It can be: +, -, *, or /.                                                                                                    |
| PassedStatus                     | Status level that is set to serve as the lowest limit above which the instances are considered for the status calculation.  Example: If PassedStatus is defined as 15 (Warning), all instances with status 15 or more (OK, or Warning) are PassedStatus instances. The instances with lower levels (Minor, Major, or Warning) are not taken into consideration in the status calculation.                                                                                                    |

| Parameter                    | Description                                                                                                    |
|------------------------------|----------------------------------------------------------------------------------------------------|
| relevant_samples             | Provides information about the sample on which the rule's calculations are based. This parameter is used only in RUM Application / End User / Locations Session Statistics Monitor Availability / Performance / Volume rules.                                                                                                    |
| Rule Template Setting<br>Key | Internal for API rules; do not modify.                                                                                                    |
| Sample Fields                | For API rules, defines the list of sample fields whose values can be included in the calculation.  Default/Mandatory: (no default)/No                                                                                                    |
| sample_group_by_fields       | Provides information about the fields by which the samples are grouped. Samples are sent for each engine ID, location ID, end-user subgroup, and application. When a rule is calculated for one of these (for example for application), this parameter contains details regarding the other three elements. Samples are then aggregated based on the intersection of application with each of the three elements (engine, location, end-user). |
| Second Field Name            | The name of the second field on which to apply the rule. The field must have a numeric value.                                                                                                    |
| Severity                     | The severity of the sample incident that is used in the calculations.  The values are: 5 – very low 4 – low 3 – medium 2 – urgent 1 – critical                                                                                                    |

| Parameter                     | Description                                                                                                    |
|-------------------------------|----------------------------------------------------------------------------------------------------|
| StatusDimension               | Defines the ID of the KPI for which the other rule parameters apply when you want to use KPIs other than Availability.                                                                                                    |
| std_field_name                | The name of the sample field whose values are used as the standard deviation in calculating the baseline.                                                                                                    |
| Strict policy calculation     | Defines if a measurement's status will change only when the full number of consecutive statuses are received, or if a single "better" measurement can change the measurement's status. For example, if the second option is defined, if the measurement's status is red and an OK measurement is received, the status changes to green. |
| Sum field                     | The name of the sample field whose sum is used together with the <b>Divide by field</b> parameter to generate a rule calculation result as follows:  Sum of <sum field=""> / Sum of <divide by="" field=""> = rule result.</divide></sum>                                                                                               |
| Time Stamp Field              | The name of the time stamp field in the external source sample, if its name is not time_stamp.                                                                                                    |
| Tooltip show all measurements | Defines whether the HI tooltip shows values of all the measurements that contributed to the HIs status (default: false).                                                                                                    |
| Total Number of Samples       | The total number of samples. See <b>Number of Problematic Samples</b> parameter for more details.                                                                                                    |
| tracking period id            | Internal. This parameter must not be modified.                                                                                                    |

| Parameter      | Description                                                                                                    |
|----------------|----------------------------------------------------------------------------------------------------|
| volumeKPI      | The KPI number of the Volume KPI (in Real User Monitor). Used to calculate rules in Real User Monitor group rules.                                                                                        |
| Warning Weight | The weight assigned to the <b>Warning</b> status. You can assign any appropriate number with the following specific cases:  1 is the default.  0 causes the status to be ignored in the rule calculation. |

# List of Tooltip Parameters

The following table lists the tooltip parameters and their descriptions:

| Parameter              | Description                                                                                                    |
|------------------------|----------------------------------------------------------------------------------------------------|
| % Available TX         | The percentage of available transactions.                                                                                                    |
| Alert Description      | The full description of the alert.                                                                                                    |
| Application Exceptions | The number of application exceptions monitored by HP Diagnostics.                                                                            |
| At risk backlog        | The number of instances with <b>At risk</b> status.                                                                                          |
| Availability (%)       | The availability of a Business Process Monitor or Real User Monitor transaction.                                                             |
| Average                | The average status of the CI.                                                                                                    |
| Average Duration       | The duration of the completed transactions minus the duration of the failed transactions divided by the total number of transactions.        |
| Average For            | The time period for which the average response time/average availability was calculated. This time period is defined in the file for the CI. |

| Parameter                   | Description                                                                                                    |
|-----------------------------|----------------------------------------------------------------------------------------------------|
| Average Net Time            | The average net time (total time minus user time) of a transaction monitored by Real User Monitor.                                |
| Average Response Time       | The average response time for a transaction.                                                                                      |
| Average Time                | The average latency of all of the server requests on the Virtual Machine monitored by the Probe over the last five minute period. |
| Avg. Availability           | The percentage of successful runs for the parent transaction during a time period up to the last received update.                 |
| Backend Average<br>Response | The average backend duration for successful, completed transactions.                                                              |
| Backend Maximum<br>Response | The maximum backend duration for successful, completed transactions.                                                              |
| Backend Minimum<br>Response | The minimum backend duration for successful, completed transactions.                                                              |
| Backlog count               | The number of backlogged (in-process) transactions.                                                                               |
| Bandwidth, MB               | The number of megabytes that represents the traffic between the Real User Monitor application server and clients.                 |
| Blocked backlog             | The number of instances with <b>Blocked</b> status.                                                                               |
| Business Loss               | The financial loss calculated for the CI.                                                                                         |
| Business Rule               | The name of the rule that calculates the KPI status or value.                                                                     |
| Calculation Logic           | The value of <b>logic</b> rule parameter.                                                                                         |
| Calculation duration        | Status status is calculated based on the samples received during the specified duration.                                          |

| Parameter              | Description                                                                                                    |
|------------------------|----------------------------------------------------------------------------------------------------|
| Calculation Time       | The last calculation time on the Business Logic Engine machine.                                                                                          |
| Calendar               | The calendar used for calculating PNR. For details, see "Calendars for SLAs" in <i>Using Service Level Management</i> .                                  |
| Calls per minute       | The number of calls per minute to the selected Web service(s) or Operation(s).                                                                           |
| Caused By              | The name of the KPIs that caused unavailability.                                                                                                    |
| CI Name                | The name of the CI.                                                                                                    |
| Class Type             | The CI's CI Type.                                                                                                    |
| Component Availability | The availability of the Real User Monitor (for a monitor CI) or the status of the monitor with the worst status (for a group CI).                        |
| Count                  | The number of instances that completed the monitored step or group of steps in the most recent collection interval for the tooltip.                      |
| Critical instances     | The number of instances with <b>Critical</b> status.                                                                                                    |
| Critical samples       | The number of samples with <b>Critical</b> status.                                                                                                    |
| Delays Rate            | The percentage of failed in-process transactions out of the total completed transactions. Delays ValueThe total value of failed in-process transactions. |
| Delays Value           | The total value of failed in-process transactions.                                                                                                    |
| Description            | A description of the CI (the first one represents UDX and the second one represents EMS). Only the value relevant to the context is displayed.           |

| Parameter                      | Description                                                                                                    |
|--------------------------------|----------------------------------------------------------------------------------------------------|
| Downtime Until                 | The date and time that downtime is due to finish for a CI.                                                                                 |
| End User Average<br>Response   | The average end user duration for successful, completed transactions.                                                                      |
| End User Maximum<br>Response   | The maximum end user duration for successful, completed transactions.                                                                      |
| End User Minimum<br>Response   | The minimum end user duration for successful, completed transactions.                                                                      |
| End-to-end Average<br>Response | The average duration for successful, completed transactions.                                                                               |
| End-to-end Maximum<br>Response | The maximum duration for successful, completed transactions.                                                                               |
| End-to-end Minimum<br>Response | The minimum duration for successful, completed transactions.                                                                               |
| EMS Events                     | The samples description. The samples are separated from each other by a horizontal line.                                                   |
| Error Message                  | The error message that appears in the sample.                                                                                              |
| Exceptions Count               | The amount of exceptions generated over the last five minute period.                                                                       |
| Exceptions Rate                | The percentage of transactions that did not follow the expected flow path on the target machine, out of the total in-process transactions. |
| Exceptions Value               | The total value of transactions that did not follow the expected flow path on the target machine.                                          |
| Failed TX Count                | The number of transactions that failed.                                                                                                    |
| Failed TX Impact               | The financial loss (in \$) due to transactions that failed.                                                                                |

| Parameter               | Description                                                                                                    |
|-------------------------|----------------------------------------------------------------------------------------------------|
| Failure rates           | The percentage of failed completed transactions out of the total number of completed transactions.                                                                                                    |
| Formula                 | The formula that is used to calculate the KPI status and value.                                                                                                    |
| Grouping                | List the number of tickets with the specified status.                                                                                                    |
| Healthy backlog         | The number of instances with <b>Healthy</b> status.                                                                                                    |
| Held status since       | The date and time of the last status (color) change of the CI.                                                                                                    |
| Hidden Child CIs        | Child CIs not currently displayed.                                                                                                    |
| Historical Average      | The average status for the CI over a period of time.                                                                                                    |
| Historical Worst        | The worst status for the CI over a period of time.                                                                                                    |
| History Type            | The history calculation type to be used when calculating history status. Values can be:  Worst, Average, or None (no history status displayed). The value of the parameter is assigned to the HistoryType rule global parameter. For details, see "Modify global rule parameters" on page 666. If the value is none, the historical information is not displayed. |
| Host                    | The name of the machine associated with the monitor.                                                                                                    |
| Informational           | One of the thresholds used when defining status for the CI. The CI changes to Informational (green) status when the CI's score is equal to or smaller than this value.                                                                                                    |
| Informational instances | The number of instances with status Informational.                                                                                                    |

| Parameter                        | Description                                                                                                    |
|----------------------------------|----------------------------------------------------------------------------------------------------|
| Invisible Calculated<br>Children | All of the child CIs belonging to other views, which are connected to this CI but do not belong to this view.                                                                                                    |
| Invisible Children               | The number of child CIs of the selected CI, that exist in the RTSM, are hidden in the current view, and have at least one KPI assigned to them. This parameter is displayed as: Hidden child CIs (with attached KPIs) in the tooltip itself. For details on Invisible Children, see "How to Find Visible and Hidden Child CIs" on page 76. |
| Last update                      | The date and time that the last update for the CI was received by Service Health.                                                                                                    |
| Late TX Impact                   | The financial loss (in \$) due to transactions that were late.                                                                                                    |
| Latency                          | The average round trip time for a packet. (The time it takes for a packet to go from the client to the server and back from the server to the client). The latency information is provided by the Real User Monitor sample.                                                                                                    |
| Location                         | The location of the CI if a location has been specified.                                                                                                    |
| Major                            | One of the thresholds used when defining status for the CI. The CI changes to Major (orange) status when the CI's score is equal to or smaller than this value.                                                                                                    |
| Major instances                  | The number of instances with <b>Major</b> status.                                                                                                    |
| Major samples                    | The number of samples with <b>Major</b> status.                                                                                                    |
| Max Response Time                | The maximum response time for a transaction.                                                                                                    |
| Max Time                         | The maximal time an HP Diagnostics transaction has run in seconds.                                                                                                    |

| Parameter             | Description                                                                                                    |
|-----------------------|----------------------------------------------------------------------------------------------------|
| Max Unavailability    | The maximum time that the item may be unavailable, according to the SLA.                                                                                                    |
| Maximum               | The maximum value of the instances that passed through the monitored step or group of steps, during the last collection interval.                                                                       |
| Measurement           | The name of the measurement from SiteScope.                                                                                                    |
| Message               | The value(s) returned by the monitor the last time it ran, as displayed in SiteScope. This may simply be the retrieval time and file size or it may include specific parameters for a server component. |
| Min Response Time     | The minimum response time as provided by the Deep Transaction Tracing sample.                                                                                                    |
| Min Status            | The value of the <b>PassedStatus</b> rule parameter.                                                                                                    |
| Minimum               | The minimum duration of the instances that passed through the monitored step or group of steps, during the last collection interval                                                                     |
| Minor                 | One of the thresholds used when defining status for the CI. The CI changes to Minor (yellow) status when the CI's score is equal to or smaller than this value.                                         |
| Minor instances       | The number of instances with <b>Minor</b> status.                                                                                                    |
| Minor samples         | The number of samples with <b>Minor</b> status.                                                                                                    |
| Monitor               | The monitor type that the CI represents.                                                                                                    |
| Network Availability  | The percentage of successful connections.                                                                                                    |
| Number of Actions     | The number of actions on the application.                                                                                                    |
| Number of Connections | The number of connections monitored by Real User Monitor.                                                                                                    |

| Parameter                       | Description                                                                                                    |
|---------------------------------|----------------------------------------------------------------------------------------------------|
| Number of Error Events          | The number of error-type events monitored by Real User Monitor.                                                                                             |
| Number of Information<br>Events | The number of informational events monitored by Real User Monitor.                                                                                          |
| Number of instances             | The number of instances that completed the monitored step or group of steps.                                                                                |
| Number of Open<br>Sessions      | The number of open sessions on the application, EUG subgroup, or location.                                                                                  |
| Number of Performance Events    | The number of performance-type events monitored by Real User Monitor.                                                                                       |
| Number of tickets               | The number of current ticket that have the specified initial and final state.                                                                               |
| Number of Transaction<br>Hits   | The number of times a transaction was completed successfully.                                                                                               |
| Number of transactions          | The total number of successful, completed transactions.                                                                                                    |
| Number of Valid<br>Transactions | The number of successful, completed transactions monitored by TransactionVision.                                                                            |
| ОК                              | One of the thresholds used when defining status for the CI. The CI changes to OK (green) status when the CI's score is equal to or smaller than this value. |
| OK Instances                    | The number of instances with <b>OK</b> status.                                                                                                    |
| OK samples                      | The number of samples with <b>OK</b> status.                                                                                                    |
| Open Time                       | The date and time when the alert was issued.                                                                                                    |
| owned By                        | The owner of the CI in HP OpenView (the first one represents UDX and the second one represents EMS). Only the value relevant to the context is displayed.   |

| Parameter                  | Description                                                                                                    |
|----------------------------|----------------------------------------------------------------------------------------------------|
| Performance                | The average download time, for a Real User<br>Monitor CI.                                                                                                    |
| Performance (%)            | The percentage of Real User Monitor sessions without performance events.                                                                                                    |
| Platform                   | Indicates the platform (J2EE or .NET) on which the monitored application is running.                                                                                          |
| PNR Availability           | The item's SLA availability percentage the last time data was polled.                                                                                                    |
| PNR Time Left              | The amount of time left for that measurement before the SLA is in breach of contract.                                                                                         |
| Response Time<br>Threshold | The threshold of the response time as provided by the Deep Transaction Tracing sample.                                                                                        |
| Score                      | The percentage of green and yellow child CIs. This is a weighted percentage if any of the child CIs have a weight > 1 (check this by viewing the tooltips for the child CIs). |
|                            | Note that Service Health is calculating status using the refined percentage method if a percentage is displayed for <b>Score</b> and the group or subgroup status is yellow.  |
|                            | If Service Health is calculating status for the group/subgroup using the dominant child method, the message n/a (Using dominant child) is displayed.                          |
| Server Requests Count      | (BPM Transaction tooltips only.) The amount of server requests over the last five minute period.                                                                              |
| Server Time                | (BPM Transaction tooltips only.) The average time taken for the server to process the transaction.                                                                            |

| Parameter                 | Description                                                                                                    |
|---------------------------|----------------------------------------------------------------------------------------------------|
| Severity                  | The severity of the SiteScope measurement (the first one represents UDX and the second one represents EMS). Only the value relevant to the context is displayed.            |
| Short Name                | The name of the SAP CCMS measurement where the alert occurred.                                                                                                    |
| SLA                       | The name of the SLA attached to this CI                                                                                                    |
| State                     | The SAP state of the alert: <b>Active</b> .                                                                                                    |
| Status                    | The status of the CI (calculated according to one of the status calculation methods).                                                                                       |
|                           | It may also display:                                                                                                    |
|                           | Not up to date for decayed CIs, indicating that the CI has passed its timeout period. (For a SiteScope CI, this status is displayed after a SiteScope monitor is disabled.) |
|                           | <b>Stopped</b> when a Business Process profile is stopped.                                                                                                    |
| Status                    | Can be defined as OK, Warning or Critical.                                                                                                    |
| Status for                | The value of the rule's duration parameter.                                                                                                    |
| Target Availability       | The percentage of time that the item must be available in order to match in the 'Exceeded' threshold, according to the SLA.                                                 |
| Timeout Count             | The amount of timeouts that occurred during the last five minute period.                                                                                                    |
| Total                     | The total number of hits/transactions for Real User Monitor.                                                                                                    |
| Total number of incidents | The total number of incidents.                                                                                                    |

| Parameter               | Description                                                                                                    |
|-------------------------|----------------------------------------------------------------------------------------------------|
| Total TX Count          | The total of the number of transactions that failed and the number of late transactions.                                                                               |
| Total TX Impact         | The financial loss (in \$) due to transactions that failed added to the transactions that were late.                                                                   |
| Tracking Period         | The tracking period used to calculate the PNR. For details, see "Tracking Periods Dialog Box" in <i>Using Service Level Management</i> .                               |
| Transaction             | The name of the parent transaction for the CI.                                                                                                    |
| Transaction Count       | The number of transactions monitored by HP Diagnostics.                                                                                                    |
| Transaction Server Time | The average server time of a transaction monitored by Real User Monitor.                                                                                               |
| Transaction Total Time  | The average total time of a transaction monitored by Real User Monitor.                                                                                                |
| Transactions volume     | The number of completed transactions.                                                                                                    |
| Trend                   | The trend of the KPI's status.                                                                                                    |
| Under threshold calls   | The number of calls that are under the threshold defined for the Availability KPI.                                                                                     |
| Value                   | The value of the field in the sample.                                                                                                    |
| Value                   | The sum of the values of the fields in the sample.                                                                                                    |
| Value For               | The collection interval for which the HI is calculated.                                                                                                    |
| Volume                  | The number of hits in Real User Monitor.                                                                                                    |
| Warning                 | One of the thresholds used when defining status for the CI. The CI changes to Warning (light green) status when the CI's score is equal to or smaller than this value. |

| Parameter         | Description                                                        |
|-------------------|--------------------------------------------------------------------|
| Warning instances | The number of instances with <b>Warning</b> status.                |
| Warning samples   | The number of samples with <b>Warning</b> status.                  |
| Weighted Average  | The value of the weighted average duration calculated by the rule. |

# 🙎 Examples of Tooltips

The following section shows examples of tooltips.

## **Example of a Number of Open Incidents Tooltip**

The tooltip is displayed for an HI whose associated rule is "Number of Open Incidents" on page 744.

| Details - Ticketing EMS Monitor |                                                       |
|---------------------------------|-------------------------------------------------------|
| Status:                         | Critical                                              |
| Business Rule:                  | Number Of Open Incidents                              |
| Held status since:              | 5/31/10 11:34:07 AM                                   |
| Number of Tickets:              | 2                                                     |
| Grouping:                       | 1 with severity Critical.<br>1 with severity Average. |
| UK.                             | c= 0                                                  |

The tooltip displays the following information:

- **Status.** The status of the CI.
- **Business Rule.** The name of the rule used to calculate the status of the CI.
- ➤ Held Status Since. The date and time of the last status (color) change of the CI.
- ➤ Number of Tickets. The number of incidents whose current state is the state specified in the Initial State parameter, and whose severity is lower or equal to the value specified in the Severity parameter.
- ➤ **Grouping.** Lists the number of incidents with the specified status.
- ➤ **OK**. The threshold definition for the **OK** status.

#### **Example of a SiteScope EMS Rule Tooltip**

The tooltip is displayed for an Application, Network, Security, or System KPI whose associated rule is "SiteScope EMS Multiple Events Rule" on page 740.

The SiteScope EMS Rule tooltip is displayed for an Application, Network, Security, or System KPI whose associated rule is the SiteScope EMS Multiple Event rule.

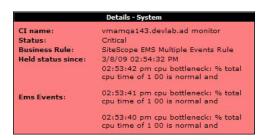

The tooltip displays the following information:

- ➤ **Status.** The severity of the event.
- **Business Rule.** The name of the rule that calculates the KPI status or value.
- ➤ **Held status since**. The date and time of the last status (color) change of the CI.
- ➤ Ems Events. Messages sent by the HP Operations Manager server.

## **Q** Business Rules User Interface

This section includes:

- ➤ Business Rules Repository page on page 781
- ➤ New Rule/Edit Rule Dialog Box on page 783
- ➤ New/Edit Rule Parameter or New/Edit Rule Threshold Dialog Box on page 789
- ➤ New/Edit Tooltip Parameter Dialog Box on page 790
- ➤ Restore Defaults Dialog Box on page 792

- ➤ Global Parameters Dialog Box on page 792
- ➤ New/Edit Global Parameter Dialog Box on page 797
- ➤ Global Tooltips Dialog Box on page 798
- ➤ Edit Global Tooltip Dialog Box on page 800

# 🍳 Business Rules Repository page

This page displays the list of predefined and customized rules. These rules are available throughout HP Business Service Management to determine how source data is imported. The repository enables an advanced user to modify existing repository rules and create new ones.

| To access                | Admin > Service Health > Repositories > Business Rules                                                                                                    |
|--------------------------|----------------------------------------------------------------------------------------------------|
| Important<br>information | To modify a rule, select the rule and click the <b>Edit</b> button, or right-click the rule and access the <b>Edit</b> menu command. For details, see "New Rule/Edit Rule Dialog Box" on page 783. For a list of Service Health rules and their details, see "List of Calculation Rules in Service Health" on page 676. |
|                          | In the text box under each of the column titles, you can enter text or select options from a drop-down list to filter the information displayed. For example, if you enter EUM in the text box under the <b>Domain</b> column title, the table only shows rules related to End User Management.                         |
| Relevant tasks           | "How to Customize a Business Rule Template in the<br>Repository" on page 663                                                                                                    |

| UI Elements (A-Z)    | Description                                                                                                    |
|----------------------|----------------------------------------------------------------------------------------------------|
| *                    | New Rule. Click to create a new rule.                                                                                                    |
| 0                    | Edit Rule. Click to edit the details of a selected rule.                                                                                                    |
| <b>=</b>             | Clone Rule. Select a rule and click the Clone Rule button to create a new rule, using the selected rule as a template. Select multiple rules by holding down the CTRL key. |
| <b>▽</b>             | <b>Delete Rule.</b> Deletes one or more selected custom rules.                                                                                                    |
| ×                    | If you delete a Predefined (Customized) Rule, it is restored to its Predefined settings.                                                                                   |
|                      | Predefined rules cannot be deleted.                                                                                                    |
| <sub>당</sub>         | Clear Selection. Clear the selection of rules.                                                                                                    |
| <b>©</b>             | Click to refresh the page.                                                                                                    |
| ?                    | Click to display help on predefined rules.                                                                                                    |
| Edit Globals         | <b>Edit Globals.</b> Click to edit global rule attributes. For details, see "Global Parameters Dialog Box" on page 792.                                                    |
| Edit Global Tooltips | <b>Edit Global Tooltips.</b> Click to edit global tooltips. For details, see "Global Tooltips Dialog Box" on page 798.                                                     |
|                      | <b>Export to Excel.</b> Click to export the table to an Excel file.                                                                                                    |
| <b>9</b>             | <b>Export to PDF.</b> Click to export the table to a PDF file.                                                                                                    |

| UI Elements (A-Z) | Description                                                                                                    |
|-------------------|----------------------------------------------------------------------------------------------------|
|                   | Change visible columns. Opens the Choose Columns to Display dialog box, where you select the columns you want to display in the table.                                                                                              |
|                   | By default, the Rule ID column which contains internal Rule ID numbers is not displayed.                                                                                                    |
| Description       | The description of the rule.                                                                                                    |
| Domain            | The domain which uses the rule (for example BPI, EUM, and so on). You can type a domain in the text box under the Domain column title, to only display rules in a specific domain.                                                  |
| Name              | The name of the rule.                                                                                                    |
| Туре              | <ul> <li>Indicates one of the following rule types:</li> <li>➤ Custom. New or cloned rules.</li> <li>➤ Predefined. Out-of-the-box rules.</li> <li>➤ Predefined (Customized). Out-of-the-box rules that have been edited.</li> </ul> |

# New Rule/Edit Rule Dialog Box

This dialog box enables you to create or modify rule properties.

| To access      | In the Business Rule Repository page, click the <b>New Rule</b> button, or select a rule and click the <b>Edit Rule</b> button. |
|----------------|----------------------------------------------------------------------------------------------------|
| Relevant tasks | "How to Customize a Business Rule Template in the<br>Repository" on page 663                                                    |

## **General Rule Settings Area**

User interface elements are described below:

| UI Elements (A-Z) | Description                                                                                                    |
|-------------------|----------------------------------------------------------------------------------------------------|
| Class Name        | The name of the class the rule belongs to.                                                                                                    |
|                   | If you create a new rule using a new class, edit this field to include the full qualified name of the Java class that implements the rule, with the full path to the root. |
| Description       | The description of the rule.                                                                                                    |
| Domain            | The domain which uses the rule (for example BPI, or EUM).                                                                                                    |
|                   | You can select one of the default domains from the <b>Selection</b> drop-down list, or select <b>Other</b> and type a new domain name.                                     |
|                   | In the Business Rule Repository page, you can filter by domain to only see rules that are relevant to you.                                                                 |
| Name              | The name of the rule.                                                                                                    |

## **Advanced Rule Settings Area**

This area enables you to select the CI types for which a rule can be applied, and to define rule units.

| UI Elements (A-Z) | Description                                                                                                    |
|-------------------|----------------------------------------------------------------------------------------------------|
|                   | Select a CIT and click this button to add it to the <b>Selected CI Types</b> list.                                     |
|                   | If you select an upper-level (parent) CIT, the rule will be applicable for all of its descendant (child) CITs as well. |
| <b>¢</b>          | Select a CIT and click to remove it from the <b>Selected CI Types</b> list.                                            |

| UI Elements (A-Z)          | Description                                                                                                    |
|----------------------------|----------------------------------------------------------------------------------------------------|
| Applicable for CI<br>Types | Define the CI types for which the rule is applicable, using the two areas:                                                                      |
|                            | ➤ CI Types. Tree of CI types that contains the CITs to which you can make the rule applicable.                                                  |
|                            | ➤ Selected CI Types. The CITs for which the rule is applicable. When a CIT is selected, all its descendants are applicable to the rule as well. |
|                            | Use the arrow buttons to move CITs from one list to the other.                                                                                  |
| Rule Type                  | Select one of the following options:                                                                                                    |
|                            | ➤ <b>Health Indicator.</b> The rule can be used to calculate health indicators.                                                                 |
|                            | ➤ KPI. The rule can be used to calculate KPIs.                                                                                                  |
|                            | ➤ <b>Sibling</b> . The rule can be used to calculate both KPIs and health indicators.                                                           |
|                            | For details, see "Health Indicator and KPI Calculation Rules" on page 653.                                                                      |
| Units                      | Enter the type of unit applicable to the rule results. For details, see "Units of Measurement for Thresholds" on page 358.                      |

#### **Rule Parameters Area**

This area enables you to modify existing information or enter new information about a rule's parameters.

To modify a parameter, select the parameter and click the **Edit** button. For details, see "New/Edit Rule Parameter or New/Edit Rule Threshold Dialog Box" on page 789.

User interface elements are described below:

| UI Elements (A-Z) | Description                                                                          |
|-------------------|--------------------------------------------------------------------------------------|
| *                 | <b>New Rule Parameter.</b> Click to create a new rule parameter.                     |
| ×                 | <b>Delete Rule Parameter.</b> Deletes one or more selected rule parameters.          |
| 0                 | <b>Edit Rule Parameter</b> . Click to edit the details of a selected rule parameter. |
| P <sub>Z</sub>    | Select all. Selects all the rule parameters.                                         |
| 당                 | <b>Clear Selection.</b> Clears the selection of rule parameters.                     |
| Default value     | The default value of the parameter.                                                  |
| Description       | The parameter description.                                                           |
| Name              | The name of the parameter.                                                           |

#### **Rule Thresholds Area**

This area enables you to modify existing information or enter new information about a rule's thresholds.

To modify a threshold, select the threshold and click the **Edit** button. For details, see "New/Edit Rule Parameter or New/Edit Rule Threshold Dialog Box" on page 789.

| UI Elements (A-Z) | Description                                                                  |
|-------------------|------------------------------------------------------------------------------|
| *                 | New Rule Threshold. Click to create a new rule threshold.                    |
| ×                 | <b>Delete Rule Threshold</b> . Deletes one or more selected rule thresholds. |

| UI Elements (A-Z) | Description                                                                         |
|-------------------|-------------------------------------------------------------------------------------|
| 0                 | <b>Edit Rule Threshold.</b> Click to edit the details of a selected rule threshold. |
| PS                | Select all. Selects all the rule thresholds.                                        |
| P <sub>2</sub>    | <b>Clear Selection.</b> Clears the selection of rule thresholds.                    |
| Default value     | The default value of the threshold.                                                 |
| Description       | The threshold description.                                                          |
| Name              | The name of the threshold.                                                          |

## **Tooltip Settings Area**

User interface elements are described below:

| UI Elements (A-Z) | Description                                      |
|-------------------|--------------------------------------------------|
| Description       | The name of the tooltip.                         |
| Max Label Width   | The maximum width for a tooltip parameter name.  |
| Max Value Width   | The maximum width for a tooltip parameter value. |

## **Tooltip Parameters Area**

This area enables you to modify existing information or enter new information about a rule's tooltip parameters. For a list of tooltips and their default parameters, see "Examples of Tooltips" on page 779.

To modify a tooltip parameter, select the parameter and click the **Edit** button. For details, see "New/Edit Tooltip Parameter Dialog Box" on page 790.

| UI Elements (A-Z) | Description                                                                               |
|-------------------|-------------------------------------------------------------------------------------------|
| *                 | <b>New Tooltip Parameter.</b> Click to create a new tooltip parameter.                    |
| ×                 | <b>Delete Tooltip Parameter.</b> Deletes one or more selected tooltip parameters.         |
| 0                 | <b>Edit Tooltip Parameter.</b> Click to edit the details of a selected tooltip parameter. |
| E.                | Select all. Selects all the tooltip parameters.                                           |
| ₽ <sub>0</sub>    | <b>Clear Selection.</b> Clears the selection of tooltip parameters.                       |
| Name              | The display label of the tooltip parameter (this appears exactly as written).             |
| Source            | The source of the value to display.                                                       |

# New/Edit Rule Parameter or New/Edit Rule Threshold Dialog Box

This dialog box enables you to modify existing information or enter new information about a rule's parameters or thresholds.

| To access                | In the New Rule or Edit Rule dialog box, in the Rule Parameters or Rule Thresholds area; click the New button to enter new parameters or thresholds, or click the Edit button to modify a parameter or threshold.                                                                                                    |
|--------------------------|----------------------------------------------------------------------------------------------------|
| Important<br>information | <ul> <li>For a list of rule parameters and their default values, see each rule description in "List of Calculation Rules in Service Health" on page 676.         If the CalculationGranularity parameter is not changed when there is a heavy calculation load, this does not cause wrong results, but note that calculations are done on a longer time scale (for example, calculation may be done on a history size of three hours instead of one hour).     </li> <li>Default threshold values are defined for every rule that uses thresholds. For details, see "KPI and HI Thresholds" on page 352.</li> </ul> |
| Relevant tasks           | "How to Customize a Business Rule Template in the<br>Repository" on page 663                                                                                                    |

| UI Elements (A-Z) | Description                                                                                                    |
|-------------------|----------------------------------------------------------------------------------------------------|
| Default value     | The default value of the parameter or threshold in Service Health. Note that for some of the rules, the default values can be: sampleBased or timeBased and indicates if the calculation performed by the rule is based on the sample values or is calculated. |
| Description       | The parameter or threshold description.                                                                                                    |
| Name              | The name of the parameter or threshold.                                                                                                    |

| UI Elements (A-Z)  | Description                                                                                                    |
|--------------------|----------------------------------------------------------------------------------------------------|
| Presentation class | The name of the presentation class. For future use.                                                                                                    |
| Туре               | The type of parameter or threshold. Possible values are: <b>Boolean</b> (can be false or true), <b>Integer</b> , <b>Long</b> , <b>Double</b> (can be a decimal number), or <b>String</b> . |
| Units              | The type of unit applicable to the rule parameter or threshold (for example, <b>milliseconds</b> for performance time data).                                                               |
|                    | For details, see "Units of Measurement for Thresholds" on page 358.                                                                                                    |

# New/Edit Tooltip Parameter Dialog Box

This dialog box enables you to modify existing information or enter new information about a tooltip parameter.

| To access             | In the New Rule or Edit Rule dialog box, in the Tooltip Parameters area; click the <b>New</b> button to enter new parameters, or click the <b>Edit</b> button to modify a parameter. |
|-----------------------|----------------------------------------------------------------------------------------------------|
| Important information | A list of the parameters and their details is available in "List of Tooltip Parameters" on page 768.                                                                                 |
| Relevant tasks        | "How to Customize a Business Rule Template in the<br>Repository" on page 663                                                                                                    |

| UI Elements (A-Z) | Description                                                                                                    |
|-------------------|----------------------------------------------------------------------------------------------------|
| Formatting Method | Define the method for formatting the value of the tooltip parameter using the following options:                                                                                                    |
|                   | <ul> <li>Selection. Select a formatting method from the list of available methods (leave blank if not required). For details, see "List of Formatting Methods" on page 616.</li> <li>Other. Specify a method that you have defined, which is not on the list of available methods.</li> <li>Example: toLowerCase</li> </ul> |
| Name              | The name of the parameter as it is displayed in the tooltip.                                                                                                    |
| Value Postfix     | The text that appears after the value of the tooltip parameter.                                                                                                    |
|                   | Example: %                                                                                                    |
| Value Prefix      | The text that appears before the value of the tooltip parameter.                                                                                                    |
|                   | Example: Greater than                                                                                                    |
| Value Source      | The source of the value to display. It can be retrieved from the CI using the escaping sequence form - if so, the [[%]] string must appear before the escaping sequence.                                                                                                    |
|                   | <b>Example:</b> If the CI holds a field named <b>country</b> , type [[%]] NODE.PROPS.country. The tooltip displays <b>country:</b> < <b>country name</b> >.                                                                                                    |

# 🍳 Restore Defaults Dialog Box

This dialog box enables you to restore predefined business rule settings, for rules whose type is Predefined (Customized).

| To access      | In the Edit Rule dialog box, click the <b>Restore Default</b> button.        |
|----------------|------------------------------------------------------------------------------|
| Relevant tasks | "How to Customize a Business Rule Template in the<br>Repository" on page 663 |

User interface elements are described below (unlabeled elements are shown in angle brackets):

| UI Elements (A-Z)               | Description                                                                     |
|---------------------------------|---------------------------------------------------------------------------------|
| <modified fields=""></modified> | The rule definition fields that have been modified are displayed.               |
|                                 | Select the fields which you want to restore to default, and click <b>Save</b> . |

# 🍳 Global Parameters Dialog Box

This dialog box enables you to modify the global parameters shared by all the rules. For details, see "List of Global Rule Parameters" on page 794.

| To access | In the Business Rule Repository page, click the <b>Edit</b> |
|-----------|-------------------------------------------------------------|
|           | Globals button.                                             |

| Important information | To modify a global parameter, select the parameter and click the <b>Edit</b> button, or right-click the parameter and access the <b>Edit</b> menu command. For details, see "New/Edit Global Parameter Dialog Box" on page 797.  To override a global parameter value for an individual rule, add the parameter to the relevant rule, and then modify its value. |
|-----------------------|----------------------------------------------------------------------------------------------------|
| Relevant tasks        | "How to Customize a Business Rule Template in the<br>Repository" on page 663                                                                                                    |

User interface elements are described below (unlabeled elements are shown in angle brackets):

| UI Elements (A-Z) | Description                                                                                                    |  |
|-------------------|----------------------------------------------------------------------------------------------------|--|
| *                 | <b>New Global Parameter.</b> Click to create a new global parameter.                                                              |  |
| ×                 | <b>Delete Global Parameter.</b> Deletes one or more selected global parameters.                                                   |  |
| 0                 | <b>Edit Global Parameter.</b> Click to edit the details of a selected global parameter.                                           |  |
| E <sub>Z</sub>    | Select all. Selects all the global parameters.                                                                                    |  |
| P <sub>2</sub>    | <b>Clear Selection.</b> Clears the selection of global parameters.                                                                |  |
| <name></name>     | The name of the global parameter. For details on each of the global parameters, see "List of Global Rule Parameters" on page 794. |  |
| <value></value>   | The value of the global parameter.                                                                                                |  |

# **List of Global Rule Parameters**

| Display Name                        | Usual<br>Default<br>Value | Description                                                                                                    |
|-------------------------------------|---------------------------|----------------------------------------------------------------------------------------------------|
| saveLastSample                      | false                     | Defines whether the last sample is presented in Service Health when clicking on the status icon. For details, see "How to Set Up Rules to Display the Last Sample Details" on page 673.                                              |
| HistoryType                         | Worst                     | Defines the type of history calculation to be used when calculating history status. Values can be: <b>Worst</b> , <b>Average</b> , or <b>None</b> (no history status displayed). For details, see "History Calculation" on page 361. |
| HistorySize                         | 1 hour                    | Defines a time period (in hours) used when calculating history and trend status.  The range is 1 to 6 hours.  For details, see "History Calculation" on page 361.                                                                    |
| saveValuesToPersis<br>tency         | false                     | Set saveValuesToPersistency to true if you want<br>Service Health to save CIs and KPIs value data<br>to be displayed in the KPI Over Time with Value<br>report. For details, see "KPIs Over Time Report"<br>on page 295.             |
| saveValuesToPersis<br>tencyInterval | 900                       | Defines the periodicity (in minutes) with which the value of the KPI is saved to the RTSM (to be used in KPI Over Time with Value reports). For details, see "KPIs Over Time Report" on page 295.                                    |
| Calculate Trend                     | true                      | Defines whether the trend should be calculated (and displayed) or not. For details, see "Trend Calculation" on page 362.                                                                                                    |

### **Hidden Parameters**

The history and trend statuses use the following hidden parameters. These are parameters with default values that are not visible to the user. However, if necessary, they can be overridden by defining the parameter in the global parameters for the Business Rule Repository. For details on the Trend and History statuses, see "KPI Trend and History Calculation" on page 360.

| Name      | Default<br>Value | Description                                                                                                    |
|-----------|------------------|----------------------------------------------------------------------------------------------------|
| TrendRate | 0.3              | Sets the time rate between the long window (period of time defined by the <b>HistorySize</b> parameter) and a short window. |

**Chapter 27 •** Business Rule Repository

| Name                   | Default<br>Value | Description                                                                                                    |
|------------------------|------------------|----------------------------------------------------------------------------------------------------|
| CalculationGranularity | 20               | Sets the time difference, in seconds, between recalculating statuses for a view. This knowledge is shown in <data directory="" processing="" root="" server=""> \log\EJBcontainer\TrinityStatistic.log.</data>                                                                                                    |
|                        |                  | This determines how many calculations are performed for a CI in a certain period of time. During normal functioning, Service Health perform the calculation approximately every 20 seconds (~180 calculations/hour) and there is no reason to change the default value.                                                                                                    |
|                        |                  | If Service Health has a heavy calculation load, causing the calculations to take more time (for example, calculations may be done on a history size of three hours instead of one hour), Service Health might automatically adjust the granularity to calculate less often. For example, calculation may take place every minute or more, meaning 60 or less calculations an hour. |
|                        |                  | If this calculation rate presents a problem, you can define the <b>CalculationGranularity</b> parameter above, to override the automatic granularity rate; however, this modification should be made with great caution, and only by advanced users. Contact HP Software Support for assistance.                                                                                   |

# New/Edit Global Parameter Dialog Box

This dialog box enables you to define settings of a global parameter.

| To access             | In the Global Parameter dialog box, click the New button, or select a global parameter and click the Edit button.                                                                                                    |
|-----------------------|----------------------------------------------------------------------------------------------------|
| Important information | The global parameters are listed in "List of Global Rule Parameters" on page 794.  To override the global parameter value for an individual rule, add the parameter to the relevant rule, and then modify its value. |
| Relevant tasks        | "How to Customize a Business Rule Template in the Repository" on page 663                                                                                                    |

User interface elements are described below:

| UI Elements (A-Z) | Description                                                                       |
|-------------------|-----------------------------------------------------------------------------------|
| Name              | The name of the global parameter.                                                 |
| Туре              | The type of parameter; select <b>Boolean</b> , <b>Number</b> , or <b>String</b> . |
| Value             | The value of the global parameter.                                                |

# 🙎 Global Tooltips Dialog Box

This dialog box enables you to modify general tooltips that can be applicable to all rules. For details, see "List of Global Tooltips" on page 799.

| To Access             | In the Business Rule Repository page, click the <b>Edit Global Tooltips</b> button.                                                                                                    |
|-----------------------|----------------------------------------------------------------------------------------------------|
| Important information | To modify a global tooltip, select the tooltip and click the <b>Edit</b> button, or right-click the tooltip and access the <b>Edit</b> menu command. For details, see "Edit Global Tooltip Dialog Box" on page 800.  You cannot create a new global tooltip. |
| Relevant tasks        | "How to Customize a Business Rule Template in the<br>Repository" on page 663                                                                                                    |

User interface elements are described below (unlabeled elements are shown in angle brackets):

| UI Elements (A-Z) | Description                                                                                                    |
|-------------------|----------------------------------------------------------------------------------------------------|
| 0                 | <b>Edit Global Tooltip.</b> Click to edit the details of a selected global tooltip.                                                                                      |
| ×                 | <b>Delete Global Tooltip.</b> Select a modified tooltip labeled <b>Predefined (Customized)</b> , and click Delete to restore the tooltip to its out-of-the-box settings. |
| P <sub>2</sub>    | Clear Selection. Clears the selection of global tooltips.                                                                                                    |
| Description       | The user-facing name of the global tooltip. For details on each of the global tooltips, see "List of Global Tooltips" on page 799.                                       |

| UI Elements (A-Z) | Description                                                                                                    |
|-------------------|----------------------------------------------------------------------------------------------------|
| Tooltip Name      | The internal name of the global tooltip. For details on each of the global tooltips, see "List of Global Tooltips" on page 799. |
| Туре              | Either <b>Predefined</b> for out-of-the-box tooltips, or <b>Predefined (Customized)</b> for tooltips that have been edited.     |

# **List of Global Tooltips**

| Tooltip               | Description                                                                                                    | Tooltip Parameters                                                                                                    |
|-----------------------|----------------------------------------------------------------------------------------------------|----------------------------------------------------------------------------------------------------|
| CI Data               | Defines the tooltip used for CI information.                                                                                                    | ➤ CI Name ➤ Class Type ➤ Hidden Child Cls                                                                                    |
| Downtime<br>Sentence  | Defines the tooltip used for CIs in downtime.                                                                                                    | <ul> <li>➤ Status</li> <li>➤ Held status since</li> <li>➤ Downtime Until</li> <li>➤ Location</li> <li>➤ Caused By</li> </ul> |
| History               | Defines the tooltip used for the History KPI. For details, see "KPI Trend and History Calculation" on page 360.  Note: The information that is displayed depends on the value assigned to the HistoryType rule global parameter. | <ul><li>History Type</li><li>Historical Worst</li><li>Historical Average</li></ul>                                           |
| No Update<br>Sentence | Defines the tooltip used for CIs with <b>No</b> data status.                                                                                                    | ➤ Status  ➤ Held status since  ➤ Warning  ➤ Last update  ➤ Location  ➤ Caused By  ➤ Error Message                            |

### Chapter 27 • Business Rule Repository

| Tooltip          | Description                                                                                                    | Tooltip Parameters                                                                            |
|------------------|----------------------------------------------------------------------------------------------------|-----------------------------------------------------------------------------------------------|
| Stopped Sentence | Defines the tooltip used for stopped CIs.                                                                           | <ul><li>➤ Status</li><li>➤ Held status since</li><li>➤ Location</li><li>➤ Caused By</li></ul> |
| Trend            | Defines the tooltip used for the Trend<br>KPI. For details, see "KPI Trend and<br>History Calculation" on page 360. | ➤ Trend                                                                                       |

# 😢 Edit Global Tooltip Dialog Box

This dialog box enables you to define settings of a global tooltip.

| To access             | In the Global Tooltip dialog box, select a global tooltip and click the Edit button. |
|-----------------------|--------------------------------------------------------------------------------------|
| Important information | The global tooltips are listed in "List of Global Tooltips" on page 799.             |
| Relevant tasks        | "How to Customize a Business Rule Template in the<br>Repository" on page 663         |

# **Tooltip Settings Area**

User interface elements are described below:

| UI Elements (A-Z) | Description                                      |
|-------------------|--------------------------------------------------|
| Description       | The name of the tooltip.                         |
| Max Label Width   | The maximum width for a tooltip parameter name.  |
| Max Value Width   | The maximum width for a tooltip parameter value. |

## **Tooltip Parameters Area**

This area enables you to modify existing information or enter new information about a global tooltip's parameters. To modify a tooltip parameter, select the parameter and click the **Edit** button. For details, see "New/Edit Tooltip Parameter Dialog Box" on page 790.

User interface elements are described below:

| UI Elements (A-Z) | Description                                                                               |
|-------------------|-------------------------------------------------------------------------------------------|
| *                 | <b>New Tooltip Parameter.</b> Click to create a new tooltip parameter.                    |
| ×                 | <b>Delete Tooltip Parameter.</b> Deletes one or more selected tooltip parameters.         |
| 0                 | <b>Edit Tooltip Parameter.</b> Click to edit the details of a selected tooltip parameter. |
| E.                | Select all. Selects all the tooltip parameters.                                           |
| P <sub>2</sub>    | <b>Clear Selection.</b> Clears the selection of tooltip parameters.                       |
| Name              | The display label of the tooltip parameter (this appears exactly as written).             |
| Source            | The source of the value to display.                                                       |

**Chapter 27 •** Business Rule Repository

# **28**

# **Context Menu Repository**

### This chapter includes:

### Concepts

➤ Context Menu Repository Overview on page 804

### **Tasks**

- ➤ How to Customize a Context Menu Template in the Repository on page 805
- ➤ Dynamic URL Parameters on page 809

#### Reference

- ➤ List of Context Menus on page 811
- ➤ List of Context Menu Actions on page 815
- ➤ List of Pre-Processor Classes on page 826
- ➤ List of Post-Processor Classes on page 832
- ➤ Context Menu Repository User Interface on page 843

# **Concepts**

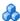

# \lambda Context Menu Repository Overview

The Context Menu Repository page displays the list of context menus and menu actions available throughout Service Health, to determine appearance and functionality for the CIs in the presentation layer.

A context menu defines the menu options that are available for a KPI or a CI in the Service Health application. The adapter template assigns every configuration item type (CIT) a default context menu.

Context menus contain context menu actions, which can be nested within groups. Within the Context Menu Repository, menus and actions are categorized as follows:

- ➤ **Predefined.** Out-of-the-box menus and actions.
- ➤ **Predefined (Customized).** Out-of-the-box menus and actions that have been edited.
- **Custom.** New or cloned menus and actions.

Advanced users can modify existing context menus, groups, or actions, and create new ones, using the Context Menu Repository. For details about creating or editing context menus, see "How to Customize a Context Menu Template in the Repository" on page 805.

For a list of default context menus, see "List of Context Menus" on page 811. For a list of default context menu actions, see "List of Context Menu Actions" on page 815.

## **Tasks**

# **P** How to Customize a Context Menu Template in the Repository

The following section describes how to customize a context menu in the Context Menu Repository.

For a detailed scenario that includes adding context menu actions to a context menu, see "How to Create a Dynamic URL – Use-Case Scenario" on page 584 and view the appropriate steps.

This task includes the following steps:

- ➤ "Create a customized context menu" on page 805
- ➤ "Edit context menu details" on page 806
- ➤ "Edit context menu actions" on page 807
- ➤ "Set a context menu or action back to default" on page 808

### 1 Create a customized context menu

To customize a context menu in the Context Menu Repository, select **Admin> Service Health > Repositories > Context Menus**. Open a menu for editing using one of the following methods:

- ➤ New Context Menu. Creates a context menu that is not based on an existing menu. To create a new context menu, click the New Context Menu button in the Context Menu Repository page.
- ➤ Clone Context Menu. Creates a context menu by cloning an existing menu. The original context menu is still available, and the new cloned menu can be modified. To clone a context menu, select a menu in the Context Menu Repository page and click the Clone Context Menu button. The new menu will be labeled Custom. Select the new menu and click the Edit Context Menu button to open it for editing.

➤ Edit Context Menu. Modifies an existing context menu. To edit a context menu, select a menu in the Context Menu Repository page and click the Edit Context Menu button. If you edit a predefined context menu, it will be labeled Predefined (Customized).

For user interface details, see "Context Menu Repository page" on page 843.

### 2 Edit context menu details

In the **New/Edit Context Menu Details** page, you can modify information or enter new information for the context menu.

You can perform the following changes:

- ➤ Create a new group or a new action and assign it to the context menu.
- ➤ Add an action that already exists within the repository to the context menu.
- ➤ Edit the name of a context menu or group.
- ➤ Remove groups or actions from the context menu.
- ➤ Change the order of groups and actions within the context menu.

For user interface details, see "New Context Menu/Edit Context Menu Dialog Box" on page 847.

### Example:

You want to add the Expand More Levels menu action to the Business Process Insight Top View context menu.

- 1 In the Context Menus tab, open the Business Process Insight menu for editing.
- **2** Select the Top View group and click the Add Action button.
- **3** From the list of available actions select Expand more levels, and save your changes.
- **4** In the CI Indicators tab, add the context menu to one or more CIs, as described in "How to Assign KPIs and HIs to CIs" on page 378.

The Business Process Insight Top View context menu now contains the Expand more levels menu action.

This enables you to quickly drill down to the related child CIs:

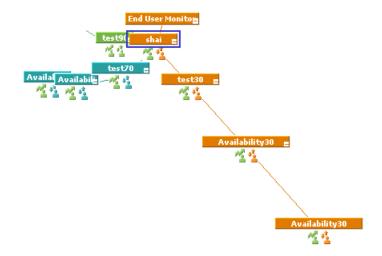

### 3 Edit context menu actions

Using the **Actions** tab, you can modify existing information or enter new information about the pre- and post-processor classes and the class parameters that define the action.

For user interface details, see "New/Edit Action Dialog Box" on page 851.

**Note:** Do not add new pre- or post-processor parameters, or make changes to a pre- or post-processor class, without consulting with HP Software Support. Classes are built for specific context menus, and making changes to a class may change its behavior.

### 4 Set a context menu or action back to default

If you have edited predefined context menus or actions, you might want to return them to their default settings. Note that this is only applicable for context menus or actions whose type is **Predefined (Customized)**. There are two ways to restore context menu elements to default:

- ➤ Restore all default settings of a context menu or action. Within the Context Menu Repository page, delete the customized context menu or action you want to return to default, and click **OK**. The context menu or action is returned to its default settings, and its type reverts to predefined.
- ➤ Restore specific settings of a menu action. Within the Actions tab, open a predefined (customized) action for editing, and click the Restore Defaults button. The elements that have been modified are automatically selected. Select the elements which you want to restore to default, and click Save.

# **2** Dynamic URL Parameters

The parameters for a dynamic URL are:

| Constant      | Description                                                                                                    |                                                                                   |
|---------------|----------------------------------------------------------------------------------------------------|-----------------------------------------------------------------------------------|
| NODE.NAME     | The name of the CI. When NODE.NAME is replaced be which you want to open to specified in the URL open only information related to                     | y the name of the CI from<br>the URL. The page<br>s and is filtered to display    |
| NODE.ID       | The ID number of the CI. executed, <b>NODE.ID</b> is repl the CI from which you wa page specified in the URL display only information                 | aced by the ID number of<br>ant to open the URL. The<br>opens and is filtered to  |
| NODE.STATUS   | The status of the CI. When NODE.STATUS is replaced from which you want to compect specified in the URL open only information related to statuses are: | by the status of the CI<br>open the URL. The page<br>s and is filtered to display |
|               | -4                                                                                                    | downtime                                                                          |
|               | -3                                                                                                    | stop                                                                              |
|               | -2                                                                                                    | no data                                                                           |
|               | -1                                                                                                    | uninitialized                                                                     |
|               | 0                                                                                                    | critical                                                                          |
|               | 5                                                                                                    | major                                                                             |
|               | 10                                                                                                    | minor                                                                             |
|               | 15                                                                                                    | warning                                                                           |
| NODE.PARENTID | of the CI from which you<br>The page specified in the                                                                                                 | ed by the ID of the parent want to open the URL.                                  |

## Chapter 28 • Context Menu Repository

| Constant      | Description                                                                                                    |
|---------------|----------------------------------------------------------------------------------------------------|
| NODE.CHILDIDS | The ID number of the CI's children. When the URL is executed, <b>NODE.CHILDIDS</b> is replaced by a list of the IDs of the children of the CI from which you want to open the URL. The page specified in the URL opens and is filtered to display only information related to the child CIs. |
| NODE.NAME     | The name of the node.                                                                                                    |
| NODE.ID       | The ID number of the node.                                                                                                    |
| NODE.STATUS   | To filter by status, use <b>NODE.STATUS</b> .                                                                                                    |
| NODE.PARENTID | The ID of the parent CI.                                                                                                    |
| NODE.CHILDIDS | The ID number of the child CIs.                                                                                                    |

# Reference

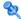

## List of Context Menus

This section provides descriptions of the context menus available in the Context Menu Repository. For details about configuring the context menus, see "Context Menu Repository User Interface" on page 843.

The context menu actions are described in "List of Context Menu Actions" on page 815.

| Context Menu                               | Description                                                                                              |
|--------------------------------------------|----------------------------------------------------------------------------------------------------|
| BMC Measurement<br>Menu                    | Context menu for measurement CIs originating from a BMC PATROL system.                                   |
| BPI Business Activity<br>Menu              | This Context menu is available for Business Transaction CIs, from the Business Processes view.           |
| BPI Business Process<br>Menu               | Context menu for Business Process CIs and BPI Monitor CIs.                                               |
| BPI Scope Menu                             | Context menu for Business Process Scopes (aka Business Process<br>Monitors)                              |
| BPM Application<br>Reports                 | Group of context menus for reports on an application monitored by Business Process Monitor.              |
| BPM BTF Reports                            | Group of context menus for reports on a business transaction flow monitored by Business Process Monitor. |
| BPM Transaction<br>Reports                 | Group of context menus for reports on a transaction monitored by Business Process Monitor.               |
| Business Process<br>Insight Flow Map Menu  | Context menu available from the Process Diagram in the BPI application Health page                       |
| Business Process<br>Insight Scorecard Menu | Context menu available from the Scorecard page in the BPI application                                    |
| Business Unit Menu                         | Internal.                                                                                                |
| CI Neighbors                               | Context menu used in RTSM administration.                                                                |

**Chapter 28 •** Context Menu Repository

| Context Menu                             | Description                                                                                                    |
|------------------------------------------|----------------------------------------------------------------------------------------------------|
| CI Properties                            | Context menu used in RTSM administration.                                                                                                    |
| Config File Menu                         | Not in use.                                                                                                    |
| Default Menu                             | Displays the context menu in Service Health.                                                                                                    |
| Delete CI                                | Context menu used in RTSM administration.                                                                                                    |
| Diagnostics BPM Menu                     | Context menu that is used in Service Health in monitoring views, to drill from a specific transaction to the Diagnostics transaction screen.                              |
| Diagnostics Business<br>Transaction Menu | Context menu that is used to drill down from a business transaction CI to the Diagnostics Business Transactions view.                                                     |
| Diagnostics Host Menu                    | Context menu that is used to drill down from a host CI to the Diagnostics Hosts view.                                                                                     |
| Diagnostics J2EE<br>Application Menu     | Deprecated.                                                                                                    |
| Diagnostics Monitor<br>Menu              | Deprecated.                                                                                                    |
| Diagnostics MQ<br>Manager Menu           | Context menu that is used to drill down from a WebSphere MQ CI to the Diagnostics Queue Managers view.                                                                    |
| Diagnostics Oracle<br>Menu               | Context menu that is used to drill down from an Oracle CI to the Diagnostics Oracle Probes view.                                                                          |
| Diagnostics Probe<br>Group Menu          | Context menu that is used to drill down from a Probe Group CI to the Diagnostics Probe Group view.                                                                        |
| Diagnostics Probe<br>Menu (New)          | Context menu that is used to drill down from Probe CIs and application server CIs such as WebSphere Application Server or .NET AppDomain) to the Diagnostics Probes view. |
| Diagnostics SAP R3<br>ABAP Menu          | Context menu that is used to drill down from an SAP ABAP Server CI to the Diagnostics ABAP SAP Probes view.                                                               |
| Diagnostics SqlServer<br>Instance Menu   | Context menu that is used to drill down from an SQL Server CI to the Diagnostics SQL Server Probes view.                                                                  |
| Diagnostics SqlServer<br>Menu            | Context menu that is used to drill down from an SQL Database CI to the Diagnostics SQL Server Probes view.                                                                |

| Context Menu                                          | Description                                                                                                    |
|-------------------------------------------------------|----------------------------------------------------------------------------------------------------|
| Diagnostics Synthetic<br>Business Transaction<br>Menu | Context menu that is used to drill down from a Business Transaction CI to the Diagnostics Synthetic Transactions views. |
| EMS Measurement<br>Menu                               | Context menu for measurement CIs originating from an Enterprise Management Systems (EMS) source.                        |
| EMS Show Events                                       | Context menu for CIs:                                                                                                   |
|                                                       | <ul><li>➤ Originating from the Operations Manager source adapter.</li><li>➤ Originating from NetScout.</li></ul>        |
| Go to Application<br>Summary Report                   | Drill to Application Summary report filtered on the selected application.                                               |
| Go to End User<br>Summary Report                      | Go to End User Summary Report filtered on the selected end user                                                         |
| Go to Infrastructure<br>Summary Report                | Go to Infrastructure Summary Report filtered on the Node/Running software                                               |
| Go to Location<br>Summary Report                      | Go to Location Summary Report filtered on the selected location                                                         |
| Group Menu                                            | The default context menu for most of the business configuration item types (CITs).                                      |
| HI Context Menu                                       | Context menu for drilling down from an HI in Service Health.                                                            |
| HP SC Menu                                            | Context menu for Business Service CIs or EMS Monitor CIs under Business Service CIs.                                    |
| Locate CI                                             | Context menu after a search operation in IT Universe.                                                                   |
| Locate CI in SLA                                      | Internal.                                                                                                    |
| Monitored by<br>SiteScope Menu                        | Context menu for drilling down from a CI or HI, to a SiteScope monitor which contributes to the CI's or HI's status.    |

**Chapter 28 •** Context Menu Repository

| Context Menu                                     | Description                                                                                                    |
|--------------------------------------------------|----------------------------------------------------------------------------------------------------|
| OVO Drill Down Event                             | Context menu attached to EMS Monitor CIs that enables drilling down to the HP Operations Manager application.                                                                               |
|                                                  | Limitations:                                                                                                    |
|                                                  | ➤ You must have specified the user name, password, and host machine in the EMS integration definition. For details, see "Add Integration Dialog Box" in <i>Solutions and Integrations</i> . |
|                                                  | ➤ This capability is only supported for one HP Operations Manager application. If more than one Operations Manager integration exists, the drill down feature works only for one of them.   |
| RUM Application<br>Reports                       | Group of context menus for reports on an application monitored by Real User Monitor.                                                                                                    |
| RUM BTF Reports                                  | Group of context menus for reports on a business transaction flow monitored by Real User Monitor.                                                                                           |
| RUM Transaction<br>Reports                       | Group of context menus for reports on a transaction monitored by Real User Monitor.                                                                                                    |
| SAP Alert<br>Acknowledgment                      | Context menu for a SAP Alert CI.                                                                                                    |
| SAP Menu                                         | Context menu for a SAP-related CI.                                                                                                    |
| SAP System Menu                                  | Context menu for a SAP System CI.                                                                                                    |
| SAP Transaction Menu                             | Context menu for a Transaction CI.                                                                                                    |
| SAP Transport Menu                               | Context menu for a Transport CI.                                                                                                    |
| Service Menu                                     | Internal.                                                                                                    |
| Service Mng Menu                                 | Internal.                                                                                                    |
| Service Mng Root<br>Menu                         | Internal.                                                                                                    |
| Siebel Database<br>Breakdown Diagnostics<br>Menu | Context menu for Siebel-specific CIs.                                                                                                    |
| Siebel Diagnostics<br>Menu                       | Context menu for Siebel-specific CIs.                                                                                                    |
| Siebel Menu                                      | Context menu for Siebel-specific CIs.                                                                                                    |

| Context Menu                          | Description                                                                                |
|---------------------------------------|--------------------------------------------------------------------------------------------|
| Siebel SARM and DBBD Diagnostics Menu | Context menu for Siebel-specific CIs.                                                      |
| SiteScope Group Menu                  | Context menu for SiteScope group CIs.                                                      |
| SiteScope<br>Measurement Menu         | Context menu for measurements CIs originating from SiteScope.                              |
| SiteScope Monitor<br>Menu             | Context menu for SiteScope monitor CIs when there is no measurement level for the monitor. |
| SiteScope Web Service<br>Monitor Menu | Context menu for SiteScope Web Service Monitor CIs.                                        |
| Top View                              | Context menu for CIs in Top View, appended to the CI's standard context menu.              |
| TransactionVision<br>Menu             | Context menu for Business Transactions that are monitored by TV                            |
| VM Context Menu                       | Context menu in Modeling Studio in RTSM Administration.                                    |
| Web Service Menu                      | Context menu for Web Service CIs.                                                          |
| Web Service Operation<br>Menu         | Context menu for Web Service Operation CIs.                                                |

# List of Context Menu Actions

This section provides details about the context menu actions available in the Context Menu Repository.

For details about configuring the context menu actions, see "New/Edit Action Dialog Box" on page 851.

For a description of pre- and post-processor classes and class parameters, see "List of Pre-Processor Classes" on page 826 or "List of Post-Processor Classes" on page 832.

**Note:** Do not add new pre- or post-processor parameters, or make changes to a pre- or post-processor class, without consulting with HP Software Support. Classes are built for specific context menus, and making changes to a class may change its behavior.

| Context Menu Group or Action        | Description                                                                                                    |
|-------------------------------------|----------------------------------------------------------------------------------------------------|
| Acknowledgement<br>Details          | Internal.                                                                                                    |
| Aggregate<br>Transaction Topology   | Opens the Aggregated Topology report in the Transaction Management application.                                                                                                    |
| Any Users Transaction<br>Paths View | Drills down to the Transactions - Business Transactions Paths view in the HP Diagnostics application.                                                                                                   |
| Any Users<br>Transactions View      | Drills down to the Transactions - Business Transactions view in the HP Diagnostics application.                                                                                                    |
| Application Health<br>Tab           | Opens the Health page in the Business Process Insight application.                                                                                                    |
| Application Summary                 | Opens the application summary report for the selected CI. For details, see "Application Summary Report" in <i>Using End User Management</i> .                                                           |
| BPI Monitors Over<br>Time           | Opens the BPI Monitors Over Time report relevant for the CI.                                                                                                    |
| BPM Application<br>Health           | Opens the application health report filtered for synthetic user data, and filtered for the parent application. For details, see "Application Health Report" in <i>Using End User Management</i> .       |
| BPM Performance<br>Analysis         | Opens the performance analysis report filtered for synthetic user data, and filtered for the selected transaction. For details, see "Performance Analysis Report" in <i>Using End User Management</i> . |
| BPM Triage for<br>Application       | Opens the triage report filtered for synthetic user data, and filtered for the selected application. For details, see "Triage Report" in <i>Using End User Management</i> .                             |

| Context Menu Group or Action         | Description                                                                                                    |
|--------------------------------------|----------------------------------------------------------------------------------------------------|
| BPM Triage for<br>Transaction        | Opens the triage report filtered for synthetic user data, and filtered for the selected transaction. For details, see "Triage Report" in <i>Using End User Management</i> .                                                                   |
| Business Process Over<br>Time Report | Opens the BPI Monitors Over Time report relevant for the CI.                                                                                                    |
| Change Report                        | Opens the Change report in Service Health. For details, see "CI Change Report" in <i>Reports</i> .                                                                                                    |
| CI Impact Report                     | Opens the Related Change Request report in Service Health.                                                                                                    |
| Complete Alert                       | Activates a URL call to the relevant SAP system and completes the selected SAP alert.                                                                                                    |
| Configuration Item<br>Status Alerts  | Opens the Configuration Item Status Alert report relevant to the CI. For details, see "CI Status Alerts Reports" on page 243.                                                                                                    |
| Console                              | Opens the 360 tab in the Service Health Application.                                                                                                    |
| Create New Business                  | Available in the Service Level Management application.                                                                                                    |
| Service                              | It opens the SLA wizard where you can create a new Business Service CI. For details, see "New Business or Infrastructure Service/Edit Service Dialog Box" in <i>Service Level Management</i> .                                                |
| Create New SLA from                  | Available in the Service Level Management application.                                                                                                    |
| Business Service                     | It enables you to create a new SLA for the selected Business Service CI. It opens the Create Agreement wizard with the selected Business Service CI already attached. For details, see "New SLA/Edit SLA Wizard" in Service Level Management. |
| Custom Image                         | Opens the Custom Image tab in Service Health.                                                                                                    |
| Customer                             | This context menu option is available in the Service Level Management application. It displays the customer defined for the selected service.                                                                                                 |
| Delete                               | Opens the Delete Folder dialog box in the Modeling Studio, to enable you to delete a folder. For details, see "Modeling Studio User Interface" in the <i>Modeling Guide</i> .                                                                 |
| Delete Business<br>Service           | This context menu option is available in the Service Level Management application. It deleted the selected Business Service CI.                                                                                                    |

| Context Menu Group or Action                     | Description                                                                                                    |
|--------------------------------------------------|----------------------------------------------------------------------------------------------------|
| Delete CI                                        | Opens a dialog box to confirm that you want to delete the relevant CI in IT Universe Manager.                                                                                                    |
| Diagnostics<br>Agent/J2EE Server<br>Summary View | Drills down to the Probes view in the HP Diagnostics application.                                                                                                    |
| Diagnostics Probe<br>Group Summary View          | Drills down to the Probe Group Summary view in the HP Diagnostics application.                                                                                                    |
| Diagnostics Web<br>Service Topology View         | Drills down to the Service Topology view in the HP Diagnostics application.                                                                                                    |
| Edit Business Service                            | Available in the Service Level Management application.                                                                                                    |
|                                                  | It opens the SLA wizard where you can edit the selected Business Service CI. For details, see "New Business or Infrastructure Service/Edit Service Dialog Box" in <i>Using Service Level Management</i> .                                                                                          |
| End User Summary                                 | Moves to the End User Summary Report in End User Management. The End User Summary report displays data for specific end-users that were configured for the Real User Monitor in System Availability Management. For details, see "RUM End User Group Summary Report" in Using End User Management. |
| Errors                                           | Opens the Service Health Hierarchy component, filtered for CIs in Error status. For details, see "Hierarchy Component" on page 193.                                                                                                    |
| Event Log Report                                 | Moves to the Event Log report in End User Management. The Event Log report displays a log of the occurrences of a specific event type for a selected time frame. For details, see "Event Log" in <i>Using End User Management</i> .                                                                |
| Expand More Levels                               | Expands the Top View display to show the default maximum number of hierarchy levels for the CI.                                                                                                    |
| Expand to Problem                                | Expands the Top View display to show the source of a problematic CI.                                                                                                    |
| Filters                                          | Opens the Hierarchy filter in Service Health.                                                                                                    |
| Find Visible and<br>Hidden Child CIs             | Returns all of the visible and hidden child CIs of the selected CI that appear in the RTSM. For details, see "Find Visible and Hidden Child CIs Dialog Box" on page 83.                                                                                                    |

| Context Menu Group or Action     | Description                                                                                                    |
|----------------------------------|----------------------------------------------------------------------------------------------------|
| Geographical Map                 | Opens the Geographical Map tab in Service Health. For details about the Geographical Map tab, see "Geographical Map Component User Interface" on page 161.                                                                                                    |
| Go to Console                    | Opens the Service Health 360 View page.                                                                                                    |
| Go to SiteScope                  | Displays the relevant SiteScope Web page for this CI in a new SiteScope browser window, enabling you to view more detailed SiteScope parameters and measurements. See the SiteScope documentation for directions on using SiteScope.                                                   |
|                                  | <b>Note:</b> By default, Service Health accesses the SiteScope machine using the machine host name. If you want access through IP, edit the <b>SiteScope</b> context menu action, by changing the value for the pre-processor parameter <b>HOST_BY</b> from <b>NAME</b> to <b>IP</b> . |
| Go to Top View                   | Opens the Service Health Top View tab, with the view's tree centered on the selected CI.                                                                                                    |
| Group Load View                  | Deprecated.                                                                                                    |
| HIs                              | Opens the Service Health Health Indicators component, showing the HIs related to the selected CI. For details, see "Health Indicator Component" on page 229.                                                                                                    |
| Host Summary View                | Drills down to the Hosts view in the HP Diagnostics application.                                                                                                    |
| HP Service Manager               | A context menu option available from Business Service CIs or EMS<br>Monitor CIs under Business Service CIs, to open the HP Service Manager<br>application.                                                                                                    |
| Infrastructure<br>Summary        | Opens the infrastructure summary report filtered for the selected application. For details, see "RUM Application Infrastructure Summary Report" in <i>Using End User Management</i> .                                                                                                  |
| Invoke Run Books                 | For CIs whose CI type is mapped to an HP Operations Orchestration (OO) run book, opens the <b>Related Run Books</b> page in a new window. You can then view the mapped run books and invoke them in OO.                                                                                |
| J2EE Application<br>Summary View | Deprecated.                                                                                                    |
| KPIs Over Time Report            | Opens the KPI Over Time report relevant to the CI. For details, see "KPIs Over Time Report" on page 295.                                                                                                    |

| Context Menu Group or Action       | Description                                                                                                    |
|------------------------------------|----------------------------------------------------------------------------------------------------|
| Load View                          | Internal.                                                                                                    |
| Locate CI in SLA                   | Displays the Search pane where you can specify the CI you want to locate in SLA. For details about the search feature, see "Search for CIs in Search Mode" in the <i>Modeling Guide</i> . |
| Locate CI in View                  | Displays the Search pane where you can specify the CI you want to locate. For details about the search feature, see "Search for CIs in Search Mode" in the <i>Modeling Guide</i> .        |
| Location Summary                   | Opens the location summary report filtered for the selected location. For details, see "Location Summary Report" in <i>Using End User Management</i> .                                    |
| Monitor to<br>Operations Health    | For future use.                                                                                                    |
| New Folder                         | Opens the New Folder dialog box in the Modeling Studio, to enable you to create a new folder. For details, see "Modeling Studio User Interface" in the <i>Modeling Guide</i> .            |
| Open in New Window                 | Opens an external application from Top View.                                                                                                    |
|                                    | For details on configuring this menu action, see "How to Access an External Application from Top View" on page 121.                                                                       |
| Operations Health                  | For future use.                                                                                                    |
| Oracle Server<br>Summary View      | Drills down to the Oracle Database - Oracle Probes view in the HP Diagnostics application.                                                                                                |
| OVO Drill Down                     | Enables you to access the HP Operations Manager application. For limitations, see "OVO Drill Down Event" on page 814.                                                                     |
| Path to Root                       | Moves to the Top View tab with the Show Path to Root option selected for the CI in the Service Health application. For details, see "Service Health Menu Options" on page 95.             |
| Performance Matrix for Application | Opens the BPM performance matrix report filtered for the selected application. For details, see "BPM Performance Over Time Report" in <i>Using End User Management</i> .                  |
| Performance Matrix for Transaction | Opens the BPM performance matrix report filtered for the selected transaction. For details, see "BPM Performance Over Time Report" in <i>Using End User Management</i> .                  |

| Context Menu Group or Action      | Description                                                                                                    |
|-----------------------------------|----------------------------------------------------------------------------------------------------|
| Probe Group<br>Summary            | Moves to HP Diagnostics reports. For details, see HP Diagnostics User's Guide.                                                                                                    |
| Probe Summary                     | Moves to HP Diagnostics reports. For details, see HP Diagnostics User's Guide.                                                                                                    |
| Problematic Subtree               | Moves to the Top View tab with the Expand to Problem option selected for the CI in the Service Health application. For details, see "Service Health Menu Options" on page 95.                                     |
| Properties                        | Opens the Properties dialog box relevant to the CI. For details, see "Working with CIs" in the <i>Modeling Guide</i> .                                                                                            |
| Provider                          | This context menu option is available in the Service Level Management application. It displays the provider of the selected service.                                                                              |
| Rename Folder                     | Opens the Rename Folder dialog box to enable you to rename a folder. For details, see "Modeling Studio User Interface" in the <i>Modeling Guide</i> .                                                             |
| Reset Health Indicator            | Restores the selected HI to its default state and value. For details, see "Health Indicator Component" on page 229.                                                                                               |
| RUM Application<br>Health         | For future use.                                                                                                    |
| RUM Performance<br>Analysis       | Opens the performance analysis report filtered for real user data, and filtered for the selected transaction. For details, see "Performance Analysis Report" in <i>Using End User Management</i> .                |
| RUM Triage for<br>Application     | Opens the triage report filtered for real user data, and filtered for the selected application. For details, see "Triage Report" in <i>Using End User Management</i> .                                            |
| RUM Triage for<br>Transaction     | Opens the triage report filtered for real user data, and filtered for the selected transaction. For details, see "Triage Report" in <i>Using End User Management</i> .                                            |
| SAP R3 Summary View               | Drills down to the SAP - ABAP SAP Probes view in the HP Diagnostics application.                                                                                                    |
| SAP Transaction<br>Changes Report | Opens the SAP Transaction Changes report that tracks changes made to a SAP Transaction CI when a transport was modified. For details, see "SAP Transaction Changes Report" in <i>Solutions and Integrations</i> . |

Chapter 28 • Context Menu Repository

| Context Menu Group or Action                  | Description                                                                                                    |
|-----------------------------------------------|----------------------------------------------------------------------------------------------------|
| SAP Transport<br>Changes                      | Opens the SAP Transport Changes report that track changes made to the properties of a SAP Transport CI. For details, see "SAP Transaction Changes Report" in <i>Solutions and Integrations</i> .                                                                                                    |
| SAR Compliancy<br>Report                      | For future use.                                                                                                    |
| Service Impact                                | Opens the related Business Impact report in Service Health. For details, see "Business Impact Report" on page 89.                                                                                                    |
| Session Analyzer                              | Moves to the Session Analyzer report in End User Management filtered on the selected transaction (or child transactions in the case of a transaction group entity) and the <b>Past Hour</b> time period. The Session Analyzer report displays session data for specific applications that were configured for the Real User Monitor in System Availability Management. For details, see "RUM Session Analyzer Report" in <i>Using End User Management</i> . |
| Set/Unset<br>Acknowledgement                  | Internal.                                                                                                    |
| Show Business<br>Activity Over Time<br>Report | Opens the Business Activity Over Time report in the Business Process Insight application.                                                                                                    |
| Show Contributing<br>Events                   | Shows which events contributed to the HI's status and value.                                                                                                    |
| Show Events                                   | Activates a popup window that lists the events. Select the appropriate event and click the <b>Show events</b> button to clear the event from HP Business Service Management. A <b>clear event</b> is then published on the bus.                                                                                                    |

| Context Menu Group or Action                     | Description                                                                                                    |
|--------------------------------------------------|----------------------------------------------------------------------------------------------------|
| Show Impacting SAP                               | Available for SAP-related Transaction CIs and for group CIs.                                                                                                    |
| Transports                                       | For Transaction CIs, enables you to display the transports that are impacting the selected Transaction CI, with no historical limit to the information.                                                                                                    |
|                                                  | Groups CIs represent the following CIs: SAP Site, SAP Business Process, SAP Business Scenario, SAP J2EE Dispatcher, SAP J2EE Server Process, SAP Process Step, SAP Project, SAP Transaction, SAP Transport Change, Application Component, SAP R/3 Application Server, SAP System, SAP Application Server, SAP J2EE Application Server, SAP R/3 Application Server, and SAP Gateway. |
| Show Impacting SAP<br>Transports<br>Transactions | Enables you to display the transactions that are impacting the selected CI.                                                                                                    |
| Show Processes                                   | For future use.                                                                                                    |
| Show Related CIs                                 | Opens the Related CIs tab, in IT Universe Manager. For details, see "Search for CIs in Search Mode" in the <i>Modeling Guide</i> .                                                                                                    |
| Show Running Tasks                               | For future use.                                                                                                    |
| Show SAP Transport                               | Available for SAP-related Transport CIs.                                                                                                    |
| Impact                                           | Enables you to display information for all the transactions in the system that impact the selected transport, with no historical limit to the information.                                                                                                    |
| Show Tasks in Error                              | For future use.                                                                                                    |
| Show Top View                                    | Opens the Service Health Top View in a popup window, with the view's tree centered on the selected CI.                                                                                                    |
| Siebel Cross-<br>Performance                     | Opens the SiteScope Cross-Performance report for Siebel-specific entities. For details, see "Group Performance Report" in <i>Using System Availability Management</i> .                                                                                                    |
| Siebel Database<br>Breakdown                     | For future use.                                                                                                    |
| Siebel SARM                                      | For future use.                                                                                                    |

| Context Menu Group or Action                   | Description                                                                                                    |
|------------------------------------------------|----------------------------------------------------------------------------------------------------|
| SiteScope Cross-<br>Performance                | Opens the SiteScope Cross-Performance report relevant to the CI. For details, see "Cross-Performance Report" in <i>Using System Availability Management</i> .                                                                                                    |
| SiteScope Quick                                | Available for SiteScope Group and SiteScope Monitor CIs.                                                                                                    |
| Report                                         | Opens the SiteScope Quick Report. For details, refer to the SiteScope Help.                                                                                                    |
| SiteScope Server<br>Centric Report             | Available for Windows Resource Monitor and Unix Resource Monitor CIs under specific conditions described in the report description.                                                                                                    |
|                                                | Opens the Server Centric Report. For details, refer to the SiteScope Help.                                                                                                    |
| SQL Server Instance<br>Summary View            | Drills down to the SQL Server Database - SQL Server Probes view in the HP Diagnostics application.                                                                                                    |
| SQL Server Summary<br>View                     | Drills down to the SQL Server Database - SQL Server Probes view in the HP Diagnostics application.                                                                                                    |
| Synthetic Users<br>Transactions Layers<br>View | Drills down to the Transactions - Synthetic Transactions Layers view in the HP Diagnostics application.                                                                                                    |
| Synthetic Users<br>Transactions View           | Drills down to the Transactions - Synthetic Transactions view in the HP Diagnostics application.                                                                                                    |
| Systinet Web Service<br>Data                   | Opens the HP SOA Systinet application for the Web Service. For details, see HP SOA Systinet documentation.                                                                                                    |
| Tier Summary                                   | Opens the RUM tier summary report filtered for the selected application. For details, see "RUM Tier Summary Report" in <i>Using End User Management</i> .                                                                                                    |
| Transaction Over Time                          | Opens the Transaction Over Time report relevant for the CI.                                                                                                    |
| Transaction Summary                            | Opens the Transaction Summary report relevant for the CI.                                                                                                    |
| Transaction Summary                            | Moves to the Transaction Summary Reports area for that CI in the End User Management User Reports application. The Transaction Summary report displays data for specific transactions that were configured for the Real User Monitor in System Availability Management. For details, see "RUM Transaction Summary Report" in <i>Using End User Management</i> . By default, appears under the <b>Go to Report</b> shortcut menu. |

| Context Menu Group or Action | Description                                                                                                    |
|------------------------------|----------------------------------------------------------------------------------------------------|
| Transaction Tracking         | Opens the Transaction Tracking report in the Transaction Management application.                                                                                                    |
| Trend                        | Moves to the Trend Reports area for that CI in the End User Management User Reports application. The Trend Report Wizard generates a trend report that provides a graphical representation of measurement data over a specific time period. For details, see "Trend Reports" in <i>Reports</i> .  By default, appears under the <b>Go to Report</b> shortcut menu.                                       |
| Triage                       | Moves to the Triage Reports area for that CI in the End User Management User Reports application. The Triage report displays transaction data for Business Process Monitor, and Real User Monitor profiles for the past day. The data is organized by location. For details, see "Triage Report" in <i>Using End User Management</i> .  By default, appears under the <b>Go to Report</b> shortcut menu. |
| Triage Raw Data              | Opens the Triage Raw Data report. For details about the report, see "Triage Raw Data Report" in <i>Using End User Management</i> .                                                                                                    |
| Web Service Health           | For future use.                                                                                                    |
| WMQ Server<br>Summary View   | Drills down to the MQ - Queue Managers view in the HP Diagnostics application.                                                                                                    |

# List of Pre-Processor Classes

Pre-processor classes correspond to specific menus. In addition, a pre-processor class specifies the actions performed before accessing the database.

**Note:** Do not add new pre-processor parameters or make changes to a pre-processor class, without consulting with HP Software Support.

This section includes the following topics:

- ➤ "Dashboard Generic URL" on page 826
- ➤ "Goto Trend Report" on page 828
- ➤ "Goto SiteScope" on page 829
- ➤ "ITU Internal (Open Modal Window)" on page 830
- ➤ "NetScout URL" on page 830
- ➤ "Prepare Parameters (Dashboard)" on page 830
- ➤ "RunBookPreprocessor" on page 830
- ➤ "Show Properties in VT" on page 831
- ➤ "View Manager (New Folder) Processor" on page 831

### **Dashboard Generic URL**

Builds a generic URL using the following parameters (context menu actions might use a subset of the listed parameters):

| Parameter        | Definition                                     |
|------------------|------------------------------------------------|
| ack.ackID        | The location of the acknowledgment ID.         |
| ack.closeDialog  | Internal. This parameter must not be modified. |
| ack.cmdbObjectID | The location of the RTSM object ID.            |
| autoGenerate     | Internal parameter.                            |

| Parameter                   | Definition                                                                       |
|-----------------------------|----------------------------------------------------------------------------------|
| COMMAND                     | Internal parameter.                                                              |
| CMDB_NODE_ID                | Internal. This parameter must not be modified.                                   |
| CilD                        | Internal. This parameter must not be modified.                                   |
| DATA_MODEL_SET_<br>TO_VALUE | Internal parameter.                                                              |
| filter.from Dashboard       | Used to add a dynamic value to the URL.                                          |
| filterId                    | The ID of the filter. Internal. This parameter must not be modified.             |
| filter.selectedVTIds        | Used to add a dynamic value to the URL.                                          |
| filter.timeBarBean.view     | Internal.                                                                        |
| FROM_DASHBOARD              | Internal parameter.                                                              |
| GRAPH_PROVIDER              | Internal.                                                                        |
| isFullScreen                | Opens a popup window with the path to root. This parameter must not be modified. |
| LoginBtn                    | Internal. This parameter must not be modified.                                   |
| LoginName                   | The name of the user used to login the Deep Transaction Tracking application.    |
| loginURL                    | The URL of the Deep Transaction Tracking application.                            |
| NODE_ID                     | Converts to <b>nodeld</b> .                                                      |
| parentCmdbld                | Internal.                                                                        |
| Password                    | The password used to login to the Deep<br>Transaction Tracking application.      |
| pm.CMDBObjectID             | Internal.                                                                        |
| pm.VTObjectID               | Internal.                                                                        |
| рорUр                       | Internal. This parameter must not be modified.                                   |

| Parameter               | Definition                   |
|-------------------------|------------------------------|
| reportID                | The ID number of the report. |
| REPORT_ID               | Internal parameter.          |
| selectedCI              | Internal.                    |
| selectedTxnClasses      | Internal.                    |
| SELECTED_MEASUREM ENTS1 | Internal parameter.          |
| SELECTED_MEASUREM ENTS2 | Internal parameter.          |
| TX_NAME                 | Internal.                    |
| targetNodelds           | The ID of the target node.   |
| URL                     | The URL of the new window.   |

# **Goto Trend Report**

Context menu processor that deals with the Trend report drill down functions. It uses the following parameters (context menu actions might use a subset of the listed parameters).

| Parameter                   | Description                                                                                                    |
|-----------------------------|----------------------------------------------------------------------------------------------------|
| actionProcessorClass        | Internal. This parameter must not be modified.                                                                      |
| PROFILE_ID                  | Internal. This parameter must not be modified.                                                                      |
| URL                         | The URL of the new window.                                                                                          |
| REQUEST_TYPE                | Internal. This parameter must not be modified.                                                                      |
| NODE_ID                     | Converts to <b>nodeld</b> .                                                                                         |
| MEASUREMENT_1_ID_<br>PREFIX | Internal. Used to control if the report is filtered by location or by transaction for Business Process Monitor CIs. |

| Parameter                   | Description                                                                                                    |
|-----------------------------|----------------------------------------------------------------------------------------------------|
| MAX_MEASUREMENT_<br>NUM     | Maximum limit of measurements to filter in both SiteScope and Business Process Monitor.                                                                                                    |
| actionForward               | Internal. This parameter must not be modified.                                                                                                    |
| REPORT_NAME                 | Internal. This parameter must not be modified.                                                                                                    |
| DIMENSION_ID_PREFIX         | Internal. Specifies to which report to drill down in the Trend report not from the Availability and Response Time of Business Process Monitor but for other KPIs, such as Download Time or DNS Time. |
| MEASUREMENT_0_ID_<br>PREFIX | Internal. Specifies to which report to drill down in the Trend report not from the Availability and Response Time of Business Process Monitor but for other KPIs, such as Download Time or DNS Time. |

# **Goto SiteScope**

Opens the SiteScope Application using the following parameters (context menu actions might use a subset of the listed parameters):

| Parameter       | Description                                              |
|-----------------|----------------------------------------------------------|
| GROUP_NODE_NAME | The CIs group in SiteScope.                              |
| HOST_BY         | The SiteScope host.                                      |
| PATH            | The path that includes all of the SiteScope groups.      |
| POST_FIX        | The post fix expression to be added to the all URLs.     |
| PROFILE_ID      | The SiteScope profile to be used when opening SiteScope. |
| ROOT_PATH       | The root path to SiteScope.                              |
| ROOT_POSTFIX    | The SiteScope root.html document.                        |

# ITU Internal (Open Modal Window)

ITU represents the View manager tab in the RTSM application. The class deals with the View Manager tab. The parameter is:

| Parameter | Description                                            |
|-----------|--------------------------------------------------------|
| IURL      | The URL of the HP Business Service Management machine. |

#### **NetScout URL**

Deals with NetScout URL. The class does not use parameters.

# **Prepare Parameters (Dashboard)**

Prepares parameters, in JavaScript. Those parameters are used by Service Health. Context menu actions might use a subset of the listed parameters. The parameters are:

| Parameter      | Description                          |
|----------------|--------------------------------------|
| NODE_ID        | Converts to <b>nodeld</b> .          |
| nodeType       | This parameter must not be modified. |
| selectFilterID | Dynamic parameter used by the class. |
| strutsAction   | Dynamic parameter used by the class. |
| viewType       | Dynamic parameter used by the class. |

# RunBookPreprocessor

For CIs whose CI type is mapped to an HP Operations Orchestration (OO) run book, opens the Related Run Books page in a new window using the following parameters:

| Parameter      | Description                                    |
|----------------|------------------------------------------------|
| FROM_DASHBOARD | Internal. This parameter must not be modified. |
| CMDB_NODE_ID   | Internal. This parameter must not be modified. |

| Parameter    | Description                                    |
|--------------|------------------------------------------------|
| SUSPECT_NAME | Internal. This parameter must not be modified. |
| CI_TYPE      | Internal. This parameter must not be modified. |
| URL          | The URL of the new window.                     |

# **Show Properties in VT**

When you select the Properties option in the Model Explorer context menu, the Properties dialog box of the selected CI is displayed. The parameter is:

| Parameter | Description                |
|-----------|----------------------------|
| URL       | The URL of the new window. |

# **View Manager (New Folder) Processor**

Deals with the View Manager tab. The parameter is:

| Parameter | Description                |
|-----------|----------------------------|
| URL       | The URL of the new window. |

# 🔍 List of Post-Processor Classes

Post-processor classes are build to correspond to specific menus. In addition, a post-processor class specifies the actions that are performed after accessing the database.

**Note:** Do not add new post-processor parameters or make changes to a post-processor class, without consulting with HP Software Support.

This section includes the following topics:

- ➤ "CallJSOnPagePostProcessor" on page 833
- ➤ "Edit View (ITU)" on page 833
- ➤ "General View-manager Context Menu" on page 833
- ➤ "Goto KPIs Over Time Report" on page 833
- ➤ "Goto Trend Report" on page 834
- ➤ "Goto Triage Reports" on page 834
- ➤ "Goto RUM Event Analysis Reports" on page 834
- ➤ "Goto RUM Reports" on page 835
- ➤ "Goto SOA Health Reports" on page 837
- ➤ "ITU Internal (Open Modal Window)" on page 837
- ➤ "Locate Search Result Elements in the View Traverse" on page 838
- ➤ "Open the Properties Page From the View Traverse" on page 838
- ➤ "Open Window" on page 839
- ➤ "Show All the Element Neighbors" on page 841
- ➤ "Switch Application in BAC" on page 841
- ➤ "Switch Dashboard Tabs" on page 841
- ➤ "Switch Dashboard Tabs with Parameters" on page 842
- ➤ "Window" on page 842

# CallJSOnPagePostProcessor

Context menu processor to expand Top View levels. The parameters are:

| Parameter      | Description                                    |
|----------------|------------------------------------------------|
| JS_CALL_PARAMS | Internal. This parameter must not be modified. |
| JS_METHOD_NAME | Internal. This parameter must not be modified. |

# **Edit View (ITU)**

Context menu processor that deals with the View Manager tab in the RTSM application. The parameter is:

| Parameter       | Description                                    |
|-----------------|------------------------------------------------|
| PERMISSION_TYPE | Internal. This parameter must not be modified. |

# **General View-manager Context Menu**

Context menu processor that deals with the View Manager tab in the RTSM application. Context menu actions might use a subset of the listed parameters. The parameters are:

| Parameter | Description                                                                                                    |
|-----------|----------------------------------------------------------------------------------------------------|
| HEIGHT    | The opened window height, in pixels.                                                                                                |
| RESIZE    | If set to 1, the window can be resized. If set to 0, the window cannot be resized.                                                  |
| SCROLL    | If set to 1, a scrolling tab is added to the opened window, if required. If set to 0, no scrolling tab is added to the open window. |
| WIDTH     | The opened window width, in pixels.                                                                                                 |

# **Goto KPIs Over Time Report**

Context menu processor that deals with opening the KPIs Over Time report. This class does not have parameters.

# **Goto Trend Report**

Context menu processor that deals with the Trend report drill down functions. This class does not have parameters.

# **Goto Triage Reports**

Context menu processor that deals with opening the Triage report. Context menu actions might use a subset of the listed parameters. The parameters are:

| Parameter                | Description                                                                            |
|--------------------------|----------------------------------------------------------------------------------------|
| application_id           | The ID of the application to be used when opening Diagnostics.                         |
| filter.selectedProfileId | Internal. This parameter must not be modified.                                         |
| menu_item_id             | The ID of the menu action.                                                             |
| menu_item_url            | The location where the parameters are calculated. This parameter must not be modified. |
| reportID                 | The ID number of the report.                                                           |

# **Goto RUM Event Analysis Reports**

Context menu processor that deals with opening the RUM Event Analysis report. Context menu actions might use a subset of the listed parameters. The parameters are:

| Parameter                  | Description                                          |
|----------------------------|------------------------------------------------------|
| autoGenerate               | Internal parameter of the RUM Event Analysis report. |
| filter.performance         | Internal. This parameter must not be modified.       |
| filter.selectedApplication | Internal. This parameter must not be modified.       |
| filter.timeBarBean.view    | Internal. This parameter must not be modified.       |
| рорUр                      | Internal. This parameter must not be modified.       |

| Parameter       | Description                                    |
|-----------------|------------------------------------------------|
| reportID        | The ID number of the report.                   |
| selectedEventId | Internal. This parameter must not be modified. |
| URL             | Internal. This parameter must not be modified. |

# **Goto RUM Reports**

Context menu processor that deals with opening the Real User Monitor report. Context menu actions might use a subset of the listed parameters. The parameters are:

| Parameter                                          | Description                                                                   |
|----------------------------------------------------|-------------------------------------------------------------------------------|
| application_id                                     | The ID of the application to be used.                                         |
| autoGenerate                                       | Internal parameter of the Raw Data Over Time report.                          |
| EUM_DIMENSION_ID                                   | The CI type which is filtered in the report (for example BTF or transaction). |
| filter.applicationErrors                           | Internal. This parameter must not be modified.                                |
| filter.events                                      | Internal. This parameter must not be modified.                                |
| filter.httpErrors                                  | Internal. This parameter must not be modified.                                |
| filter.performance                                 | Internal. This parameter must not be modified.                                |
| filter.httpErrors                                  | Internal. This parameter must not be modified.                                |
| filter.selectedApplication                         | Internal. This parameter must not be modified.                                |
| filter.selectedApplication<br>Errors               | Internal. This parameter must not be modified.                                |
| filter.selectedcmdbidsfro<br>mOuter<br>Application | Internal. This parameter must not be modified.                                |

| Parameter                                                 | Description                                                                            |
|-----------------------------------------------------------|----------------------------------------------------------------------------------------|
| filter.server<br>FilterBean.serverName<br>WildCard        | Internal. This parameter must not be modified.                                         |
| filter.vttTree<br>Type4Thecmdbidsfrom<br>OuterApplication | Internal. This parameter must not be modified.                                         |
| filter.selectedEvents                                     | Internal. This parameter must not be modified.                                         |
| filter.selectedHttpErrors                                 | Internal. This parameter must not be modified.                                         |
| isContainer                                               | Internal. This parameter must not be modified.                                         |
| IS_POPUP                                                  | Internal. This parameter must not be modified.                                         |
| menu_item_id                                              | The ID of the menu action.                                                             |
| menu_item_url                                             | The location where the parameters are calculated. This parameter must not be modified. |
| monitorName                                               | Internal. This parameter must not be modified.                                         |
| problematicCI                                             | Internal.                                                                              |
| reportID                                                  | The ID number of the report.                                                           |
| reportType                                                | Defines which of the results to take from the PNR KPI that relays in the SLM tab.      |
| selectedApplication                                       | Internal. This parameter must not be modified.                                         |
| selectedActionId                                          | Internal. This parameter must not be modified.                                         |
| selectedTab                                               | Internal. This parameter must not be modified.                                         |
| time_view                                                 | Internal. This parameter must not be modified.                                         |
| UIF_FORM                                                  | Internal. This parameter must not be modified.                                         |
| UIF_APPLICATION                                           | Internal. This parameter must not be modified.                                         |

# **Goto SOA Health Reports**

Context menu processor that deals with opening the HP Business Service Management for SOA reports. Context menu actions might use a subset of the listed parameters. The parameters are:

| Parameter                   | Description                                                                                   |
|-----------------------------|-----------------------------------------------------------------------------------------------|
| application_id              | The ID of the application to be used when opening Diagnostics.                                |
| autoGenerate                | Internal parameter of the Raw Data Over Time report.                                          |
| filter.from Dashboard       | Internal. This parameter must not be modified.                                                |
| menu_item_id                | The ID of the menu action.                                                                    |
| menu_item_url               | The location where the parameters are calculated. This parameter must not be modified.        |
| reportID                    | The ID number of the report.                                                                  |
| VT_NODES_<br>SYMBOL_IDS_KEY | Internal. The symbol ID of the CI, to which the context menu action is attached, in the view. |
| filter.selectedClsType      | Internal.                                                                                     |

# ITU Internal (Open Modal Window)

Context menu processor that deals with the View Manager tab in the RTSM application. Context menu actions might use a subset of the listed parameters. The parameters are:

| Parameter | Description                                                                   |
|-----------|-------------------------------------------------------------------------------|
| HEIGHT    | The opened window height, in pixels.                                          |
| PARAM0    | This parameter is for internal use only. This parameter must not be modified. |

| Parameter       | Description                                                                                                    |
|-----------------|----------------------------------------------------------------------------------------------------|
| PARAM1          | This parameter is for internal use only. This parameter must not be modified.                                                               |
| PARAM2          | This parameter is for internal use only. This parameter must not be modified.                                                               |
| PARAM3          | This parameter is for internal use only. This parameter must not be modified.                                                               |
| PARAM4          | This parameter is for internal use only. This parameter must not be modified.                                                               |
| PERMISSION_TYPE | Internal. This parameter must not be modified.                                                                                              |
| RESIZE          | If set to 1, the window can be resized. If set to 0, the window cannot be resized.                                                          |
| SCROLL          | If set to <b>1</b> , a scrolling tab is added to the opened window, if required. If set to 0, no scrolling tab is added to the open window. |
| WIDTH           | The opened window width, in pixels.                                                                                                    |

# **Locate Search Result Elements in the View Traverse**

Context menu processor that deals with the search capability in Model Explorer. This class does not have parameters.

# **Open the Properties Page From the View Traverse**

When you select the Properties option in the Model Explorer context menu, the Properties dialog box of the selected CI is displayed. Context menu actions might use a subset of the listed parameters. The parameters are:

| Parameter | Description                                                                                        |
|-----------|----------------------------------------------------------------------------------------------------|
| HEIGHT    | The opened window height, in pixels.                                                               |
| RESIZE    | If set to <b>1</b> , the window can be resized. If set to <b>0</b> , the window cannot be resized. |

| Parameter | Description                                                                                                    |
|-----------|----------------------------------------------------------------------------------------------------|
| SCROLL    | If set to <b>1</b> , a scrolling tab is added to the opened window, if required. If set to <b>0</b> , no scrolling tab is added to the open window. |
| SLAVE_WIN | If set to <b>1</b> , it checks that the window closes when the application is closed.                                                               |
| WIDTH     | The opened window width, in pixels.                                                                                                    |

# **Open Window**

General post processor to open a request in a new window, rather than in the application frame. Context menu actions might use a subset of the listed parameters. The parameters are:

| Parameter | Description                                                                                          |
|-----------|----------------------------------------------------------------------------------------------------|
| ALERTDATE | The date when the selected SAP alert occurred.                                                       |
| ALERTTIME | The time of the selected SAP alert.                                                                  |
| ALINDEX   | The internal handle for the SAP alert.                                                               |
| ALSYSID   | The SAP system which the alert came from.                                                            |
| ALUNIQNUM | The Id number of the SAP alert, as appears on the SAP system.                                        |
| HEIGHT    | The opened window height, in pixels.                                                                 |
| MSEGNAME  | Contains the type of the monitor and connection parameters (for example: SAP_CCMS_calderone_MI6_00). |
| MSG       | The name of the SAP alert.                                                                           |
| RESIZE    | If set to 1, the window can be resized. If set to 0, the window cannot be resized.                   |

| Parameter        | Description                                                                                                    |
|------------------|----------------------------------------------------------------------------------------------------|
| SapConnId        | Uses the following syntax: <host name="">:<user name=""> to connect to a specific SiteScope monitor to retrieve the SAP alert. host name is the name of the host that contains the R3 server where the SAP alert originated. user name is the name of the user used to access the server to which the SiteScope monitor is connected.</user></host> |
| SCROLL           | If set to 1, a scrolling tab is added to the opened window, if required. If set to 0, no scrolling tab is added to the open window.                                                                                                    |
| SLAVE_WIN        | If set to 1 it checks that the window closes when the application is closed.                                                                                                    |
| szTargetHostIP   | The IP of the SiteScope that sent the sample.                                                                                                    |
| szTargetHostName | The name of the SiteScope host that sent the sample.                                                                                                    |
| WIDTH            | The opened window width, in pixels.                                                                                                    |
| WIN_NAME         | Specifies the window name.                                                                                                    |

# ${\bf Sap Problem Isolation Post Processor}$

Context menu processor that deals with Problem Isolation in Application Management for SAP. The parameters are:

| Parameter    | Description                                                                                                    |
|--------------|----------------------------------------------------------------------------------------------------|
| Base URL     | The location of file: / <hp_bsm_web_application_context_name (usually="" topaz)="">/jsps/dash/ClearEventContextMenu.jsp</hp_bsm_web_application_context_name> |
| timeInterval | The period of time for which the historical information is kept for group CIs.  Default: 1 week                                                               |

| Parameter | Description                                                                                                    |
|-----------|----------------------------------------------------------------------------------------------------|
| HEIGHT    | The opened window height, in pixels.                                                                                                |
| RESIZE    | If set to 1, the window can be resized. If set to 0, the window cannot be resized.                                                  |
| SCROLL    | If set to 1, a scrolling tab is added to the opened window, if required. If set to 0, no scrolling tab is added to the open window. |
| SLAVE_WIN | If set to 1 it checks that the window closes when the application is closed.                                                        |
| WIDTH     | The opened window width, in pixels.                                                                                                 |

# **Show All the Element Neighbors**

Context menu processor that deals with Model Explorer. This class does not have parameters.

# **Switch Application in BAC**

Context menu processor for drilling down from one application to another. This class does not have parameters.

# **Switch Dashboard Tabs**

Context menu processor that switches tabs in the Service Health application. The parameter is:

| Parameter | Description                                                                                                    |
|-----------|----------------------------------------------------------------------------------------------------|
| TAB_ID    | The ID of the tab. The tab ID is available in the application framework. If you change the tab ID, it is recommended to change the name of the context menu action to match the name of the tab that is opened by this option. |

## **Switch Dashboard Tabs with Parameters**

Context menu processor that passes internal parameters when switching from one tab to another in Service Health. The parameter is:

| Parameter | Description                                                                                                    |
|-----------|----------------------------------------------------------------------------------------------------|
| TAB_ID    | The ID of the tab. The tab ID is available in the application framework. If you change the tab ID, it is recommended to change the name of the context menu action to match the name of the tab that is opened by this option. |

## **Window**

Context menu processor that deals with opening new windows. Context menu actions might use a subset of the listed parameters. The parameters are:

| Parameter | Description                                                                                                    |
|-----------|----------------------------------------------------------------------------------------------------|
| HEIGHT    | The opened window height, in pixels.                                                                                                |
| RESIZE    | If set to 1, the window can be resized. If set to 0, the window cannot be resized.                                                  |
| SCROLL    | If set to 1, a scrolling tab is added to the opened window, if required. If set to 0, no scrolling tab is added to the open window. |
| SLAVE_WIN | If set to 1 it checks that the window closes when the application is closed.                                                        |
| WIDTH     | The opened window width, in pixels.                                                                                                 |
| WIN_NAME  | Specifies the window name.                                                                                                    |

# **Q** Context Menu Repository User Interface

This section includes:

- ➤ Context Menu Repository page on page 843
- ➤ New Context Menu/Edit Context Menu Dialog Box on page 847
- ➤ New/Edit Group Dialog Box on page 849
- ➤ Add Actions Dialog Box on page 850
- ➤ New/Edit Action Dialog Box on page 851
- ➤ Pre-Processor Parameter Details Dialog Box on page 854
- ➤ Post-Processor Parameter Details Dialog Box on page 855
- ➤ Restore Defaults Dialog Box on page 856

# 🙎 Context Menu Repository page

This page displays the list of context menus and menu actions available in Service Health.

| To access      | Admin > Service Health > Repositories > Context Menus                       |
|----------------|-----------------------------------------------------------------------------|
| Relevant tasks | "How to Customize a Context Menu Template in the<br>Repository" on page 805 |

# **Context Menu Tab**

This tab enables an advanced user to modify existing context menus and to create new ones.

| Important information | To modify a context menu, select the context menu in the <b>Context Menus</b> tab and click the <b>Edit</b> button, or right-click the context menu and access the <b>Edit</b> menu command. For details, see "New Context Menu/Edit Context Menu Dialog Box" on page 847. |
|-----------------------|----------------------------------------------------------------------------------------------------|
|                       | A list of the predefined context menus and their descriptions is available in "List of Context Menus" on page 811.                                                                                                    |

| UI Elements (A-Z) | Description                                                                                                    |
|-------------------|----------------------------------------------------------------------------------------------------|
| *                 | Click the <b>New Context Menu</b> button to create a new context menu.                                                |
| 0                 | Click the <b>Edit Context Menu</b> button to edit the details of a selected context menu.                             |
| E .               | Click the <b>Clone Context Menu</b> button to create a new context menu, using a selected context menu as a template. |
| ×                 | Click the <b>Delete Context Menu</b> button to delete one or more selected custom context menu.                       |
|                   | If you delete a Predefined (Customized) context menu, it is restored to default.                                      |
| <b>\bar{b}</b>    | Click the <b>Clear Selection</b> button to clear the selection.                                                       |
| 0                 | Click to refresh the page.                                                                                            |
| <b>3</b>          | <b>Export to Excel.</b> Click to export the table to an Excel file.                                                   |

| UI Elements (A-Z) | Description                                                                    |
|-------------------|--------------------------------------------------------------------------------|
| <b>5</b>          | <b>Export to PDF.</b> Click to export the table to a PDF file.                 |
| Name              | The name of the context menu.                                                  |
| Туре              | Indicates one of the following context menu types:                             |
|                   | ➤ Custom. New or cloned context menus.                                         |
|                   | ➤ <b>Predefined.</b> Out-of-the-box context menus that have not been modified. |
|                   | ➤ Predefined (Customized). Out-of-the-box context menus that have been edited. |

# **Actions Tab**

This tab enables an advanced user to modify existing context menu actions, and to create new ones.

| Important information | To modify a context menu action, select the action in the <b>Actions</b> tab and click the <b>Edit</b> button, or right-click the action and access the <b>Edit</b> menu command. For details, see "New/Edit Action Dialog Box" on page 851. |
|-----------------------|----------------------------------------------------------------------------------------------------|
|                       | A list of the predefined context menu actions and their descriptions is available in "List of Context Menu Actions" on page 815.                                                                                                    |

| UI Elements (A-Z) | Description                                                                                                    |
|-------------------|----------------------------------------------------------------------------------------------------|
| *                 | Click the <b>New Action</b> button to create a new context menu action.                                          |
| 0                 | Click the <b>Edit Action</b> button to edit the details of a selected context menu action.                       |
| E                 | Click the <b>Clone Action</b> button to create a new context menu action, using a selected action as a template. |

# Chapter 28 • Context Menu Repository

| UI Elements (A-Z) | Description                                                                                       |
|-------------------|---------------------------------------------------------------------------------------------------|
| ×                 | Click the <b>Delete Action</b> button to delete one or more selected custom context menu actions. |
|                   | If you delete a Predefined (Customized) action, it is restored to default.                        |
| P <sub>2</sub>    | Click the <b>Clear Selection</b> button to clear the selection.                                   |
| <b>©</b>          | Click to refresh the page.                                                                        |
|                   | <b>Export to Excel.</b> Click to export the table to an Excel file.                               |
| <b>1</b>          | <b>Export to PDF.</b> Click to export the table to a PDF file.                                    |
| Name              | The name of the context menu action.                                                              |
| Туре              | Indicates one of the following context menu action types:                                         |
|                   | ➤ Custom. New or cloned context menu actions.                                                     |
|                   | ➤ <b>Predefined.</b> Out-of-the-box context menu actions that have not been modified.             |
|                   | ➤ Predefined (Customized). Out-of-the-box context menu actions that have been edited.             |

# 🔍 New Context Menu/Edit Context Menu Dialog Box

This dialog box enables you to modify information or enter new information for a context menu, its groups, and its actions.

| To access             | In the Context Menu Repository page, click the <b>New Context Menu</b> button, or select a context menu and click the <b>Edit Context Menu</b> button.                                                                                                    |
|-----------------------|----------------------------------------------------------------------------------------------------|
| Important information | When creating a new context menu, type the name of the context menu in the New Context Menu dialog box. After you click <b>Save</b> , the New Context Menu dialog box contains the fields described below.  A detailed list of context menus and their details is available in "List of Context Menus" on page 811. |
| Relevant tasks        | "How to Customize a Context Menu Template in the<br>Repository" on page 805                                                                                                    |

User interface elements are described below (unlabeled elements are shown in angle brackets):

| UI Elements (A-Z)       | Description                                                                                                    |
|-------------------------|----------------------------------------------------------------------------------------------------|
| <menu entity=""></menu> | Displays a hierarchical view of the context menu. The highest level is that of the context menu itself. Context menus can contain menu actions and groups; groups are containers for menu actions.                                                                                                    |
| New ▼                   | <ul> <li>The New button contains the following options:</li> <li>New Action. Create a new menu action (default). For details, see "New/Edit Action Dialog Box" on page 851.</li> <li>Group. Create a new group, and add menu actions to the group. For details, see "New/Edit Group Dialog Box" on page 849.</li> </ul> |

Chapter 28 • Context Menu Repository

| UI Elements (A-Z) | Description                                                                                                    |
|-------------------|----------------------------------------------------------------------------------------------------|
| +                 | Click the <b>Add Action</b> button to add a menu action to the context menu. You can add an action that is already defined in the Context Menu Repository, or create a new action. For details, see "Add Actions Dialog Box" on page 850. |
|                   | A detailed list of actions is available in "List of Context Menu Actions" on page 815.                                                                                                    |
| 0                 | At the context menu level, click the <b>Edit Item</b> button to edit the name of the context menu.                                                                                                    |
|                   | At the group level, click the <b>Edit Item</b> button to edit the details of the group. For more details, go to "New/Edit Group Dialog Box" on page 849.                                                                                  |
|                   | <b>Note:</b> To edit an action, access the <b>Actions</b> tab. For details, refer to the Actions Tab section in "Context Menu Repository page" on page 843.                                                                               |
| ×                 | Click the <b>Delete</b> button to delete a group or action. <b>Note:</b> Custom context menus can be deleted from the <b>Context Menu</b> tab itself.                                                                                     |
| lack              | Click the <b>Move Up</b> button to move a group or action higher in the menu hierarchy.                                                                                                    |
| <b>W</b>          | Click the <b>Move Down</b> button to move a group or action lower in the menu hierarchy.                                                                                                    |
| ₽.                | Click the <b>Clear Selection</b> button to clear the selection.                                                                                                    |

# New/Edit Group Dialog Box

This dialog box enables you to modify existing information or enter new information about a menu group.

| To access      | In the New/Edit Context Menu dialog box, click the <b>New Group</b> button, or select an existing group and click the <b>Edit Item</b> button. |
|----------------|----------------------------------------------------------------------------------------------------|
| Relevant tasks | "How to Customize a Context Menu Template in the<br>Repository" on page 805                                                                    |

| UI Elements (A-Z) | Description                                                                                                    |
|-------------------|----------------------------------------------------------------------------------------------------|
| Group Name area   | Select a name for the group using the following options:                                                                                                    |
|                   | <ul> <li>New group name. Enter a name for the group.</li> <li>Predefined names. Select one of the predefined group names. Note that selecting one of these</li> </ul>                                             |
| Add Actions area  | names does not automatically select any actions.  Add actions to the group using the following options:                                                                                                    |
| Add Activity area | ➤ Available Actions. Select one or more actions to add to the group, using the CTRL key for multiple selection. For details about the available actions, see "List of Context Menu Actions" on page 815.          |
|                   | ➤ New Action. Click the New Action button to create a new action and add it to the group. The new action is also added to the Context Menu Repository. For details, see "New/Edit Action Dialog Box" on page 851. |
|                   | Note: Actions can be deleted from a group using the Edit Context Menu dialog box.                                                                                                    |

# Name of the Add Actions Dialog Box

This dialog box enables you to add menu actions to a context menu or group. You can add actions that already exist in the Context Menu Repository, or create a new action.

| To access      | In the New/Edit Context Menu dialog box, click the Add Action button.       |
|----------------|-----------------------------------------------------------------------------|
| Relevant tasks | "How to Customize a Context Menu Template in the<br>Repository" on page 805 |

| UI Elements (A-Z) | Description                                                                                                    |
|-------------------|----------------------------------------------------------------------------------------------------|
| Available Actions | Select menu actions that exist in the Context Menu Repository to add to the context menu or group. Select multiple actions by holding down the CTRL key.  For details about the default actions, see "List of Context Menu Actions" on page 815. |
| New Action        | Click the <b>New Action</b> button to create a new menu action and add it to the context menu or group. The new action is also added to the Context Menu Repository.  For details, see "New/Edit Action Dialog Box" on page 851.                 |

# New/Edit Action Dialog Box

This dialog box enables you to modify information or enter new information for a context menu action.

| To access                | In the <b>Actions</b> tab on the Context Menu Repository page, click the <b>New</b> button, or select an action and click the <b>Edit</b> button.                                                                                                    |
|--------------------------|----------------------------------------------------------------------------------------------------|
| Important<br>information | Do not add new pre- or post-processor parameters, or make changes to a pre- or post-processor class, without consulting with HP Software Support. Classes are built for specific context menus, and making changes to a class may change its behavior. |
| Relevant tasks           | "How to Customize a Context Menu Template in the<br>Repository" on page 805                                                                                                    |

# **Common Settings**

| UI Elements (A-Z) | Description                                                                                                    |
|-------------------|----------------------------------------------------------------------------------------------------|
| Restore Defaults  | Enables to restore modified menu action settings to their defaults. This is only applicable for Predefined (Customized) actions. |
|                   | For details, see "Restore Defaults Dialog Box" on page 856.                                                                      |

# **Action Settings Area**

User interface elements are described below:

| UI Elements (A-Z)    | Description                                                                                                    |
|----------------------|----------------------------------------------------------------------------------------------------|
| Name                 | The name of the action.                                                                                                    |
| Post-Processor Class | The name of the post-processor class to be used to perform the corresponding action <b>after</b> accessing the database, when this menu option is selected.                                                   |
|                      | The list of parameters used by the post-processor class for the current context menu action is provided in the Post-Processor Parameters area. For details, see "Post-Processor Parameters Area" on page 853. |
|                      | For details about the post-processor classes and their parameters, see "List of Post-Processor Classes" on page 832.                                                                                          |
| Pre-Processor Class  | The name of the pre-processor class to be used to perform the corresponding action <b>before</b> accessing the database, when this menu option is selected.                                                   |
|                      | The list of parameters used by the pre-processor class for the current context menu action is provided in the Pre-Processor Parameters area. For details, see "Pre-Processor Parameters Area" on page 852.    |
|                      | For details about the pre-processor classes and their parameters, see "List of Pre-Processor Classes" on page 826.                                                                                            |

# **Pre-Processor Parameters Area**

| Important information | The parameters listed in this area belong to the class listed in the Pre-Processor Class field.                    |
|-----------------------|----------------------------------------------------------------------------------------------------|
|                       | For details about the pre-processor classes and their parameters, see "List of Pre-Processor Classes" on page 826. |

User interface elements are described below:

| UI Elements (A-Z) | Description                                                                                                    |
|-------------------|----------------------------------------------------------------------------------------------------|
| *                 | Click to create a new pre-processor parameter. For details, see "Pre-Processor Parameter Details Dialog Box" on page 854.                   |
|                   | Click to edit the details of a selected pre-processor parameter. For details, see "Pre-Processor Parameter Details Dialog Box" on page 854. |
| ×                 | Click to delete one or more selected pre-processor parameters.                                                                              |
| Phys.             | Click the <b>Select all</b> button to select all the pre-<br>processor parameters.                                                          |
| ₽,                | Click the <b>Clear Selection</b> button to clear the selection.                                                                             |

## **Post-Processor Parameters Area**

| Important information | The parameters listed in this area belong to the class listed in the Post-processor Class field.                     |
|-----------------------|----------------------------------------------------------------------------------------------------|
|                       | For details about the post-processor classes and their parameters, see "List of Post-Processor Classes" on page 832. |

| UI Elements (A-Z) | Description                                                                                                    |
|-------------------|----------------------------------------------------------------------------------------------------|
| *                 | Click to create a new post-processor parameter. For details, see "Post-Processor Parameter Details Dialog Box" on page 855.                   |
|                   | Click to edit the details of a selected post-processor parameter. For details, see "Post-Processor Parameter Details Dialog Box" on page 855. |

## Chapter 28 • Context Menu Repository

| UI Elements (A-Z)                          | Description                                                                     |
|--------------------------------------------|---------------------------------------------------------------------------------|
| ×                                          | Click delete one or more selected post-processor parameters.                    |
| E <sub>Z</sub>                             | Click the <b>Select all</b> button to select all the post-processor parameters. |
| <b>\bar{\bar{\bar{\bar{\bar{\bar{\bar{</b> | Click the <b>Clear Selection</b> button to clear the selection.                 |

# Pre-Processor Parameter Details Dialog Box

This dialog box enables you to modify existing information or enter new information about the pre-processor parameter.

| To access                | In the New/Edit Action dialog box, click <b>New Pre- Processor Parameter</b> or click the <b>Edit</b> button for the appropriate parameter.       |
|--------------------------|----------------------------------------------------------------------------------------------------|
| Important<br>information | Do not add new pre- or post-processor parameters, or make changes to a pre- or post-processor class, without consulting with HP Software Support. |
|                          | For details about the pre-processor classes and their parameters, see "List of Pre-Processor Classes" on page 826.                                |
| Relevant tasks           | "How to Customize a Context Menu Template in the<br>Repository" on page 805                                                                       |

User interface elements are described below:

| UI Elements (A-Z) | Description                                                                                                    |
|-------------------|----------------------------------------------------------------------------------------------------|
| Convert To        | This key is used if the key is a parameter in the URL. In this case, the URL is added with the converted key and the value.                                                                                               |
| Key               | The parameter's key. The <b>GenericURLPreprocess</b> parameter has certain predefined keys: <b>URL_SUFFIX</b> and <b>URL</b> (or a composition of <b>PROTOCOL</b> , <b>HOST</b> , and <b>PORT</b> ).                      |
| Value             | The parameter's value. In case of a URL key, it can be a certain URL (for example: http://www.hp.com) The value can also be retrieved from the CI using an Escaping sequence form; for example: NODE-ID to get the CI Id. |

# 💘 Post-Processor Parameter Details Dialog Box

This dialog box enables you to modify existing information or enter new information about the post-processor parameter.

| To access                | In the New/Edit Action dialog box, click <b>New Post- Processor Parameter</b> or click the <b>Edit</b> button for the appropriate parameter. |
|--------------------------|----------------------------------------------------------------------------------------------------|
| Important<br>information | Do not add new post-processor parameters, or make changes to a post-processor class, without consulting with HP Software Support.            |
|                          | For details about the post-processor classes and their parameters, see "List of Post-Processor Classes" on page 832.                         |
| Relevant tasks           | "How to Customize a Context Menu Template in the<br>Repository" on page 805                                                                  |

#### Chapter 28 • Context Menu Repository

User interface elements are described below:

| UI Elements (A-Z) | Description                                                                                                    |
|-------------------|----------------------------------------------------------------------------------------------------|
| Key               | The parameter's key.                                                                                                    |
| Value             | The parameter's value. The value can also be retrieved from the CI using an Escaping sequence form; for example: NODE-ID to get the CI Id. |

# 🍳 Restore Defaults Dialog Box

This dialog box enables you to restore predefined settings, for menu actions whose type is Predefined (Customized).

| To access      | In the Edit Action dialog box, click the <b>Restore Defaults</b> button.    |
|----------------|-----------------------------------------------------------------------------|
| Relevant tasks | "How to Customize a Context Menu Template in the<br>Repository" on page 805 |

User interface elements are described below (unlabeled elements are shown in angle brackets):

| UI Elements (A-Z)               | Description                                                                           |
|---------------------------------|---------------------------------------------------------------------------------------|
| <modified fields=""></modified> | The menu action definition fields that have been modified are automatically selected. |
|                                 | Select the fields which you want restored to default, and click <b>Save</b> .         |

# **Part V**

# **APIs**

# **29**

# **Service Health Rules API**

#### This chapter includes:

#### Concepts

- ➤ Rules API Overview on page 860
- ➤ API Group and Sibling Rule on page 862
- ➤ API Sample Rule on page 865
- ➤ API Duration-Based Sample Rule on page 867
- ➤ Creating Rules with the Rules API on page 869

#### **Tasks**

- ➤ How to Define an API Rule in the KPIs Tab on page 871
- ➤ How to Create a Text File-Based API Rule on page 872
- ➤ How to Define an API Rule in the Rule Repository on page 876
- ➤ How to Work with Tooltip Entries on page 878
- ➤ How to Write to Log Files From the Rules API Code on page 879

#### Reference

- ➤ Examples API Group and Sibling Rule on page 881
- ➤ Examples API Sample Rule on page 891

# Concepts

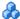

#### Rules API Overview

**Note:** In BSM version 9.01, the rules that calculate indicator statuses and values based on samples ("API Sample Rule" on page 865 and "API Duration-Based Sample Rule" on page 867) are used to calculate metric-based health indicators (HIs).

Throughout the Rules API documentation, you will see references to various methods used to calculate KPIs. In BSM 9.01, when calculating sample-based values, these methods are used to calculate metric-based HIs.

This chapter describes how to use the Rules API to create new business rules. Business rules are used to calculate Key Performance Indicators (KPIs). A KPI must have an associated business rule that defines how the KPI is calculated. The default Service Health rules appear in the section "List of Calculation Rules in Service Health" on page 676.

The recommended way to create new rules is with the Rules API. The Rules API enables you to create rules using the Groovy scripting language. Users of the Rules API should be familiar with Groovy and Java, and with BSM administration and applications.

The Rules API classes are documented in Javadoc format in the HP Rules API *Reference.* These files are located in the following folder: \<HP Business Service Management Gateway Server root directory> \AppServer\webapps\site.war\amdocs\eng\doc\_lib\Service\_Health\Rules\_ API\index.html

This section also includes the following topics:

- ➤ "Service Health API Rules" on page 861
- ➤ "Creating API Rules" on page 861

➤ "Tooltips and Log Files" on page 861

#### **Service Health API Rules**

There are three types of Service Health API rules:

- ➤ **Group and Sibling Rule**. This rule calculates KPIs based on data received from other KPIs, rather than from original sample data. For details, see "API Group and Sibling Rule" on page 862.
- ➤ Sample Rule. This rule calculates KPIs based on original data taken from sample fields; the number of samples included in the calculation is limited by a maximum number of samples rule parameter. For details, see "API Sample Rule" on page 865.
- ➤ Duration-Based Sample Rule. This rule calculates KPIs based on original data taken from sample fields; a duration parameter defines which samples are included in the calculation. For details, see "API Duration-Based Sample Rule" on page 867.

# **Creating API Rules**

Rules can be created using the Rules API in three ways:

- ➤ Using the CI Indicators tab to create a rule for a specific KPI.
- ➤ Using a text file to create a new rule for multiple KPIs.
- ➤ Using a clone of an API rule in the Rule Repository to create a new rule.

These methods are described in "Creating Rules with the Rules API" on page 869.

# **Tooltips and Log Files**

To display KPI information in tooltips when working with the Rules API, see "How to Work with Tooltip Entries" on page 878.

You can write to log files from the Rules API code, as described in "How to Write to Log Files From the Rules API Code" on page 879.

# API Group and Sibling Rule

An API Group and Sibling Rule calculates KPIs based on data received from other indicators, rather than from original sample data. The received data can come from the KPIs of child CIs, or from other KPIs or HIs associated with the same CI.

**Note:** If you are creating a sibling rule, make sure that the KPI is calculated after its sibling KPIs, as defined by the KPI's Calculation Order field. For details, see "KPIs Repository page" on page 607.

This section includes the following topics:

- ➤ "Group and Sibling Rule Methods and Fields" on page 862
- ➤ "Defining a Group and Sibling Rule in the CI Indicators tab or Rule Repository" on page 864
- ➤ "Defining a Group and Sibling Rule Using a Text File" on page 864

# **Group and Sibling Rule Methods and Fields**

The Group and Sibling rule implements the Rules API Interface **GroupAndSiblingCalculator**, using the following guidelines:

➤ In this interface, the only method is **calculateKPI**. The method signature is:

public void calculateKPI(CI ci, KPI kpi)

- ➤ The calculateKPI method includes the parameters ci and kpi, which represent the current CI, and the KPI whose value the API rule calculates.
  - ➤ The ci parameter type is Cl, and is used as an accessor to KPIs of child CIs or sibling KPIs, or HIs on the CI.
  - ➤ The **kpi** parameter type is **KPI**, and is used to set calculation results.

In the following illustration, the Calculated KPI is calculated based on the sibling or child KPIs, and it is represented by the **kpi** parameter.

The CI to which the Calculated KPI is assigned, is represented by the **ci** parameter, and it is an accessor to the other KPIs or HIs.

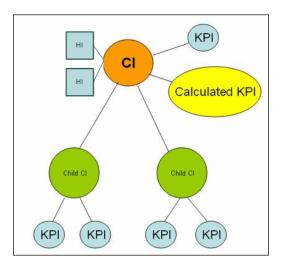

The Rules API classes are documented in Javadoc format in the *HP Rules API Reference*. These files are located in the following folder:

\\<HP Business Service Management Gateway Server root directory>\
AppServer\webapps\site.war\amdocs\eng\doc\_lib\Service\_Health\Rules\_A
PI\index.html

For detailed examples of Group and Sibling rules, see "Examples - API Group and Sibling Rule" on page 881.

API rules can be defined within the Service Health CI Indicators tab or Rule Repository, or using a text file template, as described in "Creating Rules with the Rules API" on page 869.

# Defining a Group and Sibling Rule in the CI Indicators tab or Rule Repository

To define a Group and Sibling rule using the CI Indicators tab or within the Rule Repository, enter the **calculateKPI** method implementation in the **KPI Calculation Script** area.

The parameters **ci** and **kpi** of the **calculateKPI** method are available for use in this script.

For detailed instructions, see "How to Define an API Rule in the KPIs Tab" on page 871 or "How to Define an API Rule in the Rule Repository" on page 876.

#### Accessing a Specific Child KPI in the KPIs Tab

When creating a Group rule for a specific KPI in the CI Indicators tab, to access a specific child KPI, the API includes a mechanism to simplify the code. When defining your KPI Calculation Script, you can enter the format "<CI name>"."<KPI name>"."

For an example of this, see Example - Specific Child CI Group Rule in "Examples - API Group and Sibling Rule" on page 881.

# Defining a Group and Sibling Rule Using a Text File

To define a Group and Sibling rule using a text file, use the **DashboardGroupAndSiblingTemplate.groovy** template as described in "How to Create a Text File-Based API Rule" on page 872.

Within the text file, enter the **calculateKPI** method body.

# API Sample Rule

A Sample rule calculates KPIs based on original data taken from sample fields; the number of samples included in the calculation is limited by a maximum number of samples parameter.

This section includes the following topics:

- ➤ "Sample Rule Methods and Fields" on page 865
- ➤ "Defining a Sample Rule in the CI Indicators tab or Rule Repository" on page 866
- ➤ "Defining a Sample Rule Using a Text File" on page 866

#### Sample Rule Methods and Fields

The Sample rule implements the Rules API Interface **LeafCalculator**, using the following guidelines:

- ➤ In this interface, the only method is **calculateKPI**. The method signature is:
  - public void calculateKPI(CI ci, KPI kpi, List<Sample> samples)
- ➤ The calculateKPI method includes the parameters ci, kpi, and samples. These represent the current CI, the KPI whose value the rule calculates, and the samples to be used in the rule calculation based on the Maximum number of samples parameter. (If this parameter value is 1, list one sample in this field.)
  - ➤ The **kpi** parameter type is **KPI**, and is used to set calculation results.
  - ➤ The **samples** parameter is a **List** of **Sample** objects, which hold sample field values.

The Rules API classes are documented in Javadoc format in the *HP Rules API Reference*. These files are located in the following folder:

\\<HP Business Service Management Gateway Server root directory>\
AppServer\webapps\site.war\amdocs\eng\doc\_lib\Service\_Health\Rules\_A
PI\index.html

➤ The rule must also set the **sampleFields** field to define which sample fields are held by the **Sample** object. These values are the values used by the rule.

For detailed examples of Sample rules, see "Examples - API Sample Rule" on page 891.

API rules can be defined within the Service Health CI Indicators tab or the Rule Repository, or using a text file template, as described in "Creating Rules with the Rules API" on page 869.

# Defining a Sample Rule in the CI Indicators tab or Rule Repository

To define a Sample rule using the CI Indicators tab or within the Rule Repository, fill in the fields as follows:

- ➤ Sample Fields. List the sample fields which are held by the Sample object; separate between the sample names with a comma (for example: "u\_Istatus", "dResponseTime").
- ➤ KPI Calculation Script. Enter the calculateKPI method implementation; do not enter the method signature. The parameters ci, kpi, and samples of the calculateKPI method are available for use in this script.
- ➤ Maximum number of samples. By default only the most recent sample is included (default=1). You can use this field to change this setting.

For detailed instructions, see "How to Define an API Rule in the KPIs Tab" on page 871 or "How to Define an API Rule in the Rule Repository" on page 876.

#### **Defining a Sample Rule Using a Text File**

To define a Sample rule using a text file template, use the **DashboardSampleRuleTemplate.groovy** template file as described in "How to Create a Text File-Based API Rule" on page 872.

Within the text file, enter the **calculateKPI** method body, and define the **sampleFields** field.

### \lambda API Duration-Based Sample Rule

A Duration-Based Sample rule calculates KPIs based on original data taken from sample fields; the duration rule parameter defines which samples are included in the calculation. For example, if duration is defined as fifteen minutes, all samples collected during the last fifteen minutes are included in the calculation.

This section includes the following topics:

- ➤ "Duration-Based Sample Rule Methods and Fields" on page 867
- ➤ "Defining a Duration-Based Sample Rule in the CI Indicators tab or Rule Repository" on page 868
- ➤ "Defining a Duration-Based Sample Rule Using a Text File" on page 868

#### **Duration-Based Sample Rule Methods and Fields**

The Duration-Based Sample rule implements the Rules API Interface **LeafCalculator**, using the following guidelines:

- ➤ In this interface, the only method is **calculateKPI**. The method signature is:
  - public void calculateKPI(Cl ci, KPI kpi, List<Sample> samples)
- ➤ The calculateKPI method includes the parameters ci, kpi, and samples. These represent the current CI, the KPI whose value the rule calculates, and the list of samples to be used in the rule calculation.
  - ➤ The **kpi** parameter type is **KPI**, and is used to set calculation results.
  - ➤ The samples parameter is a List of Sample objects, which hold sample field values.

The Rules API classes are documented in Javadoc format in the HP Rules API *Reference.* These files are located in the following folder:

\\<HP Business Service Management Gateway Server root directory>\ AppServer\webapps\site.war\amdocs\eng\doc lib\Service Health\Rules A PI\index.html

➤ The rule must also set the **sampleFields** field to define which sample fields are held by the **Sample** object. These values are the values used by the rule.

For detailed examples of this rule, see "Examples - API Sample Rule" on page 891.

API rules can be defined using the Service Health CI Indicators tab, using a text file, or within the Rule Repository, as described in "Creating Rules with the Rules API" on page 869.

# Defining a Duration-Based Sample Rule in the CI Indicators tab or Rule Repository

To defining a Duration-Based Sample rule using the CI Indicators tab or within the Rule Repository, fill in the fields as follows:

- ➤ Sample Fields. List the sample fields which are held by the Sample object; separate between the sample names with a comma (for example: "u\_Istatus", "dResponseTime").
- ➤ KPI Calculation Script. Enter the method implementation; do not enter the method signature. The parameters ci, kpi, and samples of the calculateKPI method are available for use in this script.
- ➤ No data timeout and duration. (Optional) You can define the timeout period and duration parameters, as described in "List of Rule Parameters" on page 761.

For detailed instructions, see "How to Define an API Rule in the KPIs Tab" on page 871 or "How to Define an API Rule in the Rule Repository" on page 876.

#### **Defining a Duration-Based Sample Rule Using a Text File**

To define a Duration-Based Sample rule using a text file template, use the **DashboardDurationBasedSampleRuleTemplate.groovy** template file as described in "How to Create a Text File-Based API Rule" on page 872.

Within the text file, enter the **calculateKPI** method body, and define the **sampleFields** field.

# Creating Rules with the Rules API

There are a number of ways to create rules using the Rules API, as described in the following section.

This section includes the following topics:

- ➤ "Define a rule for a specific KPI using the CI Indicators tab" on page 869
- ➤ "Create a rule using a text file" on page 869
- ➤ "Define a rule within the Rule Repository" on page 870

#### Define a rule for a specific KPI using the CI Indicators tab

Each Service Health KPI has three applicable API rules: API Group and Sibling Rule, API Sample Rule, or API Duration-Based Sample Rule. From the CI Indicators tab, you can assign one of the API rules to a KPI, and enter a calculation script (and other rule details) to define rule logic for that KPI.

You can then edit the rule details in the CI Indicators tab at any time to change the rule logic for the KPI.

For details, see "How to Define an API Rule in the KPIs Tab" on page 871.

#### Create a rule using a text file

For each of the three API rules (Group and Sibling Rule, Sample Rule, or Duration-Based Sample Rule) there is a corresponding template file, located in the **<Data Processing server root** 

**directory**>\BLE\rules\groovy\templates directory. You can use one of the template files to create a text file defining a new rule. You then add this rule to the Rule Repository, and it can be applied like any out-of-the-box rule.

The API code cannot be seen or changed within Service Health, but only within the text file. If you make changes to the code within the text file, these changes are applied to all instances where the rule has been assigned, after you reload Service Health rules.

For details, see "How to Create a Text File-Based API Rule" on page 872.

#### Define a rule within the Rule Repository

The Rule Repository contains three API rules: API Group and Sibling Rule, API Sample Rule, or API Duration-Based Sample Rule. You can use the Rule Repository to clone an API rule and enter a calculation script (and other rule details) to define the rule logic.

After the rule is applied to a KPI, you can edit rule details within the CI Indicators tab at any time to change the rule logic for a specific KPI.

For details, see "How to Define an API Rule in the Rule Repository" on page 876.

#### **Tasks**

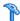

### How to Define an API Rule in the KPIs Tab

Each KPI has three applicable API rules. Within the CI Indicators tab, assign one of the API rules to a KPI, and enter the calculation script (and other rule details) to define the rule logic for that KPI.

This task includes the following steps:

- ➤ "Assign an API rule to a KPI" on page 871
- ➤ "Define the KPI's rule logic" on page 871

#### 1 Assign an API rule to a KPI

To assign an API rule for a specific KPI assigned to a CI, select **Admin** > Service Health > View Management > CI Indicators. Select New KPI to assign a new KPI to the CI, or **Edit KPI** to modify an existing KPI. For details on this process, see "How to Assign KPIs and HIs to CIs" on page 378.

From the list of applicable business rules, select one of the API rules: API Group and Sibling Rule, API Sample Rule, or API Duration-Based Sample Rule. For a description of the rule types see "Rules API Overview" on page 860.

#### 2 Define the KPI's rule logic

Depending on the type of rule you are creating, define the rule methods and fields as described in:

- ➤ "API Group and Sibling Rule" on page 862
- ➤ "API Sample Rule" on page 865
- ➤ "API Duration-Based Sample Rule" on page 867

#### How to Create a Text File-Based API Rule

There are three rule template files corresponding to the three API rules; each template implements the rule's interface.

Create a text file defining a new rule using one of the templates, and then add the new rule to the Business Rule Repository. The rule can then be applied like any out-of-the-box rule.

The API code cannot be seen or changed within Service Health, but only within the text file. If you make changes to the code within the text file, these changes are applied to all instances where the rule has been assigned, after you reload Service Health rules.

This task includes the following steps:

- ➤ "Create a text file for a rule" on page 872
- ➤ "Add a rule in the rule repository" on page 873
- ➤ "Add the rule to the KPI's applicable rules list" on page 875
- ➤ "Add tooltip parameters to the new tooltip" on page 875
- ➤ "Reload rules after editing the text file" on page 876

#### 1 Create a text file for a rule

Based on the type of rule you want to create, copy and rename one of the template files located in the **<Data Processing server root directory>\BLE\rules\groovy\templates** directory.

Within your copy of the template, define the rule methods and fields as described in:

- ➤ "API Group and Sibling Rule" on page 862
- ➤ "API Sample Rule" on page 865
- ➤ "API Duration-Based Sample Rule" on page 867

Save the file to the **<Data Processing server root directory>\BLE\rules\groovy\rules** directory.

You must now add a rule in the Rule Repository that uses the rule logic in the text file.

#### 2 Add a rule in the rule repository

Select Admin> Service Health > Repositories > Business Rules > New Rule. For details on adding rules, see "How to Customize a Business Rule Template in the Repository" on page 663.

- **a** In the **Name** field, type the name of the rule you want to create (mandatory).
- **b** In the **Class Name** field, type **groovy**: <file name>. Note that the file name must be identical (case sensitive) to the file name in the <**Data Processing server root directory**>\**BLE\rules\groovy\rules** directory.
- **c** Create Rule parameters depending on your API rule type, as follows:
  - ➤ In the Rule parameters area, click New.
  - ➤ For API Sample rules:

In the Name field type Maximum number of samples. In the Type field, select Integer. In the Default Value field, type 1.

Click **OK** to Save.

➤ For API Duration-Based Sample rules:

In the **Name** field type **duration**. In the **Type** field, select **Long**. In the **Default Value** field, type **990**.

Click **OK** to Save.

Repeat these steps to add the **No Data Timeout** rule parameter (Type: Long; Default Value = 990).

- **d** Create Threshold parameters: critical, major, minor, warning, informational, and operator. (Skip this step if you are defining a Group and Sibling rule that does not have Thresholds, where status is calculated by the rule code.)
  - ➤ In the Threshold parameters area, click New.
  - ➤ In the Name field, type critical. In the Type field, select Float.
  - ➤ Click **OK** to save.

Repeat the above steps for each of the other Threshold parameters (major, minor, warning, informational, and operator).

➤ When defining the **operator** parameter, select **String** in the **Type** field.

The following image shows a Sample rule after the rule parameter has been added:

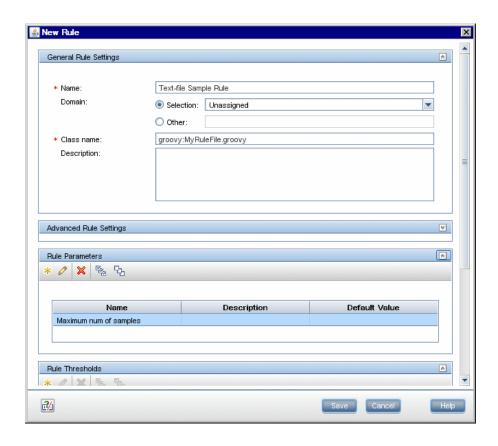

The following image shows a Duration-Based Sample rule after the rule parameters have been added:

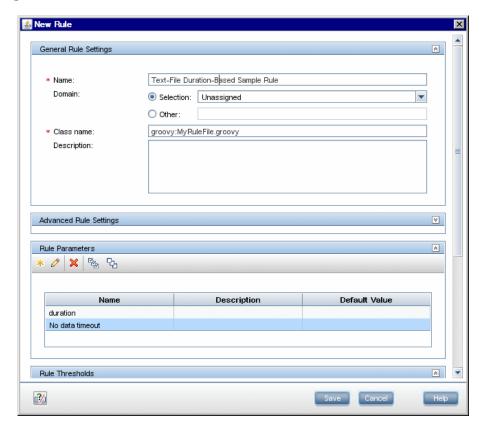

#### 3 Add the rule to the KPI's applicable rules list

Add the new rule to the list of applicable rules already attached to the relevant KPI. For details, see the Main Settings Area > Applicable Rules parameter in "New KPI/Edit KPI Dialog Box" on page 609.

#### 4 Add tooltip parameters to the new tooltip

When a rule is created using this procedure, a corresponding tooltip is with no tooltip parameters. For instructions on adding tooltip parameters to the new tooltip, see "How to Work with Tooltip Entries" on page 878.

#### 5 Reload rules after editing the text file

If you make changes to the text file at any time after the rule is created, perform the following steps to apply the changes.

- **a** In the browser, enter, using JMX login credentials: http://<Business Service Management Data Processing server name>:29909
- **b** Click **service=BLE Online Server** listed under **Topaz**.
- **c** In the page that opens, go to the section **java.lang.String reloadRules** for customer rules and repository. Enter the customer ID and click **Invoke**.

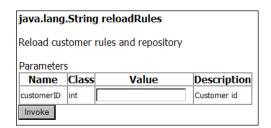

# 🦒 How to Define an API Rule in the Rule Repository

Within the Business Rule Repository, create an API rule that can be applied to multiple KPIs. This is done by cloning one of the three API rules, and setting default rule values for specific rule parameters. After the rule is applied to a KPI, you can edit its script within the CI Indicators tab at any time to change the rule logic for the specific KPI.

This task includes the following steps:

- ➤ "Clone an API rule" on page 877
- ➤ "Edit rule details" on page 877
- ➤ "Add the rule to the KPI's applicable rules list" on page 878

#### 1 Clone an API rule

Select Admin> Service Health > Repositories > Business Rules. In the Business Rule Repository page, clone one of the following rules: API Group and Sibling Rule, API Sample Rule, or API Duration-Based Sample Rule.

For details on cloning a rule, see "How to Customize a Business Rule Template in the Repository" on page 663.

#### 2 Edit rule details

- **a** Open the new rule for editing.
- **b** In the **Name** field, rename the cloned rule.
- **c** Edit the **KPI Calculation Script** rule parameter. In the **Default Value** field, enter the rule calculation script. The code that you enter is the default code for this rule, and appears in the CI Indicators tab for all KPIs assigned this rule. (Do not change any other fields.)
- **d** If you are creating a Sample rule or Duration-Based Sample rule, edit the **Sample Fields** rule parameter. The sample fields that you enter are the default sample fields for this rule, and appear in the CI Indicators tab for all KPIs assigned this rule. (Do not change any other fields.)

For details on these rule parameters, see the following sections (depending on the type of rule you are creating):

- ➤ "API Group and Sibling Rule" on page 862
- ➤ "API Sample Rule" on page 865
- ➤ "API Duration-Based Sample Rule" on page 867

The Rules API classes are documented in Javadoc format in the following location *HP Rules API Reference*. These files are located in the following folder:

\\<HP Business Service Management Gateway Server root directory>\
AppServer\webapps\site.war\amdocs\eng\doc\_lib\Service\_Health\Rules
API\index.html

#### 3 Add the rule to the KPI's applicable rules list

Add the new rule to the list of applicable rules already attached to the relevant KPI. For details, see the Applicable Rules parameter in "New KPI/Edit KPI Dialog Box" on page 609.

# Thow to Work with Tooltip Entries

The following section describes how to work with tooltip entries in order to display information calculated by the Rules API.

1 Select Admin> Service Health > Repositories > Business Rules. In the Rule Repository page, add any required tooltip entries for the new rule. The following table lists common tooltip entries and their corresponding value sources and formatting methods:

| Tooltip Parameter | Value Source                     | Formatting Method          |
|-------------------|----------------------------------|----------------------------|
| Business Rule     | NODE.DIM.RULE.ID_CUST            | ruleIDtoString             |
| CI name           | NODE.PROPS.BamNodeNameKey        | toLowerCase                |
| Held status since | NODE.DIM.RESULT.LastStatusChange | returnDateAsString         |
| Status            | NODE.DIM.RESULT.Status           | getStatusString            |
| Value             | NODE.DIM.RESULT.Value            | returnNumOfDigitAfterPoint |

For details, see "New/Edit Tooltip Parameter Dialog Box" on page 790.

**2** If you have used the **kpi.setTooltip** method, you must set a corresponding tooltip entry in the Rule Repository as described above. In the **Value Source** field, type the name of the tooltip entry exactly as used in the code, and leave the **Formatting Method** field empty.

For example, if your code contains the method invocation kpi.setTooltip("total\_sales", value), type NODE.DIM.RESULT.total\_sales in the Value Source field.

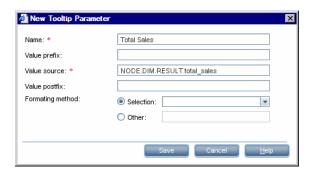

# Thow to Write to Log Files From the Rules API Code

Within your API rules, you can write to log files from rule methods using a **logger** object. There are five log levels: debug, info, warn, error and fatal. Each of these uses a specific logger method.

By default, only log method invocations of error and fatal severity are written to the log files. You can modify this within the log configuration files.

#### To write to log files using the Rules API:

- **1** Within the rule method, implement one of the following methods (listed in ascending order of severity):
  - ➤ logger.debug("<API rule name> : log message");
  - ➤ logger.info("<API rule name> : log message");
  - ➤ logger.warn("<API rule name> : log message");
  - ➤ logger.error("<API rule name> : log message");
  - logger.fatal("<API rule name> : log message");

Type the name of your API rule inside the log message to identify each log message with its source rule.

**2** The Rules API log files are found in the **Data Processing server root** directory **RulesAPI** directory.

Open one of the following files to view the log messages (depending on your rule type):

- ➤ groupAndSiblingRule.log (for API Group and Sibling rules)
- ➤ sampleRule.log (for API Sample rules)
- ➤ durationBasedSampleRule.log (for API Duration-Based sample rules)

#### To modify the severity level written to a log file:

- 1 By default, only log method invocations of error and fatal severity are written to log files. To modify this setting, open the log configuration file located in <Data Processing server root directory>\conf\core\Tools\log4j\mercury\_online\_engine\dashboard\_rules.properties.
- **2** In the line corresponding with your rule type, replace the string **\${loglevel}** with the severity level you want logged (either DEBUG, INFO, WARN, ERROR, or FATAL). Edit the following line, depending on your rule type:
  - ➤ Group and Sibling rules: log4j.category.com.mercury.am.rules.dashboard.blDashboardRules. simplifiedRule.groupAndSiblingRule.DashboardGroupAndSiblingRule = \${loglevel}, bam.app.rules.api.group.appender
  - ➤ Sample rules: log4j.category.com.mercury.am.rules.dashboard.blDashboardRules. simplifiedRule.leaf.DashboardSimplifiedSampleBasedRule = \${loglevel}, bam.app.rules.api.leafsample.appender
  - ➤ Duration-Based Sample rules: log4j.category.com.mercury.am.rules.dashboard.blDashboardRules. simplifiedRule.leaf.DashboardSimplifiedTimeBasedRule = \${loglevel}, bam.app.rules.api.leafduration.appender

#### Reference

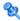

#### 🌂 Examples - API Group and Sibling Rule

This section provides examples of API Group and Sibling Rules. The following examples are described:

- ➤ "Example Worst Child Rule" on page 882
- ➤ "Example Worst Sibling Status Rule" on page 883
- ➤ "Example Specific Child CI Group Rule" on page 884
- ➤ "Example Sibling Rule Based on Availability and Performance KPIs" on page 885
- ➤ "Example Group Average Value by CI Type" on page 886
- ➤ "Example Worst Health Indicator Rule" on page 887
- ➤ "Example Using Groovy Closure" on page 889

## 😢 Example - Worst Child Rule

The following rule finds the worst status from all of the KPIs of the calculated CI's child CIs, which are of the same type as the calculated KPI, based on active statuses only. Active statuses are CRITICAL, MAJOR, MINOR, WARNING, and OK.

```
public void calculateKPI(CI ci, KPI kpi) {
   // Get the calculated KPI's type ID (as defined in the Service Health KPI Repository).
   int kpild = kpi.getType();
   // Get a list of all of the KPIs of the calculated CI's child CIs, which are of the same
   // type as the calculated KPI.
   List<KPI> childKpiList = ci.getChildrenKPIsByID(kpild);
   // Create a variable to set the status of the calculated KPI,
   // only if an active status is found.
   boolean isActiveStatusFound = false;
   // Set the current worst status to OK; if a worse status is found this will be updated.
   Status worstStatus = Status.OK;
   // Go over the list of child KPIs.
   childKpiList.each{KPI childKPI->
       // Get the child KPI's status.
       Status childKpiStatus = childKPI.status:
       // Check if the child KPI's status is an active status.
       if(childKpiStatus.isActive()){
           // Mark that an active status was found.
           isActiveStatusFound = true;
           // Check if the child KPI's status is worse than the current worst status.
           if(childKpiStatus.isWorse(worstStatus)){
               // Update the worst status.
               worstStatus = childKpiStatus;
          }
       }
   // Check if an active status was found in the child KPI.
   if(isActiveStatusFound){
       // Set the calculated KPI status.
       kpi.setStatus(worstStatus);
   }
}
```

## 🍳 Example - Worst Sibling Status Rule

The following rule finds the worst status from sibling KPIs, based on active statuses only. Active statuses are CRITICAL, MAJOR, MINOR, WARNING, and OK.

```
public void calculateKPI(CI ci, KPI kpi) {
   // Get a list of all the KPIs for the CI.
   List<KPI> ciKpiList = ci.getAllKPIs();
    * Create a variable to set the status of the calculated KPI,
    * only if an active status is found.
    */
   boolean isActiveStatusFound = false;
   // Set the current worst status to OK; if a worse status is found this will be updated.
   Status worstStatus = Status.OK;
   // Go over the list of the CI's KPIs.
   ciKpiList.each {KPI ciKPI ->
       * Check that the CI's KPI is not the calculated KPI.
       * This is needed because getAllKPIs method returns all the KPIs for the CI.
       if (ciKPI != kpi) {
            * The ciKPI represents a sibling KPI of the calculated KPI.
            * Get the sibling KPI's status.
            */
           Status siblingKpiStatus = ciKPI.status;
           // Update worstStatus if necessary.
           if (siblingKpiStatus.isActive()) {
               isActiveStatusFound = true;
               if (siblingKpiStatus.isWorse(worstStatus)) {
                  worstStatus = siblingKpiStatus;
              }
           }
       }
   // Check if an active status was found in the sibling KPI.
   if (isActiveStatusFound) {
      // Set the calculated KPI's status.
      kpi.setStatus(worstStatus);
}
```

### 🍳 Example - Specific Child CI Group Rule

The following rule calculates KPI status based on the Availability KPI of a specific child CI (RTSM ID = "96c2df2b544683c7f79bb382d1d7b3a9").

If the child CI's Availability KPI value is 100, the calculated KPI's status is set to OK. All other values set the KPI's status to CRITICAL.

Status is set only if the child CI exists, has the Availability KPI, and its Availability KPI has value.

```
public void calculateKPI(CI ci, KPI kpi) {
   /**
   * Get the Availability KPI for the child CI "tx_10 from virtual_host_3".
   * The RTSM ID of "tx 10 from virtual host 3" is
"96c2df2b544683c7f79bb382d1d7b3a9".
   * Note: Within the UI, the following line can be written as
   * KPI childKPI = "tx 10 from virtual host 3"."Availability"
   KPI childKPI = ci.getChildKpiByChildId(KpiType.Availability,
"96c2df2b544683c7f79bb382d1d7b3a9");
   // Check if childKPI is not null. It is null if no child CI with this RTSM ID exists, or if
this CI does not have the Availability KPI.
   if (childKPI != null) {
       // Check if the child KPI has a value.
       if (childKPI.valueExist) {
           if (childKPI.value == 100.0) {
               kpi.status = Status.OK
       else {
               kpi.status = Status.CRITICAL
}
```

# Example - Sibling Rule Based on Availability and Performance KPIs

The following rule calculates KPI status based on the status of sibling Availability and Performance KPIs.

If these KPIs do not exist or do not have active status, no status is set.

If these sibling KPIs exist and are both OK, the calculated KPI status is set to OK. Otherwise, its status is set to CRITICAL. (Active statuses are CRITICAL, MAJOR, MINOR, WARNING, and OK.)

```
public void calculateKPI(CI ci, KPI kpi) {
    * Get the sibling KPI of type Availability.
    * If Availability KPI does not exist, null will be returned.
   KPI availabilityKPI = ci.getKPI(KpiType.Availability);
   // Get the sibling KPI of type Performance.
   KPI performanceKPI = ci.getKPI(KpiType.Performance);
   if (availabilityKPI != null && performanceKPI != null) {
       // Both KPIs exist for this CI. Check if the KPIs status is active.
       if (availabilityKPI.status.isActive() && performanceKPI.status.isActive()) {
           // Check the KPI's status.
           if (availabilityKPI.status == Status.OK &&
               performanceKPI.status == Status.OK) {
               * Both statuses are active and both are OK. Set this KPI's status to OK.
               kpi.status = Status.OK
           else {
               * Both statuses are active, and not both are OK.
               * Set this KPI's status to CRITICAL
               kpi.status = Status.CRITICAL
          }
       }
   }
}
```

### 🌂 Example - Group Average Value by CI Type

The following rule calculates the average status of the KPIs of child CIs, which are of the same CI type as the calculated KPI.

Only child CIs of type "bpm\_tx\_from\_location" are used in the calculation. If there are no child CIs of this type, or no child CI KPIs have value, no value is set for the KPI.

```
public void calculateKPI(CI ci, KPI kpi) {
   // Get the calculated KPI's type ID (as defined in the Service Health KPI Repository).
   int kpild = kpi.getType();
   // Get a list of the KPIs of the child CIs, which are of the same CI type as the
calculated
   // KPI, whose CI type is "bpm_tx_from_location".
   List<KPI> bpmTxFromLocationChildKpiList =
ci.getChildrenKPIsByIDAndCiType(kpild, "bpm tx from location")
   // Create a variable to sum the total values from child KPIs.
   // If no child exists or no child has value the variable will remain null.
   Double totalChildValue = null:
   // Write information to the log file.
   logger.debug("DashboardGroupAvgValueByCiTypeRule: number of child CIs with
type bpm tx from location: " + bpmTxFromLocationChildKpiList.size())
   // Go over the list of child KPIs.
   bpmTxFromLocationChildKpiList.each {KPI childKPI ->
       // Sum values of the child KPIs using the Utils class, which handles null values.
       totalChildValue = Utils.sum(totalChildValue, childKPI.value);
   // Set the calculated KPI's value to the average value, using the Utils class.
   // If totalChildValue is null, null value will be set.
   kpi.value = Utils.divide(totalChildValue, bpmTxFromLocationChildKpiList.size());
}
```

# 🍳 Example - Worst Health Indicator Rule

The following rule finds the worst status from all of the health indicators (HIs) of the calculated CI, based on active statuses only. Active statuses are CRITICAL, MAJOR, MINOR, WARNING, and OK.

```
public void calculateKPI(CI ci, KPI kpi) {
   // Get all health indicators.
   List<HI> his = ci.getHIs();
   // Create a variable to set the status of the calculated KPI,
   // only if an active status is found.
   boolean isActiveStatusFound = false;
   // Set the current worst status to OK;
   // if a worse status is found this will be updated.
   Status worstHiStatus = Status.OK;
   his.each {HI hi ->
       Status hiStatus = hi.getStatus();
       // Check if the current HI status is an active status.
       if (hiStatus.isActive()) {
           // Mark that an active status was found.
           isActiveStatusFound = true;
           // Check if the child KPI's status is worse than the current worst status.
           if (hiStatus.isWorse(worstHiStatus)) {
               // Update the worst status.
               worstHiStatus = hiStatus;
       }
   // Check if an active status was found in the child KPI.
   if (isActiveStatusFound) {
       // Set the calculated KPI status.
       kpi.setStatus(worstHiStatus);
}
```

```
List<KPI> kpiList = ci.getChildrenKPIs {KPI childKPI ->
       childKPI.type == KpiType.Availability.getID("DASHBOARD") && childKPI.status
== Status.MAJOR
   // Check if such a KPI exists.
   if (kpiList.isEmpty()) {
       // No such KPI exists.
       // Write to a log file at debug level.
       logger.debug "Closure Rule: no Availability KPI with MAJOR status exist"
   else {
       // At least one Availability KPI with MAJOR status exists.
       logger.debug("Closure Rule: At least one Availability KPI with MAJOR status
exist")
       // Set calculated KPI status to CRITICAL.
       kpi.status = Status.CRITICAL;
   }
}
```

# 🍳 Example - Using Groovy Closure

The following rule sets the calculated KPI's status to Critical, if at least one Availability KPI with Major status exists for the calculated CI's child CIs.

This rule illustrates Groovy Closure. Refer to http://groovy.codehaus.org/Closures for more information.

```
public void calculateKPI(CI ci, KPI kpi) {
    * Use Groovy Closure with the CI class getChildrenKPIs method,
    * to get List of KPIs from the CI's child CIs, where
    * 1. KPI type is Availability
    * 2. Status is MAJOR
    Closure description:
    { KPI childKPI ->
       childKPI.type == KpiType.Availability.getID("DASHBOARD") && childKPI.status
== Status.MAJOR
    The Closure defines one parameter named childKPI of type KPI.
    Each KPI from the CI's child CIs will be passed to the Closure by the
getChildrenKPIs method.
    The Closure body returns a boolean value based on the logical expression result.
    Each KPI that the Closure body will return true for, will be part of the returned List
    The expression KpiType.Availability.getID("DASHBOARD") returns an int
representing the Availability KPI ID from the Service Health KPI Repository.
    */
```

```
List<KPI> kpiList = ci.getChildrenKPIs {KPI childKPI ->
       childKPI.type == KpiType.Availability.getID("DASHBOARD") && childKPI.status
== Status.MAJOR
   // Check if such a KPI exists.
   if (kpiList.isEmpty()) {
       // No such KPI exists.
       // Write to a log file at debug level.
       logger.debug "Closure Rule: no Availability KPI with MAJOR status exist"
   else {
       // At least one Availability KPI with MAJOR status exists.
       logger.debug("Closure Rule: At least one Availability KPI with MAJOR status
exist")
       // Set calculated KPI status to CRITICAL.
       kpi.status = Status.CRITICAL;
   }
}
```

# 🍳 Examples - API Sample Rule

This section provides examples of API Sample Rules. The following examples are described:

- ➤ "Example Average Availability Rule" on page 891
- ➤ "Example Average Performance Rule" on page 892
- ➤ "Example Average Performance Rule Using a Rule Parameter Filter" on page 893

# 🍳 Example - Average Availability Rule

The following rule calculates average availability of samples, based on the  $u_i$ Status sample field.

The rule logic is (available samples / total samples) \* 100.

```
// This rule uses the u iStatus sample field.
def sampleFields = ["u iStatus"];
public void calculateKPI(CI ci, KPI kpi, List<Sample> samples) {
   // Keep total number of samples for this calculation cycle.
   def totalSamples = samples.size();
   // Create a variable to count available samples.
   def availableSamples = 0;
    * Go over the given samples. If a sample's u iStatus is equal to 0,
   * the sample is considered available.
   samples.each {Sample currentSample->
   if (currentSample.u iStatus == 0) {
       // Increase the count of available samples.
       availableSamples++;
   if (totalSamples > 0) {
       // Set KPI value, converted to percentage.
   kpi.setValue ((availableSamples/totalSamples)*100.0);
}
```

### 🔍 Example - Average Performance Rule

The following rule calculates average performance in seconds, based on the dResponseTime and u iStatus sample fields.

Only samples with a u\_iStatus value of 0 (available samples) are used in the calculation. The rule logic is: sum(dResponseTime) / available samples.

```
// This rule uses the u iStatus and dResponseTime sample field.
def sampleFields = ["u iStatus", "dResponseTime"];
public void calculateKPI(CI ci, KPI kpi, List<Sample> samples) {
   // Create a variable to count available samples.
   def availableSamples = 0;
   // Create a variable to sum response times of available samples.
   def totalResponseTime = 0;
    * Go over the given samples. If a sample's u iStatus is equal to 0,
    * the sample is considered available.
   samples.each {Sample currentSample ->
       if (currentSample.u iStatus == 0) {
          // Increase the count of available samples.
          availableSamples++;
          // Add the current sample's dResponseTime value to totalResponseTime.
          totalResponseTime += currentSample.dResponseTime
       }
   if (availableSamples > 0) {
       // Set KPI value, converted to percentage.
       kpi.setValue((totalResponseTime / availableSamples))
   }
}
```

# Example - Average Performance Rule Using a Rule Parameter Filter

The following rule calculates average performance in seconds, based on the dResponseTime and u\_iStatus sample fields.

Only samples with a u\_iStatus value of 0 (available samples) are used in the calculation.

The rule uses an optional rule parameter: Response time limit. If this rule parameter value has been set in the Service Health Admin, samples with a dResponseTime value greater then the rule parameter value are not used in the calculation.

**Note:** A rule parameter with the same name must be set for the rule in the Rule Repository. For details, see "New/Edit Rule Parameter or New/Edit Rule Threshold Dialog Box" on page 789.

The rule logic is: sum(dResponseTime) / available samples.

```
/ This rule use the u_iStatus and dResponseTime sample fields.

def sampleFields = ["u_iStatus", "dResponseTime"];

public void calculateKPI(CI ci, KPI kpi, List<Sample> samples) {

// Create a variable to count available samples.

def availableSamples = 0;

// Create a variable to sum response times of available samples.

def totalResponseTime = 0;

/**

* Get the value of the rule parameter named "Response time limit"

* from the KPI, as defined for the KPI in Service Health Admin.

* This rule parameter is optional, so responseTimeLimit can be null.

*/

Long responseTimeLimit = kpi.getRuleParameter("Response time limit")
```

```
/**
    * Go over the given samples. If a sample's u_iStatus is equal to 0,
    * the sample is considered available.
   samples.each {Sample currentSample ->
       if (currentSample.u_iStatus == 0) {
           * Check the value of the rule parameter.
          * If it is not null (meaning the user has set a value),
          * and the sample's dResponseTime is greater than the
          * rule parameter value, the value is not valid.
          boolean isSampleValid = true;
          if (responseTimeLimit != null) {
              // Check if ResponseTime exceeds the rule parameter value.
              if (currentSample.dResponseTime > responseTimeLimit) {
                  // The sample is not valid.
                  isSampleValid = false;
              }
          if (isSampleValid) {
              // Increase the count of available samples.
              availableSamples++;
              // Add the sample's dResponseTime value to totalResponseTime.
              totalResponseTime += currentSample.dResponseTime
          }
       }
   if (availableSamples > 0) {
       // Set KPI value, converted to percentage.
       kpi.setValue((totalResponseTime / availableSamples))
}
```

# **30**

# **Service Health Database Query API**

#### This chapter includes:

- ➤ Building Queries Using the Service Health API on page 895
- ➤ Query Examples on page 898

# \lambda Building Queries Using the Service Health API

You use the Service Health API to query the database and return a list of views in XML format.

**Tip:** You can use XSLT to convert the XML output into any other format (commonly text or HTML). For example, using basic XSLT transformations, you can produce HTML reports that are formatted to fit on mobile devices. These reports can be served via a mobile portal to display critical Business Service Management views on users' mobile phones.

This section also includes the following topics:

- ➤ "Query Syntax" on page 896
- ➤ "Main Parameters Used in the Query" on page 896

#### **Query Syntax**

The basic syntax of the query is as follows:

http://<Gateway Server>/topaz/bam/BAMOpenApi?customerId=<customer ID>&userName=<user name>&password=<password>&command=<command parameter>

Depending on the **command** parameter defined, additional parameters may also be included.

#### **Main Parameters Used in the Query**

The following table lists the parameters that must be defined in the query.

| Parameter  | Description                                                                                                    |
|------------|----------------------------------------------------------------------------------------------------|
| customerID | BSM customers should specify 1. HP Software-as-a-Service customers should specify their unique customer ID.                                                                                                    |
| userName   | Specify a user name defined in BSM. The query does not encrypt the login credentials.                                                                                                    |
| password   | Specify the password for the user name provided.<br>The query does not encrypt the login credentials.                                                                                                    |
| command    | Specify one of the following values:  getViews – Specify to retrieve all views from the Run-time Service Model (RTSM). No other parameters are required.  getNodes – Specify to retrieve all child nodes of a specified view (you must also specify the view for which to retrieve child nodes in the viewName parameter); if using this command parameter you can also set the following parameters: showTooltip, depth, layout, xsltURL, responseContentType |

| Parameter           | Description                                                                                                    |
|---------------------|----------------------------------------------------------------------------------------------------|
| viewName            | If the <b>getNodes</b> command parameter is defined, include this parameter in the query and specify the view to retrieve. You can set the value to <b>ticker_all_views</b> to retrieve all views and their nodes.                                                                                                    |
| showTooltip         | If the <b>getNodes</b> command parameter is defined, you can include this parameter in the query to specify whether to display Service Health's KPI tooltip data, either <b>true</b> to display data or <b>false</b> to not. The default value is <b>false</b> .                                                                                                    |
| depth               | If the <b>getNodes</b> command parameter is defined, you can include this parameter in the query to specify the number of levels in the view to display. The default value is 1.                                                                                                    |
| layout              | If the <b>getNodes</b> command parameter is defined, you can include this parameter in the query to specify the layout for the query results, either <b>hierarchical</b> or <b>flat</b> . In flat mode all nodes are retrieved in a flat list, and in hierarchical mode nodes are retrieved in the same hierarchy as in the view. The default value is <b>flat</b> . |
| xsltURL             | If the <b>getNodes</b> command parameter is defined, you can include this parameter in the query to specify a URL to an .xslt file that transforms the .xml-format result of the query.                                                                                                    |
| responseContentType | If the <b>getNodes</b> command parameter is defined, and the <b>xsltURL</b> parameter is included in the query, you can include this parameter in the query to specify the response MIME type.                                                                                                    |

## Query Examples

Below are examples of queries and the data they return.

➤ The following query returns a flat list of all views in the Run-time Service Model (RTSM):

http://myserver/topaz/bam/

BAMOpenApi?customerId=1&userName=admin&password=admin&command=getVie ws

➤ The following query returns a hierarchical tree showing KPI status and tooltip information for the Service Measurements view, to a depth of three child nodes:

http://myserver/topaz/bam/

BAMOpenApi? customerId=1 & userName=admin&password=admin&command=getNodes& viewName=Service%20 Measurements& show Tool tip=true& depth=3& layout=hierarchical

# Index

| Numerics                                                     | Alerts component 237                                        |
|--------------------------------------------------------------|-------------------------------------------------------------|
| 360 View 177                                                 | customizing 239                                             |
| components 178                                               | modifying refresh rates 239                                 |
| components 170                                               | overview 238                                                |
| A                                                            | Any Users Transaction Paths View, context menu item 95, 816 |
| Acknowledgement Details, context menu item 816               | Any Users Transactions View, context menu item 95, 816      |
| actions                                                      | API                                                         |
| context menu 815                                             | Service Health 895                                          |
| Add Actions dialog box 850                                   | API Duration-Based Sample rule 867                          |
| Add Health Indicator Assignments for CI                      | API Duration-Based Sample, rules 727                        |
| Type dialog box 556                                          | API Group and Sibling rule 862                              |
| Add Health Indicator dialog box 419                          | examples 881                                                |
| Add Health Indicator to Assignment dialog                    | API Group and Sibling, rules 727                            |
| box 560                                                      | API Sample rule 865                                         |
| Add KPI Assignments for CI Type dialog box                   | examples 891                                                |
| 547                                                          | API Sample, rules 728                                       |
| Add KPI dialog box 413                                       | applet                                                      |
| Add KPI for Propagation Rule dialog box 569                  | maps 149                                                    |
| Add KPI to Assignment dialog box 552                         | Application Availability (Service Health) KPI               |
| Add New Selector Field dialog box 428                        | 598                                                         |
| Add Propagation Rule for CI Type dialog box 566              | Application Health Tab, context menu item 96, 816           |
| administration 482                                           | Application Performance (Service Health),                   |
| administrative privileges                                    | KPI 598                                                     |
| settings 455                                                 | Application Summary, context menu item                      |
| Aggregate Transaction Topology, context<br>menu item 98, 816 | 98, 816<br>assignment                                       |
| alert schemes                                                | managing scenario 525, 529                                  |
| creating and attaching to CI 451                             | assignment rule                                             |
| creating SNMP trap 455                                       | mechanism 507, 508, 509                                     |
| alerts                                                       | assignment rule mechanism 506                               |
| audit log in CI Status alerts 486                            | assignment types 508                                        |
| creating SNMP trap 455                                       | attributes                                                  |
| process flowchart 489                                        | CI Status alerts 490                                        |
| SNMP-specific codes 457                                      |                                                             |

| audit log<br>CI Status alerts 486                      | BPI Process Average Value Rule 689<br>BPI Process Maximum Value Rule 690 |
|--------------------------------------------------------|--------------------------------------------------------------------------|
| D                                                      | BPI Process Minimum Value Rule 690<br>BPI Scope Average Value Rule 691   |
| В                                                      | BPI Scope Maximum Value Rule 691                                         |
| Backlog, KPI 598                                       | BPI Scope Minimum Value Rule 692                                         |
| Best Child Rule 729                                    | BPI Scope Weighted Average Duration Rule                                 |
| BMC Measurement Menu, context menu 811                 | 692                                                                      |
| BPI Active Status Percentage Rule for                  | BPI Scope Weighted Average Value Rule 693                                |
| Duration Monitor                                       | BPI Status Percentage Rule for Duration                                  |
| rule 677                                               | Monitor 694                                                              |
| BPI Average Active Weighted Status Rule for            | BPI Status Percentage Rule for Value Monitor                             |
| Duration Monitor, rule 678                             | 695                                                                      |
| BPI Average Duration Rule 678                          | BPI Volume Value Rule 696                                                |
| BPI Average Weighted Status Rule for                   | BPI Worst Active Violated Instances Rule for                             |
| Duration Monitor                                       | Duration Monitor 698                                                     |
| rule 679                                               | BPI Worst Violated Instances Rule for                                    |
| BPI Average Weighted Status Rule for Value             | Duration Monitor 698                                                     |
| Monitor                                                | BPI Worst Violated Instances Rule for Value                              |
| rule 680                                               | Monitor 699                                                              |
| BPI Backlog Count Rule 681                             | BPM Application Health, context menu item                                |
| BPI Backlog Value Rule 682, 697                        | 99, 816                                                                  |
| BPI Business Impact Average Weighted Status            | BPM Performance Analysis, context menu                                   |
| Count Rule                                             | item 99, 816                                                             |
| rule 683                                               | BPM Triage for Application, context menu                                 |
| BPI Business Impact Average Weighted Status            | item 99, 816                                                             |
| Value Rule                                             | BPM Triage for Transaction, context menu                                 |
| rule 684                                               | item 99, 817                                                             |
| BPI Business Impact Status Percentage Count            | breakdown                                                                |
| Rule                                                   | configure 394                                                            |
| rule 685                                               | Breakdown values purging period 396                                      |
| BPI Business Impact Status Percentage Value<br>Rule    | breakdowns                                                               |
| rule 686                                               | overview 365                                                             |
|                                                        | Business Health KPI 598                                                  |
| BPI Business Impact Worst Process Instances Count Rule | Business Impact                                                          |
| rule 687                                               | modify KPIs and rules 73                                                 |
| BPI Business Impact Worst Process Instances            | Business Impact calculation 210                                          |
| Value Rule                                             | Business Impact component 209                                            |
| rule 688                                               | customizing 213                                                          |
| BPI Business Process Menu, context menu                | customizing the rating calculation                                       |
| 811                                                    | 216                                                                      |
| BPI Maximum Duration Rule 688                          | modifying CI relationships displayed                                     |
| BPI Minimum Duration Rule 689                          | 215                                                                      |
| BPI Monitors Over Time, context menu item              | modifying CI types displayed 214                                         |
| 816                                                    | modifying duration settings 213                                          |
| 010                                                    | modifying refresh rates 213                                              |

| overview 210                                | CI Data, tooltip 799                    |
|---------------------------------------------|-----------------------------------------|
| Business Impact KPI 598                     | CI Impact Report, context menu item 99, |
| Business Impact report 89                   | 817                                     |
| access 72                                   | CI Indicators                           |
| send as a URL 74, 75                        | user interface 340, 401                 |
| view 72                                     | CI Indicators tab 402                   |
| Business Performance (Service Health), KPI  | CI levels                               |
| 599                                         | changing in Top View 118                |
| Business Process Insight Scorecard Menu,    | CI menu option                          |
| context menu 811                            | Business Process Over Time Report 99    |
| Business Process Over Time Report           | Change Report 99                        |
| CI menu option 99                           | Configuration Item Status Alerts 99     |
| Business Process Over Time Report, context  | Diagnostics Web Service Topology 99     |
| menu item 817                               | End User Summary 100                    |
| business rule                               | Expand more levels 104                  |
| clone 663                                   | Find Visible and Hidden Child CIs 76,   |
| set up 663                                  | 104                                     |
| business rules                              | Invoke Run Books 97                     |
| group rule type 653                         | KPIs Over Time Report 100               |
| monitor rule type 653                       | Properties 106                          |
| repository 651                              | SAP Transaction Changes 101             |
| working with KPIs 351                       | SAP Transport Changes 101               |
| Business Rules API 859                      | Service Health 51, 95                   |
| Business Rules Repository 649               | Session Analyzer 101                    |
| Business Rules Repository global parameters | Show Impacting SAP Transports 102       |
| 652                                         | Show Path to Root 105                   |
| Business Rules Repository page 781          | Show Problematic Subtree 106            |
| business user mode 364                      | Show Related CIs 107                    |
|                                             | SiteScope 97                            |
|                                             | SiteScope Quick Report 102              |
| C                                           | SiteScope Server Centric Report 102     |
| calculateKPI                                | Trend 103                               |
| API Duration-Based Sample rule 867          | Triage 103                              |
| API Group and Sibling rule 862              | CI name                                 |
| API Sample rule 865                         | modify length                           |
| Calculation Granularity 796                 | 68                                      |
| calculation of group status 43              | CI Neighbors, context menu 811          |
| Change Report                               | CI Properties, context menu 812         |
| CI menu option 99                           | CI Selector Pane 459                    |
| Change report, context menu item 817        | CI status                               |
| Changes and Incidents Component             | alert reports 243                       |
| overview 204                                | alerts 243, 447                         |
| Changes and Incidents component 203         | selecting statuses displayed in map     |
| customizing 205                             | 158                                     |
| modifying duration settings 205             | CI Status Alert                         |
| modifying refresh rates 205                 | overview 244, 448                       |
|                                             |                                         |

| CI Status alert                               | Default Menu 812                     |
|-----------------------------------------------|--------------------------------------|
| local impact view 450                         | Diagnostics BPM Menu 812             |
| CI Status alerts                              | Diagnostics Monitor Menu 812         |
| attributes 490                                | Diagnostics Probe Group Menu 812     |
| downtime 450                                  | editing using override 806           |
| event template 487                            | EMS Measurement Menu 813             |
| CIs                                           | EMS Show Events 813                  |
| assign geographical location 151              | Group Menu 813                       |
| history statuses 48, 360                      | HP SC Menu 813                       |
| modify maximum number displayed               | Locate CI 813                        |
| CIs 69                                        | Locate CI in SLA 813                 |
| Sample Details window 71                      | OVO Drill Down Event 814             |
| saving KPIs measurement data 675              | repository 811                       |
| selectors 358                                 | SAP Alert Acknowledgment 814         |
| trend statuses 48, 360                        | SAP Menu 814                         |
| clone                                         | SAP System Menu 814                  |
| KPI 595                                       | SAP Transaction Menu 814             |
| rules 651                                     | SAP Transport Menu 814               |
| Complete Alert, context menu item 103, 817    | Service Menu 814                     |
| components                                    | Service Mng Menu 814                 |
| Service Health 28                             | set up 805                           |
| Config File Menu, context menu 812            | Siebel Database Breakdown            |
| Configuration Item Status Alert Notifications | Diagnostics Menu 814                 |
| report 253                                    | Siebel Diagnostics Menu 814          |
| Configuration Item Status Alerts              | Siebel Menu 814                      |
| CI menu option 99                             | Siebel SARM and DBBD Diagnostics     |
| Configuration Item Status alerts 243, 447     | Menu 815                             |
| Configuration Item Status Alerts page 482     | SiteScope Group Menu 815             |
| Configuration Item Status Alerts report 266   | Sitescope Measurement Menu 815       |
| Configuration Item Status Alerts, context     | Sitescope Monitor Menu 815           |
| menu item 817                                 | SiteScope Web Service Monitor Menu   |
| Configuration Items dialog box 251, 289       | 815                                  |
| configuring Health Indicators 347             | Top View 815                         |
| configuring KPIs 347                          | TransactionVision Menu 815           |
| Confirm CI Changes dialog box 431             | VT Menu 815                          |
| Console page                                  | Web Service Menu 815                 |
| modifying KPI over time 239                   | Web Service Operation Menu 815       |
| Console, context menu item 817                | context menu actions                 |
| context menu                                  | detailed description 815             |
| BMC Measurement Menu 811                      | context menu item                    |
| BPI Business Process Menu 811                 | Acknowledgement Details 816          |
| Business Process Insight Scorecard            | Aggregate Transaction Topology 98,   |
| Menu 811                                      | 816                                  |
| CI Neighbors 811                              | Any Users Transaction Paths View 95, |
| CI Properties 812                             | 816                                  |
| Config File Menu 812                          | Any Users Transactions View 95, 816  |
|                                               |                                      |

Invoke Run Books 819 Application Health Tab 96, 816 J2EE Application Summary View 819 Application Summary 98, 816 KPIs Over Time 819 BPI Monitors Over Time 816 BPM Application Health 99, 816 Load View 820 BPM Performance Analysis 99, 816 Locate CI in SLA 820 BPM Triage for Application 99, 816 Locate CI in View 97, 820 BPM Triage for Transaction 99, 817 Location Summary Report 100, 102, Business Process Over Time Report 820, 824 817 Monitor to Operations Health 820 Change report 817 New Folder 98, 820 CI Impact Report 99, 817 Open in New Window 820 Complete Alert 103, 817 Operations Health 820 Configuration Item Status Alerts 817 Oracle Server Summary View 96, 820 Console 817 OVO Drill Down 820 Create New Business Service 817 Performance Matrix for Application Create New SLA from Business Service 100, 820 Performance Matrix for Transaction Custom Image 817 100,820 Customer 817 Probe Group Summary 821 Delete 98, 817 Probe Summary 821 Problematic Subtree 821 Delete Business Service 817 Delete CI 98, 818 Properties 821 Diagnostics Agent/J2EE Server Provider 821 Summary View 95, 818 Rename Folder 98, 821 Diagnostics Probe Group Summary Reset Health Indicator 98, 821 View 96, 818 RUM Application Health 821 Diagnostics Web Service Topology RUM Performance Analysis 100, 821 RUM Triage for Application 100, 821 View 818 Edit Business Service 818 RUM Triage for Transaction 101, 821 End User Summary 818 SAP R3 Summary View 96, 821 Errors 103, 818 SAP Transaction Changes Report 821 Event Log Report 100, 818 SAP Transport Changes 822 Expand More Levels 818 SAR Compliancy Report 822 Expand to Problem 818 Service Impact 106, 822 Filters 818 Session Analyzer 822 Find Visible and Hidden Child CIs Set/Unset Acknowledgement 822 818 Show Business Activity Over Time Geographical Map 819 Report 106, 822 Go to Console 819 Show Contributing Events 106, 822 Go to Service Health Console 96 Show Events 107, 822 Show Impacting SAP Transports 101, Go to Top View 819 Group Load View 819 823 HIs 104, 819 Show Impacting SAP Transports Host Summary View 96, 819 Transactions 102, 823 HP Service Manager 105, 819 Show Path to Root 820 Infrastructure Summary 100, 819 Show Processes 823

| Show Related CIs 823                      | Custom Image                               |
|-------------------------------------------|--------------------------------------------|
| Show Running Tasks 823                    | add CIs 440                                |
| Show SAP Transport Impact 102, 823        | administration overview 438                |
| Show Tasks in Error 823                   | creating 439                               |
| Show Top View 107, 823                    | display a view 172                         |
| Siebel Cross-Performance 823              | displaying view 442                        |
| Siebel Database Breakdown 823             | Service Health Administration 437          |
| Siebel SARM 823                           | setting up 439                             |
| SiteScope 819                             | Custom Image administration                |
| SiteScope Cross-Performance 824           | user interface 443                         |
| SiteScope Quick Report 824                | Custom Image component 170                 |
| SiteScope Server Centric Report 824       | user interface 174                         |
| SQL Server Instance Summary View          | Custom Image, context menu item 817        |
| 96, 824                                   | Customer, context menu item 817            |
| SQL Server Summary View 96, 824           | customized 666                             |
| Synthetic Users Transactions Layers       | customized rule 666                        |
| View 96, 824                              |                                            |
| Synthetic Users Transactions View 96,     | D                                          |
| 824                                       | U                                          |
| Systinet Web Service Data 824             | data over time                             |
| Transaction Over Time 824                 | saving measurements data 675               |
| Transaction Summary 102, 824              | Default Menu, context menu 812             |
| Transaction Tracking 102, 825             | Defining Filters dialog box 200            |
| Trend 825                                 | Delays KPI 599                             |
| Triage 825                                | Delete Business Service, context menu item |
| Triage Raw Data 103, 825                  | 817                                        |
| Web Service Health 825                    | Delete CI, context menu item 98, 818       |
| WMQ Server Summary View 96, 825           | Delete, context menu item 98, 817          |
| Context Menu Repository page 843          | dependent KPIs 594                         |
| Context Menus                             | Diagnostics                                |
| user interface 843                        | drilling down to HP Diagnostics 287,       |
| context menus 811                         | 307                                        |
| context menus repository 803, 804         | Diagnostics Agent/J2EE Server Summary      |
| Create Edit URL dialog box 481            | View, context menu item 95, 818            |
| Create New Alert Wizard 462               | Diagnostics Backend Transaction            |
| Create New Business Service, context menu | Application Exceptions Rule 705            |
| item 817                                  | Diagnostics Backend Transaction Average    |
| Create New Executable File dialog box 477 | Response Time Rule 706                     |
| Create New SLA from Business Service,     | Diagnostics Backend Transaction Count Rule |
| context menu item 817                     | 706                                        |
| Create New SNMP Trap dialog box 479       | Diagnostics Backend Transaction Maximum    |
| Create New URL dialog box 481             | Response Time Rule 707                     |
| custom icons                              | Diagnostics Backend Transaction Minimum    |
| changing 391                              | Response Time Rule 707                     |
|                                           | Diagnostics Backend Transaction SOAP       |
|                                           | Faults Rule 708                            |

| Diagnostics BPM Menu, context menu 812            | Edit Health Indicator Assignments for CI           |
|---------------------------------------------------|----------------------------------------------------|
| Diagnostics Monitor Menu, context menu            | Type dialog box 556                                |
| 812                                               | Edit Health Indicator dialog box 419, 639          |
| Diagnostics Probe Group Menu, context<br>menu 812 | Edit Health Indicator to Assignment dialog box 560 |
| Diagnostics Probe Group Summary View,             | Edit Health Indicators in KPI Calculation          |
| context menu item 96, 818                         | dialog box 418                                     |
| Diagnostics Synthetic User Backend                | Edit Indicator State dialog box 643                |
| Application Exceptions Rule 708                   | Edit KPI Assignments for CI Type dialog box        |
| Diagnostics Synthetic User Backend Average        | 547                                                |
| Response Time Rule 709                            | Edit KPI dialog box 413, 609                       |
|                                                   |                                                    |
| Diagnostics Synthetic User Backend Max            | Edit KPI for Propagation Rule dialog box 569       |
| Server Request Duration Rule 709                  | Edit KPI Parameter dialog box 620                  |
| Diagnostics Web Service Topology                  | Edit KPI to Assignment dialog box 552              |
| CI menu option 99                                 | Edit Propagation Rule for CI Type dialog box       |
| Diagnostics Web Service Topology View,            | 566                                                |
| context menu item 818                             | Edit Related Health Indicators dialog box 555      |
| domains, KPI 363                                  | Edit Rule dialog box 783                           |
| dominant child status calculation method          | Edit Rule Parameter dialog box 789                 |
| 658                                               | Edit Rule Threshold dialog box 789                 |
| downtime                                          | Edit Selector Field dialog box 428                 |
| CI Status alerts 450                              | Edit SNMP Trap dialog box 479                      |
| Downtime Sentence, tooltip 799                    | Edit Tooltip Parameter dialog box 790              |
| drill down                                        | Editing Filters dialog box 200                     |
| Layers View 287, 307                              | Efficacy, KPI 599                                  |
| Summary View 287, 307                             | EMS                                                |
| to HP Diagnostics 287, 307                        | integration application overview 506               |
| Transactions View 287, 307                        | EMS Measurement Menu, context menu 813             |
| drill down to SiteScope 77                        | EMS Show Events, Context Menu 813                  |
| Drilldown to SiteScope 92                         | EMS Simple Rule 738                                |
| Duration                                          |                                                    |
| KPI 599                                           | End User Monitoring CIs 355                        |
|                                                   | End User Summary                                   |
| dynamic URL parameters 809                        | CI menu option 100                                 |
|                                                   | End User Summary context menu item 818             |
| E                                                 | Enterprise Management Systems<br>overview 506      |
| Edit Action dialog box 851                        | Errors context menu item 103, 818                  |
| Edit Breakdown Filter dialog box 435              | ETI                                                |
| Edit Business Service, context menu item 818      | customize 630                                      |
| Edit Context Menu dialog box 847                  | Event Configuration dialog box 644                 |
| Edit Context Menus dialog box 435                 | Event Log Report context menu item 100,            |
| Edit ETI dialog box 637                           |                                                    |
| Edit Executable File dialog box 477               | 818                                                |
|                                                   | event template                                     |
| Edit Global Parameter dialog box 797              | CI Status alert 488                                |
| Edit Global Tooltip dialog box 800                | CI Status alerts 487                               |
| Edit Group dialog box 849                         | Exceptions, KPI 599                                |
|                                                   |                                                    |

| exclude statuses 357                         | global parameters 666                      |
|----------------------------------------------|--------------------------------------------|
| Expand more levels                           | Business Rules Repository 652              |
| CI menu option 104                           | Global Parameters dialog box 792           |
| Expand More Levels context menu item 818     | Global Tooltips dialog box 798             |
| Expand to Problem context menu item 818      | global tooltips list 799                   |
|                                              | global views 332                           |
| F                                            | Go to Console, context menu item 819       |
|                                              | Go to Service Health Console, context menu |
| Failures, KPIs 599                           | item 96                                    |
| favorite filter                              | Go to Top View, context menu item 819      |
| hierarchy 189                                | Google Earth 152                           |
| filter                                       | display geographical map 154               |
| Hierarchy 187                                | importing location status 154              |
| filters                                      | indicators by status 156                   |
| predefined 199                               | refresh rate 156                           |
| Filters, context menu item 818               | understanding 147                          |
| Find Visible and Hidden Child CIs            | working with 167                           |
| CI menu option 76, 104                       | gray icon 45                               |
| Find Visible and Hidden Child CIs dialog box | green icon 45                              |
| 83                                           | Group Load View, context menu item 819     |
| Find Visible and Hidden Child CIs, context   | Group Menu, context menu 813               |
| menu item 818                                | group rules 653                            |
| formatting methods                           | GroupAndSiblingCalculator interface 862    |
| KPIs 616                                     | GROUPBAR 618                               |
|                                              |                                            |
| _                                            | groups<br>calculation of status 43         |
| G                                            | dominant child calculation for status      |
| Generic Sample Rule 730                      | 658                                        |
| Generic Sample Rule With Baseline 731        |                                            |
| Generic Sum of Values Over Time, rule 732    | percentage threshold calculation for       |
| Generic Two Arguments, rule 733              | status 656                                 |
| Generic, KPIs 599                            | weighted percentage calculation for        |
| geographical location                        | status 657                                 |
| CIs 151                                      |                                            |
| geographical map 145                         | Н                                          |
| assign to view 152                           | Health Indicator                           |
| display technology 151                       |                                            |
| for Service Health 146                       | configure 375                              |
| navigating 162                               | customize 630                              |
| refining 153                                 | Health Indicator Assignments Page 536      |
|                                              | Health Indicator calculation 350, 351      |
| using applet 165                             | Health Indicator Component 229             |
| view real-time status indicators 150         | menu commands 232                          |
| working with applet 149                      | reset to default 231                       |
| Geographical Map tab 161                     | select CIs 231                             |
| Geographical Map, context menu item 819      | working with 231                           |
| global parameter list 794                    |                                            |

| Health Indicator component               | HP Diagnostics                            |
|------------------------------------------|-------------------------------------------|
| overview 230                             | drilling down 287, 307                    |
| user interface 233                       | HP OpenView Service Navigator Rule 739    |
| Health Indicator configuration           | HP SC Menu, context menu 813              |
| overview 349                             | HP Service Manager context menu item 105, |
| Health Indicators                        | 819                                       |
| configuring 347                          | HP Software Support Web site 19           |
| overview 39                              | HP Software Web site 20                   |
| selectors for 358                        |                                           |
| health indicators                        | 1                                         |
| assigning to CI 378                      | ÷                                         |
| defining selectors 385                   | icon                                      |
| defining thresholds 383                  | gray 45                                   |
| editing properties 381                   | green 45                                  |
| HI assignments 506                       | olive 45                                  |
| hidden child 76                          | orange 45                                 |
| hidden parameters                        | red 45                                    |
| for business rules 795                   | yellow 45                                 |
| Hierarchy                                | icons                                     |
| advanced filter 189                      | changing color 391                        |
| display child CIs collapsed 185          | changing icon set 70                      |
| displaying KPIs by domains 184           | changing image 391                        |
| favorite filters 189                     | customizing 391                           |
| filtering CIs 183                        | Impact Over Time Rule 734                 |
| managing filters 191                     | Indicator Repository 623                  |
| modifying refresh rates 184              | ETIs and health indicators 625            |
| modifying the number of levels 185       | working with 624, 627                     |
| quick filter 187                         | Indicator Repository page 634             |
| selecting a view 183                     | indicator size                            |
| selecting KPIs to display 184            | modifying 157                             |
| Hierarchy component 181                  | Infrastructure changes                    |
| customizing 183                          | detection 38                              |
| overview 182                             | Infrastructure Summary, context menu item |
| user interface 193                       | 100, 819                                  |
| HIs context menu item 104, 819           | invisible child 76                        |
| history icon                             | Invoke Run Books                          |
| calculating status 361                   | CI menu option 97                         |
| history status 362                       | Invoke Run Books, context menu item 819   |
| history statuses                         | ,                                         |
| changing the icons 48, 360               |                                           |
| for CIs 48, 360                          | J                                         |
| History, tooltip 799                     | J2EE Application Summary View, context    |
| Host Summary View, context menu item 96, | menu item 819                             |
| 819                                      |                                           |
|                                          |                                           |

| K                                  | Business Impact 598                   |
|------------------------------------|---------------------------------------|
| Knowledge Base 19                  | Business Performance (Service Health) |
| KPI                                | 599                                   |
| cloning 594, 595                   | business rules functionality for 351  |
| configure 375                      | configuring 347                       |
| dependent 594                      | creating KPIs example 580             |
| numerical code of KPI status 45    | creating KPIs scenario 584            |
|                                    | defining thresholds 383               |
| overriding 594                     | Delays 599                            |
| set up 595                         | displaying properties 338             |
| status name 45                     | Duration 599                          |
| Trend 594                          | editing properties 381                |
| type 594                           | Efficacy 599                          |
| value 594                          | Exceptions 599                        |
| KPI Assignment                     | Failures 599                          |
| management 506                     | formatting methods 616                |
| KPI assignment                     | Generic 599                           |
| validation 519                     | Legacy System 599                     |
| KPI assignments 506                | Locations 600                         |
| KPI Assignments Page 540           | Network 600                           |
| KPI calculation 350, 351           | Network Availability 600              |
| KPI Calculation Script             | Network Performance 600               |
| API Duration-Based Sample rule 868 | Operational Status 601                |
| API Group and Sibling rule 864     | OT Impact 601                         |
| API Sample rule 866                | overview 39                           |
| KPI configuration                  | parameters back to default 597        |
| overview 349                       | PNR 397                               |
| KPI domains 363                    |                                       |
| KPI icons 93                       | PNR (Service Health) 602              |
| KPI propagation 507, 508, 509      | RT Impact 602<br>SAP 602              |
| mechanism 514                      |                                       |
| overview 510                       | SAP Alerts 602                        |
| validation 519                     | saving measurements data over time    |
| KPI propagation rules 506          | 675                                   |
| inheriting 513                     | Security 603                          |
| KPI Repository 593                 | Siebel 603                            |
| working with 594                   | Siebel Error 603                      |
| KPI versions                       | Siebel Sessions 603                   |
| for user mode 390                  | SiteScope Health 603                  |
| KPIs 597                           | Software Availability 603             |
| Application Availability (Service  | Software Performance 603              |
| Health) 598                        | status and objectives 353             |
| Application Performance (Service   | System Availability 603               |
| Health) 598                        | System Performance 604                |
| assigning to CI 378                | Throughput 604                        |
| Backlog 598                        | Transactions 604                      |
| Business Health 598                | Unassigned Events 604                 |
| 2.0                                |                                       |

| Unresolved Events 604                    | Locate CI in SLA, context menu item 820    |
|------------------------------------------|--------------------------------------------|
| Value 605                                | Locate CI in View, context menu item 97,   |
| Volume 606                               | 820                                        |
| KPIs Component 223                       | Locate CI, context menu 813                |
| KPIs component                           | location status                            |
| customizing 225                          | importing into Google Earth 154            |
| modifying KPI over time 225              | information 147                            |
| modifying refresh rates 225              | Location Summary Report, context menu      |
| overview 224                             | item 100, 102, 820, 824                    |
| KPIs dialog box 269, 290                 | location tooltip                           |
| KPIs Distribution Over Time report 291   | maximum number of CIs displayed            |
| access 287                               | 159                                        |
| KPIs Over Time                           | Locations Grouped Parent, rule 742         |
| view 286                                 | Locations Grouped, rule 742                |
| KPIs Over Time context menu item 819     | Locations, KPI 600                         |
| KPIs Over Time Report                    | Locations, Ref 600                         |
| CI menu option 100                       |                                            |
| KPIs Over Time reports 295               | M                                          |
| accessing 286                            | map                                        |
| collecting data 363                      | indicator size 157                         |
| drill down to HP Diagnostics 287, 307    | location tooltip 159                       |
| save KPI status information 286          | statuses to be displayed in 158            |
| KPIs Repository page 607                 | time delay 158                             |
| KPIs Summary report 309                  | map applet 149, 151                        |
| access 287                               | customize 159                              |
| KPIs Trend report 312                    | refresh rate 159                           |
| access 287                               | maps                                       |
| access 207                               | for Service Health 146                     |
|                                          | Virtual Earth 157, 159                     |
| L                                        | Maximum number of breakdown values 396     |
| Last Sample                              | menu entity                                |
| tooltip parameter 673                    | specifying details 807                     |
| last sample time 667                     | message syntax 247                         |
| Last Update                              | MIBs 449                                   |
| tooltip parameter 673                    | mobile console                             |
| last update 667                          | view Service Health 317                    |
| layers in Topology Map 131               | Mobile Device                              |
| Layers View                              | display 321                                |
| drill down 287, 307                      | mobile device                              |
| LeafCalculator interface 865, 867        | view data on 319                           |
| Legacy System, KPI 599                   | Modified Values dialog box 432             |
| Load View, context menu item 820         | modifying 362                              |
| local impact view                        | monitor rules 653                          |
| CI Status alert 450                      | Monitor to Operations Health, context menu |
| local impact views 333                   | item 820                                   |
| Locate CI in SLA, context menu 813       | item 020                                   |
| Locate Of III office Content incline Off |                                            |

| MyBSM                                                                      | 0                                           |
|----------------------------------------------------------------------------|---------------------------------------------|
| Service Health components 27                                               | objectives                                  |
|                                                                            | defining 356                                |
| N                                                                          | units of measurement 358, 613               |
|                                                                            | olive icon 45                               |
| Neighborhood Map 271                                                       | online resources 19                         |
| display in layers 275                                                      | Open in New Window context menu item        |
| display links 277                                                          | 820                                         |
| display minimap 276                                                        | Operational Status KPI 601                  |
| display minimized or detailed CIs 276                                      | Operations Health context menu item 820     |
| modify number of layers displayed                                          | operations user mode 364                    |
| 277                                                                        | Oracle Server Summary View, context menu    |
| move CIs 275                                                               | item 96, 820                                |
| overview 272                                                               | orange icon 45                              |
| pan 276                                                                    | OT Impact, KPI 601                          |
| plain mode and layer mode 273                                              | override                                    |
| refocus 275                                                                | context menu 806                            |
| reload CI topology 277                                                     | rules 651                                   |
| resize 276                                                                 | OVO Drill Down context menu item 820        |
| user interface 278                                                         | OVO Drill Down Event, context menu 814      |
| Network Availability, KPI 600                                              | Ovo Dini Down Event, context menu 011       |
| Network Performance, KPI 600                                               | _                                           |
| Network, KPI 600                                                           | Р                                           |
| New Action dialog box 851                                                  | pages                                       |
| New Context Menu dialog box 847                                            | Service Health 30                           |
| New ETI dialog box 637                                                     | Percentage Rule 734                         |
| New Folder, context menu item 98, 820                                      | percentage, rule 656, 658                   |
| New Global Parameter dialog box 797                                        | weighted percentage status                  |
| New Group dialog box 849                                                   | calculation method 657                      |
| New Health Indicator dialog box 639                                        | performance                                 |
| New Indicator State dialog box 643                                         | monitoring 36                               |
| New KPI dialog box 609                                                     | Performance Matrix for Application, context |
| New KPI Parameter dialog box 620                                           | menu item 100, 820                          |
| New Rule dialog box 783                                                    | Performance Matrix for Transaction, context |
| New Rule Parameter dialog box 789                                          | menu item 100, 820                          |
| New Rule Threshold dialog box 789                                          | performance problems                        |
| New Tooltip Parameter dialog box 790                                       | monitoring 34                               |
| No data timeout                                                            | PNR (Point of No Return) calculation 372    |
| Transaction CIs 662                                                        | PNR (Service Health), KPI 602               |
| No Update Sentence, tooltip 799                                            | PNR KPI 397                                 |
| Number of Open Incidents, rule 744                                         | Post-Processor Parameter Details dialog box |
| Number of Running Sessions, rule 745<br>Number of Tasks in Error, rule 745 | 855                                         |
| numerical code 45                                                          | predefined filters 199                      |
| Humeneal Coue 43                                                           | predefined rule 666                         |
|                                                                            | pre-processor classes 826                   |
|                                                                            |                                             |

| Pre-Processor Parameter Details dialog box           | Real User Transaction Server Time Rule 724           |
|------------------------------------------------------|------------------------------------------------------|
| 854                                                  | Real User Transaction Total Time Rule 724            |
| Probe Group Summary context menu item<br>821         | Real WS Operation Percentile Performance<br>rule 755 |
| Probe Summary context menu item 821                  | Real WS Operation Performance rule 756               |
| Problematic Subtree, context menu item 821           | Real WS Operation Throughput rule 757                |
| Propagation Rules Page 544                           | recipients                                           |
| Properties                                           | process flowchart 489                                |
| CI menu option 106                                   | red icon 45                                          |
| Properties, context menu item 821                    | refresh rate                                         |
| Provider, context menu item 821                      | Google Earth 156                                     |
| ,                                                    | map applet 159                                       |
| n                                                    | modify Service Health tabs 69                        |
| R                                                    | Rename Folder, context menu item 98, 821             |
| Real Time Impact, rule 735                           | reporting                                            |
| Real User Application Actions Volume Rule            | Service Health APIs 895                              |
| 710                                                  | reports                                              |
| Real User Application Open Sessions Rule             | Business Impact 72                                   |
| 710                                                  | Service Health 283                                   |
| Real User Application Sessions Availability          | repositories                                         |
| Rule 711                                             | context menu 811                                     |
| Real User Application Sessions Performance           | customization process 579                            |
| Rule 712                                             | customizing 577                                      |
| Real User Bandwidth Rule 712                         | overview 574                                         |
| Real User Connections Availability Rule 713          | Repository                                           |
| Real User Connections Volume Rule 714                | Business Rules 649                                   |
| Real User Error Events Rule 717                      | Business Rules API 859                               |
| Real User EUG Subgroup Latency Rule 714              | repository                                           |
| Real User EUG Subgroup Open Sessions Rule            | context menu 803                                     |
| 715                                                  | Reset Health Indicator, context menu item            |
| Real User EUG Subgroup Sessions                      | 98, 821                                              |
| Availability Rule 716                                | Restore Defaults dialog box                          |
| Real User EUG Subgroup Sessions                      | business rules 792                                   |
| Performance Rule 717                                 | context menu actions 856                             |
| Real User Information Events Rule 718                | KPIs 621                                             |
| Real User Location Latency Rule 718                  | roles of selector 358                                |
| Real User Location Open Sessions Rule 718            | RT Impact, KPI 602                                   |
| Real User Location Sessions Availability Rule<br>719 | rule 666, 694, 695<br>predefined 666                 |
| Real User Location Sessions Performance              | rules 668, 808                                       |
| Rule 720                                             | API Duration-Based Sample 727                        |
| Real User Number of Transaction Hits Rule            | API Group and Sibling 727                            |
| 721                                                  | API Sample 728                                       |
| Real User Performance Events Rule 721                | Best Child Rule 729                                  |
| Real User Transaction Availability Rule 722          | BPI Active Status Percentage Rule for                |
| Real User Transaction Performance Rule 723           | Duration Monitor 677                                 |

**BPI** Average Active Weighted Status Rule for Duration Monitor 678 **BPI Average Duration Rule 678** BPI Average Weighted Status Rule for Duration Monitor 679 BPI Average Weighted Status Rule for Value Monitor 680 BPI Backlog Count Rule 681 BPI Backlog Value Rule 682, 697 **BPI Business Impact Average** Weighted Status Count Rule 683 **BPI Business Impact Average** Weighted Status Value Rule 684 **BPI Business Impact Status Percentage** Count Rule 685 **BPI Business Impact Status Percentage** Value Rule 686 **BPI Business Impact Worst Process** Instances Count Rule 687 **BPI Business Impact Worst Process** Instances Value Rule 688 BPI Maximum Duration Rule 688 BPI Minimum Duration Rule 689 BPI Process Average Value Rule 689 BPI Process Maximum Value Rule 690 BPI Process Minimum Value Rule 690 BPI Scope Average Value Rule 691 BPI Scope Maximum Value Rule 691 BPI Scope Minimum Value Rule 692 **BPI Scope Weighted Average Duration** Rule 692 BPI Scope Weighted Average Value Rule 693 **BPI Status Percentage Rule for Duration Monitor 694** BPI Status Percentage Rule for Value Monitor 695 BPI Volume Value Rule 696 BPI Worst Active Violated Instances Rule for Duration Monitor 698 BPI Worst Violated Instances Rule for **Duration Monitor 698** BPI Worst Violated Instances Rule for

Diagnostics Backend Transaction Application Exceptions Rule 705 Diagnostics Backend Transaction Average Response Time Rule 706 Diagnostics Backend Transaction Count Rule 706 Diagnostics Backend Transaction Maximum Response Time Rule 707 Diagnostics Backend Transaction Minimum Response Time Rule 707 Diagnostics Backend Transaction SOAP Faults Rule 708 Diagnostics Synthetic User Backend Application Exceptions Rule 708 Diagnostics Synthetic User Backend Average Response Time Rule 709 Diagnostics Synthetic User Backend Max Server Request Duration Rule editing global parameters 666 EMS Simple Rule 738 Generic Sample Rule 730 Generic Sample Rule With Baseline 731 Generic Sum of Values Over Time 732 Generic Two Arguments 733 global parameter list 794 global parameters 666 global tooltips 799 HP OpenView Service Navigator Rule Impact Over Time Rule 734 Locations Grouped 742 Locations Grouped Parent 742 modify parameters 666 Number of Open Incidents 744 Number of Running Sessions 745 Number of Tasks in Error 745 overriding 651 parameters back to default 668, 808 Percentage Rule 734 Real Time Impact 735 Real User Application Actions Volume Rule 710 Real User Application Open Sessions Rule 710

Value Monitor 699

cloning 651

Real User Application Sessions Availability 711 Real User Application Sessions Performance 712 Real User Bandwidth 712 Real User Connections Availability Rule 713 Real User Connections Volume Rule 714 Real User Error Events Rule 717 Real User EUG Subgroup Latency Rule Real User EUG Subgroup Open Sessions Rule 715 Real User EUG Subgroup Sessions Availability 716 Real User EUG Subgroup Sessions Performance 717 Real User Information Events Rule 718 Real User Location Latency Rule 718 Real User Location Open Sessions Rule 718 Real User Location Sessions Availability 719 Real User Location Sessions Performance 720 Real User Number of Transaction Hits Rule 721 Real User Performance Events Rule 721 Real User Transaction Availability Rule 722 Real User Transaction Performance Rule 723 Real User Transaction Server Time Rule 724 Real User Transaction Total Time Rule Real WS Operation Percentile Performance 755 Real WS Operation Performance 756 Real WS Operation Throughput 757

SAP Alerts 741

Service Health PNR Rule 736

Sessions Custom Data Rule 746 SiteScope Consecutive Multiple Measurements Rule 747 Sitescope Measurement Rule 748 Sitescope Measurement Siebel Processes Rule 749 Sitescope Measurement Time Based Rule 750 Sitescope Measurement with Custom Data Rule 750 Sitescope Monitor Rule 751 Sitescope Monitor Time Based Rule 752 SiteScope Multiple Measurements Best Status Rule 746 SiteScope Multiple Measurements Worst Status Rule 754 SiteScope Profile 752 SiteScope Vertical 753 SiteScope Vertical Measurement 753 Sum of Open Incidents Rule 744 Sum of Values Rule 736 Summary of Values 737 Synthetic User Transaction Availability Rule 725 Synthetic User Transaction Performance Rule 726 Synthetic WS Operation Percentile Performance Rule 758 Synthetic WS Operation Performance Rule 759 Transactions Grouped 743 Transactions Grouped Parent 743 TransactionVision Backend Average Duration Rule (Completed Transactions) 700 TransactionVision Backend Maximum Duration Rule (Completed Transactions) 701 Transaction Vision Backend Minimum Duration Rule (Completed Transactions) 701 TransactionVision End User Average Duration Rule (Completed Transactions) 702

| TransactionVision End User                | samples                                  |
|-------------------------------------------|------------------------------------------|
| Maximum Duration Rule                     | saving details for Service Health CIs    |
| (Completed Transactions) 702              | 673                                      |
| TransactionVision End User                | viewing details for Service Health CIs   |
| Minimum Duration Rule                     | 71                                       |
| (Completed Transactions) 703              | SAP Alert Acknowledgment                 |
| TransactionVision End-to-end              | context menu 814                         |
| Average Duration Rule (Completed          | SAP Alerts, KPI 602                      |
| Transactions) 703                         | SAP Alerts, rule 741                     |
| TransactionVision End-to-end              | SAP Menu                                 |
| Maximum Duration Rule                     | context menu 814                         |
| (Completed Transactions) 704              | SAP R3 Summary View, context menu item   |
| TransactionVision End-to-end              | 96, 821                                  |
| Minimum Duration Rule                     | SAP System Menu                          |
| (Completed Transactions) 704              | context menu 814                         |
| Worst Child Rule 737                      | SAP Transaction Changes                  |
| WS Operation Availability Rule 760        | CI menu option 101                       |
| Rules API 859                             | SAP Transaction Changes Report, context  |
| creating rules 869                        | menu item 821                            |
| Group and Sibling rule examples 881       | SAP Transaction Menu                     |
| KPIs tab workflow 871                     | context menu 814                         |
| log files 879                             | SAP Transport Changes                    |
| overview 860                              | CI menu option 101                       |
| repository workflow 876                   | SAP Transport Changes, context menu item |
| Sample rule examples 891                  | 822                                      |
| text file workflow 872                    | SAP Transport Menu                       |
| tooltips 878                              | context menu 814                         |
| rules repository                          | SAP, KPI 602                             |
| working with 651                          | SAR Compliancy Report, context menu item |
| RUM Application Health, context menu item | 822                                      |
| 821                                       | scenario                                 |
| RUM Performance Analysis, context menu    | using Service Health 55                  |
| item 100, 821                             | Security, KPI 603                        |
| RUM Triage for Application, context menu  | selector expression operators 429        |
| item 100, 821                             | selectors                                |
| RUM Triage for Transaction, context menu  | defining 385                             |
| item 101, 821                             | for Health Indicators 358                |
|                                           | role 358                                 |
| S                                         | Service Center                           |
|                                           | alert scheme 451                         |
| Sample Details page 88                    | Service Health                           |
| sample time 667                           | 360 View page 177                        |
| sample-based calculations 654             | administration 33                        |
| sample-based sampling 654                 | alerts 243, 447                          |
|                                           | application 27                           |
|                                           |                                          |

CI menu options 51, 95 Service Report CI Status alert reports 243 Service Health application CI Status alerts administration 447 components 51 components 27, 60 service-level agreements customizing calculation 65 monitoring 36 customizing display 67 Session Analyzer display data 52 CI menu option 101 general information 23 Session Analyzer context menu item 822 how Service Health works 34 Sessions Custom Data Rule 746 opening pages and components 60 Set/Unset Acknowledgement, context menu overview 25 item 822 pages 60 setting back to default 597, 668, 808 Show Business Activity Over Time Report, prerequisites 63 reports 283 context menu item 106, 822 toolbars 78 Show Contributing Events, context menu Top View 109 item 106, 822 user interface 78 Show Events, Context Menu Item 107, 822 View Management tab 327 **Show Impacting SAP Transports** view on mobile console 317 CI menu option 102 **Show Impacting SAP Transports** viewing last sample 71 workspace 78 Transactions, context menu item 102, Service Health Administration Assignments tab 535 Show Impacting SAP Transports, context menu item 101, 823 Service Health API query examples 898 Show Path to Root Service Health APIs 895 CI menu option 105 Show Path to Root, context menu item 820 building queries 895 Service Health application components **Show Problematic Subtree** in Service Report 51 CI menu option 106 Show Processes, context menu item 823 Service Health components Neighborhood Map 271 Show Related CIs Topology Map 127 CI menu option 107 Service Health display Show Related CIs, context menu item 823 customizing 70 Show Running Tasks, context menu item Service Health KPIs 823 description 598 Show SAP Transport Impact, context menu Service Health PNR Rule 736 item 102, 823 Service Health repositories Show Tasks in Error, context menu item 823 context menus repository 804 Show Top View, context menu item 107, 823 Siebel Cross-Performance context menu item Service Health tabs modify refresh rate 69 823 Service Impact, context menu item 106, 822 Siebel Database Breakdown context menu Service Menu item 823 context menu 814 Siebel Database Breakdown Diagnostics Service Mng Menu Menu context menu 814 context menu 814

Siebel Diagnostics Menu SiteScope Server Centric Report context context menu 814 menu item 824 Siebel Error, KPI 603 SiteScope severities 629 SiteScope Vertical Measurement, rule 753 Siebel Menu context menu 814 SiteScope Vertical, rule 753 SiteScope Web Service Monitor Menu Siebel SARM and DBBD Diagnostics Menu context menu 815 context menu 815 Siebel SARM context menu item 823 SiteScope, context menu item 819 Siebel Sessions, KPI 603 SLAs Siebel, KPI 603 monitoring 34 SiteScope **SNMP** CI menu option 97 using SNMP traps 449 SNMP trap Sitescope drill down 77 creating an SNMP trap for an alert 455 SNMP traps 449 SiteScope Consecutive Multiple Measurements Rule 747 SNMP-specific codes 457 SiteScope Cross-Performance context menu Software Availability, KPI 603 item 824 Software Performance, KPI 603 SiteScope dynamic assignment 510 SQL Server Instance Summary View, context SiteScope Group Menu menu item 96, 824 context menu 815 SQL Server Summary View, context menu SiteScope Health, KPI 603 item 96, 824 Stage 2 Sitescope Measurement Menu Add the Menu Item to a Context context menu 815 Sitescope Measurement Rule 748 Menu 589 Sitescope Measurement Siebel Process Rule status 749 calculating for history icon 361 Sitescope Measurement Time Based Rule 750 calculating for trend icon 362 calculations for KPIs 45 Sitescope Measurement with Custom Data Rule 750 calculations for monitor CIs 43 Sitescope Monitor Menu for geographical locations 146 status calculations context menu 815 Sitescope Monitor Rule 751 dominant child 658 Sitescope Monitor Time Based Rule 752 percentage threshold 656 SiteScope Monitoring CIs 355 weighted percentage 657 SiteScope Multiple Measurements Best Status status icons Rule 746 changing the status icons 45 SiteScope Multiple Measurements Worst status indicators Status Rule 754 Google Earth 156 SiteScope Profile, rule 752 status name SiteScope Quick Report **KPI 45** status of KPI 45 CI menu option 102 SiteScope Quick Report context menu item Statuses dialog box 316 824 Stopped Sentence, tooltip 800 Sum of Open Incidents Rule 744 SiteScope Server Centric Report CI menu option 102 Sum of Values Rule 736

| Summary of Values, rule 737                                            | Stopped Sentence 800                        |
|------------------------------------------------------------------------|---------------------------------------------|
| Summary View                                                           | Trend 800                                   |
| drill down 287, 307                                                    | Worst Child Sentence 800                    |
| Sun JRE plug-in 150                                                    | Top View 109                                |
| Synthetic User Transaction Availability Rule                           | access external application 121             |
| 725                                                                    | change color of CI bar with OK status       |
| Synthetic User Transaction Performance Rule                            | 119                                         |
| 726                                                                    | change fonts 117                            |
| Synthetic Users Transactions Layers View,<br>context menu item 96, 824 | change number of displayed CI levels<br>118 |
| Synthetic Users Transactions View, context<br>menu item 96, 824        | change number of expanded CI levels<br>118  |
| Synthetic WS Operation Percentile                                      | change text color 117                       |
| Performance Rule 758                                                   | context menu 815                            |
| Synthetic WS Operation Performance Rule                                | customize background image 120              |
| 759                                                                    | display weight in tooltip 120               |
| System Availability, KPI 603                                           | hide view bar when single root CI 119       |
| System Performance, KPI 604                                            | layout hierarchy customizing 114            |
| Systinet Web Service Data, context menu                                | modify number of CIs 117                    |
| item 824                                                               | overview 110                                |
|                                                                        | user interface 124                          |
| т                                                                      | Topology Map 127                            |
|                                                                        | create or delete a group 136                |
| Template Repository dialog box 492                                     | customize display 133, 274                  |
| threshold status calculation method 656                                | default layers 131                          |
| thresholds                                                             | display in groups or layers 134             |
| blank 357                                                              | display links 135                           |
| defining 383                                                           | display minimized or detailed CIs 135       |
| overview 352                                                           | group mode and layer mode 130               |
| Throughput, KPI 604                                                    | hide or restore CIs 135                     |
| time delay                                                             | modify a group 136                          |
| for maps 158                                                           | overview 128                                |
| time-based calculations 654                                            | rearrange layers 137                        |
| time-based sampling 654                                                | resize 134                                  |
| tooltip                                                                | restore to default 137                      |
| No Update Sentence 799                                                 | user interface 138                          |
| tooltip parameter                                                      | view or graph display 130                   |
| Availability 768                                                       | Transaction CIs                             |
| Status 777                                                             | No data timeout 662                         |
| tooltips                                                               | Transaction Over Time context menu item     |
| CI Data 799                                                            | 824                                         |
| customizing border and header 70                                       | Transaction Summary context menu item       |
| detailed description 779                                               | 102, 824                                    |
| details 666                                                            | Transaction Tracking, context menu item     |
| Downtime Sentence 799                                                  | 102, 825                                    |
| History 799                                                            | Transactions Grouped Parent, rule 743       |

| Transactions Grouped, rule 743           | Triage context menu item 825               |
|------------------------------------------|--------------------------------------------|
| Transactions View                        | Triage Raw Data context menu item 103, 825 |
| drill down 287, 307                      | Troubleshooting and Knowledge Base 19      |
| Transactions, KPI 604                    | types                                      |
| TransactionVision Backend Average        | assignments 508                            |
| Duration Rule (Completed                 | <u> </u>                                   |
| Transactions) 700                        | U                                          |
| TransactionVision Backend Maximum        | U                                          |
| Duration Rule (Completed                 | Unassigned Events, KPI 604                 |
| Transactions) 701                        | Unresolved Events, KPI 604                 |
| TransactionVision Backend Minimum        | update time 667                            |
| Duration Rule (Completed                 | URL                                        |
| Transactions) 701                        | dynamic parameters 809                     |
| TransactionVision End User Average       | example of creating a URL for alerts       |
| Duration Rule (Completed                 | 482                                        |
| Transactions) 702                        | user modes 389                             |
| TransactionVision End User Maximum       | define KPI versions 390                    |
| Duration Rule (Completed                 | for kpis 364                               |
| Transactions) 702                        | using Service Health 55                    |
| TransactionVision End User Minimum       | UTF8 150                                   |
| Duration Rule (Completed                 |                                            |
| Transactions) 703                        | V                                          |
| TransactionVision End-to-end Average     | V                                          |
| Duration Rule (Completed                 | validation                                 |
| Transactions) 703                        | KPI propagation and assignment 519         |
| TransactionVision End-to-end Maximum     | Value, KPI 605                             |
| Duration Rule (Completed                 | view                                       |
| Transactions) 704                        | assign geographical map 152                |
| TransactionVision End-to-end Minimum     | View Builder 331                           |
| Duration Rule (Completed                 | editing KPI properties 338                 |
| Transactions) 704                        | overview 332, 333                          |
| TransactionVision Menu, context menu 815 | using 336                                  |
| Trend                                    | View Builder tab 340                       |
| CI menu option 103                       | View Explorer                              |
| Trend context menu item 825              | unavailable views 85, 460                  |
| trend icon                               | View Management                            |
| calculating status 362                   | overview 328                               |
| Trend Rate 795                           | View Management tab 327, 329               |
| trend status                             | View Properties dialog box 344             |
| modifying 362                            | View Selector 84                           |
| trend statuses                           | views                                      |
| changing the icons 48, 360               | creating 331                               |
| for CIs 48, 360                          | unavailable views 85, 460                  |
| Trend, tooltip 800                       | working with 36                            |
| Triage                                   | <u> </u>                                   |
| CI menu option 103                       |                                            |
| Ci menu opuon 105                        |                                            |

Virtual Earth 151 adjusting map 157, 159 customizing 157 understanding 148 Volume, KPI 606 VT Menu context menu 815

## W

Web Service Health context menu item 825
Web Service Menu
context menu 815
Web Service Operation Menu
context menu 815
WMQ Server Summary View, context menu
item 96, 825
Worst Child Rule 737
Worst Child Sentence, tooltip 800
WS Operation Availability Rule 760

## Y

yellow icon 45

Index